# **Voluson™ S6 Voluson™ S8 Voluson™ S8 Pro Felhasználói kézikönyv** Magyar (Hungarian)

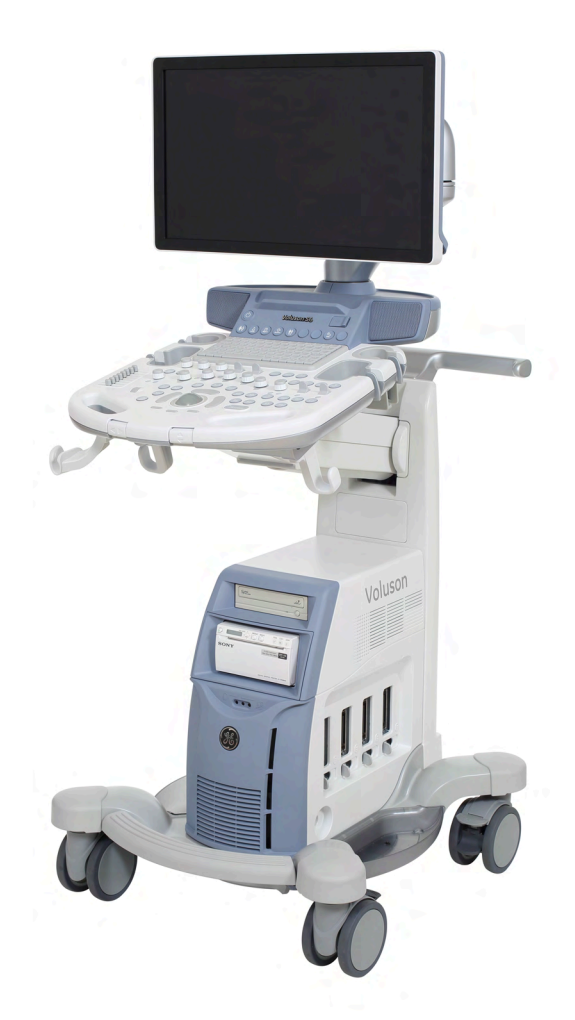

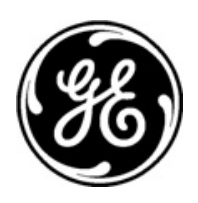

 $C_{0459}$ 

5. változat HCAT# H44872LW 5654429-153 SPC310 © 2016 General Electric

# **Átdolgozásra vonatkozó adatok**

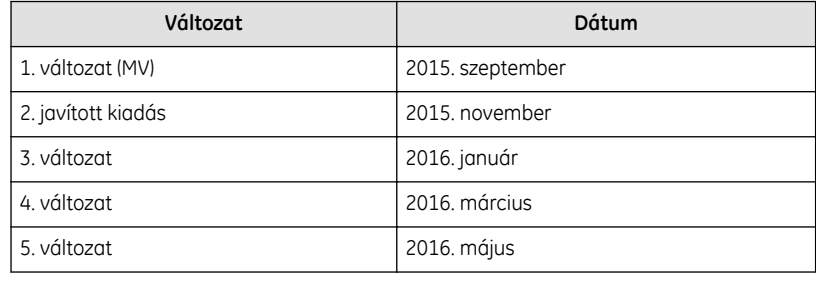

# Tartalomjegyzék

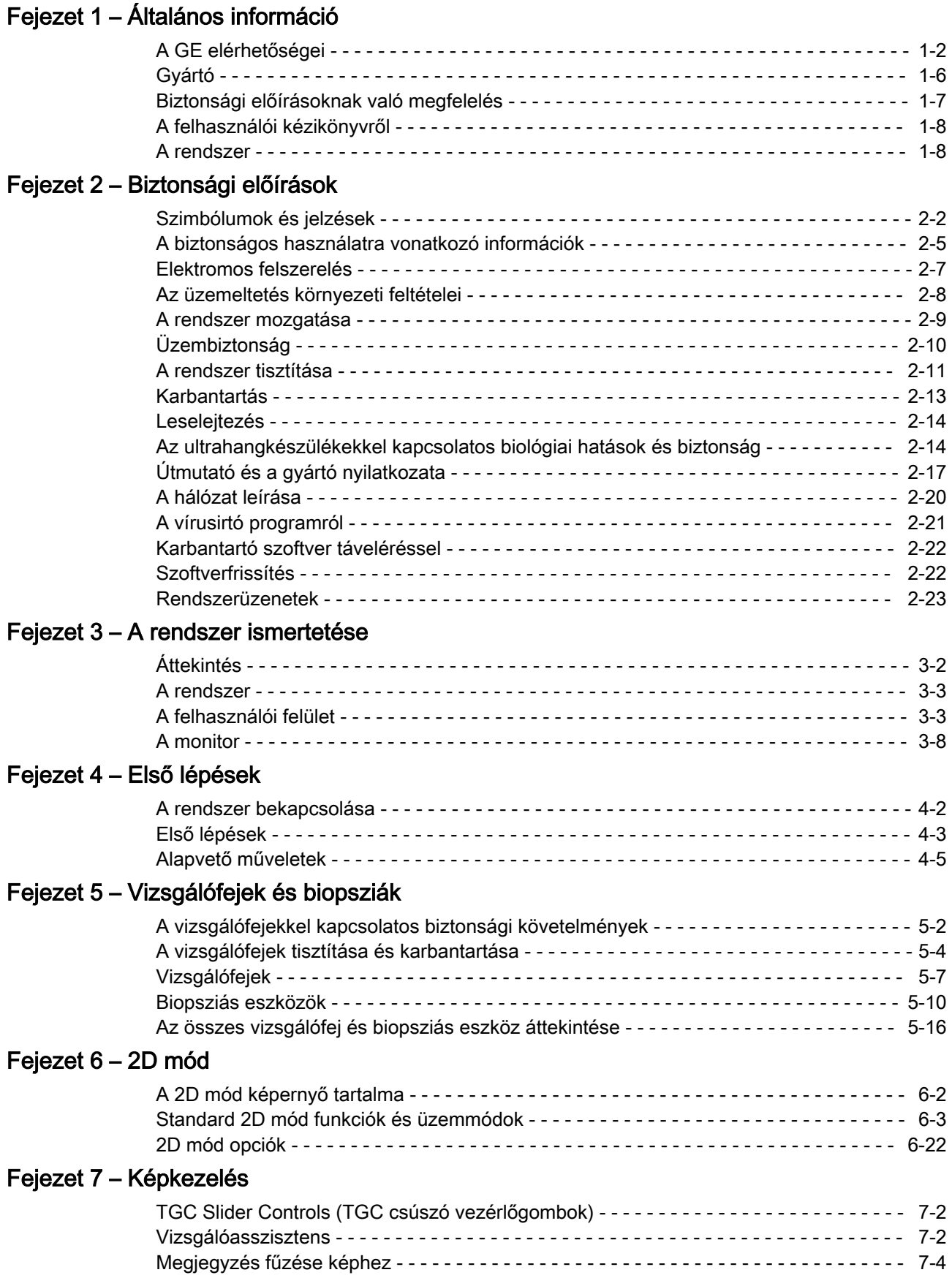

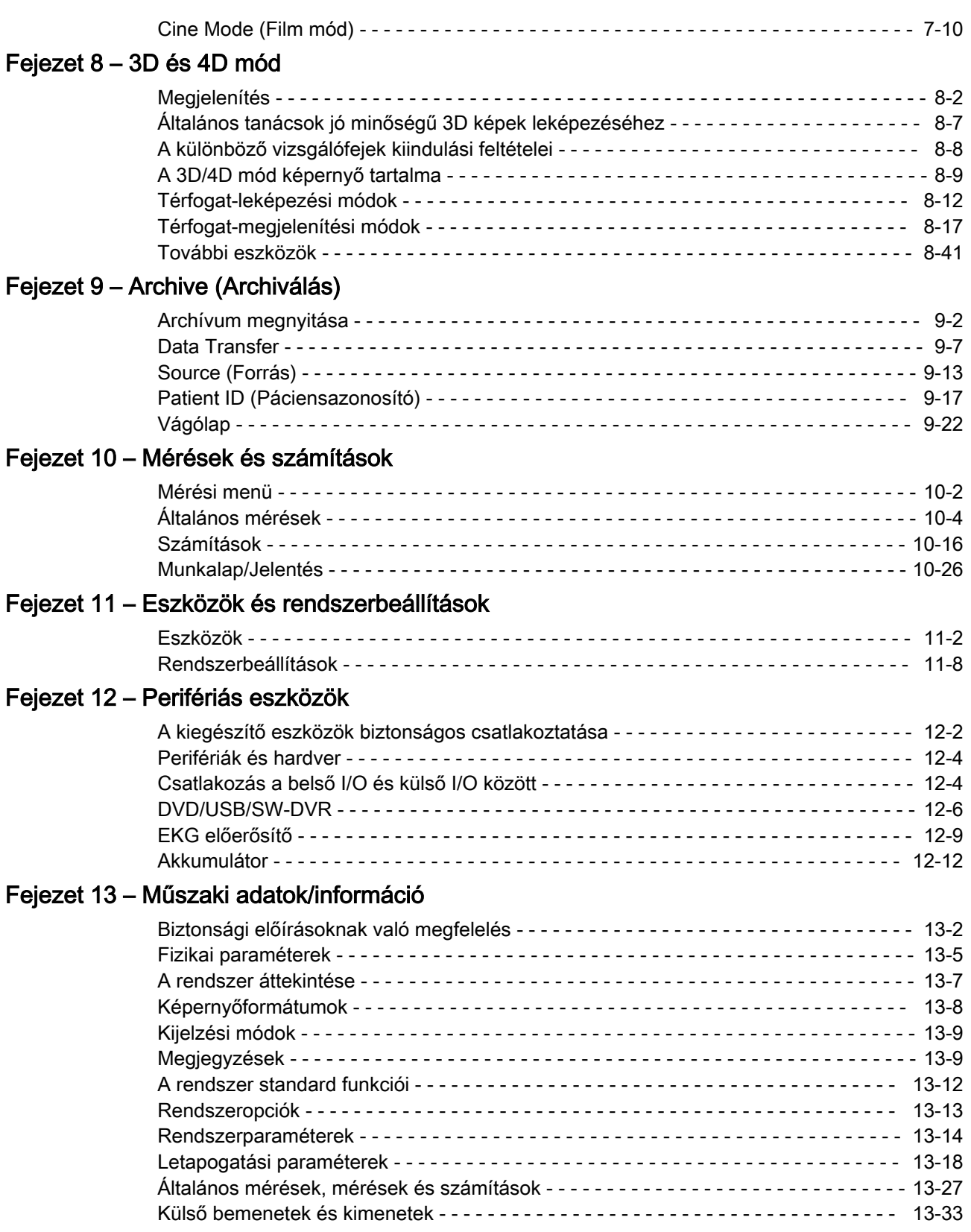

# [Fejezet 14 – Szójegyzék - Rövidítések](#page-350-0)

# Fejezet 1

# Általános információ

<span id="page-4-0"></span>Ez a fejezet a felhasználási javallatokat és az elérhetőségeket ismerteti.

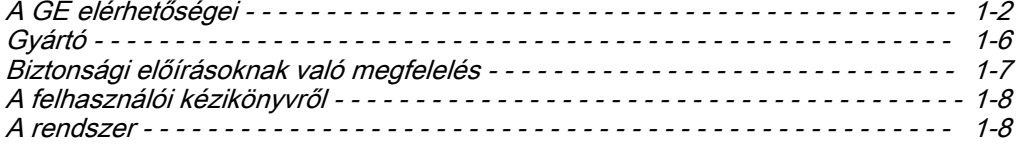

<span id="page-5-0"></span>A Voluson™ S6 / Voluson™ S8 / Voluson™ S8 Pro professzionális diagnosztikai ultrahangos vizsgálórendszer, amely ultrahanghullámokat bocsát a test szöveteibe és a visszaverődő hullámok információi alapján képeket alkot.

A Voluson™ S6 / Voluson™ S8 / Voluson™ S8 Pro az MDD 93/42/EGK szabályozás szerint a IIa osztályba tartozó, humán páciens vizsgálatára szolgáló aktív diagnosztikai orvosi készülék.

A Voluson™ S6 / Voluson™ S8 / Voluson™ S8 Pro berendezést a GE Healthcare fejleszti és gyártja. További információt az alábbi elérhetőségeken kaphat:

#### GE Healthcare

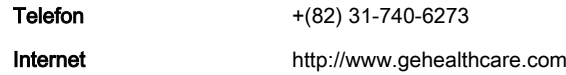

#### 9, Sunhwan-ro 214beon-gil, Jungwon-gu, Seongnam-si, Gyeonggi-do, Korea

#### Megbízott képviselő az Európai Unióban

GE Medical Systems Information Technologies GmbH

Munzingerstrasse-5, 79111 Freiburg, Németország

Tisztelt Ügyfelünk! Ezúton szeretnénk tájékoztatni arról, hogy az Amerikai Orvosi Ultrahangos Intézet (American Institute of Ultrasound in Medicine, AIUM) a diagnosztikai ultrahang felelősségteljes használatát támogatja. Az AIUM határozottan ellenzi az ultrahangkészülék nem orvosi jellegű felhasználását pszichoszociális és szórakoztató célokra. A kétdimenziós (2D) vagy háromdimenziós (3D) ultrahang használata a magzat megtekintésére, a magzat leképezésére, vagy a magzat nemének meghatározására orvosi indikáció nélkül nem elfogadható, és ellentétes a felelős orvosi gyakorlattal. Bár az ultrahang orvosi diagnosztikai használata általában biztonságosnak tekinthető, az ultrahangos energia magában hordozza a biológiai hatások lehetőségét. Az ultrahang biológiai hatásokat válthat ki hosszabb ideig tartó vizsgálat, a színes vagy impulzusos Doppler ultrahang nem megfelelő, orvosi indikáció nélküli használata, vagy szélsőséges hőmérsékleti vagy mechanikai index alkalmazása esetén (American Institute of Ultrasound in Medicine: Keepsake Fetal Imaging; 2005). Ezért az ultrahangkészüléket körültekintő módon kell használni, hogy az orvosi ellátás a beteg számára hasznos legyen.

## 1.1 A GE elérhetőségei

Ha további információkra vagy segítségre van szüksége, lépjen kapcsolatba a helyi forgalmazóval vagy a következő oldalakon felsorolt ügyfélszolgálatok egyikével:

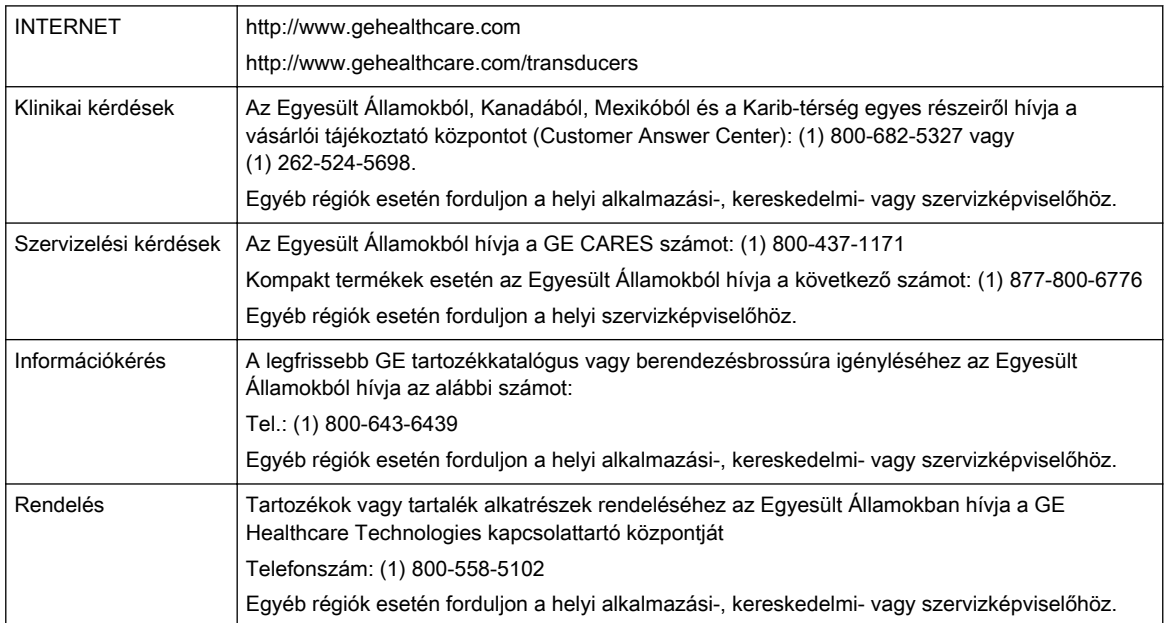

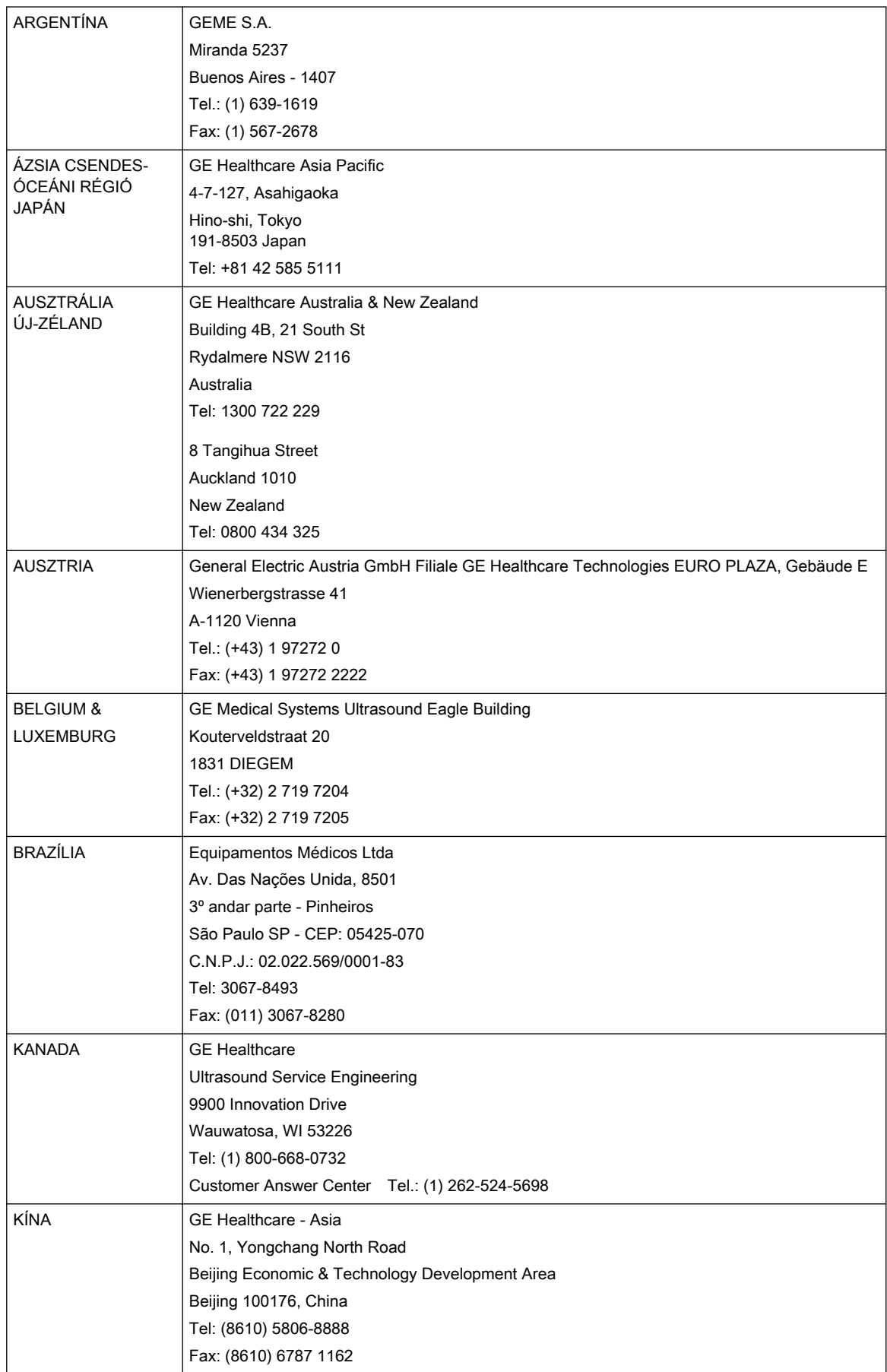

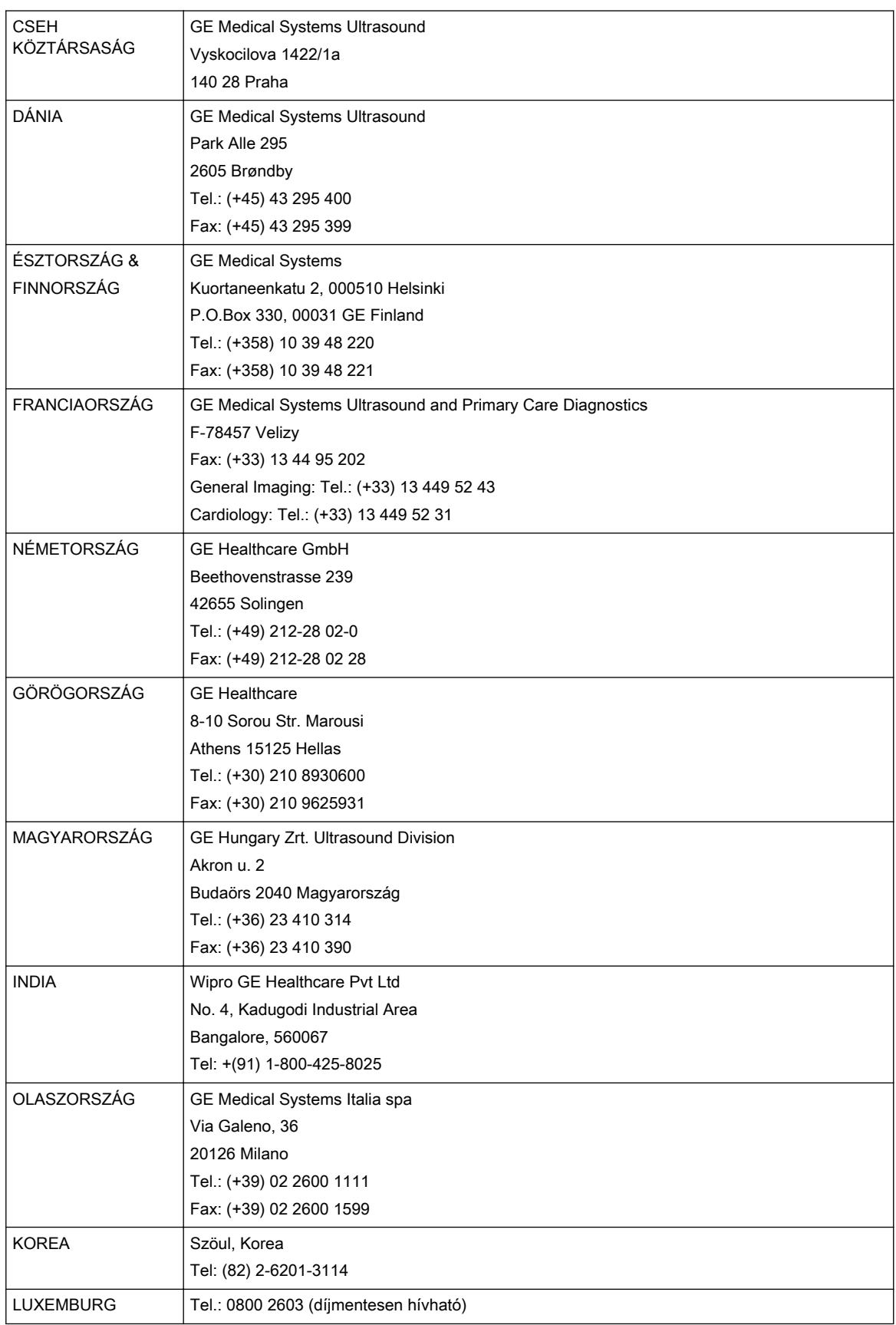

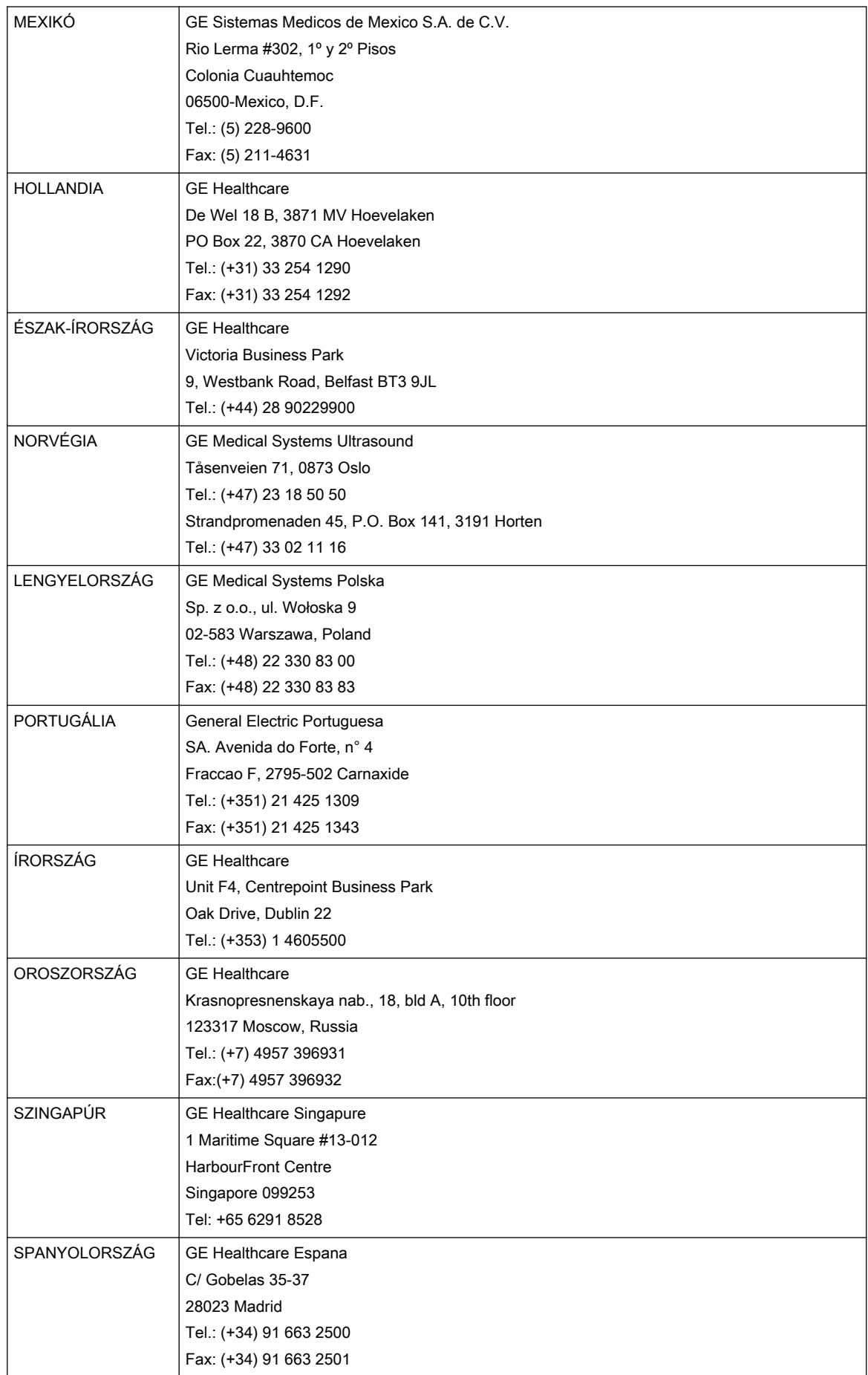

<span id="page-9-0"></span>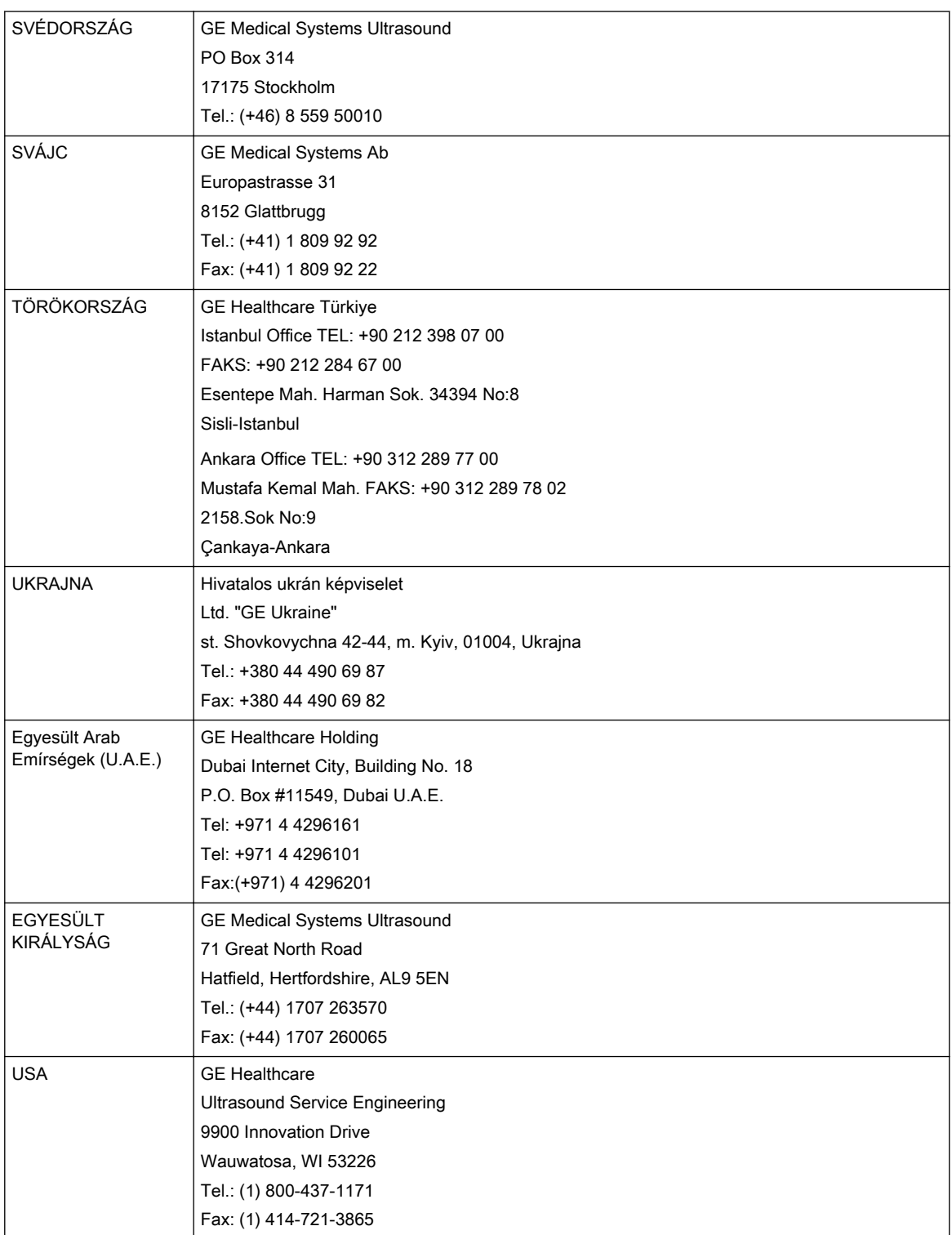

# 1.2 Gyártó

GE Ultrasound Korea, Ltd.

9, Sunhwan-ro 214beon-gil, Jungwon-gu, Seongnam-si, Gyeonggi-do, Korea

## <span id="page-10-0"></span>1.3 Biztonsági előírásoknak való megfelelés

A Voluson™ S6 / Voluson™ S8 / Voluson™ S8 Pro megfelel az alábbi normáknak és előírásoknak:

- UL 6060-1 Gyógyászati villamos készülékek, 1. rész: A nemzeti szinten elismert bevizsgáló laboratórium általános biztonsági követelményei
- Tanúsítva a következő szabvány szerint: CAN/CSA-C22.2 No. 601.1-M90, Általános biztonsági követelmények
- CE-jelölés az orvosi berendezésekre vonatkozó 93/42/EGK irányelvvel összhangban, mely az alábbi biztonsági normáknak való megfelelőséget biztosítja:
- IEC/EN 60601-1 Gyógyászati villamos készülékek, 1. rész: Általános biztonsági követelmények
- IEC/EN 60601-1-1 Gyógyászati villamos készülékek, 1-1. rész: Általános biztonsági követelmények – Járulékos szabvány: Gyógyászati villamos rendszerek biztonsági követelményei.
- IEC/EN 60601-1-2 Gyógyászati villamos készülékek, 1-2. rész: Általános biztonsági követelmények – Járulékos szabvány: Elektromágneses kompatibilitás – Követelmények és tesztek
- IEC/EN 60601-1-4 Gyógyászati villamos készülékek, 1-4. rész: Általános biztonsági követelmények – Járulékos szabvány: Programozható villamos gyógyászati rendszerek
- IEC/EN 60601-1-6 Gyógyászati villamos készülékek, 1-6. rész: Az alapvető biztonság és a létfontosságú teljesítmény általános követelményei – Járulékos szabvány: Alkalmasság
- IEC/EN 60601-2-18 Gyógyászati villamos készülékek, 2-18. rész: Az endoszkópos eszközök alapvető biztonságosságának és létfontosságú teljesítményének általános követelményei
- IEC/EN 60601-2-37 Gyógyászati villamos készülékek, 2-37. rész: Az ultrahangos orvosdiagnosztikai és megfigyelő eszközök biztonságosságának általános követelményei
- IEC/EN 62366 Gyógyászati készülékek műszaki felhasználhatósága
- IEC/EN 62304 Szoftveréletciklus-folyamatok
- IEC/EN 62359 Ultrahangos mezők jellemzése Tesztmódszerek gyógyászati diagnosztikai ultrahangos mezőkkel kapcsolatos hő- és mechanikai indexek meghatározásához
- EN 980: A gyógyászati készülékeken használatos címkék szimbólumai
- ISO 10993-1 Orvostechnikai eszközök biológiai értékelése 1. rész: Értékelés és tesztelés
- NEMA UD2 Akusztikai teljesítmény mérési szabványa diagnosztikai ultrahangkészülékek esetében
- NEMA UD3 A Termikus és mechanikai akusztikus teljesítmény valós idejű kijelzése diagnosztikai ultrahang berendezéseken (2004) szabvány (MI, TIS, TIB, TIC) EMC emissziós csoport 1. B osztályú eszköz követelményei a CISPR 11 4.2-es alklauzulája alapján
	- WEEE (Elektromos és elektronikus berendezések hulladékai)
	- ROHS (Veszélyes anyagok használatának korlátozása) a 2011/65/EU szabályozás szerint
	- \* Ideértve az országonként eltérő előírásokat

# <span id="page-11-0"></span>1.4 A felhasználói kézikönyvről

- Mielőtt a Voluson™ S6 / Voluson™ S8 / Voluson™ S8 Pro használatát megkísérelné, alaposan olvassa el a felhasználói kézikönyv minden utasítását.
- A felhasználói kézikönyvet a Voluson™ S6 / Voluson™ S8 / Voluson™ S8 Pro készülékre vonatkozóan kell használni.
- Mindenkor tartsa a felhasználói kézikönyvet a berendezéssel egy helyen.
- A Voluson™ S6 / Voluson™ S8 / Voluson™ S8 Pro felhasználói kézikönyvben található valamennyi információ lényeges.
- Időnként ismételje át a működtetési eljárásokat és a biztonsági óvintézkedéseket.

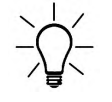

Kérjük ne feledje, hogy a megrendelt készülékek az egyedi igényeknek megfelelően vannak kialakítva, ezért nem feltétlenül rendelkeznek a kézikönyvben szereplő összes tulajdonsággal.

A képernyőn megjelenő ábrák és illusztrációk ebben az útmutatóban csak szemléltető célt szolgálnak, és eltérhetnek attól, amit a képernyőn vagy készüléken láthat.

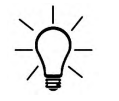

A szabványokra/szabályozásokra és módosításaikra történő minden hivatkozás a felhasználói kézikönyv kiadásának időpontjától érvényes.

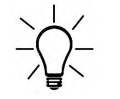

Elképzelhető, hogy bizonyos vizsgálófejek, opciók vagy funkciók egyes országokban nem érhetők el.

# 1.5 A rendszer

#### Rendeltetés

Ez a rendszer képzett orvos vagy szonográfus által végzett ultrahangvizsgálatra szolgál az alábbi klinikai területen: diagnosztikai célú képalkotás, beleértve a kapott képen végzett méréseket.

#### Klinikai alkalmazások

#### Betegcsoportok

- Kor: minden életkor (beleértve az embrionális és magzati életkort)
- Helyszín: világszerte
- Nem: férfi és nő
- Testsúly: bármekkora
- Magasság: nincs korlátozás

#### Kezelői profil

- Legalább alapfokú ultrahang-ismeretekkel rendelkező szakképzett orvosok vagy szonográfusok.
- A felhasználónak el kell olvasnia és meg kell értenie a felhasználói kézikönyv tartalmát.

#### Ellenjavallatok

A Voluson™ S6 / Voluson™ S8 / Voluson™ S8 Pro rendszer nem használható:

- szemészeti használatra, illetve olyan felhasználásokra, ahol a vizsgálófejet közvetlenül a szemen alkalmazzák.
- intraoperatív használatra, amely során a vizsgálófejet egy sebészeti bemetszésen vagy trepanációs nyíláson keresztül vezetik be.

#### Az ultrahangos rendszer teljesítményének alapvető mutatója

- Ultrahangos képek felvétele
- Ultrahangos képek megjelenítése a fő kijelzőn
- Mérések végzése az ultrahangos képeken
- A rendszernek biztonságos állapotban kell maradnia az IEC60601 szabványnak megfelelően.

#### Szabályozási megjegyzések

- A szövetségi törvények ezen berendezés eladását csak orvos számára, illetve csak orvosi rendelvényre engedélyezik.
- Ezt a készüléket a jogszabályoknak megfelelően kell használni. Egyes joghatóságok korlátozhatják a bizonyos célokra, például a nem meghatározására, a kontrasztanyagos képalkotásra, in vitro megtermékenyítésre (IVF), bőr alatti köldökvér-mintavételre (PUBS) vagy korionboholy-mintavételre (CVS) való felhasználást. Kérjük, vegye figyelembe a helyi törvényeket és szabályozásokat.
- A készülék megfelel az elektromos biztonsággal kapcsolatos IEC 60601 szabályozásoknak, valamint az orvosi eszközökre vonatkozó (embereken való használattal kapcsolatos) 93/42/EGK irányelv IIa osztályának.

A gyártó, összeszerelő, importáló vagy üzembe helyező felelősséget vállal a készülék biztonságosságáért, megbízhatóságáért és teljesítményéért az alábbi feltételekkel:

- A rendszer telepítését és első alkalommal történő elindítását arra jogosult személyzet végezte.
- Az opciókat és az új beállításokat kizárólag az arra jogosult személyzet adta hozzá.
- A módosításokat és javításokat arra jogosult személyzet végezte el.
- A helyi elektromos üzembe helyezés a szabványoknak megfelel.
- A készüléket kizárólag a felhasználói kézikönyvben leírtaknak megfelelően működtetik.

# Fejezet 2

# Biztonsági előírások

<span id="page-14-0"></span>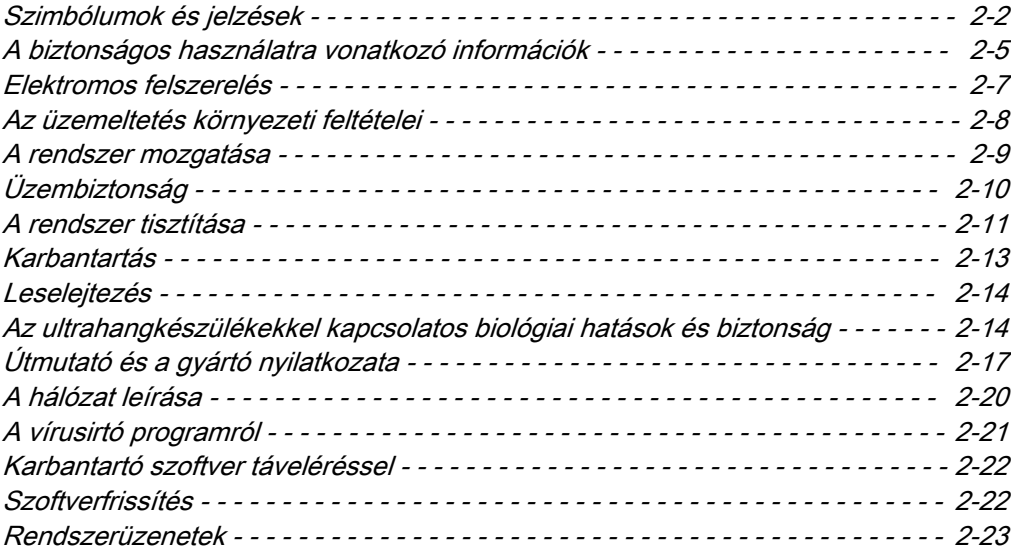

# <span id="page-15-0"></span>2.1 Szimbólumok és jelzések

A rendszeren és a felhasználói kézikönyven szereplő szimbólumok és címkék leírása.

## 2.1.1 A Felhasználói kézikönyvben használt figyelmeztető címkék

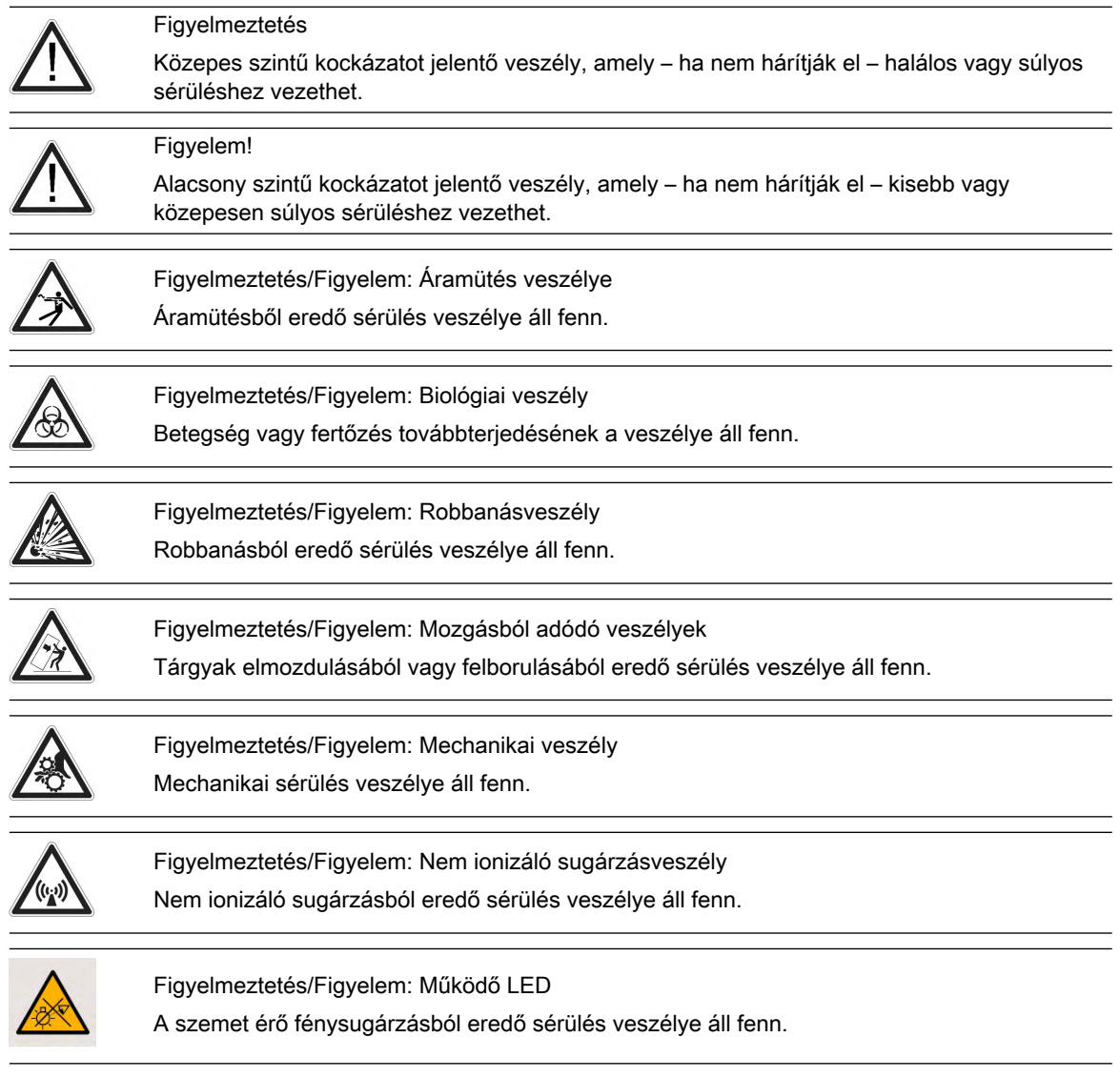

### 2.1.2 Szimbólumok és címkék leírása

Orvosi elektromos készülékekkel kapcsolatban használt bizonyos szimbólumokat az IEC standardként fogadja el. Kapcsolatteremtésre, tartozékokra és figyelmeztetésekre vonatkoznak.

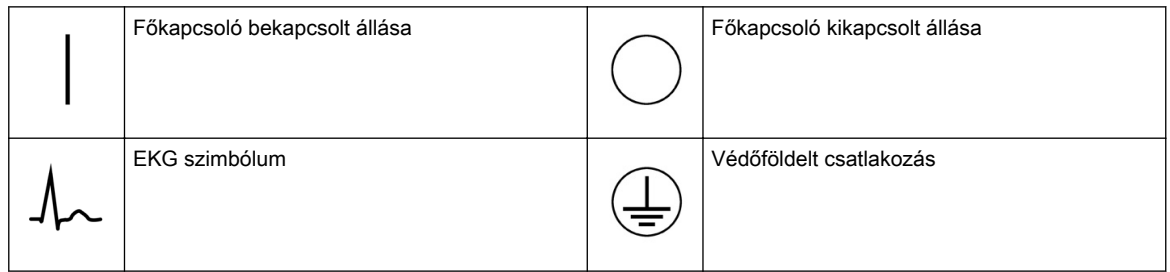

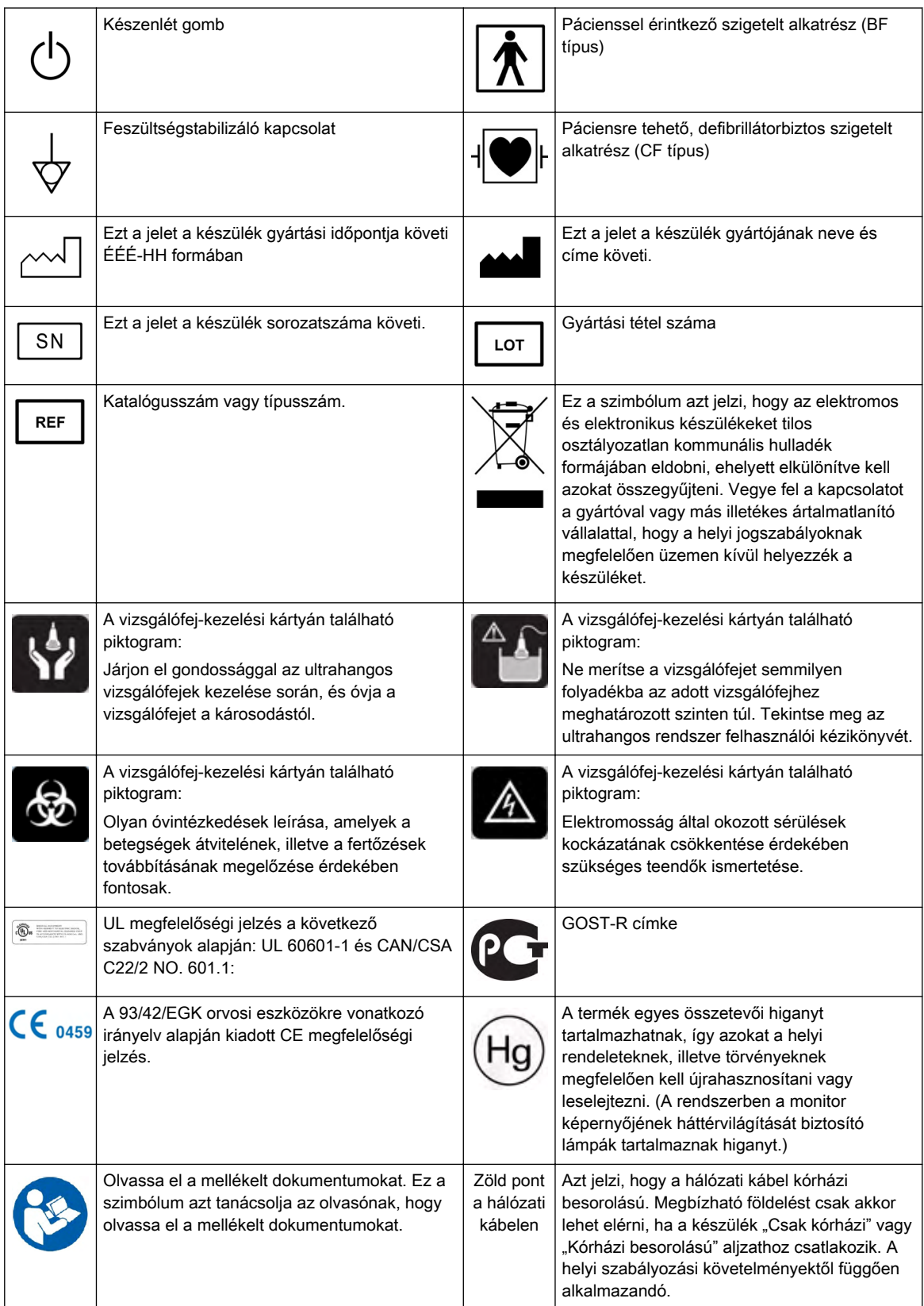

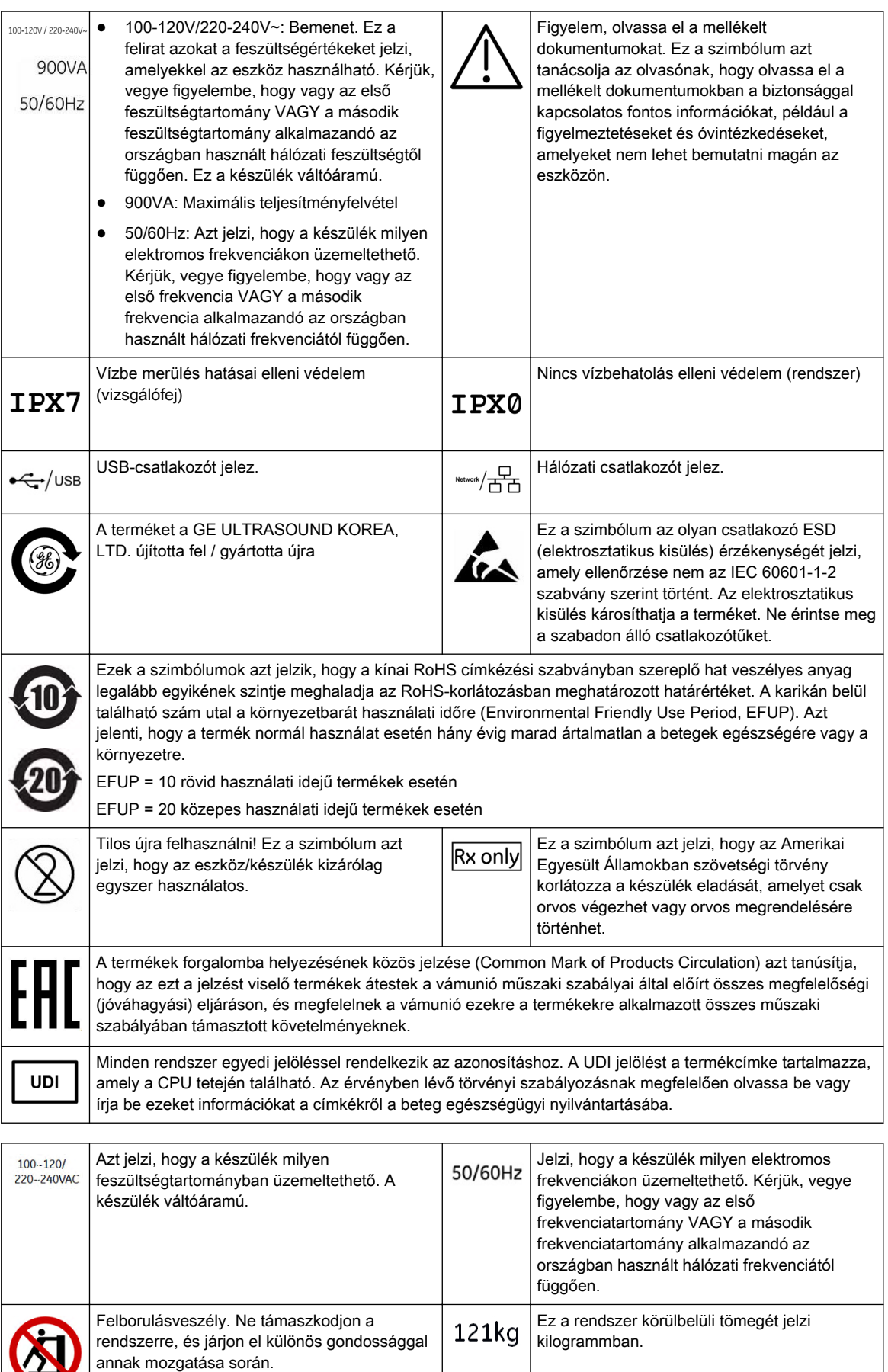

<span id="page-18-0"></span>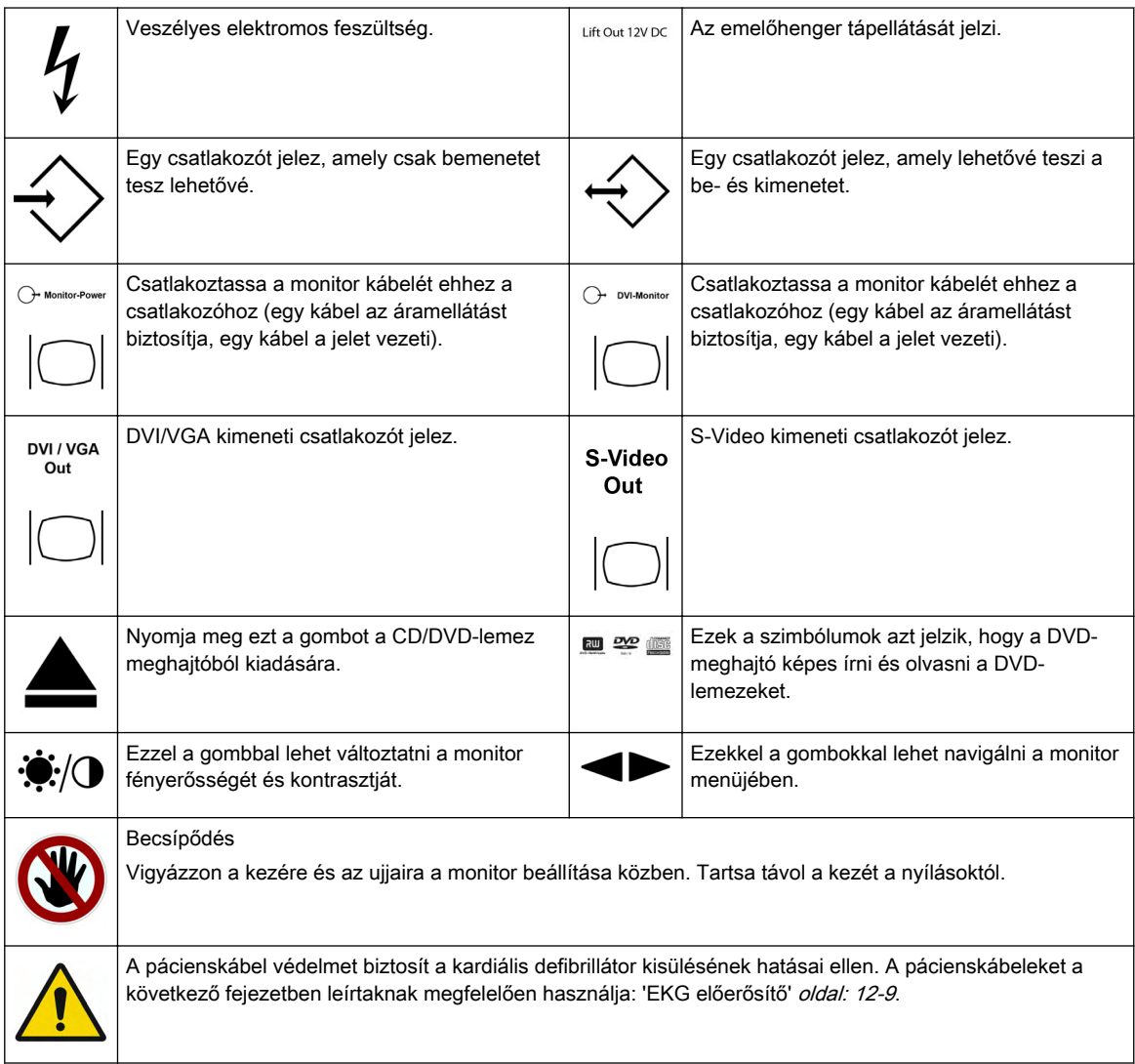

# 2.2 A biztonságos használatra vonatkozó információk

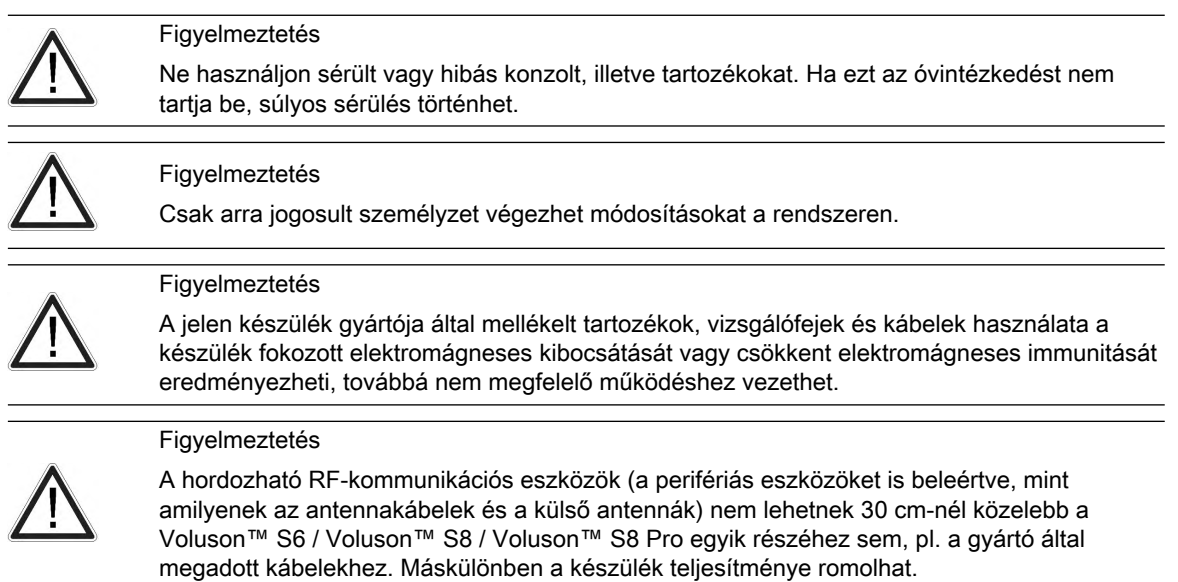

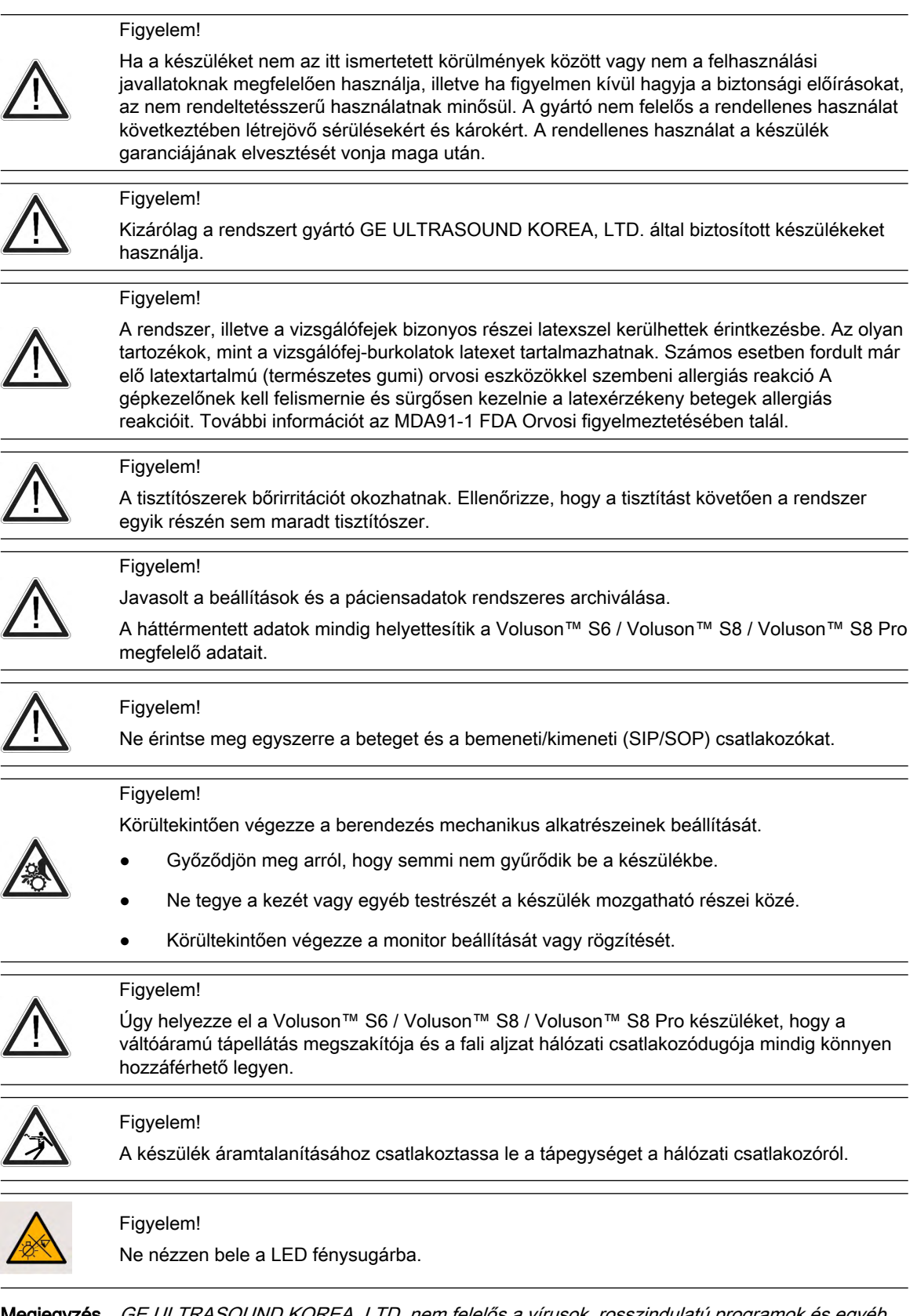

Megjegyzés GE ULTRASOUND KOREA, LTD. nem felelős a vírusok, rosszindulatú programok és egyéb káros szoftverek okozta károkért.

<span id="page-20-0"></span>Megjegyzés A készülék kibocsátási jellemzői alkalmassá teszik azt ipari területeken és kórházakban való használatra (CISPR 11, A osztály). Lakókörnyezetben való használat esetén (melyhez általában CISPR 11, B osztály szükséges) előfordulhat, hogy az eszköz nem biztosít megfelelő védelmet a rádiófrekvenciás kommunikációs szolgáltatások részére. Előfordulhat, hogy a felhasználónak kiegészítő intézkedéseket kell tennie, pl. át kell helyezni a rendszert vagy meg kell változtatni a rendszer helyzetét.

#### Általános óvintézkedések

Tanulmányozza a következő óvintézkedéseket:

- A felhasználó felel az ultrahang készülék közelében lévő személyek biztonságáért, ideértve a betege(ke)t is.
- Ismerkedjen meg a vizsgálófejekkel és az ultrahangos rendszerrel.
- Az ultrahangképek félreértelmezése hibás diagnózishoz vezethet.
- A rendszer érzékeny az ütődésre és akkor is óvatosan kezelendő, ha éppen nincs használatban.
- Ne csavarja, törje vagy sértse meg a kábeleket. A kábelek erős hajlítása vagy feszítése károsíthatja azok szigetelését, ill. azok hibás működését okozhatja.
- Ne ejtse le a vizsgálófejet, és ne tegye ki semmiféle mechanikai sérülésnek. Az ilyen hatások veszélyeztethetik a vizsgálófej működését, a biztonsági funkciókat vagy éles széleket okozhatnak, amelyek károsíthatják a védőburkolatot és/ vagy megsérthetik az érzékeny szövetet. A nem megfelelő használatból eredő bármilyen sérülés érvényteleníti a garanciát.
- A rendszer telepítését és kezdeti elindítását az arra felhatalmazott szervizszemélyzetnek kell elvégeznie.
- Biztonsági okokból kerülje folyékony anyagok használatát a rendszer közelében.
- Ne telepítsen olyan szoftvert a rendszerre, amelyet nem a GE adott ki, mivel ez hibás működéshez vagy hibás funkcióátvitelhez, és így csökkent teljesítményhez vezethet.
- Ha a rendszert áramkimaradás esetén is folyamatosan üzemeltetni kívánja, ajánlott annak szünetmentes tápegységgel (UPS) történő ellátása.
- Mindenki, aki kiegészítő felszerelést csatlakoztat a jelbemenetre vagy a jelkimenetre, orvosi rendszert konfigurál, és felelős azért, hogy a rendszer megfeleljen az IEC 60601 rendszerszabvány előírásainak. Ha kétségei vannak, vegye fel a kapcsolatot a műszaki szerviz-osztállyal, vagy a helyi képviselővel.

### 2.3 Elektromos felszerelés

A helyi biztonsági szabályok további csatlakozást írhatnak elő a feszültségkiegyenlítő és az épület földelési rendszere között.

A hálózatra való csatlakoztatás előtt ellenőrizze, hogy a helyi hálózati feszültség és frekvencia megfelel-e a készülék konfigurációjának. Lásd a tápellátás feszültségjelzését.

A hálózati energiaellátás minimális értéke 10 A.

Figyelmeztetés Soha ne használjon olyan adaptert, amely nem biztosít megfelelő védőföldelést. Az áramütés kockázatának elkerülése érdekében a készüléket védőföldeléssel rendelkező hálózatra kell csatlakoztatni. Soha ne szüntesse meg a védőföldelést.

<span id="page-21-0"></span>Információ Bővebb információkért lásd:

- •['Útmutató és a gyártó nyilatkozata'](#page-30-0) oldal: 2-17
- •[fejezet 12](#page-300-0)
- •[fejezet 13](#page-316-0)

## 2.4 Az üzemeltetés környezeti feltételei

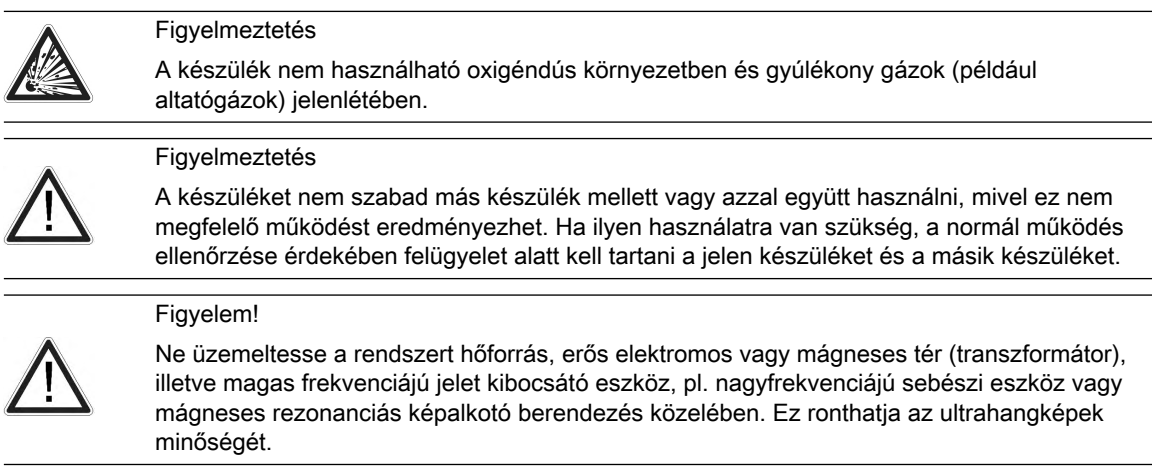

#### Általános óvintézkedések

Tanulmányozza a következő óvintézkedéseket:

- Ne használja a készüléket szállítás közben (pl. mentőautóban vagy repülőgépen).
- A rendszer használata steril környezetben:
	- Az ultrahangkonzolt nem lehet sterilizálni. A konzolt védő fedelek használatát nem hagyta jóvá a konzol gyártója GE ULTRASOUND KOREA, LTD..
	- A felhasználó tartozik felelősséggel azért, ha harmadik fél által gyártott alkalmas védőfedelet használ, vagy ha egy nem steril személy működteti a rendszert.
	- Mindig tartsa be annak az intézménynek a higiéniai irányelveit, ahol az ultrahangrendszert használja.
	- Az ultrahangos vizsgálófejeket nem lehet sterilizálni. A felhasználó tartozik felelősséggel azért, hogy steril vizsgálófej-burkolatot használjon a Felhasználói kézikönyvben leírtaknak megfelelően.
- Ha a rendszer hidegből (raktárhelyiség, légi szállítás) meleg környezetbe kerül, várjon néhány órát, mielőtt csatlakoztatja a hálózathoz (hőmérséklet-kiegyenlítődés és a lecsapódott pára felszáradása).
- Ne takarja le a konzol vagy a kiegészítők szellőzőnyílásait.

A készülék rádiófrekvenciás energiát generál, használ illetve bocsát ki, és az utasításoknak nem megfelelő üzembe helyezés illetve használat esetén a környezetében lévő többi eszközzel ártalmas interferenciát eredményezhet. Az interferencia kialakulása azonban megfelelő üzembe helyezés esetén sem kizárt. Ha a készülék interferenciát okoz más eszközökkel - amit a készülék ki- és ismételt bekapcsolásával lehet meghatározni-, ezt az alábbiakban felsorolt módokon küszöbölheti ki:

- Változtassa meg a készülék helyzetét vagy helyét.
- Helyezze egymástól távolabb a berendezéseket.
- Csatlakoztassa a készüléket más eszközök csatlakozásától független áramkörbe.
- Kérje a gyártó vagy a helyi szervizszakember segítségét.
- <span id="page-22-0"></span>Megjegyzés A 150 kHz–80 MHz frekvenciasávban az elektromágneses hatások zavarhatják az ultrahangképeket. Az érintett frekvenciák az adott ultrahangos vizsgálófejtől függenek. A zavaró hatások leggyakrabban a vizsgálófejek működési frekvenciáin észlelhetők, amelyek pl. az 1–20 MHz-es tartományban vannak, és kisebb mértékben más frekvenciákon is.

Bővebb információért lásd: ['Biztonsági előírásoknak való megfelelés'](#page-317-0) oldal: 13-2.

## 2.5 A rendszer mozgatása

Figyelem!

Legyen körültekintő a készülék mozgatása közben. A készülék lejtős talajon való mozgatásához két ember szükséges.

- Süllyessze le a felhasználói felületet a legalacsonyabb állásba, és állítsa középső állásba.
- Szállítás előtt rögzítse a monitort és a kiegészítőket.
- A rendszer mozgatásához használja a hátsó fogantyút.

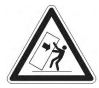

- Távolítsa el az útból az akadályokat.
- Lassan és óvatosan mozgassa a készüléket.
- Ügyeljen rá, hogy ne ütközzön a készülék a falba vagy az ajtókeretbe.
- A rendszert mindig vízszintes felületre állítsa, és rögzítse a kerékfékeket.
- Ne mozgassa a rendszert, ha be vannak húzva a fékek.
- Emelkedőn fel vagy le mozgás esetén mozgassa előre vagy hátra a rendszert. Ne mozgassa a rendszert oldalirányban vagy átlósan.

A felsorolt óvintézkedések figyelmen kívül hagyása sérülést, ill. a készülék nem kívánt elmozdulását és károsodását okozhatja.

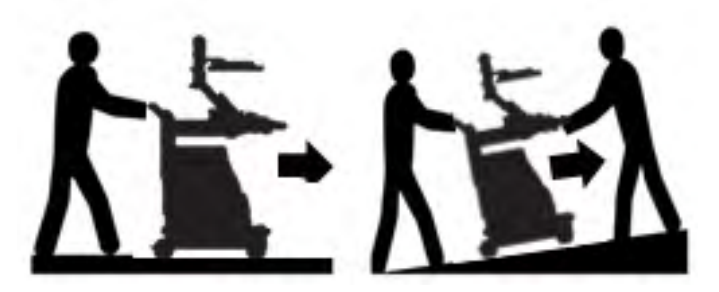

*Ábra 2-1 A rendszer mozgatása sík és lejtős talajon*

#### A rendszer megemelése

- 1. Előkészületek:
	- Válasszon le minden vizsgálófejet, és szállítsa azokat külön.
	- Válassza le az EKG-kábelt (ha van), és szállítsa azt külön.
	- Gondoskodjon róla, hogy minden külső eszköz (nyomtató stb.) stabilan legyen rögzítve.
- 2. Szakemberrel távolíttassa el a lábtartó fedelét.
- 3. Vezessen át egy szíjat a fémlemez nyílásain.
- 4. Emelje meg a rendszert a szíjaknál és a hátsó fogantyúnál fogva.

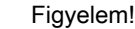

A rendszert mindig szíjjal emelje.

<span id="page-23-0"></span>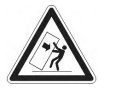

• Ne fogja meg a fémlemezt kézzel.

- 16 kg-nál nehezebb teher emeléséhez két személy szükséges.
- Ne emelje fel a rendszert a felhasználói kezelőfelület első fogantyújánál fogva.

# 2.6 Üzembiztonság

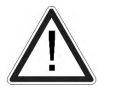

A rendszer telepítését és kezdeti elindítását az arra felhatalmazott szervizszemélyzetnek kell elvégeznie.

Figyelem!

Figyelem!

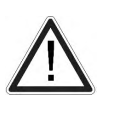

A más rendszeren létrehozott páciensadatokat csak a Patient Identification (ID) (Páciensazonosító) mező értékével lehet azonosítani! Gondoskodjon róla, hogy minden páciens egyedi páciensazonosítót kapjon. A digitális páciensadatokat csak a páciensazonosító azonosítja. A páciensazonosító megadása után azt már nem lehet módosítani. Ha az azonosító nem egyedi, akkor előfordulhat, hogy az adatok felülíródnak vagy összekeverednek.

### Képminőség

#### Figyelem!

A diagnózisra használt kép minősége rendkívül fontos:

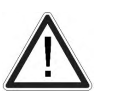

- A megjelenítési beállítások módosítása befolyásolhatja a képminőséget és veszélyeztetheti a diagnosztika minőségét. A felhasználó felelőssége a megfelelő képminőség elérésére alkalmas megjelenítési beállítások használata. Ha kétségei támadnak, csak a Voluson™ ultrahangrendszer alapértelmezett beállításakor megjelenő képet használja diagnosztikai célokra.
- Ne diagnosztizáljon nyomtatott kép alapján.

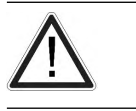

#### Figyelem!

A veszteséges képtömörítés ronthatja a képminőséget, ami hibás diagnózishoz vezethet.

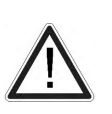

Figyelem!

A szűrők simítják a végleges képet (a kontúrok elmaszatolódhatnak). A diagnosztikához a vizsgálni kívánt területet szűrők nélkül kell ellenőrizni. A simított kép hibás diagnózist eredményezhet!

#### Speciális üzemmódok és funkciók

#### Figyelem!

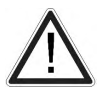

A méréseket megkönnyítő funkciókat (pl. SonoAVC™ follicle, VOCAL vagy SonoN7)<sup>1</sup> rendkívüli körültekintéssel szabad csak használni. A mérési eredmények csupán javaslatok a rendszer részéről; ha kétsége támad, végezzen ellenőrzést a kézi mérési módszerekkel.

A felhasználó felelős a mérési eredmények diagnosztikai értelmezéséért.

#### Figyelem!

• Vegye figyelembe, hogy egy adott módból, mint például a Leképezési mód vagy XTD (kiterjesztett) mód, nem szabad levonni diagnosztikai következtetéseket. Mindig végezzen ellenőrzést más diagnosztikai eljárásokkal.

<span id="page-24-0"></span>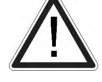

- A speciális üzemmódok (pl. Leképezési mód, XTD, MagiCut, STIC vagy VOCAL) mérési pontossága<sup>2</sup> korlátozott, és kevésbé pontos eredményt adhatnak, mint a B-képeken végzett mérések.
- Ne diagnosztizáljon a 3D/4D leképezési mód alapján. Mindig ellenőrizze az eredményeket B-módban.
- Ha a képernyőn/jelentésben megjelenik egy sárga figyelmeztető szimbólum, akkor a mérés pontossága csorbát szenvedett az adott módban.

#### Figyelem!

Az Elasztográfia üzemmódban elért eredmények mindig a végrehajtott eljárás pontosságától függnek. A klinikailag jelentős döntéseket más korszerű módszerek segítségével kell igazolni.

#### Kontrasztanyag

Figyelem!

- 
- Üregképződés léphet fel az ultrahang hullámok és a kontrasztanyag közötti kölcsönhatás következtében. A vizsgálatot az OAAL-elv alkalmazásával kell végezni (Olyan Alacsony, Amennyire Lehet). Az akusztikai teljesítményt a kezelőfelületen lévő Transmit Power (Kibocsátott teljesítmény) gomb elforgatásával lehet állítani.
- Ha a kontrasztanyag használata során a pácienssel kapcsolatban rendellenességet tapasztal, hagyja abba a vizsgálatot és alkalmazzon megfelelő kezelést.

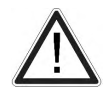

Az Egyesült Államokban a kontrasztanyag használata a bal kamrai kiáramlásra korlátozódik.

- Megjegyzés A kontrasztanyagot az anyaghoz kapott használati útmutatónak megfelelően kell kezelni.
	- A kontrasztanyag gyártójánál ellenőrizze a használt kontrasztanyag mellékhatásait.
	- A GE ULTRASOUND KOREA, LTD. nem felel a kontrasztanyag nem megfelelő használatából eredő károkért vagy sérülésekért.

#### Vizsgálófej tájolása

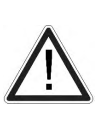

#### Figyelem!

Győződjön meg róla, hogy a vizsgálófej aktuális pozíciója megfelel a vizsgálófej tájolási beállításainak.

A 4D adatgyűjtési mód esetén különös pontosságra van szükség. A vizsgálófej elmozdítása hibát eredményezhet a megjelenített irányokban a megjelenített képre vonatkozóan.

## 2.7 A rendszer tisztítása

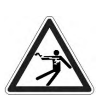

#### Figyelmeztetés

- Tisztítás előtt kapcsolja ki a konzolt, és csatlakoztassa le a váltóáramú hálózatról.
- Ügyelni kell arra, hogy az elektromos alkatrészekbe ne kerüljön folyadék.

2 A felsorolás nem teljes körű.

#### Tisztítás

#### Figyelem!

Az alábbi táblázat az ultrahangos eszköz tisztítására vonatkozó utasításokat tartalmazza. A felhasználó felelőssége annak eldöntése, hogy mely tisztítási eljárás alkalmazása szükséges a biztonságos munkakörnyezet megteremtéséhez.

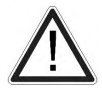

- Az elektromos érintkezéseket és csatlakozókat nem szabad tisztítani.
- Csak az alábbi táblázatban felsorolt tisztítószereket használja.
- Ne használjon magas alkoholtartalmú (70% feletti) tisztítószert a rendszer tisztítására.
- Spray használata esetén először fújja egy rongydarabra, majd ezzel törölje le a rendszert. A folyadék beszivárgásának elkerülése érdekében közvetlenül ne alkalmazzon spray-t a rendszerre.

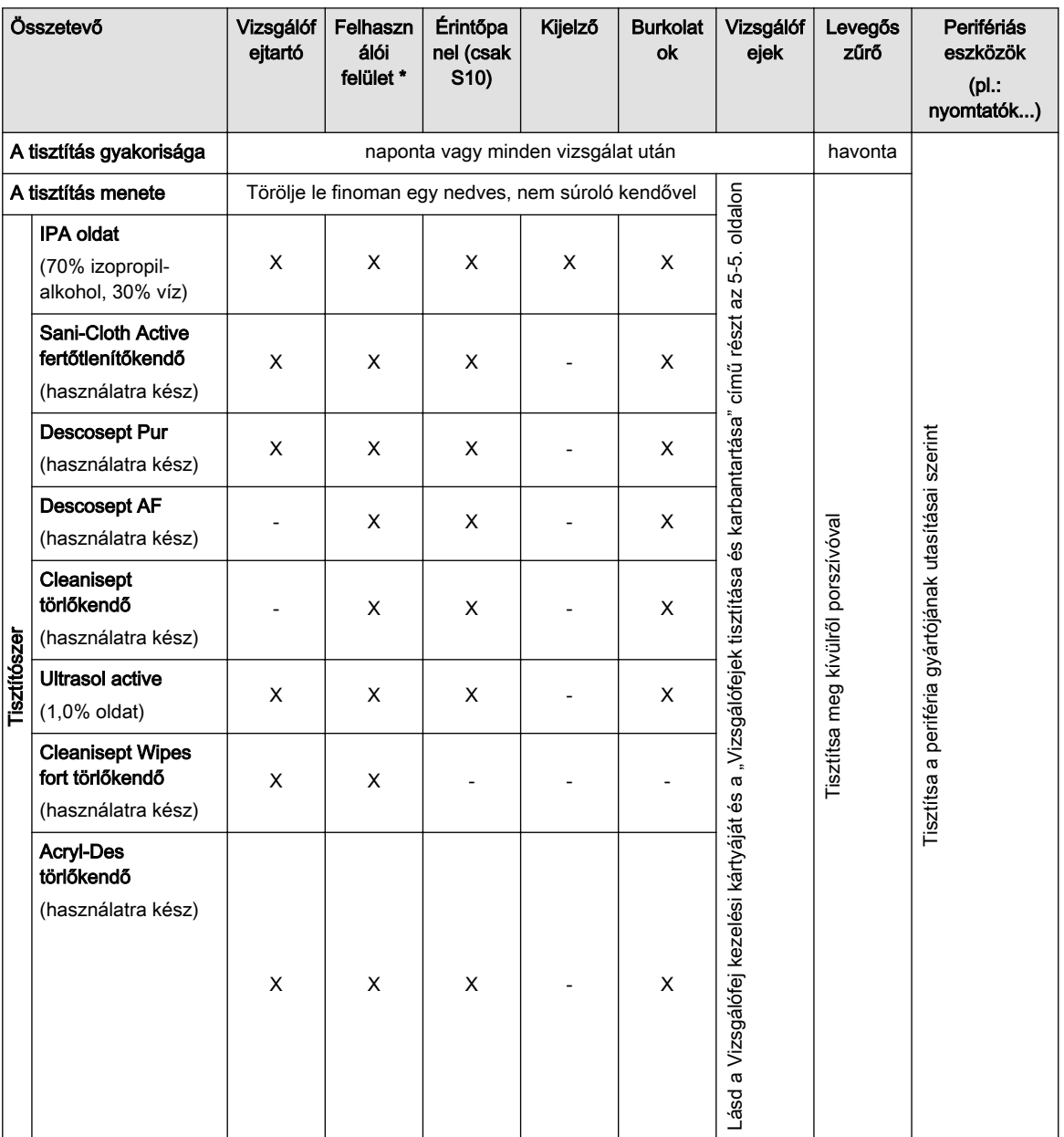

\* Szűk réseket és bemélyedéseket tartalmazó alkatrészek (pl.: billentyűzet, hanyattegér stb.) hatékony tisztítására nincs lehetőség.

#### <span id="page-26-0"></span>Fertőtlenítés

A hatékony fertőtlenítéshez mindig a fertőző ágensek inaktiválása és a nem kívánatos mellékhatások közötti egyensúlyt kell megtalálni.

Az ultrahangkonzolok általában egyenetlen és szabálytalan felülete miatt a gyártó nem javasolja átfogó felületi fertőtlenítés végrehajtását.

Éppen ezért a felhasználónak a felhasználási környezet jellemzői alapján magának kell meghatároznia, milyen mértékben és milyen gyakorisággal kell elvégezni a rendszer fertőtlenítését.

Ha az ultrahangkészüléket fokozott higiéniai követelményeket igénylő területeken használják, a GE steril rendszerköpeny (pl.: a CIVCO 610-025-ös cikkszámú termékének) használatát javasolja.

- **Információ**  Vegye figyelembe a tisztítószer gyártója által javasolt behatási időket és hőmérsékleti értékeket.
	- •Erős szennyeződés esetén végezzen előzetes tisztítást egy nedves ronggyal.
	- •A felületen maradt tisztítószereket nedves, nem súroló ronggyal le lehet törölni.

## 2.8 Karbantartás

#### Figyelmeztetés

- 
- Rendszeresen ellenőrizze a kábeleket, a csatlakozókat és az aljzatokat.
- A fedeleket és a paneleket nem szabad eltávolítani a rendszerről.

#### Figyelem!

Rendszeres karbantartási inspekció

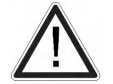

A GE megállapította, hogy az Ön Voluson™ S6 / Voluson™ S8 / Voluson™ S8 Pro rendszerében nincsenek gyorsan kopó alkatrészek, ennél fogva nem kötelező a rendszeres karbantartási inspekció. Az ultrahangrendszer biztonságosságának és teljesítményének megőrzése céljából azonban javasolt a jogosult személyzet által végzett rendszeres ellenőrzés.

Megjegyzés A "házilagos" javítás megkísérlése semmissé teszi a garanciát, ellentétes az előírásokkal és nem megengedett az IEC 60601-1 szabvány szerint. Csak meghatalmazott személyek végezhetnek szervizelési és javítási munkákat. A berendezések és vizsgálófejet várható élettartamát lásd a szervizkézikönyvben.

> A különböző vizsgálófejekkel kapcsolatos információkat lásd: ['A vizsgálófejek tisztítása és](#page-59-0) [karbantartása'](#page-59-0) oldal: 5-4

#### Biztonsági ellenőrzés

Javasolt karbantartási ütemterv: A helyi előírásoknak megfelelően és az orvostechnikai eszköz gyártójának ajánlása szerint.

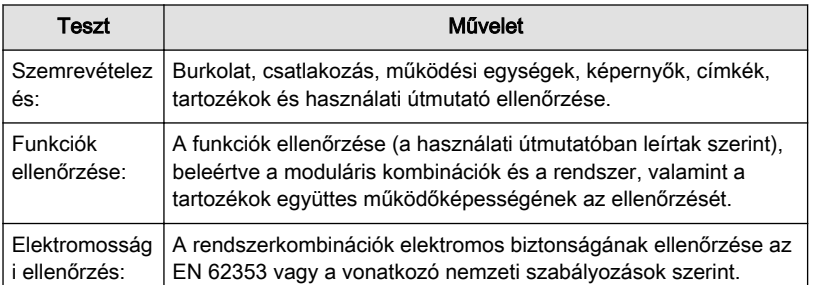

*Táblázat 2-1 Biztonsági tesztek*

<span id="page-27-0"></span>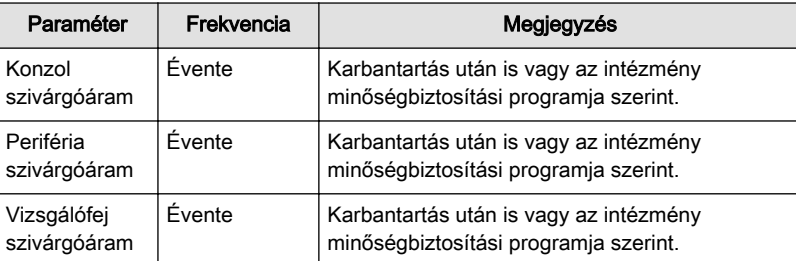

*Táblázat 2-2 Szivárgó áram ellenőrzése*

## 2.9 Leselejtezés

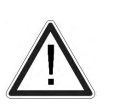

#### Figyelem!

A konzolt lítium akkumulátorral szállítjuk. Az akkumulátort ne nyissa fel, szedje részeire, illetve ne égesse el. Csak a gyártó által ajánlott azonos típusra cserélhető le. A használt akkumulátor hulladékkezelése a gyártó utasítása vagy a helyi szabályoknak megfelelően történjen.

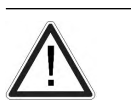

#### Figyelem!

A rendszer hulladékkezelése a gyártó utasítása vagy a helyi szabályoknak megfelelően történjen.

A szelektív hulladékkezelésre figyelmeztető jelzés az akkumulátoron vagy annak csomagolásán található; arra figyelmeztet, hogy az akkumulátort a helyi vagy az adott országban érvényes előírásoknak megfelelően kell ártalmatlanítani. A szelektív hulladékkezelésre figyelmeztető jelzés alatti betűk azt jelzik, hogy az akkumulátor tartalmaz-e bizonyos elemeket (Pb=ólom, Cd=kadmium, Hg=higany). A környezetet és a személyek egészségét érintő lehetséges hatások minimalizálása érdekében fontos, hogy a készülékből kivett, jelöléssel ellátott akkumulátorokat az előírásoknak megfelelően ártalmatlanítsák, illetve hasznosítsák újra. Az akkumulátor biztonságos eltávolításával kapcsolatban lásd a szervizkézikönyvet vagy a készülékhez tartozó utasításokat. Az akkumulátorokban lévő anyagok környezetet és személyek egészségét érintő lehetséges kockázataival kapcsolatban lásd: http://www.gehealthcare.com/euen/weee-recycling/index.html

## 2.10 Az ultrahangkészülékekkel kapcsolatos biológiai hatások és biztonság

Amikor a szöveteken ultrahanghullámok haladnak át, fennáll a károsodás bizonyos kockázata. Rendkívül sok kutatást végeztek azzal kapcsolatban, hogy a magas frekvenciájú hullámok adott körülmények között milyen hatással vannak a különböző szövetekre, és "A mai napig nincs bizonyíték arra, hogy diagnosztikai ultrahang valaha is kárt okozott emberekben (beleértve a fejlődő magzatot)." (Iránymutatások az ultrahangos diagnosztikai berendezések biztonságos használatához, a Brit Orvosi Ultrahang Társaság Biztonsági csoportja, 2010).

Az ultrahang élettani hatásai az általánosan elfogadott vélemény szerint jól meghatározottak, és csak egy bizonyos küszöb fölött jelentkeznek, az ionizáló sugárzás hatásaival ellentétben, amelyek véletlenszerűek. Ezért az ultrahangos vizsgálat igen biztonságosnak tekinthető, ha bizonyos előírásokat betartanak. Azt ajánljuk, hogy olvassa el az alábbi részeket, és tanulmányozza a hivatkozott irodalmat.

#### 2.10.1 Körültekintő használat – az OAAL-elv

Az ultrahangos vizsgálat egyéb képalkotási módszerekhez képest viszonylag alacsony kockázata ellenére a kezelőnek körültekintően kell végeznie a vizsgálatot, hogy minimálisra csökkentse a biológiai hatások kockázatát.

"A diagnosztikai ultrahang biztonságos használatához alapvető, hogy a legalacsonyabb kimenő teljesítményt és a legrövidebb letapogatási időt használjuk, amely a szükséges diagnosztikai információk megszerzéséhez szükséges. Ez az OAAL-elv (azaz "Olyan Alacsony, Amennyire Lehetséges"). Egyes esetekben valóban célszerű magasabb teljesítményt, illetve hosszabb vizsgálati időt alkalmazni, mint máskor; mérlegelni kell például egy magzati rendellenesség nem észrevételének kockázatát a potenciális biológiai hatásokkal szemben. Ebből következően elengedhetetlen, hogy az ultrahangos szkennerek kezelői megfelelően képzettek és teljes körűen tájékozottak legyenek, amikor ilyen jellegű döntéseket hoznak."(Iránymutatások az ultrahangos diagnosztikai berendezések biztonságos használatához, a Brit Orvosi Ultrahang Társaság Biztonsági csoportja, 2010)

Az OAAL-elvet illetően különös gonddal kell eljárni a szülészeti vizsgálatoknál, mert a lehetséges biológiai hatások valószínűleg az embrió vagy a magzat esetében lesznek a legnagyobbak.

#### Ultrahangos vizsgálatok végzésekor erősen ajánlott az OAAL-elv érvényesítése.

#### 2.10.2 Biológiai hatások

• A hőhatás a lágy szövetek és a csont felmelegedését jelenti

A TIs (lágyrész), TIb (csont a fókusz közelében), valamint a TIc (csont a felszín közelében) hőindexek célja, hogy tájékoztassák a kezelőt a szövet hőmérsékletemelkedésének relatív valószínűségéről. Meg kell jegyezni, hogy az 1 értékű TI nem szükségszerűen jelenti azt, hogy a vizsgált szövetek hőmérséklete 1 ˚C-kal emelkedik: szinte minden vizsgálati helyzet eltér a feltételezett modelltől, például a szövet típusában, a perfúzióban, az üzemmódban és a vizsgált terület tényleges expozíciós idejében. Azonban a hőindexek információt adnak a potenciális biológiai hőhatások kockázatának esetleges növekedéséről, és meghatározzák annak relatív nagyságát, amit fel lehet használni az OAAL-elv megvalósítására. Azon kívül, hogy a létrejött ultrahangmező szöveti felmelegedéshez vezet, a vizsgálat közben magának a vizsgálófejnek is nőhet a hőmérséklete. A kezelőnek tudnia kell, hogy az ultrahangos transzducer közelében lévő szövetrégióban az ultrahangos mező is hozzájárul a felmelegedéshez, és ezzel a TI értékek nem számolnak.

#### Információ A hőindexek kiszámítása az IEC 62359 1. kiadása szerint történt, jóllehet már elérhető a szabvány 2. kiadása is. Az ezen a platformon lehetséges beállítások vizsgálatánál csak kis mértékű, az előírt határértékeknél jóval kisebb különbségek voltak csak megfigyelhetők.

• A nem termikus hatások mechanikai jelenségeket jelentenek, például kavitációt A nem termikus biológiai hatásokat az ultrahang és az igen kis (stabilizált) gázbuborékok kölcsönhatása okozza, vagyis a szöveten belül mikrobuborékok keletkezése, növekedése, vibrációja és esetleges összeomlása. Ezt a jelenséget kavitációnak nevezik (Orvosi Ultrahangbiztonság, 2. kiadás, AIUM 2009/Az Amerikai Orvosi Ultrahang Intézet konszenzusos jelentése a diagnosztikai ultrahang lehetséges biológiai hatásáról, AIUM 2008/Iránymutatások az ultrahangos diagnosztikai berendezések biztonságos használatához, a Brit Orvosi Ultrahang Társaság Biztonsági csoportja, 2010). A kavitáció lehetősége a negatív csúcsnyomással nő, de az impulzus frekvenciájával csökken. Ezért bevezették az MI mechanikai indexet, amely a nyomást és a frekvenciát egyaránt figyelembe veszi. Minél nagyobb az MI, annál nagyobb a kockázata a nem termikus biológiai hatásoknak.

#### 2.10.3 Szabályozott paraméterek

Az élettani hatásokkal rendelkező paramétereket (Bővebb információért lásd: 'Biológiai hatások' oldal: 2-15. ) FDA és IEC irányelvek és szabványok szabályozzák. Ezek a paraméterek az alábbiak:

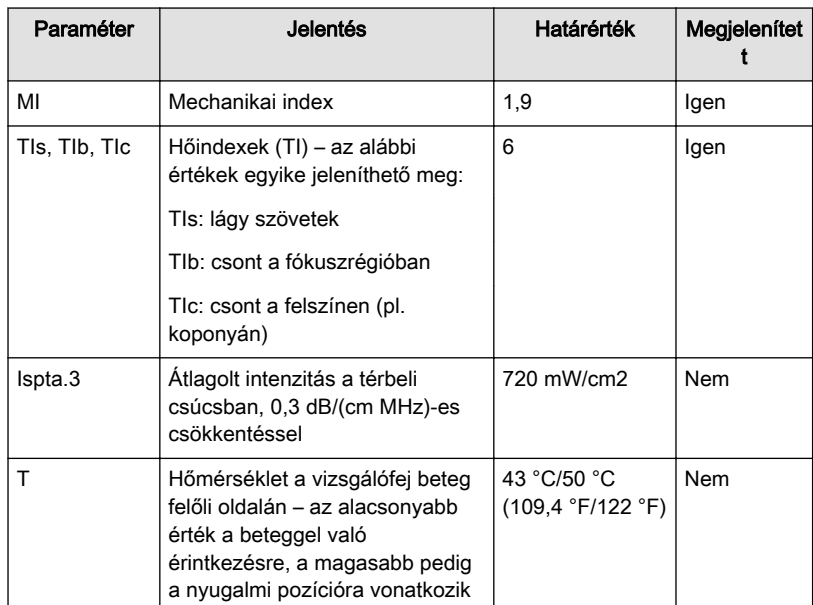

### 2.10.4 A megjelenített MI és TI paraméterek értelmezése

Szülészeti vizsgálatok során ezeket az értékeket igen kritikus szemmel kell figyelni, mivel előfordulhatnak olyan körülmények, amelyek akár az előírt határértékek alatt is veszélyesek lehetnek.

Bizonyos irányelvek azt javasolják, hogy embrionális és magzati vizsgálatoknál a helyi hőmérséklet legfeljebb 5 percig legyen 41 °C (4 °C-kal a normál hőmérséklet felett). Ezért, egy ésszerű biztonsági tartalék érdekében, az 1-nél nagyobb TI értékeket kerülni kell. További tényezők, például az anya lázas állapota, szintén indokolhatják a TI értékek minél alacsonyabban tartását és csak olyan magas értékek alkalmazását, amelyekkel a kívánt klinikai eredmények elérhetők (['Körültekintő használat – az OAAL-elv'](#page-27-0) oldal: 2-14).

A mechanikai index, amely a kavitáció kockázatát jelzi, a gáz–lágy szövet határon (nem magzati tüdő és bél) válik fontossá, valamint gázbuborékokat tartalmazó kontrasztanyagok használatakor. Gyakran 0,4-es vagy alacsonyabb MI érték ajánlott stabilizált gázbuborékokat tartalmazó szövet vizsgálatakor. Ez az érték működtetési tapasztalatokon alapul, és nincs megerősítve.

Az alábbi táblázatban látható néhány példa arra, amikor az MI, illetve a TI nagyobb vagy kisebb fontossággal bír, az ultrahangos gyógyászati diagnosztikai és megfigyelő berendezések egyedi biztonsági követelményeivel kapcsolatos IEC 60601-2-37 szabvány szerint.

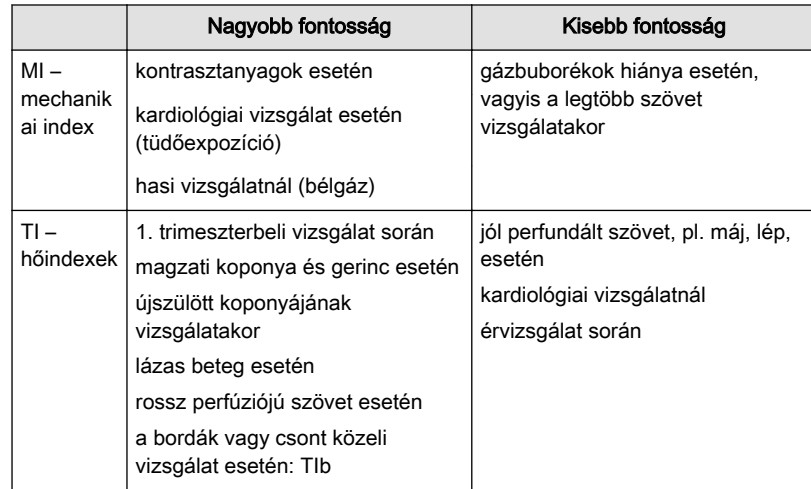

További információk: Bioeffects & Safety of Diagnostic Ultrasound, AIUM, 1993 és Evaluation of Research Reports: Ultrasound Bioeffects Literature Reviews (1992-2003).

#### <span id="page-30-0"></span>2.10.5 Teljesítménytáblázatok

Ultrahangos gyógyászati diagnosztikai és megfigyelő berendezések egyedi, alapvető biztonsági- és teljesítménykövetelményei, IEC 60601-2-37.

Information for Manufacturers Seeking Marketing Clearance of Diagnostic Ultrasound Systems and transducers, FDA irányelv.

Ultrahangos mezők jellemzése – Tesztmódszerek gyógyászati diagnosztikai ultrahangos mezőkkel kapcsolatos hő- és mechanikai indexek meghatározásához, IEC 62359.

# 2.11 Útmutató és a gyártó nyilatkozata

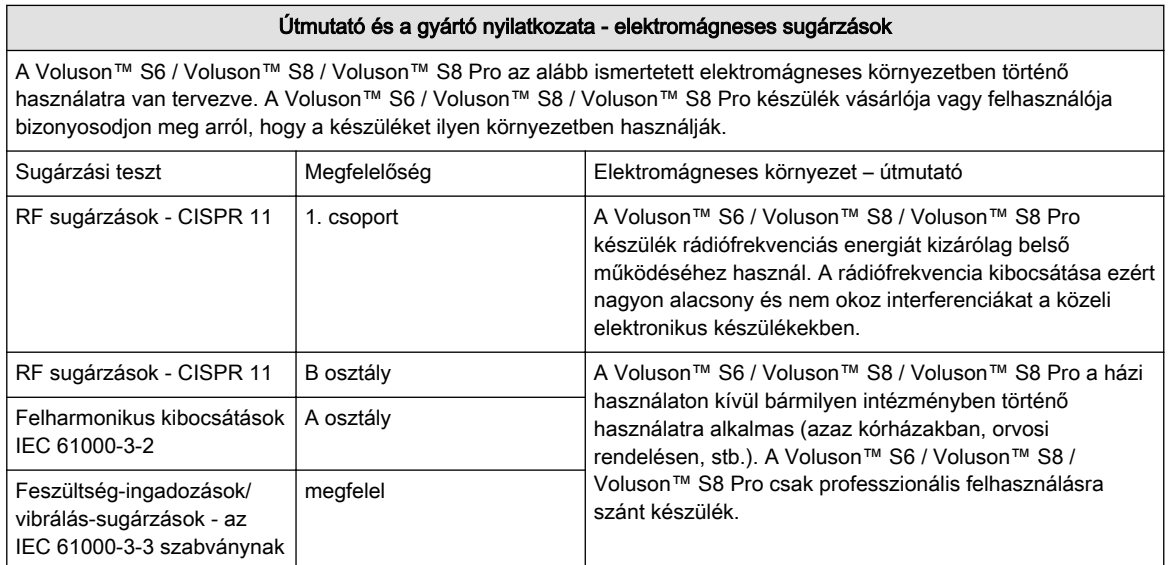

#### Útmutató és a gyártó nyilatkozata - elektromágneses ellenállás

A Voluson™ S6 / Voluson™ S8 / Voluson™ S8 Pro az alább ismertetett elektromágneses környezetben történő használatra van tervezve. A Voluson™ S6 / Voluson™ S8 / Voluson™ S8 Pro készülék vásárlója vagy felhasználója bizonyosodjon meg arról, hogy a készüléket ilyen környezetben használják.

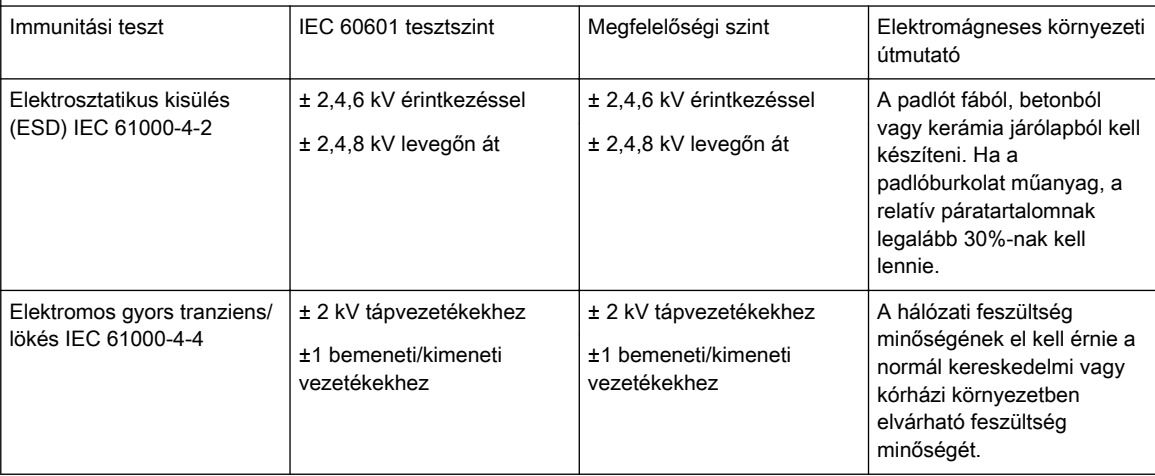

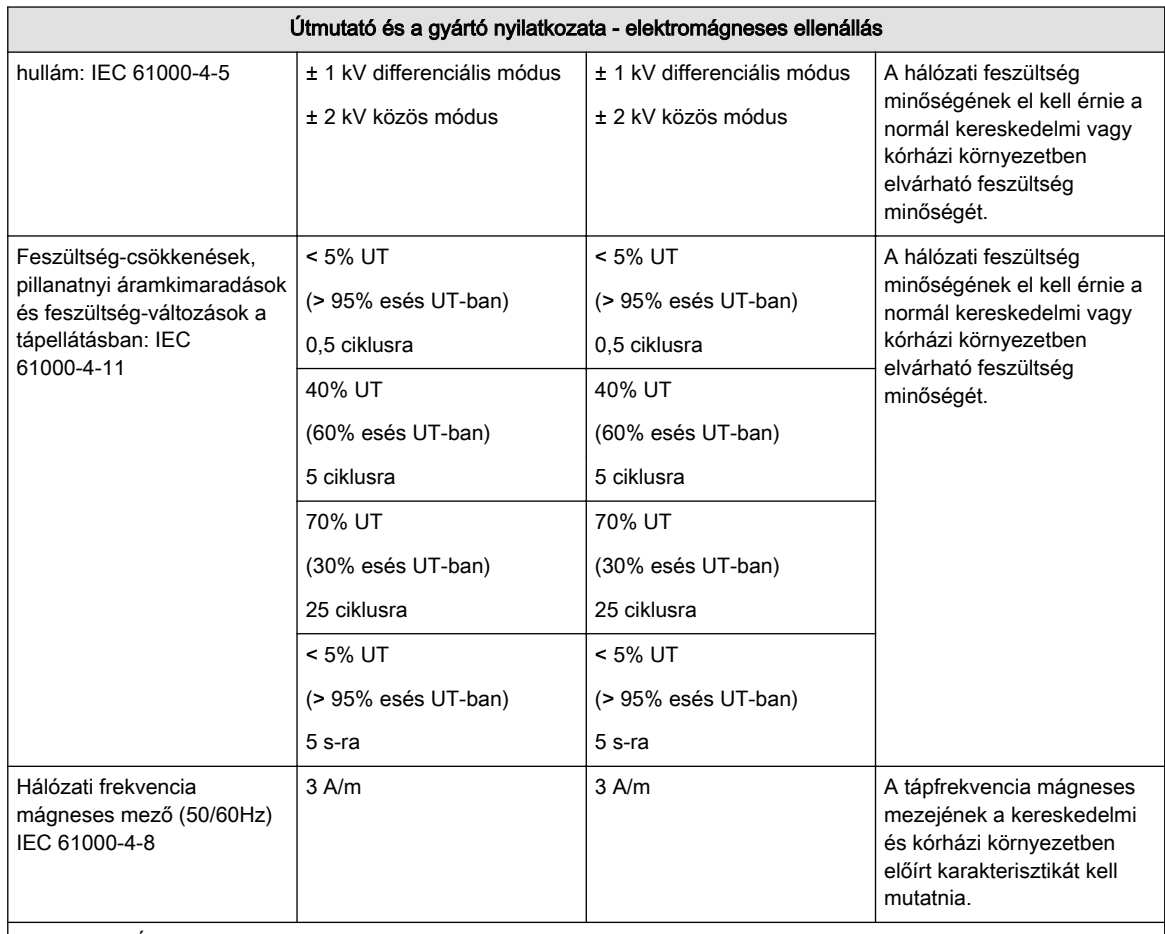

MEGJEGYZÉS: az UT az a.c. hálózati feszültség a teszt-szint alkalmazása előtt

#### Útmutató és a gyártó nyilatkozata - elektromágneses ellenállás

A Voluson™ S6 / Voluson™ S8 / Voluson™ S8 Pro az alább ismertetett elektromágneses környezetben történő használatra van tervezve. A Voluson™ S6 / Voluson™ S8 / Voluson™ S8 Pro készülék vásárlója vagy felhasználója bizonyosodjon meg arról, hogy a készüléket ilyen környezetben használják.

A hordozható és mobil radiófrekvenciás kommunikációs berendezéseket ne használja a Voluson™ S6 / Voluson™ S8 / Voluson™ S8 Pro bármely alkatrészéhez, beleértve a kábelezést is, közelebb, mint az adókészülék frekvenciájára vonatkozó képletből számított javasolt lemeztávolság.

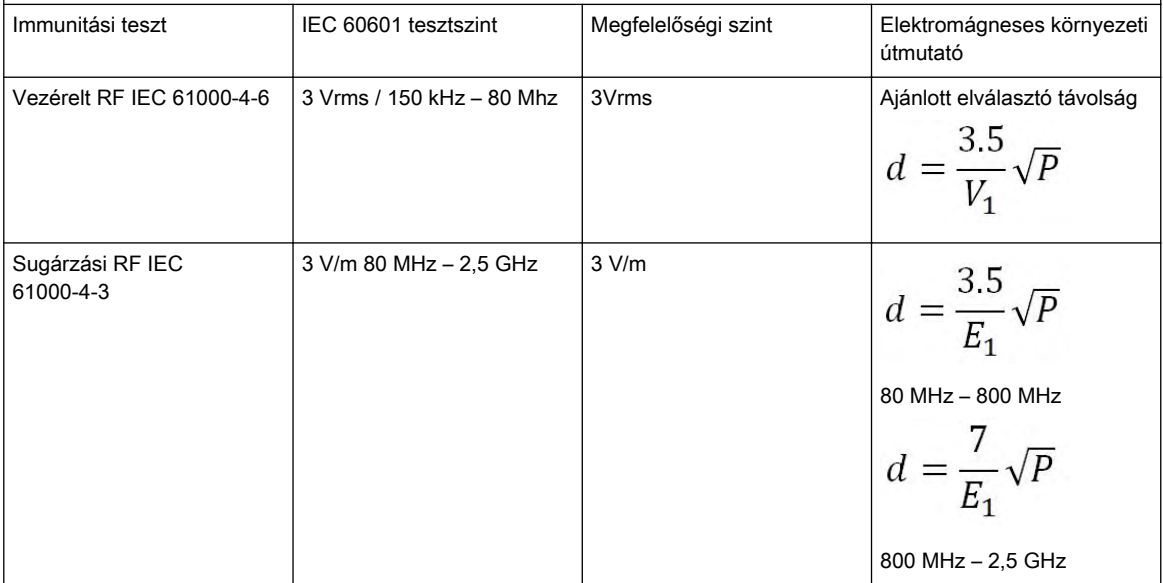

#### Útmutató és a gyártó nyilatkozata - elektromágneses ellenállás

ahol P a gyártó adatai szerint az adó maximális teljesítménye W-ban, és d az adókészülék és a monitor közötti ajánlott elválasztó távolság m-ben. A helyszíni elektromágneses felmérés alapján megállapított, a rögzített rádiófrekvenciás adókészülékek által létrehozott térerősségnek: (a) kevesebbnek kell lennie, mint bármely frekvencia-tartományra vonatkozó megfelelőségi szint. (b) Interferencia léphet fel a következő jellel megjelölt berendezés közelében:

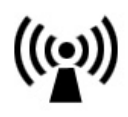

#### Megjegyzés:

a) A telepített rádióadók, például rádiótelefonok (mobil/vezeték nélküli), hírközlő rendszerek, amatőr rádiók és az AM/FM rádiószolgáltatók adóállomásainak térerősségét elméletileg nem lehet elég pontosan megbecsülni. A rögzített rádiófrekvenciás adókészülékek által létrehozott elektromágneses környezet szabályozása érdekében megfontolandó az elektromágneses vizsgálat. Ha a Voluson™ S6 / Voluson™ S8 / Voluson™ S8 Pro használatának környezetében mért térerősség túllépi a fent említett megfelelő RF teljesítményszintet, a Voluson™ S6 / Voluson™ S8 / Voluson™ S8 Pro készüléket ellenőrizni kell a megfelelő működés szempontjából. Ha a normális működéstől eltérő teljesítményt észlelünk, kiegészítő mérések válhatnak szükségessé, mint pl. a Voluson™ S6 / Voluson™ S8 / Voluson™ S8 Pro készülék helyzetének változtatása vagy a készülék áthelyezése.

b A 150 kHz - 80 MHz frekvenciatartomány felett a térerősségnek kevesebb kell lennie, mint 3 V/m. Az elektromágneses sugárzás már 200 mV/m értéknél is befolyásolhatja az ultrahangos képet a csatlakoztatott ultrahangos vizsgálófejtől függően. Az elektromágneses sugárzás hatása a vizsgálófej működési frekvenciatartományában, 1 MHz – 30 MHz között tapasztalható, kisebb mértékben pedig a 40 MHz – 60 MHz tartományban.

#### Javasolt lemeztávolság a hordozható és mobil RF kommunikációs eszközök és a Voluson™ S6 / Voluson™ S8 / Voluson™ S8 Pro között

A Voluson™ S6 / Voluson™ S8 / Voluson™ S8 Pro olyan elektromágneses környezetben történő használatra van tervezve, melyben a sugárzott rádiófrekvenciás zavaró hatások szabályozva vannak. A Voluson™ S6 / Voluson™ S8 / Voluson™ S8 Pro készülék vásárlója vagy felhasználója segíthet megakadályozni az elektromágneses interferenciát, oly módon, hogy biztosítja az alább ismertetett minimális távolságot a hordozható és mobil rádiófrekvenciás kommunikációs eszközök között, a kommunikációs eszközök maximális kimeneti teljesítménye szerint.

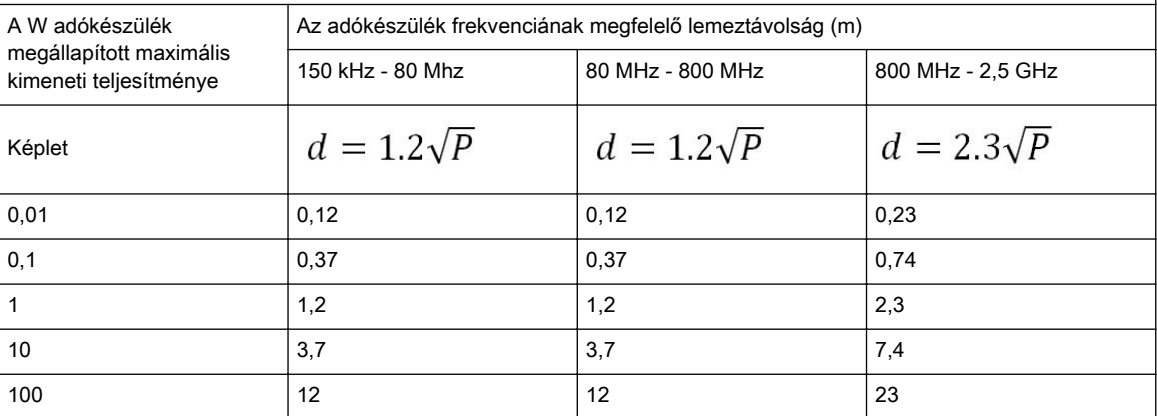

A fent nem említett maximális kimeneti teljesítménnyel rendelkező adókészülékekre, a javasolt d lemeztávolság méterben (m) megbecsülhető az adókészülék frekvenciájára alkalmazott képlet alapján, ahol P az adókészülék maximális névleges kimeneti teljesítménye, watt-ban (W), az adókészülék gyártójának adatai szerint.

1. megjegyzés: 80 MHz és 800 MHz esetén a magasabb frekvenciatartományra vonatkozó lemeztávolság érvényes.

2. megjegyzés: Jelen irányelveket nem lehet minden helyzetben alkalmazni. Az elektromágneses terjedést befolyásolja a szerkezetek, tárgyak és emberek általi abszorpció és visszaverés.

# <span id="page-33-0"></span>2.12 A hálózat leírása

#### Célja és hatálya

#### A hálózati kapcsolat célja

#### A hálózati kezelőfelület műszaki jellemzői

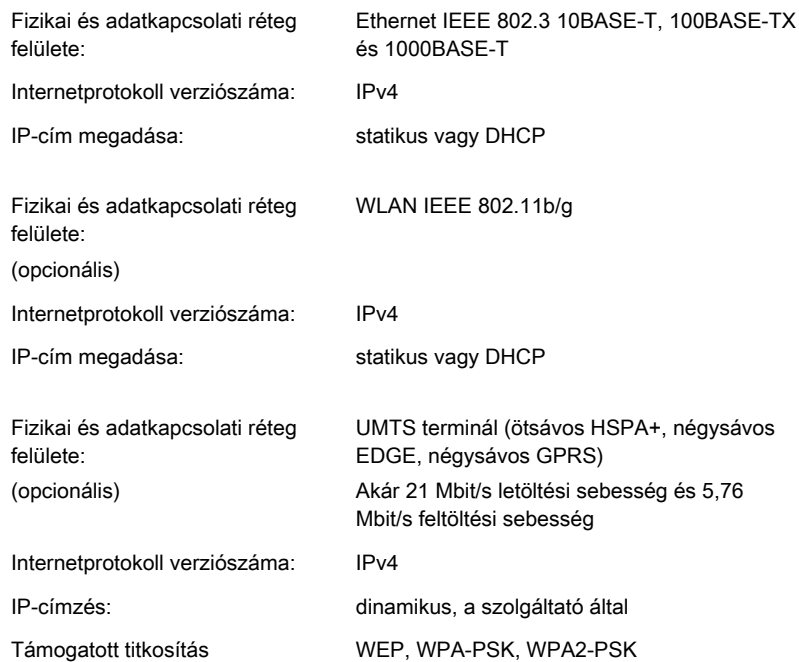

Engedélyezett Host-to-Host kommunikációs protokollok:

- NTP Network Time Protocol (csak kliensként használt)
- DNS Csak kliensként használt.
- DHCP Csak kliensként használt.
- NetBIOS név, datagram, folyamatszolgáltatások, hálózati fájlmegosztás MS hálózaton. Csak kliensként használt.
- Insite ExC Eszközkiszolgálás a GE Remote Service által.
- SMTP Simple Mail Transfer Protocol. Csak e-mail küldésre használt.
- ACR/NEMA Digital Imaging and Communications in Medicine (Digitális képalkotás és kommunikáció az orvoslásban) (DICOM®<sup>3</sup>)
	- DICOM megfelelőségi nyilatkozat: http://www.gehealthcare.com/usen/ interoperability/dicom/products/ultrasound\_dicom.html

#### A megkövetelt IT hálózat jellemzői

A minimális adatátvitel 100 Mbit/sec, a nagy méretű képfájlok átviteléhez 1Gbit/sec ajánlott Csak biztonságos helyi hálózatra nyitott, az internetre zárt portok:

- 53 DNS kliens
- 68 DHCP kliens

<sup>3</sup> A DICOM a National Electrical Manufacturers Association bejegyzett védjegye, amelyet az orvosi információk digitális kommunikációjával kapcsolatos szabványok közzétételéhez használ.

- $104 DICOM$
- 137,138,139, 445 Netbios/fájlmegosztás

#### <span id="page-34-0"></span>Az IT hálózat hibáiból eredő, potenciálisan veszélyes helyzetek

A következő általános kockázati helyzetek alakulhatnak ki, ha az IT hálózat nem biztosítja a fent meghatározott követelményeket:

- A képekhez, más vizsgálati információkhoz vagy a beteg adataihoz csak késve lehet hozzájutni.
- A képek, vizsgálati adatok vagy betegadatok végleges elvesztése.
- A képek, vizsgálati adatok vagy betegadatok károsodása.

A fenti kockázati helyzeteken kívül kockázatot jelent a Voluson™ S6 / Voluson™ S8 / Voluson™ S8 Pro csatlakoztatása olyan hálózathoz, amelyen más berendezés is található, ugyanis ez további azonosítatlan kockázatnak teheti ki a betegeket, az üzemeltetőket vagy harmadik személyeket. A felelős szervezeti magatartás az ilyen kockázatok folyamatos azonosítása, elemzése, értékelése és kontrollálása, beleértve azokat az alkalmakat, amikor az alább felsorolt változtatásokat végezték a hálózaton, ezek ugyanis új kockázatokat válthatnak ki és további elemzést tesznek szükségessé.

- a hálózati beállítások megváltoztatása
- további eszközök csatlakoztatása a hálózathoz
- eszközök leválasztása a hálózatról
- a hálózathoz csatlakoztatott berendezések frissítése
- a hálózathoz csatlakoztatott berendezések fejlesztése

## 2.13 A vírusirtó programról

A GE elkötelezte magát, hogy nap mint nap technológiáival segítse az Ön kiemelkedő munkáját. A Voluson™ S6 / Voluson™ S8 / Voluson™ S8 Pro ultrahangrendszert az orvost, a szakterületet és a beteget szem előtt tartva terveztük, hogy rendkívüli képminőséget, könnyű munkafolyamatot és kifinomult eszközöket nyújthasson Önnek a lehető legjobb betegellátáshoz.

Mivel a Voluson™ S6 / Voluson™ S8 / Voluson™ S8 Pro beépül adathálózatába, a GE szeretné elősegíteni, hogy Ön megbízzon a termék biztonsága érdekében végzett proaktív intézkedésekben. Az alábbiakban olvasható a Voluson™ S6 / Voluson™ S8 / Voluson™ S8 Pro biztonsága érdekében végrehajtott, illetve bevezetett egynémely tevékenységek és intézkedések leírása.

- 1. Kizárólag a Voluson™ S6 / Voluson™ S8 / Voluson™ S8 Pro működtetéséhez szükséges kommunikációs portok vannak engedélyezve. Az operációs rendszer összes többi portja (például az MSBlast vírus által használt 4444-es port) le van tiltva. Tipikus esetben csak egy portot használunk a DICOM kapcsolathoz (konfigurálható, alapértelmezett: 104).
- 2. A biztonsági rések kockázatának minimalizálása érdekében a rendszer szoftvere által nem használt összes operációsrendszer-szolgáltatás le van tiltva.
- 3. A lezárt operációs rendszer megakadályozza szoftverek feltöltését, az e-mailek megnyitását és a webböngésző használatát, valamint azt is, hogy vírusok és trójai típusú kártevők kerüljenek a rendszerbe.
- 4. A rendszeren le van tiltva az automatikus futtatás funkció. Például, automatikusan futó programot tartalmazó DVD vagy USB adattároló eszköz behelyezése esetén a rendszer nem nyitja meg és nem futtatja a programot.
- 5. Technikai csapatunk ugyanazokkal az eszközökkel végzi a Voluson™ S6 / Voluson™ S8 / Voluson™ S8 Pro rendszer biztonsági vizsgálatát, mint amit a nagy szervezetek és kórházi informatikai szervezetek használnak hálózataik biztonsági réseik ellenőrzésére.

A tesztfolyamat során észlelt hibákat a lehető leggyorsabban orvosoljuk, és a javításokat továbbítjuk a telepítéseket használó ügyfeleinknek.

<span id="page-35-0"></span>Nagy gonddal fejlesztettük ki a fenti biztonsági intézkedések és a Windows Embedded Standard 7 kombinációját, amely bizonyos szintű védelmet nyújt a vírusok, férgek és trójai típusú kártevők stb. ellen, különösképpen a kellő saját biztonsági funkciókat tipikusan magába foglaló, professzionális kórházi szintű hálózati környezetben használt rendszer számára.

Végül, még néhány indok, hogy miért nem használunk vírusirtó szoftvert. A legfontosabb indokok:

- A víruskeresők mindig aktívak a háttérben. Az ultrahangos vizsgálókészülék által használt operációs rendszer szoftverarchitektúrája miatt a készülék normál működéséhez szükség van a teljes számítási erőforrásra. A víruskereső szoftver tevékenységei negatív irányban befolyásolnák a rendszerteljesítményt.
- Az orvosi ultrahangrendszer operációs szoftvere egy FDA által engedélyezett és specifikus kibocsátási folyamatot igénylő orvostechnikai eszköz része. A vírusirtó szoftver frissítése a rendszerszoftver megváltoztatását jelentené. Ez a változás kiterjedt kibocsátási és validálási folyamatot igényelne annak biztosítása céljából, hogy a vírusirtó frissítése ne befolyásolja a rendszerszoftver teljesítményét és stabilitását.

## 2.14 Karbantartó szoftver táveléréssel

A távelérési funkció használatával a GE szervizmérnöke az ultrahangkészüléket képes elérni modemen keresztül. A szervizmérnöknek értesítenie kell, illetve fel kell hívnia az adott rendszer üzemeltetőjét, mielőtt létrehozza a kapcsolatot a rendszerrel.

#### Megszakító üzemmód:

Ha a gyártó szervizmérnökének korlátozás nélküli hozzáférés szükséges az ultrahangkészülékhez, megszakító üzemmód létrehozását kéri a rendszeren. A képernyőn egy a megszakító üzemmódra kapcsolást kérvényező üzenet jelenik meg:

#### A GE szerviz engedélyt kér a rendszer távoli diagnosztikájára. A rendszer normál működésében ez idő alatt zavar keletkezhet. Kattintson a YES [IGEN] gombra, hogy a GE szerviz folytathassa a rendszer diagnosztizálását.

Ha a megszakító üzemmódot elfogadta, ez súlyosan befolyásolhatja a rendszer működését. Ezért megszakító üzemmódban nem végezhet vizsgálatot és nem diagnosztizálhat az ultrahang készülékkel.

Megjegyzés A távoli kapcsolat befolyásolhatja a rendszer teljesítményét (pl. 3D/4D vagy Doppler üzemmódban). Ezért ajánlott a rendszeren végzett munka szüneteltetése, amint a szervizmérnök bejelenti a távkapcsolat létrehozását.

#### Hálózati biztonság:

A távelérési funkció lehetővé teszi, hogy a kijelentkezést követően egyes hálózati szolgáltatások, mint ftp vagy telnet az ultrahangkészülékről elérhetők legyenek. Ezért ajánlott a nem jogosult személyzet hálózati elérését kizárni. Erősen ajánlott tűzfalat használni az ultrahang készülékhez vagy onnan történő hálózati hozzáférés korlátozására, ha a távoli hozzáférés funkció üzemel. Más óvintézkedések, pl. biztonságos hálózati szegmens szintén javasoltak.

### 2.15 Szoftverfrissítés

Az egységhez tartozó szoftverfrissítés a GE szervizplatformon keresztül érhető el letöltés és telepítés céljából. Ha elérhető szoftverfrissítés, az állapotsoron megjelenik egy üzenet ikon.

Megjegyzés Előfordulhat, hogy a GE szervizplatformon keresztüli szoftverfrissítés nem minden piacon érhető el.

Információ További segítségért forduljon GE ULTRASOUND KOREA, LTD. technikushoz.
#### Szoftverletöltés és -telepítés

- 1. Nyomja meg a Standby (Készenlét) gombot a felhasználói kezelőfelületen. Megielenik a Shut Down (Leállítás) párbeszédablak a szoftver *Download* (Letöltés) gombbal.
- 2. Nyomja meg a **Download** (Letöltés) gombot. Elindul a letöltés. Megjelenik a letöltés állapota. Lehetőség van a letöltés szüneteltetésére és későbbi folytatására.
- 3. Ha befejeződött a szoftverletöltés, a *Download* (Letöltés) gomb *Install* (Telepítés) gombbá változik. A szoftvertelepítés körülbelül egy órát vehet igénybe.
- 4. Nyomja meg az **Install** (Telepítés) gombot.

A rendszer automatikusan újraindul és elindul a telepítési folyamat. Ne szakítsa meg a telepítést. A telepítés során a rendszer számos alkalommal automatikusan újraindulhat vagy a felhasználónak újra kell indítania azt.

Ha befejeződött a telepítés, megjelenik a New Software Verification (Új szoftver ellenőrzése) ablak.

5. Ellenőrizzen minden felsorolt funkciót. Ha a kurzort a funkció nevére viszi, információt kaphat az egyes funkciók ellenőrzéséről.

Ha minden funkciónál OK jelenik meg, az aláírás mező engedélyezésre kerül.

6. Írja alá, és nyomja meg a **Send** (Küldés) gombot.

A rendszer készen áll.

Ha egy funkciónál "Failed" (Sikertelen) jelenik meg, a felhasználónak az eredeti szoftvert kell újra betöltenie.

# 2.16 Rendszerüzenetek

#### Magas rendszerhőmérséklet

Abban az esetben, ha a rendszer hőmérséklete magasabb a megszokottnál, a következő üzenetek jelennek meg a képernyőn. Kiválaszthatja, milyen nyelven jelenjen meg az üzenet.

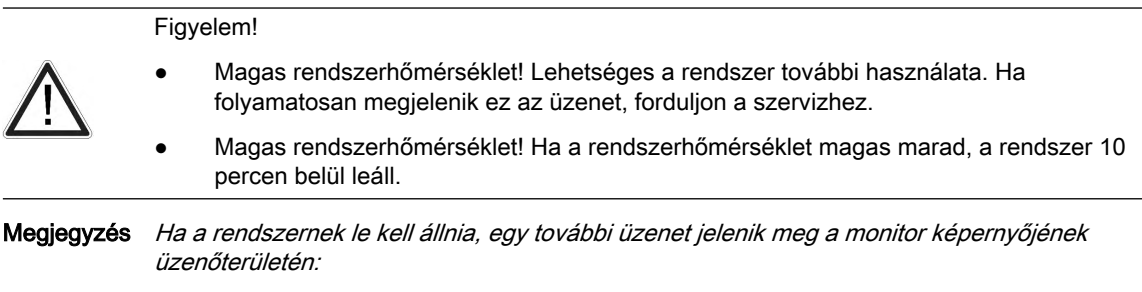

Magas rendszerhőmérséklet - a rendszer [ ] percen belül leáll!

Ez az oldal szándékosan van üresen hagyva.

# Fejezet 3

# A rendszer ismertetése

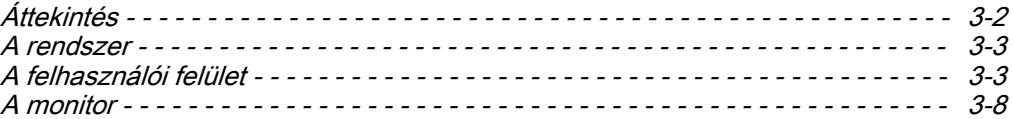

# <span id="page-39-0"></span>3.1 Áttekintés

A Voluson™ S6 / Voluson™ S8 / Voluson™ S8 Pro egy professzionális, innovatív, igen változatos funkciójú, valós idejű ultrahangvizsgáló rendszer.

A 3D/4D VOLUME pásztázási technikával az ultrahang alkalmazásának új lehetőségeit nyitja meg. A vizsgálófejek nagy választéka alkalmassá teszi sokféle klinikai alkalmazásra. A rendszert utánkövetéses vizsgálatokkal való bővítésre tervezték.

A Voluson™ S6 / Voluson™ S8 / Voluson™ S8 Pro készülékhez nagy számú klinikai alkalmazás tartozik ajánlott alapbeállításokkal. A felhasználó tapasztalatától függően ezek az alapbeállítások megváltoztathatóak és új felhasználói programként eltárolhatók.

#### Diagnosztikus lehetőségek:

A különböző képfelvételi módok elérhetősége a kiválasztott vizsgálófejtől függ.

- 2D mód
- További működési módok (B-áramlás, XTD-nézet)
- M mód (M + színkódolt áramlási mód)
- Színkép-Doppler (pulzus és folyamatos hullámú)
- Színes Doppler (sebesség, teljesítmény, szöveti képalkotás és HD-áramlás)

#### Használható vizsgálófejek:

- Többelemű vizsgálófejek (lineáris, ívelt és fázisvezérelt)
- Valós idejű 4D térfogati vizsgálófejek

A működés megfelel a specifikus klinikai követelményeknek, és biztosítja az egyszerű és hatékony kezelhetőséget. A mérő- és értékelőprogramok széles skálája, valamint a sok speciális funkció kényelmes munkafeltételeket tesz lehetővé. A perifériák csatlakoztatási felületei és illesztőprogramjai lehetővé teszik a gyors digitális képarchiválást, illetve nagy mennyiségű adatok tárolását külső adathordozókon. A hálózati csatlakozás (Ethernet) lehetővé teszi a DICOM szabvány szerinti dokumentálást is.

#### Opcionális perifériás eszközök

Bővebb információért lásd: ['Perifériák és hardver'](#page-303-0) oldal: 12-4.

#### Szoftver- és hardveropciók

A szoftver- és hardveropciókról a Voluson™ S6 / Voluson™ S8 / Voluson™ S8 Pro árlistájából tájékozódhat.

# <span id="page-40-0"></span>3.2 A rendszer

# 3.2.1 A rendszer felépítése

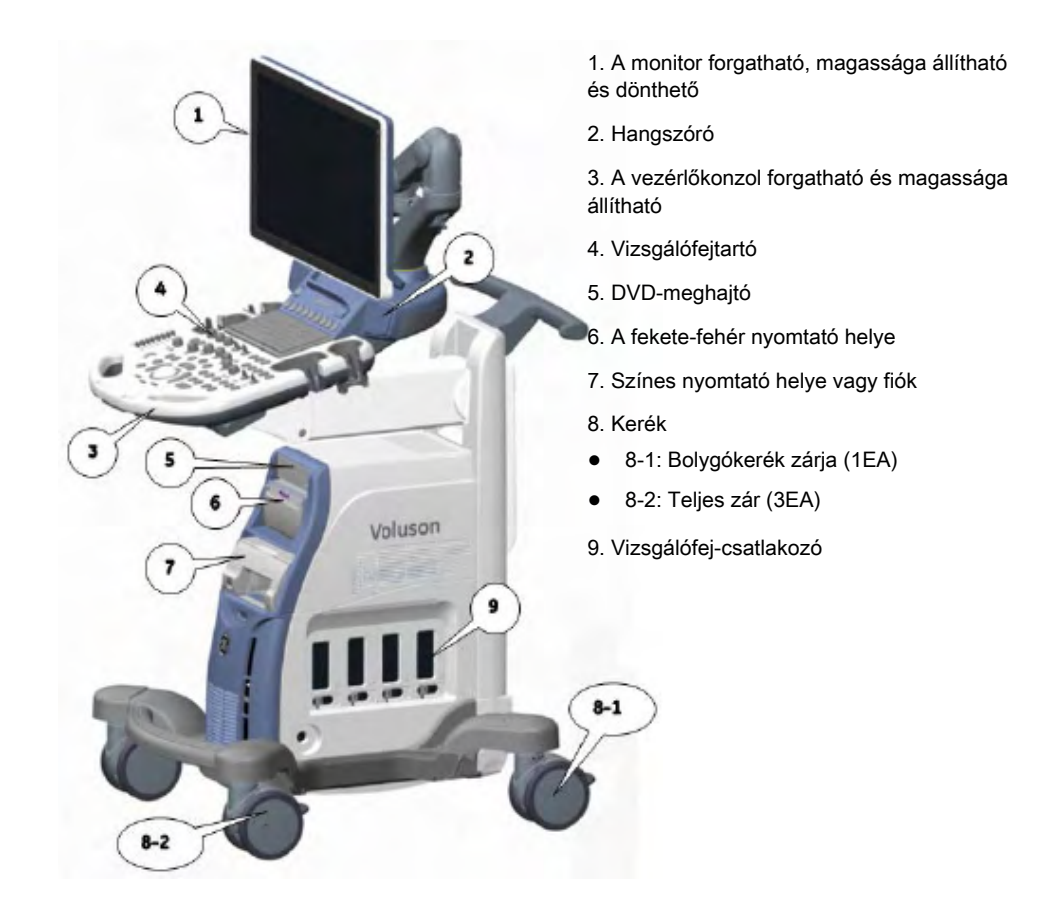

# 3.3 A felhasználói felület

# 3.3.1 A konzol helyzetének beállítása

A vezérlőkonzol elforgatható, elmozdítható előre és hátra, valamint állítható annak magassága.

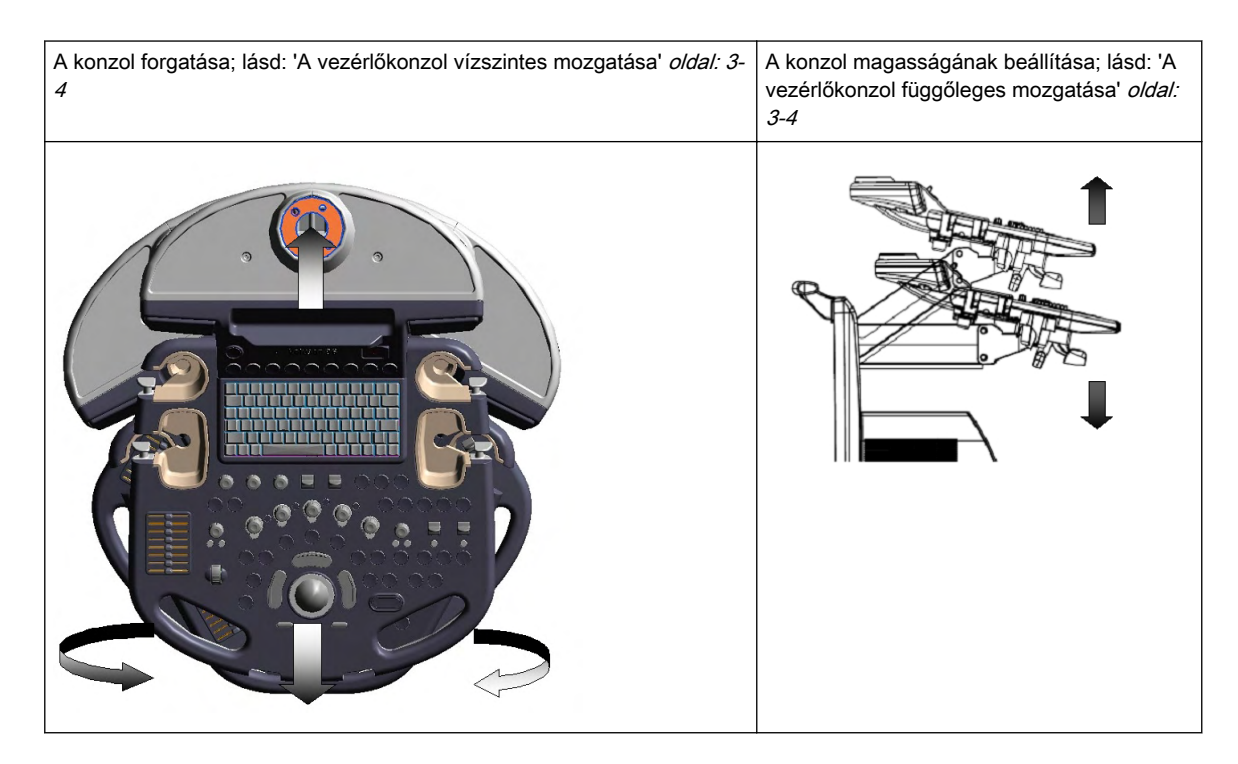

#### 3.3.1.1 A konzol rögzítése szállításkor

A vezérlőkonzol lezárásához és nyitásához egy kar áll rendelkezésre, amely a berendezés elején, a vezérlőkonzol alá került felszerelésre. A rendszer szállításra való előkészítésekor a zárat működésbe kell hozni a konzol önkényes elfordulása elleni védelem biztosítására. A tolózár zárt helyzetében a zár akkor záródik be, amikor a konzol a központi 0˚ helyzetbe fordul.

#### 3.3.1.2 A vezérlőkonzol vízszintes mozgatása

A vezérlőkonzol elforgatása és előre/hátra mozgatása

A vezérlőkonzol kézi forgatásához, illetve előre-hátra mozgatásához nyomja le és tartsa lenyomva a felhasználói felület elülső fogantyúján bal oldalon lévő gombot.

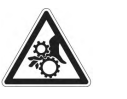

Ne tegye a kezét a vezérlőkonzol és a berendezés közé, amikor a konzolt 0 állásba állítja: sérülésveszélyes!

Ne emelje fel a rendszert a felhasználói kezelőfelület első fogantyújánál fogva.

#### 3.3.1.3 A vezérlőkonzol függőleges mozgatása

A vezérlőkonzol kézi felfelé-lefelé mozgatásához nyomja le és tartsa lenyomva a felhasználói felület elülső fogantyúján jobb oldalon lévő gombot.

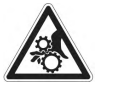

Győződjön meg arról, hogy mozgás közben semmi nem gyűrődik be a készülékbe.

## 3.3.2 A gombok leírása

Ez a fejezet a felhasználói felület gombjait ismerteti.

## 3.3.2.1 A felhasználói felület vezérlői

#### Kezelőfelület

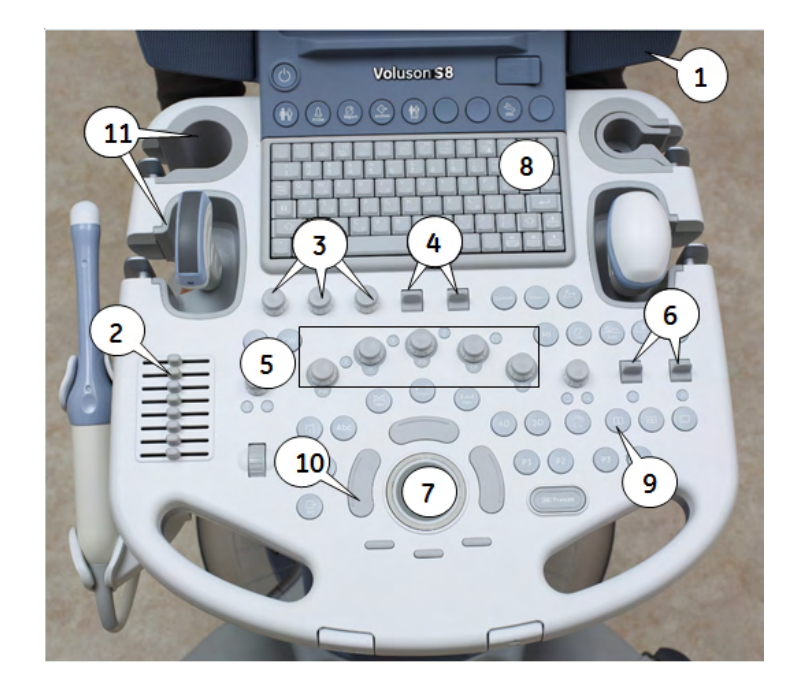

- 1. Hangszóróhelyzet
- 2. TGC csúszó vezérlőelemek
- 3. Menüablak digipot vezérlői
- 4. Menüablak kétállású kapcsolói
- 5. Módváltó gombok (digipot vezérlők)
- 6. Váltókapcsoló vezérlők
- 7. Trackball (Hanyattegér)
- 8. Alfanumerikus billentyűzet
- 9. Funkciógombok
- 10. Hanyattegér gombjai
- 11. Vizsgálófejtartók

# Alapvető funkciók

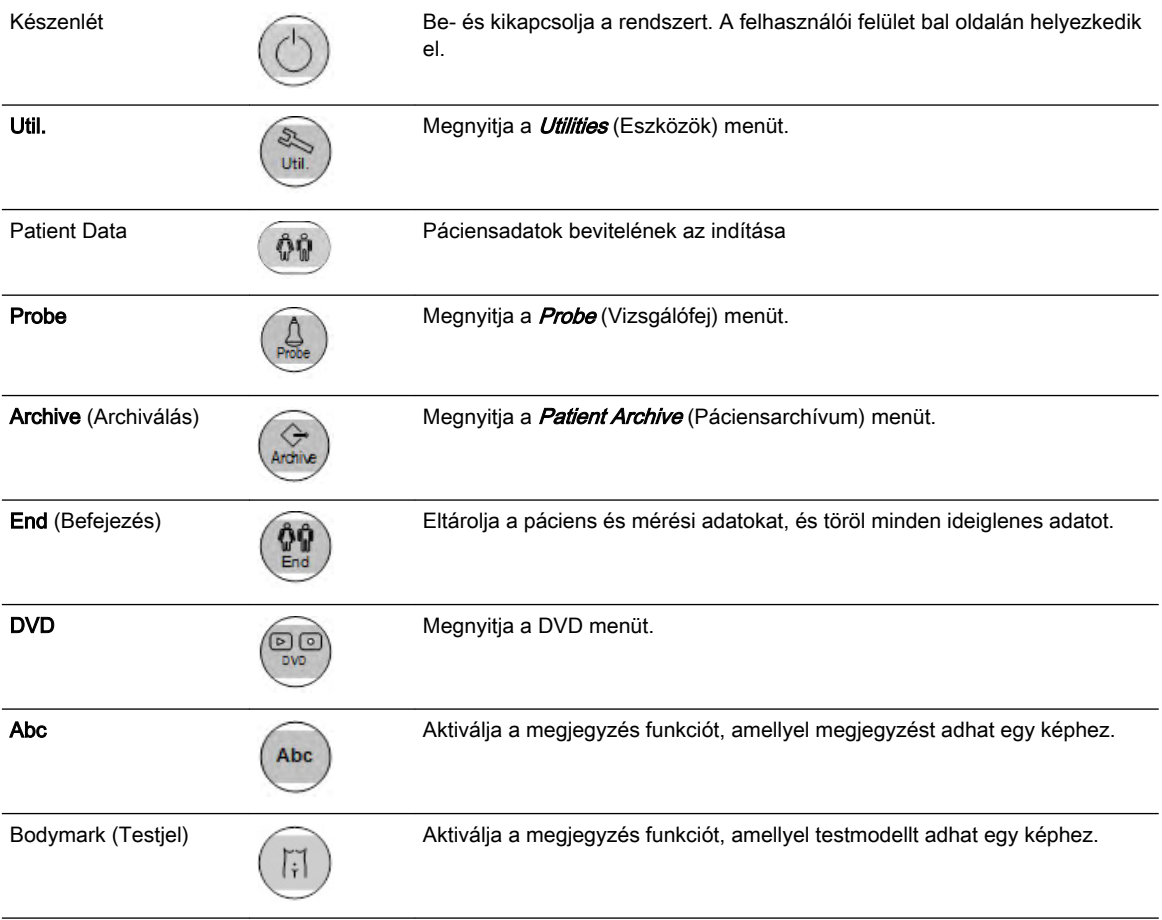

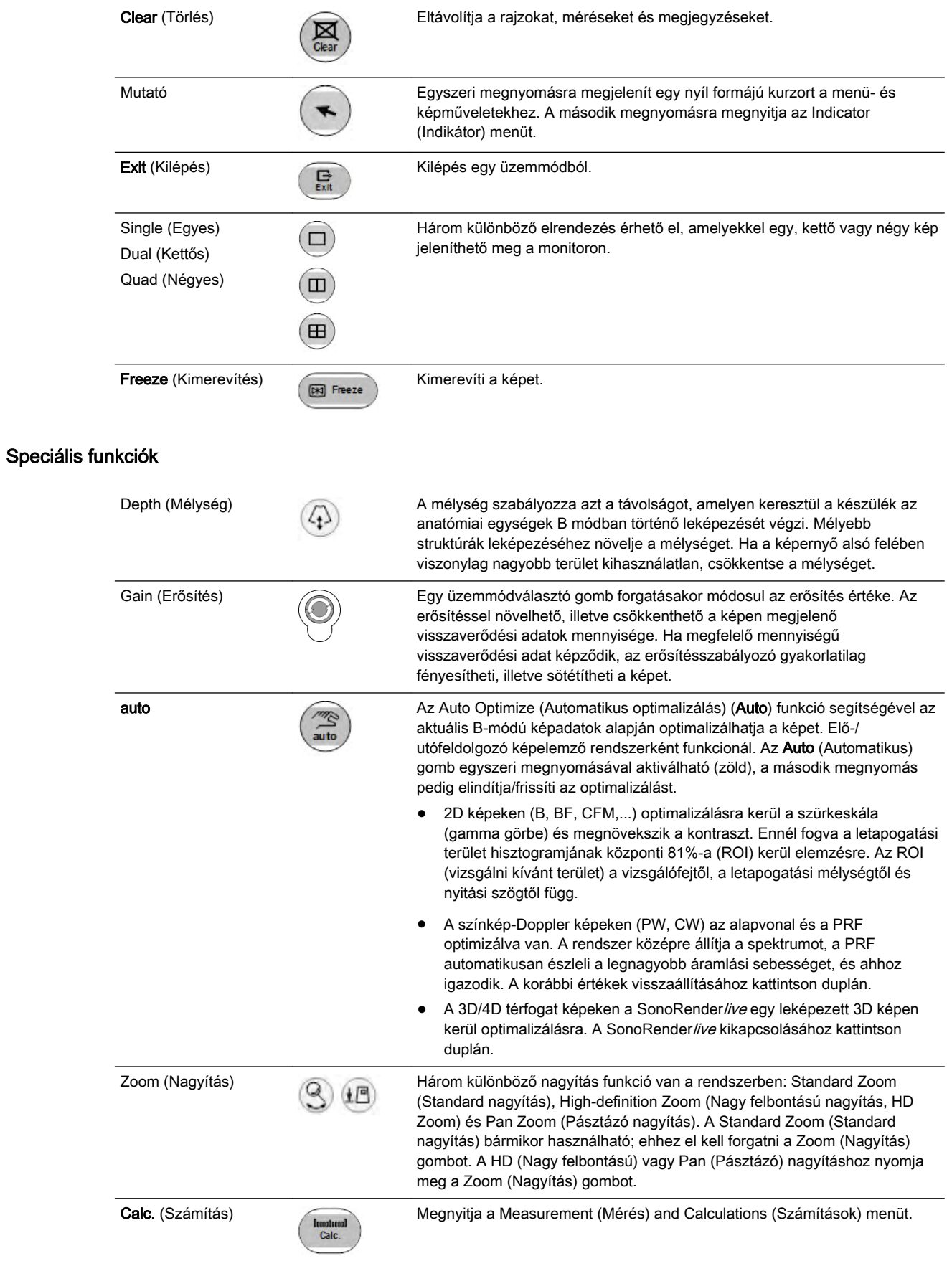

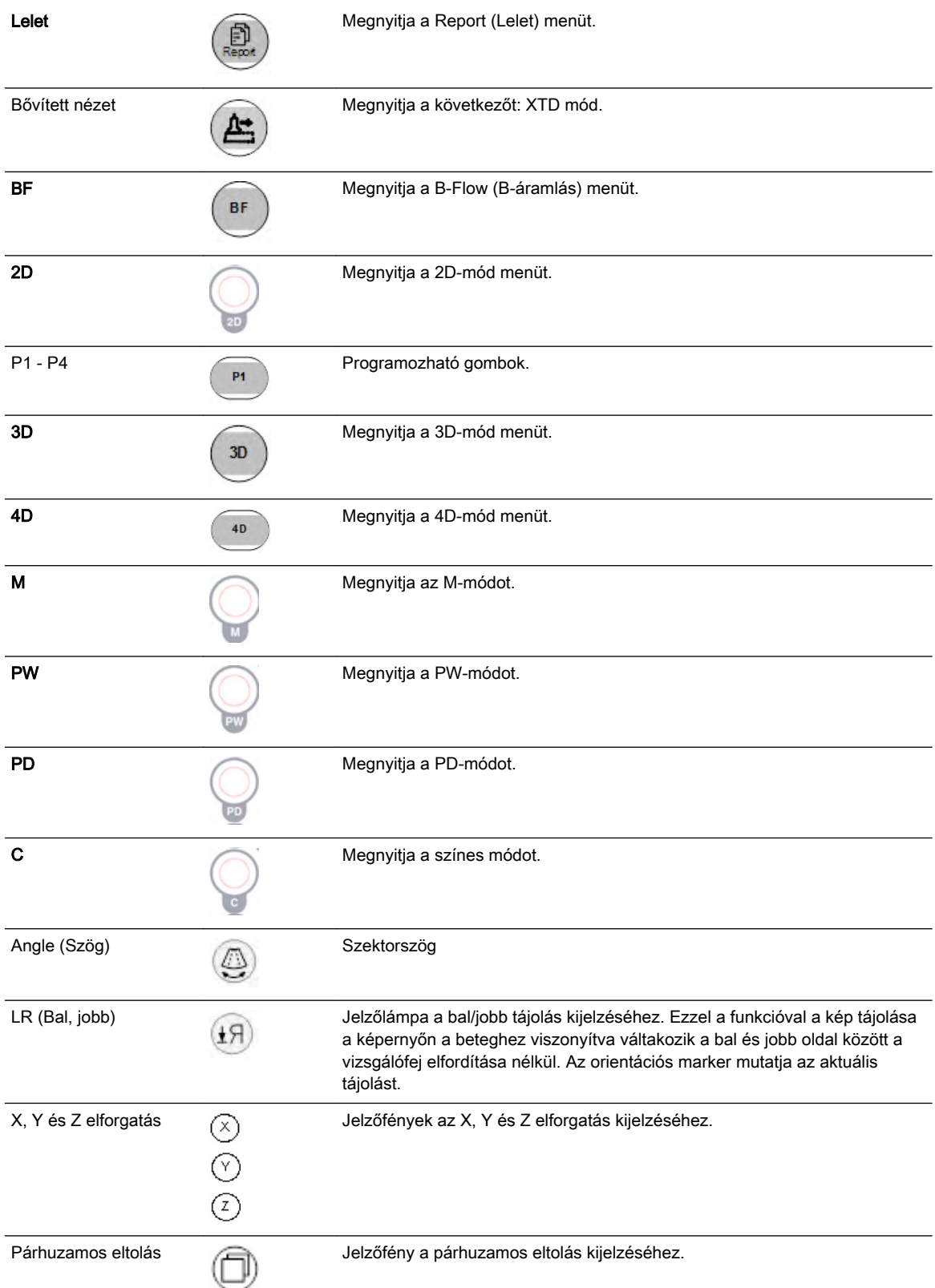

## <span id="page-45-0"></span>3.3.2.2 Billentyűzet

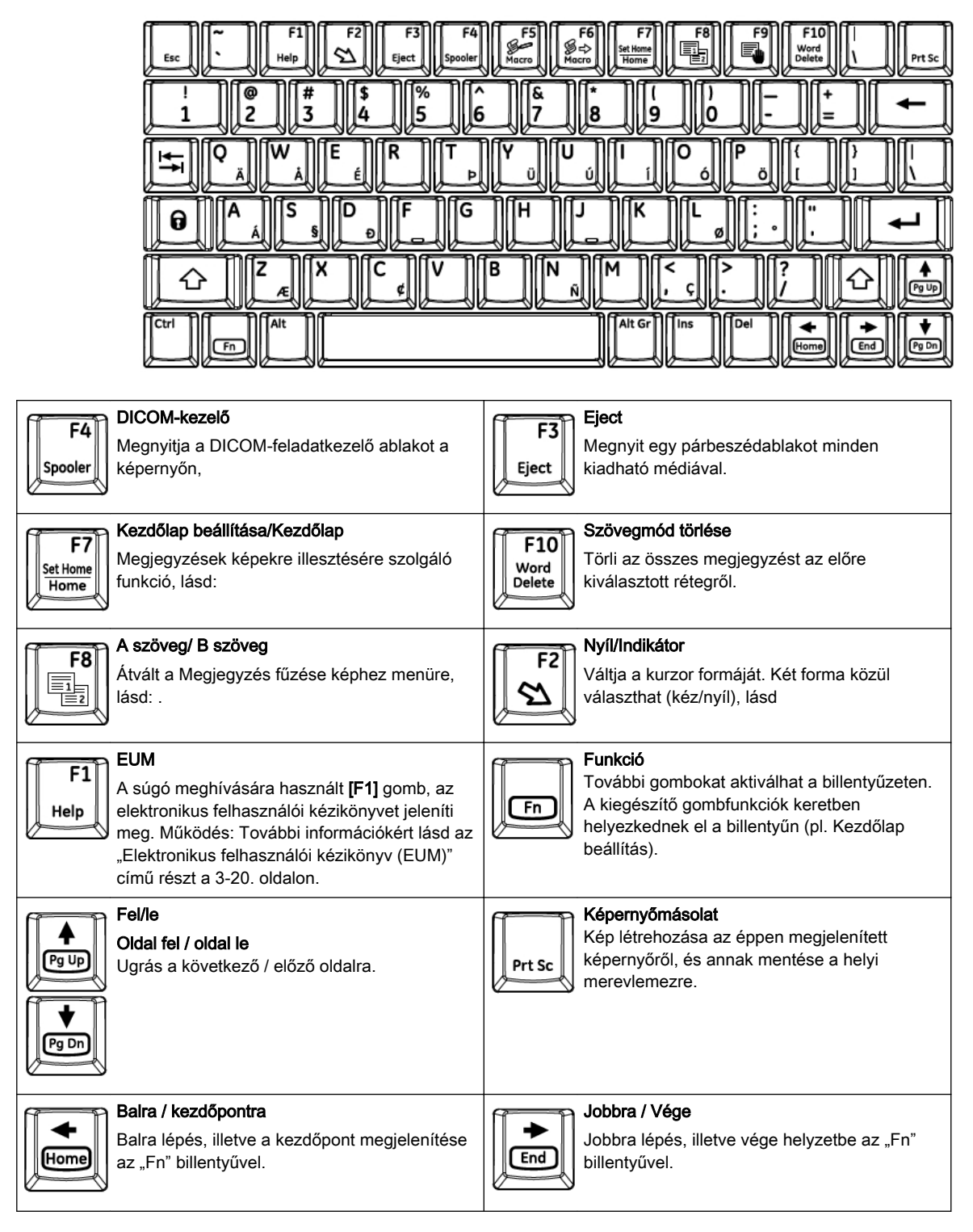

Megjegyzés Nyomja meg a Ctrl + H billentyűkombinációt a gyorsbillentyűk listájának megjelenítéséhez.

# 3.4 A monitor

# 3.4.1 A monitor beállítása

Megjegyzés Mielőtt folytatná, olvasson el minden biztonsági óvintézkedést.

#### A monitor beállítása

A monitor elforgatható, elmozdítható előre és hátra, és állítható a magassága.

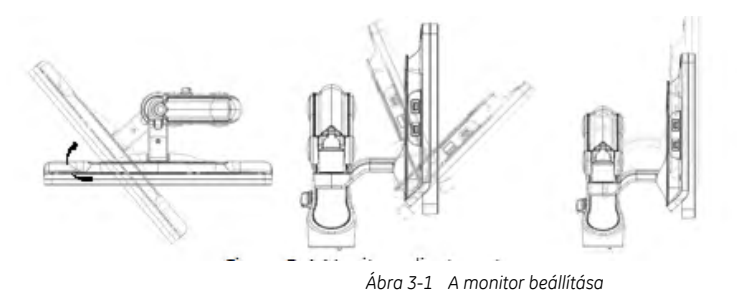

#### A monitor szállítás előtti rögzítése

1. Állítsa az LCD monitort és a vezérlőpanelt a legalsó állásukba. Hajtsa le az LCD monitort, és rögzítse a monitorkart.

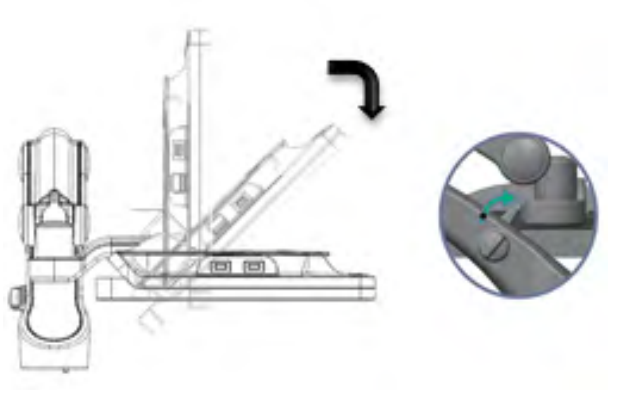

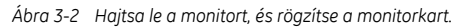

# 3.4.2 Kijelző

#### A kijelző elrendezése

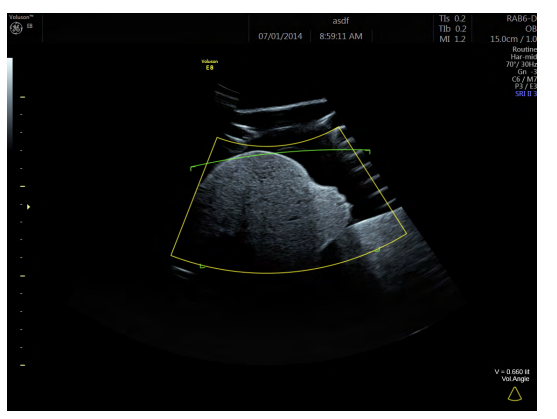

*Ábra 3-3 Standard elrendezés*

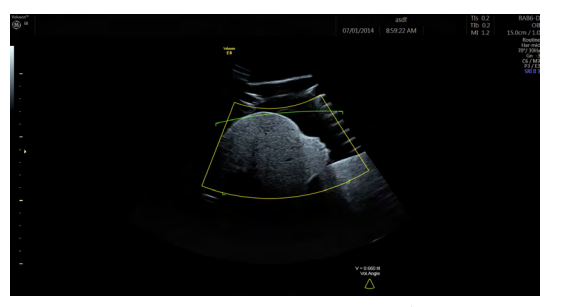

*Ábra 3-4 Széles elrendezés*

#### Címsor

A címsor tartalmazza a készülék logóját, a páciens és vizsgálati adatokat, valamint a vizsgálófej és a kép adatait.

#### Vágólap és vizsgálati előzmények vezérlőterület

A vágólap a monitor bal oldalán jelenik meg. A mérete a kijelző méretétől függően változik.

Az Exam History (Vizsgálati előzmények) gomb ki- és bekapcsolja a vágólap előzményeit, ha van egy vagy több korábbi vizsgálat.

#### Hanyattegér terület

A hanyattegér funkciói az éppen aktív üzemmódtól függően változnak. Az aktív gombok zöld színnel jelennek meg.

#### P-gomb kiosztás

A P-gombok programozható gombok, amelyekhez különböző feladatokat lehet társítani. A gomb mellett láthatók a hozzájuk rendelt feladatok szimbólumai.

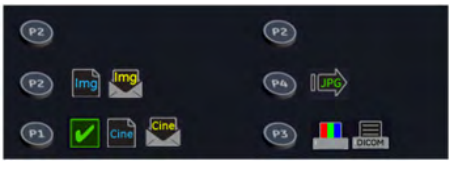

*Ábra 3-5 P-gomb kiosztás*

#### Ikonterület

Állapotjelző ikonok és a monitor jobb oldali részén lévő funkciók megjelenítése.

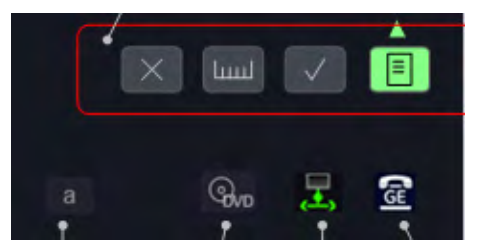

*Ábra 3-6 Ikonterület*

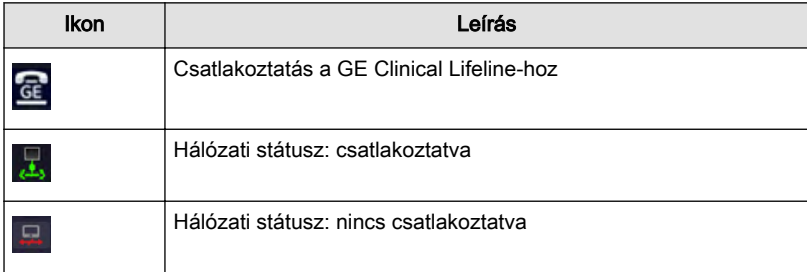

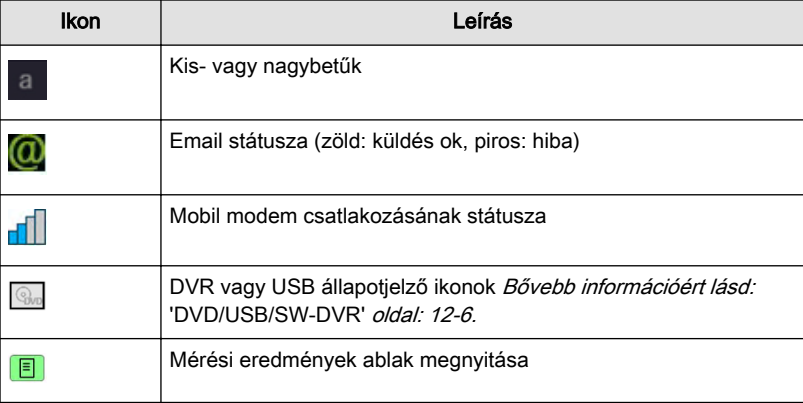

*Táblázat 3-1 Általános ikonok*

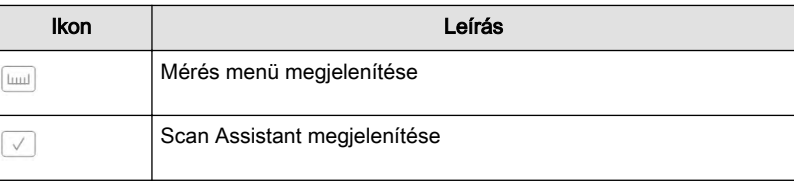

*Táblázat 3-2 A jobb oldali monitorterület ikonjai*

#### Üzenetek területe és a mozgókép ablak

Az állapotüzenetek területe és a mozgókép sáv az ultrahangkép alatt kerül megjelenítésre.

#### Egyéb terület

Ez a terület különböző funkciókhoz (pl. képernyő menükhöz, az elvégzett mérések listájához, szülészeti grafikonok aktuálisan mért értékekkel történő grafikus megjelenítéséhez és egyebekhez) van kialakítva. Kikapcsolás és újraindítás után ismét a legutóbb használt oldal jelenik meg.

#### Mérési eredmények ablak

A Measurement Result (Mérési eredmények) ablak az ikonterületen lévő képernyőgomb megnyomásával nyitható meg. A kiválasztott Measurement Result (Mérési eredmények) ablak új vizsgálat elindítása esetén is nyitva marad.

Korlátozás nélkül bármikor elérhető, a vizsgálati vagy mérési alkalmazástól függetlenül. Minden OB mérés és számított arány megjeleníthető.

A mérési eredmények ablak a következőkre szolgál:

- az aktuális vizsgálat elvégzett méréseinek megjelenítése rövid formában. A rövid forma a mérési jelentés kivonatát tükrözi.
- az aktuális méréshez tartozó grafikon megjelenítése, illetve amennyiben az előző vizsgálat(ok) méréseivel van beállítva, a "Trending" (Trendek) kulcsszóval.
- a felhasználó által meghatározott grafikon megjelenítése a mérés után.

A mérési eredmények ablak megjeleníti a "Calc" (Szám.) mérések listáját (max. 15). Minden magzathoz saját mérési eredmények ablak tartozik, amely a méréseket, értékeket, szórástartományokat és kort tartalmazza.

Továbbá a mérési beállításoknak megfelelően megjeleníthetők az OB grafikonok. Ha a rendszer kurzorát egy mérési eredmény fölé viszi, a mérési sor kijelölésre kerül, és megjelenik a megfelelő grafikon.

A mérés befejezését követően az adatok frissülnek a mérési eredmények ablakban.

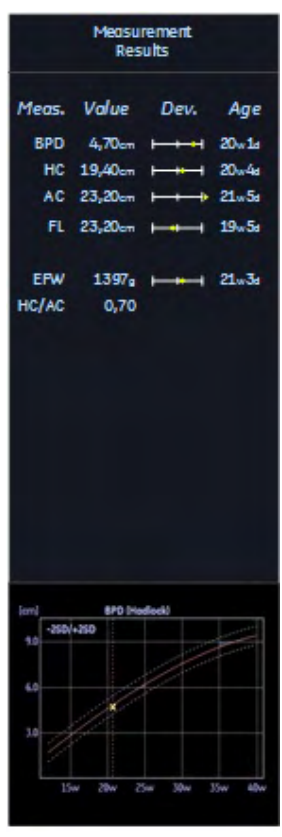

*Ábra 3-7 Mérési eredmények ablak*

#### Indítási képernyő

Az indítási képernyő tartalmazza a felhasználó manuális ikonját és az indítási folyamatjelzőt a főképernyőn, valamint az egyesült államokbeli szabadalmak listáját a főképernyőn.

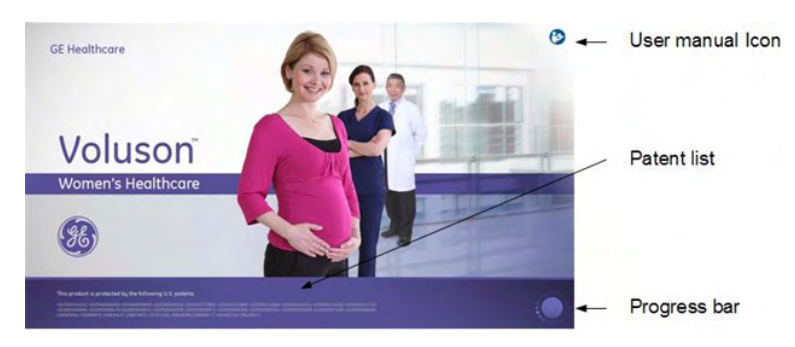

# Fejezet 4

# Első lépések

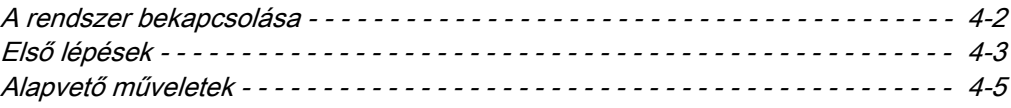

# <span id="page-51-0"></span>4.1 A rendszer bekapcsolása

elvégeznie.

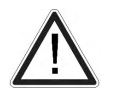

Figyelem! A rendszer telepítését és kezdeti elindítását az arra felhatalmazott szervizszemélyzetnek kell

Megjegyzés A rendszer használata előtt olvassa el az összes biztonsági utasítást.

#### Bekapcsolás

- 1. A rendszer bekapcsolása előtt olvassa el: ['Elektromos felszerelés'](#page-20-0) [oldal: 2-7](#page-20-0).
- 2. Csatlakoztassa a hálózati kábelt a készülék hátfalán lévő csatlakozóhelyhez.
- 3. Csatlakoztassa a fő hálózati kábelt egy kórházra hitelesített, megfelelő feszültséggel ellátott hálózati csatlakozóaljzathoz.
- 4. Kapcsolja be a készülék hátoldalán lévő főkapcsolót.
- 5. A rendszer bekapcsolásához nyomja meg az OPIO felső része mellett található Standby (Készenlét) gombot.
- 6. A rendszer ezt követően egy bejelentkezési műveletet hajt végre minden további felhasználói beavatkozás nélkül (körülbelül 2 perc).
- 7. Az indítás befejeztével megjelenik az alapértelmezett 2D mód képernyője a kiválasztott vizsgálófejjel.

#### Kikapcsolás

Információ A rendszer kikapcsolása előtt nyomja meg az End Exam (Vizsgálat befejezése) gombot. Különben elvesznek a páciens aktuális adatai és a páciensről készített jelentésben szereplő mérési eredmények is.

- 1. Nyomja meg a Standby (Készenlét) gombot a felhasználói felületen, és válassza a leállítást a párbeszédpanelen.
- 2. A rendszer teljes leállítása után kikapcsolhatja a konzol hátsó paneljén található hálózati megszakítót.
- Információ • Ha a rendszer nem válaszol, tartsa lenyomva a készenléti gombot 5 másodpercig.
	- • Leállítást követően várjon legalább 10 másodpercet a rendszer ismételt újraindításáig.
	- • A készenléti gomb minden csatlakoztatott perifériás eszköz elektromos áramellátását megszünteti.
	- • A készenléti gombra történő dupla kattintás azonnal leállítja a konzolt.

#### Leállítási párbeszédablakok

A leállítási párbeszédablakok az aktív folyamatok függvényében változhatnak.

- 1. Normál leállítási opciók
	- Leállítás
	- Újraindítás
	- Monitor újraindítása
- 2. Ha elérhető szoftverfrissítés, megjelenik a **Download** (Letöltés) gomb. [Bővebb](#page-35-0) információért lásd: ['Szoftverfrissítés'](#page-35-0) oldal: 2-22.
- 3. Ha távszerviz vagy képadatok átvitele van folyamatban, megjelenik egy üzenet, amely arról tájékoztatja a felhasználót, hogy a leállítás vagy újraindítás nem ajánlott.
- 4. Ha olyan folyamat fut, amelyet nem lehet megállítani, a felhasználó tájékoztatást kap arról, hogy a leállítás nem lehetséges.

# <span id="page-52-0"></span>4.2 Első lépések

#### Vizsgálófej csatlakoztatása

- 1. Csatlakoztassa a vizsgálófej-csatlakozót egy üres aljzatba.
- 2. Nyomja a vizsgálófej rögzítőgombját jobbra. Ellenőrizze, hogy a vizsgálófej rögzült-e.
- 3. Helyezze a vizsgálófej kábelét a kábeltartóba.

#### A vizsgálófej kiválasztása

- 1. Nyomja meg a Probe (Vizsgálófej) gombot a felhasználói kezelőfelületen.
- 2. A csatlakoztatott vizsgálófejek a képernyő bal oldalán jelennek meg.
- 3. Kattintson a kívánt vizsgálófejre. A kiválasztott vizsgálófej zöld színű lesz.
- 4. Válasszon ki egy előbeállítást.
- 5. Megjelenik a 2D főmenü a képernyő bal oldalán.
- 6. Végezze el a letapogatást.

Információ A Voluson™ S6 / Voluson™ S8 / Voluson™ S8 Pro készüléket az ajánlott gyári alapbeállításokkal szállítjuk. Az egyedi felhasználói beállítások tárolhatók.

#### Vizsgálófej leválasztása

- 1. Merevítse ki a képet a Freeze (Kimerevítés) gomb megnyomásával. Ne válasszon le aktív vizsgálófejet. Mielőtt leválasztja a vizsgálófejet, nyissa meg a Probe Selection (Vizsgálófej választása) menüt, és válasszon ki egy másik vizsgálófejet.
- 2. Fordítsa a vizsgálófej rögzítőkarját vízszintes állásba, és távolítsa el a vizsgálófejet.

#### Páciensadatok megadása

- 1. Nyomja meg a Patient Data (Páciensadatok) gombot a felhasználói felületen.
- 2. Adja meg a páciens keresztnevét és vezetéknevét.
- 3. Válassza ki a kívánt vizsgálati kategóriát.
- 4. Töltse ki a hiányzó részeket.

#### A felhasználói előzetes beállítások megváltoztatása

- 1. Nyomja meg a felhasználói felületen lévő Probe (Vizsgálófej) gombot.
- 2. Válassza ki a kívánt előzetes beállítást a képernyő bal oldalán.

#### Üzemmódok és számítások aktiválása

Az üzemmódok és számítások gombjai a felhasználói felületen találhatók. Az aktív gombok zöld színnel ki vannak emelve.

- Nyomja meg a 2D gombot a B-mód elindításához.
- Nyomja meg a CF gombot a Color Flow Mode (Színkódolt áramlási mód) elindításához.
- Nyomja meg az M gombot az M-mód elindításához.
- Nyomja meg a PD gombot a Power Doppler Mode (Teljesítmény Doppler mód) és HD Flow (Nagy felbontású áramlás mód) elindításához.
- Nyomja meg a PW a Pulsed Wave Doppler Mode (Pulzushullám Doppler mód) elindításához.
- Nyomja meg a 3D gombot a statikus 3D letapogatás elindításához.
- Nyomja meg a 4D gombot a valós idejű 4D letapogatás elindításához.
- Nyomja meg a Caliper (Mérőkereszt) gombot az általános mérések használatához.
- Nyomja meg a Calc (Számítás) gombot a különböző mérési csomagokhoz való hozzáféréshez.

#### 3D/4D letapogatás

- 1. Válaszon ki egy 3D/4D vizsgálófejet.
- 2. Optimalizálja az egyes struktúrákat az elérhető előzetes beállítások használatával.
- 3. Állítsa be a ROI (vizsgálni kívánt terület) keret méretét és pozícióját a Change (Módosítás) gomb (a hanyattegér felső gombja) segítségével. Nyomja meg ismét a Change (Módosítás) gombot a méret beállításához.
- 4. Állítsa be a térfogat-leképezést a *Vol.Angle* (Térbeli szög) billenőkapcsoló fel vagy le állásba állításával. A Volume Angle (Térbeli szög) a monitor alsó részén látható.
- 5. Indítsa el a térfogat-leképezést a Start (Indítás) (a hanyattegér jobb oldali gombja) vagy a Freeze (Kimerevítés) gomb megnyomásával.

Információ [Bővebb információért lásd: fejezet 8.](#page-122-0)

#### A Freeze (Kimerevítés) gomb használata

- 1. Nyomja meg a Freeze (Kimerevítés) gombot a kép kimerevítéséhez.
- 2. Figyelje meg a Kimerevítés módban elérhető új funkciókat, mint például a hanyattegér új funkcióit.
- 3. Nyomja meg ismét a Freeze (Kimerevítés) gombot az élő ultrahangos leképezés folytatásához.

#### P-gombok

A P1, P2, P3 és P4 gombokhoz alapértelmezett funkciók vannak társítva. A hozzájuk rendelt funkciók a monitor jobb alsó részén láthatók.

#### Trackball (Hanyattegér)

A hanyattegeret ugyanúgy kell mozgatni, mint a normál egeret. A hanyattegeret körbeveszik a hanyattegér gombjai.

Az egyes gombok funkciója az aktivált és az aktuális képleképezési módtól függ. A hozzárendelt funkciók a monitor alsó részének közepén láthatók.

#### Előzetes beállítás elmentése

- 1. Válasszon ki egy előbeállítást.
- 2. Állítsa be kívánság szerint.
- 3. Nyomja meg a Util. (Segédprogramok) gombot a felhasználói felületen a *Utilities* (Segédprogramok) menü megnyitásához.
- 4. Nyomja meg a *Presets Administration* (Beállítások kezelése) gombot.
	- A jelenleg betöltött felhasználói beállítás felülírásához nyomja meg a Save (Mentés) gombot.
- <span id="page-54-0"></span>Új felhasználói előbeállítás mentéséhez nyomia meg a *Save as* (Mentés másként) gombot.
	- Megjelenik a felhasználói előbeállítások mappamenüje. Egy mappában legfeljebb 8 felhasználói előbeállítás menthető.
	- Válasszon ki egy mappát. Ha a mappa üres, megjelenik egy felugró ablak a képernyőn. Adja meg a mappa nevét.
	- Válasszon ki egy előbeállítás gombot. Megjelenik egy felugró ablak a képernyőn. Rendelje hozzá a nevet az előbeállítás gombhoz.
	- Az előző menübe való visszatéréshez nyomja meg az **Exit** (Kilépés) gombot.
- Tipp *A változtatások gyors mentéséhez használja a Ctrl+S billentyűkombinációt.*

Információ [Bővebb információért lásd:](#page-295-0) 'Előzetes beállítások' oldal: 11-42.

#### EUM – Elektronikus felhasználói kézikönyv

Használja az EUM-et. Az EUM nyelvi beállításának módosítását lásd: ['Általános beállítások'](#page-262-0) [oldal: 11-9](#page-262-0)

- 1. Az EUM megnyitásához nyomja meg a billentyűzeten lévő F1 / Help (Súgó) gombot.
- 2. Válassza ki a kívánt fejezetet a hanyattegér segítségével.
- 3. Specifikus kereséshez használja a *Search* (Keresés) lapot, és írja be a keresendő kulcsszót.
- 4. A kijelző jaazításához (szükség szerint) használja a *Hide* (Elrejtés) vagy az *Options* (Opciók) lehetőséget. A *Print* (Nyomtatás) gomb segítségével kinyomtathatja a kézikönyv egyes részeit vagy a teljes kézikönyvet.
- 5. Az OPIO bal alsó részén lévő Exit (Kilépés) gomb vagy a funkciógomb megnyomásával kilép az EUM-ből.

# 4.3 Alapvető műveletek

#### Gain (Erősítés)

Az erősítés növeli, illetve csökkenti a képen megjelenő visszaverődési adatok mennyiségét. Az erősítés minden üzemmódban elérhető.

- 1. Nyomja meg az adott üzemmód gombját egy üzemmód kiválasztásához.
- 2. Forgassa el ugyanazt az üzemmód gombot az erősítés beállításához.

#### Zoom (Nagyítás)

Három különböző nagyítás funkció van a rendszerben: Standard Zoom (Standard nagyítás), High-definition Zoom (Nagy felbontású nagyítás, HD Zoom) és Pan Zoom (Pásztázó nagyítás). A Standard Zoom (Standard nagyítás) bármikor használható; ehhez el kell forgatni a Zoom (Nagyítás) gombot. A HD (Nagy felbontású nagyítás) vagy Pan Zoom (Pásztázó nagyítás) használatához kövesse az alábbi lépéseket:

- 1. Nyomja meg a Zoom (Nagyítás) gombot a funkció elindításához.
- 2. A monitor képernyőjén megjelenik egy referenciakép.
- 3. A Zoom (Nagyítás) gomb elforgatásával módosítsa a nagyítási ablak méretét.
- 4. Nyomja meg ismét a Zoom (Nagyítás) gombot a HD Zoom (Nagy felbontású nagyítás) aktiválásához.
- 5. Forgassa el a Zoom (Nagyítás) gombot a kép nagyításához.
- 6. Nyomja meg hanyattegér bal gombját a Pan Zoom (Pásztázó nagyítás) kiválasztásához.
- 7. Nyomja meg ismét a Zoom (Nagyítás) gombot a nagyítás funkcióból való kilépéshez.

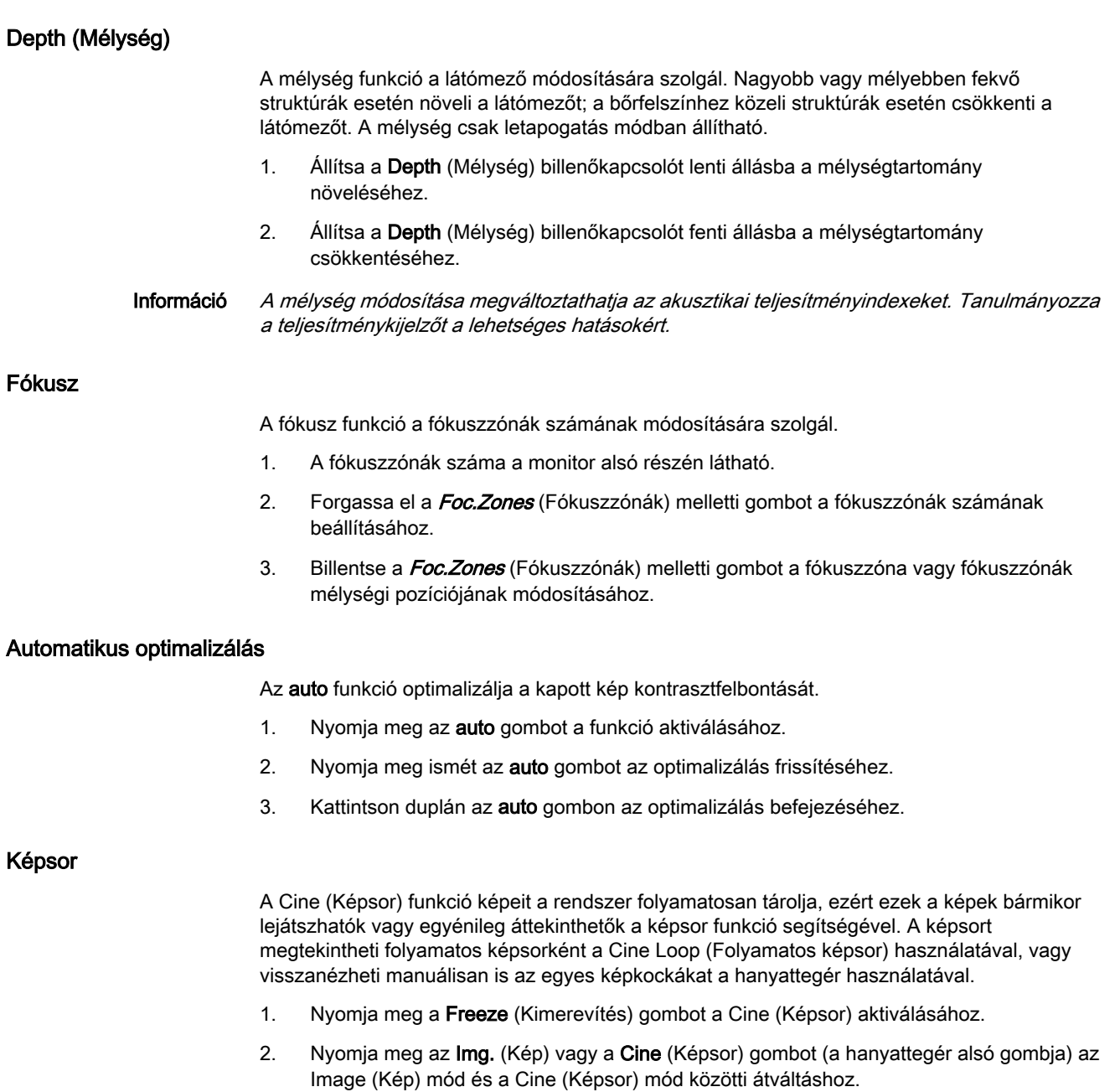

3. A képsor kijelzője (a képernyő jobb alsó sarkánál) megjeleníti, hogy a teljes képsor melyik képkockája látható (62:123), valamint azt az időpontot (1.6:3.2 s), amelynél a képkocka megjelenik a képsorban.

# Fejezet 5

# Vizsgálófejek és biopsziák

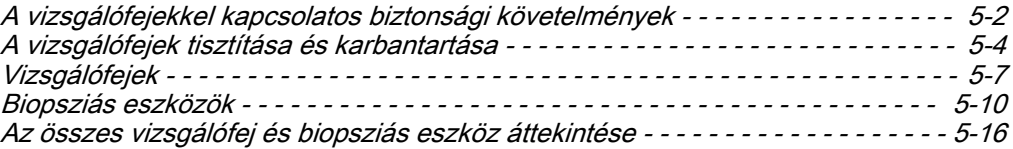

# <span id="page-57-0"></span>5.1 A vizsgálófejekkel kapcsolatos biztonsági követelmények

# A vizsgálófejekkel kapcsolatos általános biztonsági követelmények

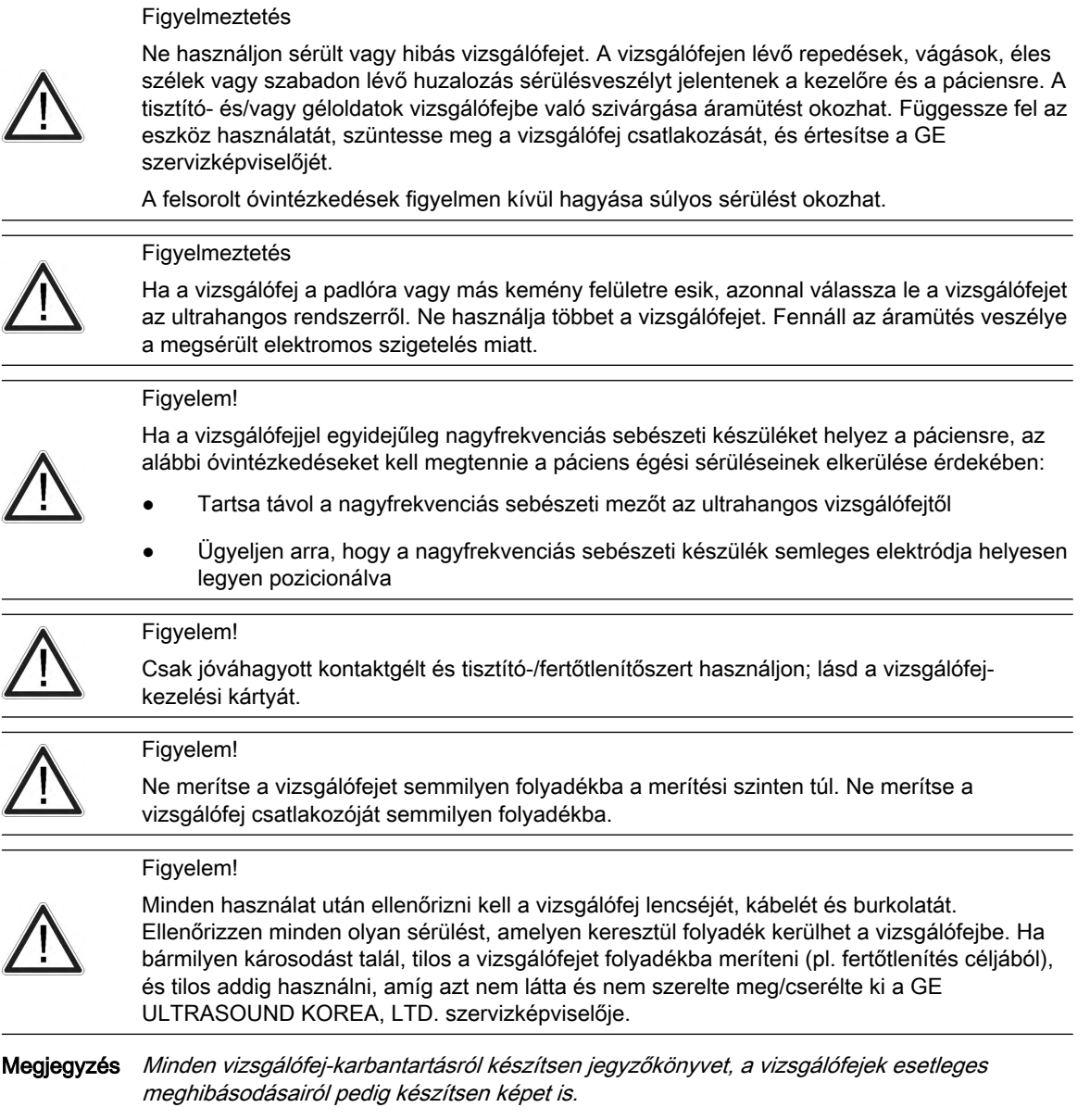

#### Figyelem!

A fertőzés továbbításának megelőzéséhez elengedhetetlen a megfelelő tisztítás és fertőtlenítés.

• A felhasználó köteles megfelelő tisztító- és fertőtlenítőszereket biztosítani. A vizsgálófejeket nem sterilen szállítják.

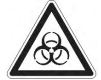

- A felületi vizsgálófejek esetében ajánlott, a testüregen belüli vizsgálófejek esetében pedig szükséges intenzív fertőtlenítést végezni.
- A testüregen belüli műveletek elvégzéséhez a tisztításon és fertőtlenítésen kívül kötelező a steril, hivatalosan forgalmazott szondaburkolatok használata.
- Burkolatként ne használjon előre síkosított óvszert. Bizonyos esetekben ezek károsíthatják a vizsgálófejet. Az ilyen óvszerek síkosítószerei nem feltétlenül kompatibilisek a vizsgálófej szerkezetével.
- A vizsgálófejeket kötelező megtisztítani és fertőtleníteni azok eltávolítása vagy selejtezése előtt.

#### Figyelem!

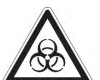

Creutzfeldt–Jakob-szindróma

Ez az eszköz neurológiai használatra alkalmatlan. Az eszköz neurológiai alkalmazása tilos az ezen betegségben szenvedő betegeknél. Ha az eszköz/vizsgálófej fertőződik, nincs megfelelő fertőtlenítési mód. Ebben az esetben a szennyeződött eszközt/vizsgálófejet a veszélyes biológiai hulladékra vonatkozó helyi előírások szerint kell ártalmatlanítani.

#### Figyelem!

Ne fejtsen ki túl nagy erőt a testüreg szonda behelyezése vagy használata során.

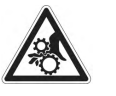

Rendszeresen ellenőrizze a vizsgálófejeket és a biopsziás felszerelést az éles szélek vagy érdes felületek szempontjából, amelyek megsérthetik az érzékeny szövetet.

Megjegyzés Ha a 3D/4D vizsgálófejet a szokásosnál jóval hosszabb ideig működteti 4D módban, a nyél felülete túlmelegedhet, és a hőmérséklete meghaladhatja az IEC60601-1 szabványban foglalt határértéket. Az érintkező rész hőmérséklete az IEC60601-2-37 szabványban foglalt határértékeken belül marad.

#### Elektrosztatikus kisüléssel kapcsolatos óvintézkedések

Az elektrosztatikus kisülés (ESD), vagy elektrosztatikus sokk egy természetes jelenség, amely a különböző töltöttségű tárgyak vagy személyek között elektromos töltés áramlásához vezet. Az ESD gyakrabban fordul elő alacsony páratartalmú környezetben, amely pl. fűtés vagy légkondícionálás következtében alakul ki. Alacsony páratartalmú környezetben az embereken és tárgyakon természetes úton elektromos töltések gyűlnek össze, ami elektrosztatikus kisülésekhez vezethet. A következő figyelmeztetések segítenek az ESD hatásának csökkentésében:

#### Figyelem!

- Ne nyúljon a vizsgálófej csatlakoztatóján, illetve a konzolon található csatlakozótűkhöz.
- A vizsgálófejet a fém csatlakozóburkolatnál fogja meg.
- Létesítsen kapcsolatot a konzol fém felszínével, mielőtt csatlakoztatna egy vizsgálófejet a konzolhoz.
- A következő óvintézkedések elősegítik az ESD csökkentését:
	- antisztatikus permet a szőnyegeken, linóleumon és lábtörlőkön
	- földkábel kapcsolat a konzol és a vizsgálóasztal vagy betegágy között
	- Vizsgálófejek kezelése és csatlakoztatása esetén tanulmányozza az ESD óvintézkedéseket.

Jellemzően egy ESD/EMC esemény az ultrahangkép intermittáló romlását eredményezheti az ESD/EMC esemény közben. Ritka esetekben az ultrahangrendszer egy hibaüzenetet jeleníthet meg, amelyet a kezelő hagyhat jóvá. Más esetekben az ultrahangrendszer működése leállhat, és a működés helyreállításához újraindításra lehet szükség.

#### <span id="page-59-0"></span>Általános információk

Tanulmányozza az alábbi információkat:

- A szilikonzsír kis mennyiségben kiszivároghat a vizsgálófejek kábelperselyéből. A szivárgás nem hiba, és nem káros az emberi szervezetre nézve. A szilikonzsír nem tartalmaz káros anyagokat, és csak a kábelpersely tömítésére használatos. Szivárgás esetén törölje le a felesleges zsírt.
- Hőbiztonság: A páciens számára biztonságos hőmérsékleti környezet fenntartását a GE ULTRASOUND KOREA, LTD. prioritásként kezelte a tervezés során. Rendeltetésszerű használat mellett az ultrahangos vizsgálófej érintkező felületének működési hőmérséklete 43 ˚C alatt marad.
- A vizsgálófejek térfogat módban való használatkor halk zajt bocsáthatnak ki.
- A vizsgálófej felületének rugalmassága biztosítja az optimális érintkezést. A rugalmasság miatt a beteggel érintkező alkatrész kis mértékben deformálódhat. A vizsgálófej előirányzott használatát ez az alakváltozás semmiképpen nem befolyásolja, és nem okozza az ultrahangkép minőségének csökkenését.
- A jóváhagyott kontaktgélek elősegítik az optimális energiaátvitelt a páciens és a vizsgálófej között.

Levegőben történő letapogatás esetén (az ultrahang vizsgálófeje nem érintkezik az emberi testtel vagy a fantommal) az ultrahang-energia legnagyobb része visszaverődik a lencse– levegő felületen, és oda-vissza közlekedik e felület és a transzducerkerámia között. A visszaverő interfész ideális geometriai alaktól való legkisebb eltérése is szabálytalanságot okoz a transzducer felületén keresztül végbemenő reverberációs mintázatban. Ha azonban a vizsgálófej elegendő mennyiségű kontaktgélt használva ér hozzá az emberi testhez vagy egy fantomhoz, az ultrahang-energia legnagyobb része áthalad a lencse-bőr határfelületen, és ezek a kis geometriai eltérések csak elhanyagolható mértékben befolyásolják az ultrahangjelet és a képminőséget. Ezért a transzducer mentén létrejövő reverberációs mintázat különbözőségei nem használhatóak a kép és a transzducer minőség meghatározására. A szövetutánzó fantomok használata erősen ajánlott a képminőség értékeléséhez.

A vizsgálófejek ergonómiai tervezése a következő célokat szolgálja:

- Egyszerű kezelés és irányítás.
- Csatlakoztatás a rendszerhez egy kézzel.
- Könnyű és kiegyensúlyozott.
- Lekerekített széle és sima felülete van.

# 5.2 A vizsgálófejek tisztítása és karbantartása

Az ebben a fejezetben leírt információk célja a kezelő ismereteinek bővítése az eszköz használatával kapcsolatos fertőződési kockázattal kapcsolatban, és segítségnyújtás azon döntések meghozatalában, amelyek közvetlenül érintik mind a páciens, mind pedig a kezelő biztonságát.

A diagnosztikai ultrahangos vizsgálórendszerek ultrahang-energiát használnak, amely közvetlen fizikai kapcsolat útján kerül a betegbe. A vizsgálat típusától függően a kontaktus számos szövetet érinthet.

A fertőződés veszélyének kockázata nagymértékben függ a kapcsolat típusától.

Az egyik leghatékonyabb módja a betegek közti fertőzéstovábbítás megelőzésének az eldobható vagy egyszer használatos eszközök alkalmazása. Az ultrahangos vizsgálófejek azonban összetett és drága eszközök, melyeket többször fel kell használni a betegek

vizsgálatánál. Ezért igen fontos a fertőződés kockázatának minimalizálása védőburkolatok használatával.

Megjegyzés Mielőtt folytatná, olvasson el minden biztonsági óvintézkedést.

#### Az ultrahangos vizsgálófejek tisztításának és fertőtlenítésének ajánlott módja:

Kérjük, tanulmányozza a folyamatosan frissített vizsgálófej-kezelési kártyát.

- Minden vizsgálófejhez mellékelve van egy vizsgálófej-kezelési kártya, amely innen is letölthető: http://www.gehealthcare.com/usen/ultrasound/products/probe\_care.html
- A felsorolt termékek használhatók a vizsgálófejek megfelelő tisztítására és fertőtlenítésére.

#### Első lépések:

- 1. Távolítsa el a vizsgálófej-burkolatot.
- 2. Csatlakoztassa le a vizsgálófejet az ultrahangkonzolról.
- 3. Puha, száraz ronggyal töröljön le a vizsgálófejről minden kontaktgélt és egyéb látható anyagot. A felületre száradt anyagok eltávolítása érdekében nedvesítse be a rongyot langyos vízzel.
- 4. Minden használat után ellenőrizni kell a vizsgálófej lencséjét, kábelét és burkolatát. Ellenőrizzen minden olyan sérülést, amelyen keresztül folyadék kerülhet a vizsgálófejbe. Ha bármilyen károsodást talál, ne mártsa a vizsgálófejet folyadékba (pl. fertőtlenítés céljából), és ne használja addig, amíg nem látta és nem javította meg vagy cserélte ki azt a GE Healthcare szervizképviselője.

Az ultrahangos vizsgálófejek fertőtlenítésének egyik ajánlott módja a merítéses fertőtlenítés:

- 1. Helyezze a vizsgálófejet a tisztító-fertőtlenítő oldatba. Győződjön meg arról, hogy a vizsgálófej nem marad az alábbi képen megadott folyadékba merítési szint felett. Győződjön meg róla, hogy a vizsgálófejet a teljes fertőtlenítési idő alatt teljesen ellepi a tisztító-fertőtlenítő oldat. A tisztító-fertőtlenítő oldatra vonatkozó további információért tanulmányozza a vizsgálófej-kezelési kártyán található, és a gyártótól származó utasításokat minden felsorolt termék esetén.
- 2. Szükség szerint dörzsölje meg a vizsgálófejet puha szivaccsal, gézzel vagy törlőruhával, a vizsgálófej felületén maradt anyag eltávolításához. Ha valamennyi anyag rászáradt a vizsgálófej felületére, hosszú áztatási időre vagy puha kefével (pl. fogkefe) történő dörzsölésre lehet szükség.
- 3. A maradék fertőtlenítőszer eltávolítása érdekében öblítse le a vizsgálófejet bőséges, tiszta ivóvízzel.
- 4. A vizsgálófej kábelének és használt felületének tisztításához használjon puha, a tisztítófertőtlenítő folyadékba mártott rongyot. Győződjön meg róla, hogy a vizsgálófej felszínét és a kábelt alaposan átnedvesítette a tisztító-fertőtlenítő szerrel.
- 5. A vizsgálófejet teljesen szárítsa meg a levegőn.
- 6. Csatlakoztassa vissza a vizsgálófejet az ultrahangos foglalathoz, és helyezze a vizsgálófejet a tartójába.
- 7. Ellenőrizze a vizsgálófejet a használat előtt a burkolat sérülése vagy alakváltozása, a feszülésmentesítő, a lencsék és a tömítés szempontjából. Ne használjon sérült vagy hibás vizsgálófejet addig, amíg a GE Healthcare szervizképviselője nem ellenőrizte azt, és nem javította meg vagy cserélte ki.
- 8. A következő használat előtt húzzon a vizsgálófejre új, steril, törvényesen forgalmazott burkolatot.

Az ultrahangos vizsgálófejek egyéb megfelelő fertőtlenítési módjait (például a törlőkendős fertőtlenítést) is alkalmazhatja a bemerítés helyett, amennyiben a vizsgálófej-kezelési kártyán felsorolt termékeket használja.

#### Vizsgálófej-lemerítési szintek

Minden IPX7 címkével ellátott szonda vízhatlan, legalább a szonda feszülésmentesítője feletti 5 cm-ig. Ha a vizsgálófejen nem szerepel egyértelműen az IPX7 jelölés, csak a letapogató fej vízhatlan, a vizsgálófej többi része a IEC 60601-2-37 szabvány szerint IPX0 besorolású.

#### Megjegyzés Mielőtt folytatná, olvasson el minden biztonsági óvintézkedést.

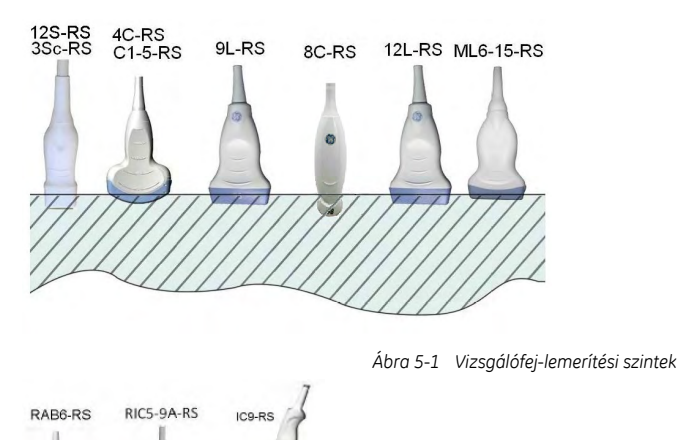

*Ábra 5-1 Vizsgálófej-lemerítési szintek*

#### A vizsgálófej karbantartás gyakorisága

A következő karbantartási terv ajánlott a vizsgálófejhez és a biopsziás felszereléshez az optimális működés és a biztonság érdekében.

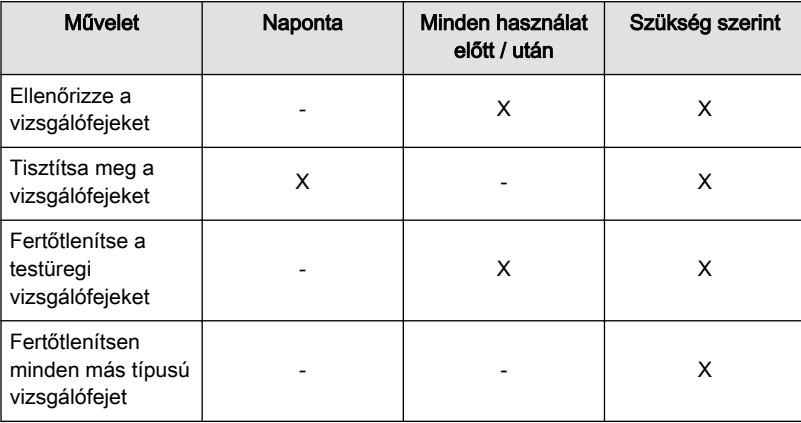

#### A vizsgálófejekre vonatkozó környezetvédelmi előírások

A vizsgálófejek klinikai környezetben használhatók.

Győződjön meg arról, hogy a vizsgálófej felszíni hőmérséklete nem emelkedik a normál üzemeltetési hőmérséklet-tartomány fölé.

A vizsgálófejeket az alább ismertetett paramétereknek megfelelő módon kell üzemeltetni, tárolni vagy szállítani.

<span id="page-62-0"></span>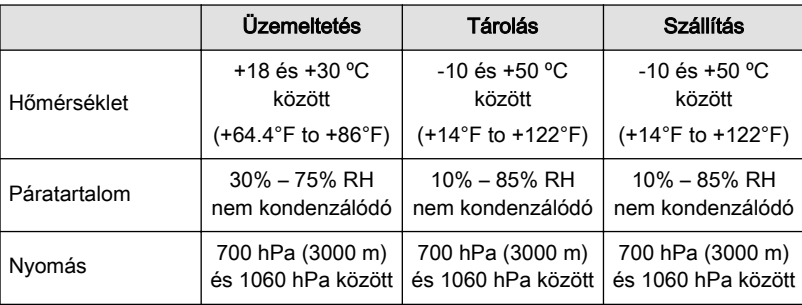

# 5.3 Vizsgálófejek

# 5.3.1 Javasolt alkalmazás, ellenjavallatok és a betegpopuláció

#### Rendeltetés

Diagnosztikai célú képalkotás, többek között mérések végzése a kapott képen. Szövetmintavétel vezetett és szabadkézi biopsziás eljárásban.

#### Ellenjavallatok

A vizsgálófejek alkalmazása nem javasolt a következőkre:

• szemészeti vagy bármely olyan vizsgálatra, amely során a szemen hanghullám halad át

A hasi és lineáris vizsgálófejek alkalmazása nem javasolt a következőkre:

• testüregben történő alkalmazásra

#### Betegcsoportok

- Kor: minden életkor (beleértve az embrionális és magzati életkort)
- Helyszín: világszerte
- Nem: férfi és nő
- Testsúly: bármekkora
- Magasság: nincs magasságkorlátozás

# 5.3.2 Címkézés

Minden vizsgálófejen megtalálható a következő információkat tartalmazó címke:

- **Gyártó**
- Vizsgálófejtípus
- **Sorozatszám**
- Biztonsági osztály és CE-jelölés

Megjegyzés Szimbólumok és címkék leírása: 'Szimbólumok és címkék leírása' oldal: 2-2

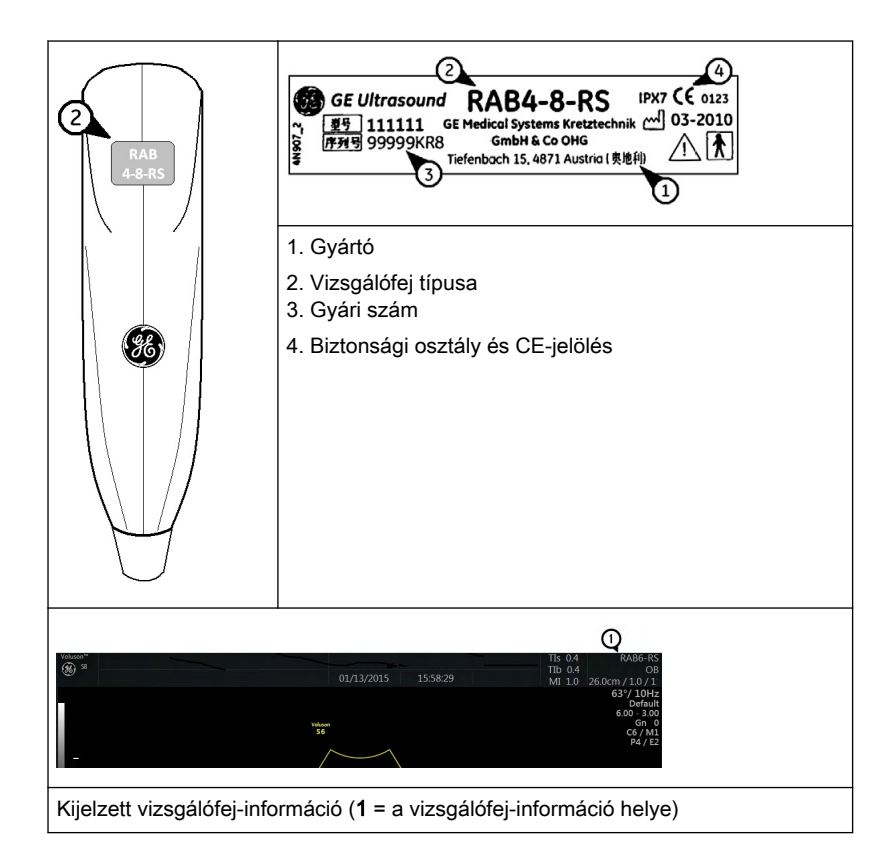

# 5.3.3 Klinikai alkalmazásnak megfelelő beállítások

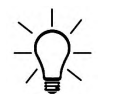

A kézikönyv a készülékhez csatlakoztatható vizsgálófejekre vonatkozik. Elképzelhető, hogy bizonyos vizsgálófejek, opciók vagy funkciók egyes országokban nem érhetők el.

Az alábbi táblázat az egyes vizsgálófejekhez tartozó klinikai alkalmazásnak megfelelő beállításokat mutatja.

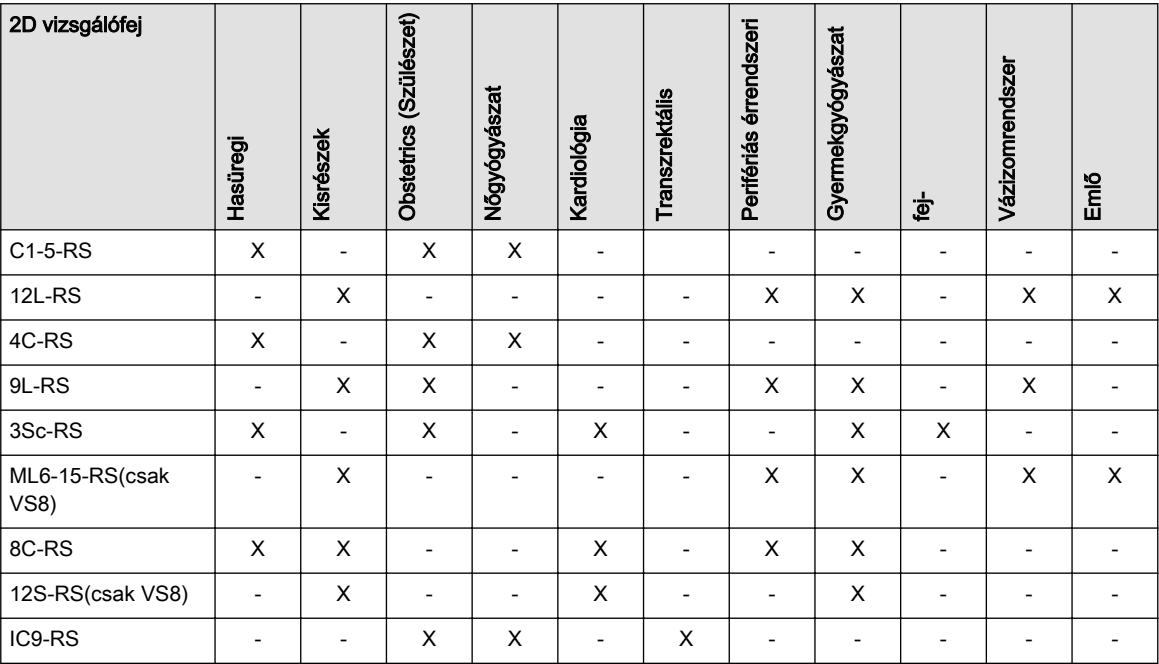

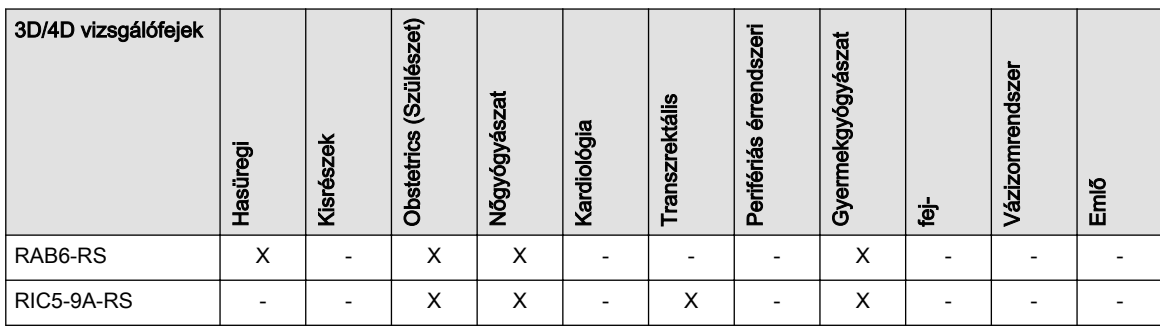

# 5.3.4 Funkciók

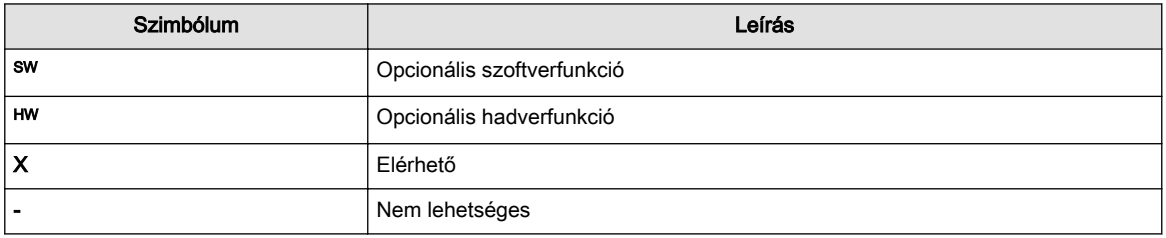

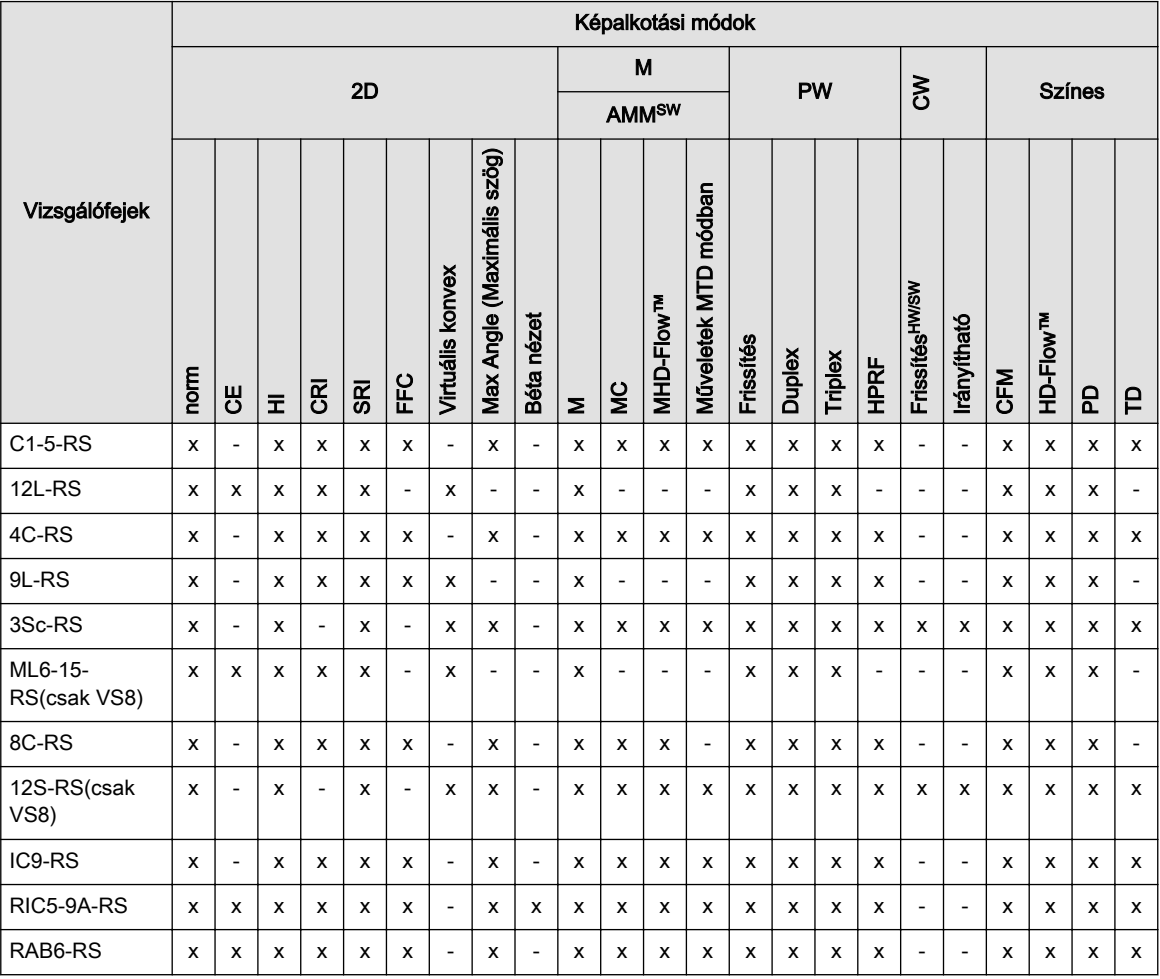

<span id="page-65-0"></span>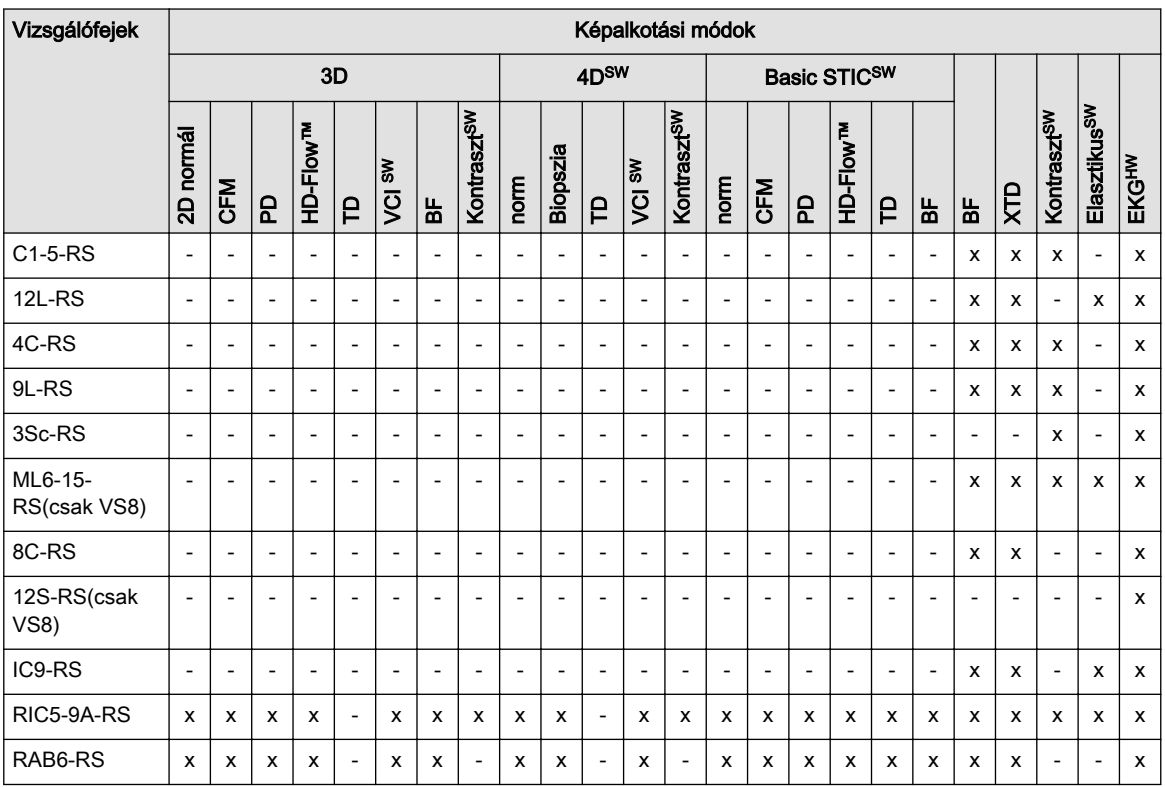

# 5.4 Biopsziás eszközök

# 5.4.1 A biopsziával kapcsolatos biztonsági követelmények

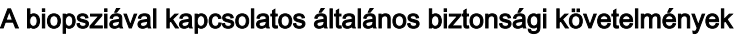

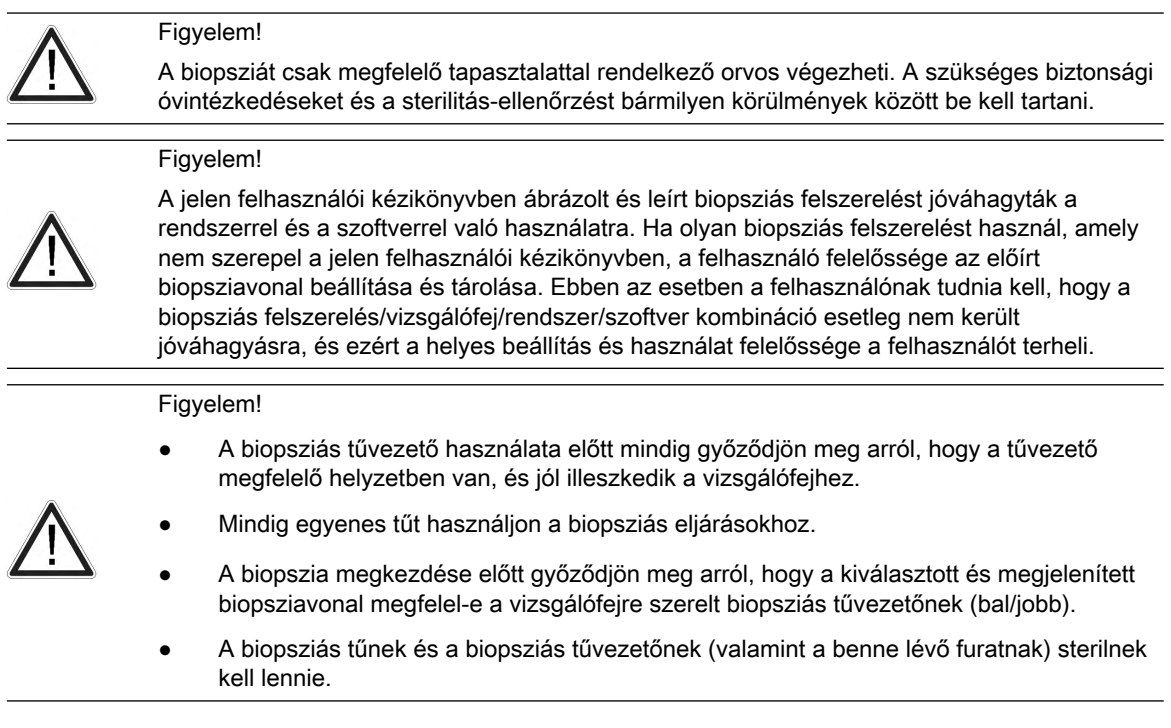

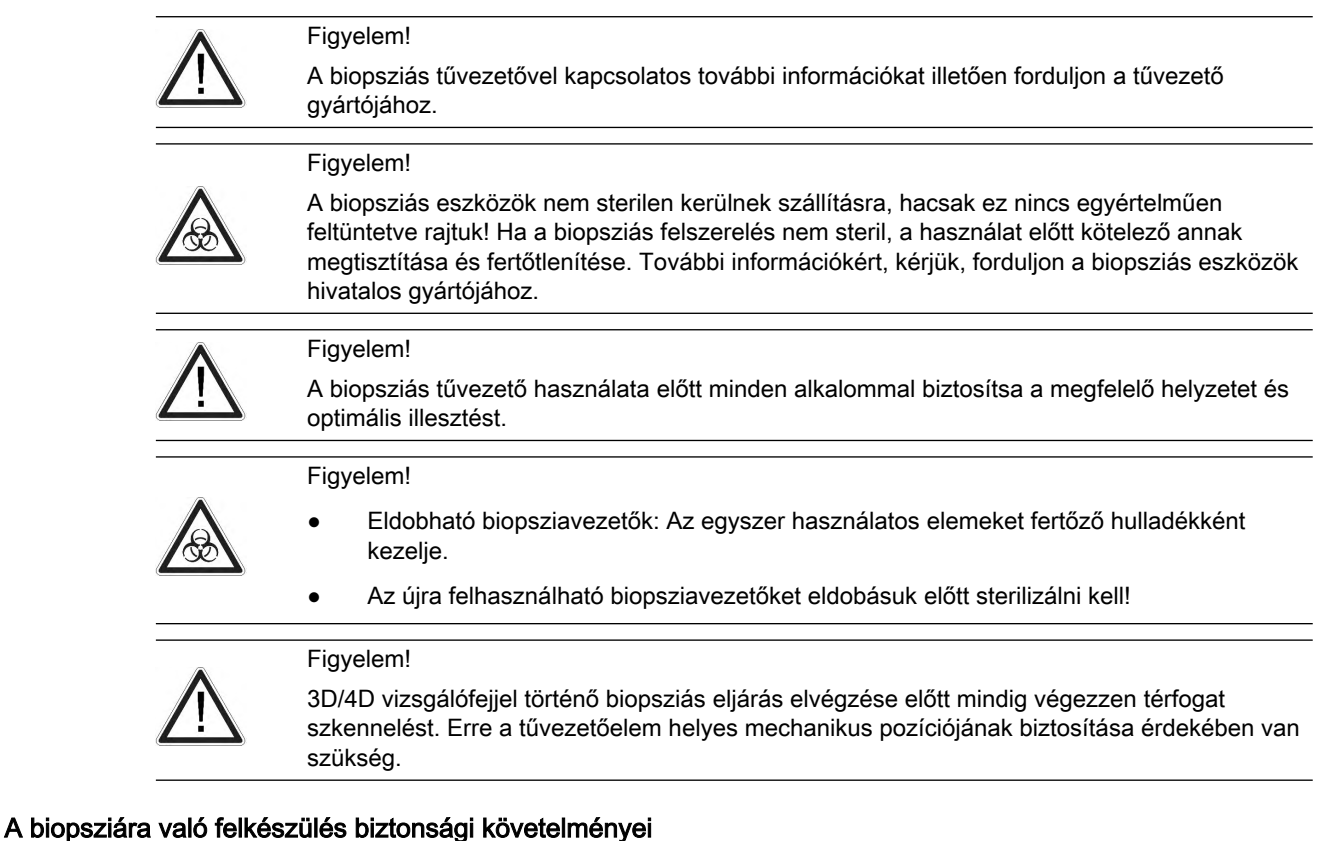

#### Figyelem!

• A rendszerszoftverhez mellékelt alapértelmezett biopsziavonalakat a felhasználónak legalább egyszer ellenőriznie kell. Az eljárást meg kell ismételni a vizsgálófejek és/vagy a biopsziás tűvezetők cseréjekor.

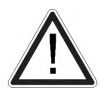

- A biopszia elvégzése előtt készítsen 47°C-os vízfürdőt, és győződjön meg arról, hogy a megjelenített biopsziavonal egybeesik a tű nyomvonalával. Tanulmányozza a vizsgálófej-specifikus adatokat a vízfürdő hőmérsékletén.
- A vízfürdő beállításához használt tűt tilos használni a páciensen a biopsziaművelethez.
- A tű merevségétől/vastagságától és a biopsziás tű útjába eső különböző szövetek elaszticitásától és összetételétől függően a tű valós útja eltérhet az előre jelzett biopsziás vonaltól. A biopsziás tű elhajolhat, és ekkor nem egyenes vonalban halad.

#### Szabadkézi biopszia

#### Figyelem!

Szabadkézi, vagyis biopsziavezető nélkül végrehajtott biopszia esetén a megfelelő felszerelés használatáról a felhasználónak kell gondoskodnia. Ügyeljen arra, hogy a tű (elsősorban a tű hegye) mindig látható legyen az ultrahangképen a biopszia teljes folyamata alatt.

#### Figyelem!

Szabadkézi biopsziás eljáráshoz mindig csak alapmódokat használjon.

Megjegyzés Szabadkézi biopsziaeljárások végzése előtt beállítási ellenőrzést kell végezni vízfürdőben.

#### <span id="page-67-0"></span>Újra felhasználható biopsziás tűvezetők

#### Figyelem!

Újra felhasználható biopsziavezetők tisztítása és fertőtlenítése (az eldobható biopsziavezetőkkel kapcsolatban lásd a mellékelt útmutatókat):

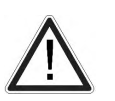

Minden használat után távolítsa el a tűvezetőt a vizsgálófejből. Egy puha kefével távolítson el minden látható szennyeződést a tűvezető felszínéről. Különösen ügyeljen a szűk területekre és csövekre. Előzze meg a tűvezető kiszáradását, amíg a teljes tisztítás nem végezhető el. Ekkor áztassa be a tűvezetőt legalább öt percre semleges kémhatású, alacsony habzású enzimatikus detergensben.

Áztatás közben egy kefe segítségével távolítsa el a felületekről, a lyukakból és a csövekből az odaragadt szennyeződéseket. Ha a látható szennyeződések nem távolíthatók el könnyen, végezzen áztatást újabb öt percen keresztül. Vegye ki a tűvezetőt a tisztítóoldatból, és száraz törlőkendővel távolítsa el a maradék szennyeződést. Tartsa be a gyártó által mellékelt felhasználói javaslatot a tisztítóoldat ajánlott koncentrációjával és használatával kapcsolatban.

Túlnyomásos fertőtlenítés (párás, forró) 121 ºC-on 20 percig (3 vákuum előtti ciklus) vagy 134 ºC-on 5 percig. Javasolt minimális fertőtlenítési szint: SAL 10-6.

#### 5.4.2 Biopsziavezető felszerelése

Minden biopsziás tűvezető egyszerűen csatlakoztatható a vizsgálófejhez. A biopsziás tűvezetők speciális ütközővel vagy fogantyúval rendelkeznek, így garantálják a megfelelő rögzítést a vizsgálófej csúcsához.

Megjegyzés Egyes vizsgálófejeknél ajánlott kontaktgélt tenni a vizsgálófej nyelén lévő biopsziás hornyokba, hogy biztosítsa a biopsziás tűvezető könnyű elhelyezését.

> A hideg-fertőtlenített vizsgálófejet steril körülmények között tarthatja, ha steril bevonatot helyez a nyélre (steril kontaktgél az vizsgálófej és a burkolat közé).

Műszaki adatok:

Az újrahasznosítható biopsziás tűvezetők anyaga 301, 303 és 304 típusú rozsdamentes acél (AISI No).

Az újrahasznosítható biopsziás tűvezetők fertőtlenítése:

Túlnyomásos fertőtlenítés (párás, forró) 121 ºC-on 20 percig (3 vákuum előtti ciklus) vagy 134 °C-on 5 percig. Javasolt minimális fertőtlenítési szint: SAL 10<sup>-6</sup>.

## 5.4.3 Biopsy Setup (Biopszia beállítása)

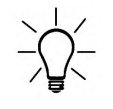

A biopszia megkezdése előtt győződjön meg róla, hogy abban az esetben, ha el szeretné menteni a tanulmányt, minden fontos páciensadatok be vannak-e gépelve.

A biopsziavonalak programozása a Biopszia-beállítás menüpontban történik.

#### A biopsziabeállítás megnyitása:

Állapot: a biopszia-beállítás megnyitásához a 2D módnak kell aktívnak lennie.

- 1. Nyomja meg a Util. (Segédprogramok) gombot.
- 2. Nyomja meg a *System Setup* (Rendszerbeállítások) gombot.
- 3. Nyomja meg a *Biopsy Setup* (Biopszia beállítása) gombot.

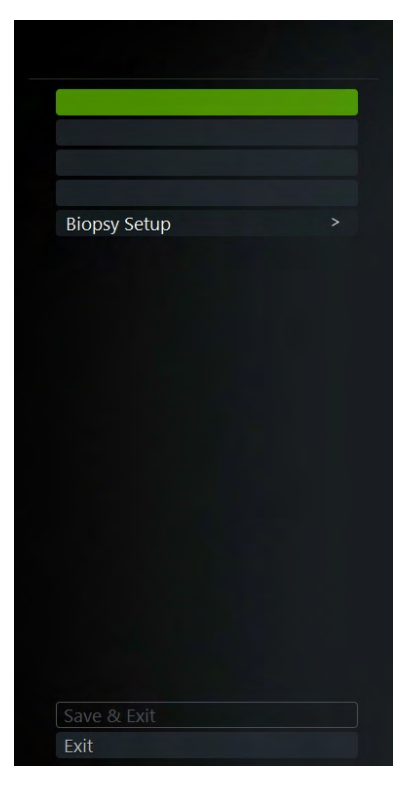

Megjegyzés A biopsziavonal gombok szürkék, ha a tű pályáját egyszer sem kalibrálták (Biopsy Setup - Biopszia-beállítás).

> A biopsziakészlet neve és a "Biopsy Line" (Biopsziavonal) tétel a kiválasztott vizsgálófej függvénye.

#### Biopsziavonal beállításának előkészítése

Biopszia végzése és programozása előtt olvasson el minden vonatkozó biztonsági információt.

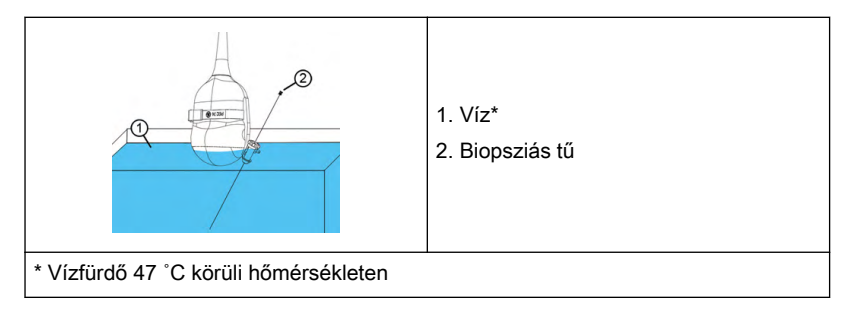

- 1. Szerelje fel a kívánt biopsziavezérlőt a vizsgálófejre, és csatlakoztassa a tűt.
- 2. Csatlakoztassa a vizsgálófejet, és válassza ki.
- 3. A B mód aktiválásához nyomja meg a 2D lehetőséget a felhasználói felületen.
- 4. Tegye a vizsgálófejet vízfürdőbe (kb. 47 °C, az OTI értéket állítsa "normál" értékre), és jelenítse meg a tű pontos pozícióját az aktív B képen.
- 5. Nyomja meg a Util. (Segédprogramok) gombot a felhasználó felületen.
- 6. Nyomja meg a **System Setup** (Rendszerbeállítások) gombot.
- 7. Nyomja meg a *Biopsy Setup* (Biopszia beállítása) gombot.
- 8. Megjelenik a Biopsy Setup (Biopszia beállítása) menü.

Megjegyzés Szabadkézi biopsziaeljárások végzése előtt beállítási ellenőrzést kell végezni vízfürdőben.

#### 5.4.3.1 Biopsziavonal beállítása fix szögű biopsziavezetőhöz

#### Biopsziavonal tárolása

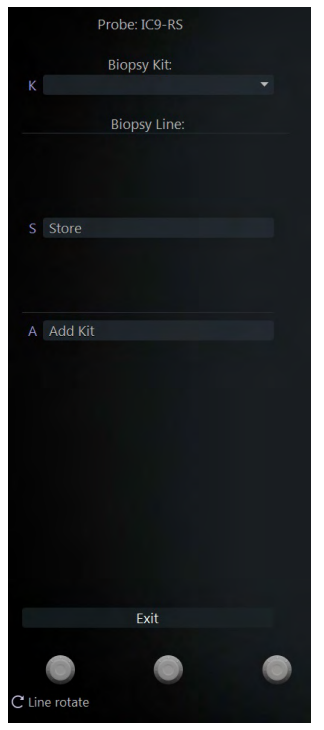

*Ábra 5-2 Biopszia beállítása menü: fix szögű biopsziavezető*

- 1. Végezze el az 1-8. lépést, lásd: ['Biopsziavezető felszerelése'](#page-67-0) oldal: 5-12.
- 2. Válasszon biopsziakészletet.
- 3. A képernyőn a biopsziavonal látható.
- 4. A hanyattegérrel (pos) és a bal oldali forgatható gombbal (Line rotate [Vonal elforgatása]) állítsa be a biopsziavonalat.
- 5. A vonal mentéséhez nyomja meg a **Store** (Tárolás) gombot.
- 6. Az Exit (Kilépés) gombbal zárja be a Biopszia beállítása menüt.

## 5.4.3.2 Biopsziavonal beállítása állítható szögű biopsziavezetőhöz

#### Biopsziavonal tárolása

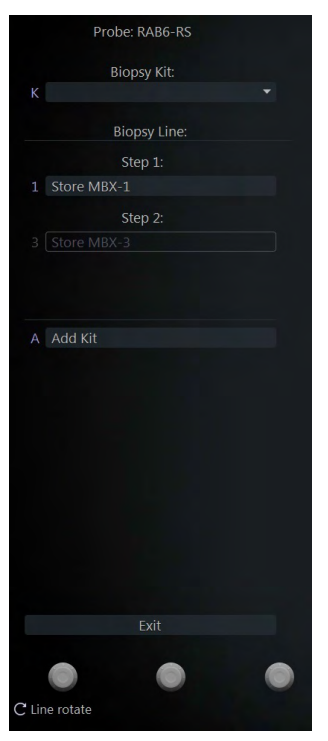

*Ábra 5-3 Biopszia beállítása menü: állítható szögű biopsziavezető*

1. Állítsa a biopsziavezető szögét MBX-1-re.

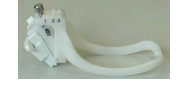

Végezze el az 1-8. lépést, lásd: ['Biopsy Setup \(Biopszia beállítása\)'](#page-67-0) oldal: 5-12.

- 2. Válasszon biopsziakészletet.
- 3. A képernyőn az MBX-1 biopsziavonal látható.
- 4. A hanyattegérrel (*pos*) és a bal oldali forgatható gombbal (*Line rotate* [Vonal elforgatása]) állítsa be a biopsziavonalat.
- 5. Az MBX-1 vonal mentéséhez válassza az **MBX-1 tárolás** lehetőséget.
- 6. Állítsa a biopsziavezető szögét MBX-3-ra.
- 7. Állítsa be az MBX-3 vonal helyzetét és nyomja meg az MBX-1 tárolás lehetőséget.
- 8. Az Exit (Kilépés) gombbal zárja be a Biopszia beállítása menüt.
- 9. Az MBX-2 biopsziavonalat a rendszer számítja és tárolja.

#### 5.4.3.3 Biopsziavonal beállítása egy felhasználó által meghatározott biopsziavezetőhöz

#### Biopsziakészlet hozzáadása

- 1. Végezze el az 1-8. lépést, lásd: ['Biopsy Setup \(Biopszia beállítása\)'](#page-67-0) oldal: 5-12.
- 2. Válassza az **Add Kit** (Készlet hozzáadása) menüt.
- 3. Adja meg a biopsziakészlet nevét.
- 4. Egy biopsziakészlethez legfeljebb 3 biopsziavonal tartozhat.

#### <span id="page-71-0"></span>Biopsziavonal tárolása

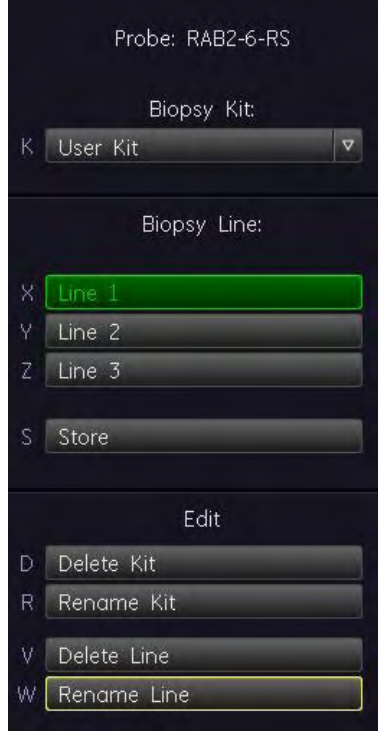

*Ábra 5-4 Biopszia beállítása menü: A felhasználó által meghatározott biopsziavezető*

- 1. Végezze el az 1-8. lépést, lásd: ['Biopsy Setup \(Biopszia beállítása\)'](#page-67-0) oldal: 5-12.
- 2. Válasszon biopsziakészletet.
- 3. A képernyőn a biopsziavonal látható.
- 4. A hanyattegérrel (pos) és a bal oldali forgatható gombbal (Line rotate [Vonal elforgatása]) állítsa be a biopsziavonalat.
- 5. A vonal mentéséhez nyomja meg a **Store** (Tárolás) gombot.
- 6. Az Exit (Kilépés) gombbal zárja be a Biopszia beállítása menüt.

Megjegyzés A biopsziakészleteket lehet törölni (Készlet törlése) vagy átnevezni (Készlet átnevezése). A biopsziavonalakat lehet törölni (Vonal törlése) vagy átnevezni (Vonal átnevezése).

# 5.5 Az összes vizsgálófej és biopsziás eszköz áttekintése

- Megjegyzés Kérjük, vegye figyelembe, hogy a kézikönyv kiadásakor nem feltétlenül érhető el az összes felsorolt vizsgálófej.
- Megjegyzés A vizsgálófej használata előtt olvasson el minden biztonsági óvintézkedést.
# 5.5.1 3D/4D vizsgálófejek: Konvex vizsgálófejek

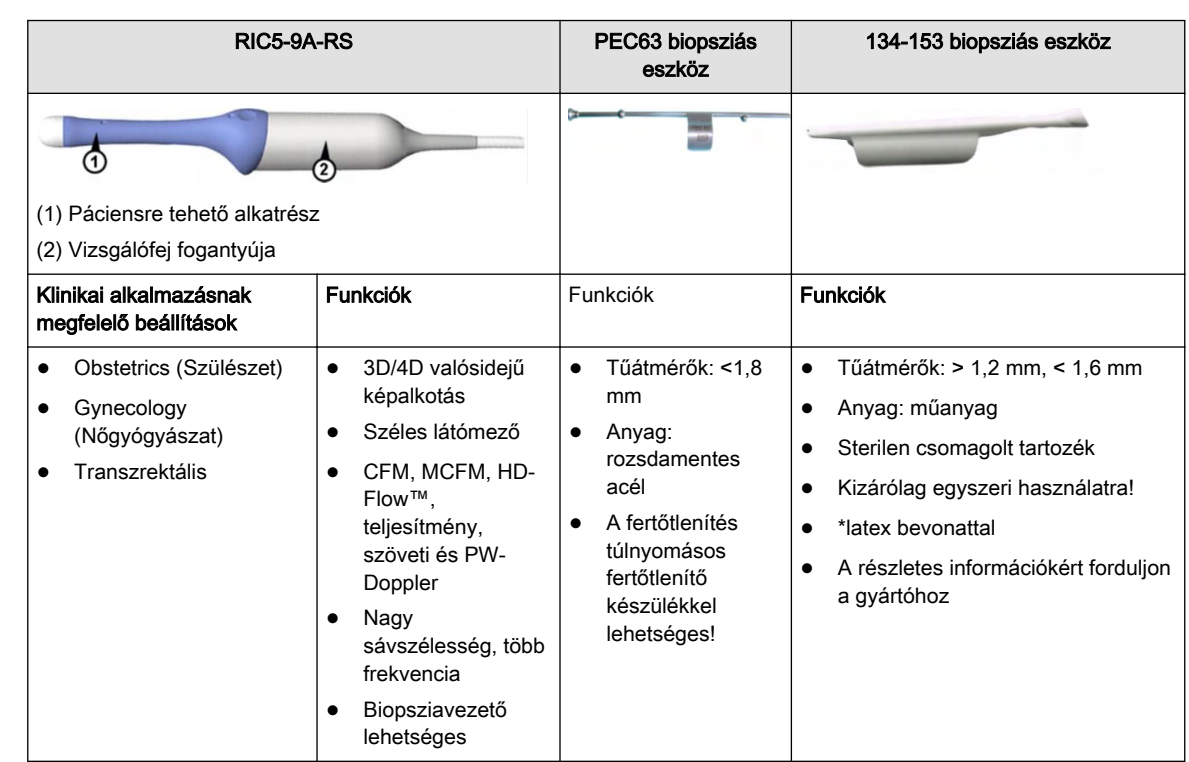

# 5.5.1.1 RIC5-9A-RS testüregi vizsgálófej

# 5.5.1.2 RAB6-RS hasi vizsgálófej

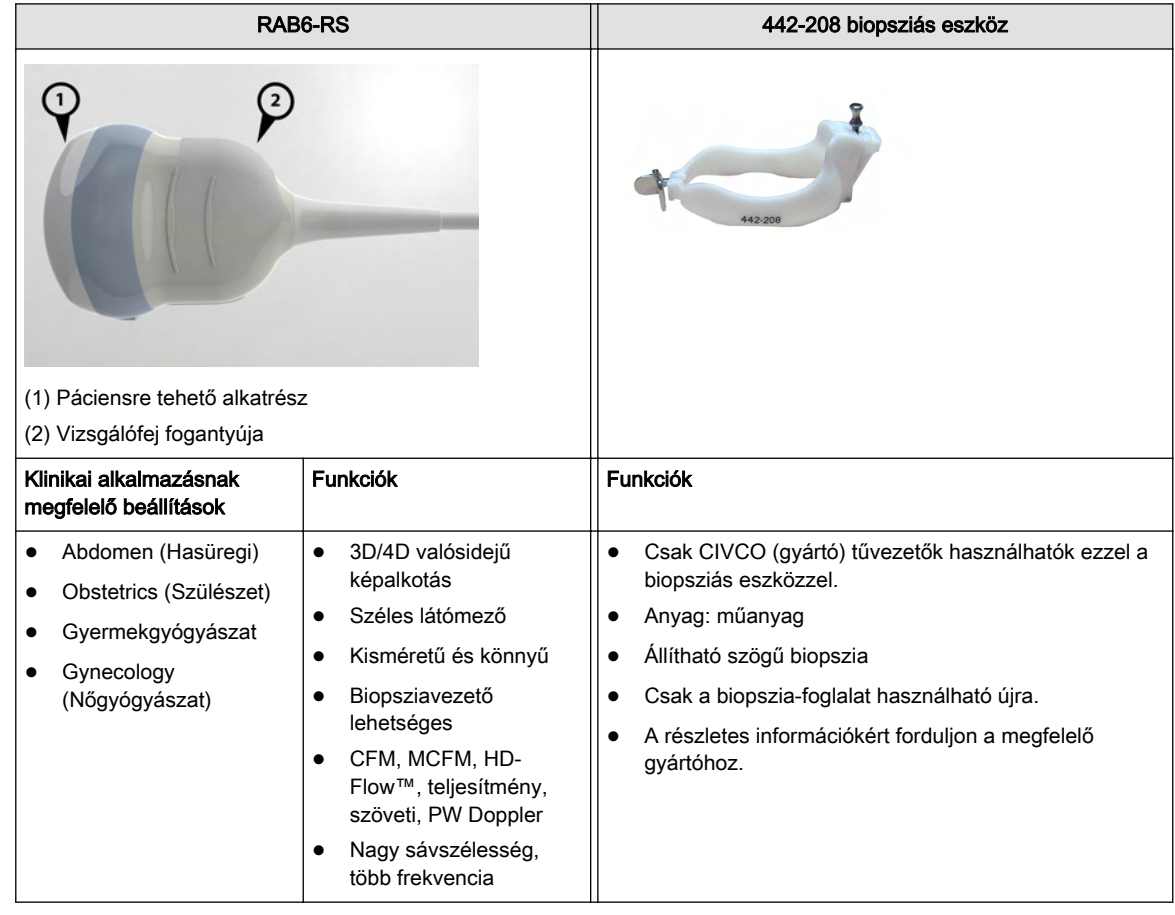

# 5.5.2 2D vizsgálófejek: Konvex vizsgálófejek

# 5.5.2.1 IC9-RS ívelt vizsgálófej

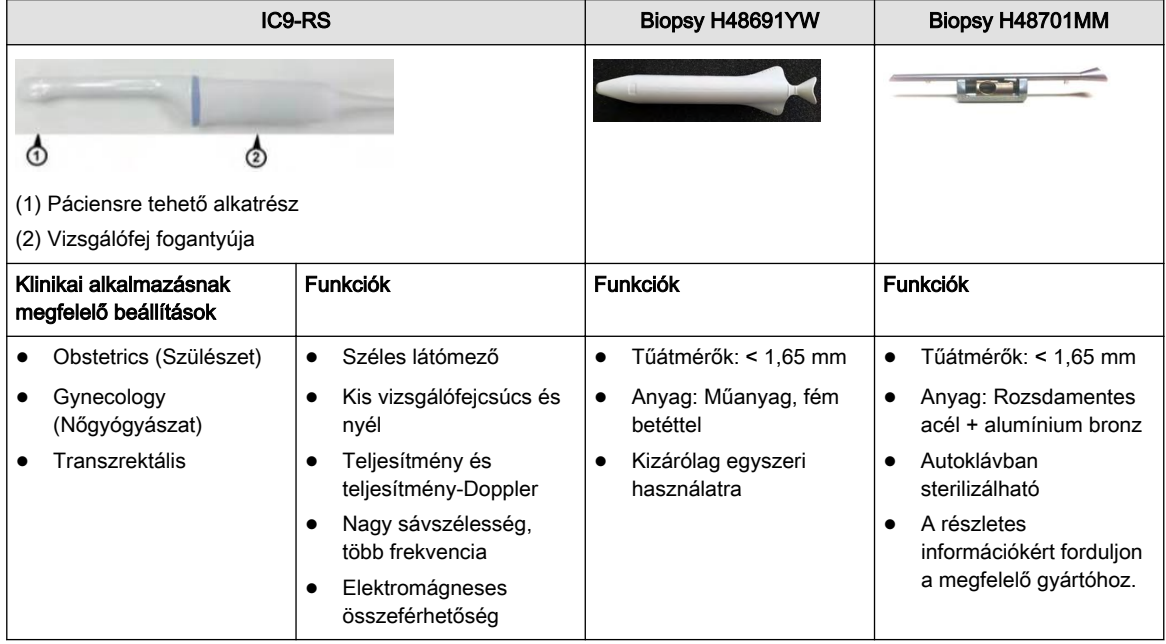

# 5.5.2.2 4C-RS hasi vizsgálófej

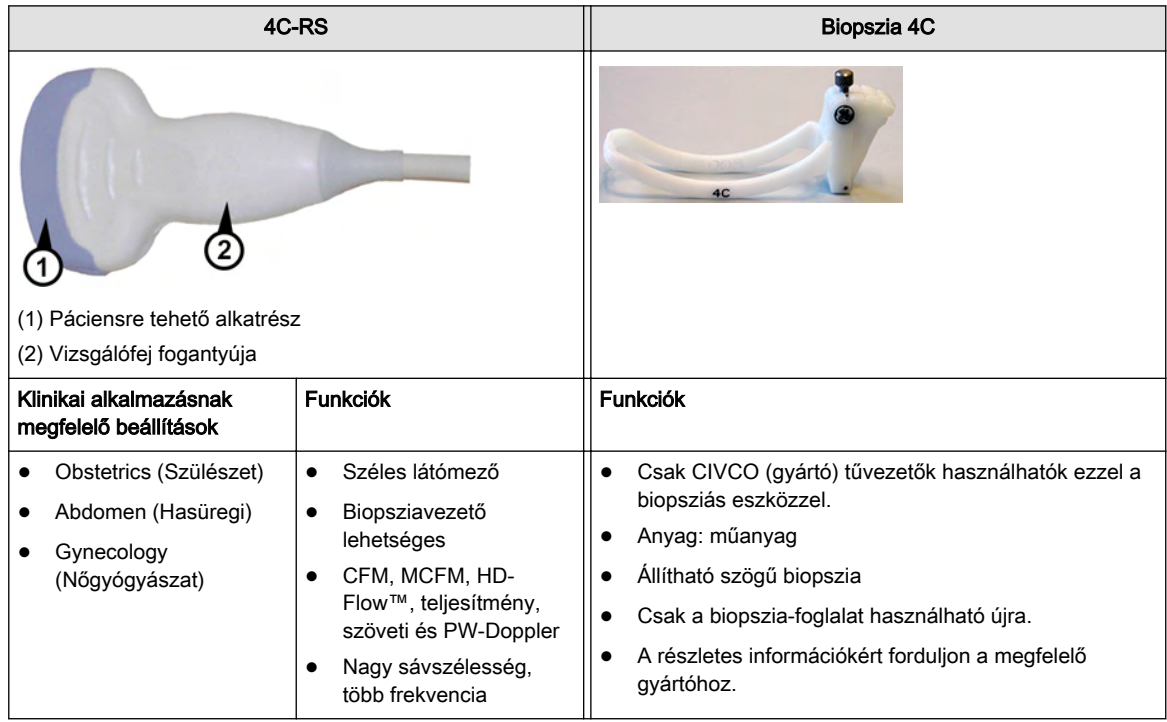

# 5.5.2.3 C1-5-RS hasi vizsgálófej

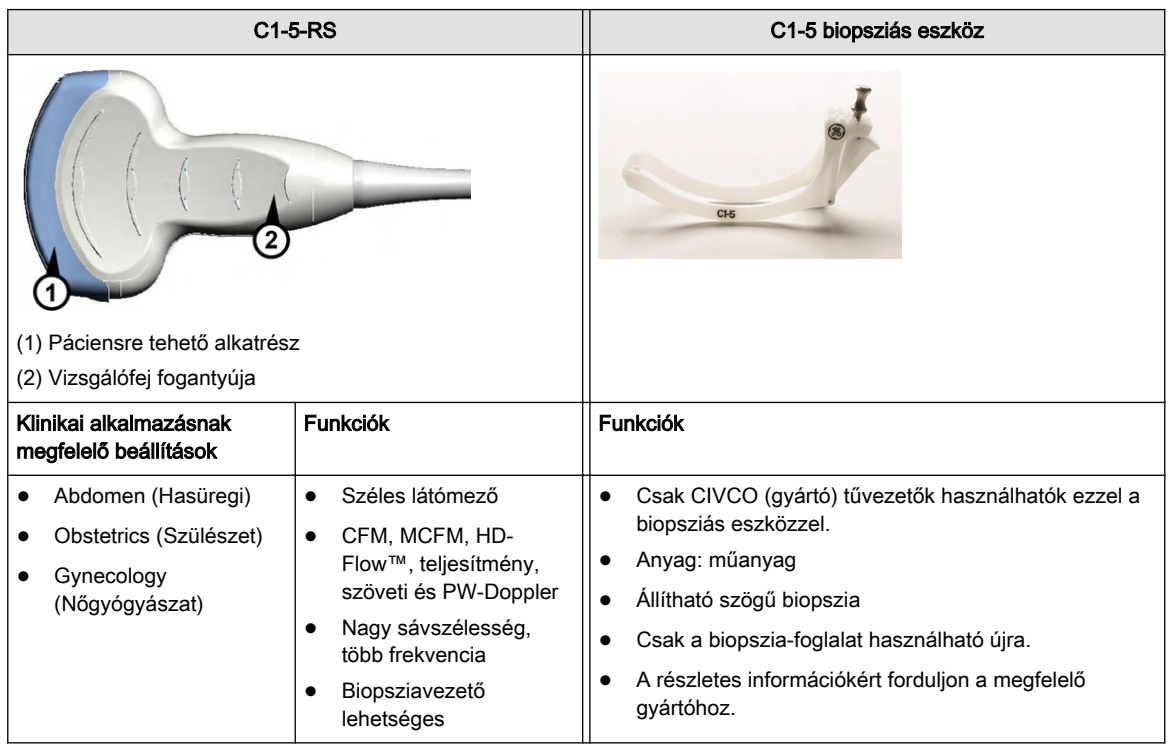

# 5.5.2.4 8C-RS ívelt vizsgálófej

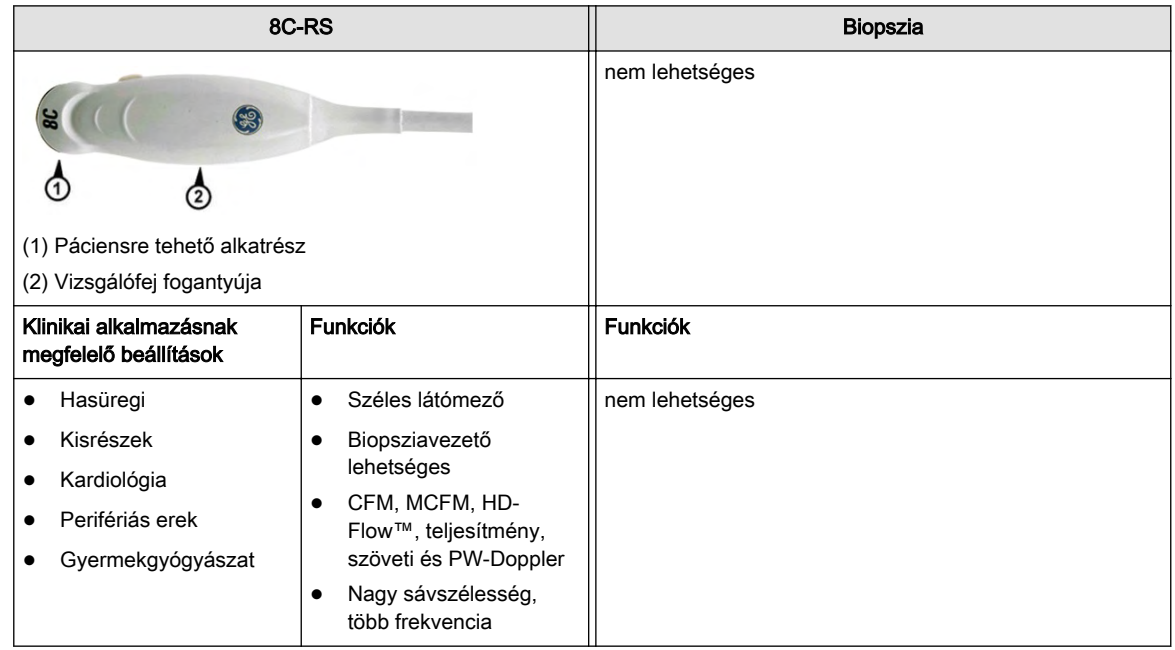

# 5.5.3 2D vizsgálófejek: Lineáris vizsgálófejek

# 5.5.3.1 12L-RS lineáris vizsgálófej

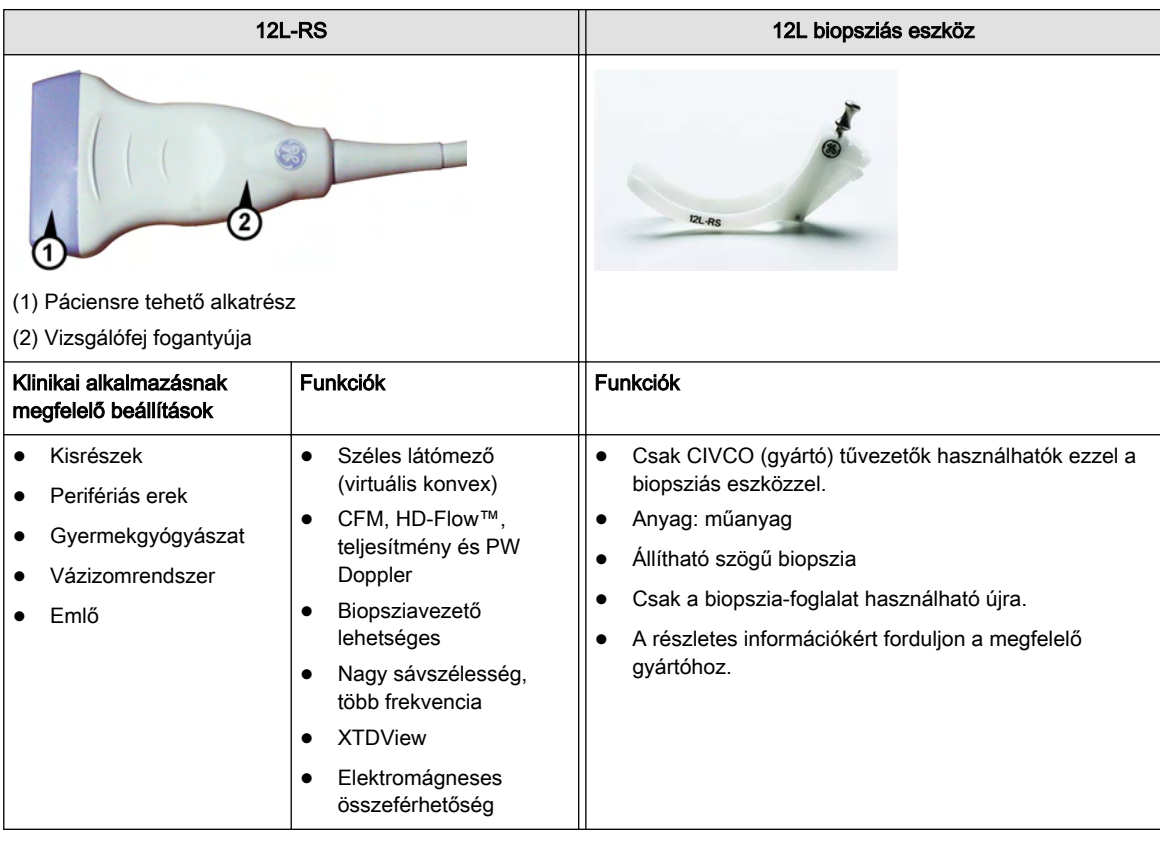

# 5.5.3.2 ML6-15-RS lineáris vizsgálófej

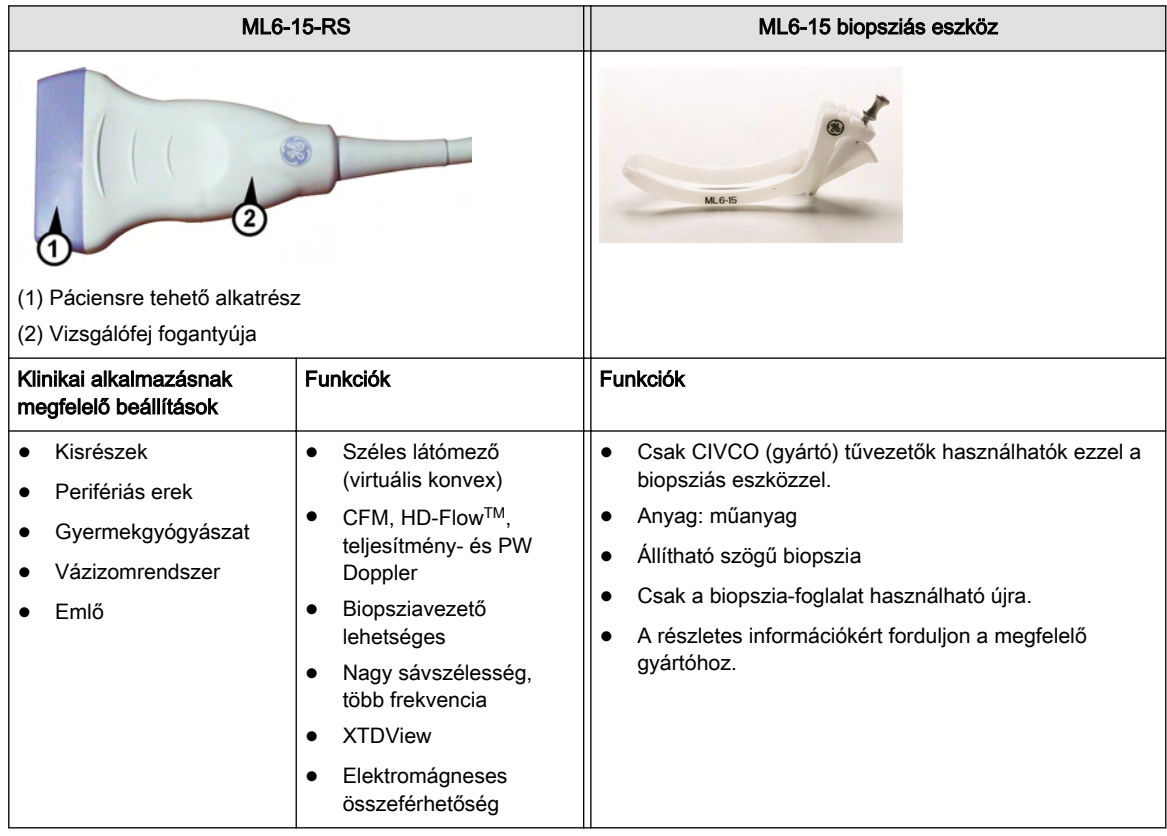

# 5.5.3.3 9L-RS lineáris vizsgálófej

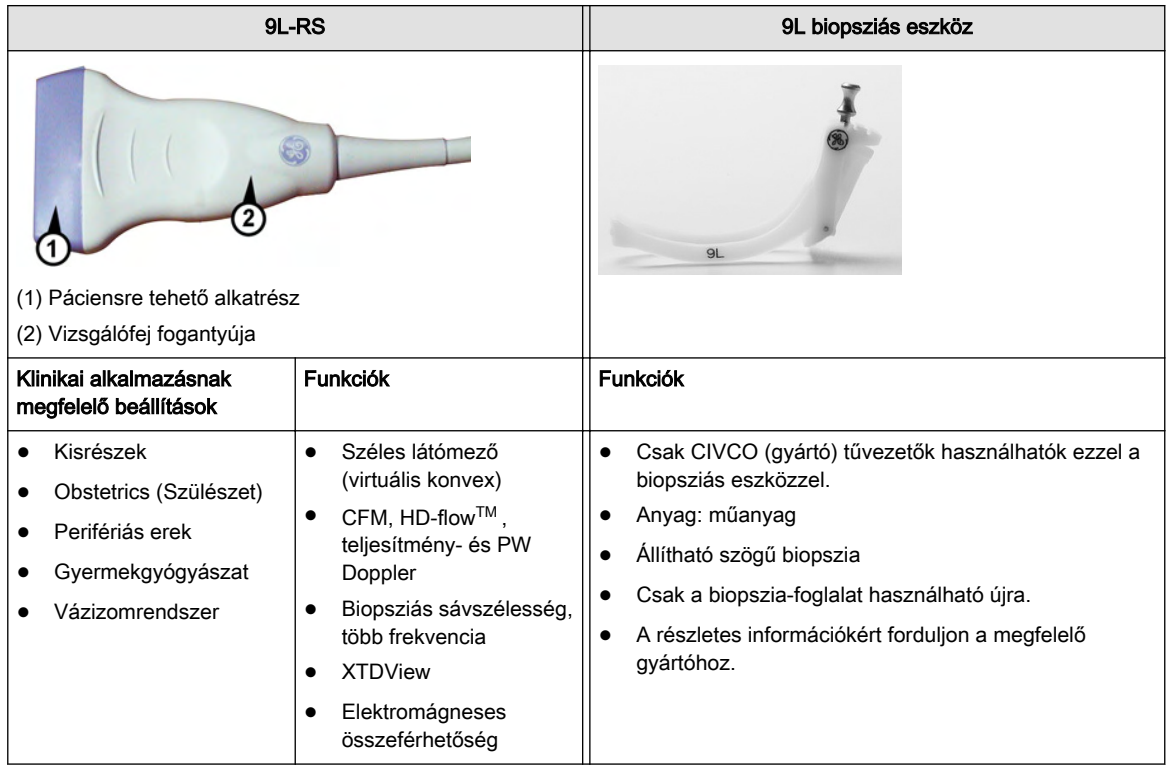

# 5.5.4 2D vizsgálófejek: Fázisvezérelt (szektor) vizsgálófejek

#### 5.5.4.1 3Sc-RS fázisvezérelt vizsgálófej

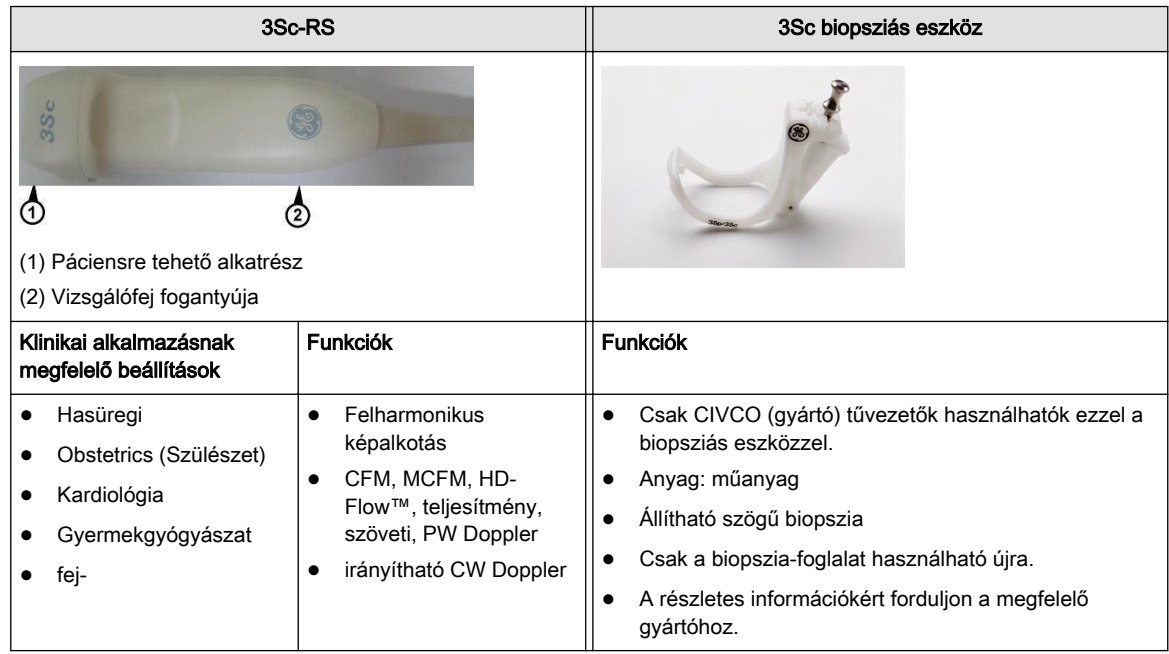

#### 5.5.4.2 12S-RS fázisvezérelt vizsgálófej

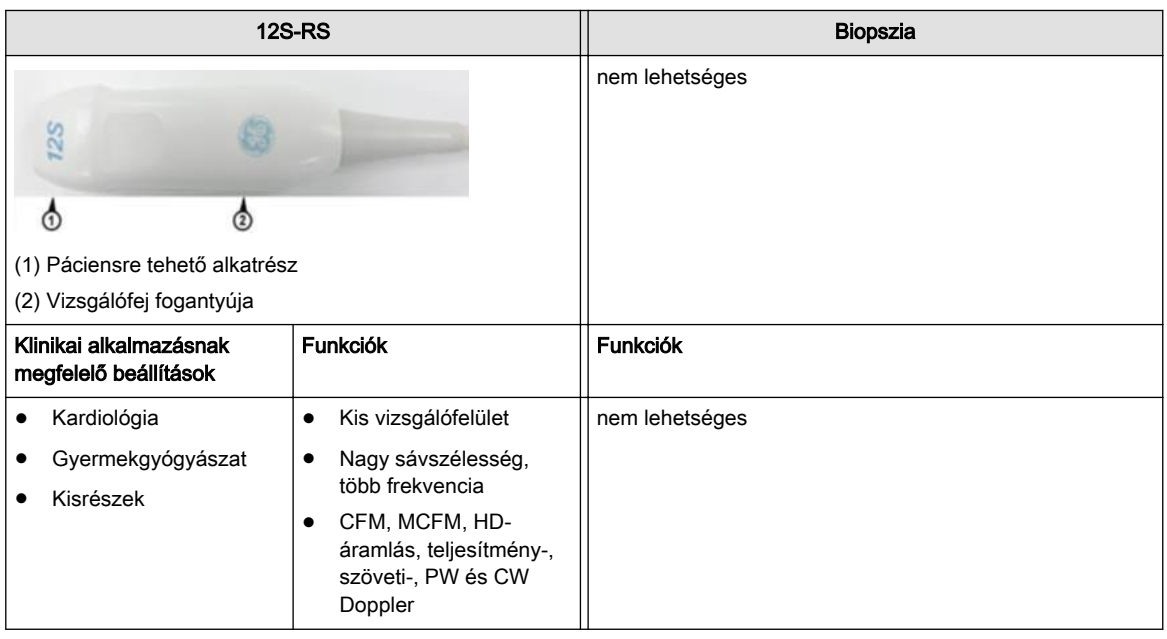

# Fejezet 6

# 2D mód

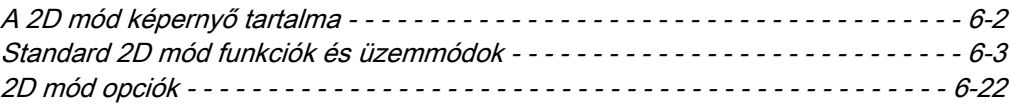

2D módban az ultrahangkép a letapogatófejbe visszaérkező, a szövet által visszavert hanghullámokból ered. A jeleket a rendszer felerősíti, átalakítja és leképezi egy olyan képfeldolgozó görbe segítségével, amelyik minden visszaverődési intenzitást egy szürke árnyalathoz rendel. Minél nagyobb a visszaverődési intenzitás, annál világosabb a szürke színárnyalat. A beérkező visszaverődések az ultrahang képernyőn egy vonal mentén sorba rendeződnek. A vonal mentén való elhelyezkedés a visszaverődés keletkezésének mélységére utal.

A 2D mód a rendszer alap működési módja. Ez a működési mód kombinálható más üzemmódokkal.

# <span id="page-79-0"></span>6.1 A 2D mód képernyő tartalma

2D módban a képernyő a következőket tartalmazza: ultrahangkép, orientációs marker, a páciens adatai, képinformáció, szürkeárnyalati skála, mélységi skála a fókuszzóna jeleivel és egy TGC görbe.

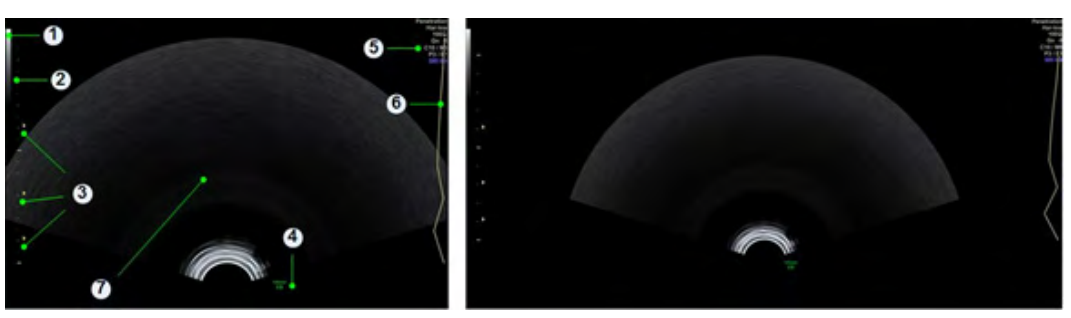

*Ábra 6-1 A 2D mód képernyő tartalma*

#### Képernyőformátumok:

Standard és XL méretben az alábbi képernyőformátumok érhetők el:

- Single (Egyes)
- Dual (Kettős)
- Quad (Négyes)

#### Szürkeárnyalati skála

Jele a képernyőképen: 1

A szürkeárnyalati skálán az ultrahangkép minden szürke árnyalata képviselve van a világostól a sötét árnyalatokig. A kijelzett mintázat megfelel a 2D almenüben kiválasztott szürkeségi térképnek.

#### Mélységjelző skála

Jele a képernyőképen: 2

A mélységjelző skála segítségével az elküldött vagy kinyomtatott képeken meghatározható az ultrahangképen megjelenített visszaverődések vagy objektumok mélysége.

Három mélységjelző skála használatos:

- Nagy: 5 cm-es mélység jelölésére
- Közepes: 1 cm-es mélység jelölésére
- Kicsi: 5 mm-es mélység jelölésére

#### Fókuszzóna-marker

#### Jele a képernyőképen: 3

A mélységjelző skála melletti háromszögletű marker az ultrahangos vizsgálófej fókuszzónájának közepét jelöli. A Foc. Zones (Fókuszzónák) szabályzóval beállítható a fókuszzónák száma. A Foc. Pos. (Fókuszpozíció) szabályzó segítségével elhelyezhetők a fókuszzóna markerek a mélységjelző skála mentén. A markerek csak a B-kép fókuszzónáit képviselik. A fókuszzónák és a fókuszmélység-pozíciók száma függ az ultrahangos vizsgálófejtől.

#### Tájolási jel

Jele a képernyőképen: 4

<span id="page-80-0"></span>A tájolási jel azonosítja a képernyőn a letapogatási sík bal/jobb tájolását a letapogató fej (ultrahangos vizsgálófej) bal/jobb oldalához viszonyítva. A vizsgálófej házán található egy mechanikus letapogatási sík-jelző, ennek megfelelője a képernyőn látható tájolási jel.

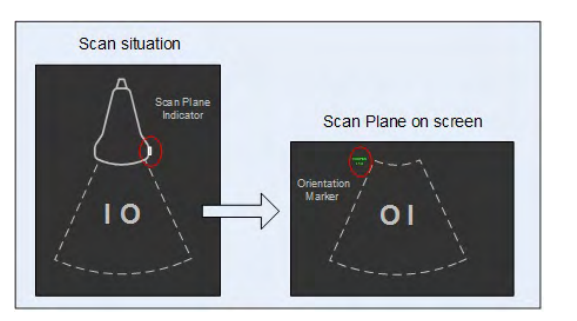

*Ábra 6-2 Tájolási jel*

#### Képinformáció

Jele a képernyőképen: 5

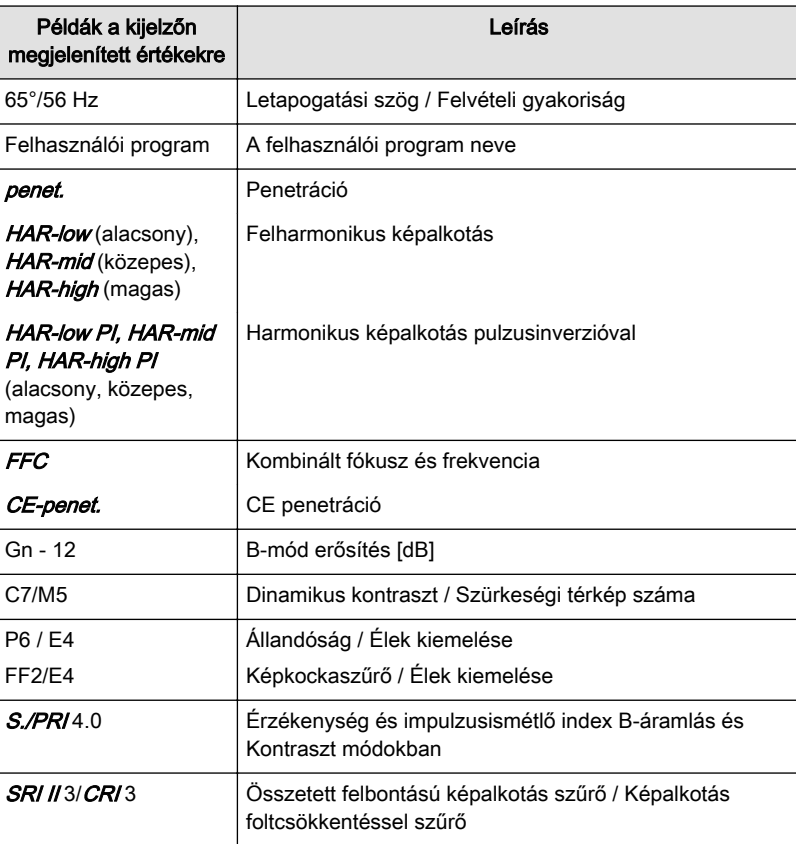

*Táblázat 6-1 Képinformáció*

#### Ultrahangkép

Jele a képernyőképen: 7

# 6.2 Standard 2D mód funkciók és üzemmódok

Ez a fejezet a 2D módban elérhető standard funkciókat és üzemmódokat ismerteti.

# <span id="page-81-0"></span>6.2.1 B mód

A B-mód a lágy szövetek anatómiai struktúrájának kétdimenziós képalkotására és mérésére alkalmas.

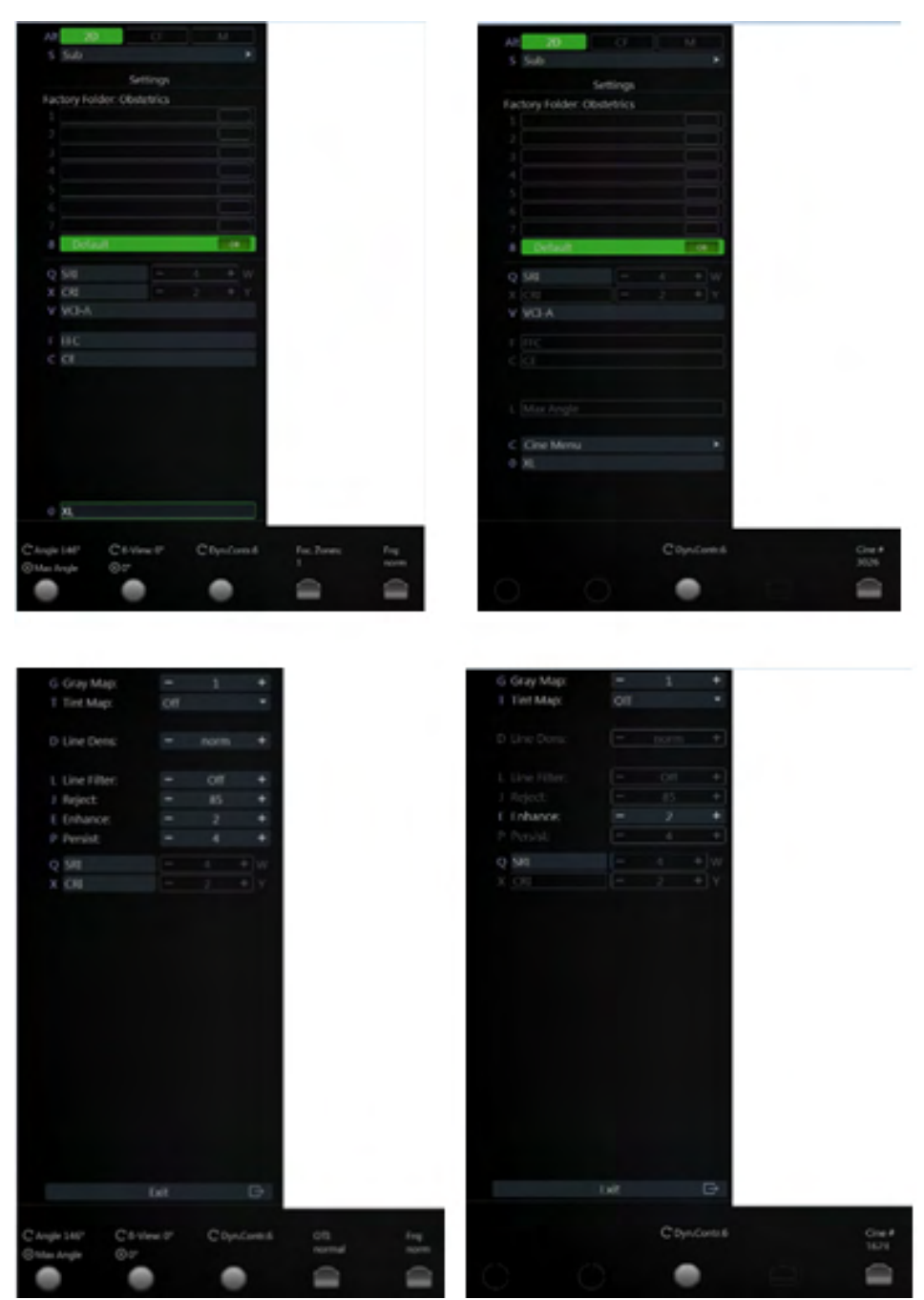

*Ábra 6-3 B-mód: Letapogatás mód és Olvasás mód*

#### A B-mód használata

- 1. Kezdjen el egy új vizsgálatot, és adjon meg minden vonatkozó páciensadatot.
- 2. Csatlakoztasson egy vizsgálófejet a rendszerhez.
- 3. Válassza ki a vizsgálófejet és az előzetes beállítást.
- 4. Megjelenik a 2D főmenü.
- 5. Végezze el a letapogatást.

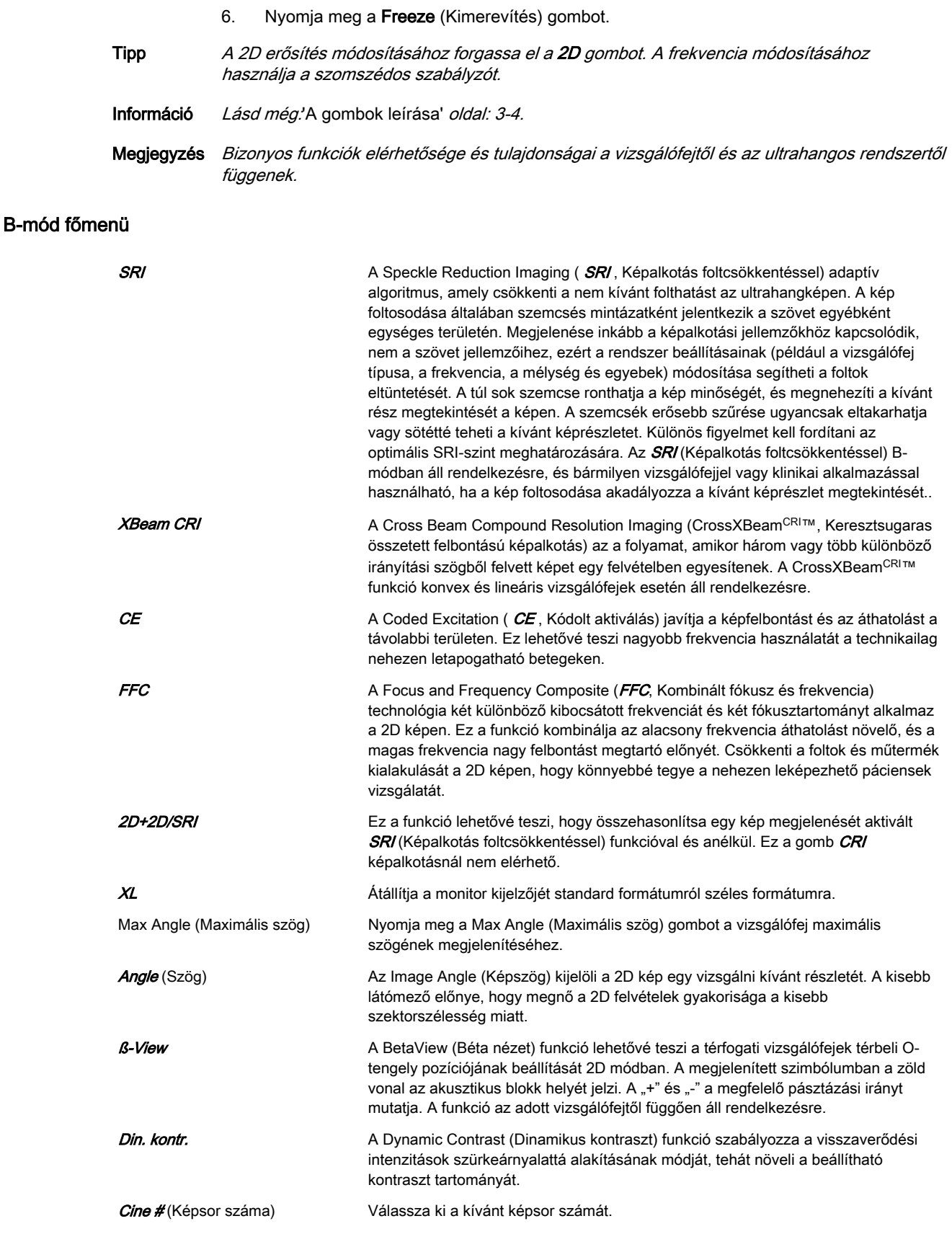

- Fók. Zones (Fókuszzónák) A Focal Zones (Fókuszzónák) megnöveli a fókuszzónák számát, illetve áthelyezi a fókuszzóná(ka)t, ezáltal egy meghatározott területre koncentrálhatja a sugarat.
- Frq. (Frekvencia) Frekvencia beállítása.

#### B-mód almenü

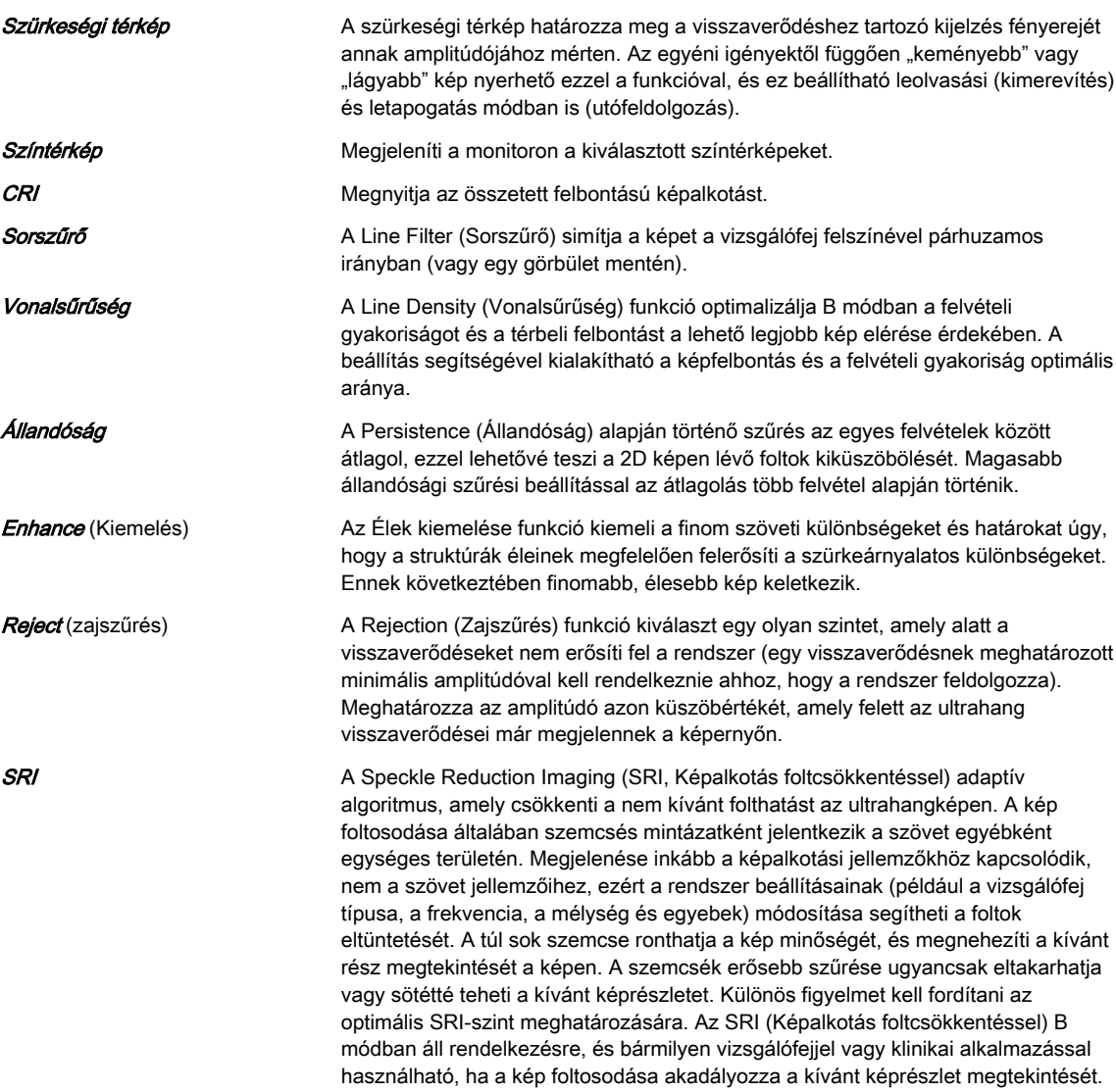

#### Cine (Képsor) menü

Bővebb információért lásd: ['Cine Mode \(Film mód\)'](#page-119-0) oldal: 7-10.

#### 6.2.2 Színkódolt áramlási mód és szöveti Doppler mód

A színkódolt áramlási mód (Color Flow Mode, CFM) olyan Doppler mód, amely színkódolt kvalitatív információt szolgáltat a vér áramlásának relatív sebességéről és irányáról a B-módú képeken.

A színkódolt áramlás (CF) egy nagyobb terület áramlásának megtekintésénél hasznos. A színkódolt áramlás révén a CF célterület áramlását lehet megjeleníteni, míg a Doppler mód egy kisebb területről nyújt színképes információt.

A színkódolt áramlást néha a Doppler mód előtt is használják bevezető lépésként. A színkódolt áramlás segítségével lokalizálják az áramlást és az ereket, még mielőtt aktiválnák a Dopplert.

A szöveti Doppler (TD) képalkotás a Doppler elvet használja a színes kép létrehozásához. A színes kép rávetítődik a 2D képre. A szöveti kép a szöveti mozgás irányáról és sebességéről szolgáltat információkat.

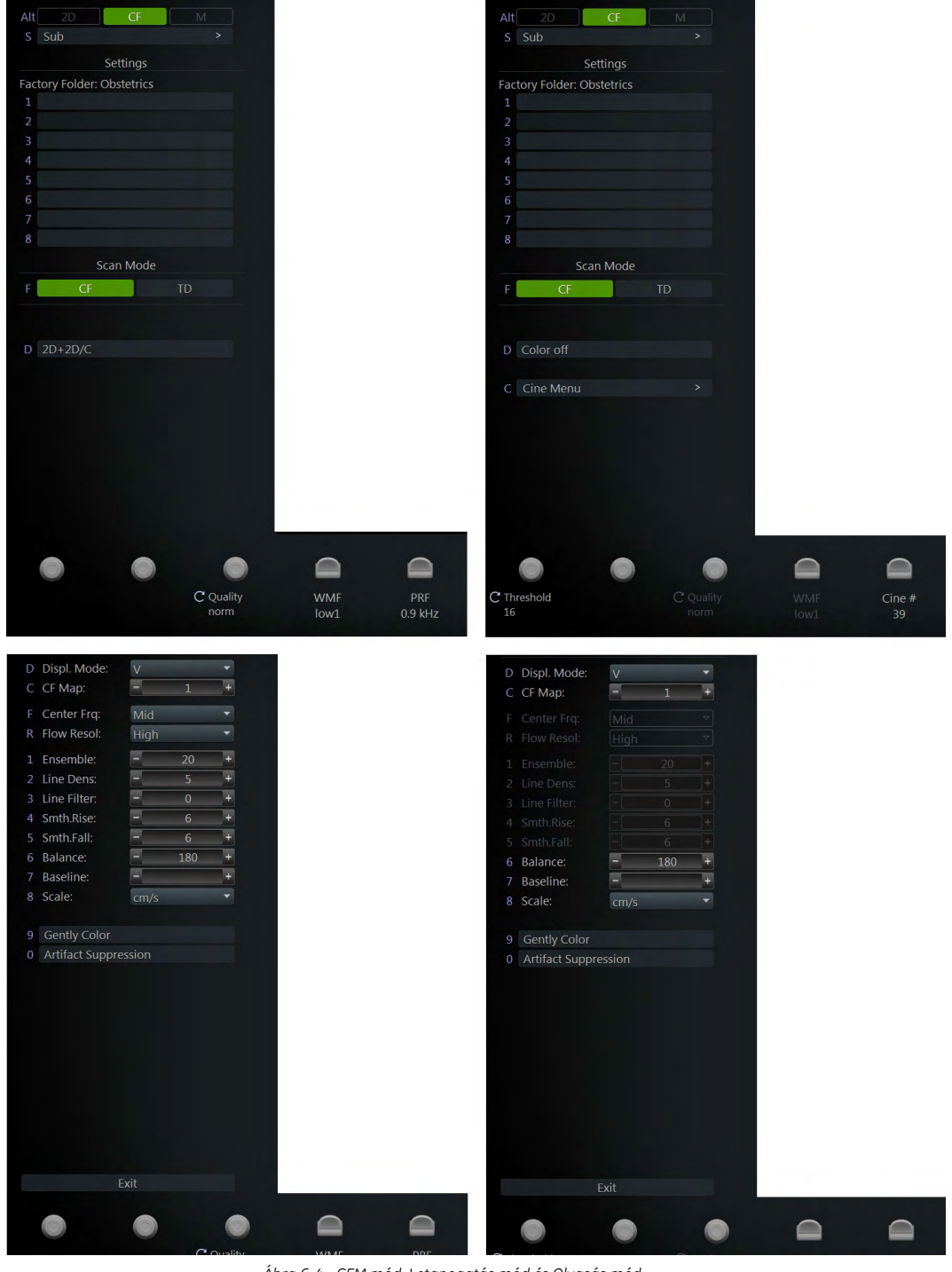

A Szöveti Doppler a falmozgásokhoz társított alacsony áramlású, de magas amplitúdójú jeleket veszi fel, és színkódolt szöveti képet hoz létre.

*Ábra 6-4 CFM mód: Letapogatás mód és Olvasás mód*

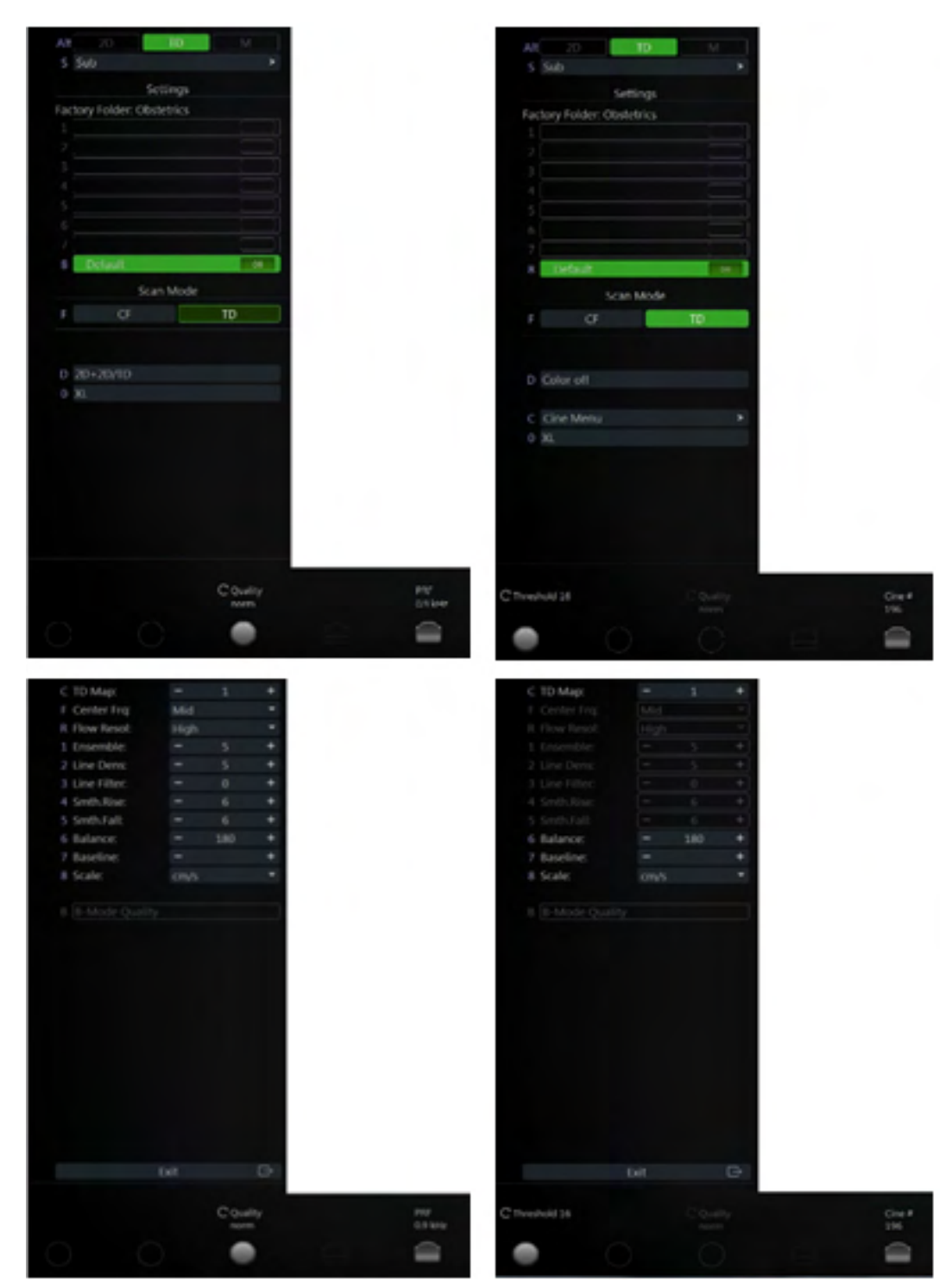

*Ábra 6-5 TD mód: Letapogatás mód és Olvasás mód*

#### A színkódolt áramlási mód használata

- 1. A B-mód elindításához nyomja meg a 2D lehetőséget a felhasználói felületen.
- 2. A színkódolt áramlási mód elindításához nyomja meg a  $c$  gombot a felhasználói felületen.
- 3. megjelenik a **CFM** főmenü.
- 4. Nyomja meg a hanyattegér felső gombját (Change (Módosítás)), és állítsa be a hanyattegérrel a színes keret méretét és pozícióját.
- 5. Nyomja meg a Freeze (Kimerevítés) gombot.
- Tipp A színerősítés módosításához forgassa el a C gombot. A frekvencia módosításához használja a szomszédos szabályzót. A PRF vagy WMF módosításához használja a szomszédos szabályzót.
- Információ Lásd még.['A gombok leírása'](#page-41-0) oldal: 3-4.

#### A TD mód használata

- 1. A B-mód elindításához nyomia meg a 2D lehetőséget a felhasználói felületen.
- 2. A színkódolt áramlási mód elindításához nyomja meg a  $C$  gombot a felhasználói felületen.
- 3. A TD mód elindításához nyomja meg a felhasználói felületen lévő TD gombot.
- 4. megjelenik a **TD** főmenü.
- 5. Nyomja meg a hanyattegér felső gombját (Change (Módosítás)), és állítsa be a hanyattegérrel a színes keret méretét és pozícióját.
- 6. Nyomja meg a Freeze (Kimerevítés) gombot.
- Megjegyzés Bizonyos funkciók elérhetősége és tulajdonságai a vizsgálófejtől és az ultrahangos rendszertől függenek.

#### Színes mód és TD mód főmenü

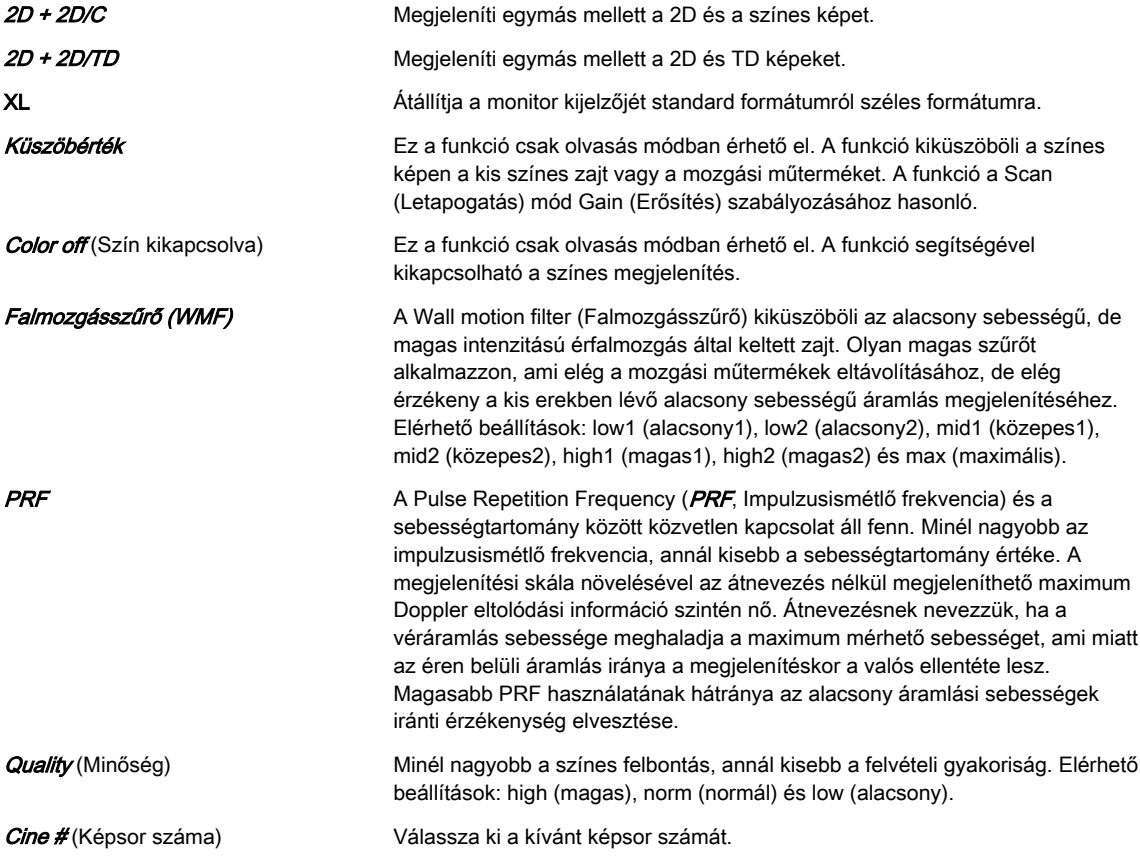

#### Színes mód és TD mód almenü

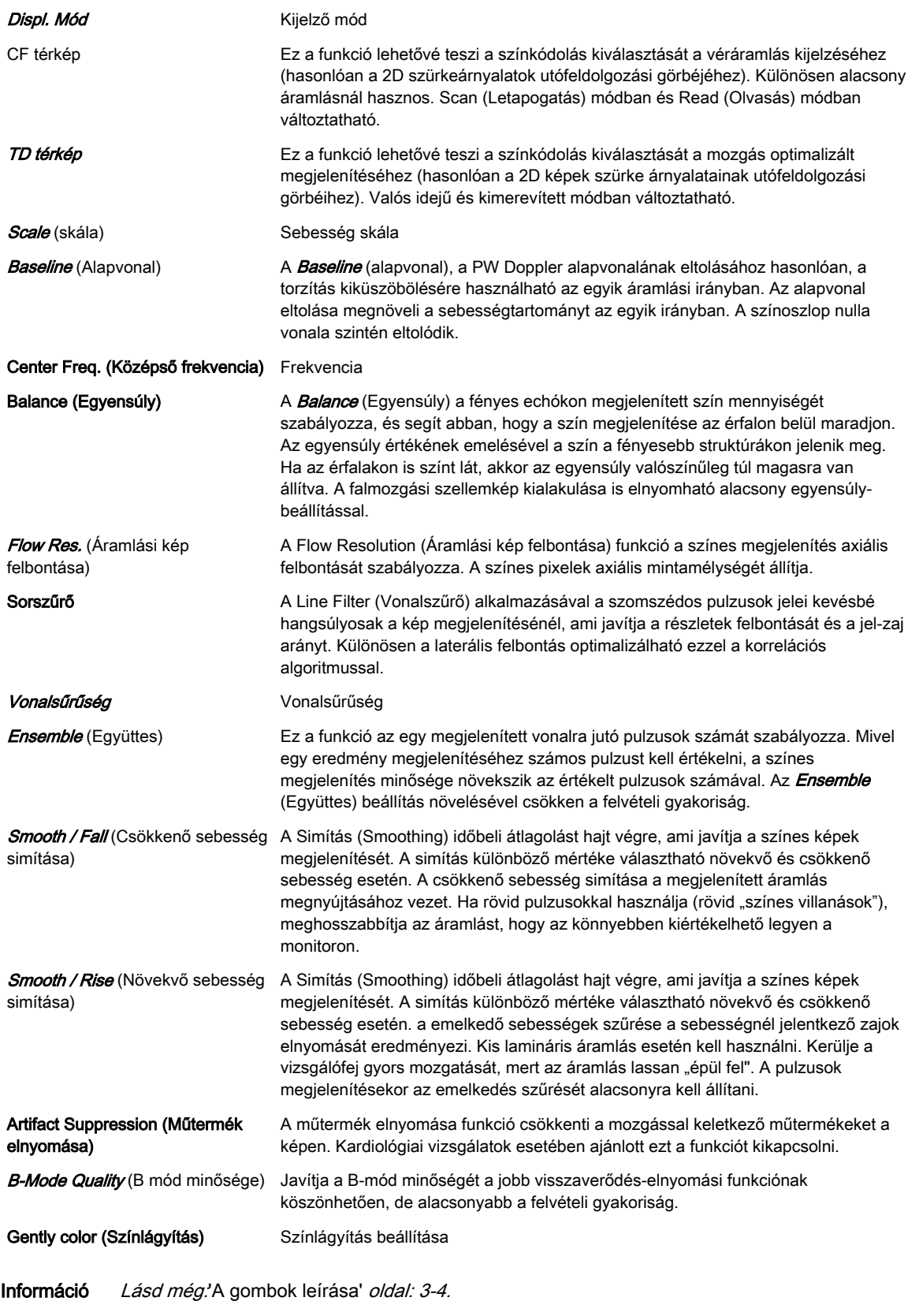

# Cine (Képsor) menü

Bővebb információért lásd: ['Cine Mode \(Film mód\)'](#page-119-0) oldal: 7-10.

# 6.2.3 Teljesítmény Doppler mód és HD-Flow™

A Teljesítmény Doppler (Power Doppler, PD) képalkotás egy színkódolt áramlási leképezési technika, melynek segítségével az áramlásból érkező Doppler-jel erősségét ábrázolják a jel frekvenciaeltolódása helyett. Ezzel a technikával az ultrahangkészülék a mozgó visszaverő részecskék száma alapján, a sebességüktől függetlenül ábrázolja a színkódolt áramlást. A Teljesítmény Doppler képalkotás nem ábrázol sebességet, ezért nincs kitéve torzításnak.

A Nagyfelbontású áramlás (HD-Flow™) irányított Teljesítmény Doppler üzemmód, amely a megjelenített képbe foglalja az áramlás irányát. A HD-Flow™ beállításai a nagy térbeli felbontásra összpontosítanak, valamint arra, hogy minél kevesebb műtermék legyen látható; ez lehetővé teszi az erek kevesebb reflexióval és finomabb részletekkel történő megjelenítését.

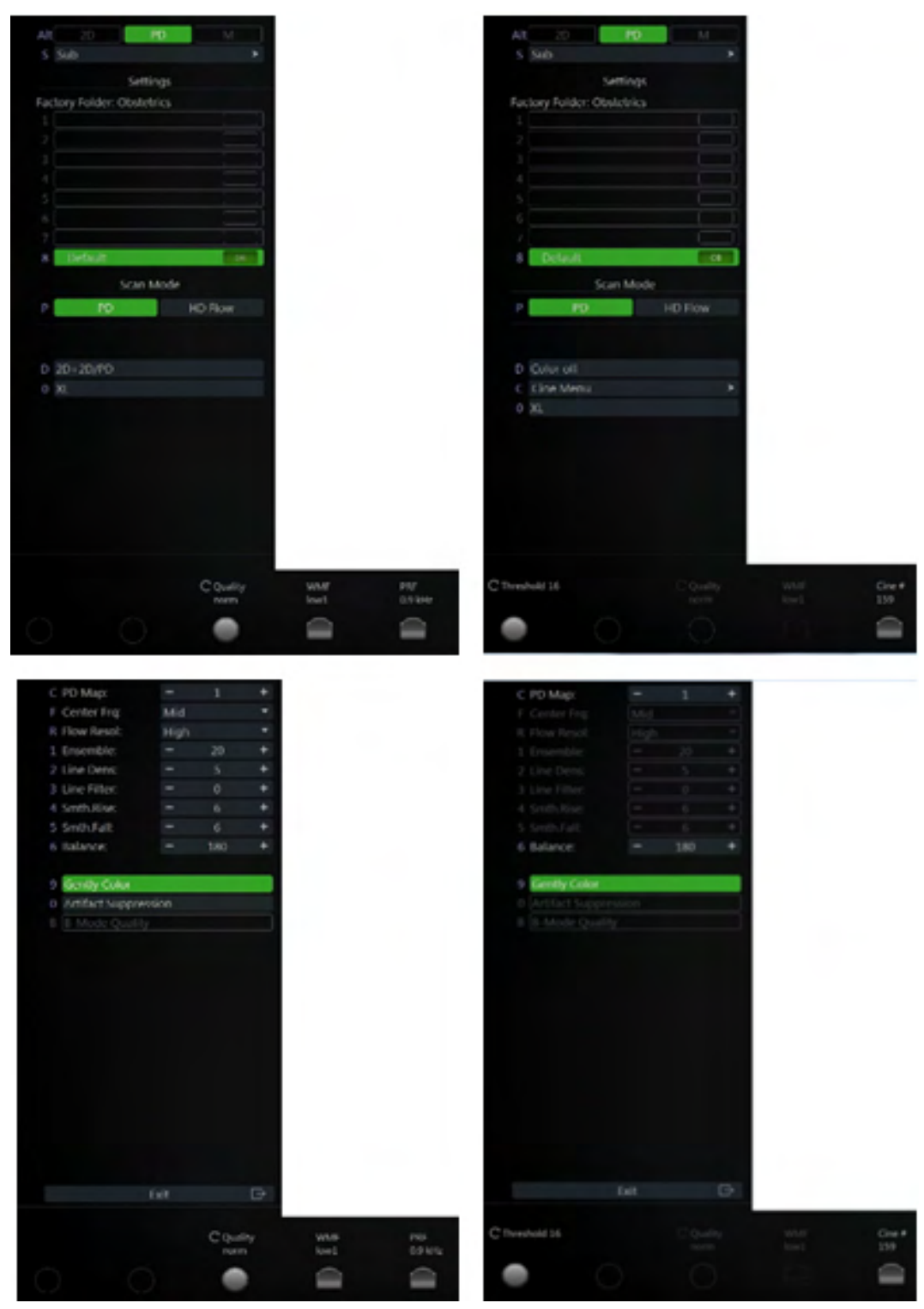

*Ábra 6-6 PD-mód: Letapogatás mód és Olvasás mód*

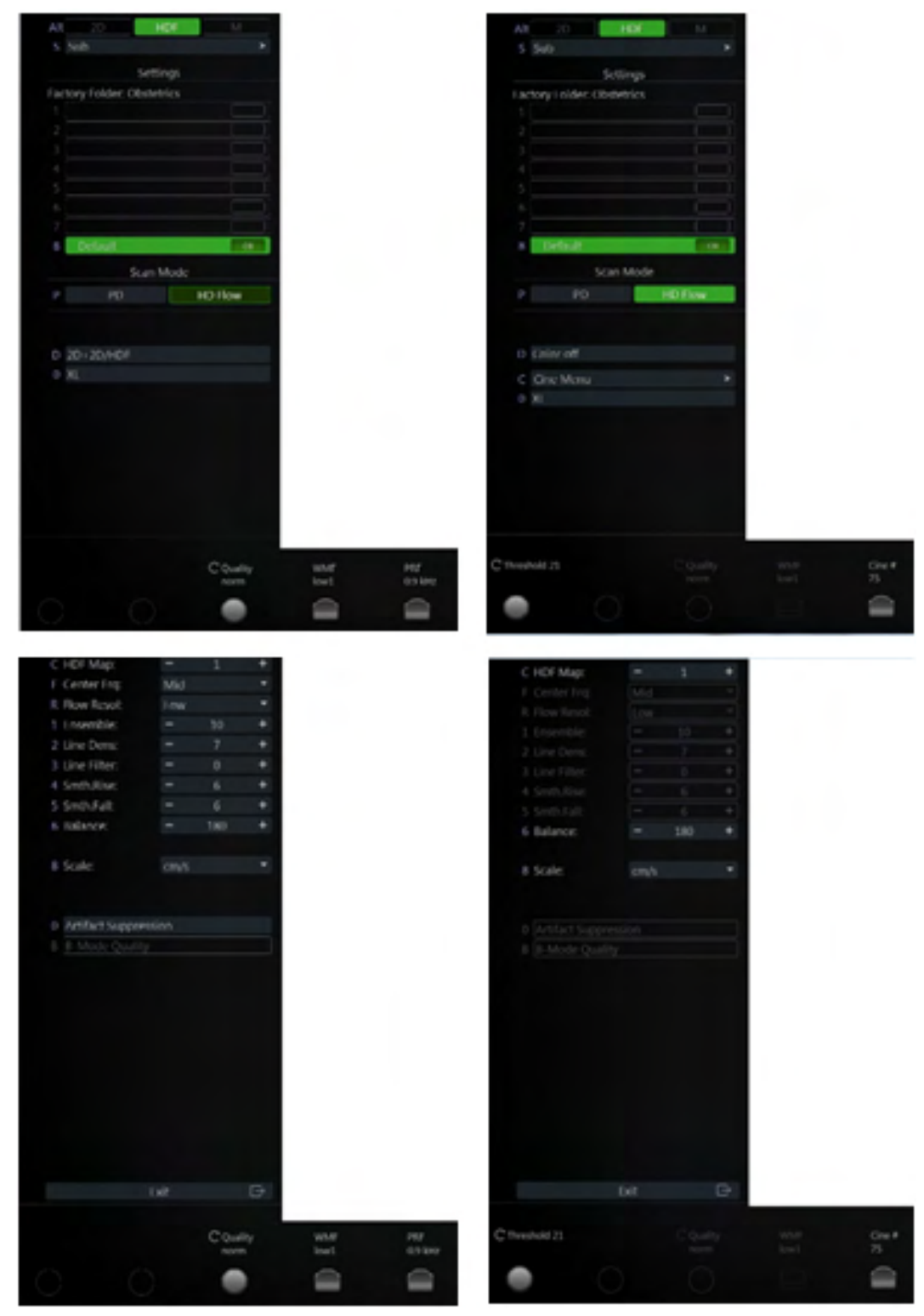

*Ábra 6-7 HD-Flow™: Letapogatás mód és Olvasás mód*

#### A PD mód alkalmazása

- 1. A B-mód elindításához nyomja meg a 2D lehetőséget a felhasználói felületen.
- 2. A Teljesítmény Doppler mód elindításához nyomja meg a PD gombot a felhasználói felületen.
- 3. Megjelenik a *PD* főmenü.

4. Nyomja meg a Freeze (Kimerevítés) gombot.

#### A HD-Flow™ alkalmazása

- 1. A B-mód elindításához nyomja meg a 2D lehetőséget a felhasználói felületen.
- 2. A Teljesítmény Doppler mód elindításához nyomja meg a PD gombot a felhasználói felületen.
- 3. A HD-Flow™ elindításához nyomja meg a HD-Flow (Nagyfelbontású áramlás) gombot a felhasználói felületen.
- 4. Megjelenik a HD-Flow (HD-áramlás) főmenü.
- 5. Nyomja meg a Freeze (Kimerevítés) gombot.
- Tipp A 2D erősítés módosításához forgassa el a 2D gombot. A frekvencia módosításához használja a szomszédos szabályzót.
- Információ Lásd még.['A gombok leírása'](#page-41-0) oldal: 3-4.
- Megjegyzés Bizonyos funkciók elérhetősége és tulajdonságai a vizsgálófejtől és az ultrahangos rendszertől függenek.

#### PD mód és HD-Flow™ főmenü

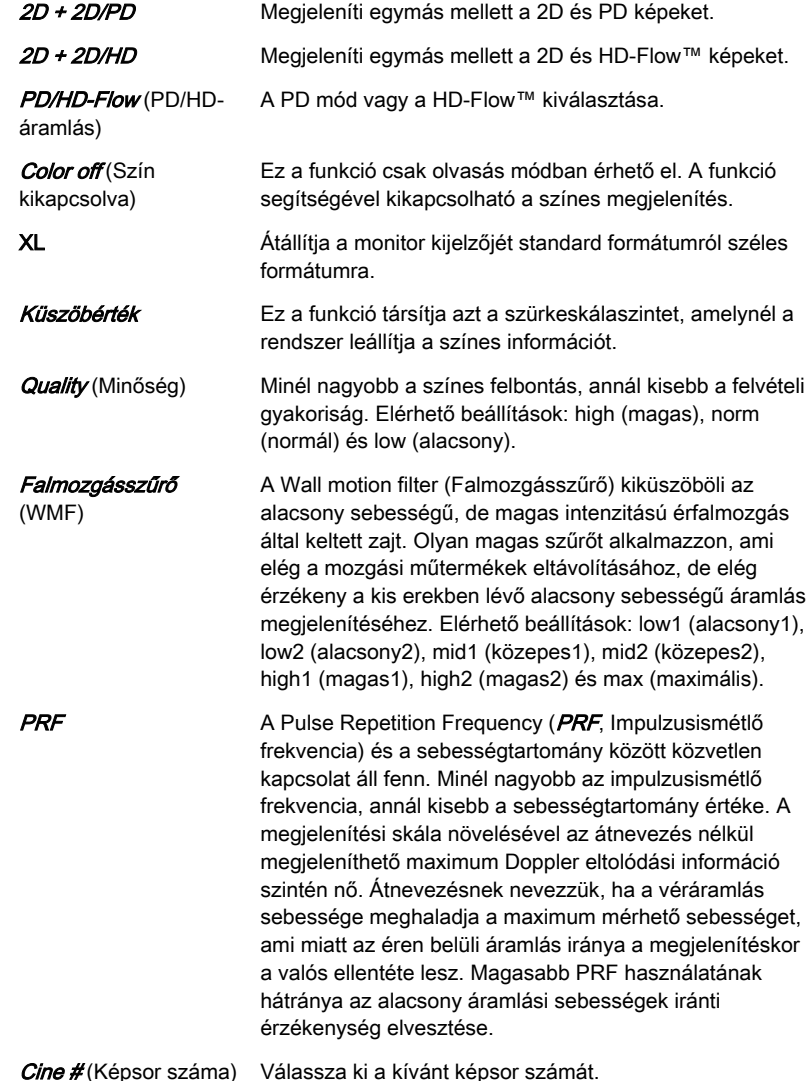

#### PD mód and HD-Flow™almenü

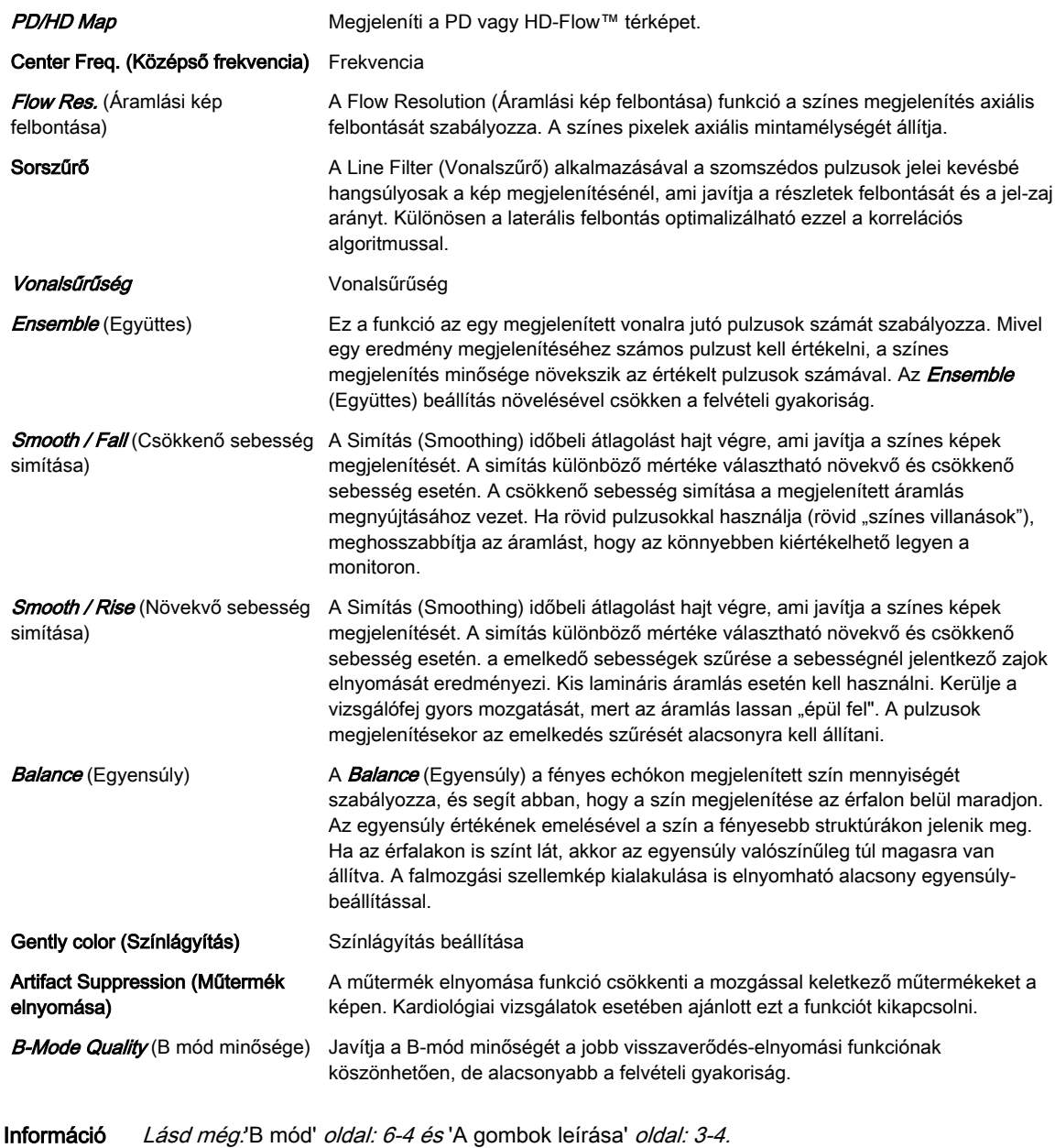

#### Cine (Képsor) menü

Bővebb információért lásd: ['Cine Mode \(Film mód\)'](#page-119-0) oldal: 7-10.

#### 6.2.4 B-Flow

A B-Flow segíti a komplex hemodinamika megjelenítését, és kiemeli a mozgó részeket vagy a vért. Vizuálisan informatív a véráramlás megtekintése akut trombózis, parenchymális áramlások és kilövellések esetén. Az áramlási információkat realisztikusan (intuitívan) jeleníti meg, lehetővé téve a kis és nagy sebességű áramlások egyidejű megtekintését.

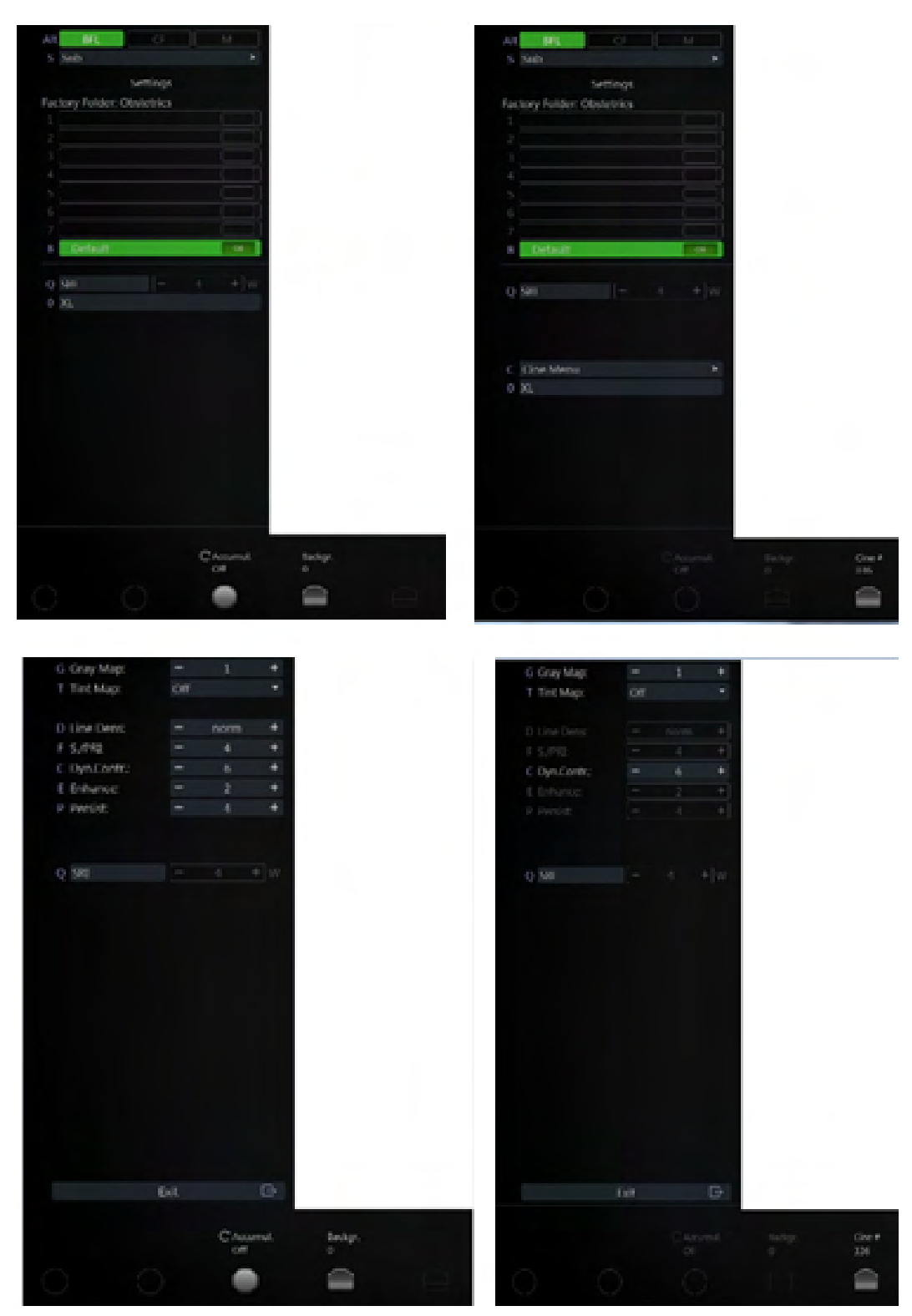

*Ábra 6-8 B-Flow: Letapogatás mód és Olvasás mód*

#### A B-Flow alkalmazása

- 1. A B-mód elindításához nyomja meg a 2D lehetőséget a felhasználói felületen.
- 2. A B-Flow mód elindításához nyomja meg a BFlehetőséget a felhasználói felületen.
- 3. Megjelenik a **B-Flow** (B-áramlás) főmenü.

Információ Lásd még.['A gombok leírása'](#page-41-0) oldal: 3-4.

#### B-Flow Főmenü

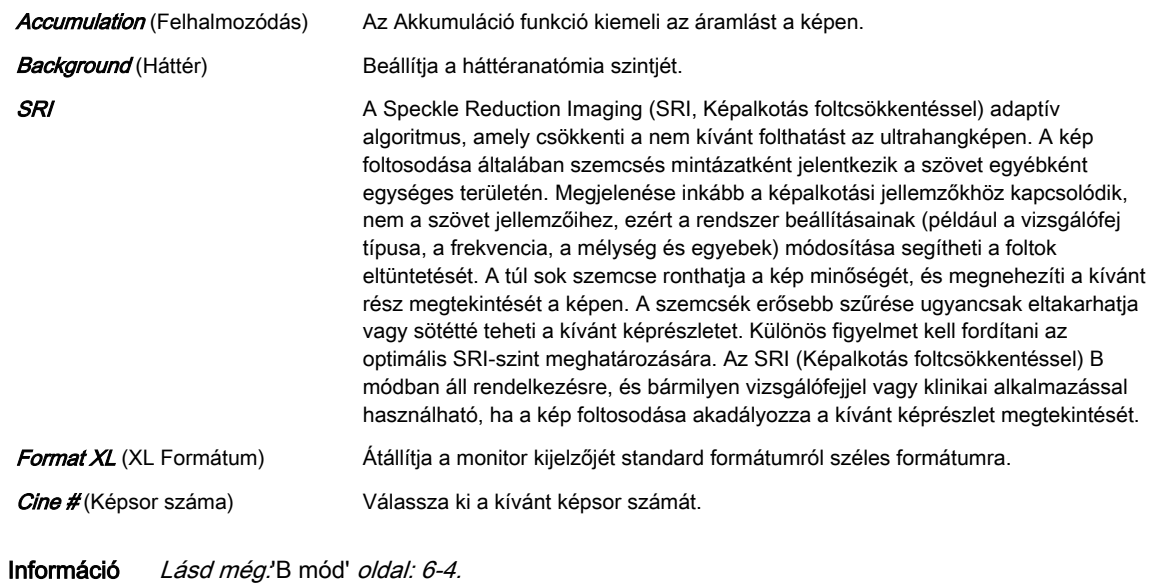

#### B-Flow almenü

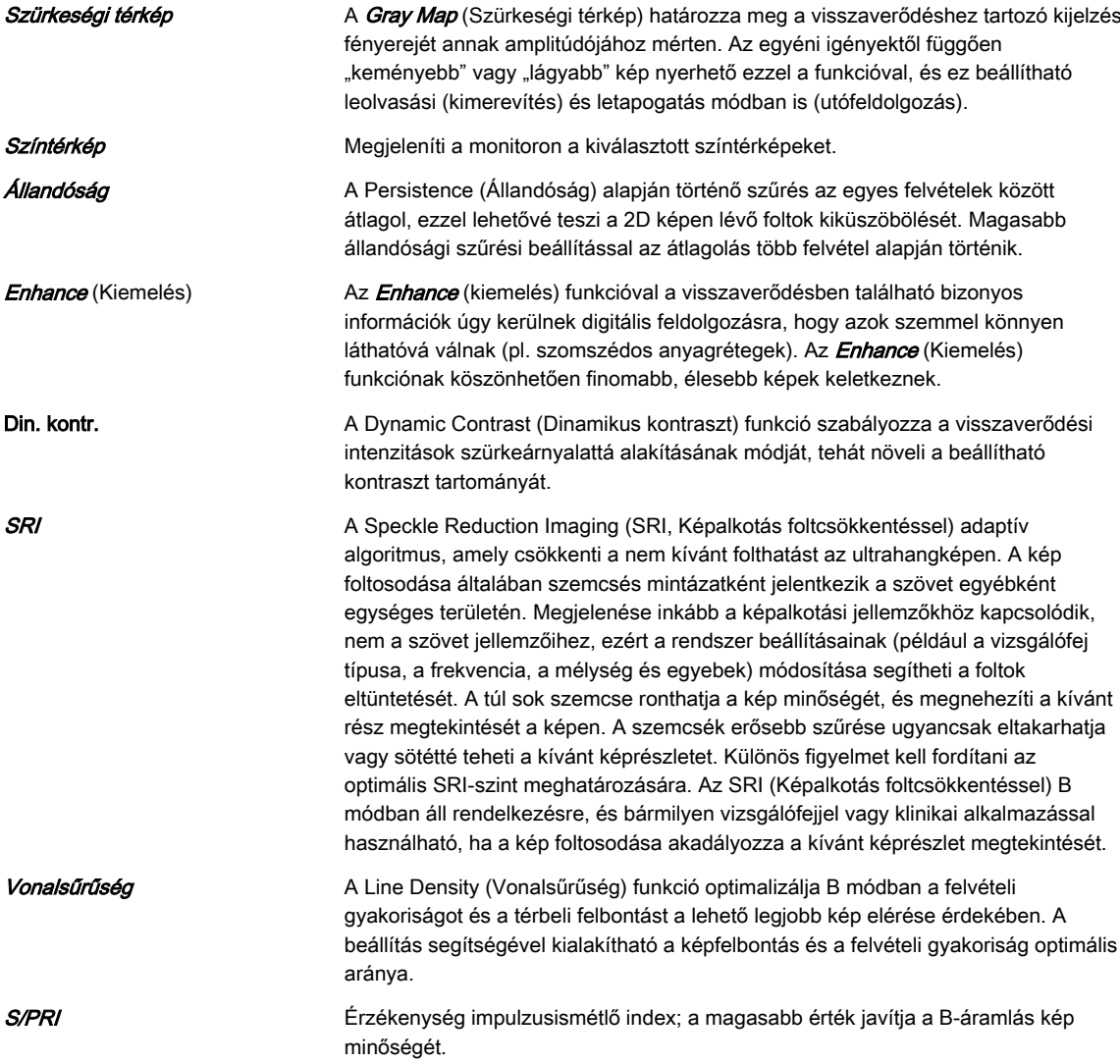

#### <span id="page-95-0"></span>Cine (Képsor) menü

Bővebb információért lásd: ['Cine Mode \(Film mód\)'](#page-119-0) oldal: 7-10.

# 6.2.5 M mód

Az M-mód az idő múlásával egy vektor mentén előforduló szövetelmozdulás megjelenítésére és mérésére alkalmas.

Az M-mód az ultrahang-sugárnyalábba eső objektumok mozgásmintázatának a meghatározására szolgál. Főként a szív mozgásmintázatának a megtekintésére használják.

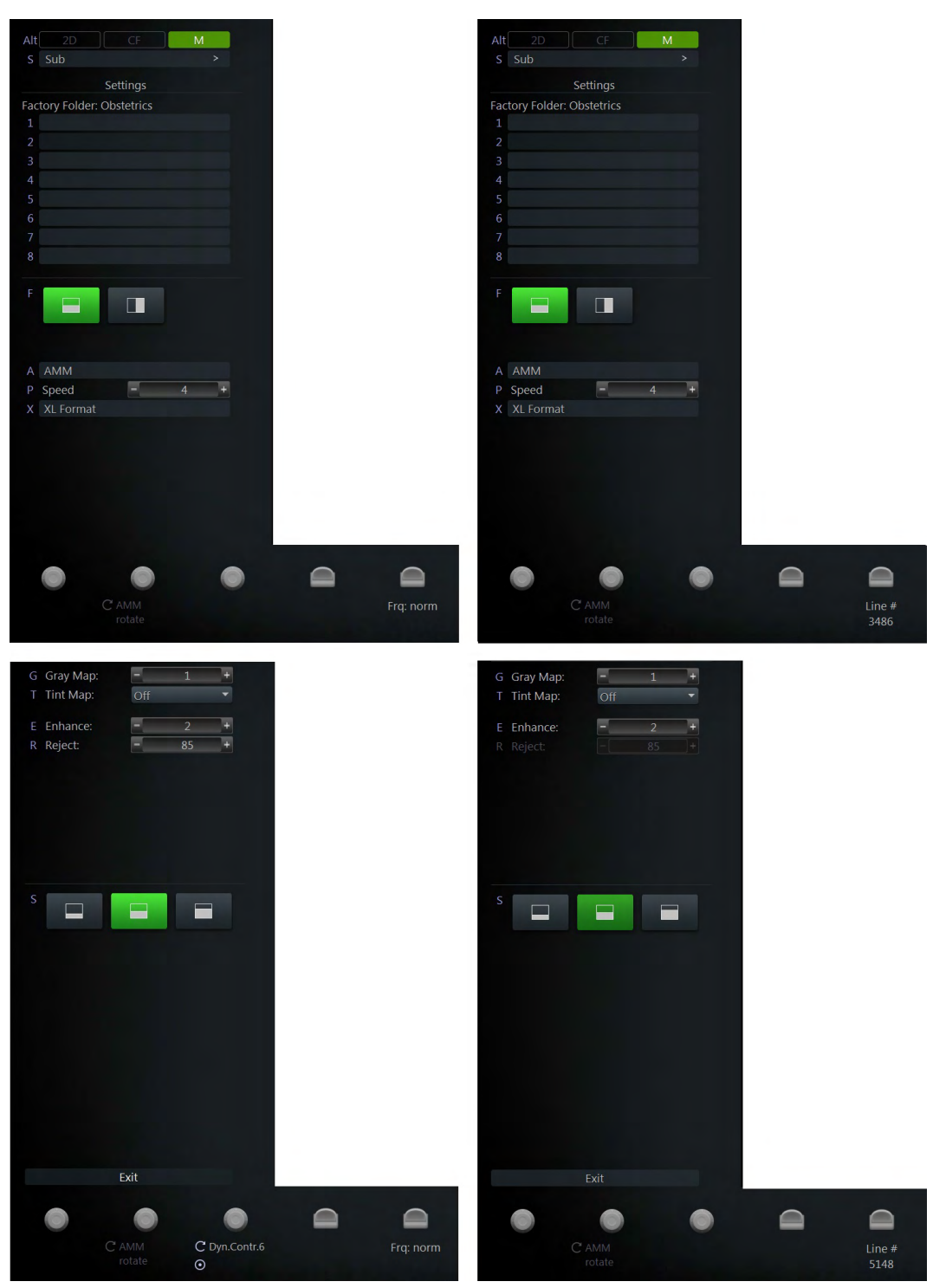

*Ábra 6-9 M-mód: Letapogatás mód és Olvasás mód*

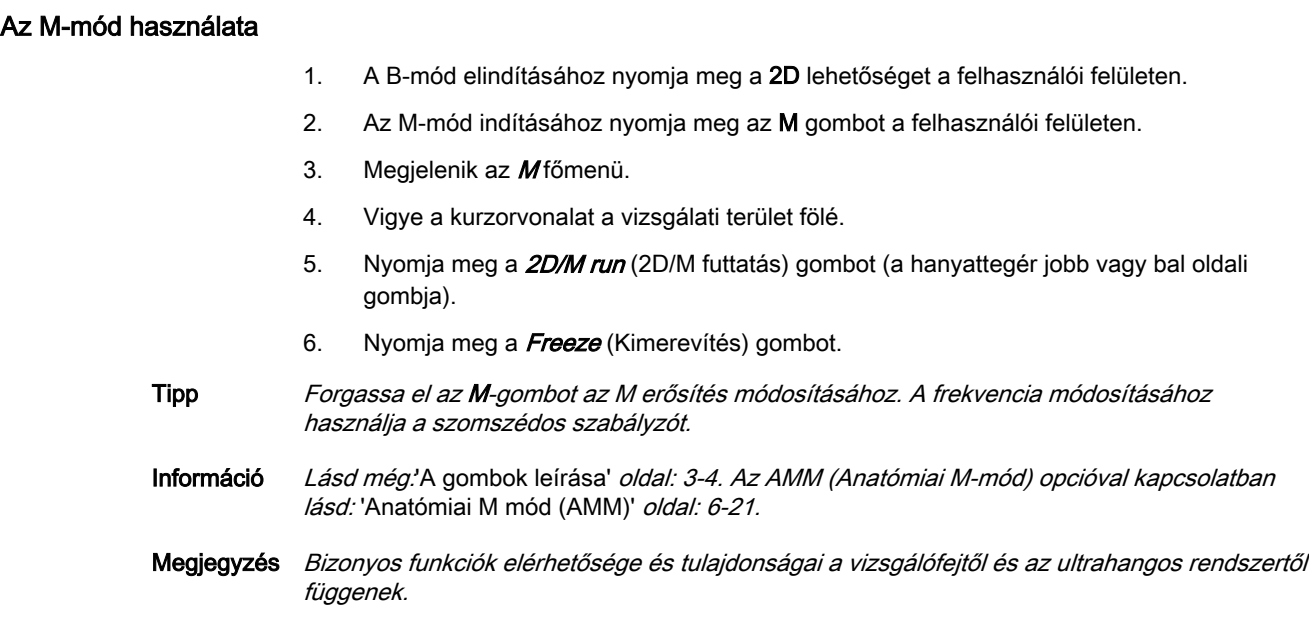

# M-mód főmenü

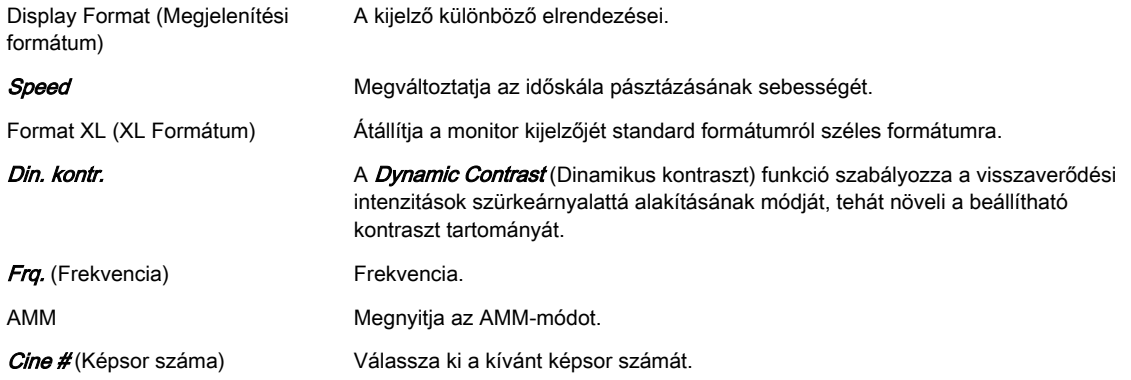

# M almenü

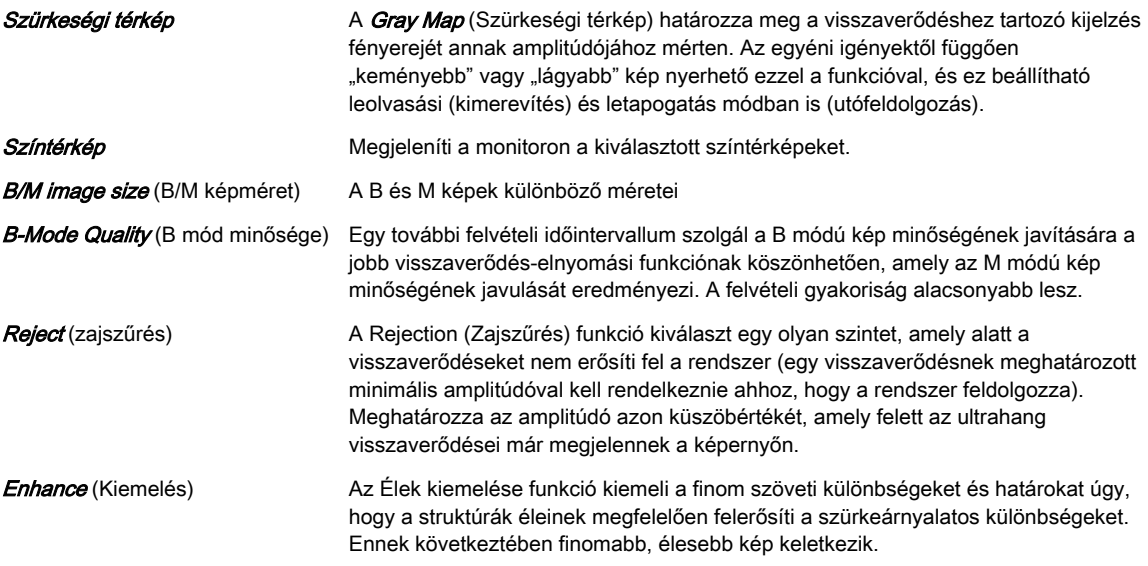

# 6.2.6 Pulzushullám Doppler

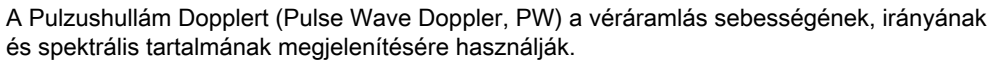

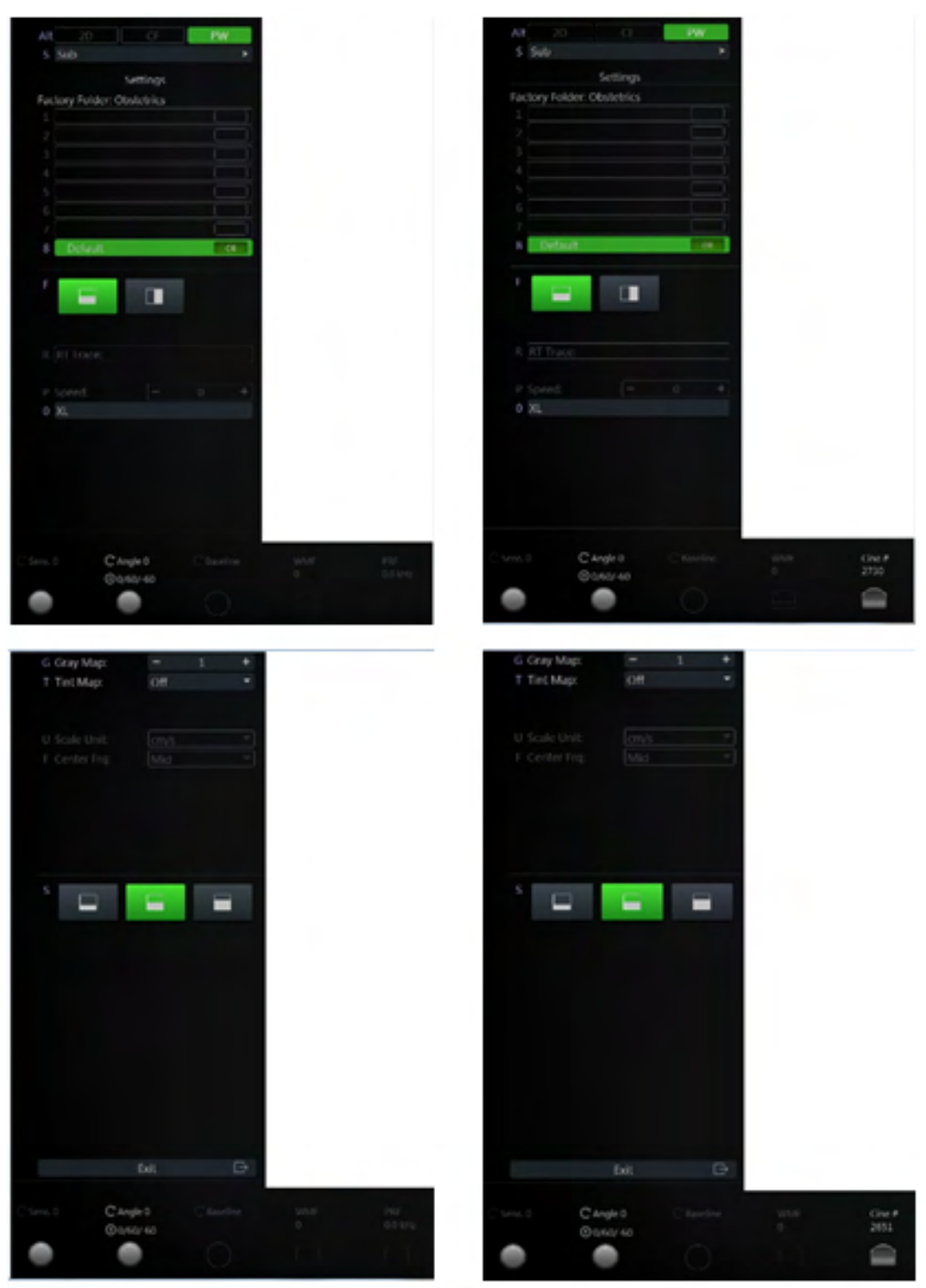

*Ábra 6-10 PW-mód: Letapogatás mód és Olvasás mód*

#### A Pulzushullám Doppler használata

- 1. A B-mód elindításához nyomja meg a 2D lehetőséget a felhasználói felületen.
- 2. Optimalizálja a B-módú képet.
- 3. A Pulzushullám Doppler mód elindításához nyomja meg a PW gombot a felhasználói felületen.
- 4. Megjelenik a PWfőmenü.
- Információ Lásd még'B mód' [oldal: 6-4](#page-81-0) és ['A gombok leírása'](#page-41-0) oldal: 3-4.

#### <span id="page-98-0"></span>PW főmenü

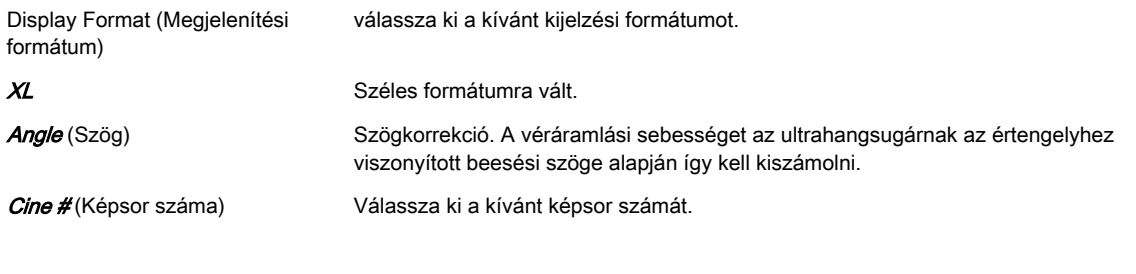

#### PW almenü

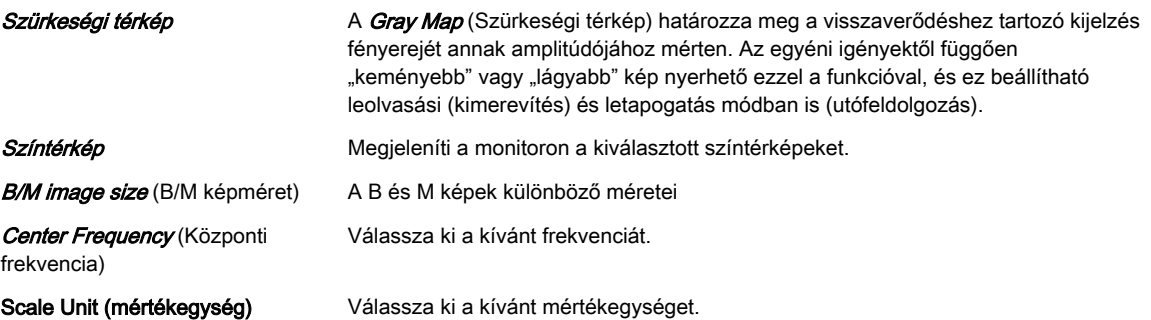

#### 6.2.7 Anatómiai M mód (AMM)

Az Anatómiai M mód lehetővé teszi a kurzor különféle szögben és helyzetben történő irányítását. Az M-mód képernyője a kurzor mozgásának megfelelően változik.

#### Az Anatómiai M mód használata

- 1. Válassza ki az M módot.
- 2. Nyomja meg az **AMM** gombot.
- 3. Állítsa az AMM kurzort a megfelelő pozícióba a 2D képen.
- 4. Nyomja meg a 2D/M run (2D/M futtatás) gombot (a hanyattegér bal vagy jobb oldali gombjai) az AMM indításához.
- 5. Nyomja meg többször a hanyattegér felső gombját, ezzel az AMM kurzor pozíciójának vagy elforgatásának a beállítására nyílik lehetőség (pos / rot.).
- 6. Állítsa be a kurzor helyzetét ill. elforgatását.
- 7. A kurzorvonalak (**AMM1** vagy **AMM2**) kiválasztásához nyomja meg a hanyattegér kis gombjait.
- 8. Nyomja meg a **Freeze** (Kimerevítés) gombot.

#### AMM fő- és almenü

Az általános M mód gombjainak leírása itt található meg: 'M mód' [oldal: 6-18](#page-95-0).

AMM rot AMM elforgatás

# <span id="page-99-0"></span>6.3 2D mód opciók

Az ebben a fejezetben ismertetett opciók nem minden országban érhetők el, vagy csak a megfelelő szoftverfrissítések után érhetők el.

Megjegyzés A rendszer használata előtt olvassa el az összes biztonsági utasítást.

#### 6.3.1 Elasztográfia

Az elasztográfia a szövet elasztikus tulajdonságának térbeli felépítését mutatja a kívánt területen azáltal, hogy a külső és belső erők okozta torzulás előtt és után megbecsüli a feszülés mértékét. A feszülés becsült értéke az egyenletes megjelenítés érdekében szűrés és kiegyenlítés után jelenik meg.

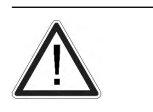

Figyelem!

Az Elasztográfia üzemmódban elért eredmények mindig a végrehajtott eljárás pontosságától függnek. A klinikailag jelentős döntéseket más korszerű módszerek segítségével kell igazolni.

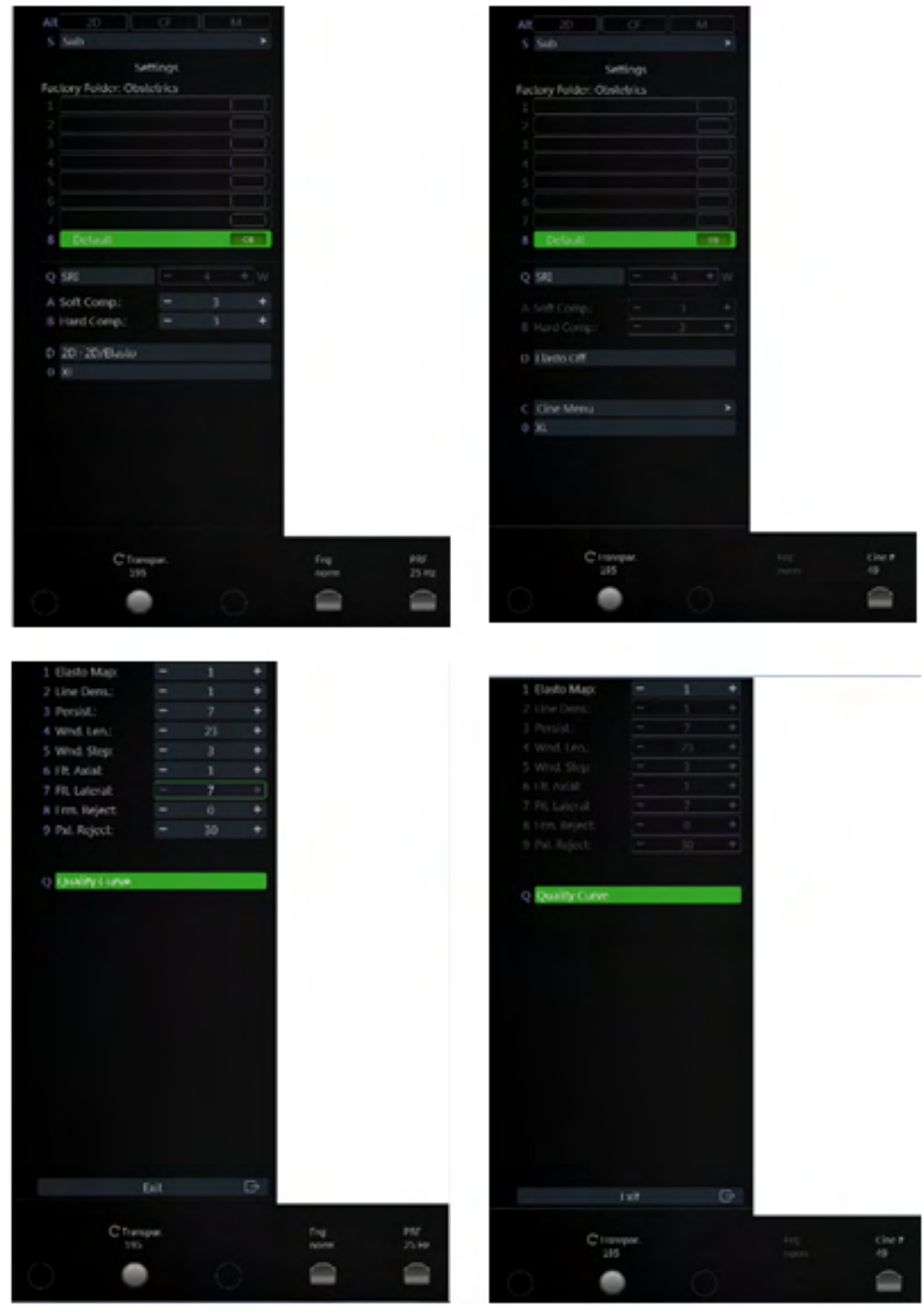

*Ábra 6-11 Elasztográfia: letapogatás és olvasás mód*

#### Az elasztográfia használata

- 1. Nyomja meg az Elasto lehetőséget a felhasználói felületen.
- 2. Végezze el a letapogatást. A megfelelő manuális tömörítést és a tömörítés megszüntetését a minőség oszlop teljesen zöld sávja jelzi.
- 3. Nyomja meg a Freeze (Kimerevítés) gombot.

#### Elasztográfia főmenü

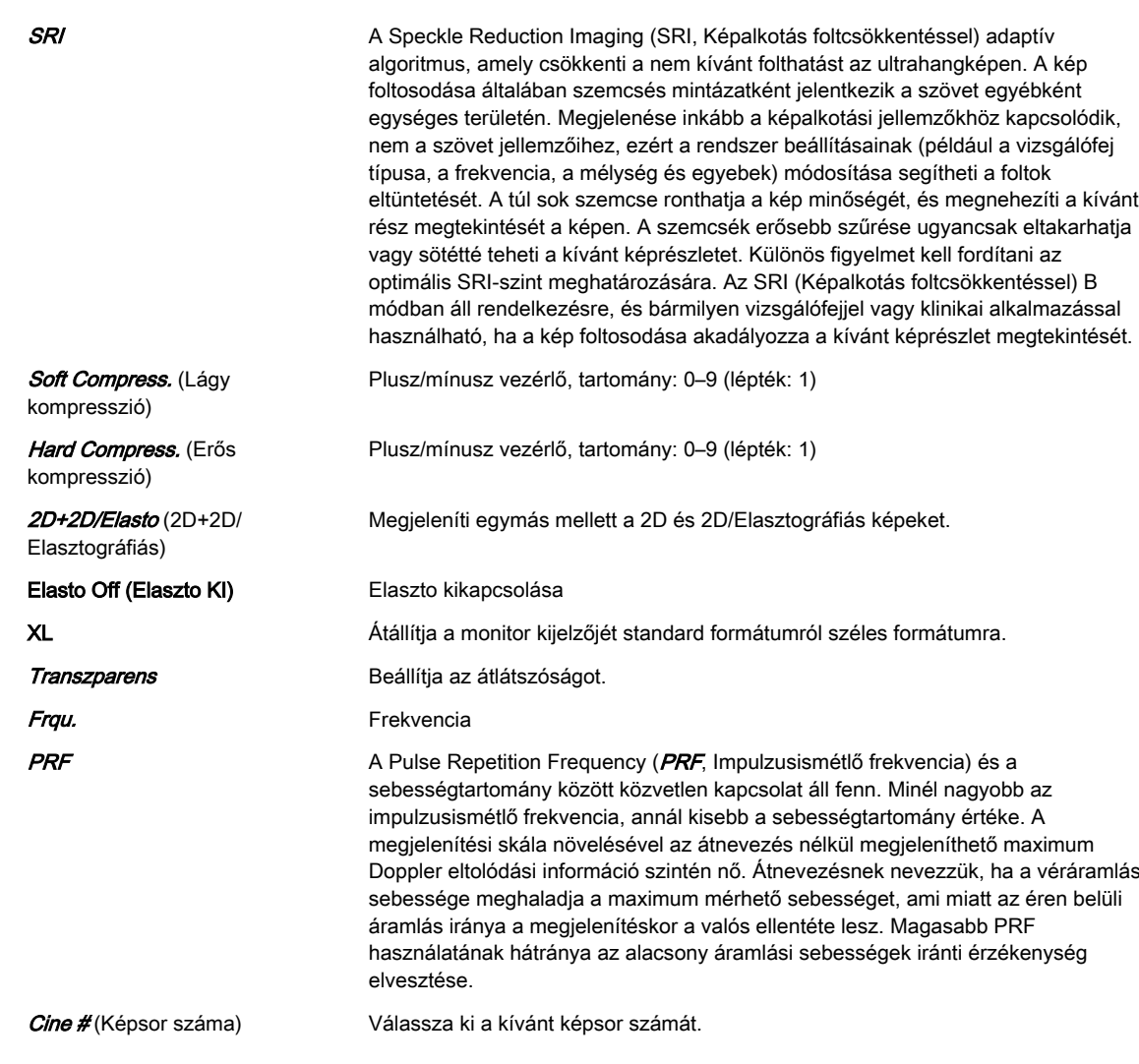

# Elasztográfia almenü

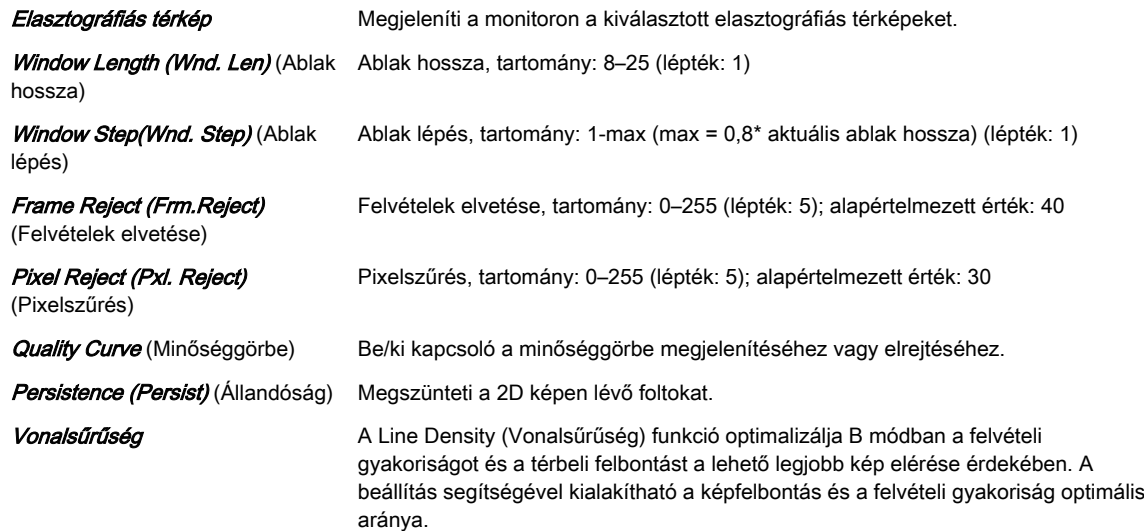

Filter (Flt.) Axial (Tengelyirányú szűrő) Tengelyirányú szűrő, tartomány: 1–63 (lépték: 2) Filter (Flt.) Lateral (Oldalsó szűrő) Oldalsó szűrő, tartomány: 1–63 (lépték: 2)

#### 6.3.2 Kontrasztanyag

Ez az opció csak bizonyos vizsgálófejek használatakor érhető el.

Figyelem!

- Üregképződés léphet fel az ultrahang hullámok és a kontrasztanyag közötti kölcsönhatás következtében. A vizsgálatot az OAAL-elv alkalmazásával kell végezni (Olyan Alacsony, Amennyire Lehet). Az akusztikai teljesítményt a kezelőfelületen lévő Transmit Power (Kibocsátott teljesítmény) gomb elforgatásával lehet állítani.
	- Ha a kontrasztanyag használata során a pácienssel kapcsolatban rendellenességet tapasztal, hagyja abba a vizsgálatot és alkalmazzon megfelelő kezelést.

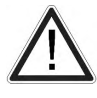

Az Egyesült Államokban a kontrasztanyag használata a bal kamrai kiáramlásra korlátozódik.

Megjegyzés • A kontrasztanyagot az anyaghoz kapott használati útmutatónak megfelelően kell kezelni.

- A kontrasztanyag gyártójánál ellenőrizze a használt kontrasztanyag mellékhatásait.
- A GE ULTRASOUND KOREA, LTD. nem felel a kontrasztanyag nem megfelelő használatából eredő károkért vagy sérülésekért.

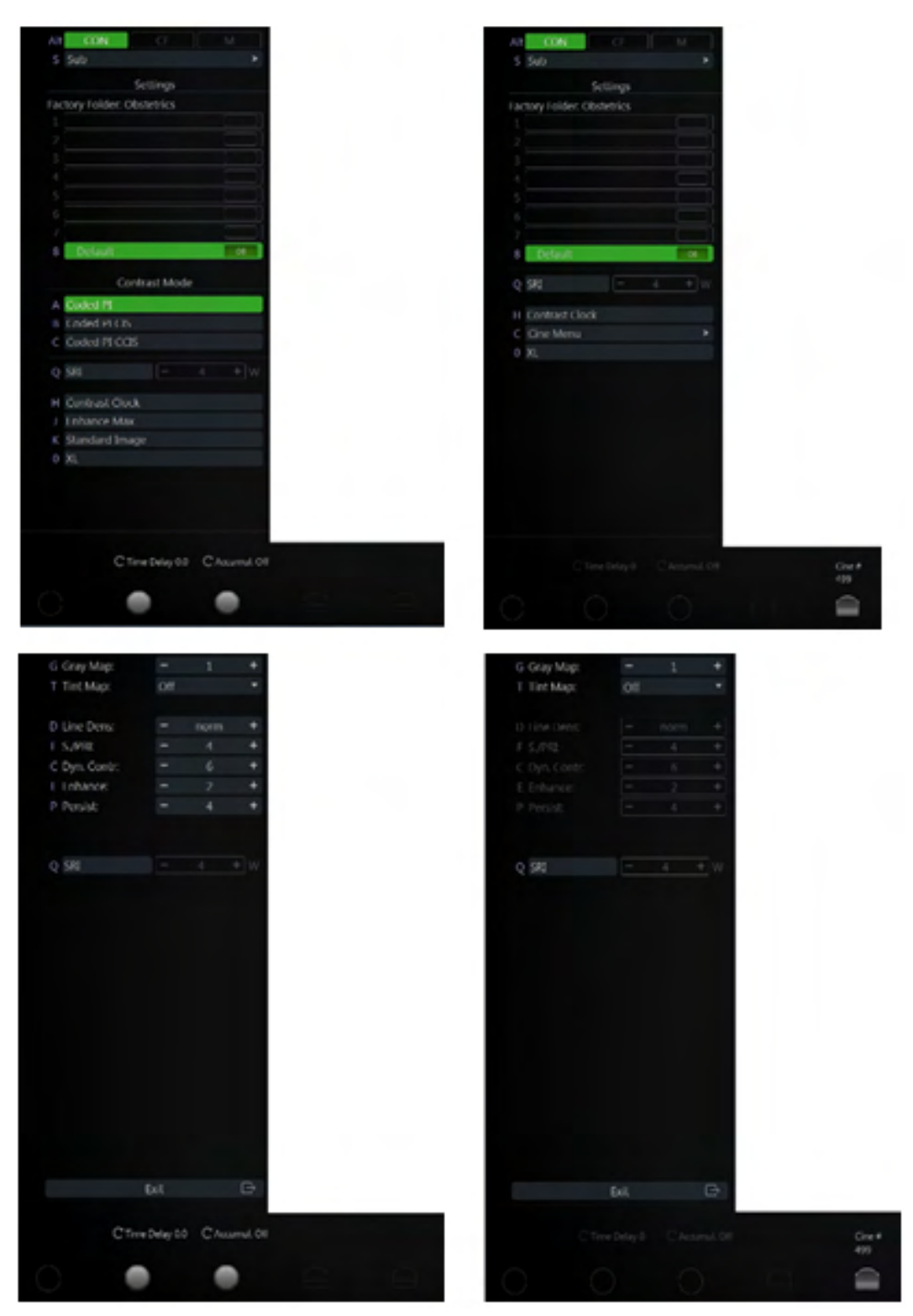

*Ábra 6-12 Contrast (Kontraszt): Letapogatás mód és Olvasás mód*

#### Főmenü

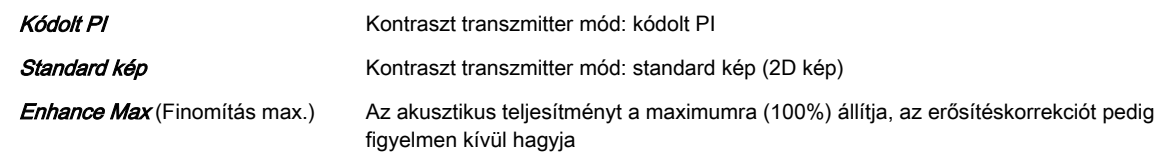

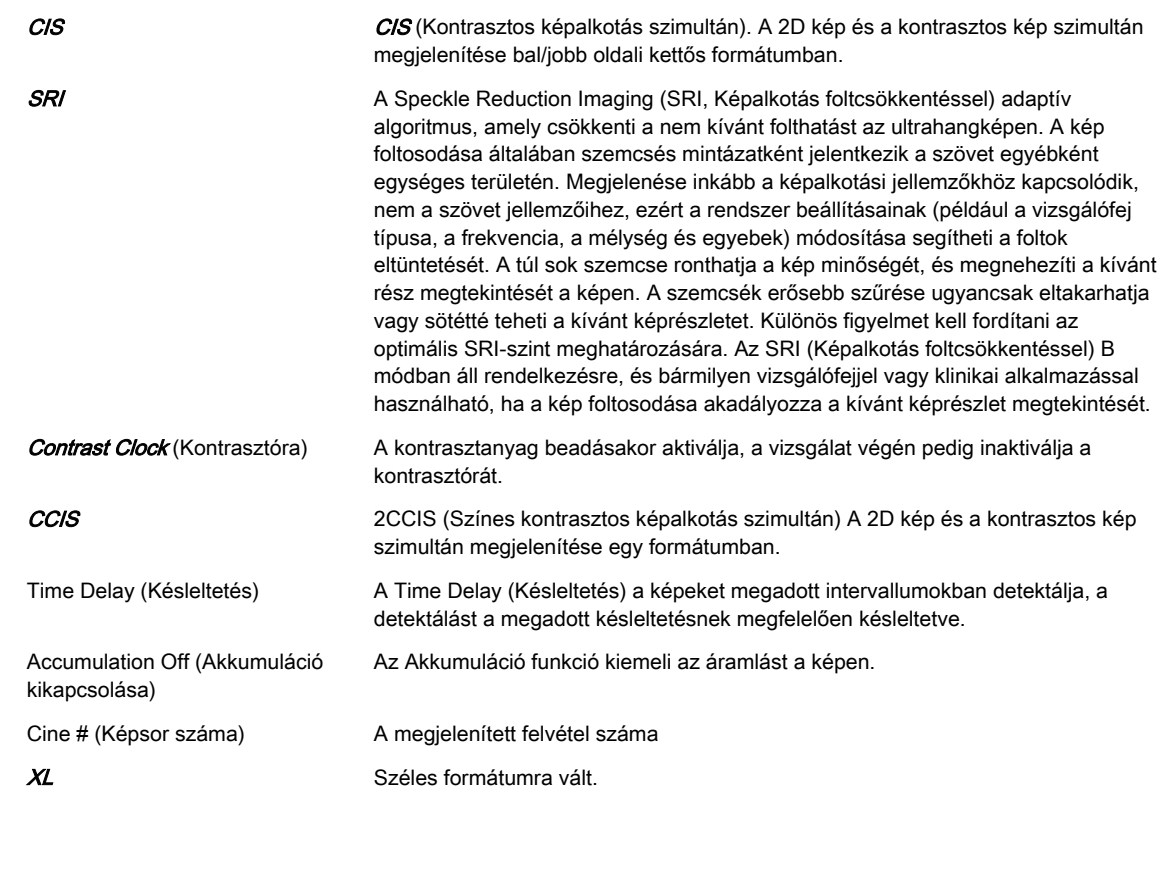

#### Almenü

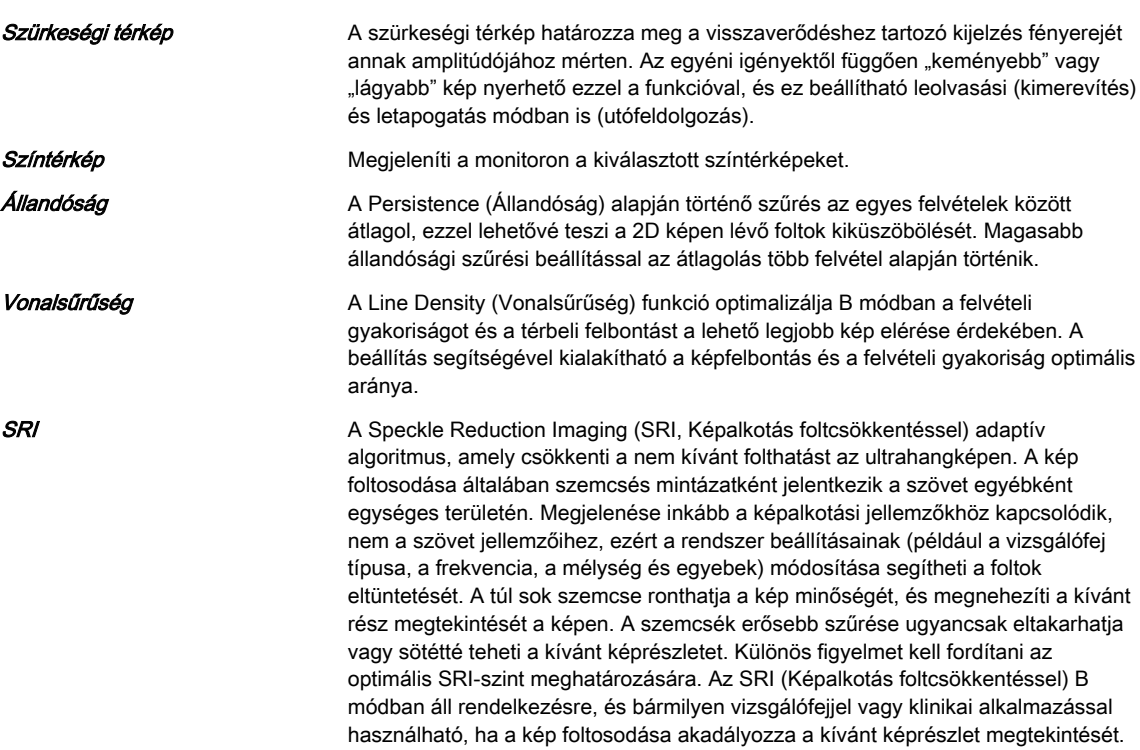

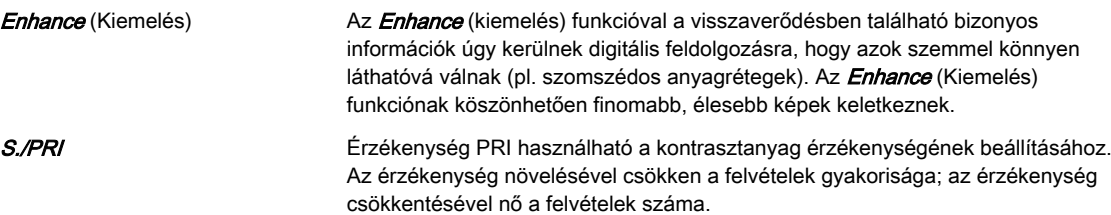

# 6.3.3 Folyamatos hullámú Doppler (CW-Doppler)

A CW-Doppler képalkotás olyan színképanalízist foglal magában, amely figyelembe veszi a CW kurzorvonalon belül mozgó visszaverő részecskék jeleinek a Doppler-hatás miatti eltolódását. A színképes megjelenítés balról jobbra gördül, és leképezi a Doppler-eltolódási frekvencia összetevőinek színképes eloszlását az idő függvényében. A frekvencia- vagy sebességértékek a függőleges tengely mentén, az idő pedig a vízszintes tengely mentén kerül ábrázolásra. Az összetevő amplitúdók a szürke szín árnyalataiban jelennek meg. Minél világosabb az árnyalat, annál magasabb az amplitúdó.

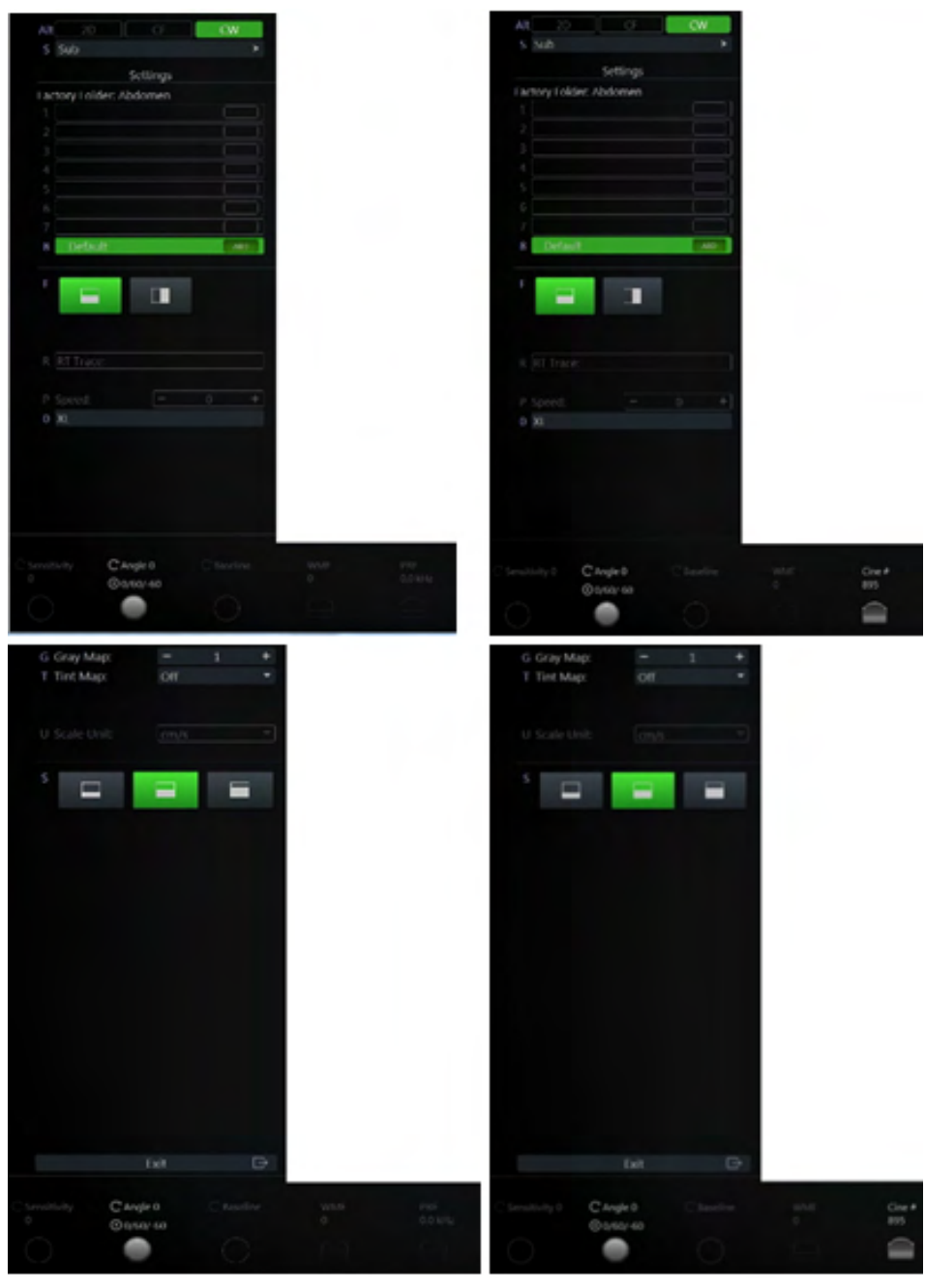

*Ábra 6-13 CW-mód: Letapogatás és Olvasás mód*

#### A CW-Doppler használata

- 1. A B-mód elindításához nyomja meg a 2D lehetőséget a felhasználói felületen.
- 2. A PW mód elindításához nyomja meg a PW lehetőséget a felhasználói felületen.
- 3. A CW-Doppler mód elindításához nyomja meg a CW gombot.
- 4. Megjelenik a CWfőmenü.

Megjegyzés Bizonyos funkciók elérhetősége és tulajdonságai a vizsgálófejtől és az ultrahangos rendszertől függenek.

#### *2D mód*

#### Főmenü

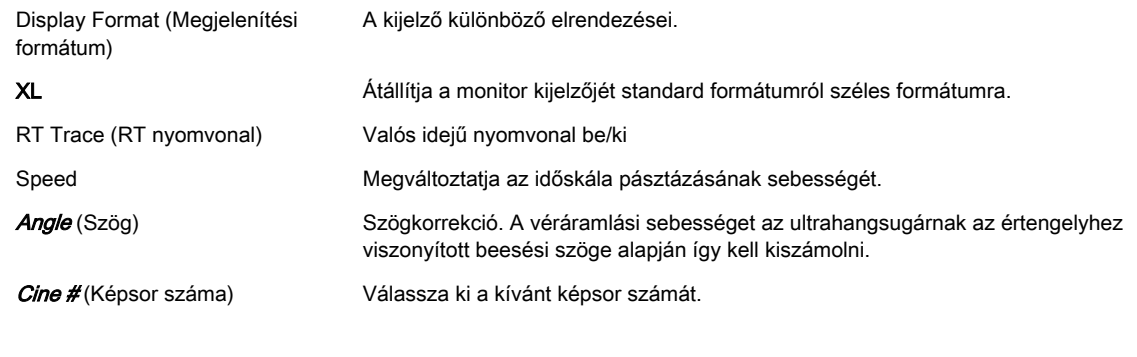

#### Almenü

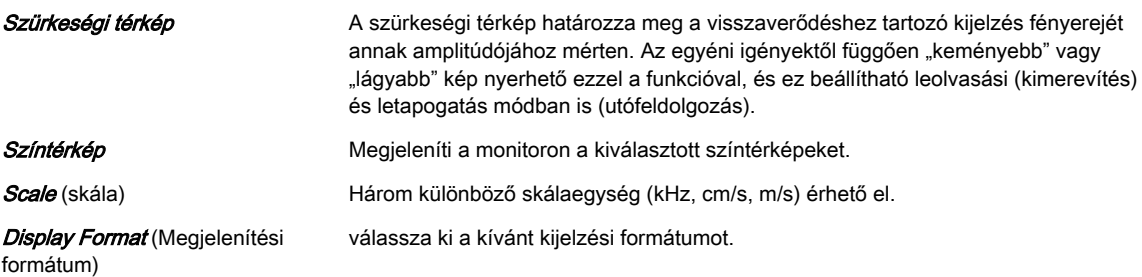

# 6.3.4 Bővített nézet (XTD-View)

Az (XTD-View) lehetővé teszi olyan statikus 2D kép létrehozását és megtekintését, amely szélesebb, mint az aktuálisan használt vizsgálófej látómezeje. Ez a funkció a szokásos képernyőnél nagyobb anatómia megtekintését és vizsgálatát teszi lehetővé.

Miközben a felhasználó csúsztatja a vizsgálófejet a bőrfelszínen, az XTD-View az egyedi képkockákból létrehozza a bővített képet. A vizsgálófej a detektálás során a mozgás irányával párhuzamosan helyezkedik el. Az eredmény minősége függ a felhasználótól, és a megfelelő technika kialakításához és a jártassághoz némi további képességekre és gyakorlásra van szükség. Példa erre az érrendszeri struktúrák, illetve a karok és lábak összekötő szöveteinek detektálása.

Megjegyzés A funkció használata előtt olvassa el a következőt: ['Üzembiztonság'](#page-23-0) oldal: 2-10.
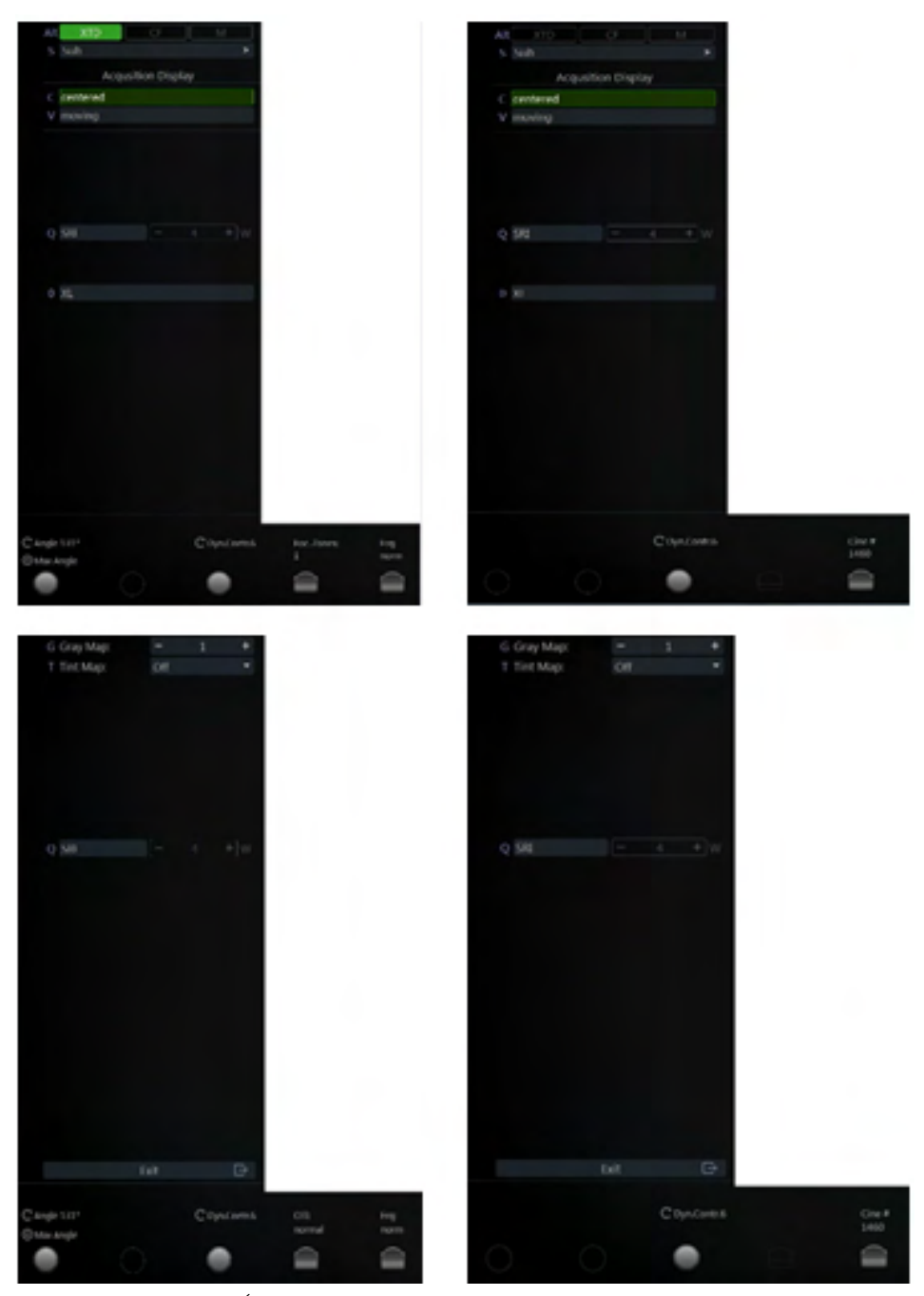

*Ábra 6-14 XTD-View (XTD-nézet): Letapogatás mód és Olvasás mód*

#### A XTD-View alkalmazása

- 1. A B-mód elindításához nyomja meg a 2D lehetőséget a felhasználói felületen.
- 2. Optimalizálja a B-módú képet.
- 3. A Bővített nézet elindításához nyomja meg az **XTD-View** gombot a felhasználói felületen.
- 4. Megjelenik az **XTD** főmenü.
- 5. A képernyőn megjelenik egy kék keret.
- Információ Lásd még:'B mód' [oldal: 6-4](#page-81-0) és ['A gombok leírása'](#page-41-0) oldal: 3-4.

Főmenü

Almenü

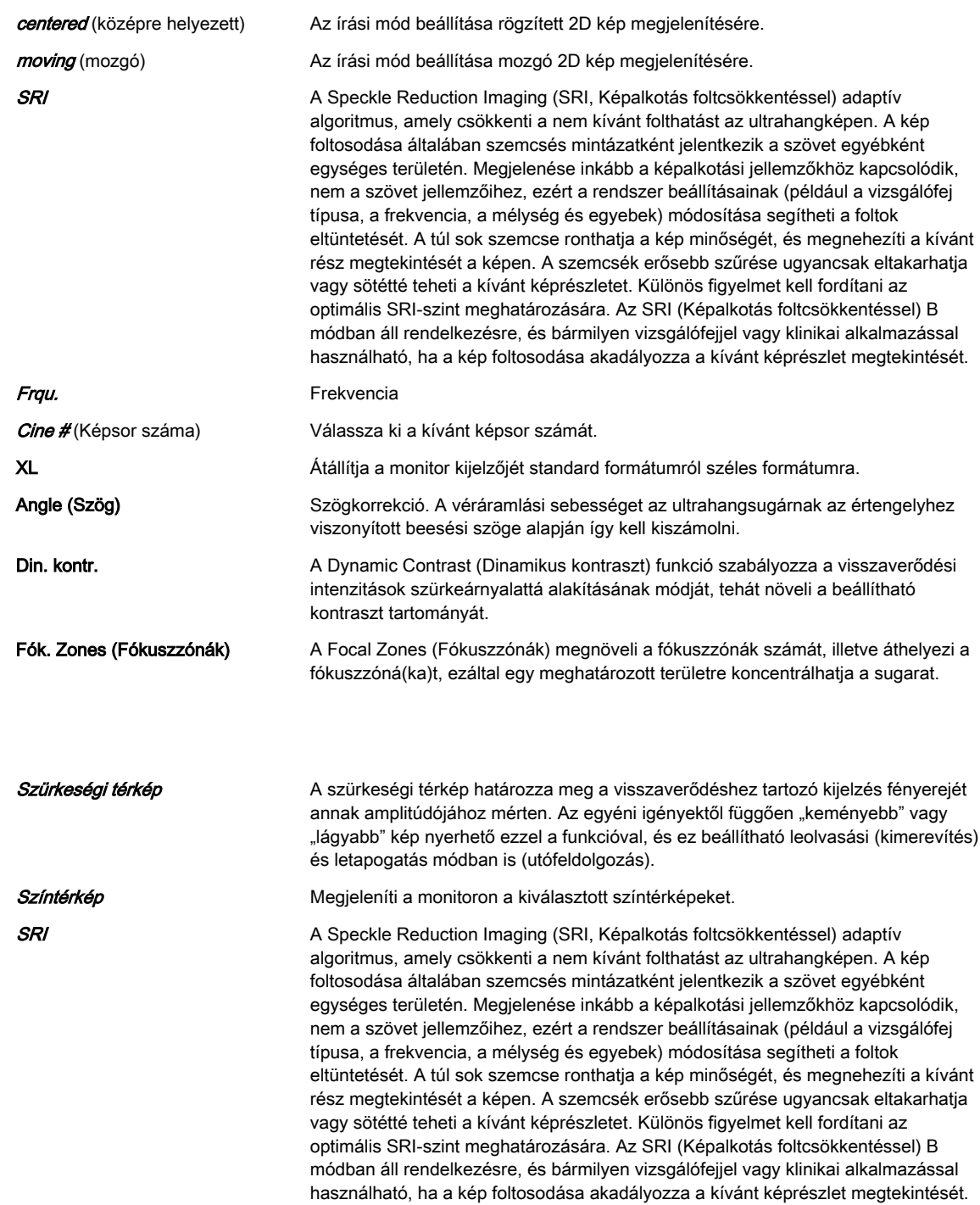

# Fejezet 7

# Képkezelés

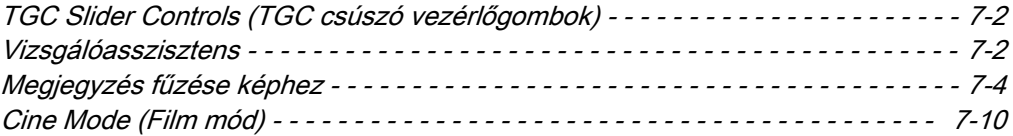

# <span id="page-111-0"></span>7.1 TGC Slider Controls (TGC csúszó vezérlőgombok)

A "TGC slide controls" (TGC csúszó vezérlőelemek) a 2D kép bizonyos mélységeiben változtatják az erősítést, hogy lehetővé tegye a visszaverődés idővel (mélység) arányos jel gyengülésének pontos kompenzációját .

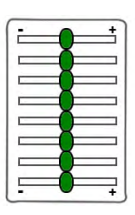

TGC csúszó vezérlőgombok a mélység szerinti erősítés (fényesség) szelektív állításához.

Tolja a csúszkát balra az adott 2D mélység erősítésének csökkentéséhez

Csúsztassa a gombot jobbra az adott 2D mélység erősítésének növelésére.

#### Megjegyzések:

- A csúszógombok standard állása a központi állás a különböző letapogatófejek előre beállított idő szerinti erősítés kompenzálása miatt.
- A csúszógombok beállítása nem tárolódik semmilyen felhasználói programban, a csúszógombok abszolút állása miatt.

## 7.2 Vizsgálóasszisztens

A vizsgálóasszisztens egy útmutatóval ellátott eszköz szonográfusok részére. Specifikus gyári ellenőrzőlistákat kínál, amelyek tartalmazzák az egyes vizsgálatok során vizsgálandó anatómiai struktúrákat vagy szerveket, így megelőzi a fontos elemek kimaradását. Ezek az ellenőrzőlisták testreszabhatók, és új listák is létrehozhatók. Emellett a vizsgálóasszisztens a vizsgálati tételek specifikus méréseinek aktiválásához, valamint a dokumentációs célú képek feliratozásához, mentéséhez és küldéséhez használható.

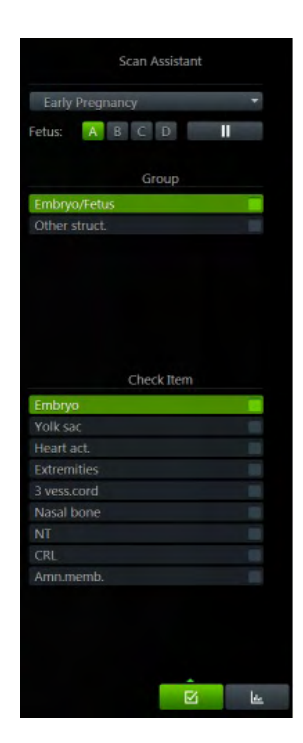

#### A vizsgálóasszisztens aktiválása

- 1. Nyomja meg a Patient (Páciens) gombot a felhasználói kezelőfelületen.
- 2. Válassza ki az ellenőrzőlistát a Páciensadatok párbeszédpanel bal alsó részén található vizsgálóasszisztens legördülő listából.
- 3. Indítsa el a vizsgálatot.

#### A vizsgálóasszisztens szerkesztése

1. Nyomja meg a *Util.* (Segédprogramok) gombot a felhasználói felületen a Utilities (Segédprogramok) menü megnyitásához.

- 2. Nyomia meg a *System Setup* (Rendszerbeállítások) gombot.
- 3. Nyissa meg a *Connectivity* (Kapcsolat) oldalt, majd lépjen a **Button Configuration** (Gombok konfigurálása) lapra.
- 4. Válasszon ki egy P-gombot, és jelölje be a *Confirm Scan Assistant item with Px*. (Vizsgálóasszisztens tétel megerősítése a Px-szel) jelölőnégyzetet.
- 5. Nyissa meg a *General* (Általános) oldalt, majd nyissa meg a *Scan Assistant* (Vizsgálóasszisztens) lapot. Szerkessze a beállításokat igény szerint.
- 6. Nyomja meg a **Save & Exit** (Mentés és kilépés) gombot.

Bővebb információért lásd: ['Vizsgálóasszisztens'](#page-268-0) oldal: 11-15.

#### A vizsgálóasszisztens használata

- 1. Kezdje a vizsgálatot az első kategória elő tételének letapogatásával.
- 2. A letapogatást követően merevítse ki a képet, és nyomja meg a megerősítésre konfigurált P-gombot.
- 3. A tétel jelölést kap, és a következő tétel zöldre vált.
- 4. Tapogassa le a kategória összes tételét, majd folytassa a következõ kategóriával. Ha a tételek nem vizsgálhatók az előre meghatározott sorrendben, használja a nyilakat a billentyűzeten a tételek és/vagy kategóriák közti váltáshoz.
- 5. Nyomja meg az End Exam (Vizsgálat vége) gombot a befejezéshez. A képernyőn megjelenik a vizsgálóasszisztens összefoglalása, minden vizsgált (és nem vizsgált) kategóriával és tétellel együtt.

#### Vezérlők

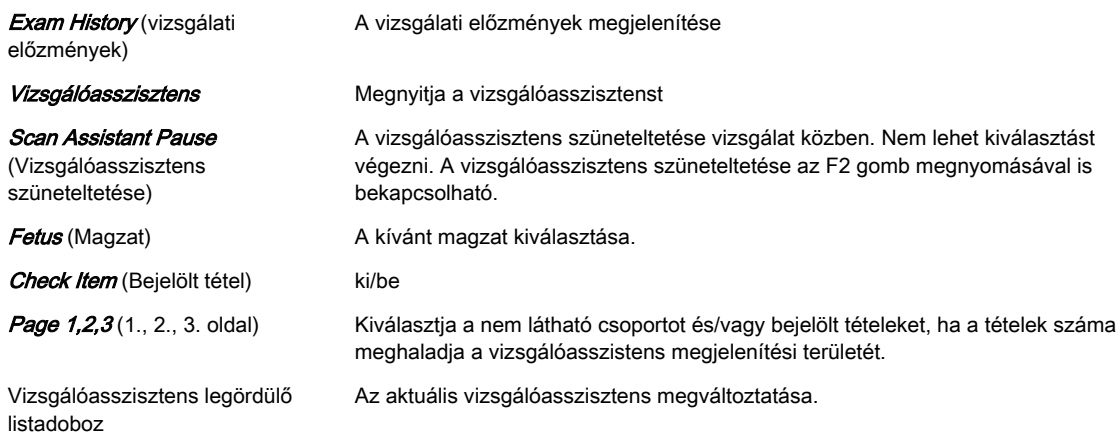

#### Billentyűzetvezérlők

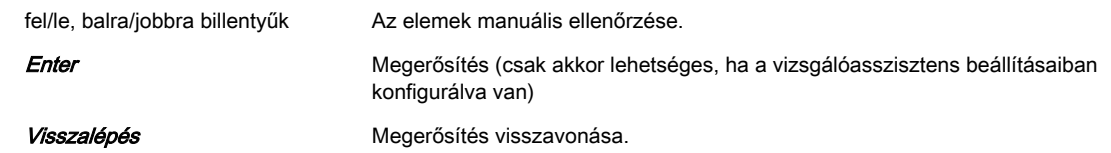

#### Hanyattegér-vezérlők

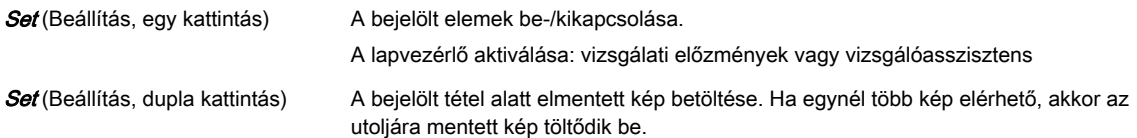

Pipajel Megjelenik a pipajel.

Pipajel törlése **Törli** az összes tárolt képet és mérést.

# <span id="page-113-0"></span>7.3 Megjegyzés fűzése képhez

Ezzel a funkcióval szöveg írható az ultrahangképre a billentyűzetről kimerevített vagy letapogatási módban. Specifikus funkciók a System Setup (Rendszerbeállítások) oldalon programozhatók. Bővebb információért lásd: ['Annotation \(Megjegyzés\)'](#page-265-0) oldal: 11-12.

Két független A és B szövegréteg áll rendelkezésre az ultrahangkép megjegyzéssel történő ellátására. A szövegrétegek nem függnek a megjelenítési formátumtól és/vagy letapogatási módtól. A Library (Könyvtár) megnyomása után kiválasztható a kívánt klinikai alkalmazás, pl. Obstetrics (Szülészet), Gynecology (Nőgyógyászat) stb.

#### Belépés megjegyzés módba

- 1. A megjegyzés mód a felhasználói felület Abc gombjának vagy Space (Szóköz) billentyűjének megnyomásával aktiválható. A megjegyzés módnak a szóköz billentyűvel történő aktiválásához be kell jelölni a "Use Space Key to switch Abc on" (A szóköz billentyű használata a megjegyzés mód bekapcsolásához) opciót a rendszerbeállítások területén.
- 2. A szövegkurzor a rendszerbeállításokban konfigurálható, előre meghatározott pozícióban jelenik meg. A megjegyzés módból való kilépéskor a rendszer megjegyzi a kurzorpozíciót, és a módba való ismételt belépéskor ismét az lesz beállítva.
- 3. Megjelenik a megjegyzés menü, valamint a "Text" (Szöveg) képernyő menü, ha be lett állítva a rendszerbeállítások területén.
- 4. A gombok mérete korlátozza a hosszabb szavakból látható karaktereket, és csak azok a karakterek láthatók, amelyek nem haladják meg az első karaktertől kezdődő gomb méretét.
- 5. A billentyűzet aktív, amikor a szövegmenü látható a képernyőn.

#### Kilépés a megjegyzés módból

A megjegyzés módból ki lehet lépni közvetlenül, közvetett módon vagy időtúllépéssel.

- 1. Közvetlen kilépés: Nyomja meg az Abc vagy az Exit (Kilépés) gombot. A kurzor eltűnik.
- 2. Közvetett kilépés: bármely felhasználói művelet, amely átveszi az irányítást a hanyattegér és/vagy a kurzor felett, kikapcsolja a megjegyzés módot (pl. a képmód megváltoztatása)
- 3. Kilépés időtúllépéssel: Ha az időtúllépés konfigurálva van a rendszerbeállításokban, a mód kikapcsol, és megjelenik a normál leképezési menü.

#### Megjegyzések terület, betűméret és szín

A megjegyzések területe ugyanaz a terület, mint az ultrahangképé.

A megjegyzések színe az 1. szövegréteg esetében világossárga, a 2. szövegréteg esetében pedig világos narancsszín. Ezek a színek és a betűméretet nem módosítható. Annak jelzésére, hogy az adott megjegyzés aktív, a szín magentára változik. Amint a megjegyzés a Set (Beállítás) gombbal rögzítve lett, a szín visszatér világossárgára vagy világosnarancsra.

## 7.3.1 Megjegyzések

## Megjegyzésvezérlők

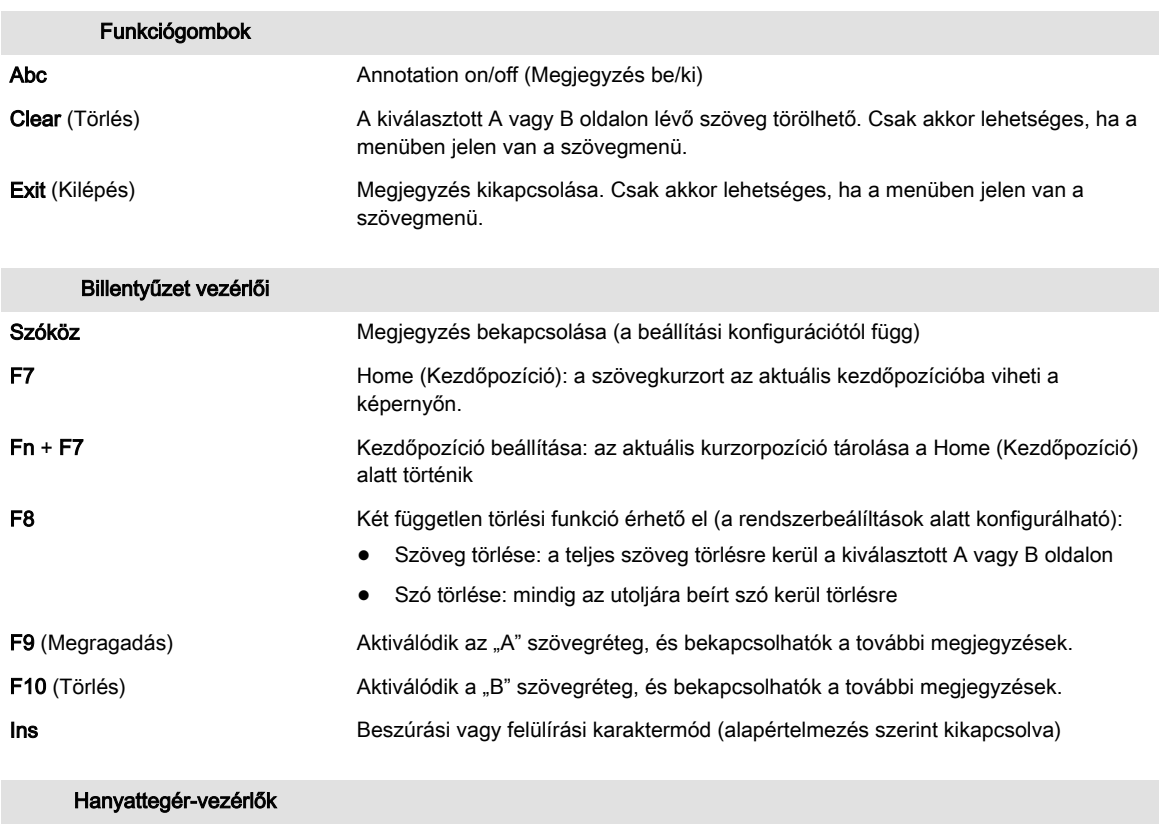

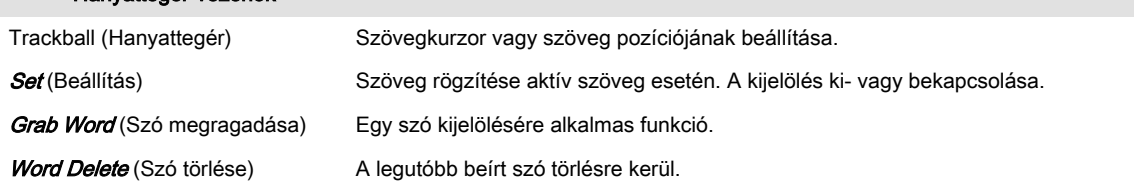

## 7.3.2 Szöveg

Kétféle szövegbeviteli mód lehetséges:

- 1. Szabad szövegbevitel a billentyűzet használatával: szabadon begépelheti a képernyőn megjelenő szöveget a billentyűzettel. Miközben a felhasználó gépel, a szöveg a kijelzőn a szövegkurzor helyén látható.
- 2. Automatikus szövegbevitel a Library (Könyvtár) használatával: a bevitel után a szöveg végéhez egy szóköz kerül hozzáadásra, a következő szöveg automatikus elválasztása érdekében.

## Szöveg szerkesztése

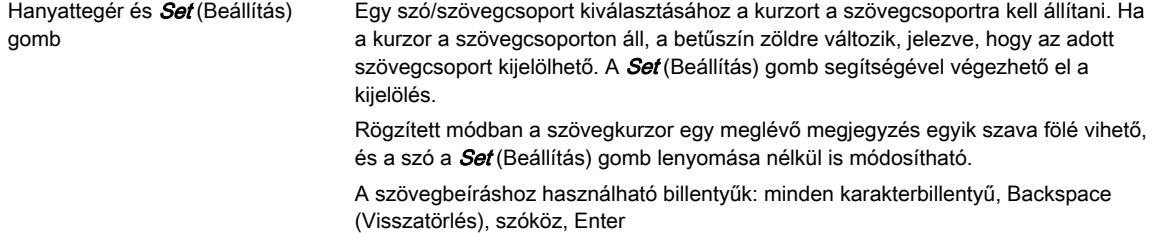

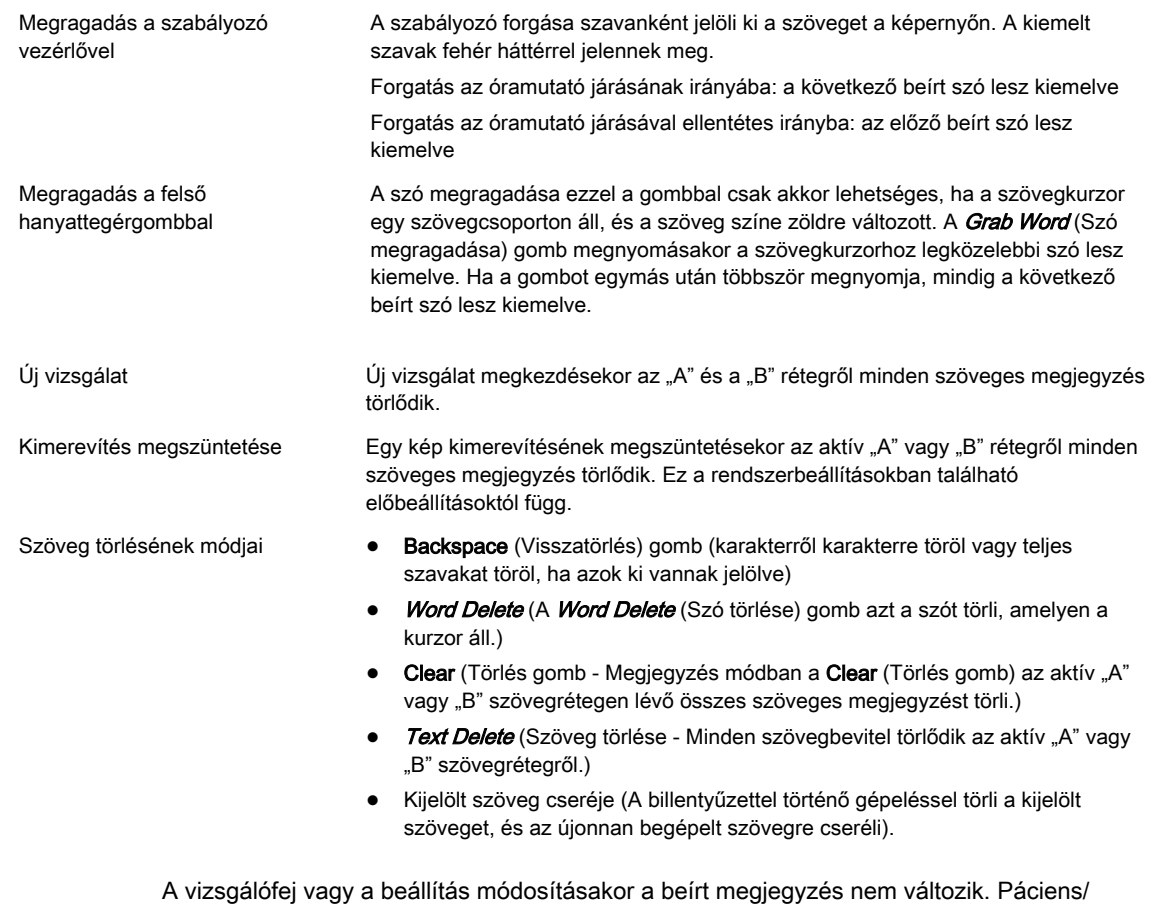

7.3.2.1 Szövegkurzor

A kurzor három különböző állapotban jelenhet meg:

Vizsgálat befejezése törli a szöveges megjegyzéseket.

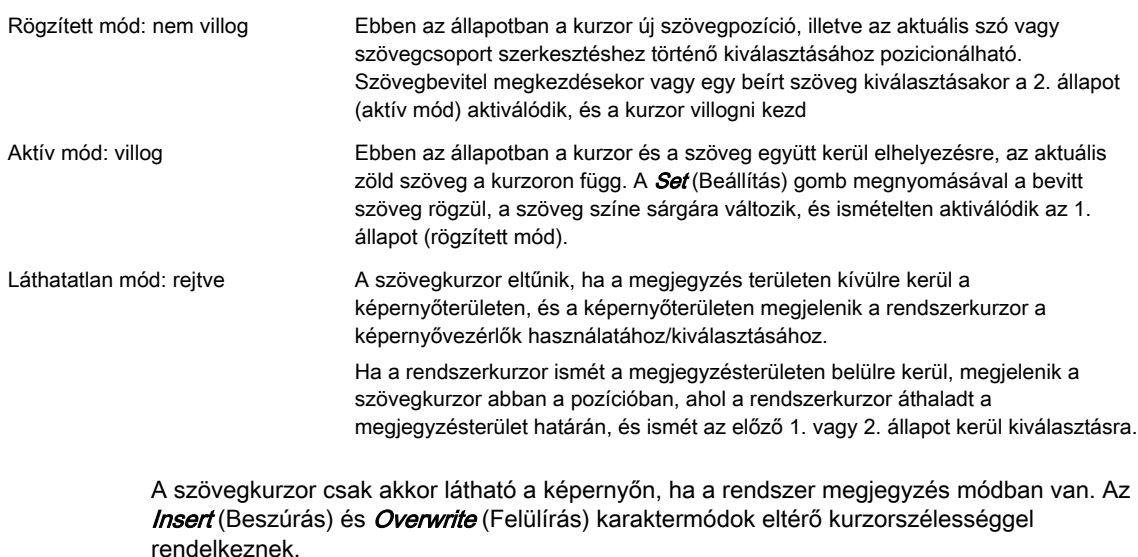

7.3.2.2 Szövegcsoportok

A bevitt szöveg mögött csoportkoncepció van:

Az összes bevitt szó, amelyet a *Set* (Beállítás) gombbal rögzített, egy csoporthoz tartozik. A csoport kezdetét a kurzor manuális elhelyezésével jelölheti. A Return (Visszatérés) gomb megnyomása leviszi a kurzort a következő sorra, ahol folytathatja a szövegbevitelt. A Return

(Visszatérés) gombbal bevitt sorok ugyanabba a megjegyzéscsoportba tartoznak. A hanyattegérrel a teljes szócsoportot áthelyezheti. Ha egy rögzített csoport fölé viszi a szövegkurzort (sárga betűk), a szöveg színe zöldre vált, és a csoport szerkeszthető/ pozicionálható lesz a *Set* (Beállítás) gombbal vagy egy karakter billentyűzeten való leütésével.

#### Csoportmozgatás/szövegtördelés

- Ha nem vitt be szóközt: automatikusan a csoportos mozgatás aktiválódik. Ha a csoport eléri a képernyő bal szélét, nem lehetséges szövegbevitel.
- Szóköz bevitelekor: automatikusan a szövegtördelés aktiválódik, és a szóközzel elválasztott következő szó a következő sorba kerül. Az alsó sor elérésekor a tördelés nem lehetséges, csak a csoportmozgatás kivitelezhető.

## 7.3.2.3 Munkafolyamatok

#### Egyetlen szó vagy karakterlánc bevitele

- 1. Válasszon ki egy üres szöveggombot a rendszerkurzorral, és nyomja meg a *Set* (Beállítás) gombot. A szövegmező közepén megjelenik a szövegbeviteli mező és a szövegkurzor, valamint a gombok, amelyekkel egy kis listát hozhat létre (az első gomb aktív, a többi szürke).
- 2. Írjon be egy szót vagy karakterláncot (max. 24 karakter).
- 3. Válassza ki a következő szöveggombot, és folytassa ugyanígy tovább.
- 4. Ha a tételek száma 20/40/60-nál nagyobb, lépjen a 2./3./4. oldalra.

#### Szöveggombhoz beírt szó vagy karakterlánc szerkesztése

- 1. Válassza ki a szerkesztendő szöveggombot a rendszerkurzorral, és nyomja meg a *Set* (Beállítás) gombot. Megjelenik a szövegbeviteli mező, és a beírt szöveg kiemelten látható.
- 2. A teljes szöveg cseréjéhez kezdje el beírni a szöveget a billentyűzeten (a kijelölt szó törlésre kerül), vagy álljon a kurzorral a szövegben a javítani kívánt helyre.

#### Kis lista létrehozása

- 1. Válassza ki a kis lista szöveggombbá alakítandó szöveggombot.
- 2. Válassza ki az első kis lista gombot, és nyomja meg a **Set** (Beállítás) gombot.
- 3. Írja be a szöveget a billentyűzettel.
- 4. Ismételje meg ezt a műveletet (szükség szerint) a második/harmadik gomb esetében.
- 5. Nyomja meg a **Save** (Mentés) gombot a beállítás mentéséhez.

#### Kis lista szerkesztése

- 1. Válassza ki a szerkeszteni kívánt kis lista szöveggombot.
- 2. Válassza ki a szerkeszteni kívánt kis lista gombot.
- 3. Szerkessze a szöveget a billentyűzettel.

## 7.3.3 Megjegyzések nyomtatása

A megjegyzések és indikátorjelölők kinyomtathatók filmre az elülső panel hagyományos nyomtatási gombjaival. A képernyőn megjelenő megjegyzések és nyíljelek megjelennek a lemezre mentett vagy DICOM eszközre küldött képeken. A megjegyzés kurzor soha nem jelenik meg a mentett/nyomtatott képeken.

A megjegyzés mód a kép kinyomtatása vagy lemezre mentése után is aktív marad.

## Kockázatcsökkentés

A megjegyzések mindig megfelelően jelennek meg, az összes exportált képtípuson is.

## 7.3.4 Indikátorok

A billentyűzet F2 gombját megnyomva két független indikátortípus érhető el:

- nyíl (nagy, közepes vagy kicsi)
- kéz

#### Indikátor rögzítése

- 1. Kapcsolja be az indikátor funkciót. A legutóbb kiválasztott indikátor megjelenik a megjegyzések kijelzési területének közepén. Az aktív indikátorok zöld színűek.
- 2. Változtassa meg az indikátor típusát (szükség szerint).
- 3. Helyezze el az indikátort a hanyattegérrel.
- 4. Forgassa az indikátort (szükség szerint) a forgásszabályozó segítségével.
- 5. Rögzítse az indikátort a *Set* (Beállítás) gombbal (hanyattegér jobb vagy bal gombja). Az indikátor színe fehérre változik.
- 6. Új indikátor beállításához ismételje meg az 1–5. lépéseket. Amikor a hanyattegér gömbjét görgeti, megjelenik a következő indikátor.
- 7. Az indikátor törléséhez nyomja meg a **Delete Last** (Utolsó törlése) gombot az utoljára rögzített mutató törléséhez, illetve a *Delete All* (Összes törlése) vagy a Clear (Törlés) gombot az összes rögzített indikátor törléséhez.

#### Kilépés indikátor módból

Az indikátor módból ki lehet lépni közvetlenül, közvetett módon vagy időtúllépéssel.

- 1. Közvetlen kilépés: Nyomja meg az F7 vagy az Exit (Kilépés) gombot az indikátor mód kikapcsolásához.
- 2. Közvetett kilépés: bármely felhasználói művelet, amely átveszi az irányítást a hanyattegér és/vagy a kurzor felett, kikapcsolja az indikátor módot
- 3. Kilépés időtúllépéssel: Ha az időtúllépés konfigurálva van a rendszerbeállításokban, a mód kikapcsol, és megjelenik a normál leképezési menü.

## 7.3.5 Bodymark (Testjel)

A vizsgálat helyének jelölésére a páciensen grafikus szimbólumok (testjelek) választéka áll rendelkezésre. Rövid fényes vonal jelzi a vizsgálat helyét. Ezt a vonalat szabadon lehet pozícionálni a testjel szimbólumon.

Nyomja meg a Bodymark (Testjel) gombot a testjel menü megnyitásához, és válassza ki a kívánt testjelet. A testjel aktiválásakor automatikusan megjelenik az alapértelmezett testjel.

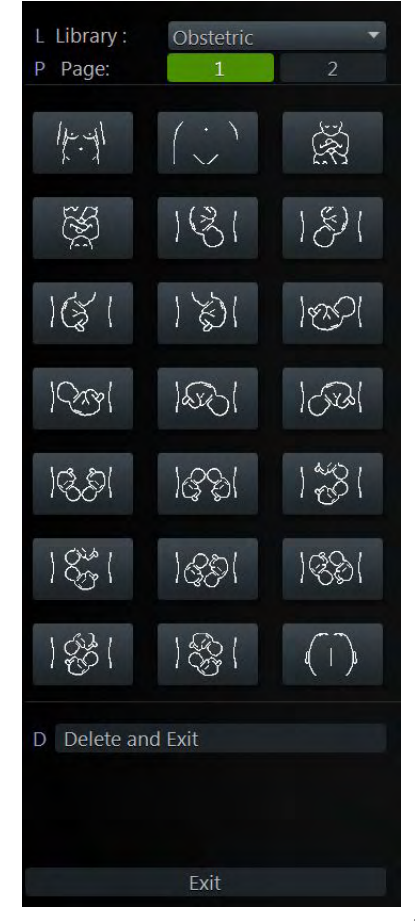

*Ábra 7-1 Testjelmenü (példa)*

## Vezérlők

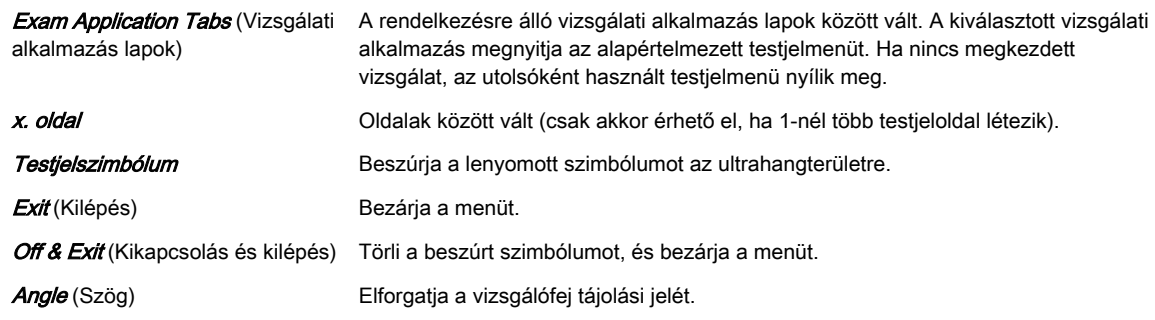

## Trackball (Hanyattegér)

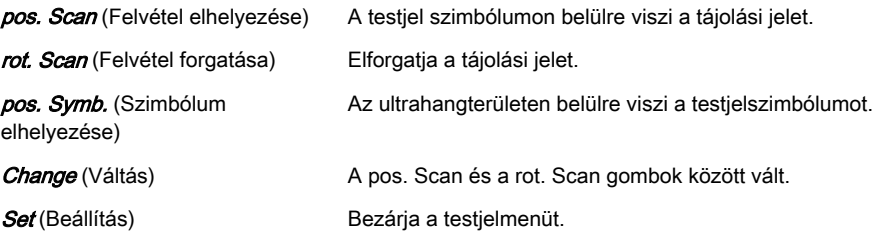

Megjegyzés A letapogatási sík jelzését a letapogatási és a kimerevített mód is megjeleníti.

#### <span id="page-119-0"></span>Kijelző

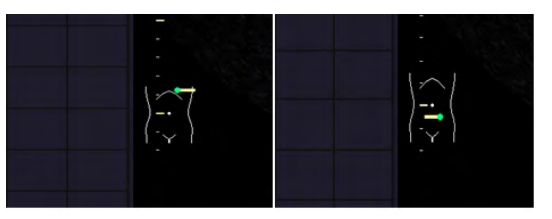

*Ábra 7-2 Kijelző*

A vizsgálófej jelén lévő zöld pont mutatja a vizsgálófej tájolását. A vizsgálófej az Angle (Szög) vezérlő segítségével forgatható.

A testjelszimbólum a B-kép bal alsó sarkában látható.

# 7.4 Cine Mode (Film mód)

A letapogatás során a képsormemóriában bizonyos számú felvétel (az utolsó vizsgálati sorozat 2D képei) eltárolódik. Ezt a bal alsó sarokban lévő zöld sáv jelzi: Kimerevített módba lépéskor, azaz a Freeze (Kimerevítés) gomb vagy az erre beállított P gomb megnyomásakor a képsormemória képsorként kerül tárolásra. Ez a képsor megtekinthető folyamatos lejátszással, illetve képenként is. A képsor tárolása után a képsormemória törlésre kerül.

Görgessen vízszintesen a hanyattegérrel a tárolt sorozat 2D képeinek egyenkénti megjelenítéséhez. Az utolsó tárolt sorozat az utolsó letapogatási művelet során keletkezett képekből áll, és tárolódik a Freeze (Kimerevítés) funkciógomb megnyomása után indított következő letapogatási műveletig. A hanyattegér alatti kis gombokkal válthat a kép (Img.) és a képsor (Cine) mód között.

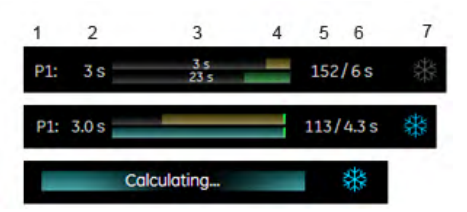

*Ábra 7-3 Monitor kijelző: Képsor mód*

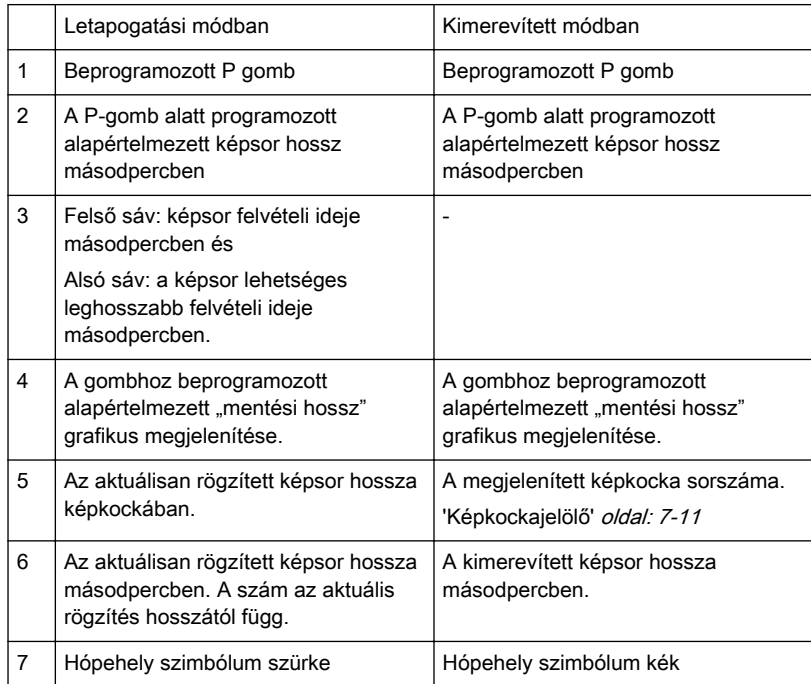

<span id="page-120-0"></span>"Egy képsor több képablakban" funkció két és négy képablakos megjelenítéssel, lásd: ['Egy](#page-121-0) [képsor több képablakban'](#page-121-0) oldal: 7-12

2D automatikus filmlejátszás egy, kettő és négy képablakos megjelenítéssel, lásd: ['2D Auto](#page-121-0) [Cine \(2D automatikus filmlejátszás\) funkcióval'](#page-121-0) oldal: 7-12

#### Megjegyzések:

- a tárolt képek száma a letapogatási vonalak számától, a letapogatási mélységtől és a nagyítástól függ. Kimerevített módban a szekvencia hossza kijelzésre kerül a monitoron. Kijelzés:"Cine: xxx" (Képsor: xxx)
- A képsormód elindítása kitörli a méretjeleket és kijelzéseket.
- A képsor funkció (működés és tárolás) megegyezik a 2D módban és a CFM módban.

#### 7.4.1 Képkockajelölő

Kimerevített módban egy képkockajelölő mutatja az aktuális képkockát a képsor kijelzősávján. A jelölő a hanyattegér használatával mozgatható. A jelölő színe zöld, amíg a mentésre kerülő képsor határain belül van. Ha a határokon kívülre kerül, színe pirosra vált.

#### 7.4.2 Retrospektív és prospektív késor mód

- Retrospektív képsor: Ha a képsor retrospektív módban kerül mentésre, az összes rögzített képkocka tárolásra kerül a [Freeze] (Kimerevítés) gomb vagy a [Px] gomb megnyomásakor. Ezután a képsor is mentésre kerül. (az ideje beállítható)
- Prospektív képsor: Ha a képsor prospektív módban kerül mentésre, a képsor aktiválásának pillanata utáni összes képkocka tárolásra kerül (az idő beállítható).

## 7.4.3 Képsor szerkesztése

A képsor mentése után szerkeszthető.

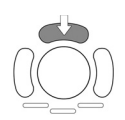

Nyomja meg a hanyattegér felső gombját a képsorszerkesztési módba való lépéshez.

A mentett képsor egy kezdő- és egy záró képkocka kijelölésével rövidebbre vágható.

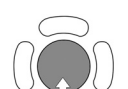

A hanyattegér görgetésével tekerhet a képkockák között.

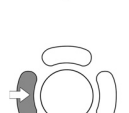

A kezdő képkocka kijelöléséhez használja a hanyattegér bal gombját.

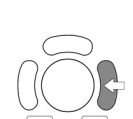

A záró képkockát a jobb oldali hanyattegérgombbal jelölheti ki.

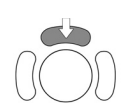

A képsor szerkesztését a hanyattegér felső egérgombjának megnyomásával fejezheti be.

<span id="page-121-0"></span>A képsor mentése után szerkeszthető. Nyomja meg a hanyattegér felső gombját a képsorszerkesztési módba való lépéshez.

A mentett képsor egy kezdő- és egy záró képkocka kijelölésével rövidebbre vágható.

- A hanyattegér görgetésével tekerhet a képkockák között.
- A kezdő képkocka kijelöléséhez használja a hanyattegér bal gombját.
- A záró képkockát a jobb oldali hanyattegérgombbal jelölheti ki.
- A képsor szerkesztését a hanyattegér felső egérgombjának megnyomásával fejezheti be.

## 7.4.4 Egy képsor több képablakban

Egy szekvencia több képablakos módban történt kimerevítése után a szekvencia 2 vagy 4 különböző képe egyidejűleg megjeleníthető a két, illetve négy képablakos megjelenítési formátumban.

Mozgassa a hanyattegeret vízszintes irányban a tárol szekvencia 2D képeinek megjelenítéséhez, vagy használja az kétállású kapcsolót.

Az adott [Format] (Formátum) funkciógombjával a következő kimerevített 2D képsor megjelenítésére válthat a képsor memóriájának visszajátszásával.

#### Megjegyzések:

- a két képablakos módban rögzített 2D képsoron minden kép feleannyi memóriát foglal el, mint az egy képablakos módban rögzített.
- A négy képablakos képsormódban rögzített minden 2D kép csak a memória negyedét foglalja el.
- A több képablakos megjelenítés 2D automatikus képsor módban is lehetséges: '2D Auto Cine (2D automatikus filmlejátszás) funkcióval' oldal: 7-12

## 7.4.5 2D Auto Cine (2D automatikus filmlejátszás) funkcióval

A 2D Auto Cine (2D automatikus képsor) funkcióval megtekinthető 2D-s felvételek egy meghatározott sorozata (kezdés, befejezés).

#### A 2D automatikus képsor használata

- 1. Tároljon el egy 2D-s felvételt.
- 2. Nyomja meg a 2D Cine (2D képsor) gombot. A Cine Menu (Képsor menü) megjelenik a képernyőn.
- 3. Jelölje ki a sorozat kezdőképét. A kiválasztott ultrahangkép egyidejűleg megjelenítésre kerül a képernyőn.
- 4. Jelölje ki a sorozat utolsó képét. A kép megjelenik a képernyőn.
- 5. Válassza ki a visszanézési sebességet A 100% a felvételi sebességnek felel meg (valós idő).
- 6. Válassza ki a képsormód visszanézési irányát.

# Fejezet 8

# 3D és 4D mód

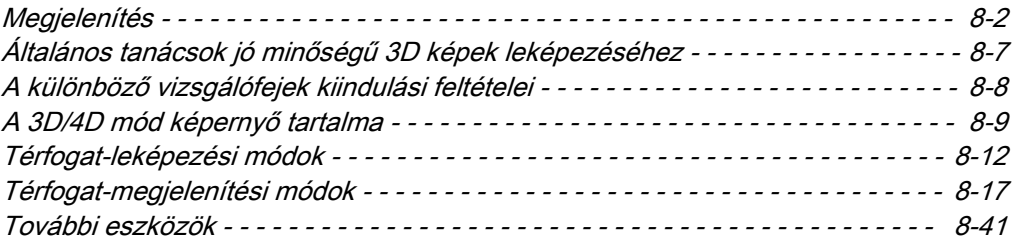

Ez a fejezet a 3D és 4D mód (más néven Volume Mode (Térfogat mód)) használatát ismerteti. A térbeli mód lehetővé teszi a szövet térbeli letapogatását, majd pedig a tér egyes szeleteinek használatával a háromdimenziós elemzést. A térbeli megjelenítésen belül a szeletek szabad megválasztása és a 3 merőleges sík egyidejűleg történő, valós idejű 4D megjelenítése, valamint a kapott 3D kép új távlatokat nyit pl. a magzati rendellenességek diagnosztikájában. A volume (térbeli) mód olyan metszetekhez biztosít hozzáférést, amelyek a 2D vizsgálati technikával elérhetetlenek. A beépített csatolófelület lehetővé teszi a téradatok merevlemezre történő mentését, illetve azok későbbi újraelemzését.

#### <span id="page-123-0"></span>A térfogat-letapogatás elve

A térbeli adathalmazok begyűjtése 3D/4D letapogatásra kialakított, speciális vizsgálófejjel történik. A térbeli adathalmaz 2D képek sorozatából áll. A térfogat-letapogatás egy térfogatdobozzal (VOL-Box) kiegészített 2D kép vagy pedig a 2D+színdoboz kép használatával kezdődik. A színdobozzal kiegészített 2D kép esetében a színdoboz egyben a térfogatdoboz is lehet. A kiinduló 2D kép képezi a térfogatdoboz középső 2D letapogatását. A térfogatvizsgálat maga átpásztázza a vizsgált térfogatot annak egyik szegélyétől a másikig.

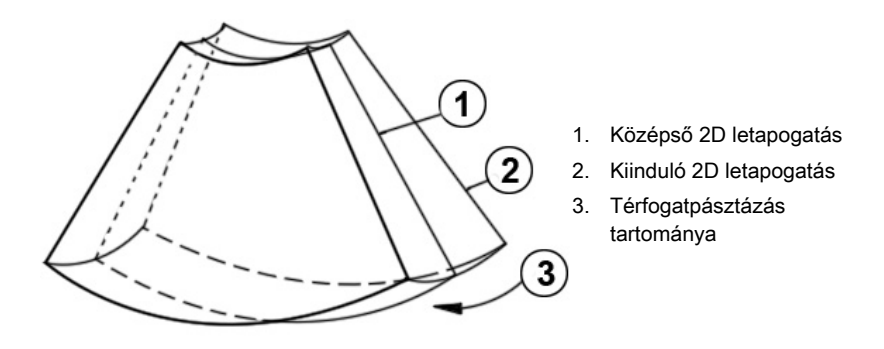

A térfogat letapogatása automatikusan történik a vizsgálófej burkolaton belüli automatikus pásztázási mozgásával. A letapogatott térfogat hasonló egy tórusz valamely metszetéhez.

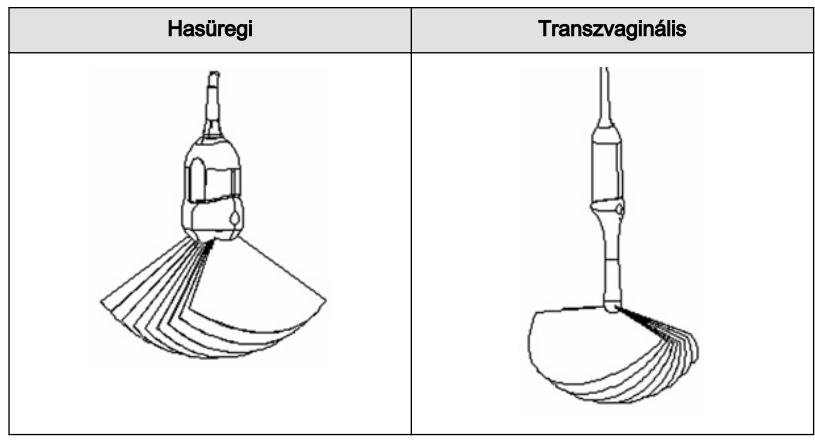

*Táblázat 8-1 Vizsgálófejtípusok*

#### Térfogat-előkészületi mód

A VOL BOX (Térfogatdoboz) határolja be az aktuális 2D letapogatásban a vizsgálni kívánt területet (ROI), amelynek adatai a térfogatpásztázás során tárolódnak. A térfogatpásztázás tartományát a képernyő jobb alsó sarkában megjelenő Vol-Angle Pictogram (Térfogatszögpiktogram) jelzi. Ez a mozgó indikátor információt szolgáltat a B-kép helyzetéről a 3D térfogatleképezés során. A pásztázási idő változó, és függ a térfogatdoboz méretétől (mélységi tartomány, szög) és a minőségtől. A vizsgálófejet szilárdan és egy helyben kell tartani a 3D térfogat letapogatása közben. A pásztázott B szeletek valós idejű megjelenítése lehetővé teszi a letapogatás minőségének folyamatos megfigyelését. A valós idejű 4D letapogatás közben nem szükséges a vizsgálófejet mozdulatlanul tartani, a folyamatos térfogatmérés miatt.

## 8.1 Megjelenítés

A térbeli test helyzete a megjelenítési síkhoz viszonyítva relatív koordinátarendszer segítségével határozható meg. Ez három, egymásra merőleges tengelyből áll. A tengelyek közös metszéspontja a középen lévő pont. Ezek a tengelyek a megjelenítési síkon belül pontosan az X, Y és Z iránynak megfelelően jelennek meg, és színesek. A rendelkezésre álló tengelyek körüli elforgatás, és a forgatás középpontjának áthelyezése a térbeli testen belül minden elképzelhető síkot megjeleníthetővé tesz. A térbeli test megjelenítési síkhoz

viszonyított INIT (kiindulási) helyzete visszaállítható; ez a térfogat letapogatásának befejezése utáni kiinduló helyzet.

A szabványos ábrázolás: 3 metszetsík A 3 egymásra merőleges metszetsík együttes megjelenítése a képernyőn. A monitoron megjelenített négy képablak mindegyikében a térbeli test egy metszete látható az alább bemutatott módon.

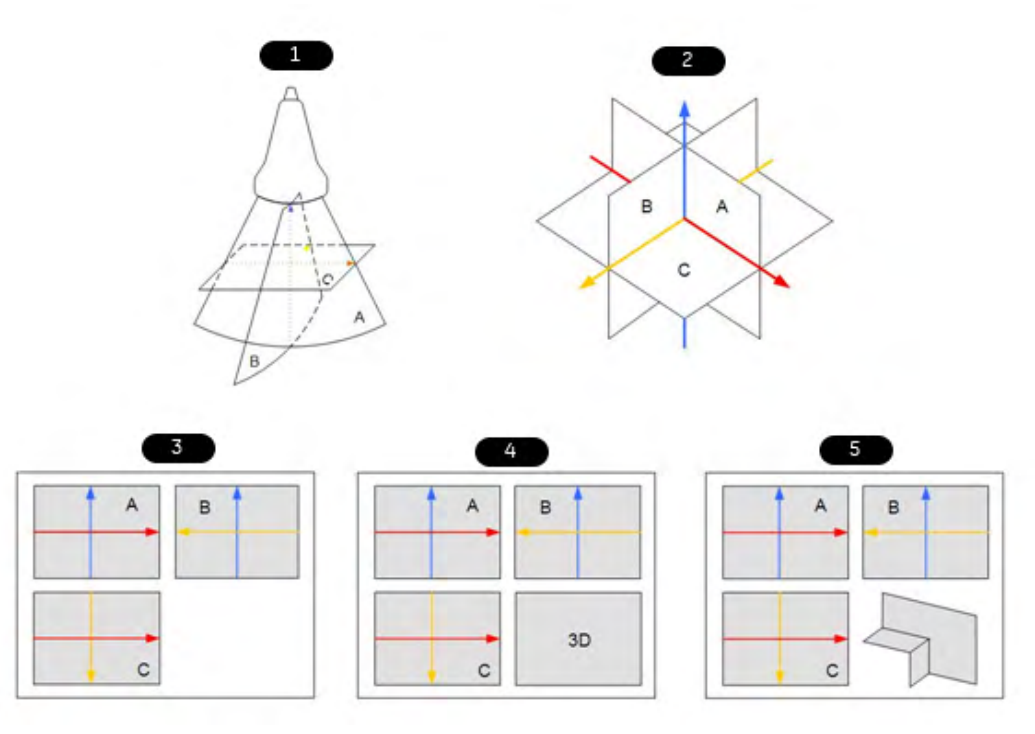

*Ábra 8-1 Metszetsíkok*

- 1. Letapogatási helyzet (kiinduló helyzet)
- 2. Metszetsíkok
- 3. Megjelenítési mód: Multiplanar (Többsíkú)
- 4. Megjelenítési mód: Render (Leképezés)
- 5. Megjelenítési mód: Niche (Szegmens)

A síkok kereszteződési vonalai színesben jelennek meg:

AB = kék AC = piros BC = sárga

A kereszteződési vonalak a képernyőn:

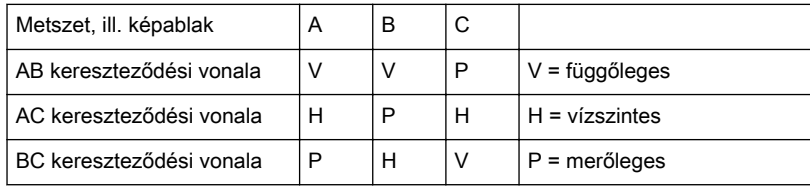

Ez a definíció határozza meg a három kép, A, B és C helyzetének viszonyát (ahogyan azt a nyilak iránya is egyértelművé teszi). A 3 merőleges metszetsík bemutatása teljesen eltérhet a kétdimenziós szonográfiában a pácienshez igazított hagyományos tájolástól. Az azonosítási rendszer - a metszet irányának automatikus kijelzése - ezt egyértelművé teszi.

Felhívjuk a figyelmet a következőkre:

Ha (a páciens) szokásos hosszirányú metszetét választja az A megjelenítési síkként, a hosszirányú és keresztirányú metszetre a szokásos tájolás érvényes.

A képernyőn a megjelenítés azt a térfogatbeli metszetsíkot mutatja, amelyik ki lett választva a tértestnek a megjelenítési síkhoz viszonyított elforgatásához, illetve eltolásához.

#### A térbeli test elfordulása a megjelenítési síkhoz viszonyítva

A térbeli testet a megjelenítési sík X vagy Y tengelye, illetve a Z tengely körül lehet elforgatni, mely utóbbi a megjelenítési síkra merőleges.

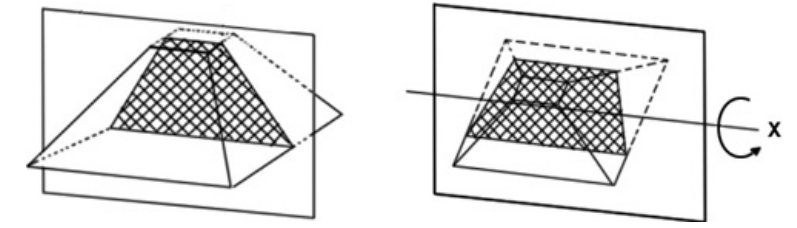

A forgógomb elforgatása során a megfelelő tengely a referenciaképen vonal (X vagy Y tengely), illetve kör (Z tengely) formájában látható. A térbeli testet az X, Y és Z tengely bármelyike körül szabadon elforgathatja.

**Tipp** 

- Ha gyorsabban kívánja végezni az elforgatást, nyomja meg egyszer a forgógombot (váltókapcsoló: lassú forgatás, gyors forgatás). A lassabb forgatásra történő visszaváltáshoz nyomja meg ismét a forgógombot.
- •Az elforgatást lassan kell végrehajtani a tájolás megértéséhez.
- • Nem forgasson el nagy szögben, kivéve, ha a bal/jobb vagy a fel/le irányt kell megváltoztatni. Ha az egyik tengely körül 90˚-os elforgatást hajt végre, az A, B, C metszet megváltozik:
- •Referenciakép, pl. A: X tengely: A ´ C Y tengely: A ´ B Z tengely: B ´ C
- • Mielőtt elforgatást végezne, helyezze a forgatás középpontját a kép azon területére, amelyet meg akar tartani.

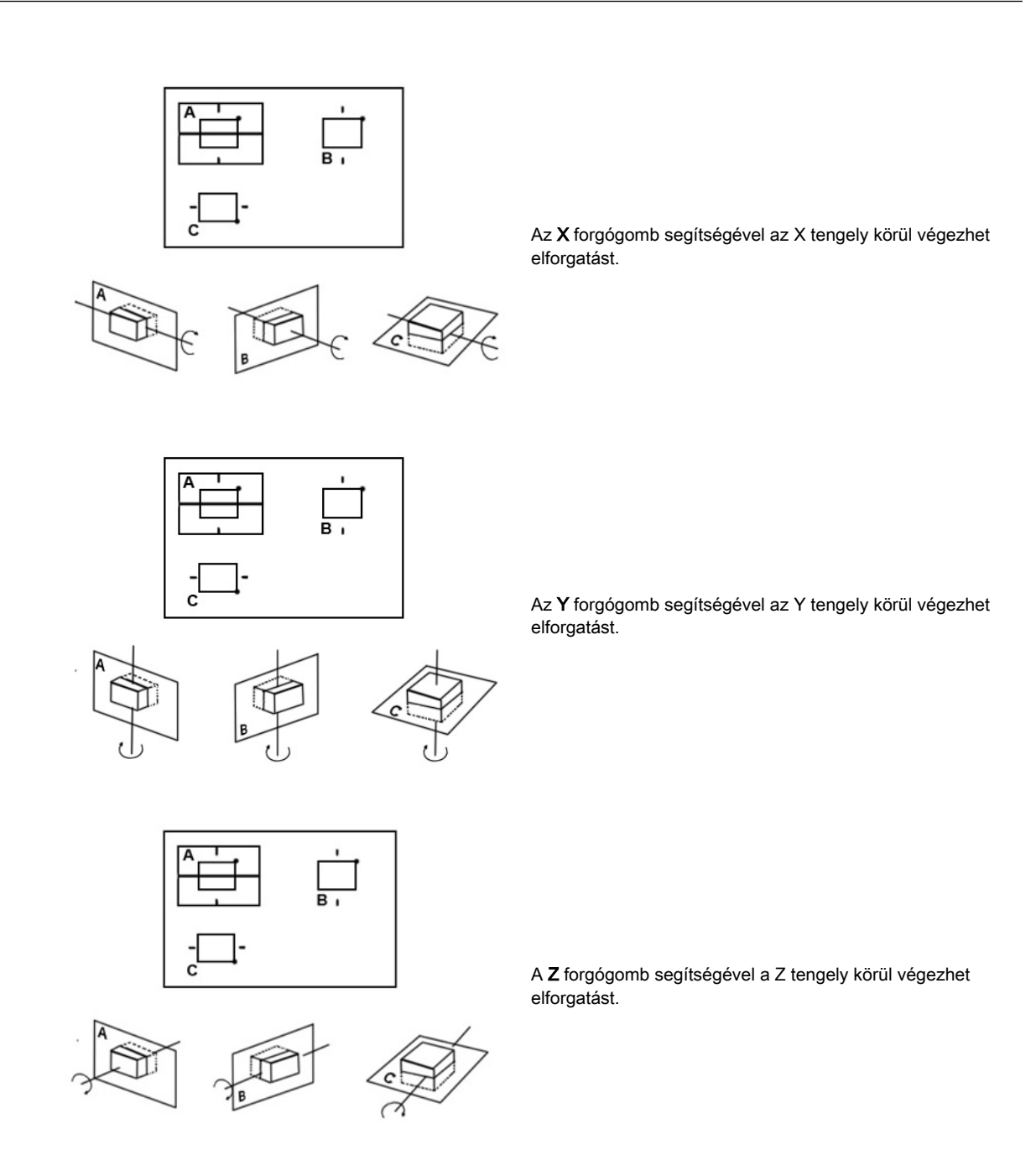

A térbeli testnek a képernyő síkjához viszonyított (az ábrán látható) elfordulása következtében az új metszetsíkok kiszámítása és képernyőn való megjelenítése valós időben történik.

#### A térbeli test elmozdulása a megjelenítési síkhoz viszonyítva

A transzláció lehetővé teszi az forgatás középpontjának az A, B és C metszetsíkok kereszteződési vonalai mentén történő elmozdítását. Az elfordulás középpontjának elmozdítása párhuzamos metszeti képek megjelenítését eredményezi.

A képek párhuzamos szeleteléséhez forgassa el a Parallel shift (Párhuzamos eltolás) menüvezérlő forgógombot.

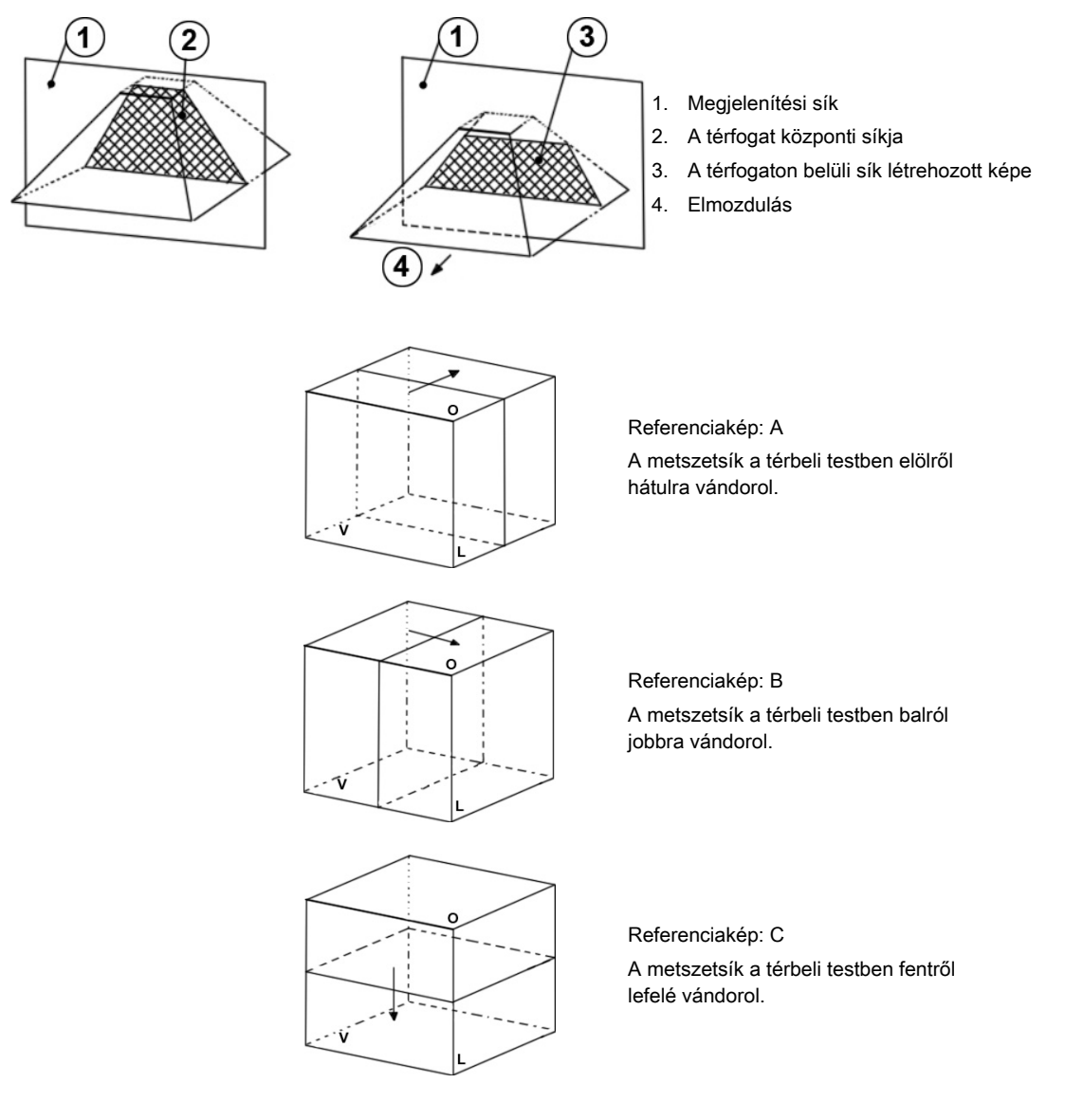

A referenciakép párhuzamos eltolásánál megjelennek az új kereszteződési vonalak a nem referenciaképekkel. A nem referenciaképek metszetsíkjai nem változnak meg.

Megjegyzés Az "elölről, balról, fentről" stb. kifejezések nem a páciensre vonatkoznak, hanem a metszet elmozdulásának magyarázatára szolgálnak.

> Az elfordulás középpontját a hanyattegérrel lehet pozicionálni X és Y irányban. Ez a nem referenciaképek által képviselt síkok párhuzamos elmozdulását is okozza. A nem referenciaképeknek a referenciaképpel való kereszteződési vonala megfelelően párhuzamos X vagy Y irányban eltolódik.

- Megjegyzés • Az elfordulás középpontjának a referenciaképen belüli elhelyezkedése jelöli azt a pontot, amely az elfordulás során nem vész el.
	- •Párhuzamos metszetek készítéséhez a Parallel shift (Párhuzamos eltolás) forgógomb és a referenciakiválasztás együttes használata javasolt. Ilyen módon a változtatások csak egy képet érintenek.
- Megjegyzés Az elfordulás középpontja nem hagyhatja el az A, B vagy C kijelzőmezőt. Amennyiben egy kereszteződési vonal eléri a térfogat határát, a vonal ott marad, és a kép (további eltolás esetén) tovább mozog az eltolás irányába. Ez különösen nagy segítség, amikor nagyítás miatt a kijelzőmező kicsi a megfigyelendő sík területéhez viszonyítva.

# <span id="page-128-0"></span>8.2 Általános tanácsok jó minőségű 3D képek leképezéséhez

## B mód

- A térfogat letapogatásának rossz minősége rossz minőségű 3D képet eredményez.
- A jó 3D képminőségért a térfogat letapogatásának megkezdése előtt az érdeklődésére számot tartó objektumra állítson be magas kontrasztértéket a 2D módban.
- Csak a vizsgálni kívánt területen (leképezési dobozon) belüli ultrahang-adatok kerülnek kiszámításra és megjelenítésre.
- A vizsgálni kívánt terület (ROI) helyes pozicionálása alapvető fontosságú a jó eredményhez, mert a ROI határozza meg az érdeklődésére számot tartó objektumra való rálátást.
- Felszíni mód: Vegye figyelembe, hogy a megfigyelt felszínt gyengén visszaverődő struktúráknak kell körülvenniük; egyébként a rendszer nem képes a felszín meghatározására. Küszöbérték megadásával ("THRESHOLD" funkció) a felszínközeli echo struktúrák "reteszelhetők", ha szürkeségi értékük a felszíni struktúrák szürkeségi értékénél sokkal alacsonyabb.
- Minimum mód: Vegye figyelembe, hogy a megfigyelt objektumokat (erek, ciszták) erősen visszaverődő struktúráknak kell körülvenniük. Kerülni kell a sötét területeket (csillapítás okozta árnyékok, sötét szövetprezentáció) a ROI-n belül, egyébként a 3D kép nagy területe sötéten jelenik meg.
- Maximum mód: Kerülni kell az élénk műterméki echot a ROI-n belül, különben ezek a műtermékek megjelennek a 3D képen.
- Röntgen mód: Felhívjuk a figyelmet, hogy a ROI-n belüli valamennyi szürkeségi érték megjelenítésre kerül. Ezért a ROI-n belül a struktúrák közötti kontraszt növelése érdekében a ROI mélységét a lehető legalacsonyabbra kell állítani.

#### Színes mód

- A rossz minőségű színes 2D kép rossz minőségű színes 3D képet eredményez.
- Teljesítmény Doppler módban ("PD" vezérlőgomb) csupán az áramlás jelenik meg, iránykódolás nélkül.
- Az adatgyűjtési idő lerövidítése érdekében kicsi térfogatdobozt és ki pásztázási szöget célszerű használni.
- A Smoothing Filter (kiegyenlítő szűrő: emelkedés és süllyedés a 2D képen) az áramlás egyenletesebb ábrázolását és az erek jó, színes 3D kijelzését eredményezi (pl. az erősen pulzáló erek kiszűrése). Hátrány: minél magasabb a szűrő érzékenysége, annál hosszabb ideig tart az adatgyűjtés.
- Felszíni mód: megjeleníti az erek felszínét (színes jelzéssel) a szövettérfogaton belül.

Megjegyzés Ha a keverés 100%-ban színesre van beállítva, a szürke tartományba tartozó szövetinformáció átlátszóvá válik.

<span id="page-129-0"></span>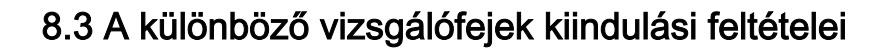

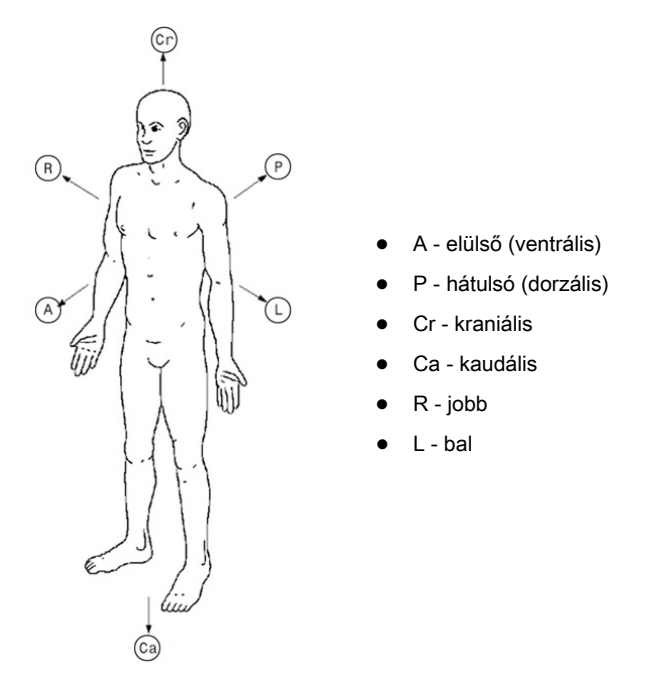

*Táblázat 8-2 Rálátási irányok*

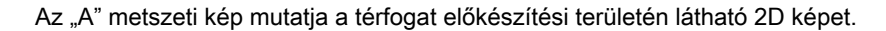

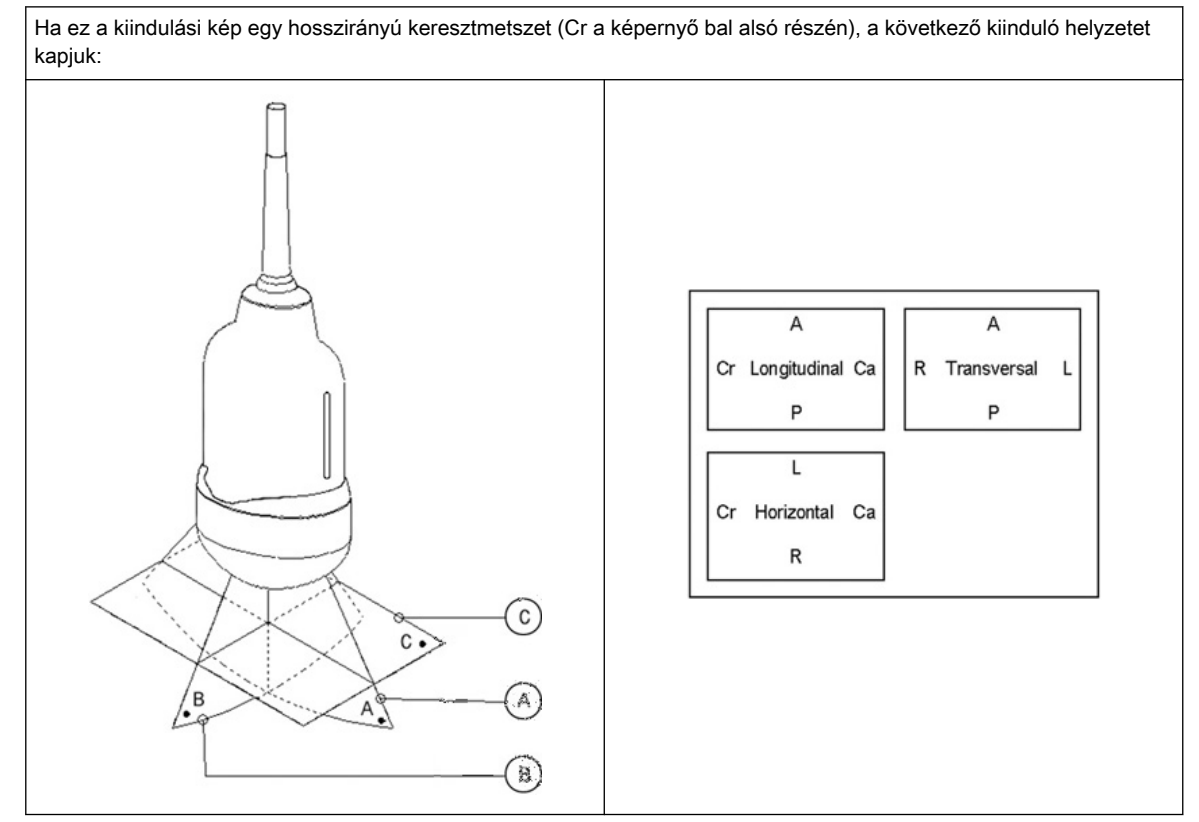

*Táblázat 8-3 A hasi vizsgálófej kiinduló helyzete*

<span id="page-130-0"></span>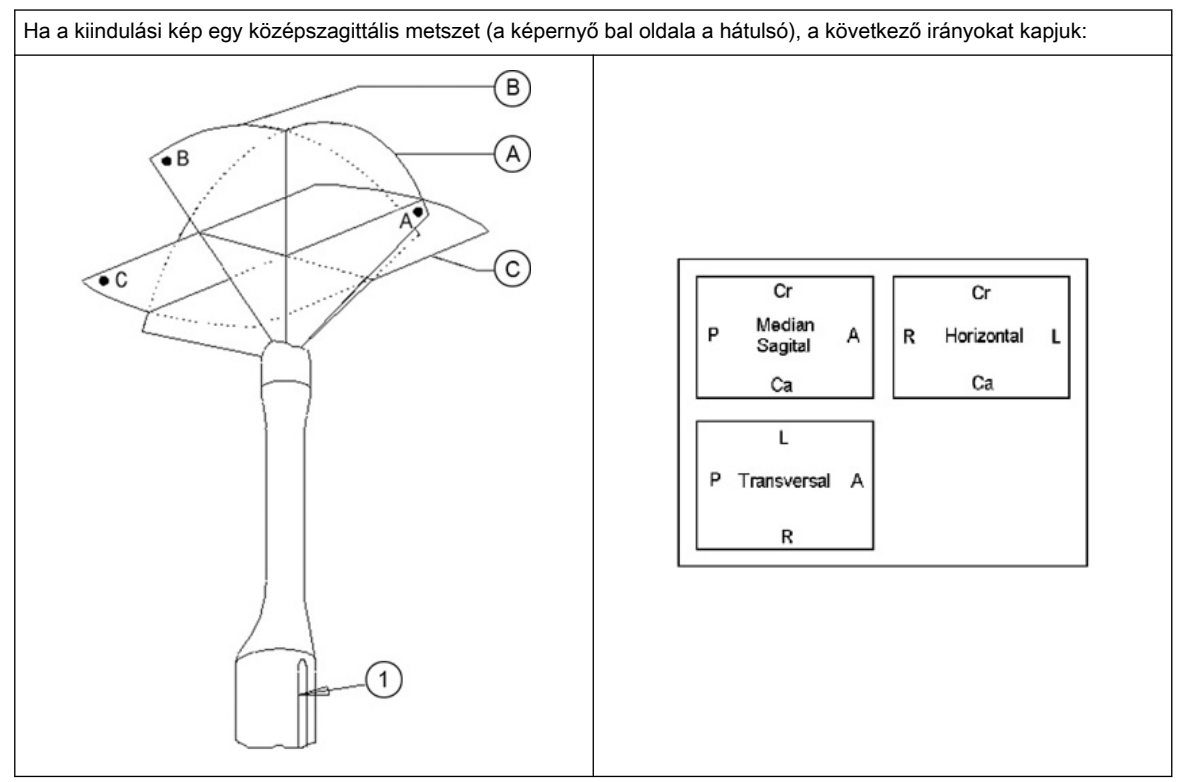

*Táblázat 8-4 Testüregi vizsgálófej kiinduló helyzete*

# 8.4 A 3D/4D mód képernyő tartalma

A 3D/4D mód képernyő tartalmazza az ultrahangképet, a térfogatdobozt, a térfogatszögindikátort, a leképezési dobozt, az x, y és z tengelyt, a tengelyek középpontját, a referenciakép ikonját, a jelölőskálát, a képinformációkat és a fénypozíció ikont.

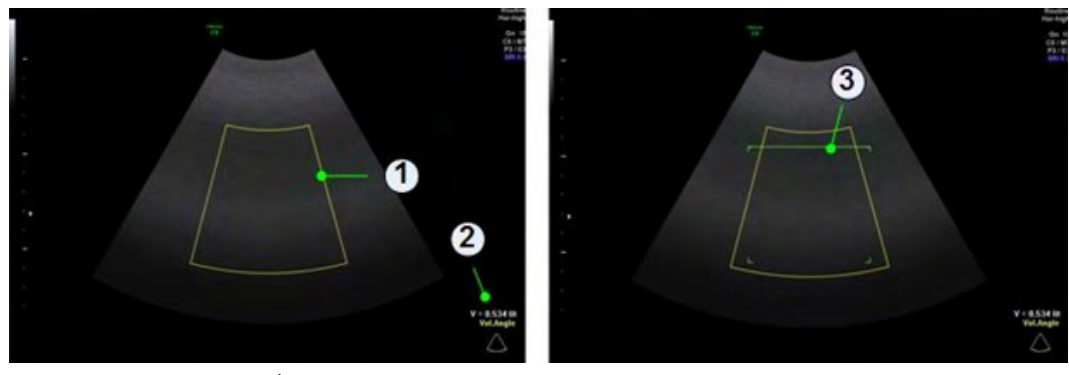

*Ábra 8-2 Előkészületi mód képernyője: Többsíkú és leképezés*

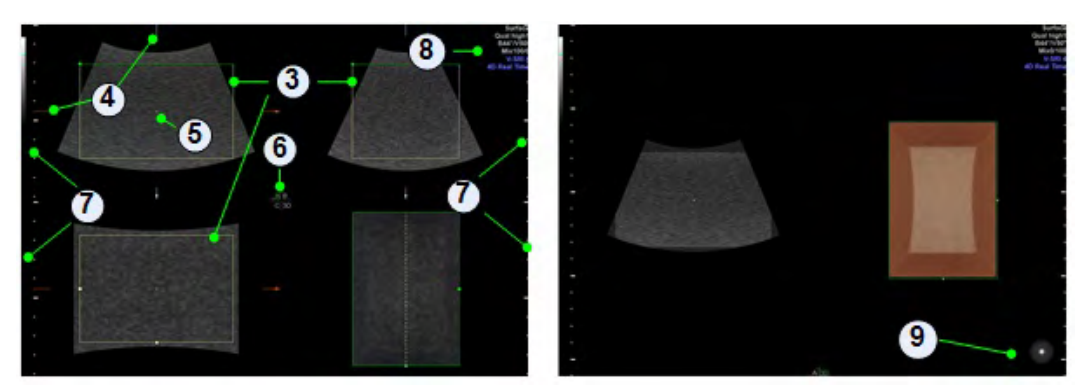

*Ábra 8-3 Letapogatási és Kimerevített mód képernyője: Leképezés*

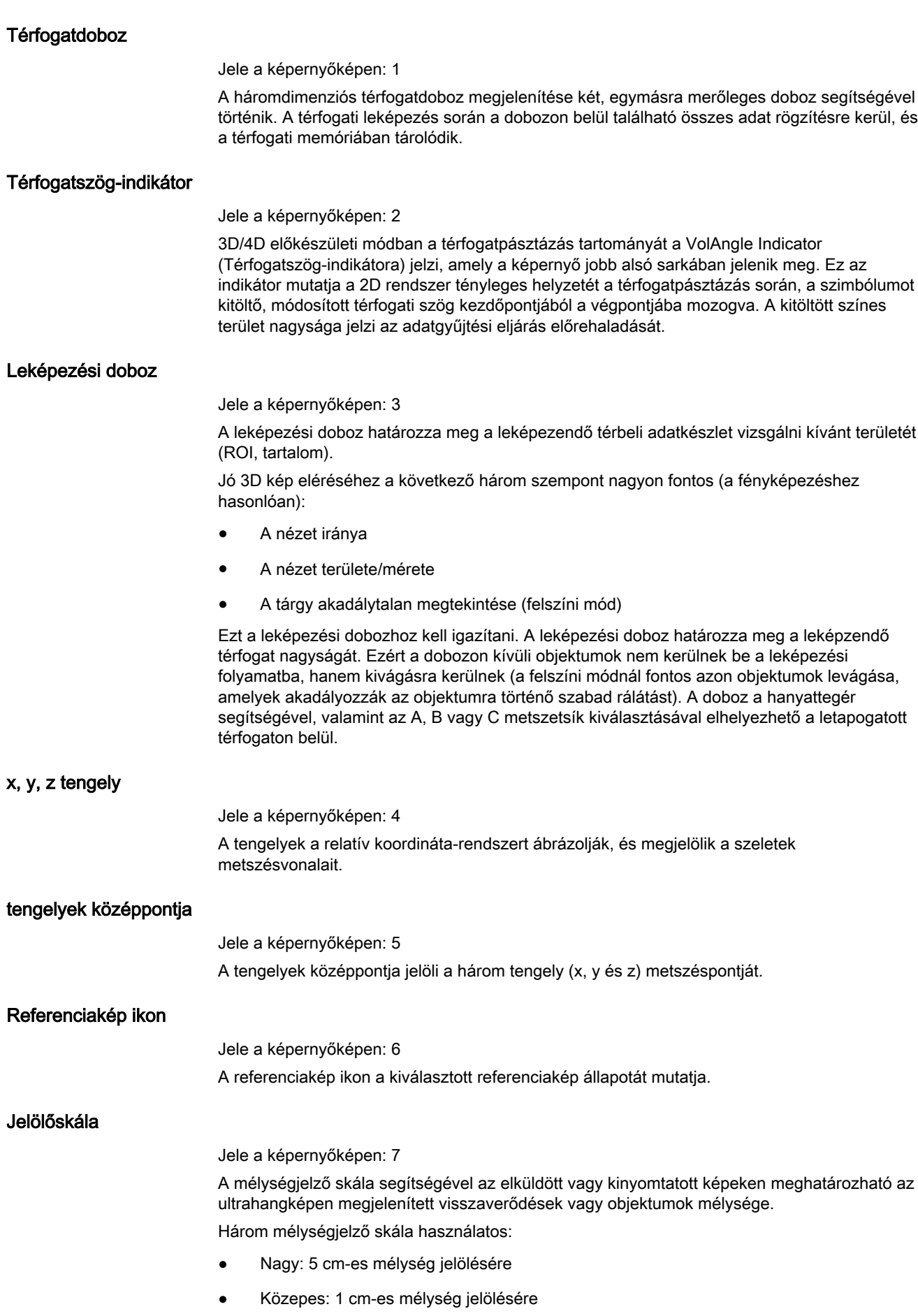

• Kicsi: 5 mm-es mélység jelölésére

## Képinformáció

Jele a képernyőképen: 8

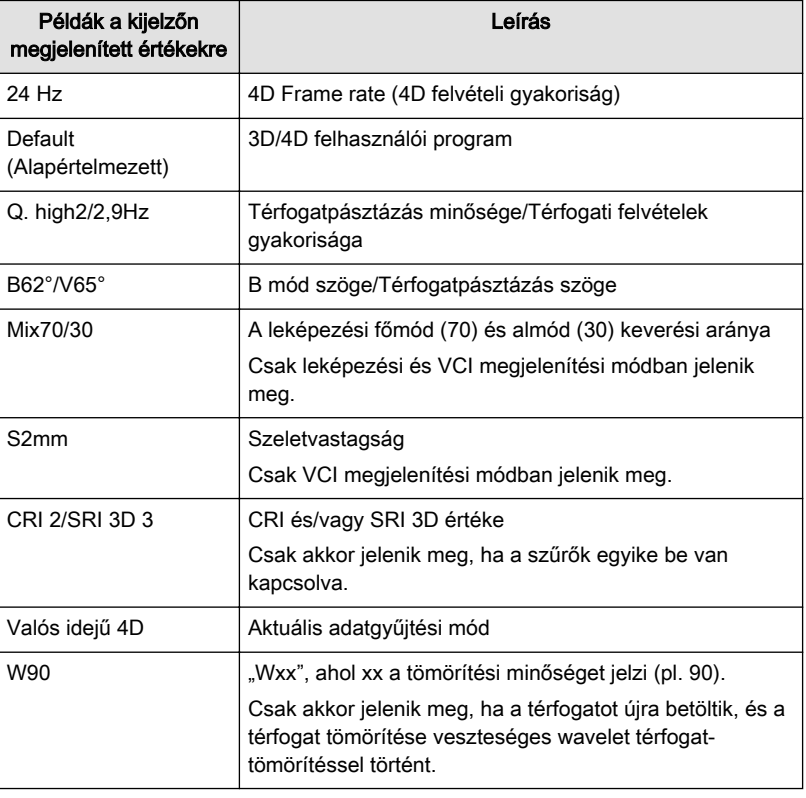

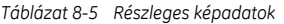

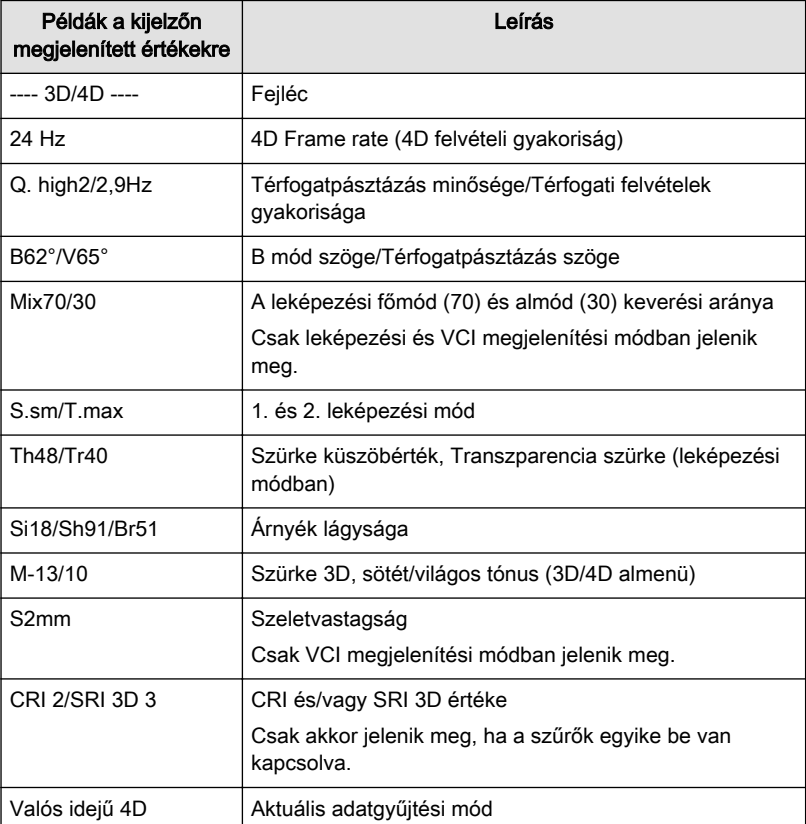

<span id="page-133-0"></span>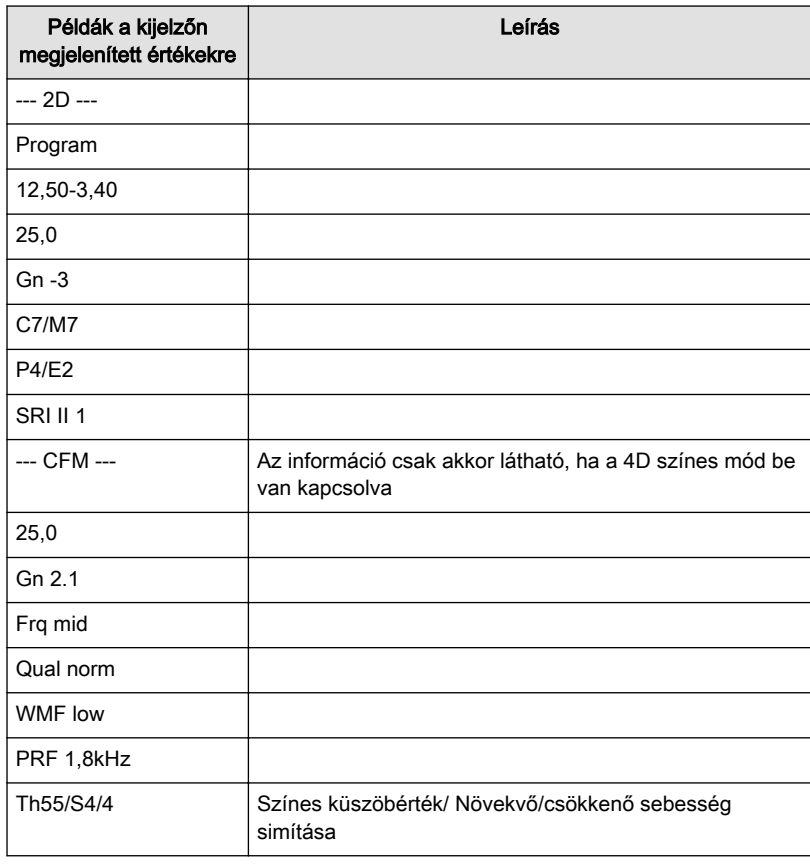

*Táblázat 8-6 Részletes képadatok*

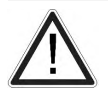

## Figyelem!

A veszteséges képtömörítés ronthatja a képminőséget, ami hibás diagnózishoz vezethet.

Fénypozíció ikon

Jele a képernyőképen: 9 A fénypozíció ikon a fényforrás aktuális helyzetét mutatja.

# 8.5 Térfogat-leképezési módok

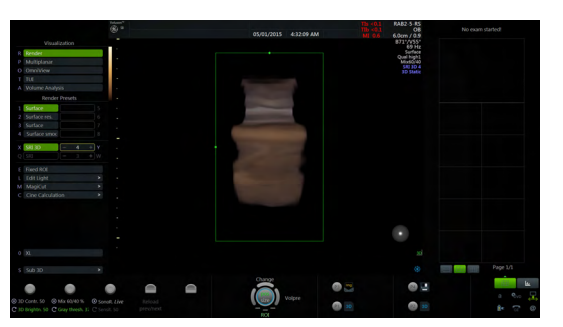

*Ábra 8-4 Térfogat-leképezési módok; Példa: Valós idejű 4D*

#### Megjelenítési módok elérhetősége

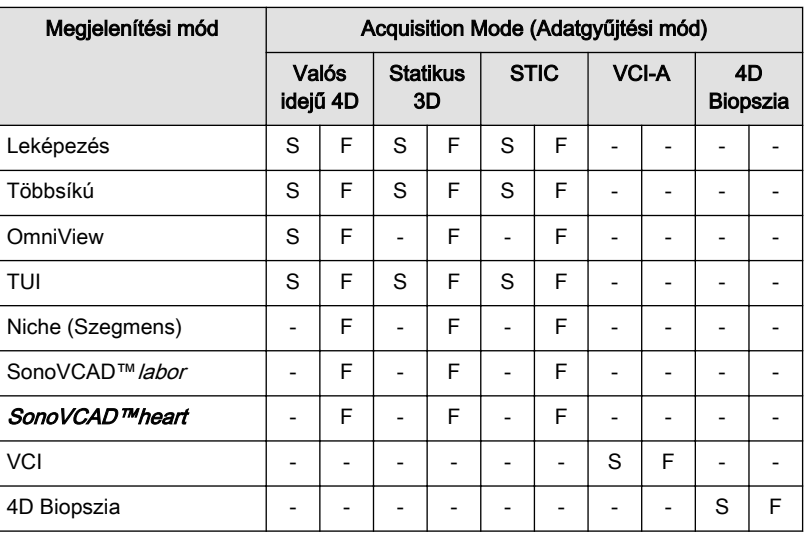

S: előkészítési és letapogatási mód, F: kimerevítési mód

## 8.5.1 Valós idejű 4D

A valós idejű 4D mód folyamatos térfogat-letapogatás és szimultán leképezés eredményeként jön létre. Valós idejű 4D módban a leképezési doboz az adatgyűjtési térfogatdoboz. A térfogatdoboz összes információja felhasználásra kerül a leképezési folyamathoz. Ezért a térfogatdoboz mérete és helyzete fontos a jó leképezett eredményhez. Kimerevítés után a kép mérete igény szerint manuálisan állítható, illetve a Volume Cine (Térfogat képsor) lejátszható.

#### Megjelenítési módok

- ['Leképezési módok'](#page-162-0) oldal: 8-41
- ['Többsíkú'](#page-141-0) *oldal: 8-20*
- ['OmniView'](#page-143-0) oldal: 8-22
- ['TUI \(Tomográfiai ultrahangos képalkotás\)'](#page-147-0) oldal: 8-26
- ['Niche \(Szegmens\)'](#page-152-0) oldal: 8-31
- ['SonoVCAD™labor'](#page-154-0) oldal: 8-33
- ['SonoVCAD™heart'](#page-150-0) *oldal: 8-29*

## 8.5.2 Statikus 3D

#### Megjelenítési módok

- ['Leképezési módok'](#page-162-0) oldal: 8-41
- ['Többsíkú'](#page-141-0) oldal: 8-20
- ['TUI \(Tomográfiai ultrahangos képalkotás\)'](#page-147-0) oldal: 8-26

## 8.5.3 STIC (Tér- és időbeli képkorreláció)

## **STIC**

## Megjegyzés A STIC alkalmazása egy lehetőség.

Megjegyzés A funkció használata előtt olvassa el a következőt: ['Üzembiztonság'](#page-23-0) oldal: 2-10.

Ezzel az adatgyűjtési módszerrel a magzati szív vagy érrendszer 4D-ben jeleníthető meg. Ez nem egy valós idejű 4D technika, hanem egy 3D adatgyűjtés utófeldolgozása.

Az STICa mozgásban levő (verő magzati szív), valamint a perfundált szervekhez lett kialakítva. Kizárólag az STIC képes az olyan struktúrák szinkronizálására, amelyek Dopplermódban vagy B-áramlás módban pulzálnak, de B-módban nincs látható pulzáció.

Az adatgyűjtés előzetesen meghatározott ideig történik (7,5 – 15 másodperc). A begyűjtött képek utófeldolgozásra kerülnek, amely során a rendszer kiszámítja az egy teljes szívciklust képviselő 4D térfogat képsort.

Annak érdekében, hogy jó eredményt kapjon, próbálja olyan kicsire állítani a térfogatdoboz és a pásztázási szög méretét, amennyire csak lehet. Minél hosszabb az adatgyűjtési idő, annál jobb lesz a térbeli felbontás. A felhasználónak biztosítania kell, hogy a vizsgálati alanyok (pl. anya és magzat) a lehető legkevesebbet mozogjanak a vizsgálat során, illetve a vizsgálófej az adatgyűjtés időtartama alatt végig teljesen mozdulatlanul maradjon. Bármilyen mozgás meghiúsítja az adatgyűjtést. Ha a felhasználó (képzett operátor) egyértelműen zavart észlel az adatgyűjtési idő során, az adatgyűjtést törölni kell.

Egy jó STIC adatkészletben a magzati szív vagy a vizsgált artéria szabályos és szinkron pulzálása látható. Ellenőrizze, hogy a magzati szívet, illetve az artériát határoló vonalak egyenletesek, és nincs bennük hirtelen folytonossági hiány. Mindig kritikus szemlélettel vizsgálja a STIC módban készített képeket.

Az alábbi műtermékek bármelyikének előfordulása az adatkészletben az adatgyűjtés során fellépett zavart jelzi:

- Hirtelen folytonossági hiányok a B referenciaképen: ezeket a műtermékeket az adatgyűjtés során az anya vagy a magzat mozgása, illetve magzati aritmia okozza.
- Hirtelen folytonossági hiányok a színskálában: az anya vagy a magzat mozgása, illetve a magzati aritmia ugyanúgy befolyásolja a színkódolt áramlást, mint a szürkeségi képet.
- A magzati szívfrekvencia túl alacsony vagy túl magas: az adatgyűjtést követően a becsült magzati szívfrekvencia jelenik meg. Ha az érték egyáltalán nem felel meg az egyéb diagnosztikai módszereken alapuló becsléseknek, az adatgyűjtés nem volt sikeres, meg kell ismételni.
- Aszinkron mozgás a kép különböző részein: pl. azonos időben a kép bal oldali része összehúzódik, míg a jobb oldali része tágul.
- A szín nem illeszkedik megfelelően a szürke módban megjelenített struktúrákhoz: a szín a vizsgált ér felett vagy alatt jelenik meg.
- A szín "végighalad" a képen egy bizonyos irányban: ezt a műterméket a szívfrekvencia sikertelen észlelése hozza létre, amelyet az adatgyűjtés során alkalmazott alacsony felvételi gyakoriság okoz. Jobb eredmény eléréséhez az adatgyűjtés során alkalmazzon nagyobb felvételi gyakoriságot.

Megjegyzés A fenti esetek mindegyikében törölni kell az adatkészletet, és meg kell ismételni az adatgyűjtést.

#### Milyen esetben tilos STIC magzati kardio adatgyűjtést végezni?

súlyos magzati arrhythmia

A következő STIC adatgyűjtési módok érhetők el:

- **STIC**
- STIC BE
- STIC CFM
- STIC PD
- STIC HDF
- STIC TD

Ezek a módok a képinformációs blokkban jelennek meg az aktuális vizsgálat adataival együtt (STIC felvételi idő, térfogatdoboz szögek, számított szívfrekvencia...). A két STIC almenü, az STIC Cardio (STIC/magzati kardio) és az STIC flow (STIC/érrendszeri) nem jelenik meg a képernyőn.

Az STIC színes előkészületi módban két különböző (a rendszerbeállításban konfigurálható) STIC színkészlet beállítás érhető el:

- 2D színbeállítások
- STIC színbeállítások (paraméterek az aktuális STIC felhasználói programból)

#### Képernyő-elrendezés

Az STIC / CFM STIC előkészületi módok és a BiplaneSTICpre / BiplaneCFMSTICpre mód minden eleme megegyezik a 4D RT / 4D CFM RT előkészületi módokéval.

Az STIC / CFM STIC adatok minden eleme megegyezik a 4D RT / 4D CFM RT módokéval. Emellett a figyelmeztető ikon és a számított szívfrekvencia is megjelenik.

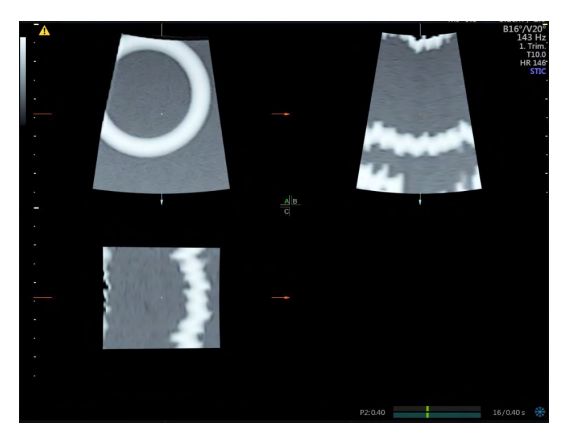

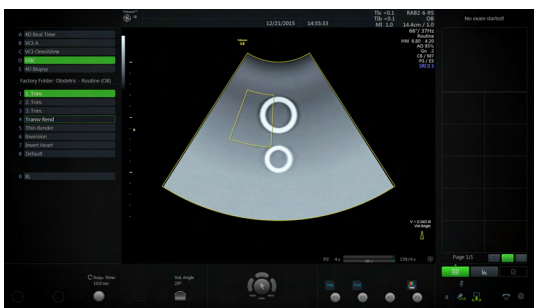

*Ábra 8-5 Képernyő-elrendezés*

Az összes funkciógomb és a hanyattegér-vezérlők ugyanazok, mint 4D RT / 4D CFM RT módban. Ezért itt csak az STIC módokra vonatkozó vezérlőket írjuk le:

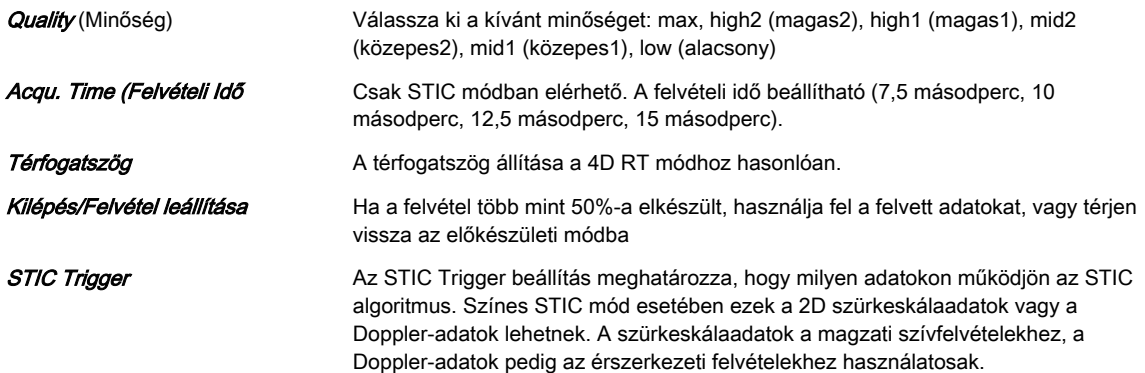

Ha a várható felvételi gyakoriság túl alacsony (<18 Hz) a jó STIC minőséghez, STIC módban megjelenik egy figyelmeztető üzenet. Ennek ellenére az adatgyűjtés rendes körülmények között indítható.

Az STIC adatgyűjtés befejeztével elindul a számítási folyamat a térfogati képsor meghatározására. Ha nincs eredmény, a rendszer visszavált STIC előkészületi módba. Ha a rendszer eredményt érzékel, a 4D térfogati képsor letapogatási módban látható, és megjelenik az STIC elfogadás menü. Amint az eredmény elfogadásra kerül, a rendszer engedélyezi a térfogati képsor módot. Amennyiben az eredmény nem elfogadásra, hanem törlésre kerül, a rendszer visszavált STIC előkészületi módba.

#### Megjelenítési módok

- ['Leképezési módok'](#page-162-0) oldal: 8-41
- ['Többsíkú'](#page-141-0) oldal: 8-20
- ['TUI \(Tomográfiai ultrahangos képalkotás\)'](#page-147-0) oldal: 8-26

## 8.5.4 VCI-A

#### Megjegyzés A VCI (térfogati kontraszt leképezése) egy opció.

Ha a térbeli pásztázás szögét alacsony értékre állítja, korlátozott számú szelet leképezését végzi, relatíve magas térfogataránnyal. A leképezési doboz nagyon keskeny teret határol be, ezért láthatóvá teszi egy vastag szelet szöveti információját. A módszer ötvözi a felszín textúrájának leképezését a transzparencia maximum (vagy röntgen) leképezési móddal (70/30), valamint a felszín transzparenciájának alacsony értékű beállítását (20-50) alkalmazza. A keletkező képen a keskeny dobozba foglalt szövet átlagos (integrált) szürkeségi értéke látható. A térfogati kontraszt leképezése [VCI] javítja a kontraszt felbontását és a jel-zaj arányt, így elősegíti a szervekben a diffúz lézió észlelését. A VCI használata foltmentes mintát és rendkívül jó minőségű szöveti kontrasztot eredményez.

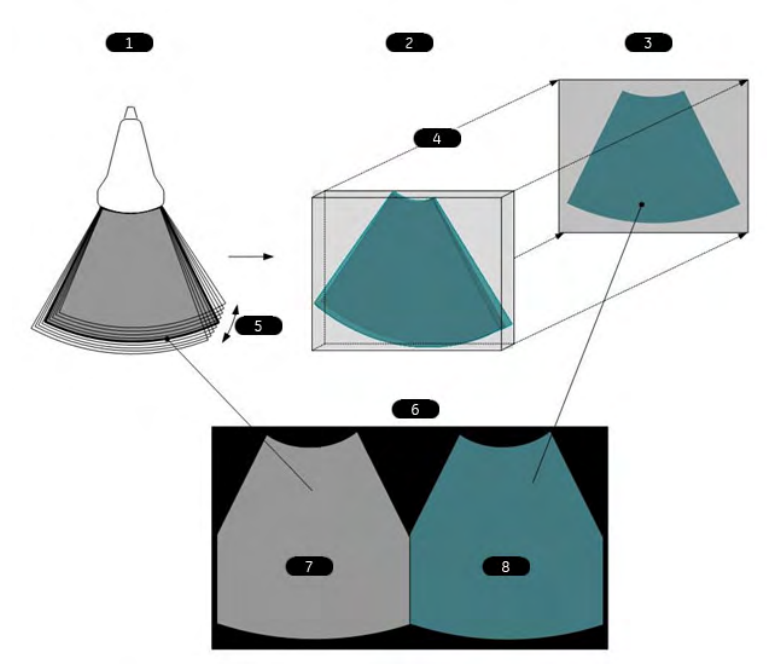

*Ábra 8-6 VCI-A elve*

<span id="page-138-0"></span>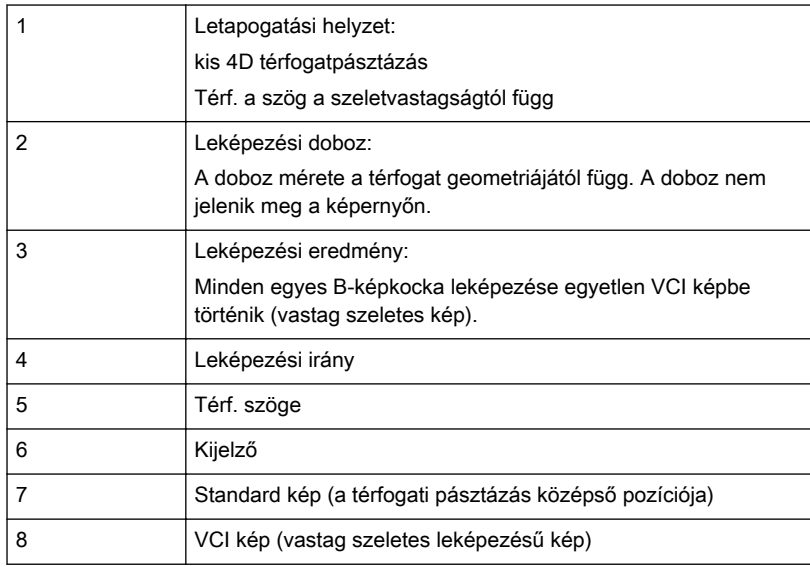

## Megjelenítési módok

• 'VCI-A' [oldal: 8-35](#page-156-0)

# 8.6 Térfogat-megjelenítési módok

## 8.6.1 Leképezés

Lehetséges leképezési módok

- Valós idejű 4D
- Statikus 3D
- STIC

## Leképezési térfogat-előkészületi menü

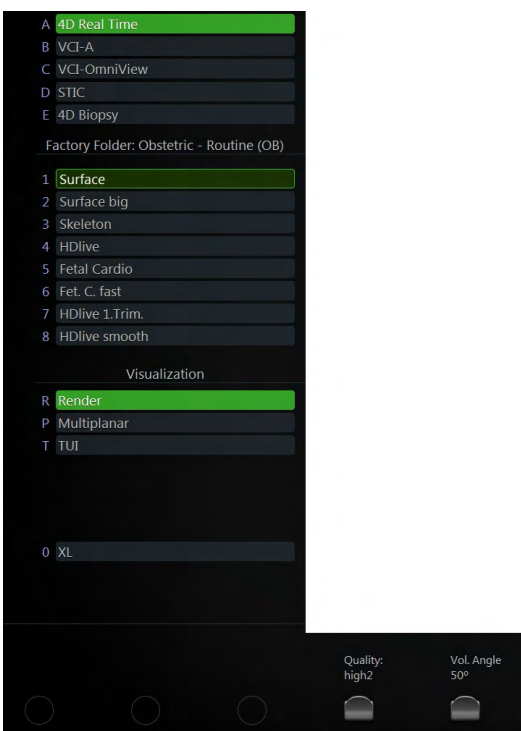

*Ábra 8-7 Példa: Valós idejű 4D*

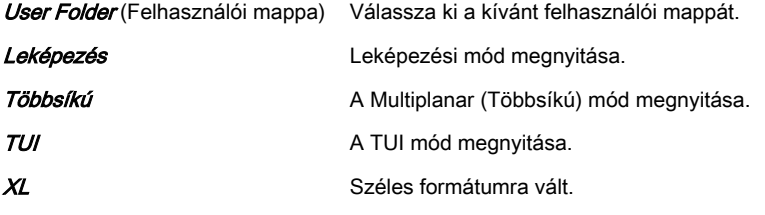

## Leképezési főmenü

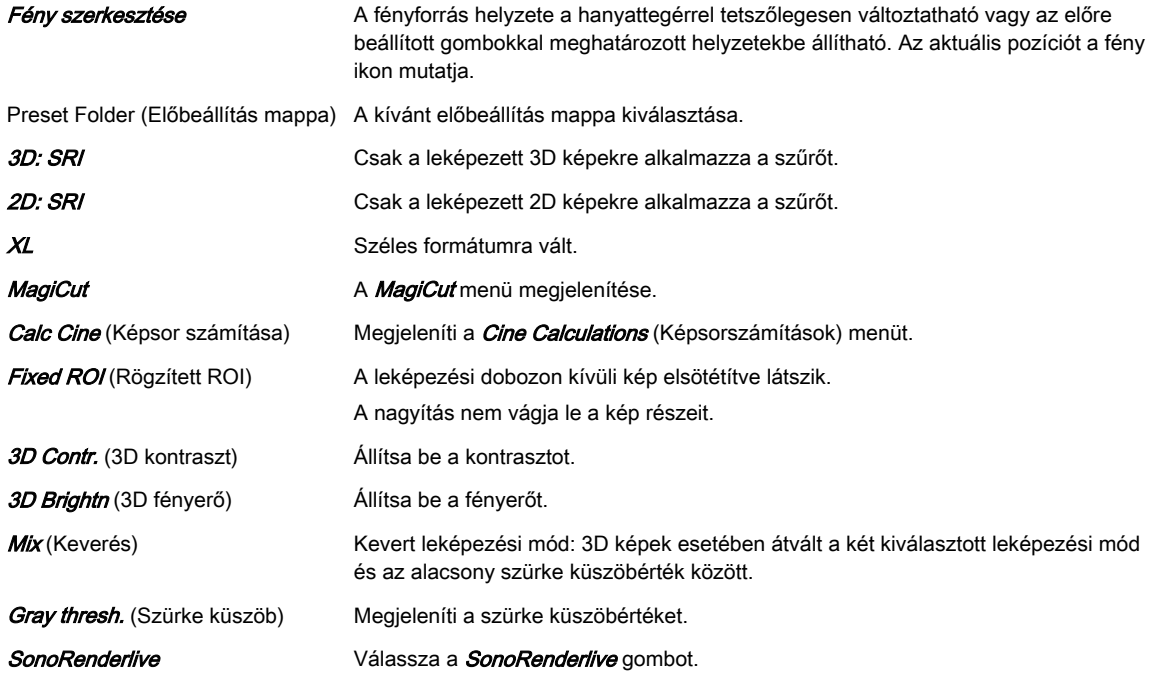

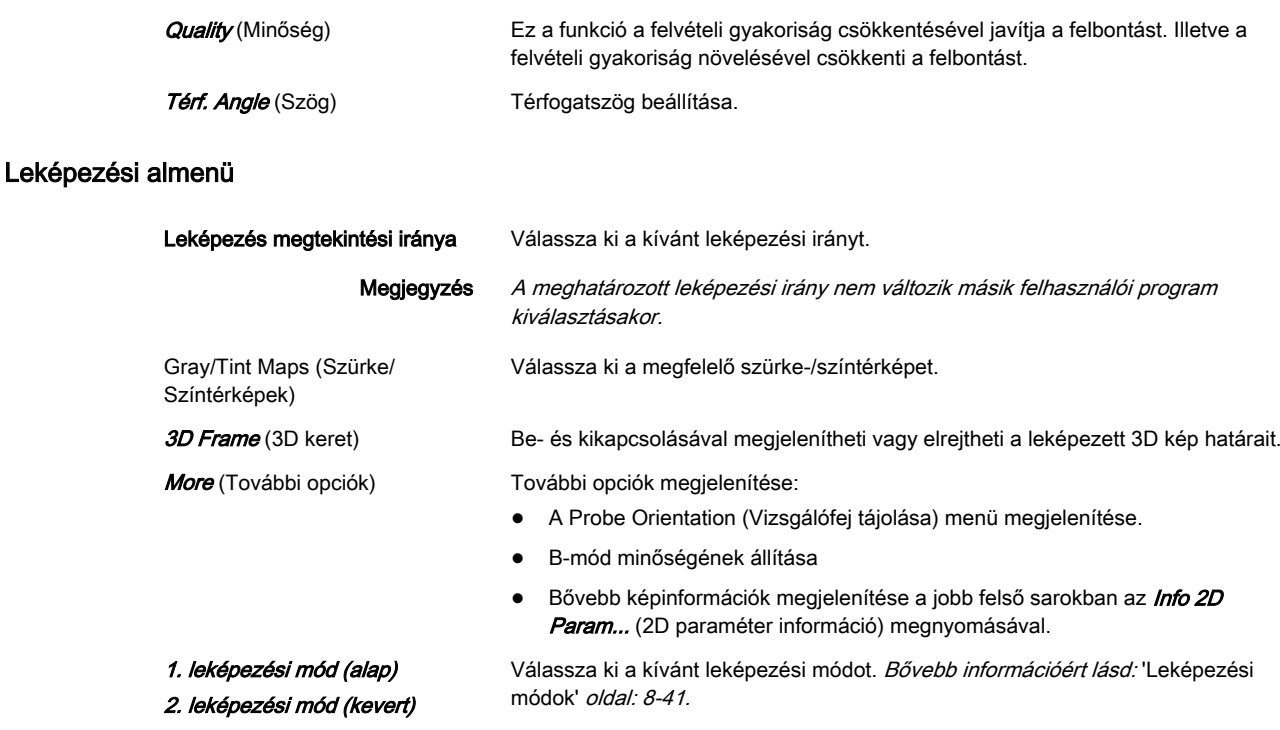

#### Volume Cine (Térfogati képsor) menü

Bővebb információért lásd: ['Volume Cine \(Térfogat képsor\)'](#page-175-0) oldal: 8-54.

## 8.6.1.1 SonoRenderlive (ultrahangos élő leképezés)

**Transzparens Beállítja az átlátszóságot.** 

A SonoRenderlive segítségével beállíthatja a leképezési kezdőpozícióját a leképezett képlet előtti tömör szövet könnyű elkülönítéséhez.

A SonoRenderlive algoritmus a szilárd és folyékony szövet közötti átmenetet "keresi", és a zöld leképezésindítási vonallal jelölt "Render Start" (Leképezés kezdete) jelölőt a folyékony területre helyezi. A leképezésindítási vonal nem egyenes vonal, hanem egy "szabad" nyomvonal a leképezési objektumhoz való optimális alkalmazásához.

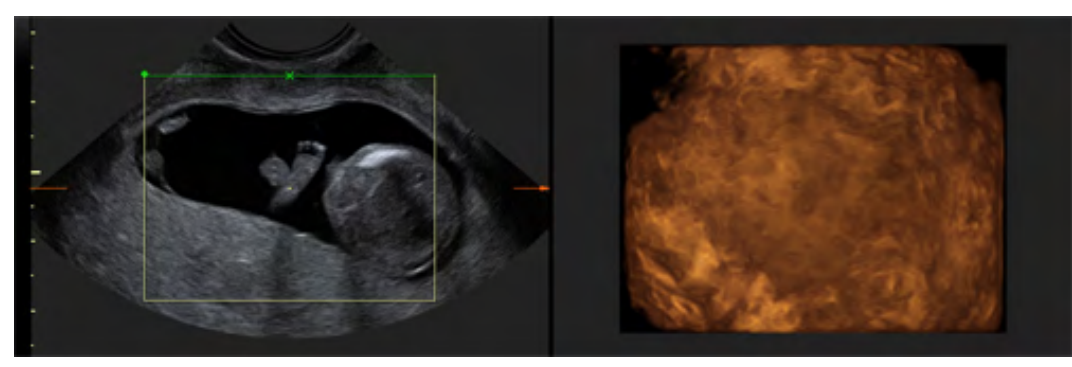

*Ábra 8-8 Kijelző: ultrahangos élő leképezés kikapcsolva*

<span id="page-141-0"></span>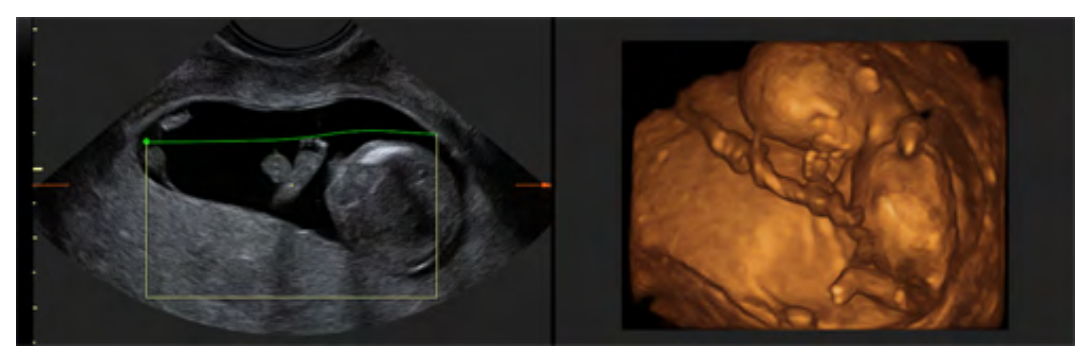

*Ábra 8-9 Kijelző: ultrahangos élő leképezés bekapcsolva*

Megjegyzés A leképezés kezdővonala az auto gomb lenyomásával pozícionálható. A nyomvonal módosítható, de az érzékenysége nem. További rugalmassághoz/érzékenységhez aktiválni kell a következőt: SonoRenderlive.

#### A SonoRenderlive alkalmazása

- 1. Indítsa el a leképezés megjelenítési módot.
- 2. Nyomja meg a **Sono RL** (Ultrahangos élő leképezés) gombot.
- 3. A leképezés kezdő pozíciója és a leképezett képlet közötti távolság módosításához forgassa el az érintőfelület alatt található Sensit. vezérlőt. A magas érték kisebb távolságot jelent.
- Információ Abban az esetben, ha nem használja a Sono RL (Ultrahangos élő leképezés) vezérlőt, a leképezésindítási vonal manuálisan is módosítható. Nyomja meg a hanyattegér Curv (Görbe) gombját a görbített leképezés indításához, és mozdítsa el a hanyattegeret a vonal módosításához.
- Megjegyzés A SonoRenderlive nem elérhető az STIC/ kombinációs módokban (tehát STIC CFM, STIC PD stb.).

## 8.6.2 Többsíkú

Lehetséges leképezési módok

- Valós idejű 4D
- Statikus 3D
- **STIC**

## Többsíkú térfogat-előkészületi menü

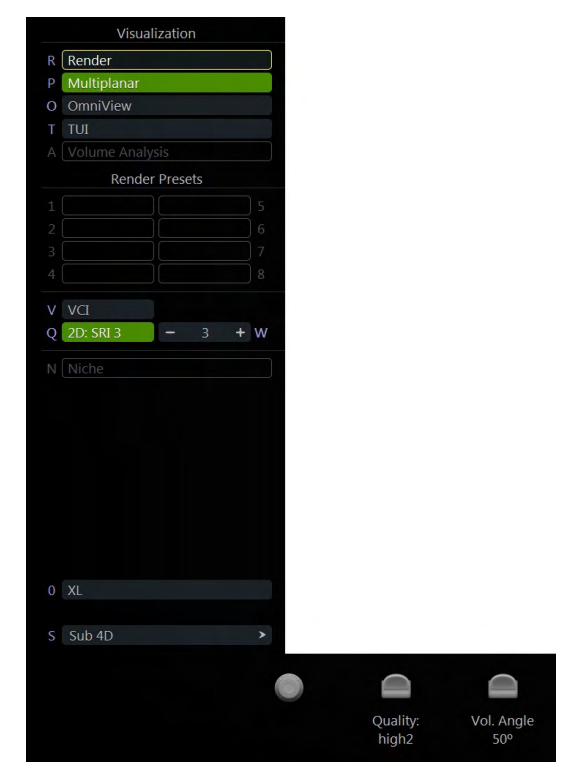

*Ábra 8-10 Példa: Valós idejű 4D*

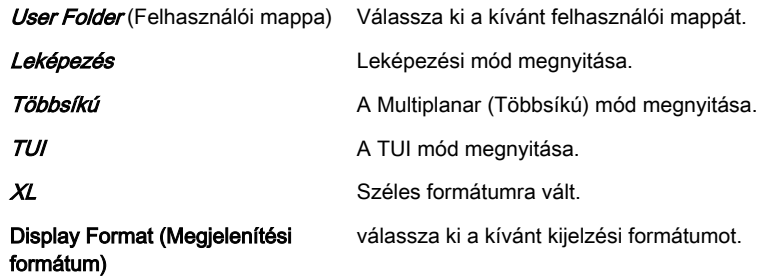

## Többsíkú mód főmenü

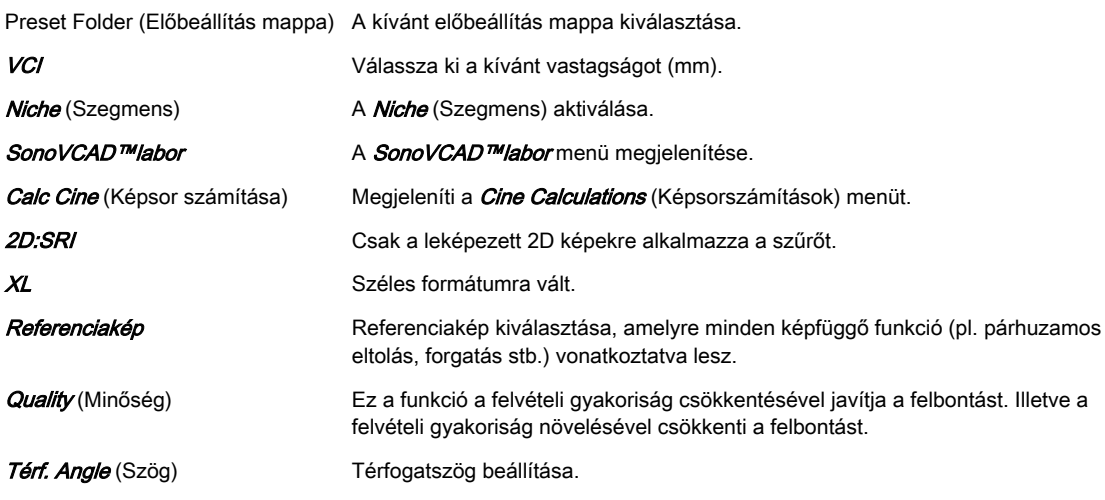

## Többsíkú mód almenü

<span id="page-143-0"></span>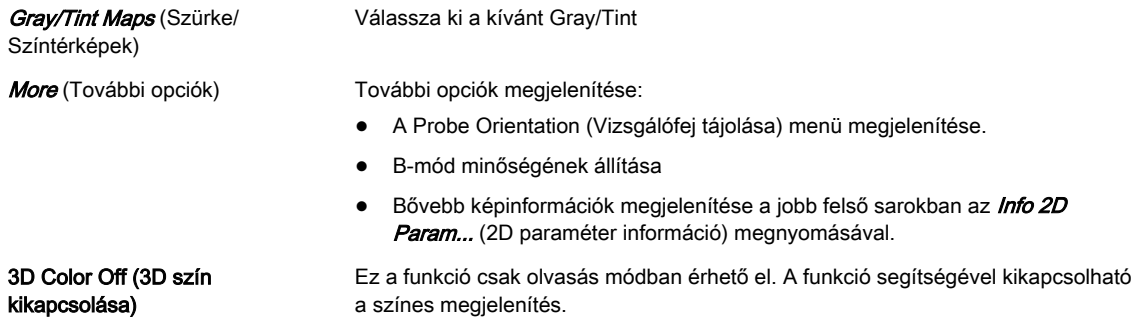

#### Volume Cine (Térfogati képsor) menü

Bővebb információért lásd: ['Cine Mode \(Film mód\)'](#page-119-0) oldal: 7-10.

## 8.6.3 OmniView

#### Megjegyzés A OmniView alkalmazása egy lehetőség.

Az OmniView segítségével a megadott nyomvonalból származó metszetsíkok megjeleníthetők, így speciális koronális síkok is kaphatók. A nyomvonal megadható a Vol. Pre (előnézeti térfogati) képen, vagy abban az esetben, ha az adatkészlet jelen van az A, B vagy C képen. A nyomvonal lehet egyenes vagy görbe vonal, illetve bármilyen szabadkézi vonal. A VCI funkció használatával foltmentes mintájú és rendkívül jó minőségű szöveti kontraszttal rendelkező képek archiválhatók.

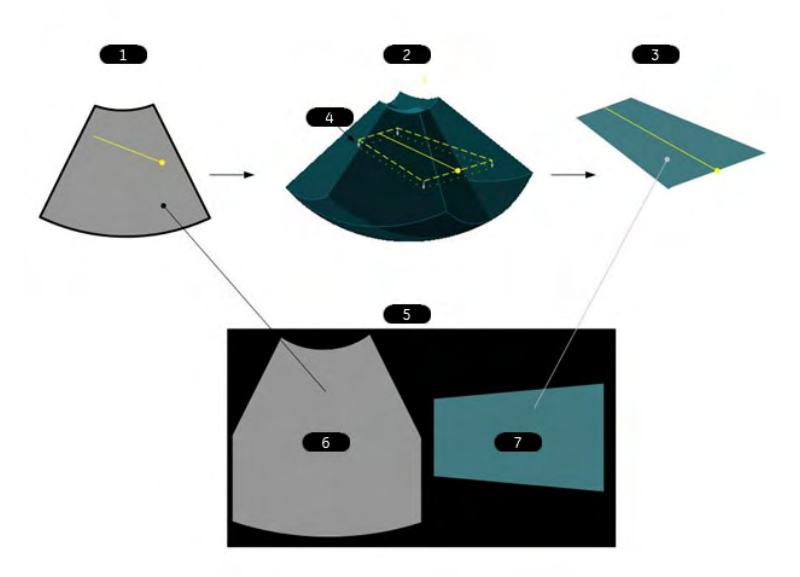

*Ábra 8-11 VCI OmniView*

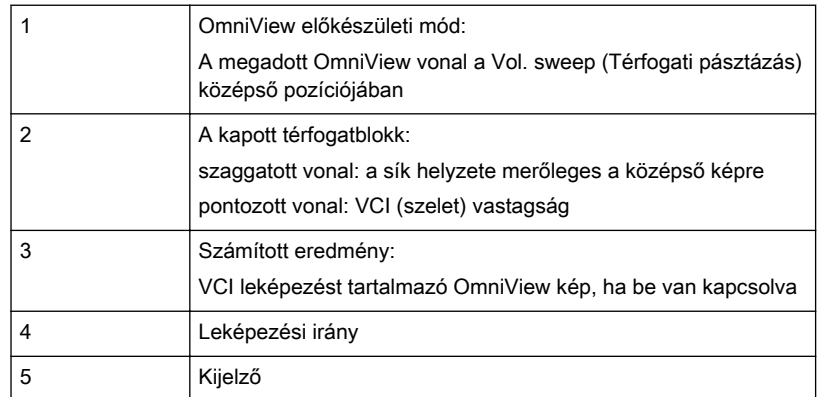
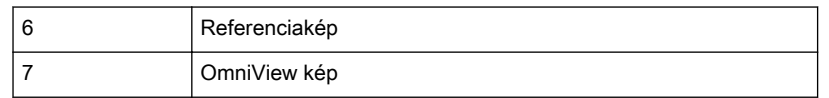

Lehetséges leképezési módok

- Valós idejű 4D
- Statikus 3D
- STIC

#### OmniView térfogat-előkészületi menü

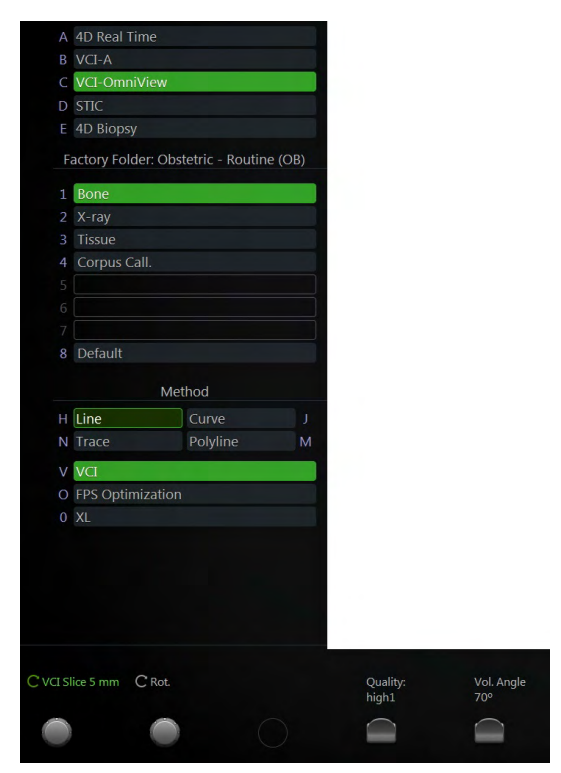

*Ábra 8-12 Példa: Valós idejű 4D*

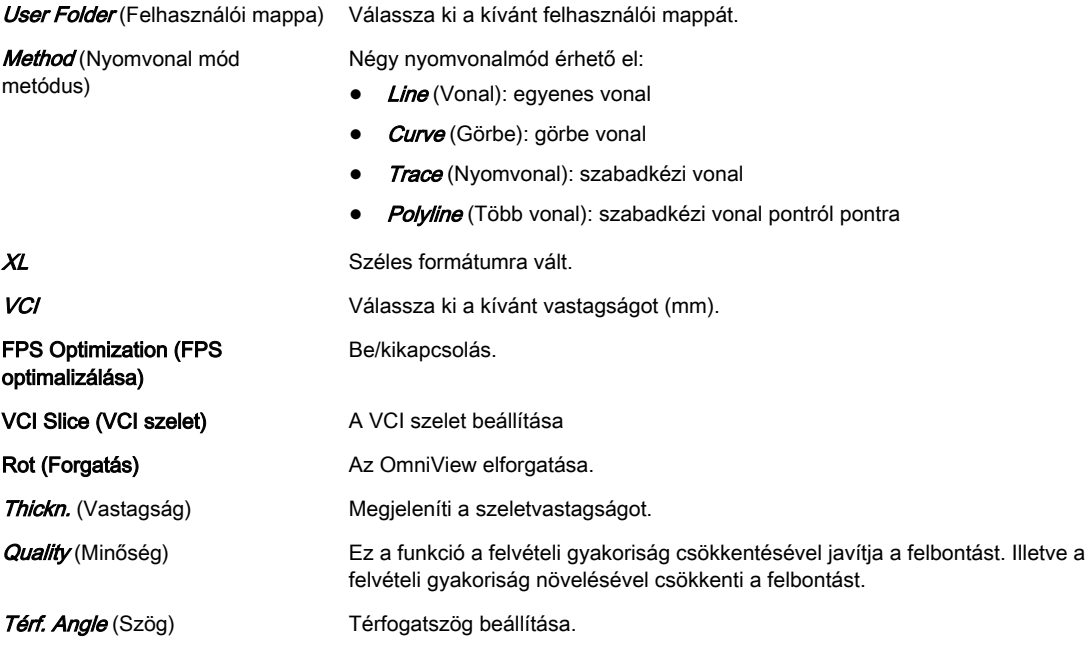

### OmniView Főmenü

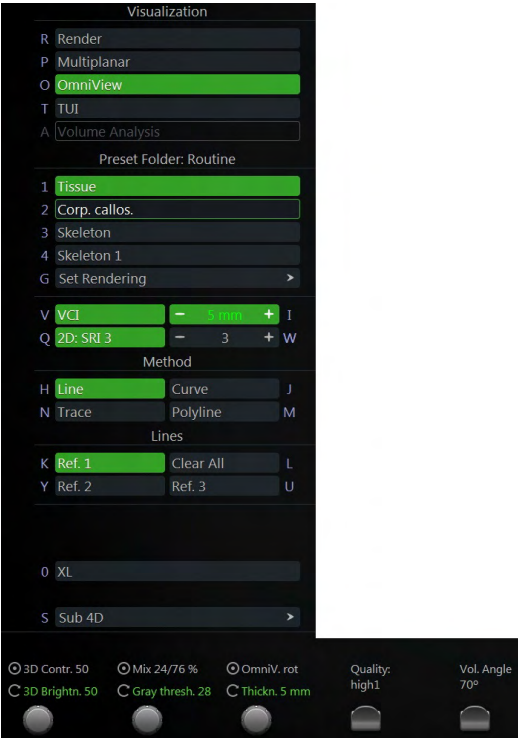

*Ábra 8-13 Példa: Valós idejű 4D*

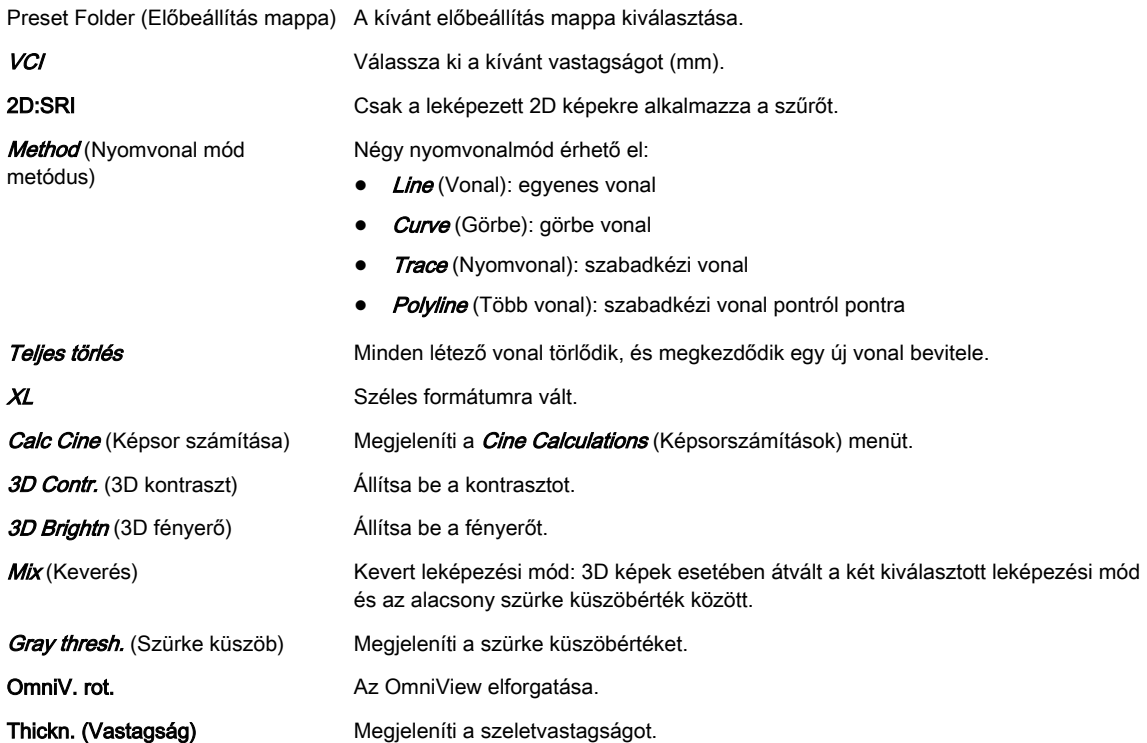

#### OmniView almenü

|         |                | <b>Render View Direction:</b> |                |
|---------|----------------|-------------------------------|----------------|
| 1       | Up/Down        | Down/Up                       | $\overline{2}$ |
| 3       | Left/Right     | Right/Left                    | 4              |
| 5       | Front/Back     | Back/Front                    | 6              |
|         |                | Render Usage                  |                |
|         | G Gray         |                               |                |
| C       | Color          |                               |                |
| L       | Glassbody      |                               |                |
| V       | VOCAL Surface  |                               |                |
| T       | Inversion      |                               |                |
|         |                | Render Modes:                 |                |
|         | Gray 1         | Gray 2                        |                |
|         | A Surface Sm.  | Surface Sm.                   | K              |
| B       | Surface Tex.   | Light                         | Q              |
| Y       | Surface Enh.   | Gradient L.                   | W              |
|         | D Max          | Max                           | M              |
|         | E Min          | Min                           | N              |
| F       | X-Ray          | X-Ray                         | X              |
| L       | Icon           | Line                          | Ü              |
| Ζ       | Edit Light     |                               |                |
| S       | 3D Color Off   |                               |                |
| T.      | Gray/Tint Maps |                               | >              |
| $\circ$ | More           |                               | ⋟              |
|         |                | Exit                          | ⊟              |

*Ábra 8-14 Példa: Valós idejű 4D*

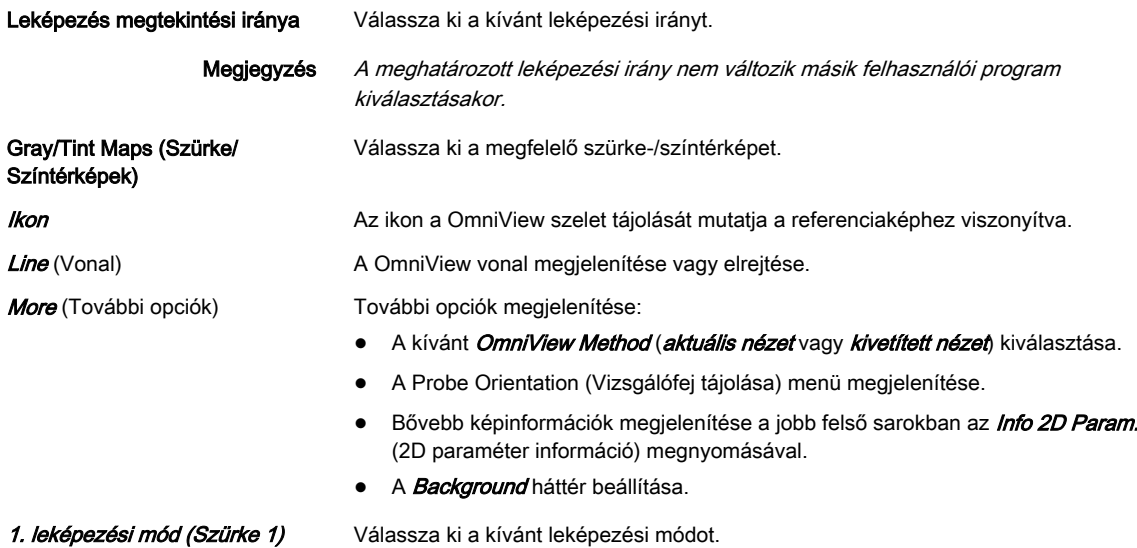

1. leképezési mód (Szürke 1) 2. leképezési mód (Szürke 2)

#### A OmniView alkalmazása

- 1. A B-mód elindításához nyomja meg a 2D lehetőséget a felhasználói felületen.
- 2. Nyomja meg a 4D gombot a kezelőfelületen.
- 3. Megjelenik a 4D előkészítés menü (a legutóbb használt leképezési móddal).
- 4. Válassza ki az VCI OmniView gombot, ha még nem aktív.
- 5. Megjelenik a VCI OmniView előkészítés menü.
	- 5.1. Ha a "Show VCI-C Line when invoking OmniView" (A VCI-C vonalának megmutatása a OmniView előhívásakor) jelölőnégyzet be van jelölve a

System Setup (Rendszerbeállítások) alatt, megjelenik a teljes vonal – folytassa a 8. lépéssel.

- 5.2. ellenkező esetben a képernyőn megjelenik egy kurzor (kereszt) az OmniView vonal megadásához.
- 6. Opcionális: a vonalmód és a beállítások módosítása.
- 7. OmniView vonal megadása.
- 8. A vonal helyzetének és / vagy elforgatásának módosítása.
- 9. Opcionális: beállítások módosítása.
- 10. Nyomja meg a hanyattegéren a Start (Indítás) gombot vagy a felhasználói interfészen a Freeze (Kimerevítés) gombot.

#### Volume Cine (Térfogati képsor) menü

Bővebb információért lásd: ['Volume Cine \(Térfogat képsor\)'](#page-175-0) oldal: 8-54.

# 8.6.4 TUI (Tomográfiai ultrahangos képalkotás)

#### Megjegyzés A TUI opció.

A TUI a 3D és 4D adatkészleteknél használatos új "megjelenítési" mód. Az adatkészletben szereplő adatok egymással párhuzamos szeletek formájában kerülnek megjelenítésre. Egy áttekintő képen - amely a párhuzamos szeletekre merőleges - láthatók a térfogat párhuzamos síkokban megjelenített részei. Ez a megjelenítési módszer összhangban van a többi orvosi rendszer - pl. a CT vagy az MRI - adatábrázolásnál alkalmazott módszerével. Annak érdekében, hogy megfeleljen az adott adatkészletnél felmerülő igényeknek, a párhuzamos síkok közötti távolság állítható. Ezen felül a síkok számát is lehet állítani.

A síkok és az áttekintő kép ki is nyomtatható egy DICOM nyomtatóval, az ultrahang adatoknak a CT vagy MRI adatokkal való összevetéséhez.

Lehetséges leképezési módok

- Valós idejű 4D
- Statikus 3D
- **STIC**

#### TUI térfogat-előkészületi menü

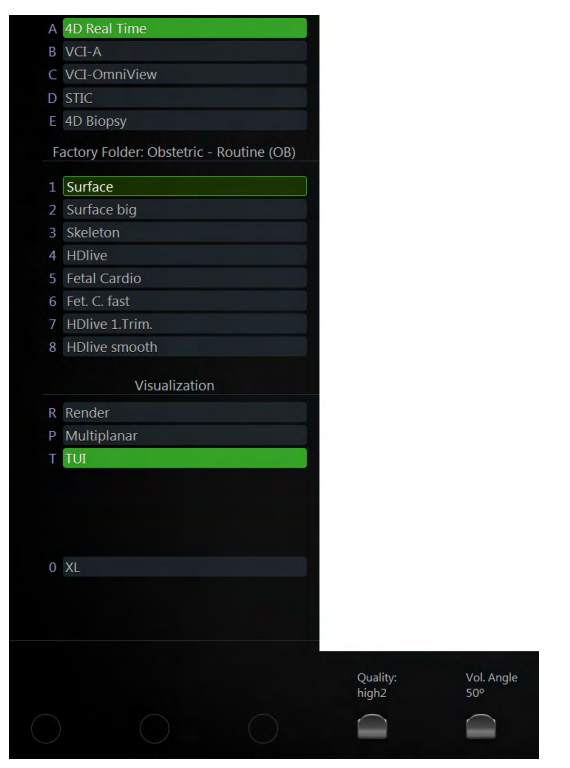

*Ábra 8-15 Példa: Valós idejű 4D*

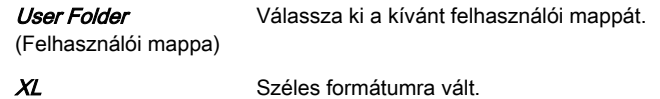

# TUI főmenü

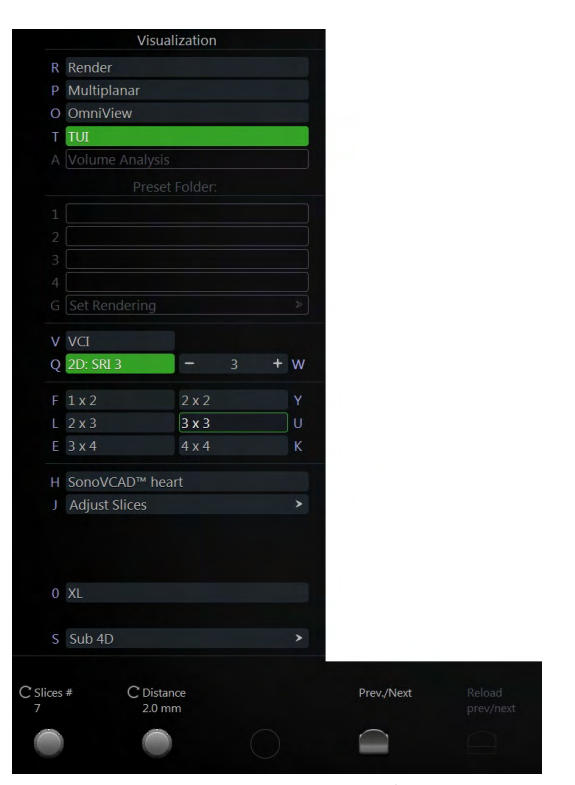

*Ábra 8-16 Példa: Valós idejű 4D*

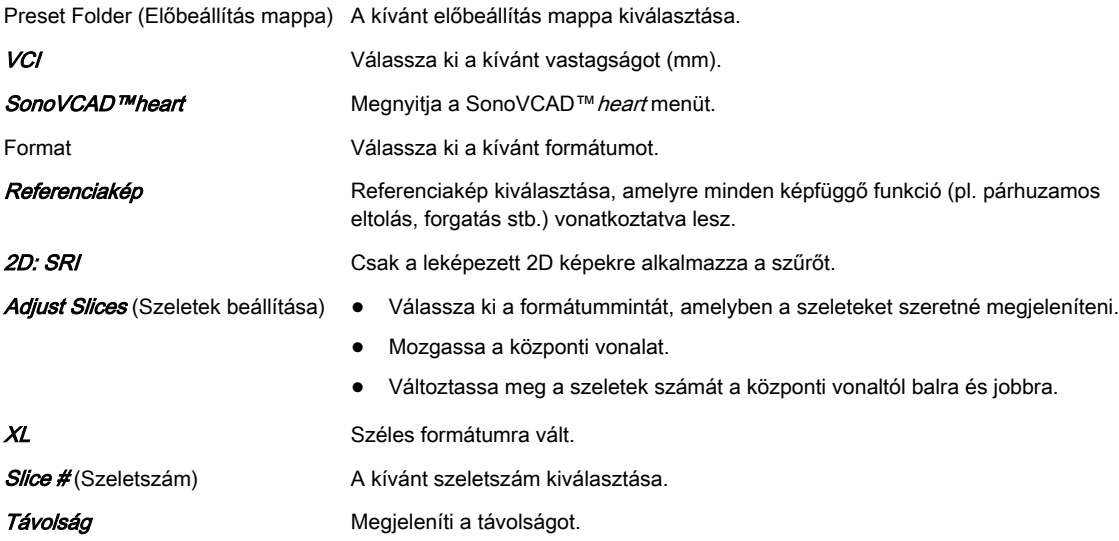

# TUI almenü

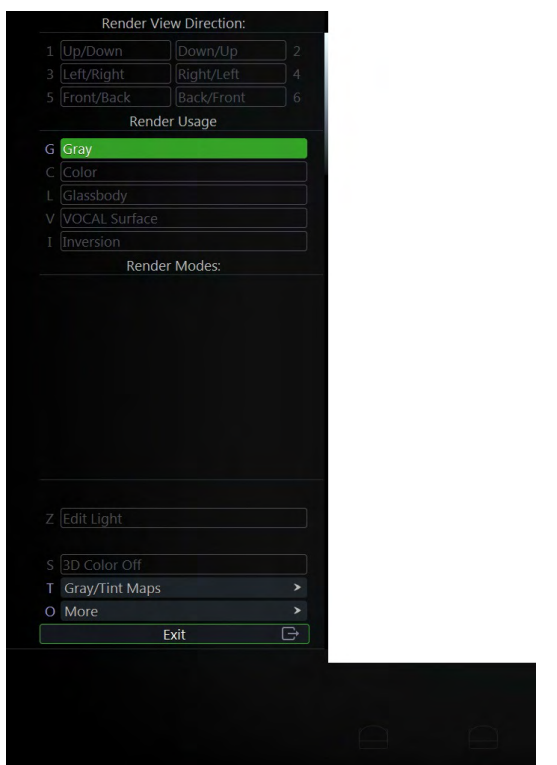

*Ábra 8-17 Példa: Valós idejű 4D*

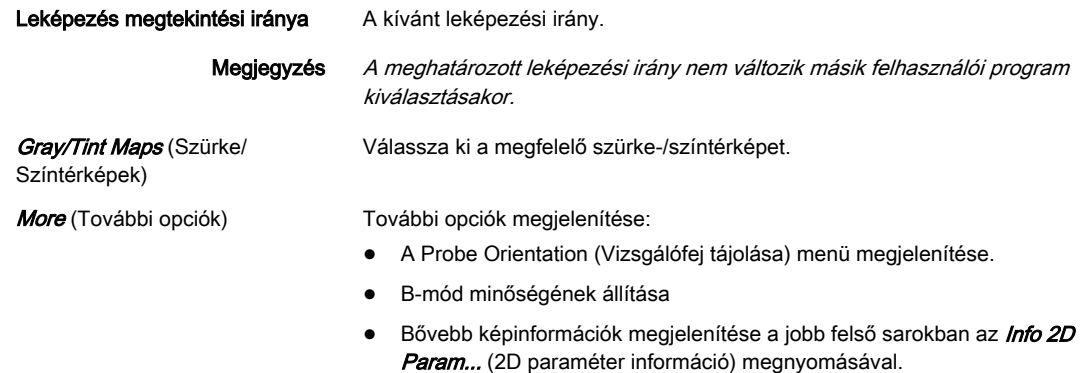

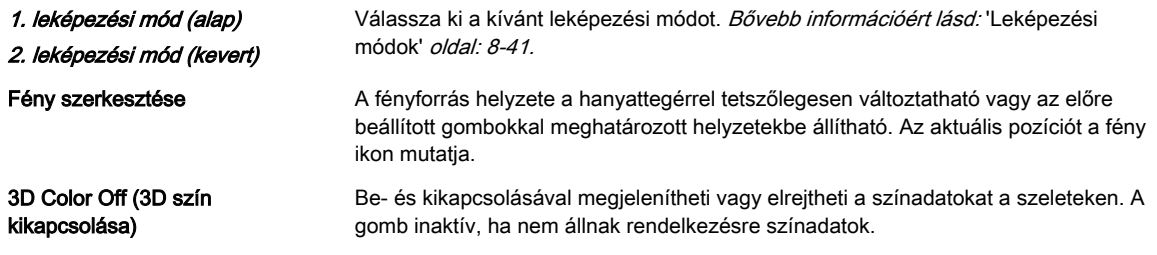

#### Volume Cine (Térfogati képsor) menü

Bővebb információért lásd: ['Cine Mode \(Film mód\)'](#page-119-0) oldal: 7-10.

# 8.6.5 SonoVCAD™heart

Megjegyzés A SonoVCAD™heart alkalmazása egy lehetőség.

A VCAD (Számítógéppel támogatott térfogati megjelenítés) technológia számos különböző nézetet segít létrehozni a magzat szívéről, ezáltal megkönnyítve a diagnózis felállítását. Lehetséges leképezési módok

- Valós idejű 4D
- Statikus 3D
- **STIC**

#### SonoVCAD™ heart térfogat-előkészületi menü

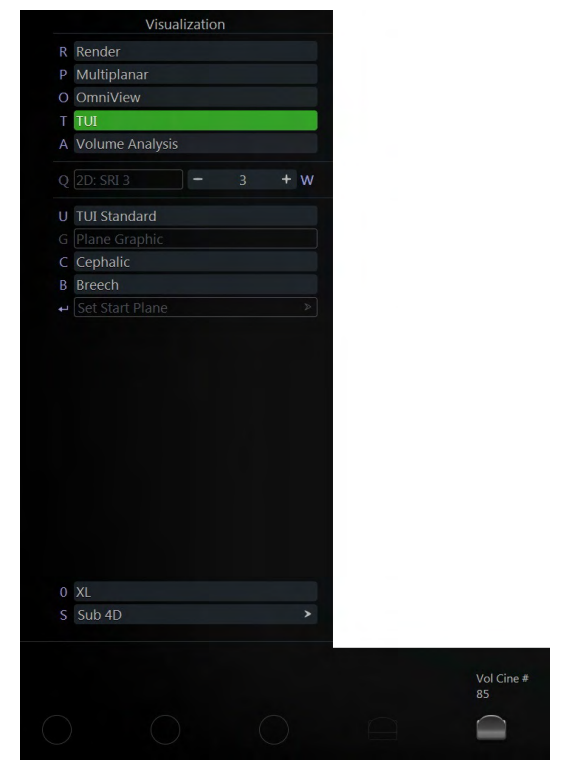

*Ábra 8-18 Példa: Valós idejű 4D*

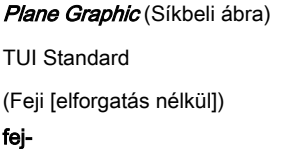

Megjeleníti a szívsablont a képernyőn. A TUI Standard menü megnyitása. A feji nézet megjelenítése elforgatás nélkül.

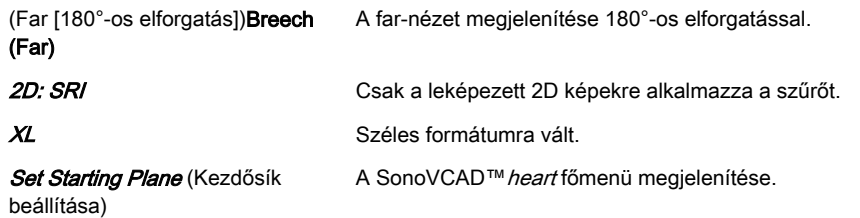

Megjegyzés A kezdősík beállítása előtt ki kell választani a Cephalic (Feji) vagy a Breech (Far) nézetet.

#### SonoVCAD™ heart Főmenü

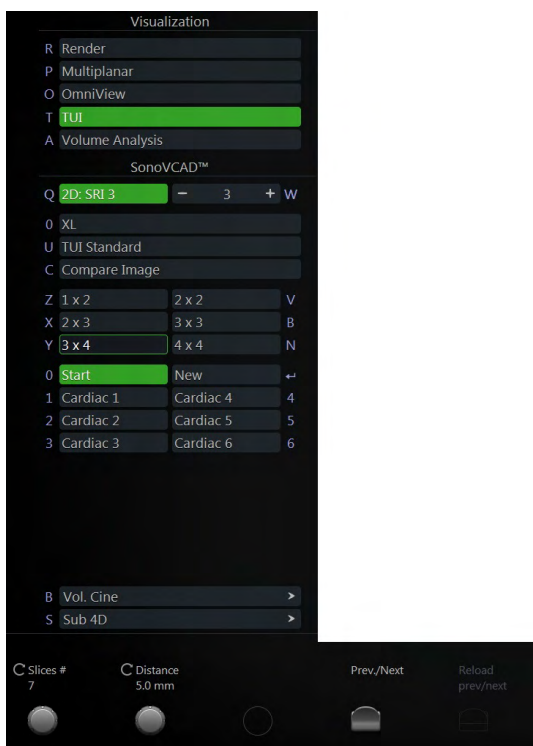

*Ábra 8-19 Példa: valós idejű 4D (csak kimerevített módban)*

#### Start (Indítás) **A kezdősík megtekintése.**

Predefined Cardiac Planes (Előre meghatározott szívsíkok)

- Cardiac 1 (1. kardiológiai): bal kamrai kifolyási traktus
- Cardiac 2 (2. kardiológiai): jobb kamrai kifolyási traktus
- Cardiac 3 (3. kardiológiai): magzati gyomor
- Cardiac 4 (4. kardiológiai): vénás
- Cardiac 5 (5. kardiológiai): ductus arteriosus
- Cardiac 6 (6. kardiológiai): aortaív

XL Széles formátumra vált.

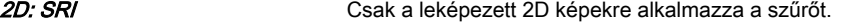

**Format Format** Válassza ki a kívánt formátumot.

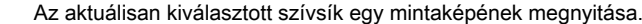

A SonoVCAD™ heart főmenü megjelenítése.

beállítása)

Slice # (Szeletszám) A kívánt szeletszám kiválasztása.

Compare Image (kép összehasonlítása)

Set New Plane (Kezdősík

#### Távolság **Megjeleníti** a távolságot.

Voluson™ S6 / Voluson™ S8 / Voluson™ S8 Pro Felhasználói kézikönyv 5654429-153 5. változat

TUI Standard **A TUI Standard mód megnyitása.** 

Vol. Cine (Térfogati képsor) Térfogati képsor megjelenítése.

#### SonoVCAD™ heart almenü

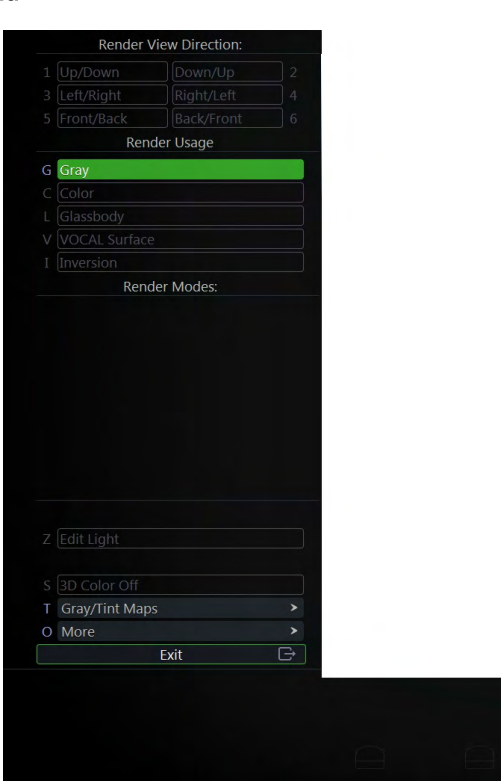

*Ábra 8-20 Példa: Valós idejű 4D*

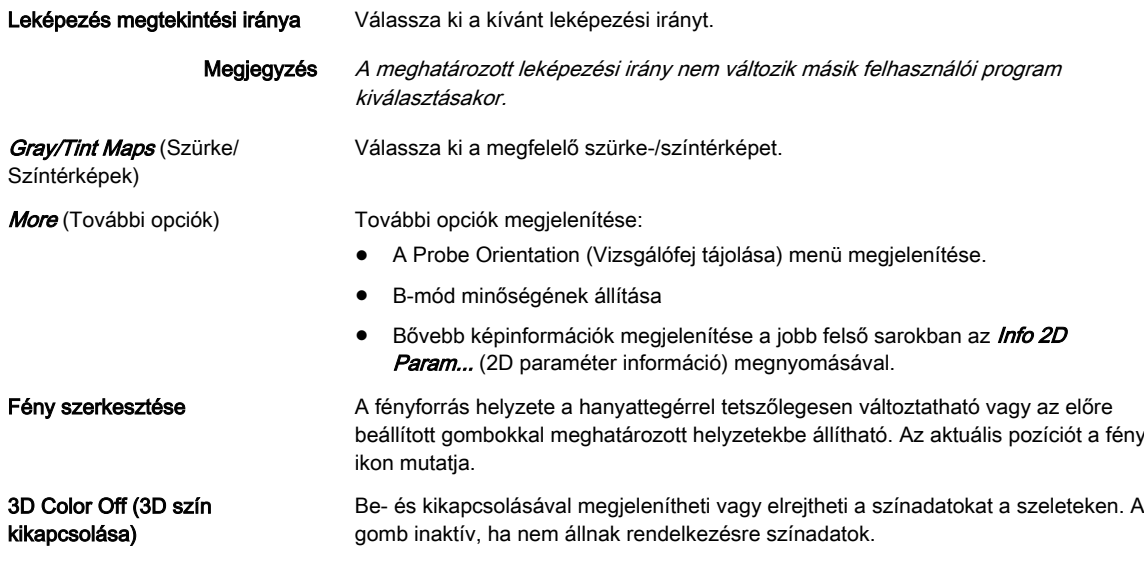

### Volume Cine (Térfogati képsor) menü

Bővebb információért lásd: ['Cine Mode \(Film mód\)'](#page-119-0) oldal: 7-10.

# 8.6.6 Niche (Szegmens)

A rendszer az egymásra merőleges A, B és C metszet egyes részeiből egy háromdimenziós képet hoz létre. Az angol "Niche" (illetve magyar fordításban a "szegmens") elnevezést azért választottuk, mert az így létrehozott képen a térfogat egy kvázi térből kivágott részlete látható. Lehetséges leképezési módok

- Valós idejű 4D
- Statikus 3D
- **STIC**

#### Szegmens főmenü

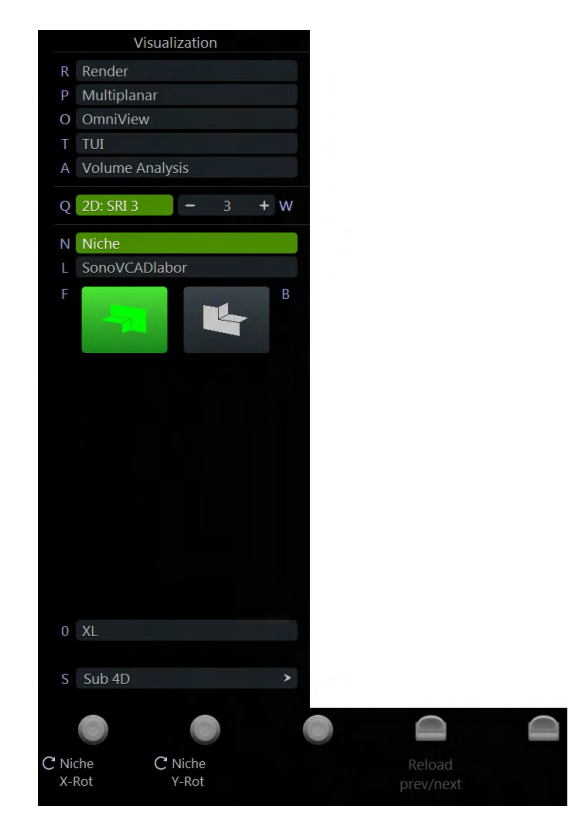

*Ábra 8-21 Példa: valós idejű 4D (csak kimerevített módban)*

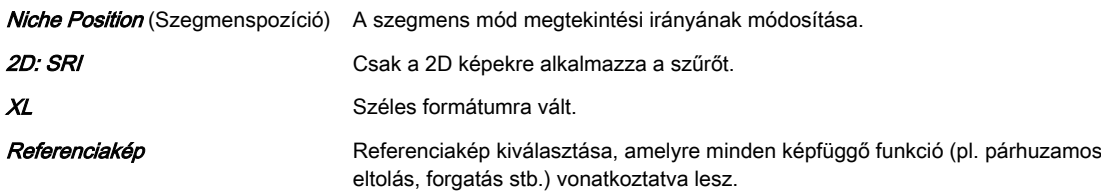

#### Szegmens almenü

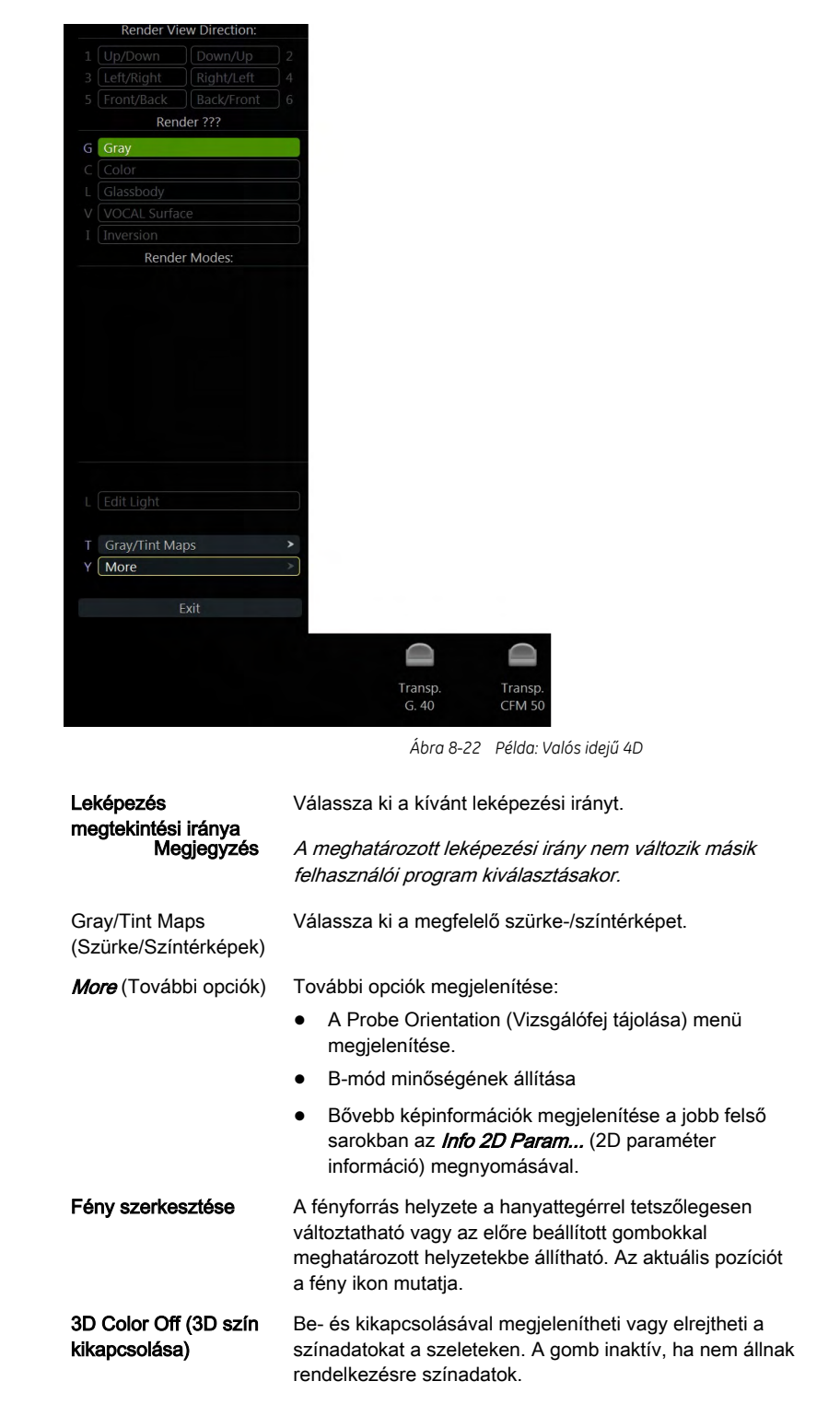

## 8.6.7 SonoVCAD™labor

Megjegyzés A SonoVCAD™labor alkalmazása egy lehetőség.

A képernyőn megjelenő orientációs jelölések segítségével speciális méréseket vihet véghez, így ellenőrizheti a szülést.

Lehetséges leképezési módok

- Valós idejű 4D
- Statikus 3D
- STIC

### SonoVCAD™ labor térfogat-előkészületi menü

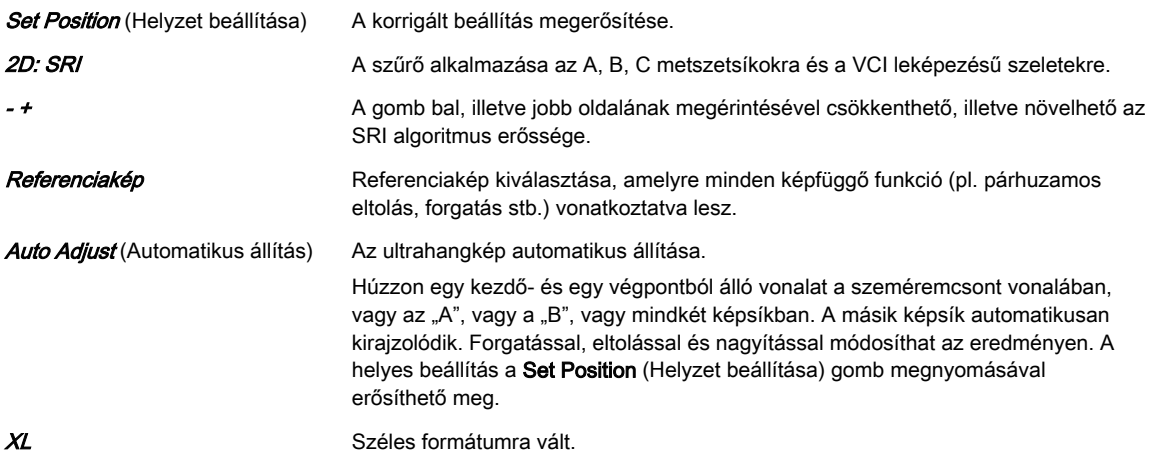

### SonoVCAD™ labor Főmenü

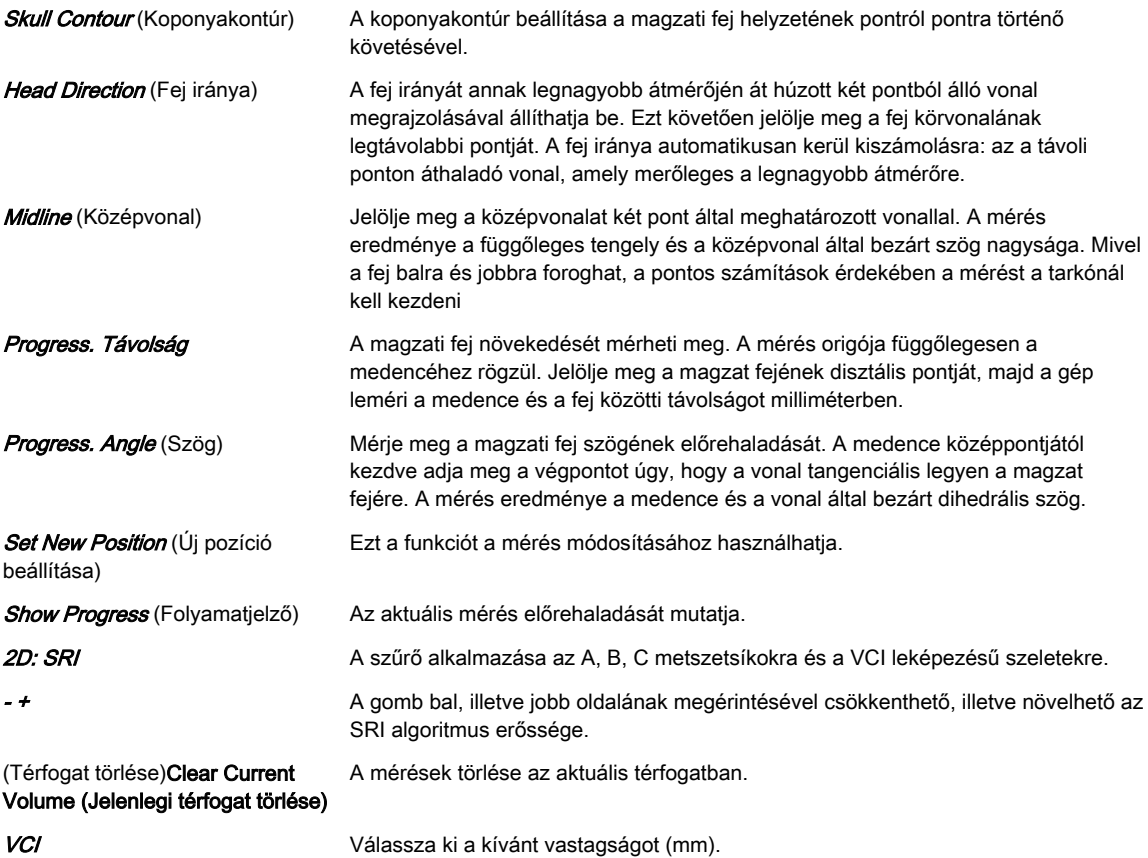

#### SonoVCAD™ labor almenü

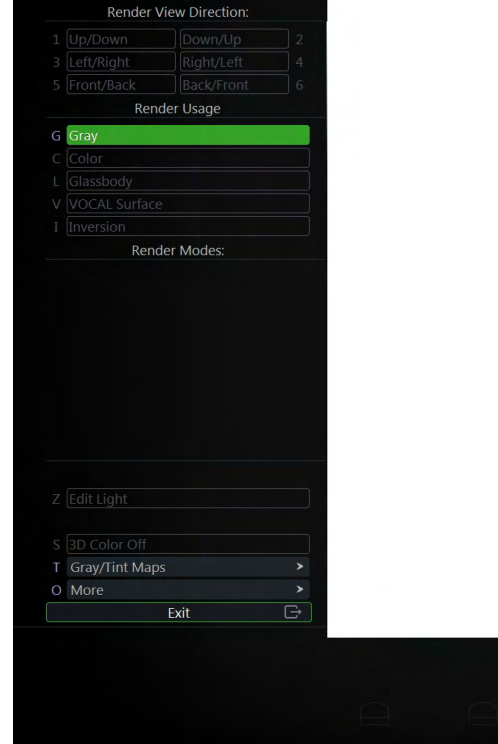

*Ábra 8-23 Példa: Valós idejű 4D*

| Leképezés megtekintési iránya            | Válassza ki a kívánt leképezési irányt.                                                                                                    |
|------------------------------------------|----------------------------------------------------------------------------------------------------|
| Megjegyzés                               | A meghatározott leképezési irány nem változik másik felhasználói program<br>kiválasztásakor.                                                                                               |
| Gray/Tint Maps (Szürke/<br>Színtérképek) | Válassza ki a megfelelő szürke-/színtérképet.                                                                                                    |
| More (További opciók)                    | További opciók megjelenítése:                                                                                                    |
|                                          | A Probe Orientation (Vizsgálófej tájolása) menü megjelenítése.                                                                                                    |
|                                          | B-mód minőségének állítása                                                                                                    |
|                                          | Bővebb képinformációk megjelenítése a jobb felső sarokban az <i>Info 2D</i><br>Param (2D paraméter információ) megnyomásával.                                                              |
| Fény szerkesztése                        | A fényforrás helyzete a hanyattegérrel tetszőlegesen változtatható vagy az előre<br>beállított gombokkal meghatározott helyzetekbe állítható. Az aktuális pozíciót a fény<br>ikon mutatia. |
| 3D Color Off (3D szín<br>kikapcsolása)   | Be- és kikapcsolásával megjelenítheti vagy elrejtheti a színadatokat a szeleteken. A<br>gomb inaktív, ha nem állnak rendelkezésre színadatok.                                              |

# 8.6.8 VCI-A

#### Megjegyzés A VCI (térfogati kontraszt leképezése) egy opció.

Ha a térbeli pásztázás szögét alacsony értékre állítja, korlátozott számú szelet leképezését végzi, relatíve magas térfogataránnyal. A leképezési doboz nagyon keskeny teret határol be, ezért láthatóvá teszi egy vastag szelet szöveti információját. A módszer ötvözi a felszín textúrájának leképezését a transzparencia maximum (vagy röntgen) leképezési móddal (70/30), valamint a felszín transzparenciájának alacsony értékű beállítását (20-50) alkalmazza. A keletkező képen a keskeny dobozba foglalt szövet átlagos (integrált) szürkeségi értéke látható. A térfogati kontraszt leképezése [VCI] javítja a kontraszt felbontását és a jel-zaj arányt, így elősegíti a szervekben a diffúz lézió észlelését. A VCI használata foltmentes mintát és rendkívül jó minőségű szöveti kontrasztot eredményez.

### VCI-A térfogat-előkészületi menü

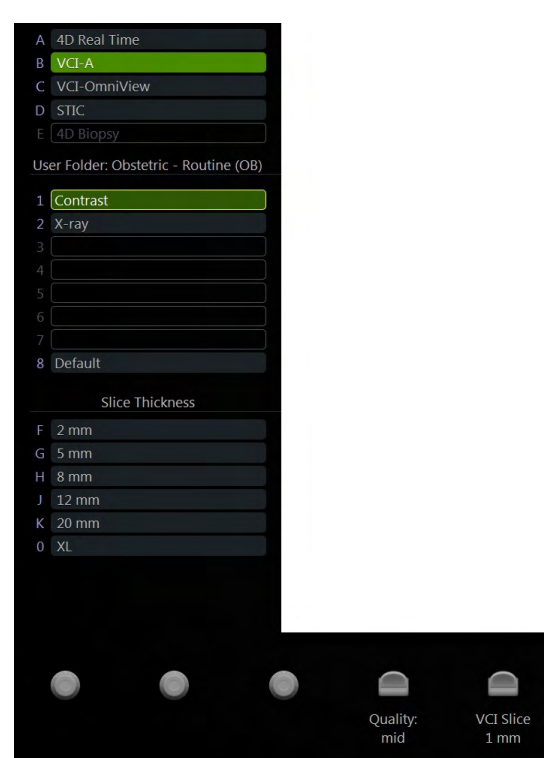

*Ábra 8-24 VCI-A térfogat-előkészületi menü*

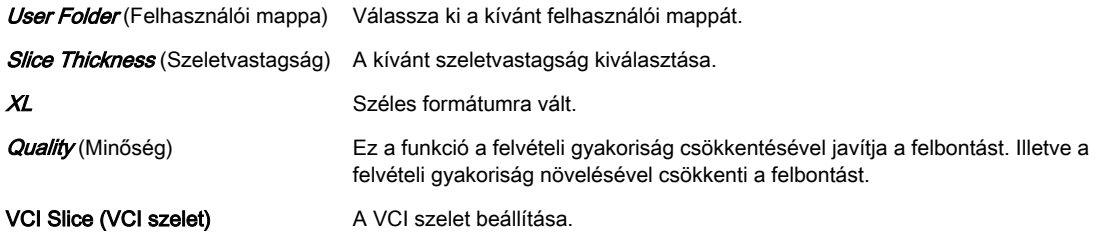

# A VCI-A főmenü

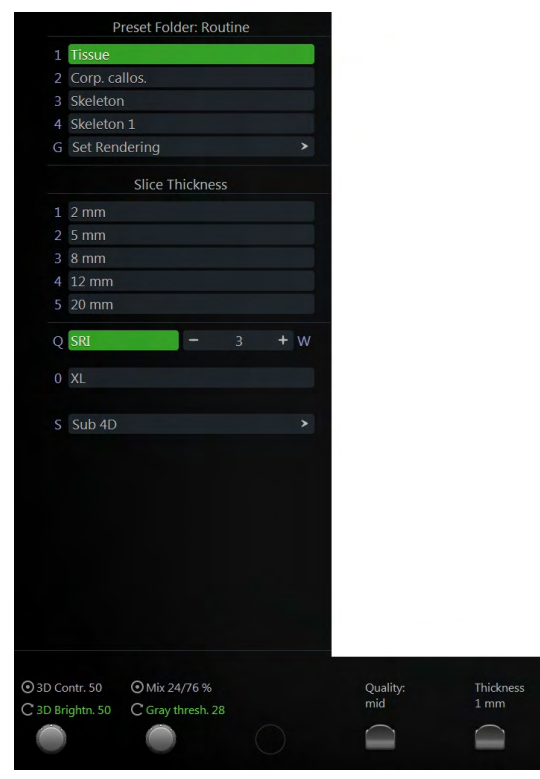

*Ábra 8-25 A VCI-A főmenü*

Preset Folder (Előbeállítás mappa) A kívánt előbeállítás mappa kiválasztása.

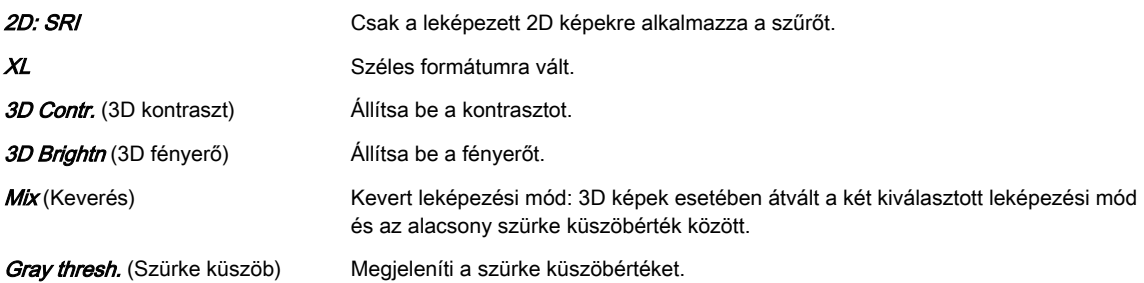

#### VCI-A almenü

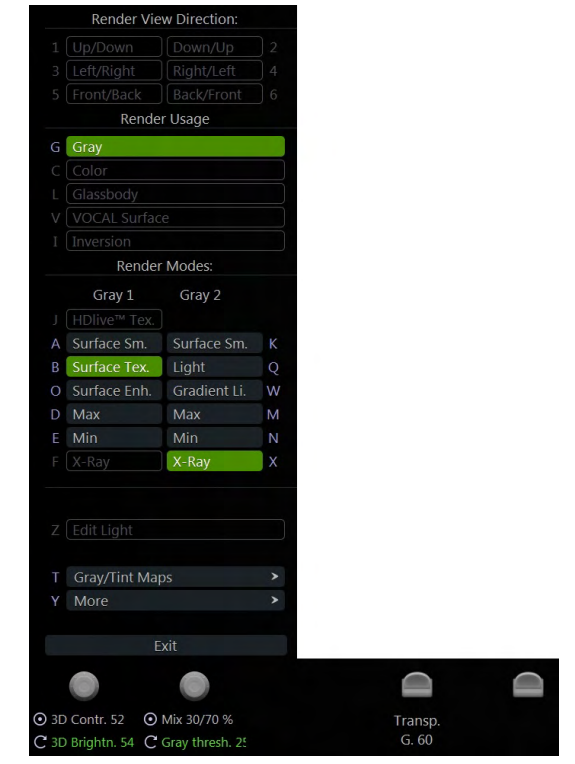

*Ábra 8-26 VCI-A almenü*

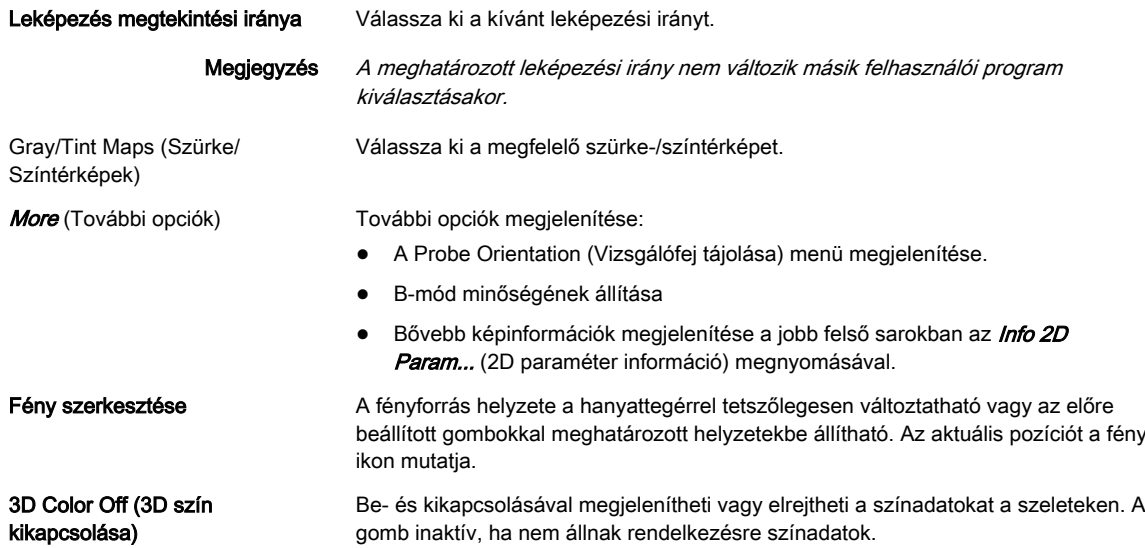

# 8.6.9 4D Biopszia

Megjegyzés A valós idejű 4D biopszia egy opció.

A biopsziás felszerelés használata előtt olvassa el a biztonsági óvintézkedéseket.[Bővebb](#page-65-0) információért lásd: ['A biopsziával kapcsolatos biztonsági követelmények'](#page-65-0) oldal: 5-10.

A 4D biopszia használata előtt be kell programozni a biopsziavonalakat. [Bővebb információért](#page-67-0) lásd: ['Biopsy Setup \(Biopszia beállítása\)'](#page-67-0) oldal: 5-12.

#### 4D Biopszia térfogat-előkészületi menü

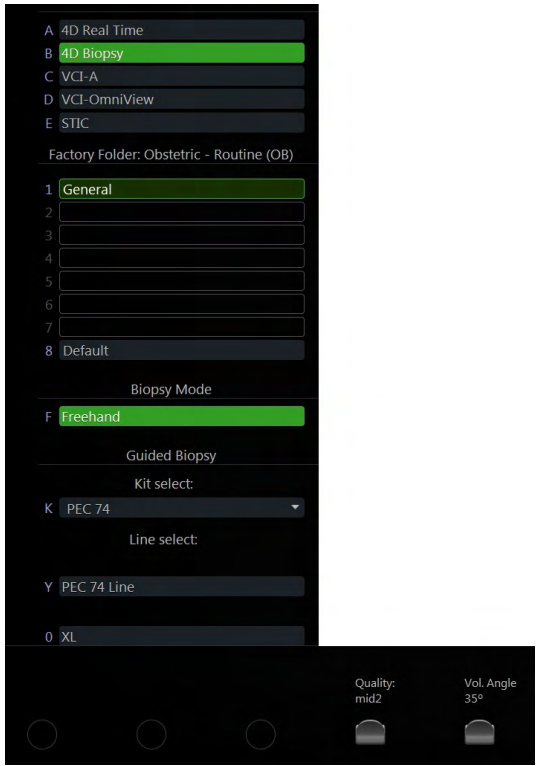

*Ábra 8-27 4D Biopszia térfogat-előkészületi menü*

| User Folder (Felhasználói mappa)                | Válassza ki a kívánt felhasználói mappát.                                                                                                    |
|-------------------------------------------------|----------------------------------------------------------------------------------------------------|
| <b>Freehand Biopsy</b> (Szabadkézi<br>biopszia) | Nem látható előre meghatározott biopsziavonal.                                                                                                 |
| Vezetett biopszia                               | Látható előre meghatározott biopsziavonal.                                                                                                    |
| Kit select (Készlet kiválasztása)               | Válassza ki a kívánt biopsziás készletet.                                                                                                    |
| Line select (Vonal kiválasztása)                | Válassza ki a kívánt biopszia vonalat.                                                                                                    |
| XL                                              | Széles formátumra vált.                                                                                                    |
| <i>Quality</i> (Minőség)                        | Ez a funkció a felvételi gyakoriság csökkentésével javítja a felbontást. Illetve a<br>felvételi gyakoriság növelésével csökkenti a felbontást. |
| <b>Térf. Angle</b> (Szög)                       | Térfogatszög beállítása.                                                                                                    |
|                                                 |                                                                                                    |

### 4D Biopszia főmenü

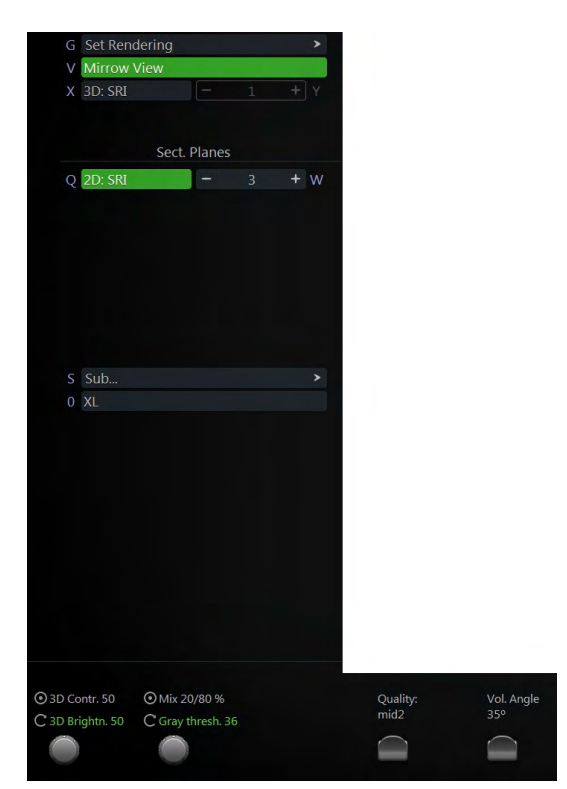

*Ábra 8-28 4D Biopszia főmenü (letapogatási és kimerevített mód)*

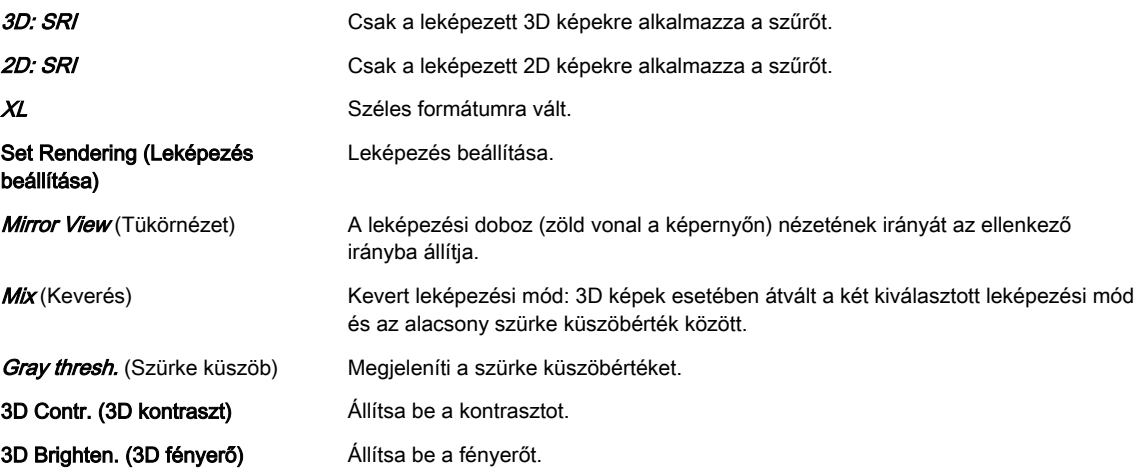

#### <span id="page-162-0"></span>4D Biopszia almenü

|         |                 | Render View Direction: |                |  |
|---------|-----------------|------------------------|----------------|--|
| 1       | Up/Down         | Down/Up                | $\overline{2}$ |  |
| 3       | Left/Right      | Right/Left             | 4              |  |
| 5       | Front/Back      | Back/Front             | 6              |  |
|         |                 | Render Usage           |                |  |
|         | G Gray          |                        |                |  |
| C       | Color           |                        |                |  |
| L       | Glassbody       |                        |                |  |
|         | V VOCAL Surface |                        |                |  |
| T       | Inversion       |                        |                |  |
|         |                 | <b>Render Modes:</b>   |                |  |
|         | Gray 1          | Gray 2                 |                |  |
| J       | HDlive™ Tex.    |                        |                |  |
|         | A Surface Sm.   | Surface Sm.            | K              |  |
| В.      | Surface Tex.    | Light                  | $\circ$        |  |
|         | Y Surface Enh.  | Gradient L.            | W              |  |
|         | D Max           | Max                    | M              |  |
| E       | Min             | Min                    | N              |  |
| F       | X-Ray           | X-Ray                  | X              |  |
| Z       | Edit Light      |                        |                |  |
|         |                 |                        | >              |  |
| T.      | Gray/Tint Maps  |                        |                |  |
| $\circ$ | More            | Exit                   | ><br>⊟         |  |

*Ábra 8-29 4D Biopszia almenü*

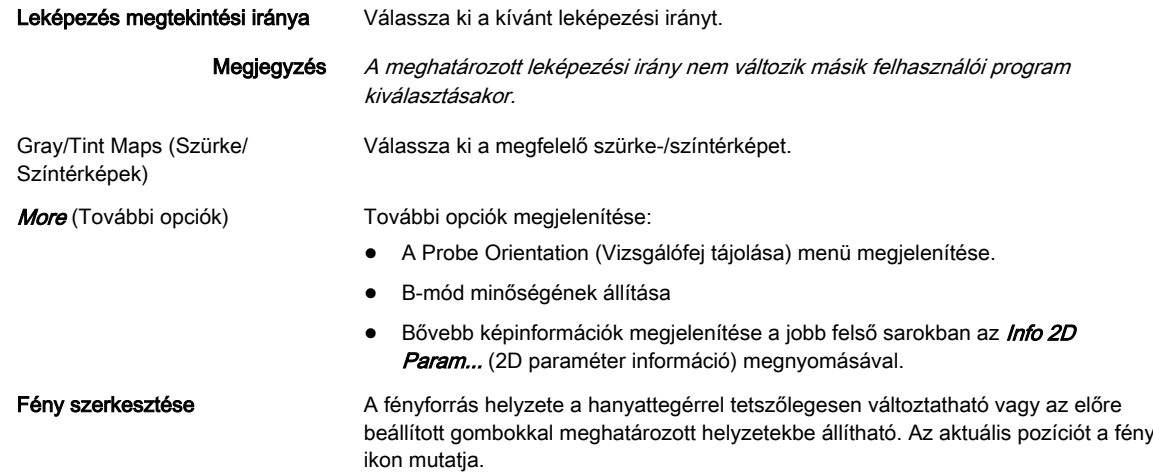

# 8.7 További eszközök

# 8.7.1 Leképezési módok

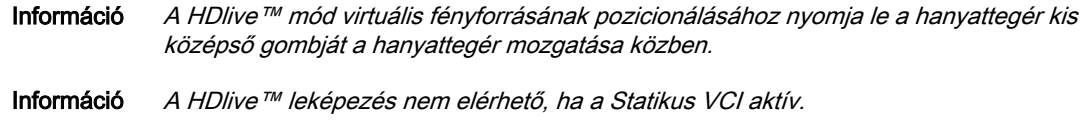

### Képleképezés

A 3D leképezés egy számítási folyamat a letapogatott térfogat bizonyos térbeli struktúráinak 2D képként történő megjelenítése érdekében. A 2D kép egyes pixeleinek (képpontjainak)

szürkeségi értékét a rendszer a térfogaton áthaladó, a pixelnek megfelelő kivetítési útvonal (elemző sugár) mentén lévő voxelekből (az elemző sugárból visszaverődő hangelemekből) számítja ki. A felszíni vagy átlátszó mód leképezési (számítási) algoritmusa dönti el, hogy mely 3D struktúrák kerüljenek megjelenítésre.

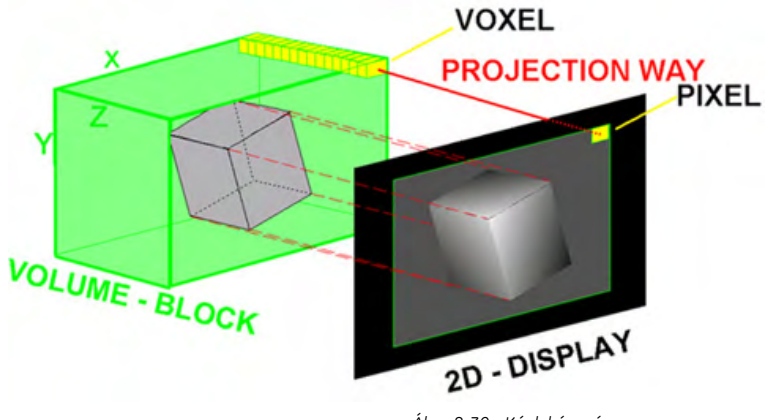

*Ábra 8-30 Képleképezés*

Valós időben követhető a leképezési folyamat eredményére vonatkozó minden művelet és igazítás. A gyors hardver és az intelligens szoftver lehetővé teszi a számítást valós időben leképezett képeken. Egy műveleti lépés után az eredmény alacsonyabb felbontásban jelenik meg, hogy gyorsabb legyen a visszacsatolás, majd amikor nem történik további művelet, az eredmény nagy felbontásban is leképezésre kerül.

#### HD*live*™

#### Megjegyzés A HDlive™ alkalmazása egy lehetőség.

A jelenlegi felszín-rekonstrukciók elölről világítják meg a leképezendő objektumot. Ez túl élettelen képet eredményezhet. A HDlive™ leképezés olyan fényforrást használ, amelyet a felhasználó a leképezett 3D objektum körül egy gömbfelületen helyezhet el. A struktúrákat oldalról megvilágítva jelentősen javul a háromdimenziós hatás.

#### A leképezési mód használata

- 1. 3D/4D letapogatás végzése.
- 2. Megjelenik a főmenü.
- 3. Válassza ki a leképezési mappát.
- 4. Válassza ki a leképezési programot.
- 5. Opcionális: Váltson a megfelelő almenüre.
	- 5.1. Válasszon leképezési típust: Gray (Szürke), Color (Színes), GlassBody (Üvegtest), *VOCAL Surface* (VOCAL felszín) vagy *Inversion* (Inverzió).
	- 5.2. Válassza ki az alap és a kevert leképezési módokat.

A két mód mindig egyszerre aktív. A Mix (Keverés) forgógomb segítségével keverhetők. A legutóbbi két mód mindig egyszerre aktív. A két mód 50-50% ának használatához állítson a Mix (Keverés) szabályozón. A százalékos arány szabályozásához forgassa el a Mix (Keverés) szabályozót.

#### 8.7.1.1 Leképezési mód: Szürke és inverz

#### Szürke leképezési mód

Szürke leképezési módban csak az adatok szürke információi kerülnek felhasználásra, még akkor is, ha színes térfogat kép jelenik meg. A színinformációkkal nem rendelkező adathalmazok esetében automatikusan ez a mód kerül aktiválásra.

#### Inverz leképezési mód

Megjegyzés Az Inversion Render (Inverz leképezés) opcionális funkció.

Ez a leképezési mód az echomentes struktúrák, például az erek (folyadéktól tömör részig) leképezésére szolgál. Ez a szürke leképezési mód invertálja a leképezett kép szürkeségi értékeit (pl. az a képinfó, amely eredetileg fekete volt, fehér lesz és fordítva).

Az Inverz leképezési mód az adatgyűjtés kiválasztott módjától függ.

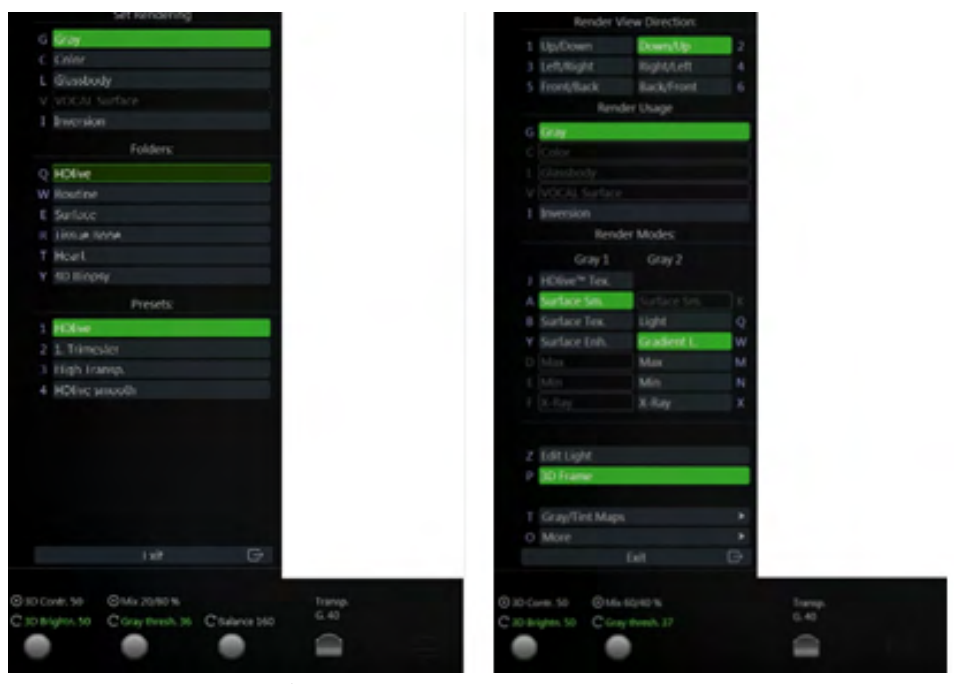

*Ábra 8-31 Szürke és inverz leképezési mód: fő- és almenü*

#### Render Modes (Leképezési módok)

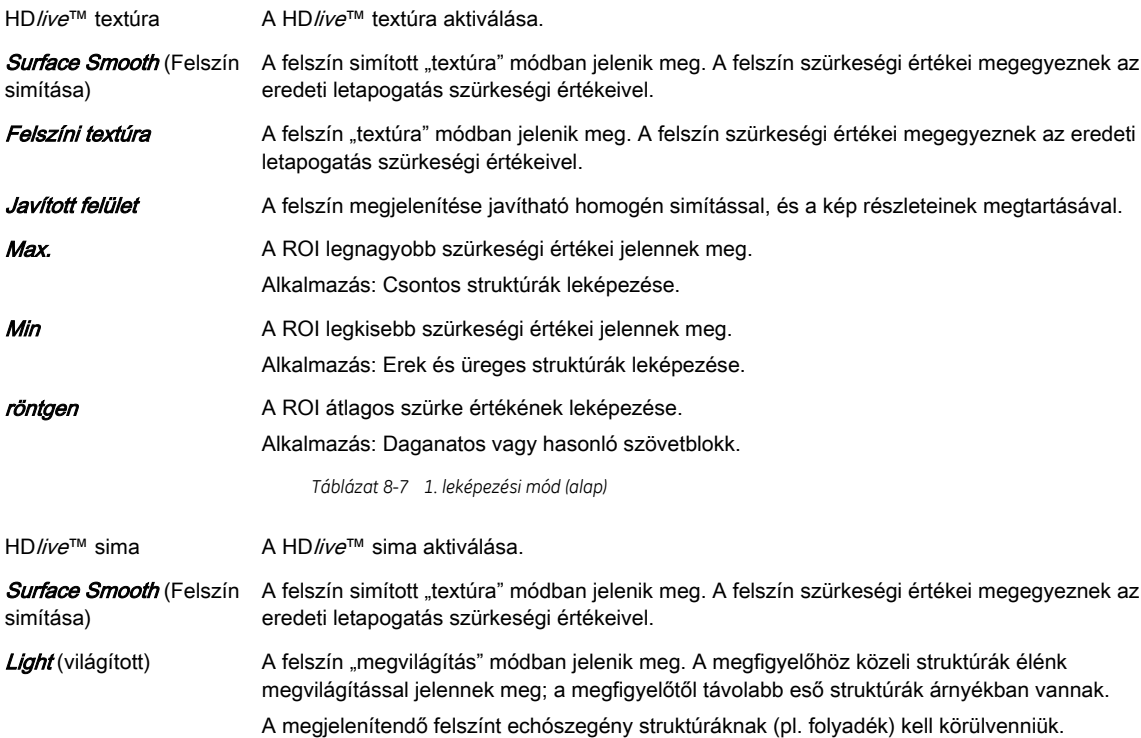

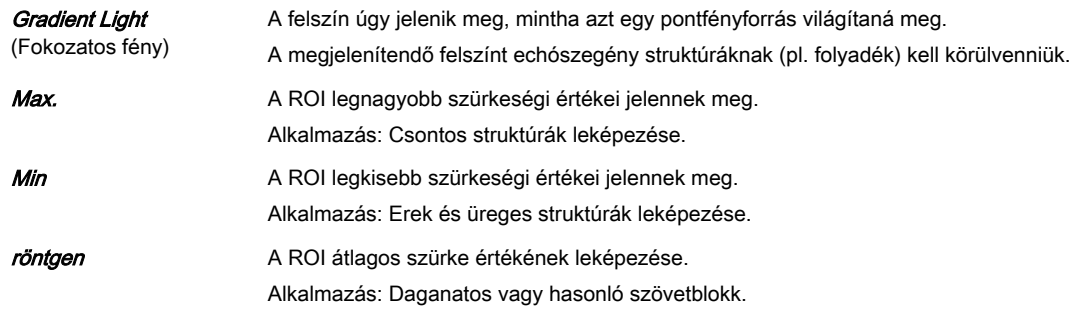

*Táblázat 8-8 2. leképezési mód (kevert)*

# Főmenü

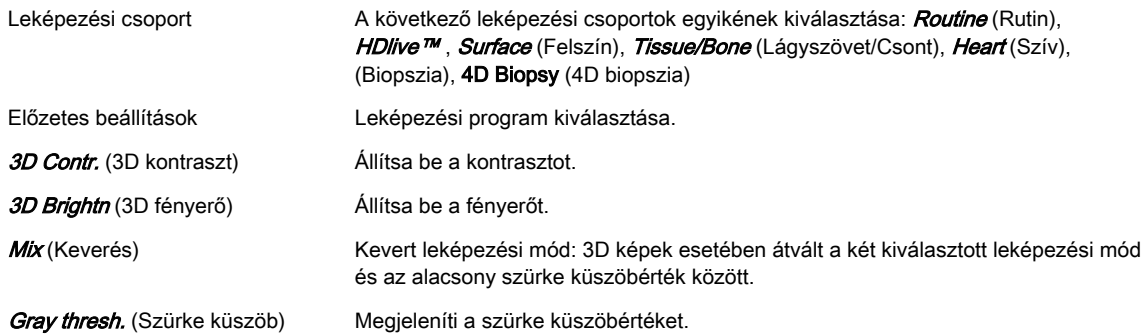

#### Almenü

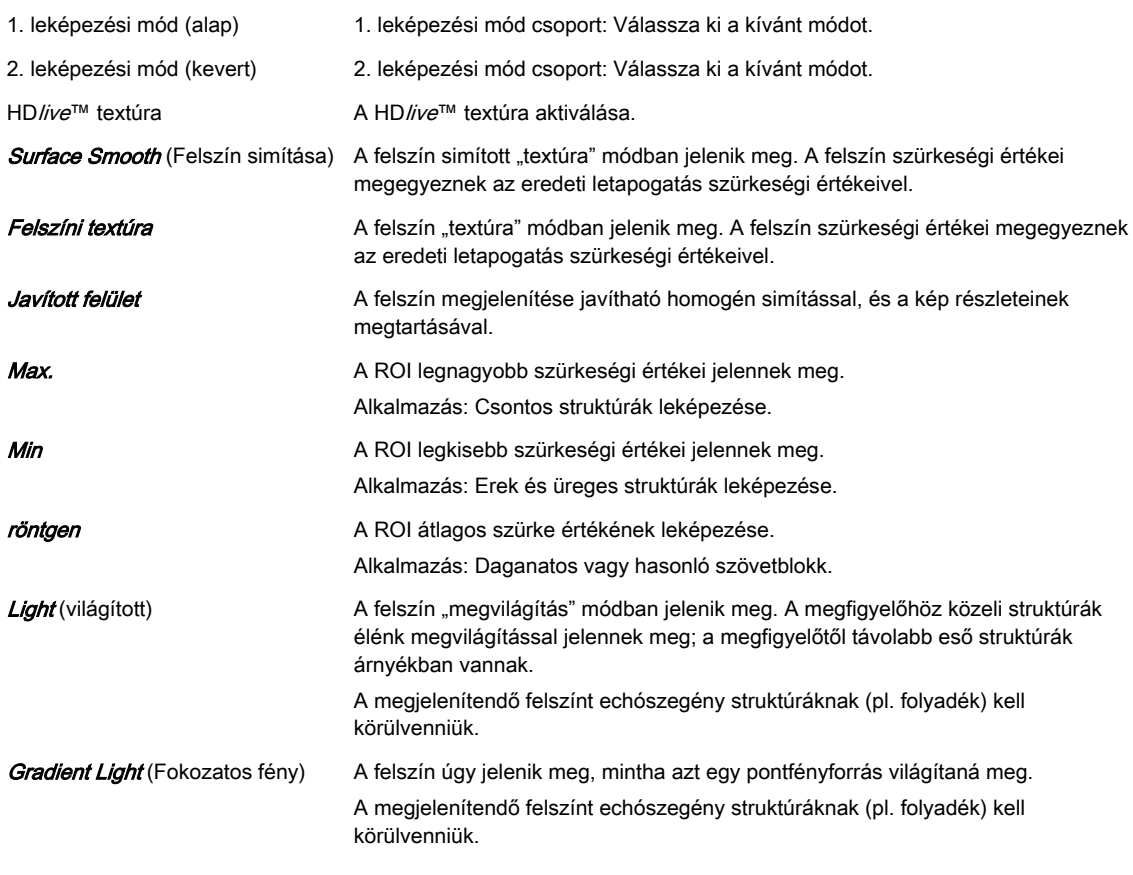

# Kevert mód

A szürke módok következő kombinációi keverhetők.

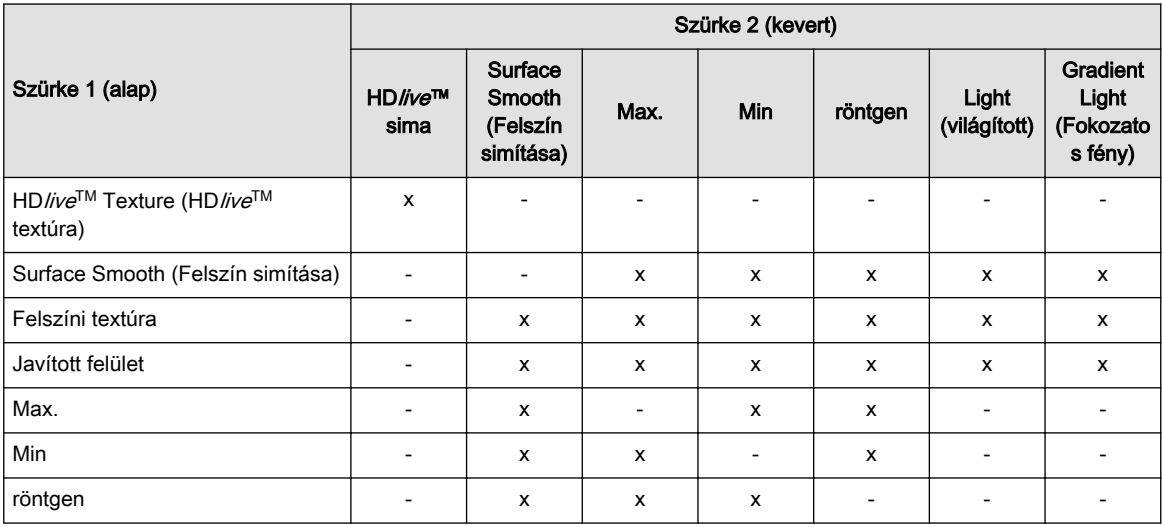

*Táblázat 8-9 Kevert szürke leképezési módok*

# 8.7.1.2 Leképezési típus: Színes

A színes leképezés során a színek információi, illetve a teljesítmény-Doppler jelei képezik a 3D megjelenítés alapját.

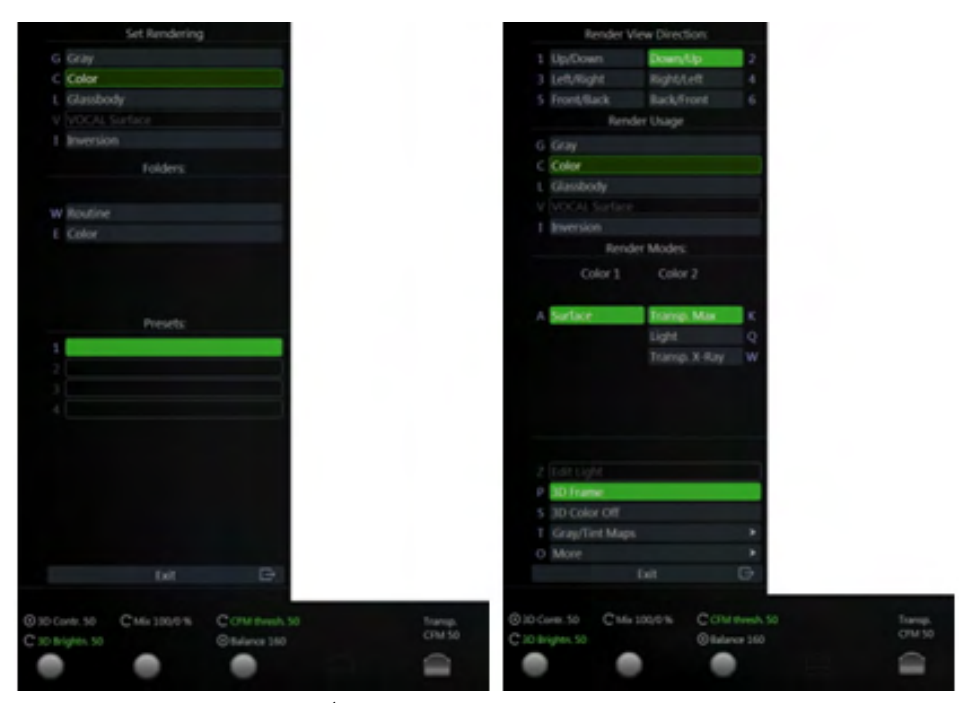

*Ábra 8-32 Színes leképezési mód: fő- és almenü*

#### Render Modes (Leképezési módok)

#### Felszín

*Táblázat 8-10 1. szín*

Light (világított) A felszín "megvilágítás" módban jelenik meg. A megfigyelőhöz közeli struktúrák élénk megvilágítással jelennek meg; a megfigyelőtől távolabb eső struktúrák árnyékban vannak. A megjelenítendő felszínt echószegény struktúráknak (pl. folyadék) kell körülvenniük.

Főmenü

Almenü

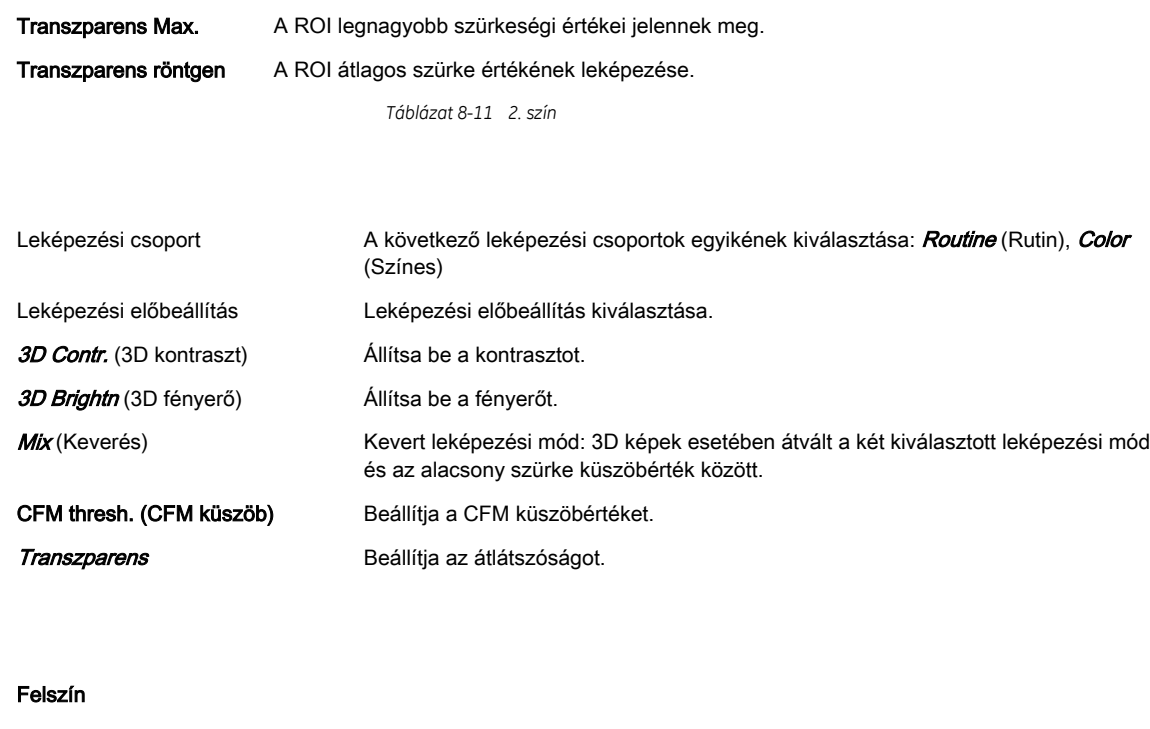

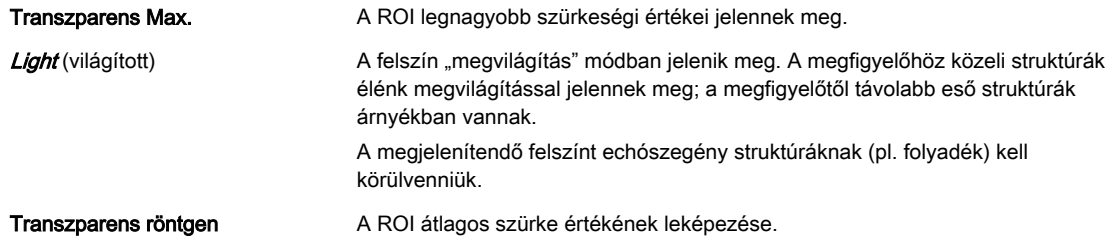

#### Kevert mód

A színkódolt módok következő kombinációi keverhetők.

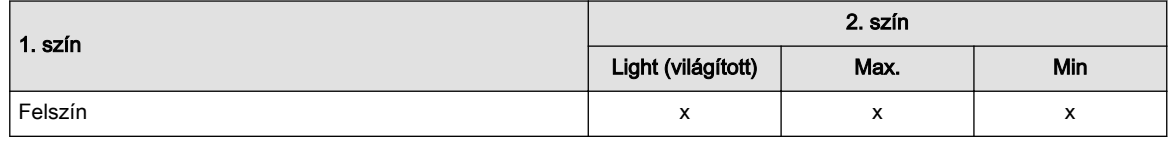

*Táblázat 8-12 Kevert színkódolt leképezési módok*

# 8.7.1.3 Leképezési típus: Üvegtest

A GlassBody (Üvegtest) leképezési módban a színes és a szürke információkat a rendszer 3D/PD, 3D/HD vagy 3D/CFM térfogattá dolgozza fel.

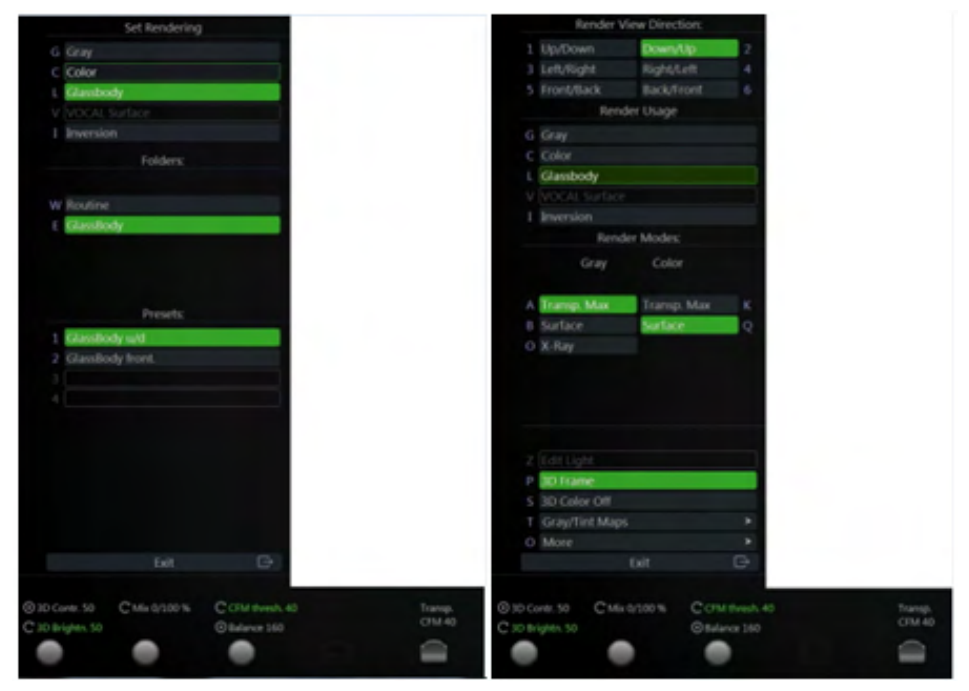

*Ábra 8-33 Üvegtest leképezési mód: fő- és almenü*

# Render Modes (Leképezési módok)

Főmenü

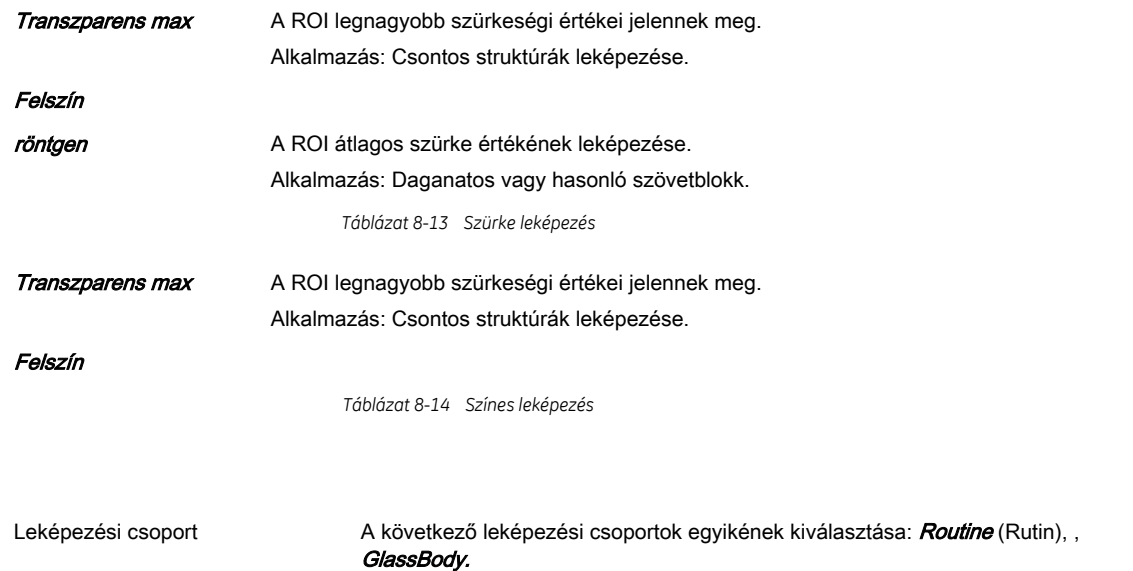

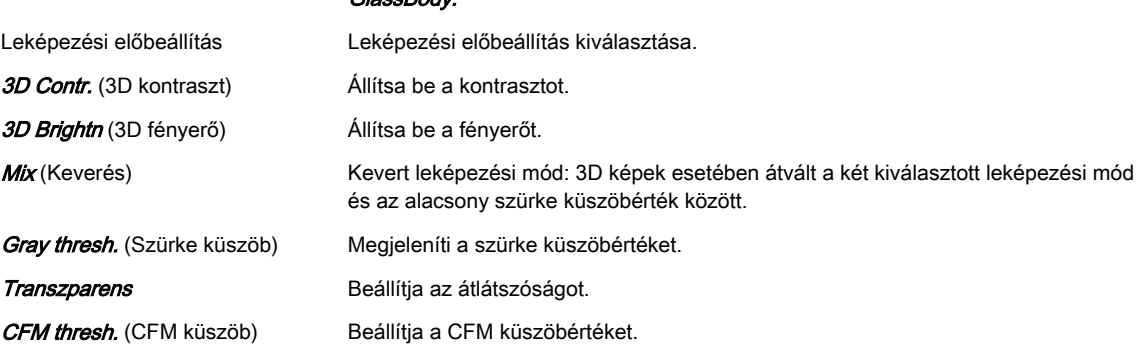

#### Almenü

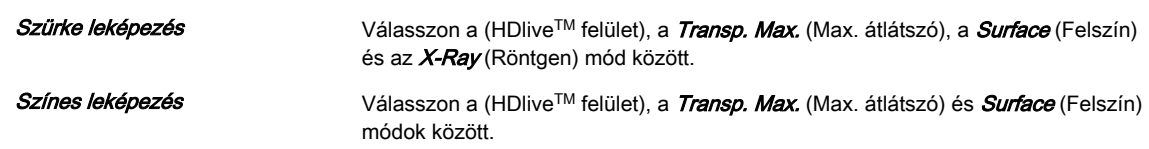

#### Kevert mód

A leképezési módok következő kombinációi keverhetők.

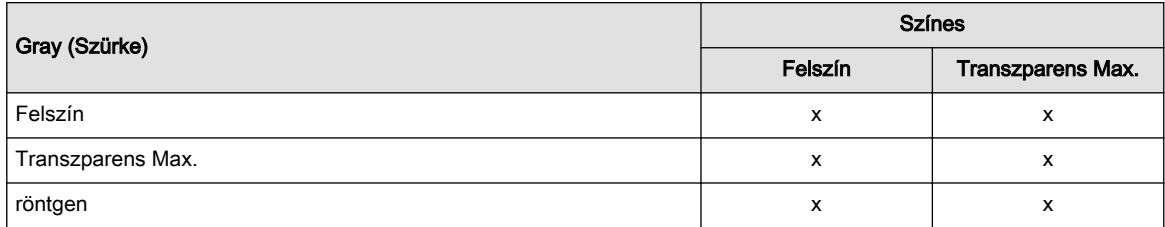

*Táblázat 8-15 Kevert üvegtest leképezési módok*

# 8.7.1.4 Leképezési mód: VOCAL felszín

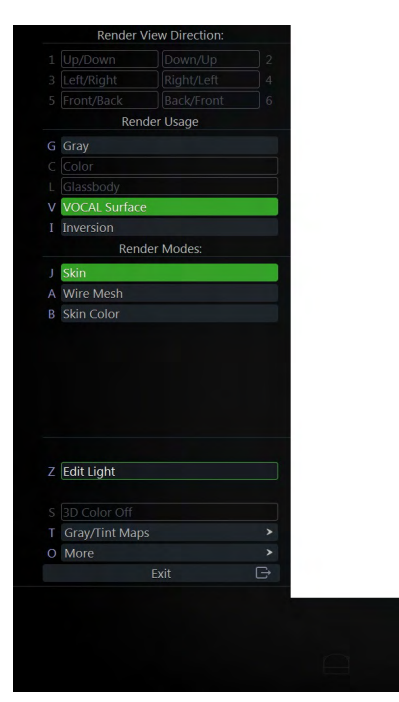

*Ábra 8-34 VOCAL felszín leképezési mód: almenü*

#### Almenü

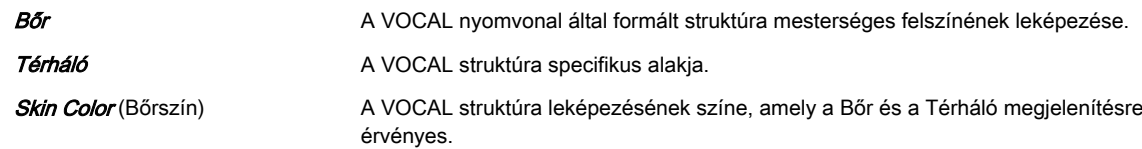

# 8.7.2 MagiCut

Ez a szoftver képes a képek elektronikus szerkesztésére, és lehetővé teszi a vizsgálni kívánt területre (ROI) történő rálátást akadályozó struktúrák kivágását.

### MagiCut menü

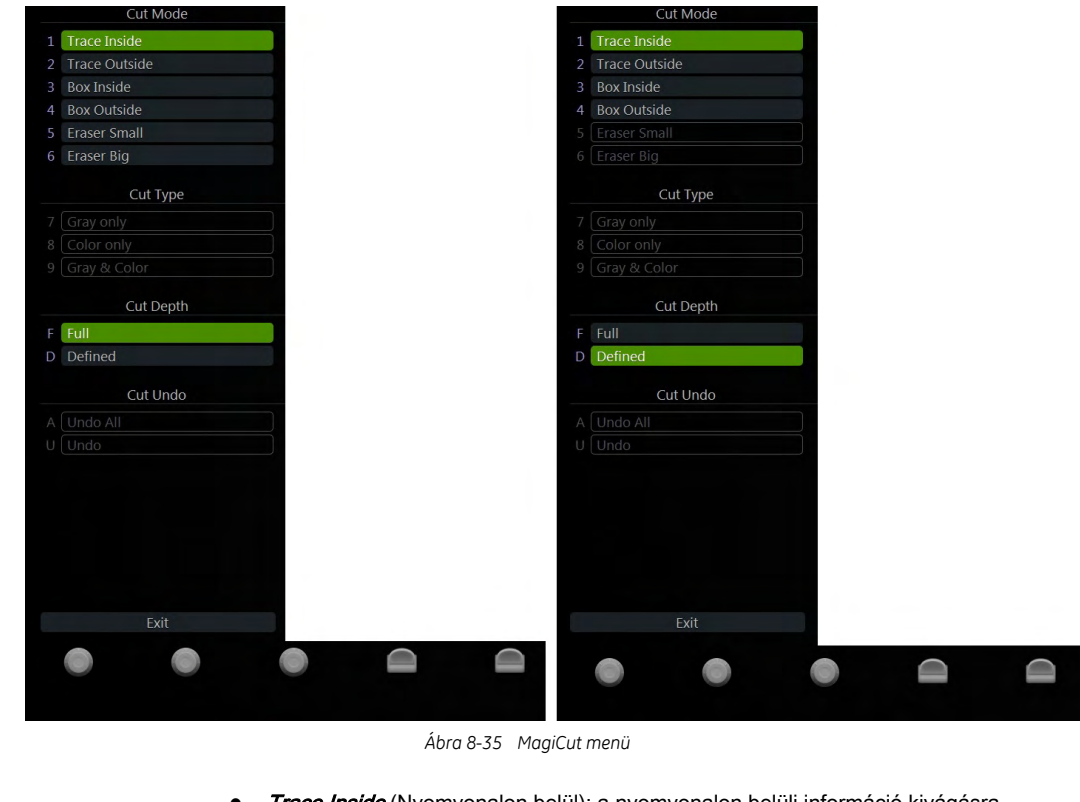

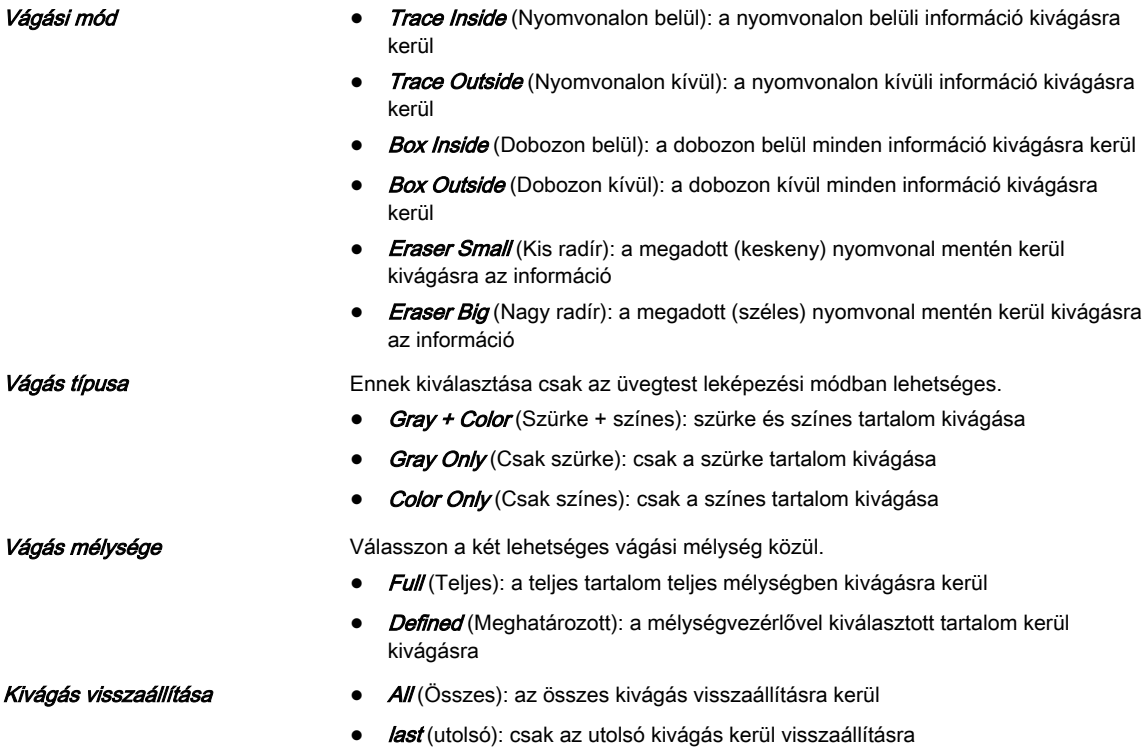

#### A MagiCut használata

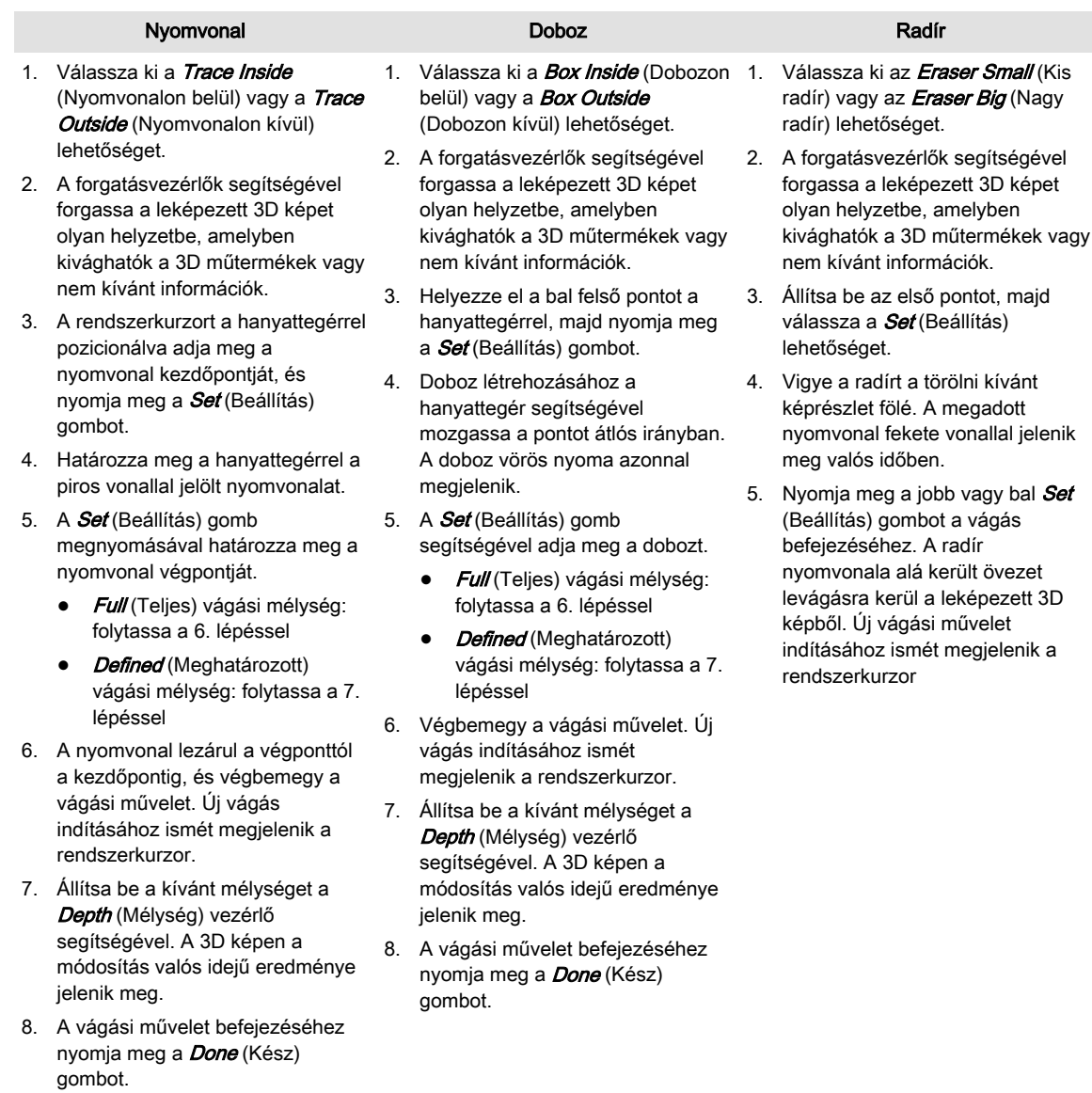

# 8.7.3 Képsor számítása

A leképezett objektum teljes térhatású leképezéséhez meghatározott számú kiszámított felvétel kerül megjelenítésre sorozat formájában. A leképezett objektum a megfigyelő előtt forog vagy mozog.

Megjegyzés Nem mindegyik képsortípus érhető el a különböző megjelenítési módokban, lásd az alábbi táblázatot.

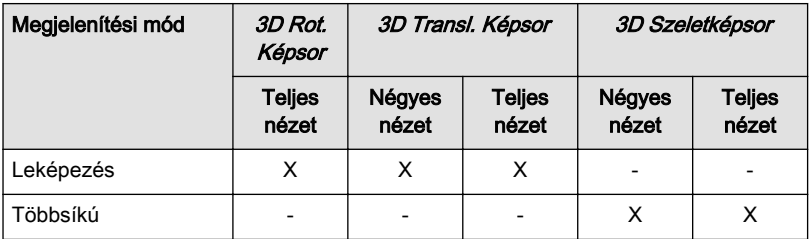

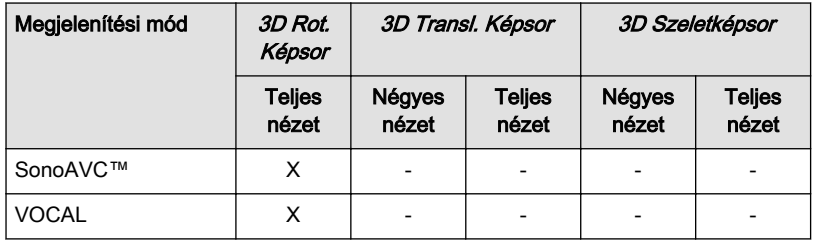

*Táblázat 8-16 Képsortípusok elérhetősége*

#### 3D Rot. Képsor

A 3D forgó képsor egy térbeli alakzat X vagy Y tengely körüli elfordulását jeleníti meg.

#### Megjegyzés Ez a képsortípus csak teljes képernyős módban érhető el.

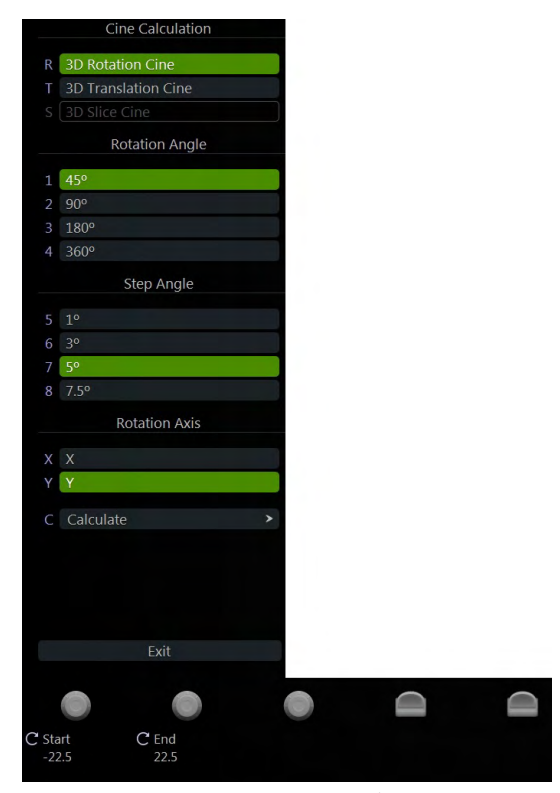

*Ábra 8-36 3D Rot. Cine (Képsor) menü*

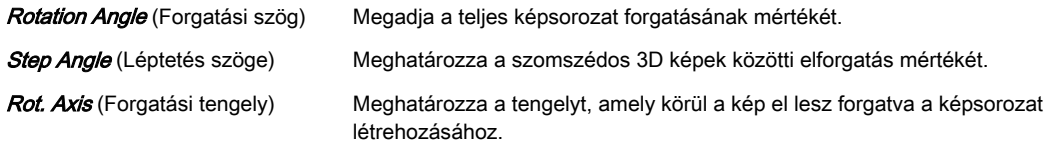

**Calculate Cine Sequence** (Képsor lndítsa el a képsor kiszámítását (Calculate Cine Sequence)

számítása)

- 1. Válasszon ki egy Rotation Angle (Forgási szög) értéket a Start Image (Kezdőkép) és az End Image (Befejezőkép) szögének beállításához.
- 2. Válassza ki a *Step Angle* (Léptetési szög) értékét.
- 3. Válassza ki a *Rot. Axis* (Forgatási tengely) értékét.
- 4. Válassza ki a *Calculate Cine Sequence* (Képsor kiszámítása) gombot.

#### 3D Transl. Képsor

Egy leképezési keret áthalad a térbeli alakzaton.

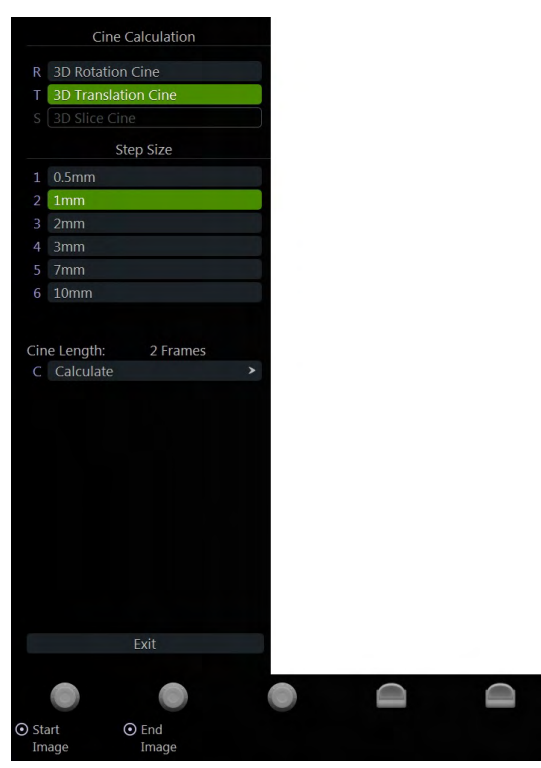

*Ábra 8-37 3D Transl. Cine (Képsor) menü*

Step Size (Lépésköz) Meghatározza a szomszédos 3D képek közötti eltolás mértékét.

Calculate Cine Sequence (Képsor számítása) Indítsa el a képsor kiszámítását (Calculate Cine Sequence)

- 1. Állítsa be a kezdőképet (*Start Image*) és a befejezőképet (*End Image*). Az első akár a Start Image (Kezdőkép), akár az End Image (Befejezőkép) – kiválasztásakor a képeket jelző vonalak össze lesznek kötve, a második kép kiválasztásakor pedig szétkapcsolódnak.
- 2. Válassza ki a *Step Size* (Léptékméret) értékét.
- 3. Válassza ki a *Calculate Cine Sequence* (Képsor kiszámítása) gombot.

#### 3D Szeletképsor

2D képek mozognak egy térbeli alakzaton keresztül.

|                        |                     | Cine Calculation |           |  |
|------------------------|---------------------|------------------|-----------|--|
| R                      | 3D Rotation Cine    |                  |           |  |
| T                      | 3D Translation Cine |                  |           |  |
| S                      | 3D Slice Cine       |                  |           |  |
|                        |                     | Step Size        |           |  |
|                        | $1,0.5$ mm          |                  |           |  |
| $\overline{2}$         | 1mm                 |                  |           |  |
| 3                      | 2mm                 |                  |           |  |
| 4                      | 3mm                 |                  |           |  |
| 5                      | 7mm                 |                  |           |  |
|                        | 6 10mm              |                  |           |  |
|                        |                     |                  |           |  |
|                        | 7 Max. Range        |                  |           |  |
|                        |                     |                  |           |  |
|                        | Cine Length:        | 2 Frames         |           |  |
|                        |                     |                  |           |  |
|                        |                     |                  | ▶         |  |
|                        | C Calculate         |                  |           |  |
|                        |                     |                  |           |  |
|                        |                     |                  |           |  |
|                        |                     |                  |           |  |
|                        |                     |                  |           |  |
|                        |                     |                  |           |  |
|                        |                     |                  |           |  |
|                        |                     |                  |           |  |
|                        |                     |                  |           |  |
|                        |                     | Exit             | $\ominus$ |  |
|                        |                     |                  |           |  |
|                        | $O$ End             |                  |           |  |
| $\odot$ Start<br>Image |                     | Image            |           |  |

*Ábra 8-38 3D Slice Cine (3D szeletképsor) menü*

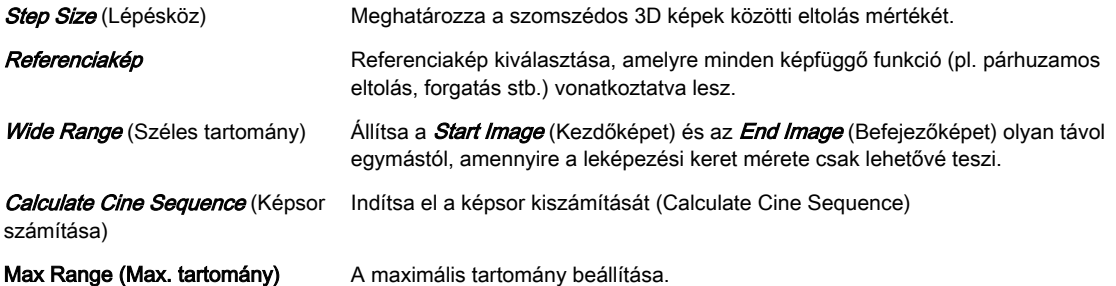

- 1. Állítsa be a kezdőképet (*Start Image*) és a befejezőképet (*End Image*). Az első akár a Start Image (Kezdőkép), akár az End Image (Befejezőkép) – kiválasztásakor a képeket jelző vonalak össze lesznek kötve, a második kép kiválasztásakor pedig szétkapcsolódnak.
- 2. Válassza ki a *Step Size* (Léptékméret) értékét.
- 3. Válassza ki a *Ref. Image* (Referenciakép) lehetőséget.
- 4. Ahhoz, hogy a *Start Image* (Kezdőkép) és az *End Image* (Befejezőkép) olyan távol kerüljön egymástól, amennyire a leképezési keret mérete csak lehetővé teszi, nyomja meg a *Wide Range* (Széles tartomány) gombot.
- 5. Válassza ki a *Calculate Cine Sequence* (Képsor kiszámítása) gombot.

#### Képsor kiszámítása

A sor képről képre kiszámításra és eltárolásra kerül a képsormemóriában. A számítás befejezését követően a képsor megjelenik a képernyőn.

A Break Cine calculation (Képsorszámítás megszakítása) gomb megnyomásával megszakíthatja a képsorszámítást. A számítási művelet megszakítását megelőzően kiszámított képek sorozatként jelennek meg.

#### <span id="page-175-0"></span>Képsor visszajátszása menü

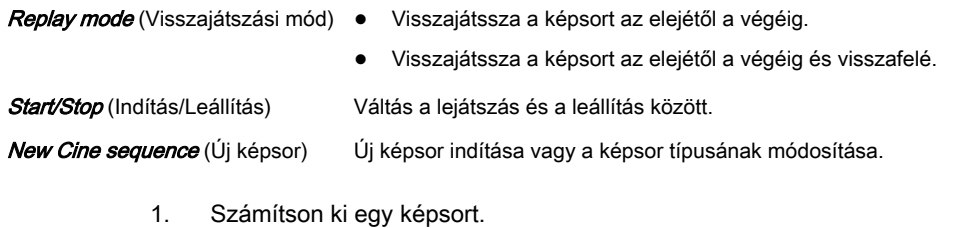

- 2. Megjelenik a képsor visszajátszása menü.
- 3. Válasszon ki egy **Replay mode** (Visszajátszási mód) lehetőséget.
- 4. Állítsa be a lejátszás **Speed** (Sebesség) értékét a vezérlő segítségével.
- 5. Válassza ki a *Start/Stop* (Indítás/leállítás) lehetőséget a lejátszás és a leállítás közötti átváltáshoz.

# 8.7.4 Leképezés foltcsökkentéssel (Speckle Reduction Imaging – SRI)

A foltosodás csökkentése érdekében aktiválhatja a Leképezés foltcsökkentéssel (Speckle Reduction Imaging – SRI) funkciót.

Megjegyzés Ha a System Setup – User Settings (Rendszerbeállítások – felhasználói beállítások) alatt ki lett választva, akkor az SRI hatással van a szeletekre és a leképezett képre. Éppen ezért teljes képernyős módban is aktív.

> Ezenkívül ha az SRI funkciót a 2D módban aktiválják, a rendszer 3D/4D VolPre (Térfogatelőkészületi) módban is automatikusan aktiválja, és a funkció automatikusan befolyásolja a képet az adatgyűjtés közben/után.

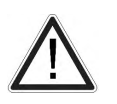

#### Figyelem!

A szűrők simítják a végleges képet (a kontúrok elmaszatolódhatnak). A diagnosztikához a vizsgálni kívánt területet szűrők nélkül kell ellenőrizni. A simított kép hibás diagnózist eredményezhet!

Aktiválja az SRI funkciót, és - <sup>+</sup> gombok segítségével módosítsa a simítási szintet a metszetsíkokban. Az SRI funkció használatát az infóblokk jelzi.

# 8.7.5 Volume Cine (Térfogat képsor)

A 4D VolCine (4D térfogat képsor) funkció lehetővé teszi a felhasználónak a begyűjtött térfogatok mentését és az azokkal való munkát. A megjeleníthető maximális térfogat a memóriától és a térfogat méretétől függ. A 4D VolCine funkcióval végzett munka előnye, hogy az adatgyűjtés során a felhasználó magára az adatgyűjtésre összpontosíthat. Az adatgyűjtés után a felhasználó a begyűjtött térfogatokat áttekintheti, és műveleteket hajthat végre rajtuk.

#### Volume Cine (Térfogati képsor) menü

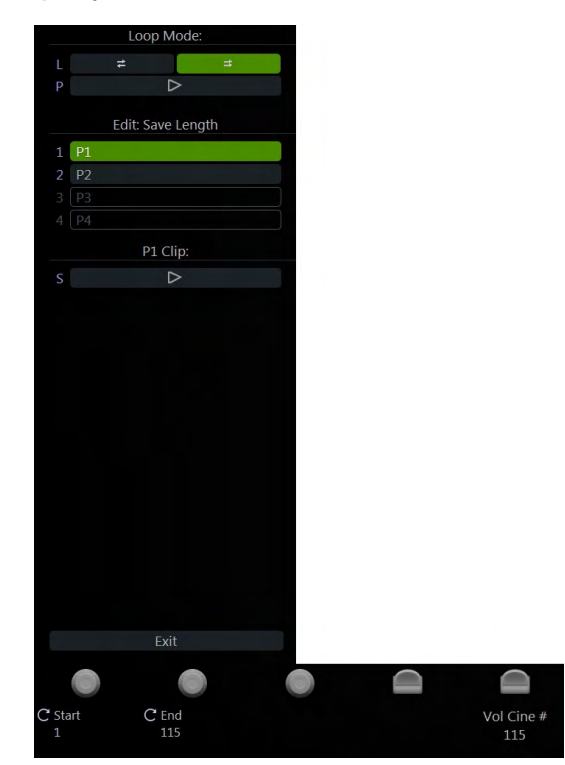

*Ábra 8-39 Volume Cine (Térfogati képsor) menü (Többsíkú példa)*

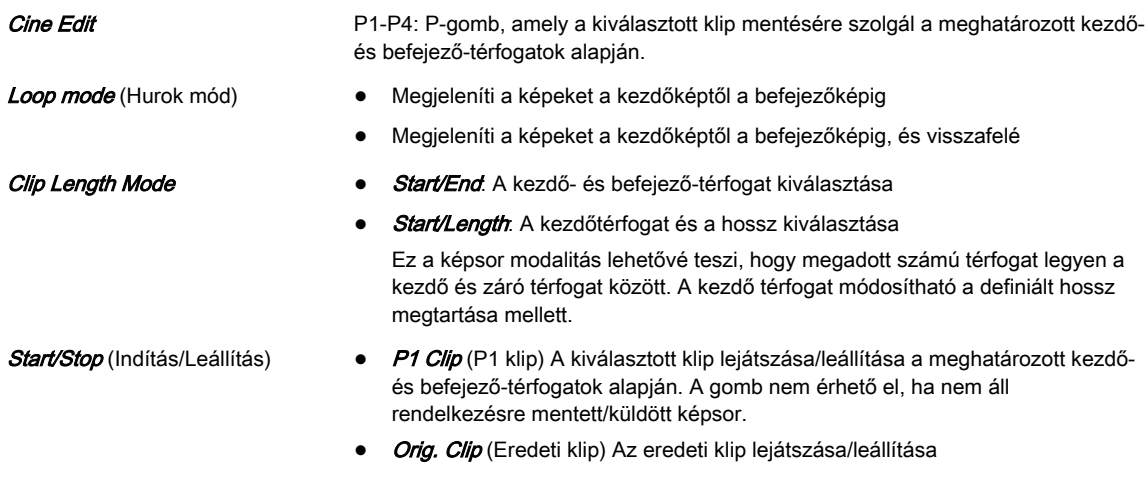

#### Megjegyzés A Disp.HR (Megjelenített szívfrekvencia) az ütésenkénti delta időhosszból kiszámított szívfrekvenciát [szívverés/perc] mutatja.

A monitoron megjelenik egy sárga figyelmeztető jelzés, amely azt mutatja, hogy a megjelenített szívfrekvencia csupán egy becsült érték. Ne diagnosztizáljon ezen érték alapján.

# 8.7.6 Térfogatelemzés

# 8.7.6.1 VOCAL

Megjegyzés A VOCAL egy opció.

Megjegyzés A funkció használata előtt olvassa el a következőt: ['Üzembiztonság'](#page-23-0) oldal: 2-10.

A VOCAL – képalkotó program teljesen új lehetőségeket kínál a rák diagnosztizálásához, a terápia megtervezéséhez és a terápia utáni tumornövekedés követéséhez. A program különböző funkciókat kínál:

- Struktúrák kontúrjának manuális vagy félautomata észlelése (például tumor, ciszta, prosztata stb.) és az azt követő térfogat számítás. Az eljárás pontosságát a vizsgálatot végző személy többsíkú megjelenítésben vizuálisan ellenőrizheti.
- Virtuális héj létrehozása a lézió kontúrja körül. A kagyló falvastagsága meghatározható. A kagyló a lézió körüli szövetrétegként képzelhető el, amelyben a tumor vaszkularizációja történik.
- A kagylón belüli vaszkularizáció automatikus számítása 3D színes hisztogram segítségével, a színes voxelek és a szürkeségi voxelek számának összehasonlításával.

#### A tumornövekedés követése és a vaszkularizáció információt szolgáltat a gyógyszeres kezelés vagy a besugárzás megfelelő dózisáról, így jól mérhető a kezelés hatékonysága. A kontúr 3D térbeli meghatározása után a funkciók széles választéka áll rendelkezésre:

- egy kagylókontúr meghatározása
- a (kagyló-) kontúr megjelenítése felszínként vagy térhálóként
- (kagyló-) kontúr térfogatának számítása
- a (kagyló-) kontúron belül lévő, ultrahanggal letapogatott szövet hisztogram-számítása
- a (kagyló-) kontúron belül lévő, ultrahanggal letapogatott szövet megjelenítése leképezett kép formájában
- a kontúr és a szeletek megjelenítése szegmens formában
- forgó képsor számítása

A VOCAL opció alapgondolata az ultrahanggal letapogatott 3D szövet (voxelek formájában megjelenítve) és a felszínek geometriai információjának kombinációja 3D adatkészlet formájában. A VOCAL opció főként a tumorok vagy elváltozások térfogatának számításában segít.

#### Térfogati elemzés menü: VOCAL

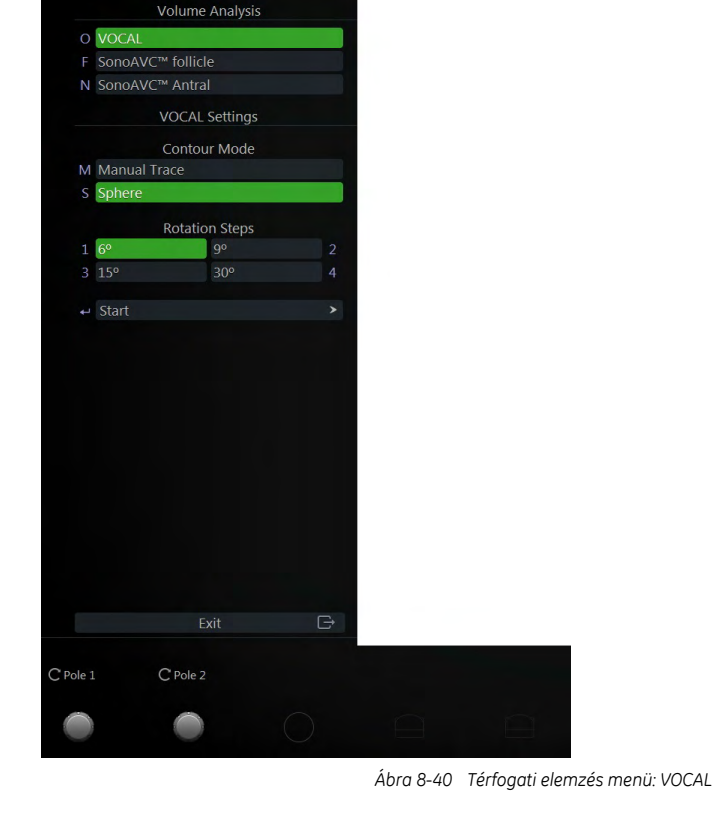

Kézi nyomvonal **Ez a funkció lehetővé teszi, hogy a hanyattegér segítségével bármilyen léziót** manuálisan körülrajzoljon. A manuálisan létrehozott kontúrok száma a kiválasztott elforgatási lépéstől függ. Sphere (Gömb) Ez a számítógépes funkció akkor hasznos, ha egy gömb felszínét kívánja körülrajzolni. Ezzel a funkcióval a rendszer egy gömböt hoz létre a kontúr főtengelye körül, a két zöld nyíl között. **Rotation Steps** (Elforgatási lépések) Meghatározza, hogy hány kontúrt kell képezni. A megfelelő elforgatási lépést a ROI alakjától függően választhatja ki. Például: Ha a szöget 30<sup>°</sup> értékre állítja, az első nyomvonal létrehozása után a térfogat adatkészletét a rendszer 30˚-kal elforgatja, majd a következő nyomvonalat hozza létre, és így tovább. 30<sup>°</sup>-os elforgatási lépés esetén 6 nyomvonalat kell létrehozni (6˚ = 30, 9˚ = 20, 15˚ = 12 és 30˚ = 6 nyomvonal). Szimmetrikus, kerekded struktúrákhoz a 30º-os forgatási szög minden képzési módban megfelelő. Szabálytalan alakok esetén válassza a 15°-ot a Manual Trace (Kézi nyomvonal) és *Trace Finder* (Kontúrkereső) funkció, illetve a 9<sup>°</sup>-ot a *Semi*auto Trace Finder (Fél-automata nyomvonalkereső) funkció esetén. Referenciakép **Referenciakép kiválasztása, amelyre minden képfüggő funkció (pl. párhuzamos** eltolás, forgatás stb.) vonatkoztatva lesz. Start VOCAL (Térfogatszámítás indítása) Térfogatszámítás indítása.

#### Megjegyzés Útmutató és szükséges óvintézkedések a VOCAL kontúr kereső használatához:

- • A VOCAL térfogatszámítás pontossága minden egyes VOCAL határvonal pontosságától függ.
- • Az eredményként megjelenített VOCAL nyomvonalat át kell nézni és ellenőrizni kell a monitoron látható tényleges UH kép és az egyes elforgatási szeletekben megjelenített határvonalak összehasonlításával.
- •Kizárólag a monitoron megjelenített US kép használható diagnosztikai célokra. látható ultrahangkép csak a felhasználói kezelőfelület részének tekinthető. látható kép semmilyen szempontból nem alkalmas diagnosztikai célokra.
- **Megjegyzés**  A Semi-auto Trace Finder (Kontúrkereső - félautomata nyomvonal) gyorsabb, mint a Trace Finder (Kontúrkereső – nyomvonal) módszer, bár kevésbé pontos. Az eredményként megjelenített VOCAL nyomvonalat rendkívül alaposan át kell nézni.
	- •Ha a nyomvonalkereső módok nem szolgáltatnak kielégítő eredményt, a Manual Trace (Manuális – nyomvonal) funkció segítségével hozza létre a VOCAL kontúrt.

#### VOCAL Főmenü

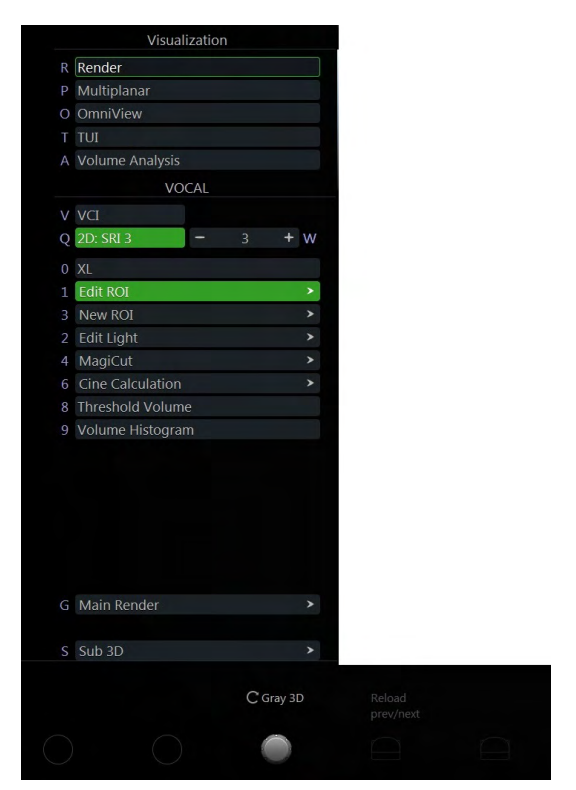

*Ábra 8-41 VOCAL Főmenü*

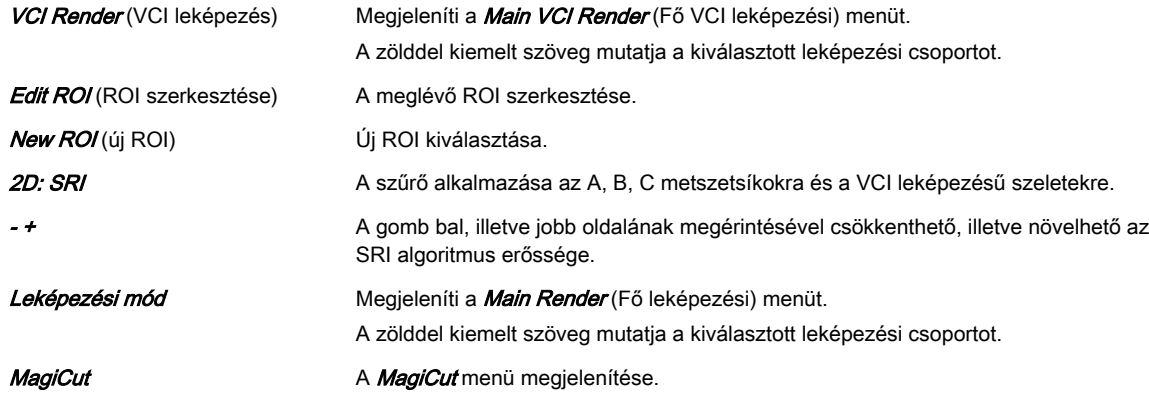
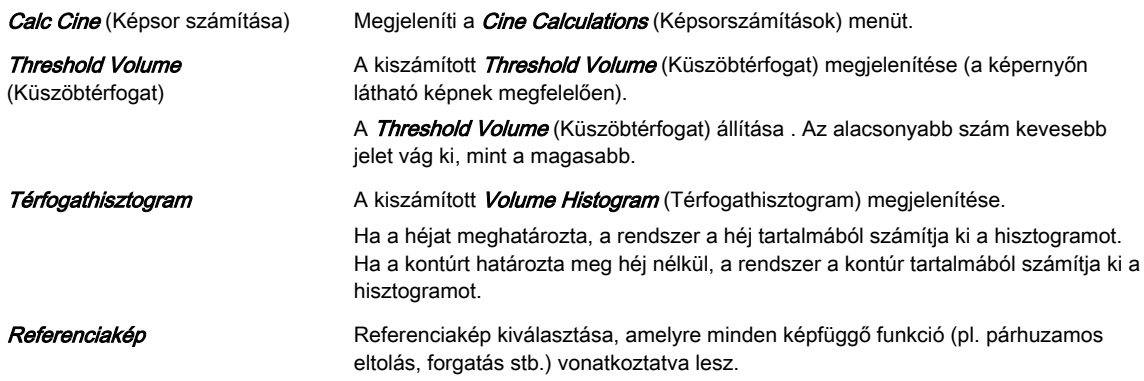

#### VOCAL almenü

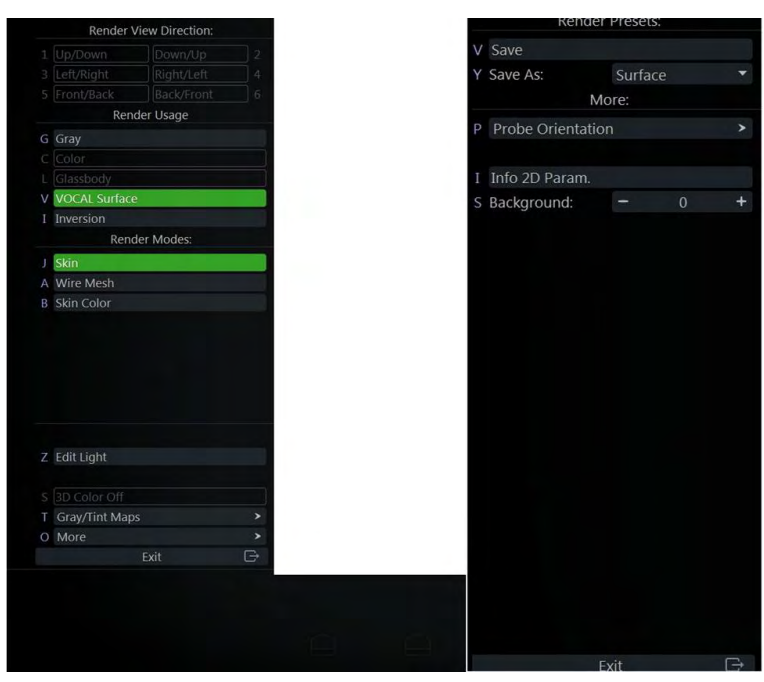

*Ábra 8-42 VOCAL almenü*

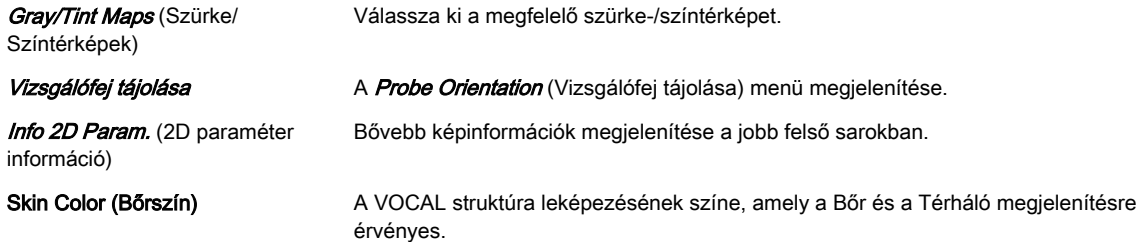

### 8.7.6.2 SonoAVC™follicle

Megjegyzés A SonoAVC™follicle alkalmazása egy lehetőség.

Megjegyzés Ha egy 4D térfogat képsor van jelen, a rendszer a SonoAVC™follicle gomb megnyomásakor automatikusan statikus 3D módra vált.

#### Megjegyzés Az inverz leképezési mód automatikusan aktiválódik.

Ez a funkció segít érzékelni az alacsony echogenitású képleteket (például a petefészekben lévő follikulusokat), és elemzi azok alakját, illetve méretét. A képlet kiszámított térfogatából egy átlagos átmérő lesz meghatározva. Az így észlelt képletek méretüknek megfelelően kerülnek felsorolásra.

A számítás eredményei a jobb oldali monitorterületen jelennek meg. A képletek méret szerint vannak rendezve. A különböző képletek színkódoltak, minden képlet a számának háttérszínével jelenik meg a képen. Ha a kurzor a lista egy eleme felett van, az annak megfelelő képlet kiemelve jelenik meg a képernyőn, és viszont. A képlet színe megfelel a listán feltüntetett helyzetének.

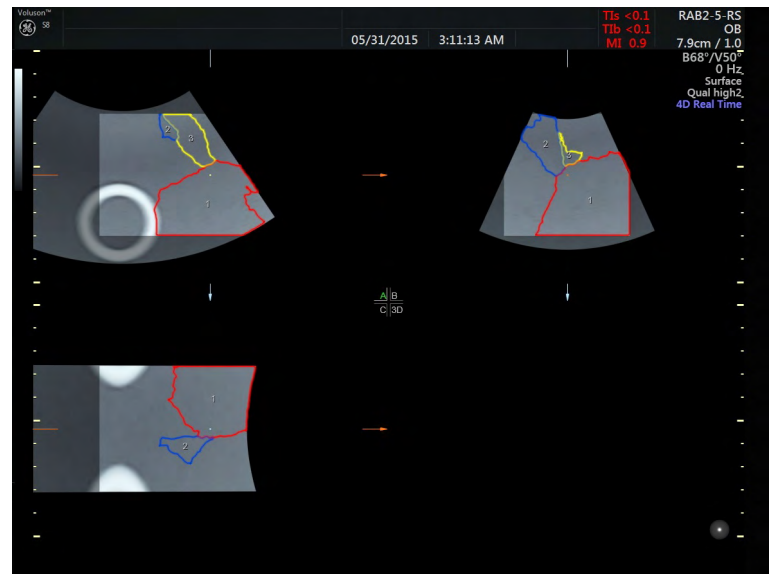

*Ábra 8-43 SonoAVC™follicle kijelző*

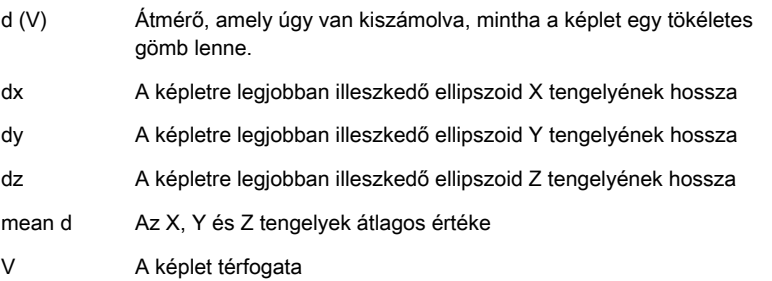

## Térfogati elemzés menü: SonoAVC™ follicle

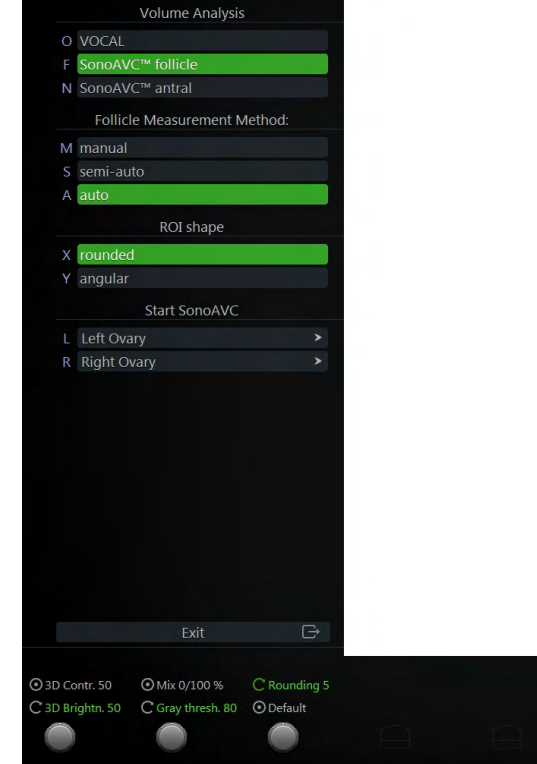

*Ábra 8-44 Térfogati elemzés menü: SonoAVC™follicle*

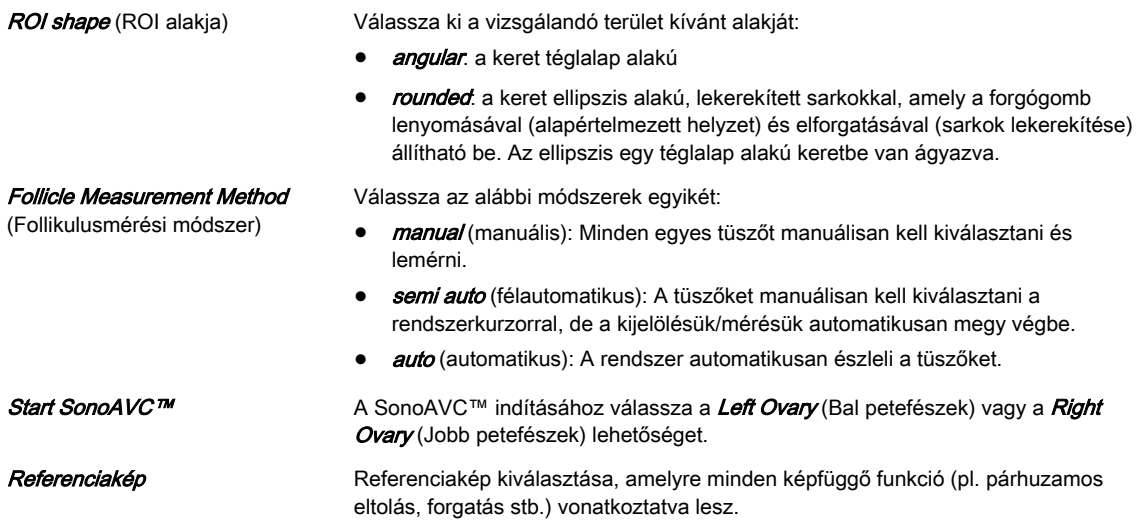

## SonoAVC™ follicle Főmenü

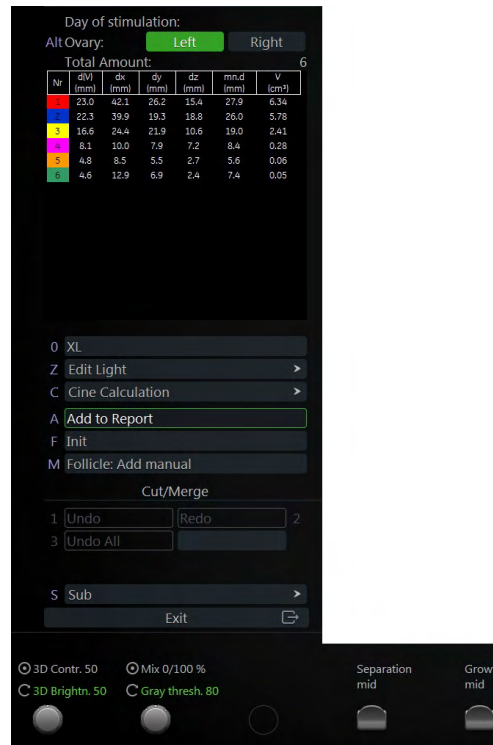

*Ábra 8-45 SonoAVC™follicle Főmenü*

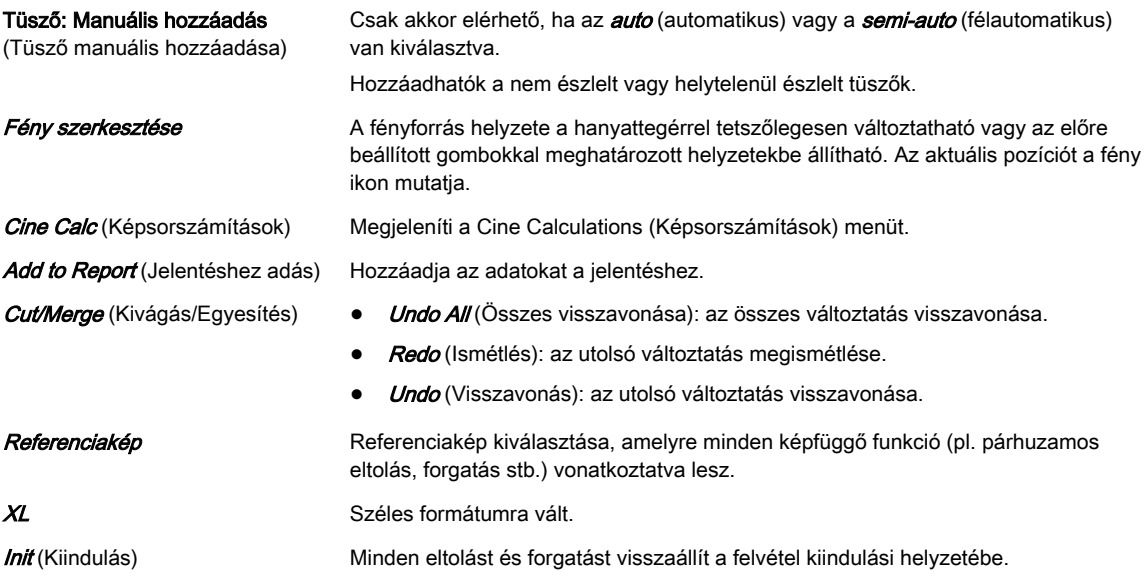

#### SonoAVC™ *follicle* almenü

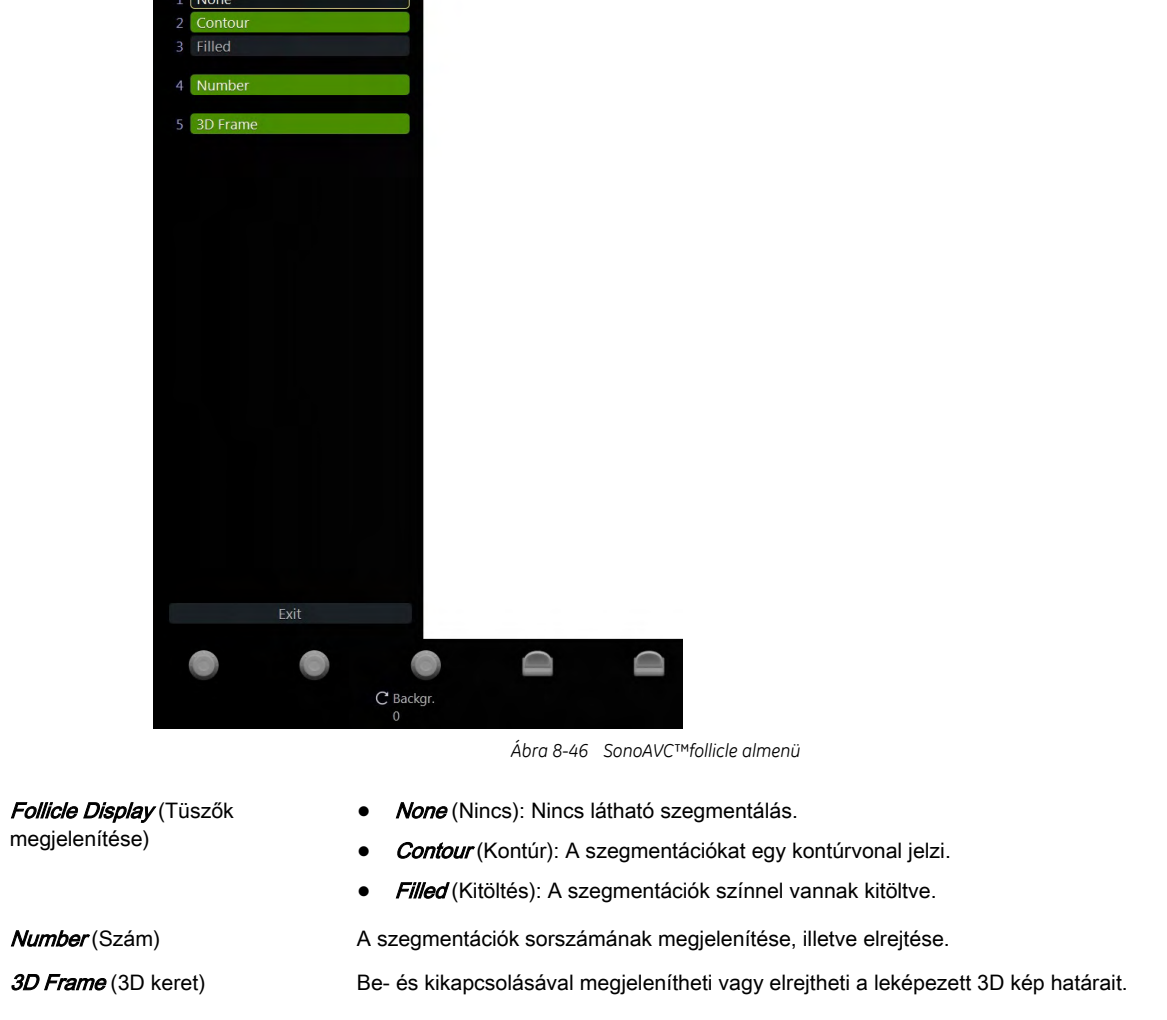

#### A SonoAVC™ *follicle* alkalmazása

#### Follikulusmérési módszer: manual (manuális)

- 1. Végezze el a letapogatást, majd merevítse ki vagy töltse be újra a follikulus-térfogat adatkészletet:
- 2. Váltsa át az A metszetsíkot teljes méretre, ha nincs jelen.
- 3. A megfelelő mérési sík létrehozásához állítsa be az A metszetsíkot x, y és z forgatással, párhuzamos eltolással és nagyítással.
- 4. Nyomja meg a *Volume Analysis* (Térfogatelemzés) gombot, és válassza a SonoAVC™ follicle lehetőséget.
- 5. Válassza a *manual* (manuális) lehetőséget és módosítsa szükség szerint a ROI alakját.
- 6. A mérés elindításához válassza ki a Left Ovary (Bal petefészek) vagy a Right Ovary (Jobb petefészek) gombot.
- 7. A kép közepén megjelenik a zöld mérőkereszt.
- 8. Válassza ki a kívánt mérési eszközt.
	- Ellispe (Ellipszis)
		- 8.1.1. Helyezze el a nagy átmérő kiindulási pontját a hanyattegérrel, majd nyomja meg a **Set** (Beállítás) gombot.
- 8.1.2. Helyezze el a nagy átmérő végpontját a hanyattegérrel, majd nyomja meg a *Set* (Beállítás) gombot.
- 8.1.3. A kiindulási és a végpont kívánság szerinti módosításához nyomja meg a *Change* (Módosítás) gombot.
- 8.1.4. Állítsa be a rövid átmérőt a hanyattegér segítségével, majd nyomja meg a Set (Beállítás) gombot.
- 8.1.5. A következő mérés elkezdéséhez vigye a hanyattegeret a kívánt helyre, és folytassa az 1. lépéssel.
- 2 Dist. (Két távolság)
	- 8.2.1. Helyezze el a nagy átmérő kiindulási pontját a hanyattegérrel, majd nyomja meg a **Set** (Beállítás) gombot.
	- 8.2.2. Helyezze el a nagy átmérő végpontját a hanyattegérrel, majd nyomja meg a *Set* (Beállítás) gombot.
	- 8.2.3. A kiindulási és a végpont kívánság szerinti módosításához nyomja meg a *Change* (Módosítás) gombot.
	- 8.2.4. Mozdítsa el a hanyattegeret a zöld mérőkereszt megjelenítéséhez.
	- 8.2.5. Helyezze el a rövid átmérő kiindulási pontját a hanyattegérrel, majd nyomia meg a *Set* (Beállítás) gombot.
	- 8.2.6. Helyezze el a rövid átmérő végpontját a hanyattegérrel, majd nyomja meg a *Set* (Beállítás) gombot.
	- 8.2.7. A következő mérés elkezdéséhez vigye a hanyattegeret a kívánt helyre, és folytassa az 1. lépéssel.
- 9. Befejezte a mérést?
	- nem: a következő kívánt mérési szeletpozícióhoz állítsa be az A metszetsíkot párhuzamos eltolással, majd folytassa a 8. lépéssel.
	- igen: folytassa a következő lépéssel
- 10. Ha a méréseket az az aktuális vizsgálathoz kívánja menteni, válassza az **Add to Report** (Jelentéshez adás) lehetőséget.

#### Follikulusmérési módszer: semi auto (félautomatikus)

- 1. Végezze el a letapogatást, majd merevítse ki a follikulus-térfogat adatkészletet:
- 2. Nyomia meg a *Volume Analysis* (Térfogatelemzés) gombot, és válassza a SonoAVC™ follicle lehetőséget.
- 3. Válassza a *semi auto* (félautomatikus) lehetőséget.
- 4. A mérés elindításához válassza ki a Left Ovarv (Bal petefészek) vagy a Right Ovarv (Jobb petefészek) gombot.
- 5. Mérje le az aktuális síkon az összes kívánt follikulust.
	- 5.1. Vigye a rendszerkurzort a mérni kívánt follikulus fölé, és nyomia meg az **Add**/ Rem. (Hozzáad/Eltávolít) gombot.
	- 5.2. Ha ki van választva a főmenüben, megjelenik a talált nyomvonal a megfelelő színnel és számmal együtt.
	- 5.3. Vigye a rendszerkurzort a következő mérni kívánt follikulus fölé, és nyomja meg az **Add/Rem.** (Hozzáad/Eltávolít) gombot.
- 6. Befejezte a mérést?
	- nem: a következő kívánt mérési szeletpozícióhoz állítsa be az A metszetsíkot párhuzamos eltolással, majd folytassa az 5. lépéssel.
	- igen: folytassa a következő lépéssel

7. Ha a méréseket az az aktuális vizsgálathoz kívánja menteni, válassza az Add to Report (Jelentéshez adás) lehetőséget.

Follikulusmérési módszer: **auto** (automatikus)

- 1. Végezze el a letapogatást, majd merevítse ki a follikulus-térfogat adatkészletet:
- 2. Nyomja meg a *Volume Analysis* (Térfogatelemzés) gombot, és válassza a SonoAVC™ follicle lehetőséget.
- 3. Állítsa be a ROI-t.
- 4. Válassza az *auto* (automatikus) lehetőséget és módosítsa szükség szerint a ROI alakját.
- 5. A mérés elindításához válassza ki a Left Ovary (Bal petefészek) vagy a Right Ovary (Jobb petefészek) gombot.
- 6. Megjelennek a képernyőn a leképezett follikulusok, valamint az eredménylista.
- 7. Szükség szerint végezze el az eredmények szerkesztését.
- 8. Ha a méréseket az az aktuális vizsgálathoz kívánia menteni, válassza az Add to Report (Jelentéshez adás) lehetőséget.

Add Follicle manual (Tüsző manuális hozzáadása):

- 1. Nyomja meg az **Add Follicle manual** (Tüsző manuális hozzáadása) gombot.
- 2. Az A metszetsík közepén megjelenik a mérőkereszt.
- 3. Válassza ki a kívánt mérési eszközt.
	- Ellispe (Ellipszis)
		- 3.1.1. Helyezze el a nagy átmérő kiindulási pontját a hanyattegérrel, majd nyomja meg a **Set** (Beállítás) gombot.
		- 3.1.2. Helyezze el a nagy átmérő végpontját a hanyattegérrel, majd nyomja meg a *Set* (Beállítás) gombot.
		- 3.1.3. A kiindulási és a végpont kívánság szerinti módosításához nyomja meg a *Change* (Módosítás) gombot.
		- 3.1.4. Állítsa be a rövid átmérőt a hanyattegér segítségével, majd nyomja meg a Set (Beállítás) gombot.
		- 3.1.5. A következő mérés elkezdéséhez vigye a hanyattegeret a kívánt helyre, és folytassa az 1. lépéssel.
	- 2 Dist. (Két távolság)
		- 3.2.1. Helyezze el a nagy átmérő kiindulási pontját a hanyattegérrel, majd nyomja meg a **Set** (Beállítás) gombot.
		- 3.2.2. Helyezze el a nagy átmérő végpontját a hanyattegérrel, majd nyomja meg a *Set* (Beállítás) gombot.
		- 3.2.3. A kiindulási és a végpont kívánság szerinti módosításához nyomja meg a *Change* (Módosítás) gombot.
		- 3.2.4. Mozdítsa el a hanyattegeret a zöld mérőkereszt megjelenítéséhez.
		- 3.2.5. Helyezze el a rövid átmérő kiindulási pontját a hanyattegérrel, majd nyomja meg a **Set** (Beállítás) gombot.
		- 3.2.6. Helyezze el a rövid átmérő végpontját a hanyattegérrel, majd nyomja meg a *Set* (Beállítás) gombot.
		- 3.2.7. A következő mérés elkezdéséhez vigye a hanyattegeret a kívánt helyre, és folytassa az 1. lépéssel.
- 4. Zárja be az **Add Follicle manual** (Tüsző manuális hozzáadása) menüt.

#### 8.7.6.3 SonoAVC™antral

Megjegyzés A SonoAVC™antral alkalmazása egy lehetőség.

Megjegyzés Ha egy 4D térfogat képsor van jelen, a rendszer a SonoAVC™antral gomb megnyomásakor automatikusan statikus 3D módra vált.

> Az "Antral" jelentése: antrális tüszőszám. A SonoAVC™ antra/lehetővé teszi az antrális tüszők automatikus észlelését és számolását egy 3D térbeli adatkészletben lévő ROI kereten belül.

#### Térfogati elemzés menü: SonoAVC™ antral

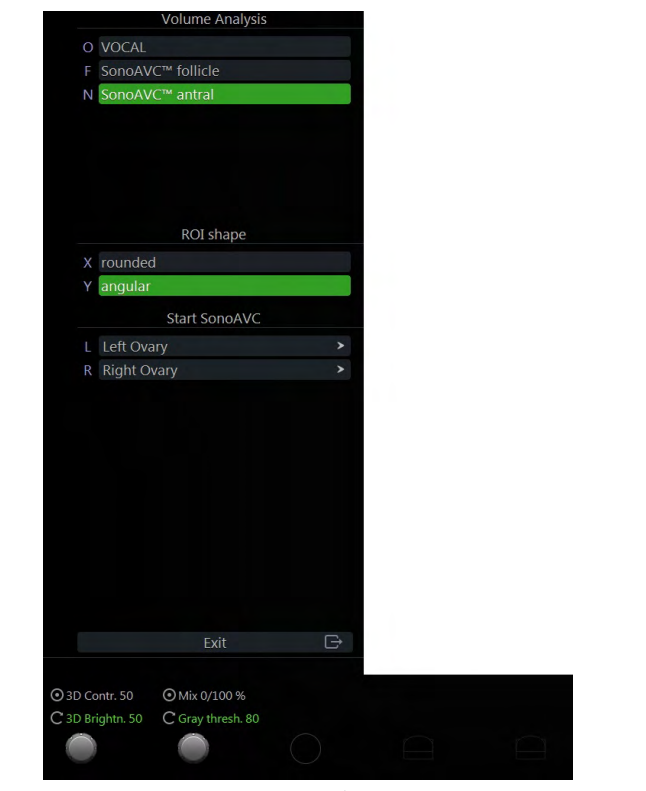

*Ábra 8-47 Térfogati elemzés menü: SonoAVC™antral*

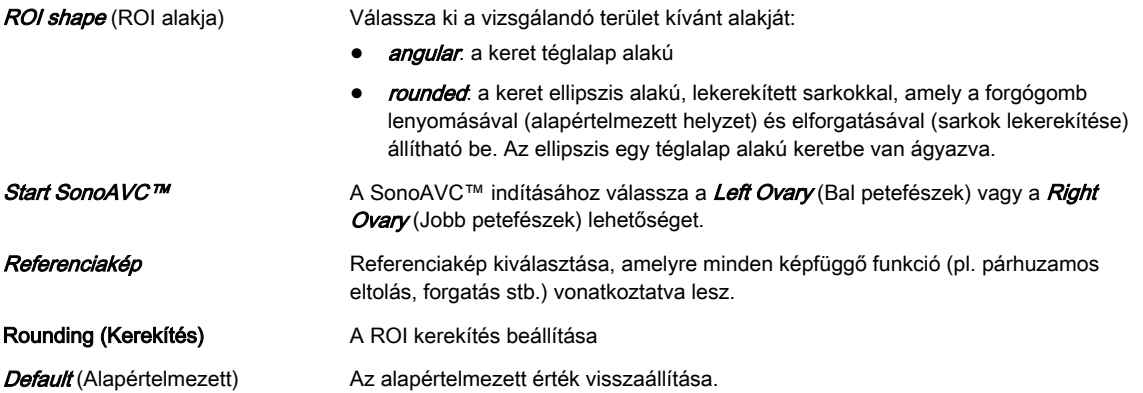

## SonoAVC™ antral Főmenü

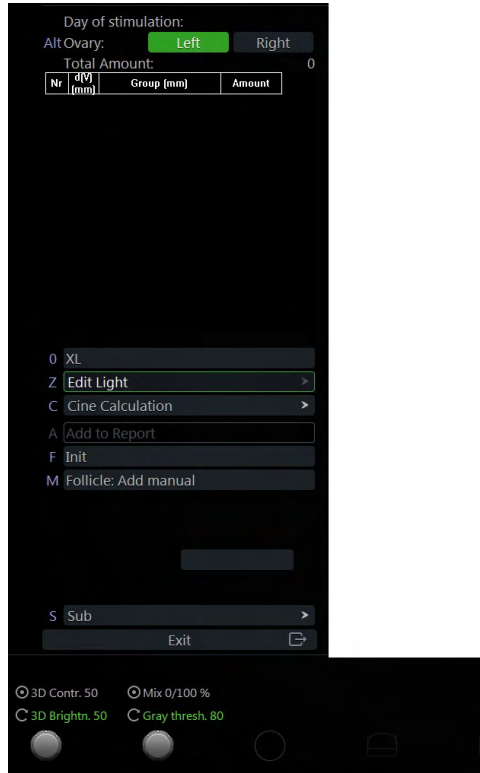

*Ábra 8-48 SonoAVC™antral Főmenü*

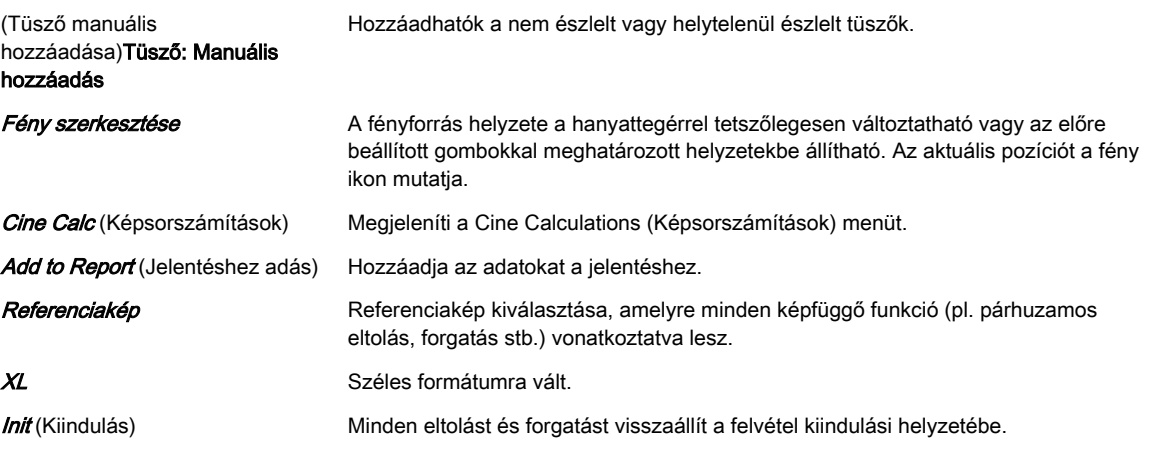

#### SonoAVC™ antral almenü

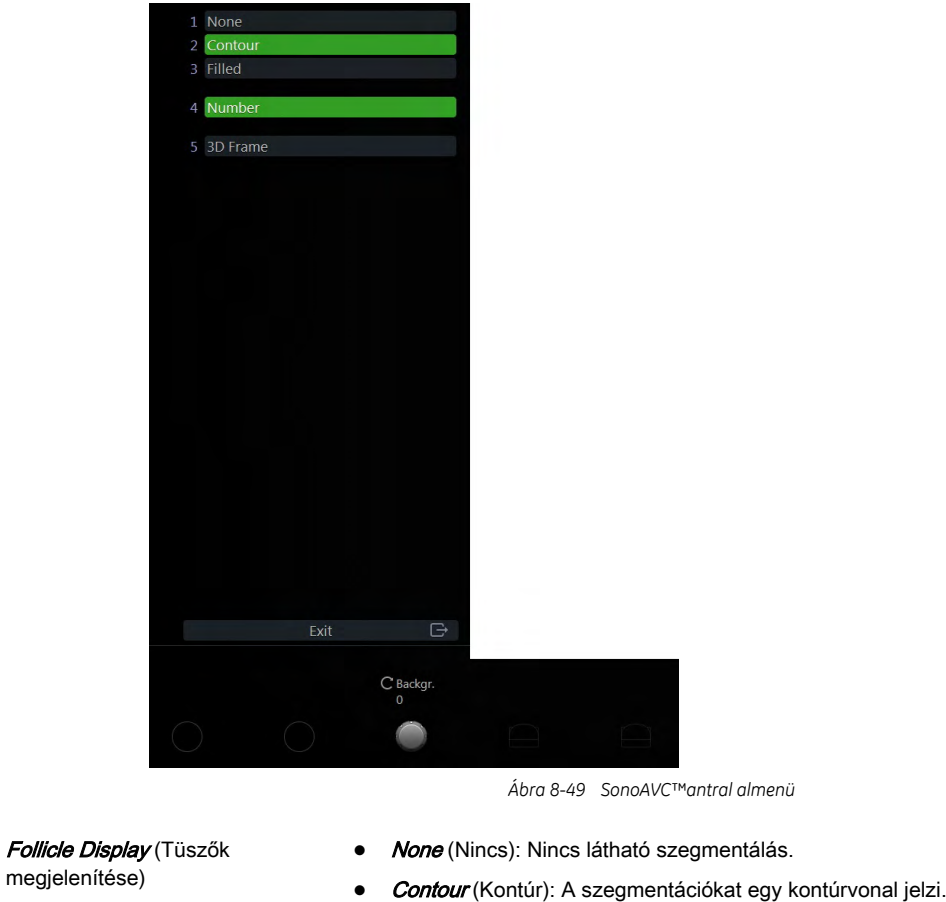

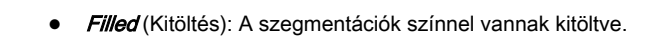

Number (Szám) A szegmentációk sorszámának megjelenítése, illetve elrejtése. 3D Frame (3D keret) Be- és kikapcsolásával megjelenítheti vagy elrejtheti a leképezett 3D kép határait.

#### Eredmények megjelenítése

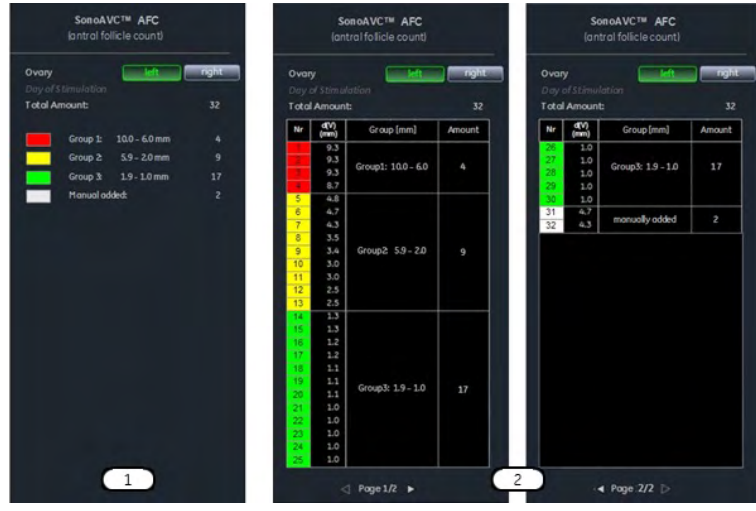

*Ábra 8-50 Eredmények megjelenítése: Standard (1. ábra) és bővített (2. ábra)*

A számítás eredményei a jobb oldali monitorterületen jelennek meg. A képletek meghatározott csoportok szerint vannak rendezve. Csak a meghatározott csoportba (pl. 2-4 mm) tartozó tüszők vannak megjelenítve. A különböző csoportok színkódoltak, minden képlet a számának háttérszínével jelenik meg a képen. Ha a kurzor a lista egy eleme felett van, az annak

megfelelő képlet kiemelve jelenik meg a képernyőn, és viszont. A képlet színe megfelel a csoportjának a listán feltüntetett helyzetének. A **Number** (Szám) megnyomásával a standard megjelenítési módról (1. ábra, az összes meghatározott csoport felsorolása) átválthat a bővített megjelenítési módra (2. ábra, az összes észlelt tüsző felsorolása a csoporton belül).

#### A SonoAVC™antral alkalmazása

- 1. Végezze el a letapogatást, majd merevítse ki vagy töltse be újra a follikulus-térfogat adatkészletet:
- 2. Nyomja meg a Volume Analysis (Térfogatelemzés) gombot
- 3. Szükség szerint módosítsa a ROI alakját.
- 4. Az antrális tüszők szegmentálásának elindításához nyomja meg a Left Ovary (Bal petefészek) vagy a Right Ovary (Jobb petefészek) gombot.
- 5. Megjelennek a képernyőn a leképezett follikulusok, valamint az eredménylista.
- 6. Szükség szerint végezze el az eredmények szerkesztését.
- 7. Ha a méréseket az az aktuális vizsgálathoz kívánia menteni, válassza az Add to Report (Jelentéshez adás) lehetőséget.

## 8.7.7 Tint (Színtérkép) menü

#### 2D szürkeségi térkép menü

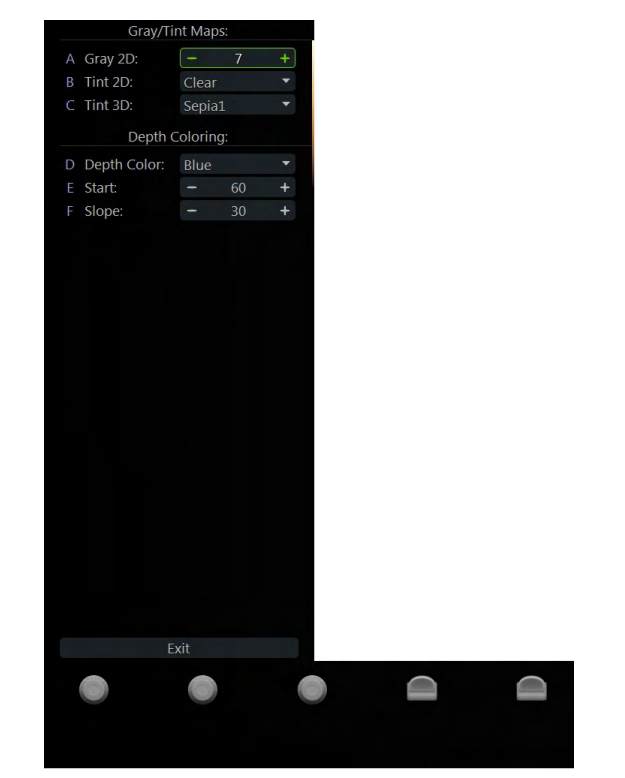

*Ábra 8-51 2D szürkeségi térkép menü*

- 1. Válassza ki a *Gray 2D* (Szürkeségi 2D) gombot a menü megnyitásához.
- 2. Válasszon ki vagy egy előre definiált szürkeségi görbét, vagy egy felhasználói szürkeségi görbét.
- 3. A szürkeségi görbe szerkesztéséhez válassza ki a Gray Edit (Szürkeségi térkép szerkesztése) gombot. A változtatások csak akkor kerülnek mentésre, ha kiválaszt egy adott pozíciót, majd megnyomja az **Exit** (Kilépés) gombot.
- 4. Az előző menühöz való visszatéréshez válassza ki az **Exit** (Kilépés) gombot.

#### Tint 2D (2D színtérkép) és Tint VCI (VCI színtérkép) menü

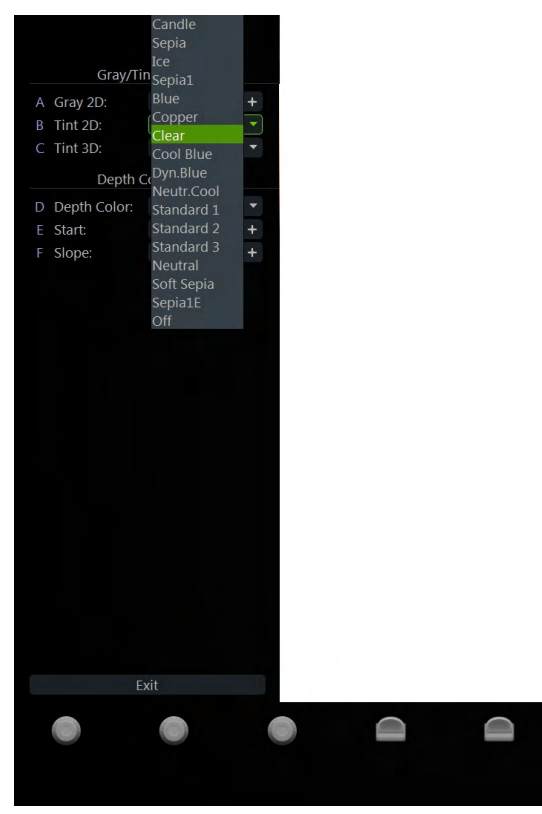

*Ábra 8-52 Tint 2D (2D színtérkép) és Tint VCI (VCI színtérkép) menü*

- 1. A menü megnyitásához válassza ki a Tint 2D (2D színtérkép) vagy a Tint VCI (VCI színtérkép) gombot.
- 2. Válassza ki a színtérképek egyikét a térkép gomb megnyomásával. Az aktív színtérképet zöld kiemelés jelzi.
- 3. Az előző menühöz való visszatéréshez válassza ki az **Exit** (Kilépés) gombot.

#### Tint 3D (3D színtérkép) menü

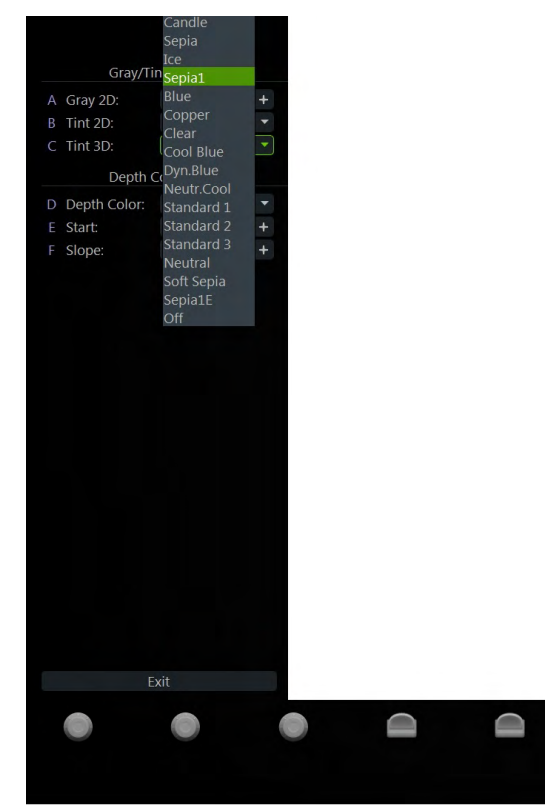

*Ábra 8-53 Tint 3D (3D színtérkép) menü*

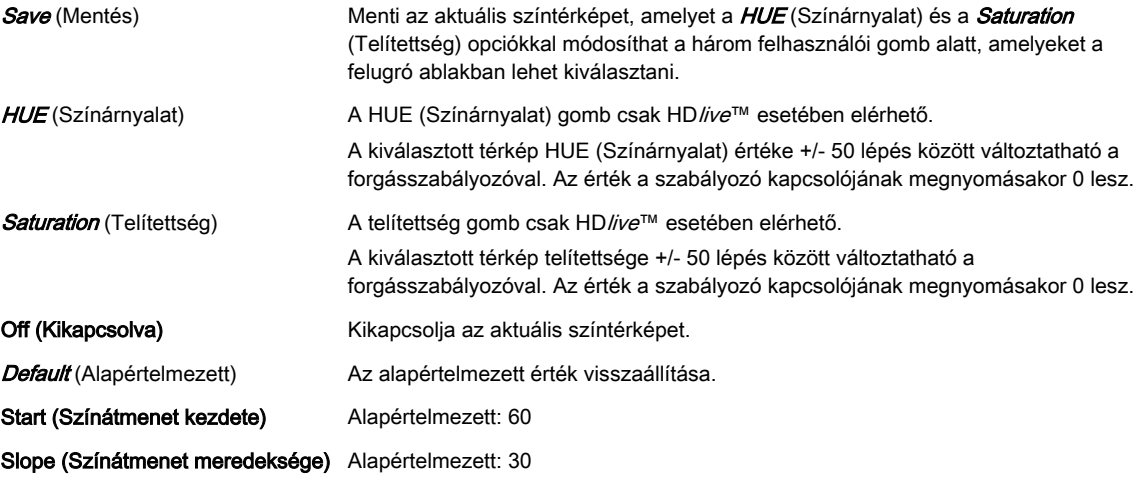

- 1. Válassza ki a *Tint 3D* (3D színtérkép) gombot a 3D almenüben.
- 2. Válassza ki a színtérképek egyikét a térkép gomb megnyomásával. Az aktív színtérképet zöld kiemelés jelzi.
	- 2.1. A HDlive™ módban az forgógombokkal módosíthatja a HUE (Színárnyalat) és a **Saturation** (Telítettség) értékét. A módosított színtérkép felhasználói színtérképként történő mentéséhez nyomja meg a Save (Mentés) gombot.
	- 2.2. Ha rendelkezésre áll a *Depth Coloring* (Mélységi színezés), az forgógombokkal módosítható a színátmenet.
- 3. A menü bezárásához válassza ki az **Exit** (Kilépés) gombot.

## 8.7.8 Vizsgálófej tájolása

A 3D vagy 4D adathalmazokban való eligazodás egyszerűsítésére a felhasználó a 3D vagy 4D adathalmaz képének szélén megjelenítheti a következő tájolási adatokat: cranial (koponya), caudal (kaudális), left (bal), right (jobb), anterior (elülső), posterior (hátsó). A felhasználónak kell megválasztania a vizsgálófej adatgyűjtés alatti elhelyezkedését és forgatását a beteghez viszonyítva (vagy szülészeti felhasználás esetén a magzathoz viszonyítva) . Majd az irányok megjelenítését manuálisan kell beállítani. Amikor a térbeli nézet elforgatásra kerül, a tájolási irányok a kép szélén automatikusan kiigazításra kerülnek. A kijelzés egészen az újabb adatgyűjtésig vagy a felhasználó általi kikapcsolásig aktív marad. Ha a tájolás kijelzését aktiválták és az adathalmazt elmentették, a minta tájolási beállításai tárolásra kerülnek az adathalmazban. Ha azonban a tájolás kijelzését kikapcsolták, a minta tájolási beállításai nem tárolódnak el.

#### Figyelem!

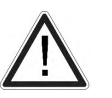

Győződjön meg róla, hogy a vizsgálófej aktuális pozíciója megfelel a vizsgálófej tájolási beállításainak.

A 4D adatgyűjtési mód esetén különös pontosságra van szükség. A vizsgálófej elmozdítása hibát eredményezhet a megjelenített irányokban a megjelenített képre vonatkozóan.

#### Vizsgálófej tájolása menü

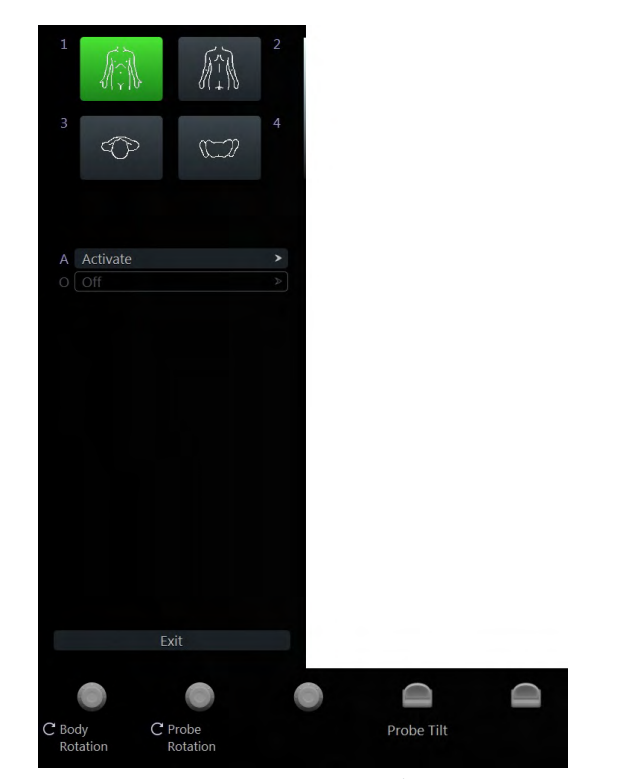

*Ábra 8-54 Vizsgálófej tájolása menü*

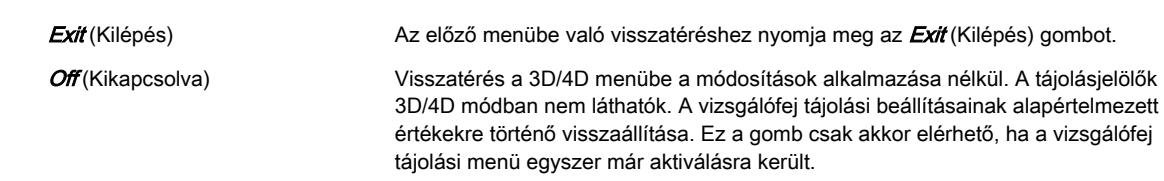

Activate (Aktiválás) Új beállítások vagy módosítások aktiválása. A 3D/4D menü aktív, és az orientációs markerek megjelennek a 3D/4D módban.

- Testmodellek 1. Elülső: A testmodell 45°-os lépésekben elforgatható.
	- 2. Hátsó: A testmodell 45˚-os lépésekben elforgatható.
	- 3. Felülnézet: A testmodell nem forgatható.
	- 4. Alulnézet: A testmodell nem forgatható.

#### A Vizsgálófej tájolása képernyő tartalma

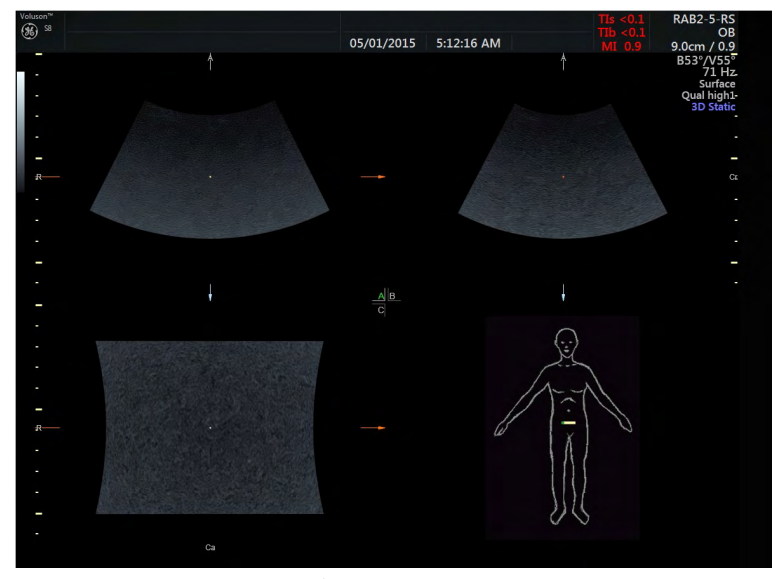

*Ábra 8-55 A Vizsgálófej tájolása képernyő tartalma*

A jobb alsó negyedben jelenik meg a test modellje és a vizsgálófejjelző, függetlenül a kiválasztott megjelenítési módtól. A testmodell helyzete (testnézet és testelfordulás) és a minta tájolása tárolásra kerül a 3D/4D felhasználói programban.

A vizsgálófej-jelölőn a zöld pont jelzi a vizsgálófej elfordulását (mint Voluson™ S6 / Voluson™ S8 / Voluson™ S8 Pro -logó a 2D képen).

#### Megjegyzés A orientációs markerek megjelennek az elfordulási tengelyen az A, B és C síkban. Azok a síkok elfordulásának megfelelően változnak.

A következő orientációs markerek állnak rendelkezésre:

- A Első
- P Hátsó
- L Bal oldalon lenyomva
- NYAN Jobb
- Cr Koponya
- Ca Kaudális

Léteznek ezek kombinációi is, pl. AL, PRCa stb.

Megjegyzés Az orientációs markerek akkor láthatók, ha szeletek vannak a T.U.I. módban (ultrahangos tomográfia) (teljes képernyős leképezésnél nem elérhetők). Addig láthatók, ameddig nem kapcsolják ki őket a Probe Orientation (Vizsgálófej tájolása) menü Off (Ki) gombjával.

## 8.7.9 Fény szerkesztése

Az "Edit light" (Fény szerkesztése) menü segítségével a hanyattegérrel vagy az előzetesen beállított gombokkal módosíthatja a fényforrás helyzetét. Az aktuális pozíciót a fény ikon mutatja. A felhasználó módosíthatja az előre beállított pozíciót.

Csak a következő 3D objektumok esetében érhető el:

- HD*live*™ felszíni objektum, pásztázó és kimerevített módban
- 3D leképezett objektum, ha a második leképezési mód (kevert mód) "Gradient Light" (Fokozatos fény), pásztázó és kimerevített módban
- VOCAL objektum
- SonoAVC objektum (follikulusok)

#### Edit Light (Fény szerkesztése) menü

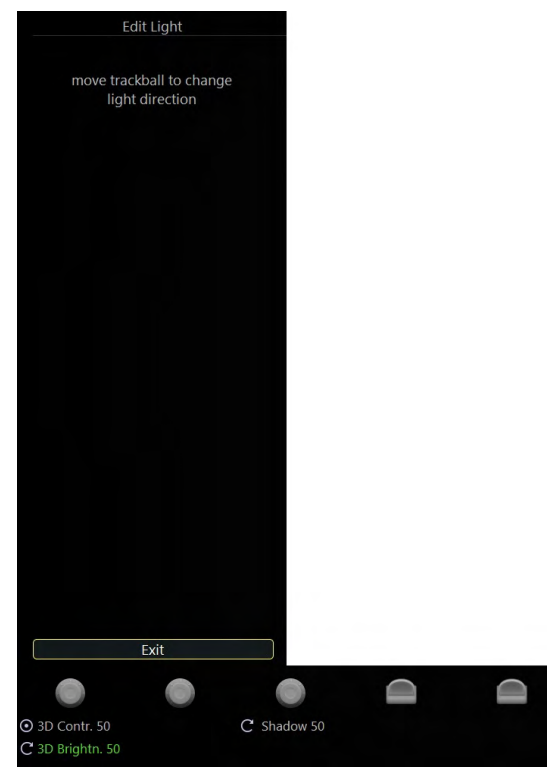

*Ábra 8-56 Edit Light (Fény szerkesztése) menü*

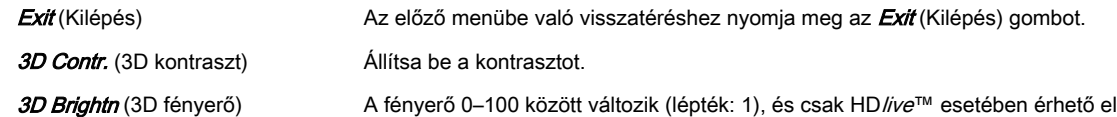

#### A Fény szerkesztése funkció használata

- 1. Nyomja meg az **Edit Light** (Fény szerkesztése) gombot a menü megnyitásához.
- 2. Pozicionálja a fényforrást a hanyattegérrel és/vagy az előbeállítás gombokkal.
- 3. Nyomja meg az Exit (Kilépés) gombot, vagy nyomja meg a hanyattegér Done (Kész) gombját.

A menü bezáródik.

#### Gyors hozzáférés

A fénypozíció gyors hozzáférése/módosítása a hanyattegér vagy a képernyőn lévő vezérlő segítségével lehetséges.

Trackball (Hanyattegér) Ha a képernyőn 3D objektum van, a "Light" (Fény) funkció elérhető a lenti, jobb oldali kis gombon. A gombot megnyomással aktiválhatja, és a hanyattegér segítségével pozicionálhatja a fényforrást. Kilépéshez nyomja meg a hanyattegér alatt lévő nagy gombot.

Ez az oldal szándékosan van üresen hagyva.

## Fejezet 9

# Archive (Archiválás)

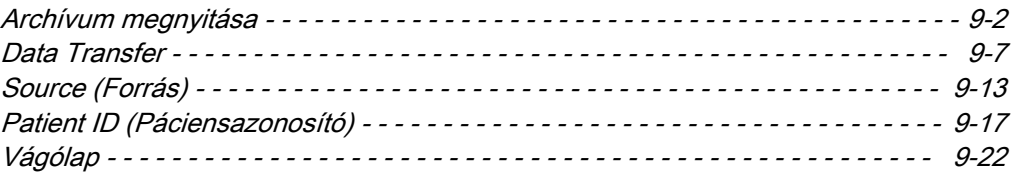

A Voluson™ S6 / Voluson™ S8 / Voluson™ S8 Pro képkezelő rendszer gyors és rendkívül egyszerű képkezelési szolgáltatásokat nyújt. Lehetővé teszi a felhasználóknak a képek megtekintését, kinyomtatását és a tárolt képek átvitelét Voluson™ S6 / Voluson™ S8 / Voluson™ S8 Pro . Emellett lehetővé teszi a felhasználók számára DICOM-képek DICOMhálózaton keresztül történő fogadását és küldését.

<span id="page-199-0"></span>Megjegyzés A képek tárolása a páciens azonosítója szerint történik. Ha nincs azonosító hozzárendelve a jelenlegi képekhez, adjon meg egy azonosítót a megfelelő tároláshoz.

> A program a számítások eredményeit alkalmazásfüggő páciensmunkalapokon tárolja. A Report (Jelentés) megnyomásakor bekapcsol a munkalap oldal.

- **Megjegyzés**  A vizsgálatok DVD/CD+(R)W lemezre végzett biztonsági mentése vagy exportálása előtt győződjön meg arról, hogy a DVD/CD+(R)W adattároló tiszta és karcmentes. Ha a merevlemez (HDD) elérte kapacitásának maximumát, a képernyőn egy üzenet jelenik meg.
	- •Az adatvesztés elkerülése érdekében háromévenként másolja át az adatokat új lemezre.

## 9.1 Archívum megnyitása

#### Ha nincs megkezdett vizsgálat

Az archívum megnyitásához nyomja meg az **Archive** (Archívum) gombot.

#### Megkezdett vizsgálat esetén

Az archívum megnyitásához először nyomja meg az Archive (Archívum) funkciógombot, majd Archive (Archívum) gombot.

Megjegyzés Ha az aktuális vizsgálat nyitva van, a bezárt vizsgálatokból nem lehet újra betölteni az adatokat. Először be kell zárni az aktuális vizsgálatot. Ezért megjelenik egy párbeszédpanel, amelyben a felhasználó kiválaszthatja, hogy bezárja-e az aktuális vizsgálatot.

#### Ultrahangos hardver/vizsgálófej nélküli használat

Az archívum a Review (Áttekintés) funkciógomb megnyomásával vizsgálófej csatlakoztatása nélkül is elindítható.

Ha nincs csatlakoztatva vizsgálófej, a következő funkciók nem engedélyezettek:

- **Current Patient** (Aktuális páciens) képernyő
- Use as current (Aktuálisként használ)
- **Reopen Exam** (Vizsgálat újbóli megnyitása)

Az *Image History* (Kép előzményei) és az Exam Review (Vizsgálat áttekintése) (visszatöltés) minden változás nélkül működik.

Megjelenik az Archívum menü:

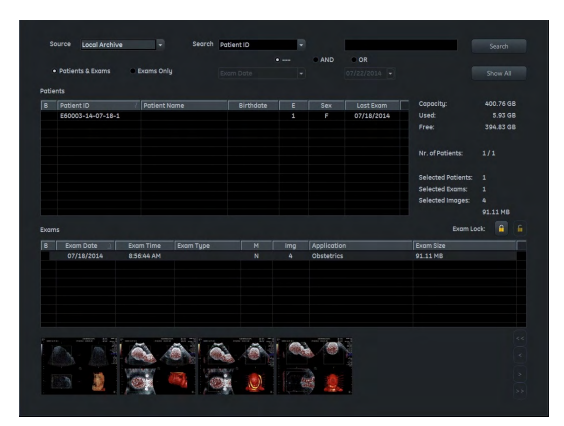

*Ábra 9-1 Archive (Archívum) menü*

#### Vezérlők

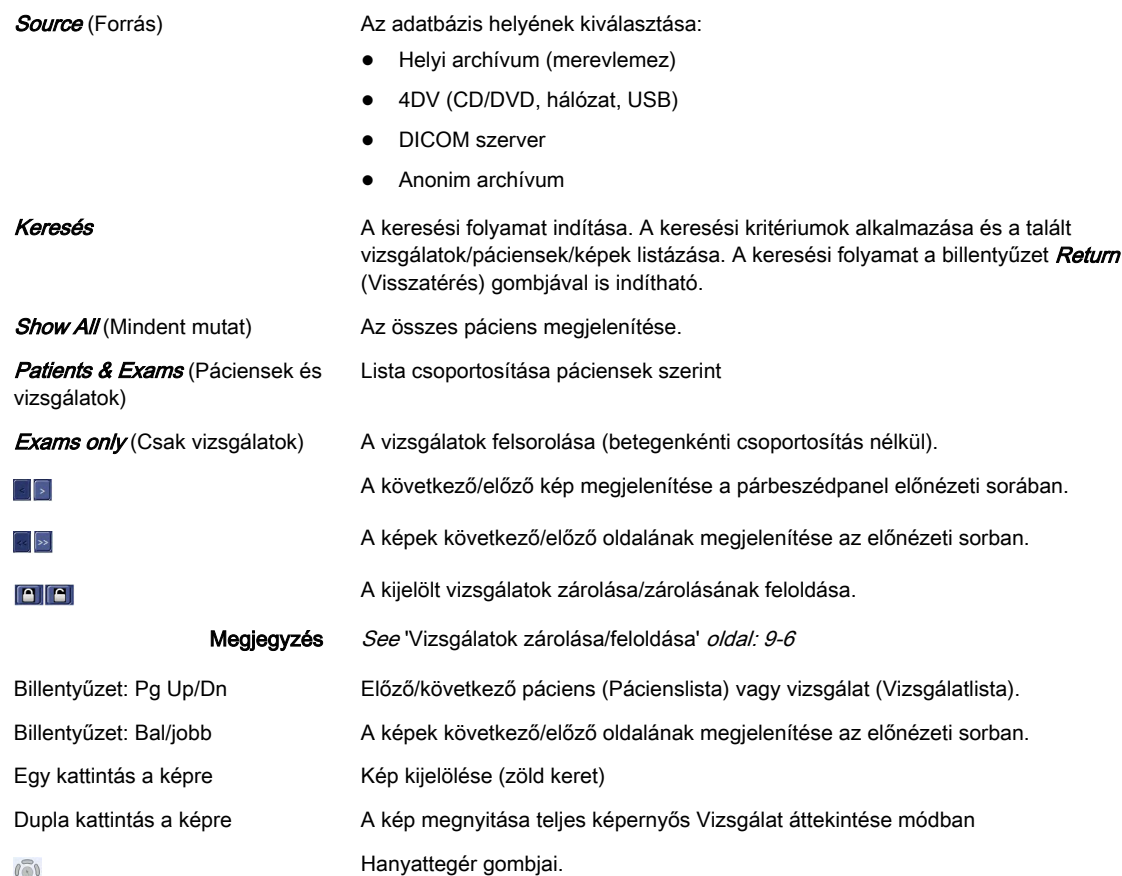

## Hanyattegér gombjai

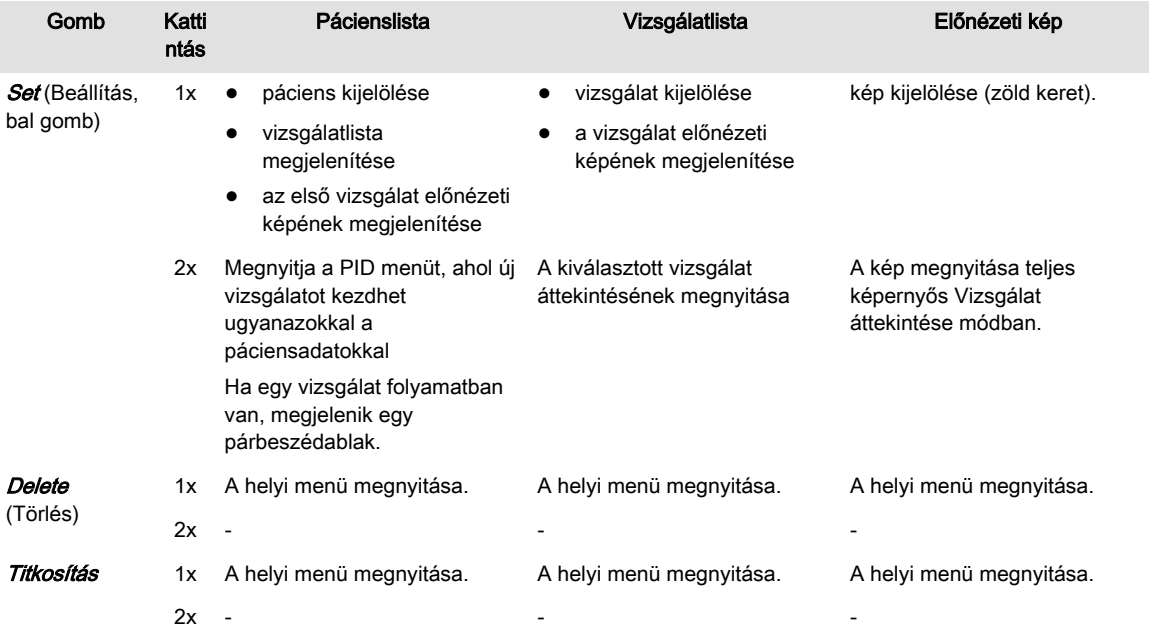

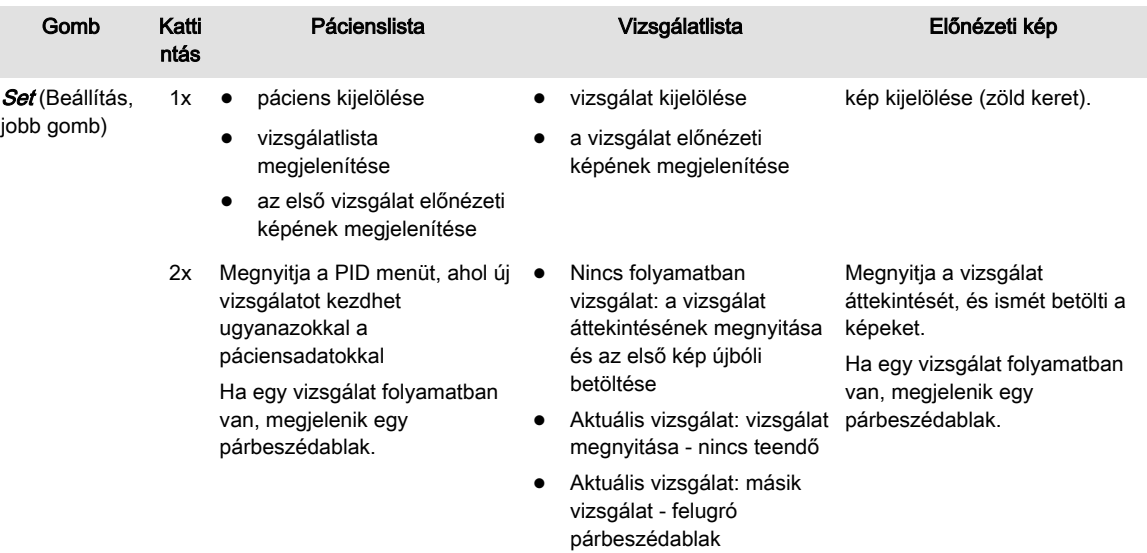

## 9.1.1 Archive (Archívum) képernyő

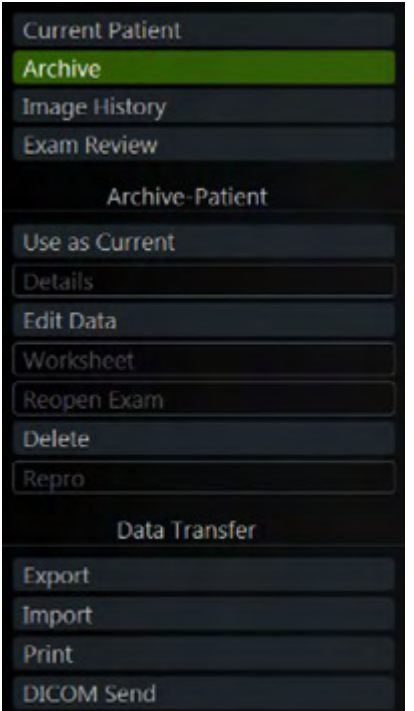

*Ábra 9-2 Archive Screen Menu (Archívum képernyőmenü)*

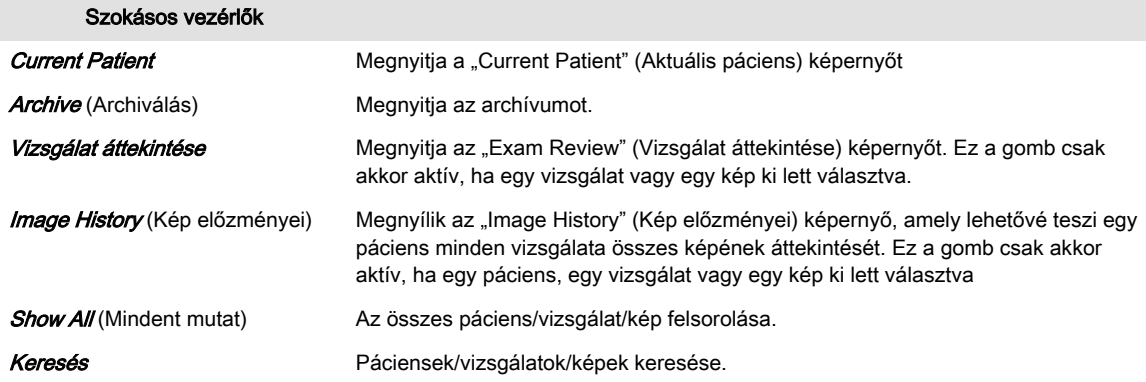

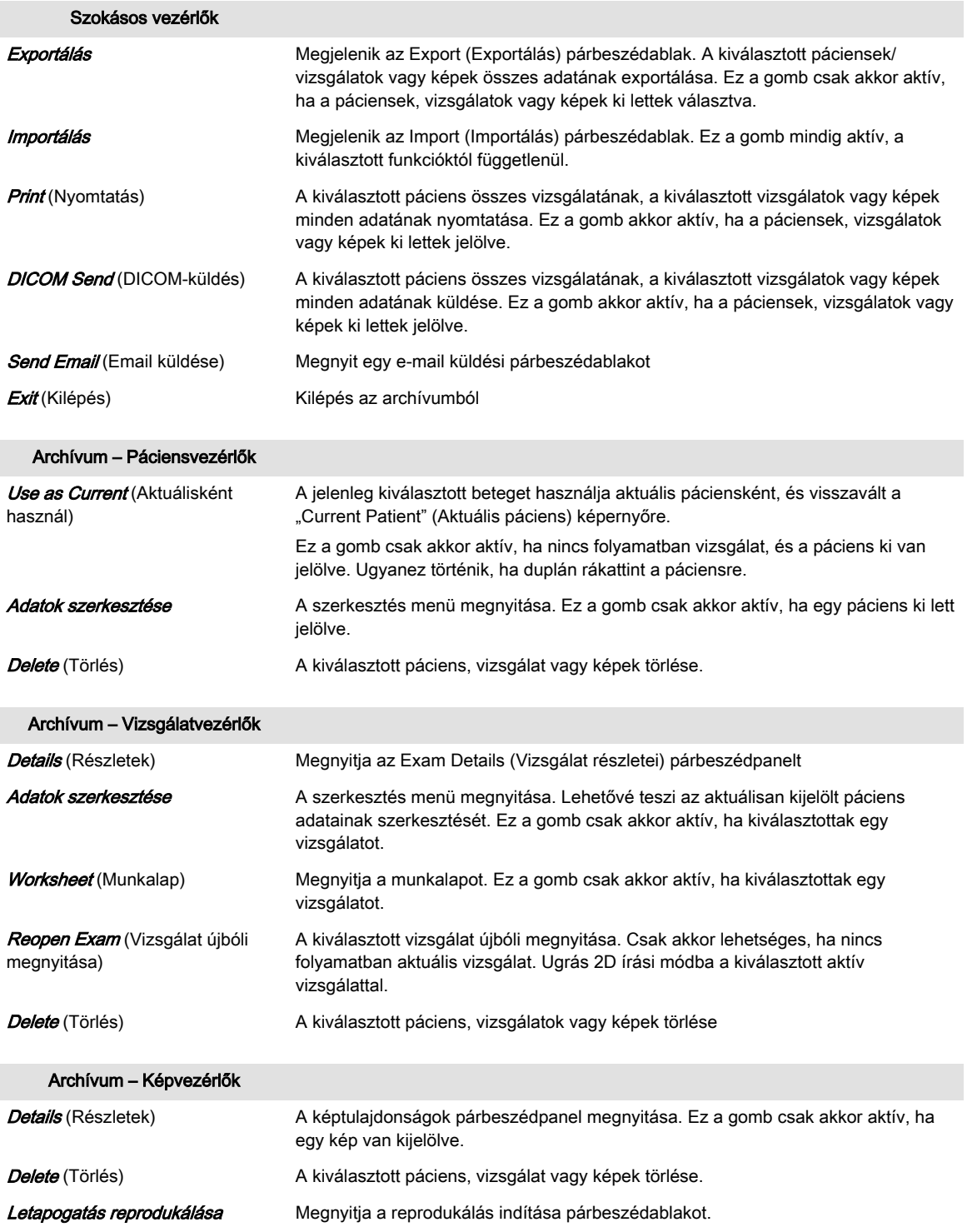

#### 9.1.1.1 Reopen Exams (Vizsgálatok újbóli megnyitása)

Ezt a gombot megnyomva újra megnyitható a kiválasztott, 24 óránál nem régebbi vizsgálat. Ez csak akkor lehetséges, ha nincs megnyitva aktuális vizsgálat. Az újra megnyitott vizsgálat lesz az aktuális vizsgálat, amely az *End Exam* (Vizsgálat vége) gomb vagy funkcióbillentyű megnyomásával zárható be.

Lehetőség van képek hozzáadására ugyanúgy, mint egy normál, nyitott vizsgálat esetében, pl.:

• Készlet betöltése, módosítása (forgatás, szín), majd mentése.

• Új felvétel (2D, 3D, 4D) létrehozása és mentése.

Az **End Exam** (Vizsgálat befejezése) funkcióhoz kiválasztott tevékenységek (mint például Save (Mentés), Send (Küldés), ...) csak a vizsgálat újbóli megnyitása után hozzáadott képeken kerülnek végrehajtásra.

#### <span id="page-203-0"></span>9.1.1.2 Vizsgálatok zárolása/feloldása

Ha egy vizsgálat zárolva van, a törlése nem lehetséges. Az összes többi funkció elérhető.

#### Vizsgálatok zárolásának/feloldásának használata

- 1. Válasszon ki vizsgálatokat a vizsgálati listából.
- 2. A vizsgálatok zárolásához/feloldásához válassza ki a *Lock* (Zárolás)/*Unlock* (Feloldás) lehetőséget. A zárolt vizsgálatokat *Locked* (Zárolt) ikon jelöli az első vizsgálati oszlopban.

Ha kiválasztja a Bikont az oszlop tetején, a vizsgálatok a következő sorrendbe lesznek rakva, illetve a gomb váltásakor fordított sorrendbe kerülnek:

- minden biztonsági másolattal rendelkező vizsgálat
- minden biztonsági másolattal rendelkező és zárolt vizsgálat
- minden zárolt vizsgálat
- minden egyéb vizsgálat

#### Páciensbejegyzések/vizsgálatok/képek törlése

Páciensbejegyzések, vizsgálatok vagy képek törlése esetén egy felugró ablakban megjelenő üzenet figyelmeztet a zárolt vizsgálatokra:

- A páciens összes vizsgálata zárolva van: "Your selection contains Exams that are locked and cannot be deleted!" (A kiválasztás zárolt vizsgálatokat tartalmaz, amelyek törlése nem lehetséges!)
- A páciens egyes vizsgálatai zárolva vannak: "Your selection contains Exams that are locked and cannot be deleted! Do you want to delete the unlocked Exams?" (A kiválasztás zárolt vizsgálatokat tartalmaz, amelyek törlése nem lehetséges! Törli a nem zárolt vizsgálatokat?)
- Csak zárolt vizsgálatok esetén: "Your selection contains Exams that are locked and cannot be deleted!" (A kiválasztás zárolt vizsgálatokat tartalmaz, amelyek törlése nem lehetséges!)
- zárolt és nem zárolt vizsgálatok esetén: "Your selection contains Exams that are locked and cannot be deleted! Do you want to delete the unlocked Exams?" (A kiválasztás zárolt vizsgálatokat tartalmaz, amelyek törlése nem lehetséges! Törli a nem zárolt vizsgálatokat?)
- Zárolt vizsgálat képei esetén: "The selected image(s) belongs to a locked Exam and cannot be deleted!" (A kiválasztott képek egy zárolt vizsgálathoz tartoznak, és nem törölhetők!)

Nyomja meg az "OK"-t, vagy válasszon a "Yes" (Igen – folytatás és törlés) és a "No" (Nem – a felugró üzenet bezárása és a törlés elvetése) lehetőségek közül.

### 9.1.1.3 Keresés

Páciens/vizsgálat/kép kereséséhez használja az archívum menüjében található keresési területet.

1. Alkalmazza a kívánt keresési feltételeket, és válassza ki a forrást, ahol keresni kíván.

#### Megjegyzés Ha a forrás a DICOM szerver, csak korlátozott keresési lehetőségek állnak rendelkezésre. (Keresés/letöltés módban a "vagy" logikai kapcsolat nem alkalmazható.)

2. Nyomja meg a **Search** (Keresés) gombot. Megjelennek a találatok.

Megjegyzés Nyomja meg a Show all (Mindent mutat) gombot az összes páciens egyidejű megjelenítéséhez.

#### <span id="page-204-0"></span>Vizsgálatok rendezése

A vizsgálatok rendezéséhez kattintson az oszlop fejlécére. A lista a kiválasztott fejlécnek megfelelően lesz sorba rendezve.

#### 9.1.1.4 Letapogatás reprodukálása

Ezzel a gombbal betöltheti egy tárolt kép munkabeállításait. A tárolt képből lehetséges a beállítások (például geometria, erősítés, színtérkép stb.) pontos visszaállítása.

Az "Exam Review" (Vizsgálat áttekintése) képernyőn válasszon ki egy képet a beállítások visszaállításához. A funkció használatakor ugyanannak a vizsgálófejnek kell csatlakoztatva lennie, amellyel az eredeti képet készítették. A vizsgálófej csatlakoztatása után nyomja meg az  $OK$  gombot, és az összes beállítás automatikusan betöltésre kerül.

A reprodukálás elvégezhető:

- új páciens/vizsgálat nélkül,
- új vizsgálattal,
- új pácienssel.

## 9.2 Data Transfer

Az adatátvitel-vezérlők nem változtatják meg a kiválasztott páciensadatokat, vizsgálatokat és képeket.

#### Adatátvitel-vezérlők

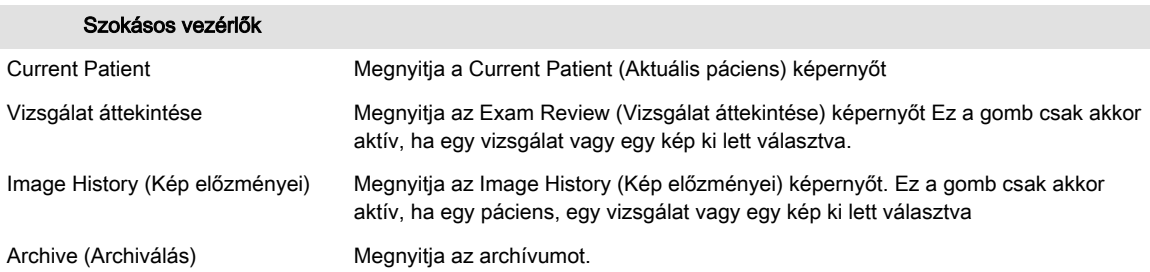

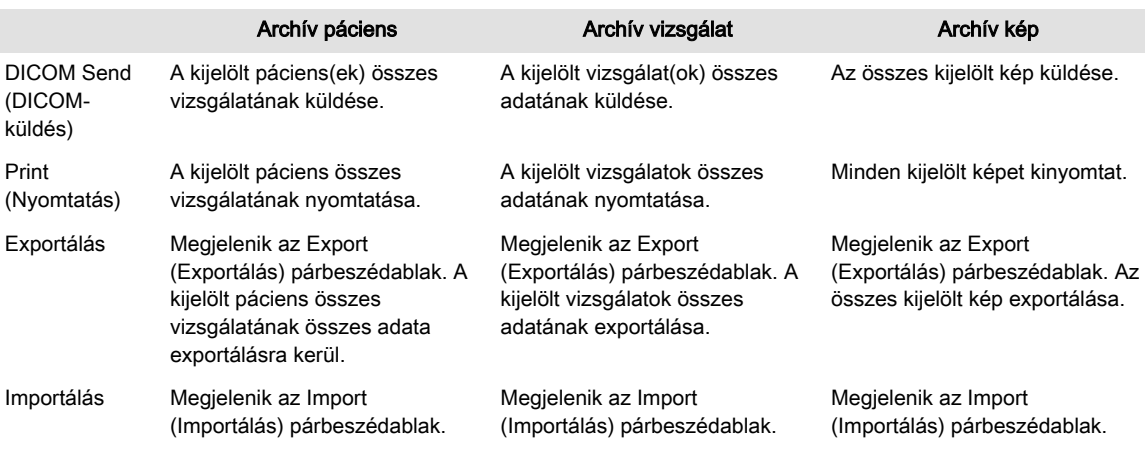

## 9.2.1 Adatküldés

#### 9.2.1.1 DICOM Send (DICOM-küldés)

A kiválasztott adatok egy, a DICOM beállítások párbeszédpanelen kiválasztott DICOM rendeltetési helyre küldhetők. Ha nem választott ki DICOM rendeltetési helyet a DICOM beállítások párbeszédpanelen, megjelenik egy párbeszédablak, ahol a rendeltetési hely az elérhető helyeket tartalmazó legördülő lista elemeiből kiválasztható.

#### 9.2.1.2 Email Send (Email küldése)

Az adatok emailben is elküldhetők.

| Send to                                 | To:      |                              |       |
|-----------------------------------------|----------|------------------------------|-------|
| ☑<br>Patient                            | Subject  |                              |       |
| Performing Physician                    |          |                              |       |
| $\frac{2}{2}$<br>Referring Physician    | Message: |                              |       |
| $\overline{\phantom{0}}$<br>Sonographer |          |                              |       |
| <b>Options</b>                          |          |                              |       |
| Request a Read Receipt                  |          |                              |       |
| Request a Delivery Receipt              |          |                              |       |
| Send a Copy to me                       |          | <b>Subject &amp; Message</b> |       |
|                                         |          | Default                      | Clear |
|                                         |          |                              |       |

*Ábra 9-3 Email Send (Email küldése)*

#### Email Send (Email küldése)

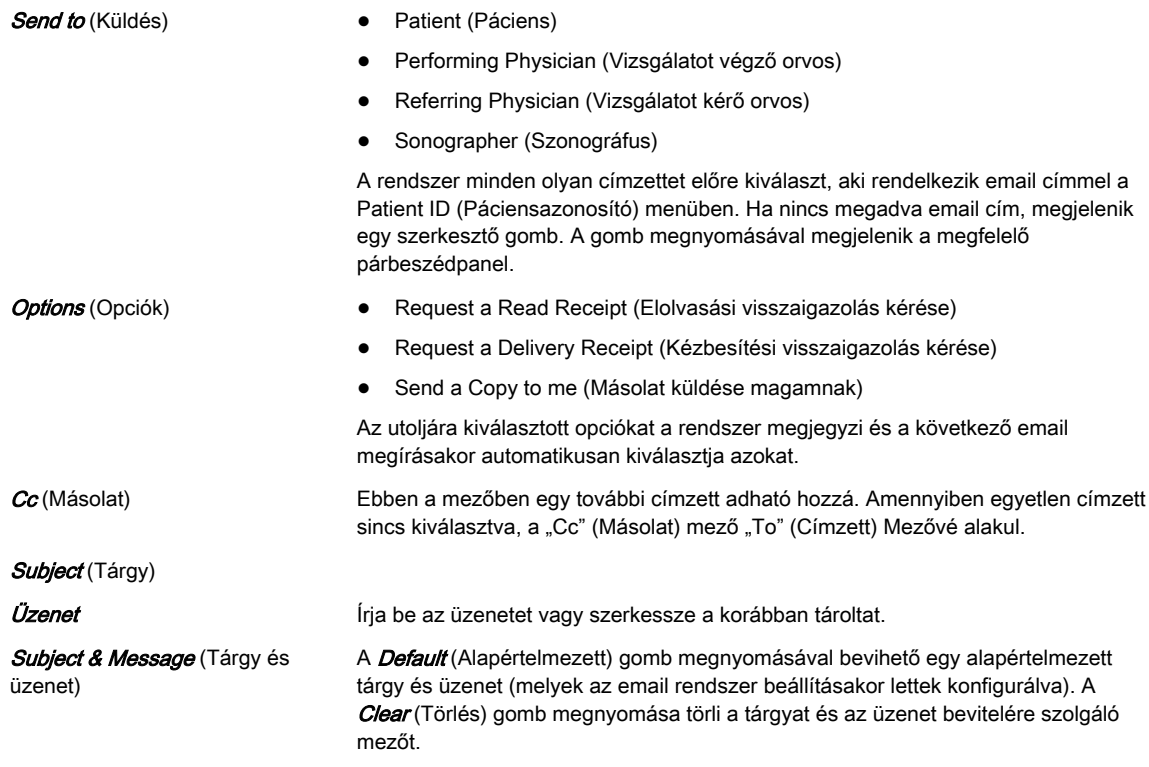

#### Adatküldés

- 1. Válassza ki az elküldeni kívánt adatokat. Ekkor megjelenik az Email Send (Email küldése) ablak .
- 2. Válassza ki a küldéshez szükséges paramétereket (címzett, opciók stb.), majd szükség esetén írjon be egy üzenetet.
- 3. Az adatok elküldéséhez nyomja meg a **Send** (Küldés), míg a folyamat visszavonásához a *Cancel* (Mégse) gombot.

#### 9.2.2 Print (Nyomtatás)

Lehetőség van az ultrahangadatok nyomtatására. Ehhez válassza a Print (Nyomtatás) lehetőséget. Megjelenik a nyomtatási párbeszédablak.

Megjegyzés Bár a menü a System Setup-ban (a rendszerbeállításokban) találhatóhoz hasonló, ez a Printer Settings (nyomtatóbeállítások) menü kizárólag az olyan nyomtatási feladatokhoz használatos, amelyek a Px gombokkal vagy az archívumból lettek elindítva. Ha olyan feladatok nyomtatási beállításait kívánja megváltoztatni, amelyek az End Exam (Vizsgálat befejezése) gombbal lettek elindítva, lapozza fel a következőt: ['Gombok konfigurálása'](#page-284-0) oldal: 11-31.

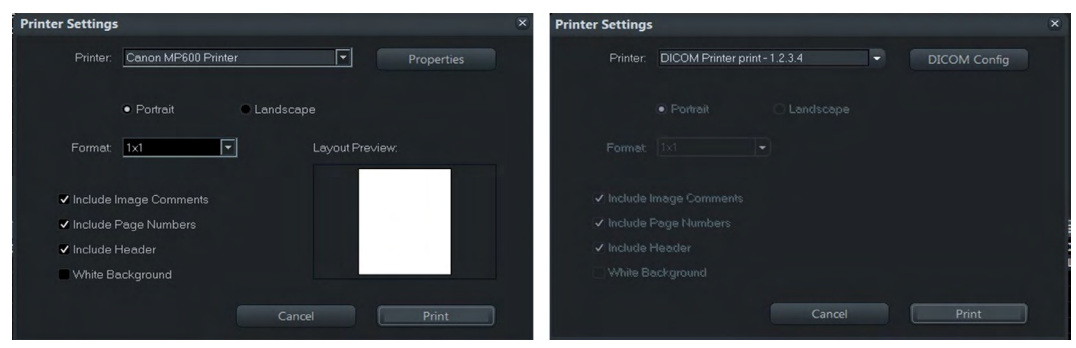

*Ábra 9-4 Nem DICOM nyomtatók és DICOM nyomtatók*

DICOM nyomtató használatakor a *Properties* (Tulajdonságok) gomb helyett a *DICOM Config* (DICOM konfiguráció) gomb jelenik meg. DICOM nyomtatók esetében a képmegjegyzések/ oldalszám vagy a fejléc nem szerepeltethető.

USB nyomtató használatakor, ha nem szerepelnek tételek, a képet a maximális méreten kell megjeleníteni.

#### Adatok nyomtatása

- 1. Válassza ki a nyomtatandó adatokat, és nyomja meg a *Print* (Nyomtatás) gombot. Megjelenik a nyomtatási párbeszédablak.
- 2. Adja meg a kívánt nyomtatási tulajdonságokat, és nyomja meg ismét a *Print* (Nyomtatás) gombot.

Megjegyzés Tekintse meg a kiválasztott hatás elrendezési előnézetét.

#### 9.2.3 Exportálás

Ez a funkció lehetővé teszi képek exportálását BMP, JPG, TIFF formátumban; képsorok exportálását MP4 formátumban; képek és képsorok exportálhatók PC (JPG és AVI/MP4)) vagy MAC formátumban (JPG & MP4), a térbeli fájlok pedig VOL vagy RAW formátumban DVD/CD+(R)W-re, térképezett hálózati meghajtóra exportálhatók. Az összes páciensadat és kép mentéséhez használjon tömörített, tömörítetlen 4DV-t.

Az exportálni kívánt vizsgálat(ok)nak a hanyattegér jobb *Set* (Beállítás) gombjával történő kijelölését követően kattintson az **Export** (Exportálás) gombra.

- Ha a 3D térfogat kép került kiválasztásra, a teljes adatkészlet exportálható térfogat fájl formátumban. A tárolt térfogatfájlok megtekinthetők a "4D View" személyi számítógépes programmal
- A BMP, JPEG, TIFF formátumban tárolt képek csak külső személyi számítógépen tekinthetők meg.
- AVI/MP4 fájlok exportálásakor minden egyes képkockákhoz megjelenik egy 4. folyamatjelző sáv. Így bármikor megszakítható az exportálás.

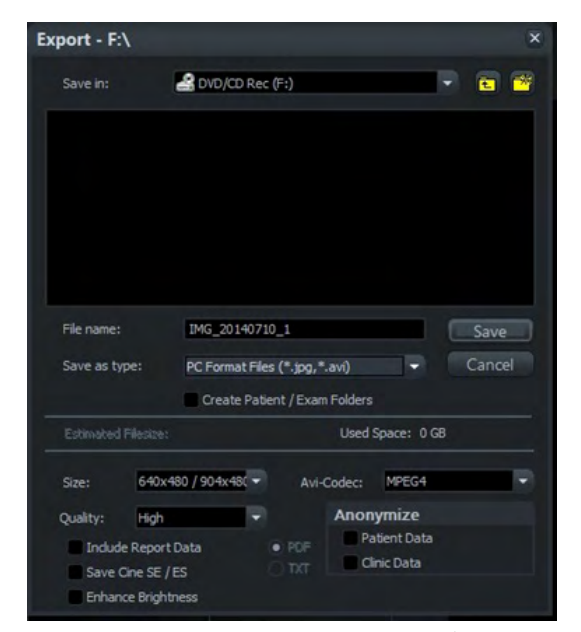

*Ábra 9-5 Exportálás*

Megjegyzés Lehetőség van egy megnyitott, tömörítetlen 4dv archívumnak egy exportálási helyre történő exportálására anélkül, hogy a 4dv archívumot először a helyi archívumba importálná. Tömörített 4dv archívumok nem exportálhatók közvetlenül, hanem először a helyi archívumba kell importálni őket.

#### Az utolsó opció megjegyzése

A következő exportálási párbeszédablak beállításai mindig tartósan mentésre kerülnek a rendszerre, amikor az exportálási folyamat elindításához megnyomják a Save (Mentés) gombot. Ezek a beállítások a következő módosításig érvényben maradnak, és mindig felugranak az exportálási párbeszédablakban.

- Save in (Mentés ide): célhely
- Save as type (Mentés típusként): fájltípus
- típusjellemzők: Size (Méret), Quality (Minőség), Codec (Kodek),...
- Anonymize (Titkosítás): páciens/kórház adatai

#### Adatok exportálása

- 1. Válassza ki az exportálandó adatokat, és nyomja meg az **Export** (Exportálás) gombot. Megjelenik az exportálási ablak.
- 2. Adja meg a célhelyet és a fájlnevet, és válassza ki a kívánt tulajdonságokat (Save as type (Mentés típusként), Create Patient / Exam Folders (Páciens/vizsgálat mappa létrehozása), Size (Méret), Quality (Minőség), Avi-Codec, Include Report Data (Jelentésadatok belefoglalása), Save Cine SE / ES (Mentés EV/VE) (az elejétől a végéig, a végétől az elejéig), *Anonymize* (Titkosítás), PDF, TXT).
- 3. Az adatok exportálásához nyomja meg a  $Save$  (Mentés), majd az  $OK$  gombot.
- Megjegyzés • Az Anonymize (Név elrejtése) funkció csak ultrahangképek esetében működik. Azaz archív képernyőmásolatok mentésénél nem működik.
	- • Exportálás előtt vesse össze az becsült fájlméretet a szabad lemezterülettel. Csak akkor exportáljon, ha a tárolókötet kapacitása nagyobb a becsült fájlméretnél.
	- •Ha a jelentésadatokat .txt vagy .pdf fájlként is menteni kívánja, válassza az **Include** Report Data (Jelentésadatok belefoglalása) lehetőséget.
	- •Ha bejelöli a "Create Patient/Exam Folder" (Páciens/vizsgálat mappa létrehozása) opciót, minden páciens- és vizsgálatinformáció egy automatikusan létrehozott mappába kerül a mentés után. A mappát a rendszer a páciensazonosítónak megfelelően nevezi el.
	- •Egy képre csak egyszer alkalmazza a JPG-tömörítést 100% alatti minőség beállítással.
	- • Az archívumba veszteséges (100% alatti) JPG tömörítéssel mentett képek egyértelmű jelölésre kerülnek egy sárga J -vel (pl., J80 = tömörítési tényező 80%).
	- • MPEG4 tömörítést használó AVI fájlokat nem lehet lejátszani Windows PC-ken a megfelelő kodek telepítése nélkül. MPEG4 kódolású AVI fájlok megtekintéséhez kérjük, töltse le a DivX kodeket a www.divx.com webhelyről, és telepítse számítógépére!

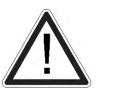

#### Figyelem!

A veszteséges tömörítés ronthatja a képminőséget, ami hibás diagnózishoz vezethet.

#### 9.2.3.1 Titkosítási funkció

A következő adatok rejthetők el, ha be vannak jelölve:

- 1. Beteg adatai
	- Név (vezetéknév/utónév/középső név)
	- Azonosító (csak azonosító megjelenítése, a terhességi kor vagy az utolsó menstruáció megjelenítése nélkül)
	- Másodlagos páciensazonosító (ha engedélyezve van a Rendszerbeállításokban)
	- Dátum és idő
	- DOB
- 2. Kórház adatai
	- Kórház neve
	- Sonographer (Szonográfus)

A titkosítás funkció csak a következő képtípusok esetében elérhető:

- avi
- jpeg
- bmp
- tif

A következő képtípusok esetében nem elérhető:

- 4DV
- vol
- raw

Figyelmeztetés jelzi, ha egyes képek adatai nem rejthetők el.

## 9.2.4 Importálás

Két adattípus importálására van lehetőség:

- 4DV fájlok
- V730 adatbázis

#### Az importálás használata

- 1. Adatok importálásának elindításához nyomja meg az **Import** (Importálás) gombot.
- 2. Válassza ki
	- az adattípust
	- az importálandó adatokat tartalmazó fájl helyét
	- az importálási előnézetet a CD/DVD-ről
- 3. Hagyja jóvá az  $OK$  gomb megnyomásával.

#### Importálási előnézet CD/DVD lemezről

Az adatokat közvetlenül a kiválasztott helyről is áttekintheti és/vagy újra betöltheti. Betöltés esetén a Send (Küldés) és a Print (Nyomtatás) művelet elérhető, a Save (Mentés) viszont nem. A Save (Mentés) kiválasztása esetén a következő üzenet jelenik meg: "SAVE not possible! Exam must be imported first" (MENTÉS nem lehetséges! A vizsgálatot először importálni kell.).

Az ablak "OK" gombbal történő bezárása után egy újabb ablak jelenik meg. Ez a felhasználót az *Import* (Importálás) gomb ismételt megnyomására szólítja fel, amennyiben az adatokat tartósan a merevlemezre kívánja menteni (vissza kívánja állítani).

Importálhatók:

- kiválasztott páciensek
- kiválasztott vizsgálatok
- kiválasztott kép és térfogati adatok

A 4DV fájlban vagy a V730.mdb fájlban szereplő összes adat megjelenik az Archive (Archív) ablakban a "4DV" forráskategória alatt. A felhasználó ezután kiválaszthatja az importálni kívánt pácienseket és vizsgálatokat. Titkosított 4DV fájl kiválasztása esetén jelszót kell megadnia. Rossz jelszó megadása esetén egy hibaüzenet jelenik meg.

Az *Import* (Importálás) funkciógomb ismételt kiválasztásakor az adatok a merevlemezre másolódnak. Hiányzó/sérült fájlok esetén, amelyek nem importálhatók/állíthatók vissza, egy figyelmeztetés jelenik meg.

#### Importálás DICOM szerverről (Lekérés - letöltés)

Keresés/letöltés elvégzése után egy DICOM szerverről importálhatók a vizsgálatok, páciensadatok és képek. Csak teljes vizsgálatok és páciensbejegyzések importálhatók, egyedileg kiválasztott képek nem. Ha nincs elérhető kép, az *Import* (Importálás) gomb inaktív.

#### 9.2.5 Delete (Törlés)

#### Páciensadatok, képek vagy vizsgálatok törlése

- 1. Válassza ki a törölni kívánt adatokat (páciensbejegyzés(ek), vizsgálat(ok) és/vagy kép(ek)).
- 2. Nyomja meg a billentyűzeten lévő **Delete** (Törlés) gombot, vagy válassza ki a képernyőn lévő funkciógombot.

3. Megjelenik a kijelölt tételek törlésének megerősítését kérő párbeszédablak.

#### <span id="page-210-0"></span>Vezérlők

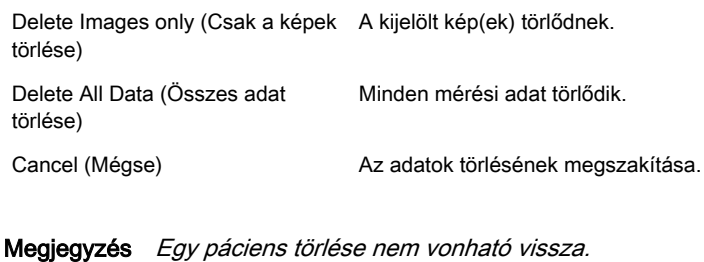

Megjegyzés A törölt adatok véglegesen törlődnek.

## 9.2.6 Backup (Háttérmentés)

Bővebb információért lásd: ['Backup \(Háttérmentés\)'](#page-289-0) oldal: 11-36.

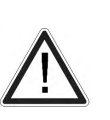

Figyelem! Javasolt a beállítások és a páciensadatok rendszeres archiválása. A háttérmentett adatok mindig helyettesítik a Voluson™ S6 / Voluson™ S8 / Voluson™ S8 Pro megfelelő adatait.

## 9.3 Source (Forrás)

#### 9.3.1 Helyi archívum

A kiválasztott archívum tárolása a belső merevlemezen történik.

#### 9.3.2 Archívum titkosítása

Ez a funkció lehetővé teszi a páciensbejegyzések, vizsgálatok és/vagy képek titkosítását egy saját archívumban.

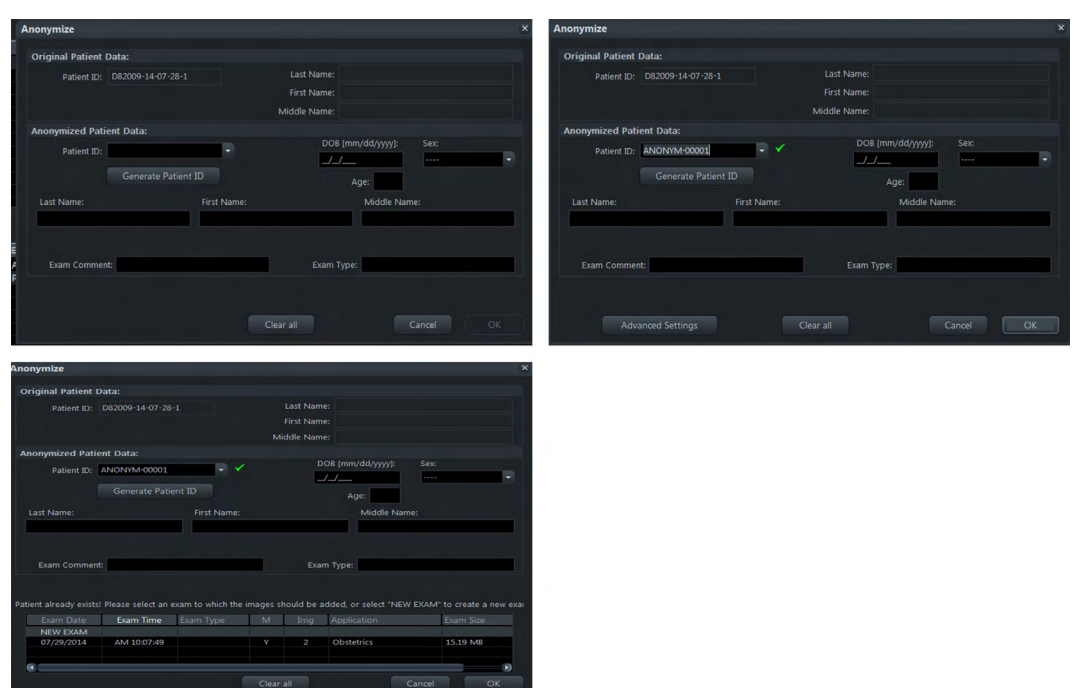

*Ábra 9-6 Titkosítás*

#### Az archívum titkosítása funkció használata

- 1. Nyomja meg a hanyattegér felső Delete/Anonymize (Törlés/Titkosítás) gombját
- 2. Válassza az Anonymize (Titkosítás) lehetőséget. Megjelenik egy párbeszédablak. Ha több páciens is ki van választva a helyi archívumból a titkosított archívumba való másolásra, a párbeszédpanel minden alkalommal megjelenik. Ha különböző páciensek egynél több vizsgálata is ki van választva a helyi archívumból a titkosított archívumba való másolásra, a párbeszédpanel csak egyszer jelenik meg. Minden vizsgálat egy páciensazonosító alá tartozik.
- 3. A következő adatok esetében lehetséges a titkosítás:
	- Last name (Vezetéknév)
	- Middle name (Középső név)
	- First name (Utónév)
	- Date of birth/Age (Születési dátum/Kor)
	- Sex (Nem)
	- Exam Comment (vizsgálati megjegyzés)
	- Vizsgálat típusa
- 4. Az eredeti kép megnyitásához a vizsgálat áttekintésében válasszon ki egy képet, és nyomja meg a felső hanyattegérgombot. Ezután válassza a Go to original image (Az eredeti kép megnyitása) lehetőséget. Megjelenik az eredeti kép.
- 5. Szerkesztéshez adjon meg egy létező páciensazonosítót. Megjelenik egy párbeszédablak. Minden meglévő kép az új páciensazonosítóhoz tartozik.

#### Vezérlők

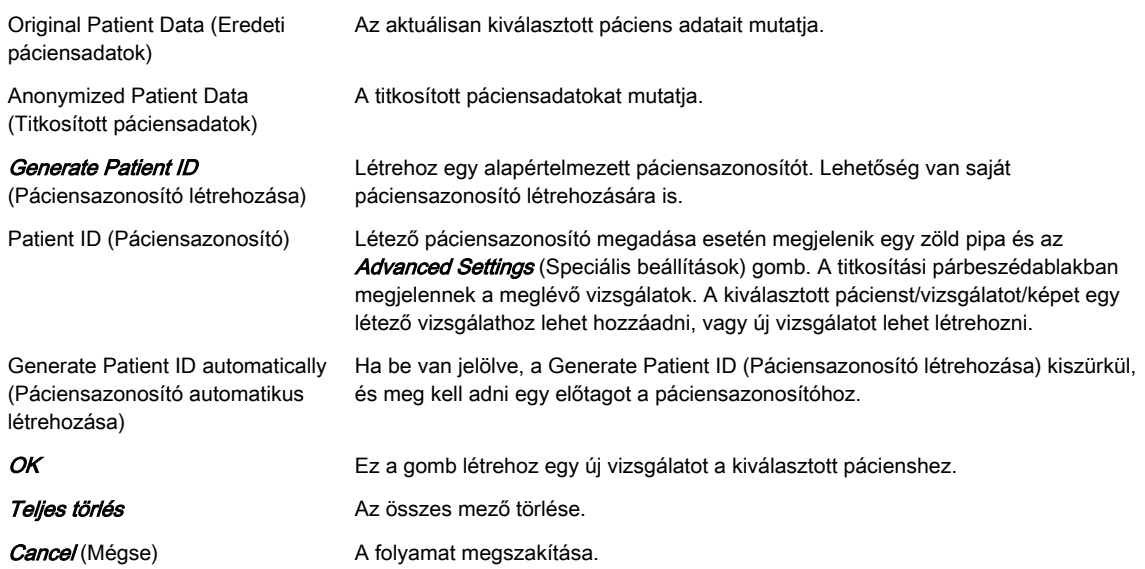

### 9.3.3 DICOM szerver

A Source = DICOM Server (Forrás = DICOM szerver) választás csak akkor lehetséges, ha a DICOM Configuration (DICOM beállítások) párbeszédpanelen be lett állítva egy keresési/ letöltési szerver. A DICOM szerver kiválasztásakor az archívum képernyő megváltozik. Egy második páciensazonosítót, BSN vagy NHS számot is tartalmaz.

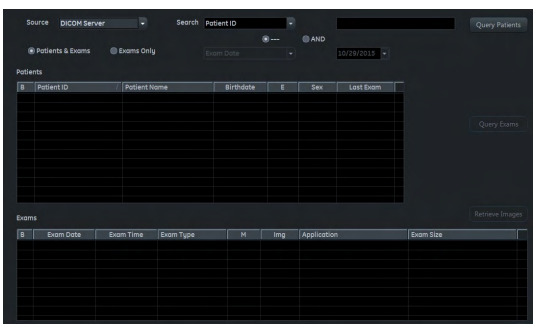

*Ábra 9-7 DICOM szerver*

Amennyiben nem történt korábban keresés, ezen a DICOM szerveren nem érhető el adat. Minden lista (páciensek, vizsgálatok, képek) üres, és a rendszer automatikusan átvált az Exams & Patients (Vizsgálatok és páciensek) nézetre. A Query Exams (Vizsgálatok keresése) és a *Retrieve Images* (Képek letöltése) gomb is le van tiltva.

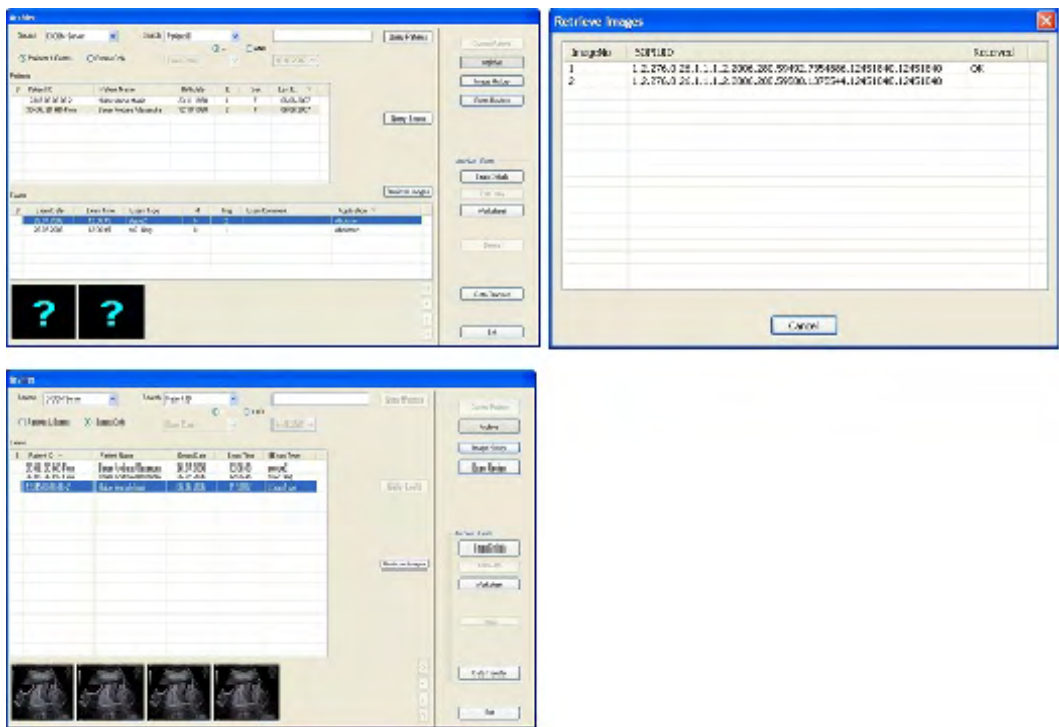

*Ábra 9-8 A DICOM szerver munkafolyamata*

#### A DICOM szerver használata

- 1. Válassza ki a keresési kritériumoknak megfelelő kategóriát a legördülő csökkentett keresési listáról.
- 2. Adja meg a keresési kritériumokat.
- 3. Nyomja meg a *Query Patients* (Páciensek keresése) gombot. Ez csak a *Patients &* Exams (Páciensek és vizsgálatok) nézetben lehetséges.
- 4. A páciensek listájára kerülnek a DICOM szerveren tárolt azon páciensek, akik megfelelnek a keresési kritériumoknak. (Az E és a Last Exam (Utolsó vizsgálat) mező üres, mivel az ehhez a pácienshez tartozó vizsgálatok még nem ismertek.)
- 5. Válasszon ki egy vagy több pácienst a listáról. (Az **Archive Patient** [Archívum Páciens] terület összes gombja, az adatátvitelre szolgáló kivételével, letiltásra kerül.)
- 6. Nyomja meg a *Query Exams* (Vizsgálatok keresése) gombot. Ez csak a *Patients &* Exams (Páciensek és vizsgálatok) nézetben lehetséges.
- 7. A vizsgálatok listájára kerülnek a kiválasztott beteg vizsgálatai. Ha egynél több beteg került kiválasztásra, az egyes betegekhez tartozó vizsgálatok a páciensek közötti váltással érhetők el.
- 8. A Patients & Exams (Páciensek és vizsgálatok), illetve az Exams only (Csak vizsgálatok) nézetek közötti váltás is lehetséges. A vizsgálatok mindkét nézetben láthatók.
- 9. Válasszon ki egy vagy több vizsgálatot a listáról.
- 10. Nyomja meg a *Retrieve Images* (Képek letöltése) gombot.
- 11. Megjelenik egy párbeszédpanel, amelyen a letöltendő képek listája és egy folyamatjelző látható
- 12. A letöltési folyamat a *Cancel* (Mégse) gomb megnyomásával leállítható.
- 13. A képek letöltése után a párbeszédpanel eltűnik, és a kérdőjelek helyén a letöltött képek előnézetei jelennek meg.
- <span id="page-214-0"></span>14. A képek most már helyben is elérhetők. Az archiváló rendszer Exam Review (Vizsgálat áttekintése) és *Image History* (Képelőzmények) részeiben megtekinthetők.
- 15. Az **Archive Image** (Archívum Kép) részében az összes gomb elérhetővé válik.
- 16. Menjen a "Data Transfer" (adatátvitel) almenübe. Az *Import* (Importálás) gomb most már elérhető.
- 17. Válasszon ki egy pácienst vagy egy vizsgálatot, majd a kiválasztott adat helyi archívumba való importálásához nyomja meg az *Import* (Importálás) gombot. Ha az adatok nem kerülnek importálásra, a rendszer helyben tárolja őket egy új vizsgálat megkezdéséig. Ez azt jelenti, hogy a kikeresett adatok elvesztése nélkül lehet navigálni a menürendszerben és váltogatni az üzemmódok között, amíg egy új vizsgálat elvégzésébe nem kezdünk. A helyben tárolt átmeneti adatok újraindításkor is elvesznek.

#### 9.3.3.1 DICOM részletek

#### DICOM szerver adatai

- Az adatok letöltésére a 105-ös port használatos. (Ezt be kell állítani a távoli DICOM szerveren.)
- Csak olyan DICOM képek tölthetők le, amelyek az US (ultrasound ultrahang) vagy a "secondary capture" (másodlagos felvétel) címkével vannak megjelölve. (De a CT felvételek például nem.)
- Csak olyan adatok kerülnek elfogadásra, amelyeket a Voluson™ S6 / Voluson™ S8 / Voluson™ S8 Pro rendszer segítségével kértek. Egy harmadik rendszerről nem lehetséges a Voluson™ S6 / Voluson™ S8 / Voluson™ S8 Pro rendszerre továbbítandó adatok lekérése.
- A port csak a letöltés alatt nyitott. A letöltés alatt a rendszer zárolás alá kerül. A munka folytatása nem lehetséges egy távoli szerverről történő letöltés közben.

Megjegyzés Ugyanazon DICOM szerverrel nem lehetséges DICOM Storage Commit (tárolás végzése) és Query Retrieve (lekérés). A képek fogadása és a tárolás végzése általában a 104-es porton keresztül történik.

#### 9.3.3.2 Vizsgálati alkalmazás részletei

A klinikai alkalmazás beállítása a DICOM képfájlról történik. Ha egy vizsgálat során egynél több klinikai alkalmazás is használatban van, a klinikai alkalmazás beállítása az utolsó DICOM kép alapján történik.

Ha a DICOM képfájlban nem szerepel vagy nem tölthető le klinikai alkalmazás (pl. másodlagos képfelvétel), egy alapértelmezett klinikai alkalmazás kerül beállításra.

## 9.4 Patient ID (Páciensazonosító)

Nyomja meg a Patient ID (Páciensazonosító) funkcióbillentyűt a páciensmenü megnyitásához.

| Potient ID:<br>E60003-14-07-22-1 |                  | Last Name:                          |                |      | First Name:        |                 | Middle Name: |
|----------------------------------|------------------|-------------------------------------|----------------|------|--------------------|-----------------|--------------|
|                                  |                  | DOB [mm/dd/yyyy]:<br><b>DDC 200</b> | Age:           | Y    | Sex<br>female      | $\sqrt{3}$<br>υ | Search       |
| <b>OB</b><br>GYN                 | ABO<br>CARD      | $\overline{\mathbf{R}}$             | <b>VAS</b>     | SM P | PED<br><b>CEPH</b> | MSK             |              |
| $LMP$ $\bullet$ $T$ $T$          |                  | Gravida:                            |                |      | Perf. Physician:   |                 | $\sqrt{3}$   |
|                                  | DOC 0 / /        | Para:                               |                |      | Ref. Physician:    |                 | $-7$         |
|                                  | EDD # / /        | AB:                                 |                |      | Sonographer:       |                 | $-7$         |
| GA O _ w_d                       |                  | Ectopic:                            |                |      | Exam Type:         |                 | $\sqrt{2}$   |
|                                  |                  | Fetus $\pi$ : $1$                   | F              |      | Exam Comment:      |                 |              |
| Access. #:                       |                  |                                     |                |      | Custom:            |                 |              |
| Scan Assistant: None             |                  |                                     |                |      | Indication:        |                 |              |
|                                  |                  |                                     |                |      |                    |                 |              |
| <b>Exam Date</b>                 | <b>Exam Time</b> | Exam Tupe                           | $\overline{M}$ | Img  | Application        |                 | Exam Size    |
|                                  |                  |                                     |                |      |                    |                 |              |
|                                  |                  |                                     |                |      |                    |                 |              |
|                                  |                  |                                     |                |      |                    |                 |              |

*Ábra 9-9 A Patient ID (Páciensazonosító) menüből*

#### Vezérlők

2nd Patient ID (Másodlagos páciensazonosító)

First/Last/Middle Name (Utónév/ vezetéknév/középső név), DOB (Születési dátum), Age (Életkor), Sex (Nem)

Patient ID (Páciensazonosító) A páciensazonosító megjelenítése. Keresésre használható.

Beviteli mező a másodlagos páciensazonosítóhoz: csak akkor látható, ha a rendszerbeállítások között aktiválva lett/a rendszerbeállításoktól függ. A név BSN, NHS vagy másodlagos páciensazonosító lehet.

Páciensadat-beviteli mezők. A következő adatok adhatók meg:

- Azonosítószám
- 2nd Patient ID (Másodlagos páciensazonosító)
- First/Last/Middle Name (Utónév/vezetéknév/középső név)
- Day of Birth (Születési dátum, DOB): születési dátum megadásakor az életkor kiszámítása automatikusan megtörténik.
- Age (Életkor): az életkor megadásakor a születési dátum törlődik.
- Sex (Nem)

Megnyit egy ablakot, melyben megadható a páciens, a kezelőorvos/beutaló orvos vagy a szonográfus e-mail címe és telefonszáma.

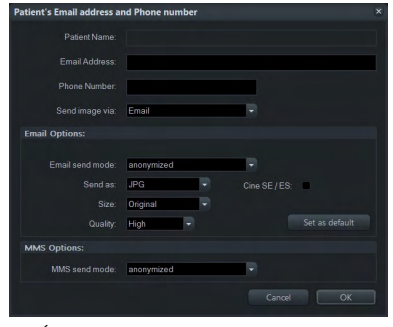

*Ábra 9-10 Példa: Páciens e-mail címe és telefonszáma*

Adatok bevitele ( Patient Name (Páciens neve), Email Address (E-mail cím), Phone Number (Telefonszám), Send image via (Kép küldése...nézettel)), Email Options (Email opciók)(*Email send mode* (E-mail küldési mód), Send as (Küldés formátuma), Size (Méret), Quality (Minőség), Cine SE/ES) (Képsor EV/VE) és MMS Options (MMS opciók) (MMS send mode (MMS küldési mód)). Nyomja meg a Set as default (Beállítás alapértelmezettként) gombot, ha alapértelmezettként kívánja menteni a beállításokat, a *Cancel* (Mégsem) gombot a menü bezárásához, vagy az OK (Rendben) gombot a módosítások jóváhagyásához.

Keresés **Keresés** Megnyitja a keresési ablakot. A páciensadatok beviteli mezőinek információját használja fel a páciens-adatbázis keresésének megkezdéséhez.
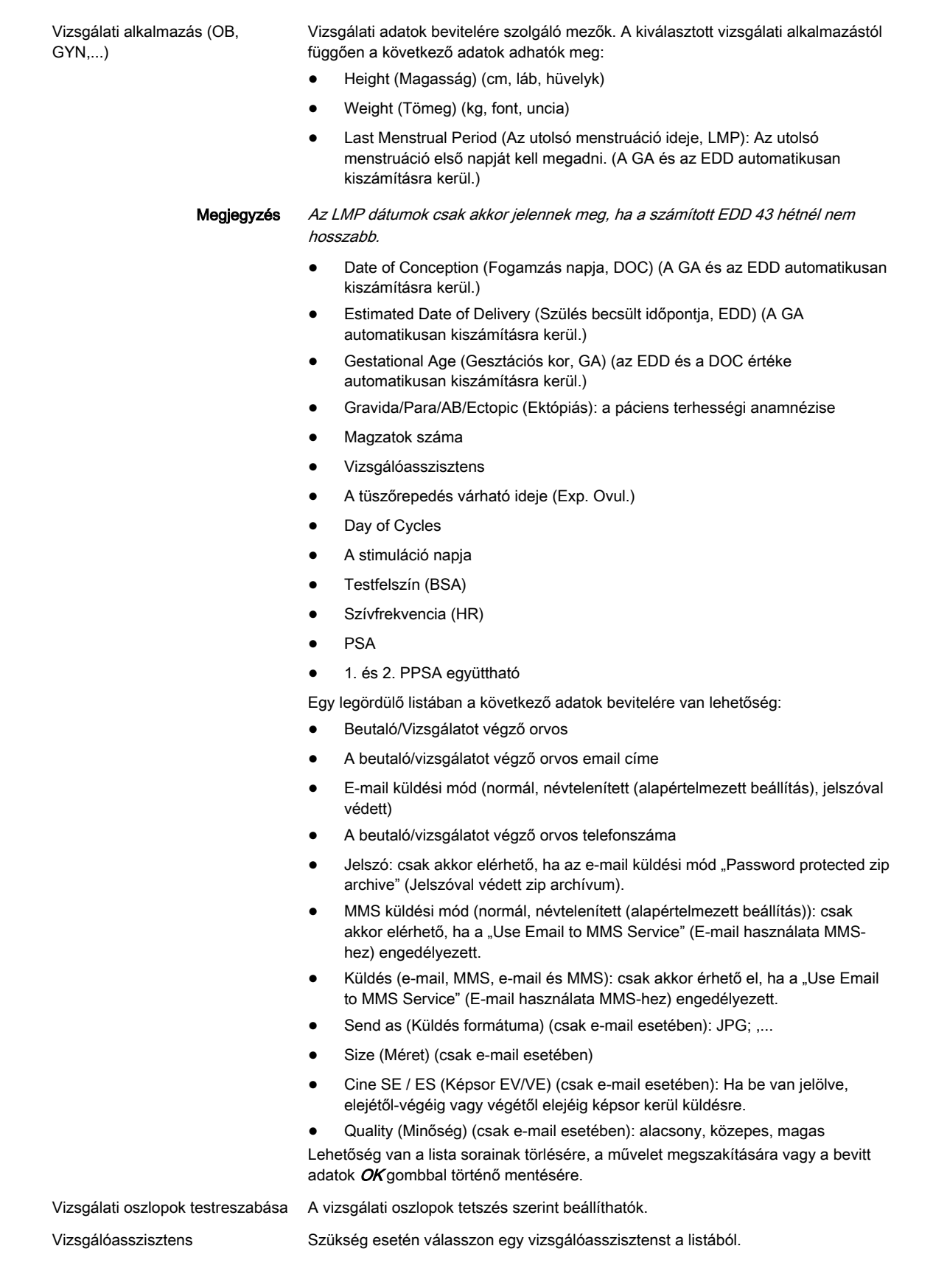

#### Vezérlők

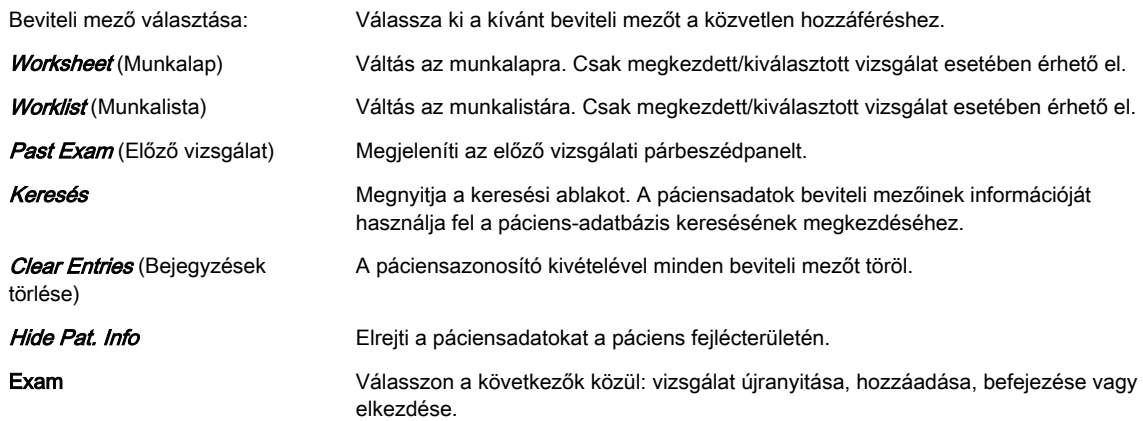

#### Adatok bevitele és módosítása

- 1. Válasszon ki egy beviteli mezőt a hanyattegérrel. A kurzor elhelyezéséhez nyomja meg a Set (Beállítás) gombot.
- 2. Adja meg a páciens/vizsgálati alkalmazás adatait.
- 3. A következő beviteli mezőre lépéshez nyomja meg az **Enter** vagy a Tab billentyűt.
- 4. A menü bezárása előtt megjelenő párbeszédpanel megkérdezi, hogy kívánja-e menteni a változtatásokat. A változtatások mentéséhez nyomja meg a Yes (Igen) gombot, ha pedig a változtatások mentése nélkül kíván kilépni, akkor nyomja meg a No (Nem) gombot.

#### Munkalista használata

- 1. Nyomia meg a *Worklist* (Munkalista) gombot a munkalista-keresési képernyőjére lépéshez.
- 2. Adja meg a kívánt keresési feltételeket:
	- Keresési kulcs (Páciens neve vagy azonosítója)
	- Accession #
	- Kezdés dátuma
	- Befejezés dátuma
	- Eljárás azonosítója
	- Állomás neve
	- A DICOM-szerver AE-címe
- 3. Nyomja meg a *Search* (Keresés) gombot a keresés indításához az aktuális munkalista szerveren.
- 4. Használja a **Select** (Kiválasztás) gombot a munkalista-párbeszédpanel bezárásához. Minden munkalistatétel bekerül a Patient ID (Páciensazonosító) menübe.
- 5. Nyomia meg a *Start Exam* (Vizsgálat indítása) gombot a munkalista-párbeszédpanel bezárásához. A vizsgálatok az összes kapott munkalistatétellel indulnak, a Patient ID (Páciensazonosító) menü megjelenítése nélkül.

#### Páciensek keresése

Egyedi páciens kereséséhez határozza meg a kívánt keresési feltételeket, és nyomja meg a Search (Keresés) gombot.

Zárja be a páciensmenüt az Exit (Kilépés) gomb megnyomásával a képernyőn vagy a billentyűkonzolon.

# 9.4.1 Past Exam (Előző vizsgálat)

Nyomja meg a *Past Exam* (Előző vizsgálat) gombot az előző vizsgálat párbeszédpanel megnyitásához. Ezen a panelen a korábban más rendszereken végzett ultrahangvizsgálatok adatait lehet bevinni. Csak a szülészet opció kiválasztása esetén elérhető.

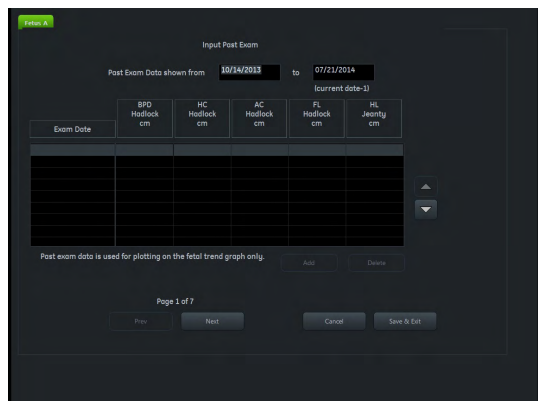

*Ábra 9-11 Past Exam (Előző vizsgálat)*

#### Vezérlők

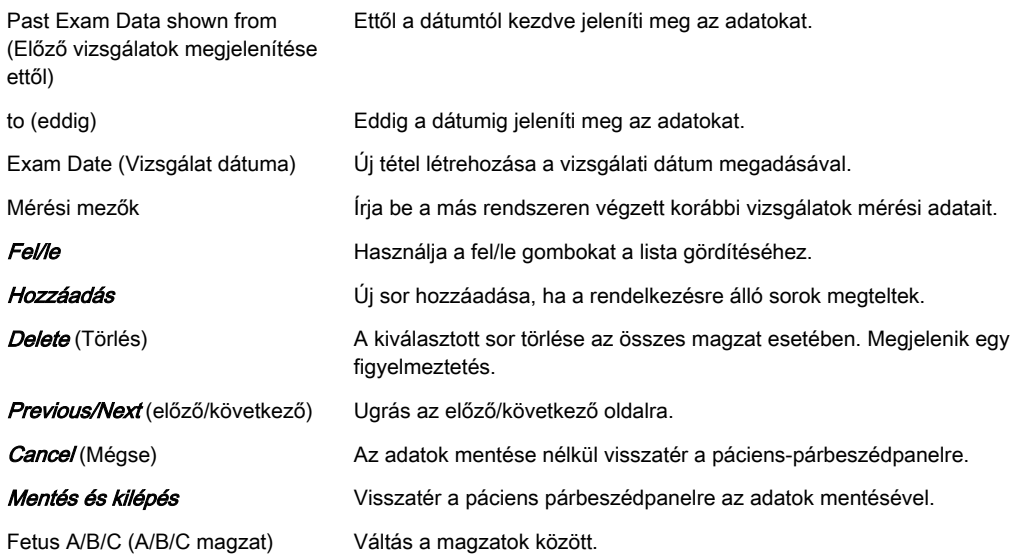

# 9.4.2 MPPS műveleti lépés panel

A műveleti lépés panel felsorolja a kiválasztott művelethez tartozó összes lépést. Ha több lépésből álló műveletet hív elő a munkalistáról, csak egy bevitel keletkezik. A lépések számát az S# oszlopban láthatja. A lista bármely elemének kijelölése és a *Select* (Kiválasztás) gomb megnyomása után megjelenik a műveleti lépés párbeszédpanel.

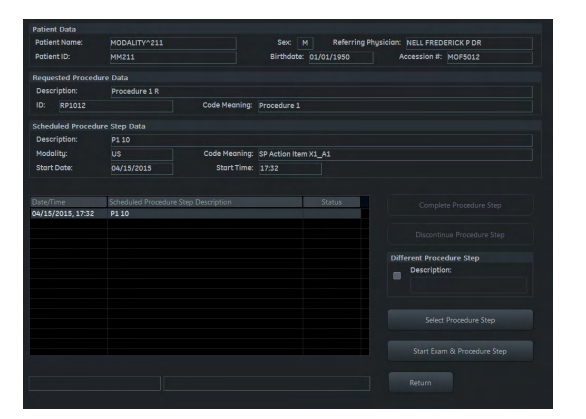

*Ábra 9-12 MPPS műveleti lépés panel*

#### Vezérlők

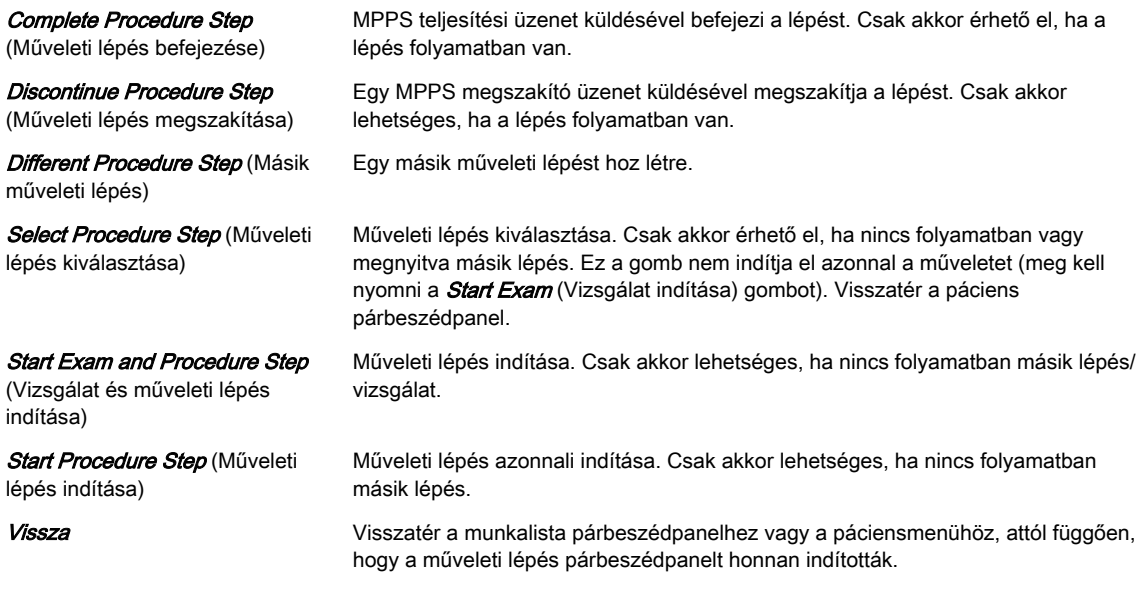

# 9.5 Vágólap

A vágólap megjeleníti az aktuális vizsgálat tárolt UH adatait előnézeti képként. A P-gombok egyikének megnyomása menti az aktív képinformációkat, és megjeleníti az előnézetet a vágólapon. (Ez feltételezi, hogy az adott gomb így lett konfigurálva.)

Más páciensek képei nem kerülnek a vágólapra mentésre. Ha újból megnyit és folytat egy régi vizsgálatot, e vizsgálat képei megjelenítésre kerülnek a vágólapon. További részletek megtekintéséhez egy kép kinagyításra kerül egy külön előnézeti ablakban, amit az egérkurzornak a megfelelő kép fölé helyezésével lehet aktiválni.

#### Vágólap képernyő elrendezése

3 különböző képernyő-elrendezés érhető el, amelyek között a lenti gombok kiválasztásával lehet váltani:

- $3 \times 1$
- $5 x 2$
- $7 \times 3$

A 3 különböző vágólapcímsor (No Exam started [Nincs megkezdett vizsgálat], New Exam [Új vizsgálat], Reloaded Exam [Ismételten betöltött vizsgálat]) a megkezdett vizsgálat típusára, az aktuális vizsgálat időtartamára, a vágólapon lévő előnézetek számára és a felhasznált

kapacitásra vonatkozó információkat tartalmaz. Ezek az információk csak a vizsgálat megkezdése esetén jelennek meg.

A vágólap minden módban látható, kivéve a következőket: System Setup (Rendszerbeállítások), Measure Setup (Mérési beállítások), PID és Archive (Archívum). A Measure (Mérés) és Annotation Text (Megjegyzés szövege) esetében a vágólap a rendszerbeállításoktól függően jelenik meg.

# 9.5.1 Képjelölők

A vágólapon lévő előnézetek különböző képjelölőkkel rendelkeznek.

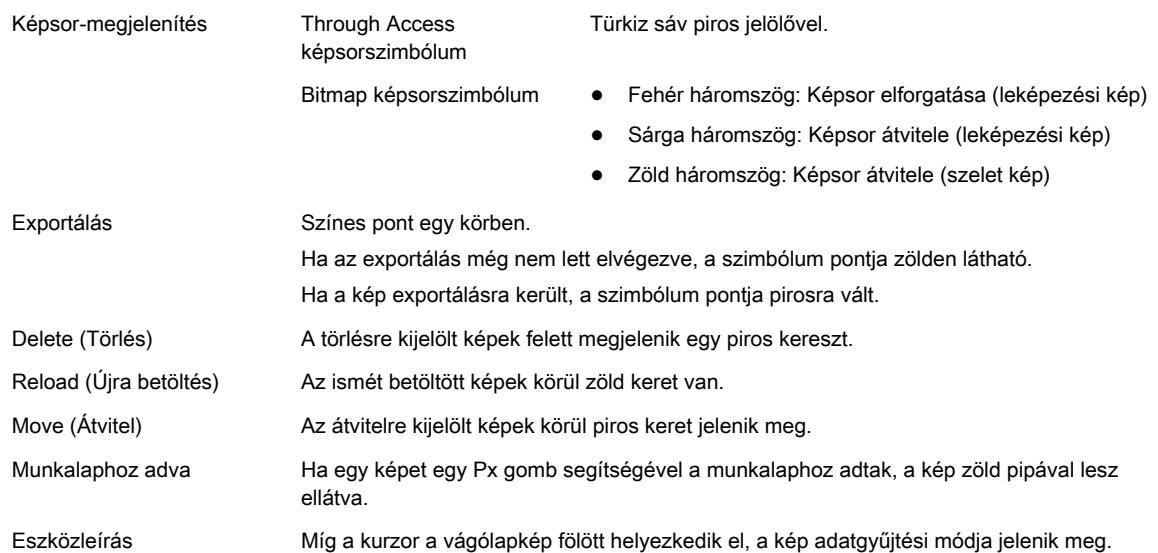

#### 9.5.2 Mentés a vágólapra

Nyomja meg az előre megadott Px-gombot (alapértelmezés szerint P1) a felhasználói felületen az adatok vágólapra mentéséhez.

Megjegyzés Ha nincs elindítva vizsgálat, a Px-gomb megnyomása megjelenít egy párbeszédablakot: You have to start an exam first! (Először el kell indítania egy vizsgálatot!)

- •Ok: Előhívja a Current Patient (Aktuális páciens) párbeszédpanelt egy páciens adatainak megadásához. Miután megadta a páciens adatait, és visszatért a letapogatás módhoz a Start Exam (Vizsgálat indítása) gomb segítségével, a kép vagy a képsor automatikusan tárolódik.
- • Cancel (Mégse): Bezárja a párbeszédpanelt, és ismét megjelenik a letapogatás mód. Nem adtak meg páciensadatokat, és a Px gomb megnyomásakor ismét megjelenik ugyanaz a párbeszédpanel.

A vágólap feltöltése balról jobbra és fentről lefelé történik. Amikor egy oldal megtelik, létrejön egy új oldal az új képek számára.

Az oldalak közötti váltáshoz:

- 1. Nyomja meg a Pointer (Mutató) gombot a felhasználói felületen, ha a kurzor inaktív.
- 2. Kattintson a megjelenített oldalszám bal vagy jobb oldalán lévő háromszögre.

#### Újra betöltött adatok mentése

A szerkesztett, újra betöltött képeket (mérések, megjegyzések...) ismét menteni kell a vágólapra, ellenkező esetben a változtatások elvesznek a következő kép betöltésekor. A rendszerbeállításoktól függően az újra betöltött adatok mentése bizonyos szabályok szerint történik:

- Overwrite reloaded Image (Ismét betöltött kép felülírása): felülíria az aktuális ismét betöltött képet
- Copy to the end of the clipboard (Másolás a vágólap végére): egy további példányt ment a vágólap végére
- Copy after the reloaded Image (Másolás az újra betöltött kép után): egy további példányt ment az újra betöltött kép után
- Megjegyzés A meglévő adatkészlet-információk nem vesznek el. (független a "Copy after the reloaded Image" [Másolás az ismét betöltött kép után] beállítástól)
	- • Ha a térfogati képsor egyszerű térfogatként kerül kimentésre, az nem kerül felülírásra. A mentett egyedi térfogat a vágólap végére lesz mentve.
	- • Ha egy 2D képsor (egyedi) képként kerül mentésre, a 2D képsor nem kerül felülírásra. A kép a vágólap végére lesz mentve.
	- •Minden képernyőkép a vágólap végére lesz mentve.
	- • A TUI egyenként történő mentése nem helyettesíti az ismét betöltött térfogatot, hanem a vágólap végére kerül mentésre.

A képek közötti gyors váltáshoz használja a billentyűzet Pg/Up és Pg/Dn gombját.

# 9.5.3 Fájlok kezelése a vágólapon

A vágólapon lévő adatokat a hanyattegér gombjaival kezelheti.

#### Fájlok újbóli betöltése a vágólapról

A teljes képernyőképet a Reload (Újra betöltés) gomb megnyomásával töltheti be.

Megjegyzés Measure (Mérés) és Annotation Text (Megjegyzés szövege) módban nem aktív.

Megjegyzés Csak egy adatkészlet kiválasztására van lehetőség.

#### Reprodukálás funkció a vágólapon

Nyomja meg a Repro (Reprodukálás) gombot a tárolt képek előzetes beállításainak betöltéséhez és alkalmazásához.

Megjegyzés Measure (Mérés) és Annotation Text (Megjegyzés szövege) módban nem aktív.

#### Exportálás a vágólapról

Nyomja meg az Export (Export) gombot a kép külső eszközre történő exportáláshoz való kijelöléséhez (több lehetőség is megjelölhető) vagy e-mailben történő küldéshez (ha be van állítva). Az exportálásmutató megjelenik a kép bal alsó sarkában.

A Start Export (Export elindítása) gomb megnyomásával a vizsgálat befejezése nélkül lehet exportálni a képeket. Az exportálásmutató marker ismét törlődik.

Megjegyzés A vizsgálat befejezését követően a kép(ek) törlődnek. Megjelenik az exportálási párbeszédablak. [Bővebb információért lásd:](#page-206-0) 'Exportálás' oldal: 9-9.

#### Képek mozgatása a vágólapon

A mozgatás funkcióval a vágólap előnézeteinek sorrendje (azok minden képjelölőjével) megváltoztatható. Ez a funkció csak egynél több kép esetén érhető el.

- 1. Nyomja meg a Move (Mozgatás) gombot egy kép kiválasztásához. A kiválasztott kép körül piros keret jelenik meg.
- 2. A kurzorral mozgassa a kiválasztott képet a vágólap bármely pozíciójába.
	- 2.1. A kép mozgatását a **Cancel** (Mégse) gomb megnyomásával szakíthatja meg.

2.2. A képet az **Insert** (Beillesztés) gombbal helyezheti a kívánt pozícióba.

Megjegyzés Üres helyek esetén a beillesztett kép automatikusan az utolsó kép mögé kerül a vágólapra.

#### Törlés a vágólapról

Megjegyzés A vizsgálat befejezését követően a kép(ek) törlődnek. Megerősítést kérő párbeszédpanel nem fog megjelenni.

Megjegyzés A hanyattegér használatával történő törlés "Exam Review" (Vizsgálat áttekintése) esetén is működik.

### 9.5.4 Vizsgálati előzmények (összehasonlítás)

Az Exam History (Vizsgálati előzmények) panel egy korábbi vizsgálat képtartalmát jeleníti meg a vágólap területén. A vizsgálati előzmények vágólap bezárásakor az aktuális vizsgálat tartalma jelenik meg.

A vizsgálati előzmények vágólap a képek mentésével egy Px gomb megnyomásával zárható be. Összehasonlító ablak csak megnyitott vizsgálati előzmények vágólap mellett érhető el, és csak a felhasználó zárhatja be.

Ha nincs előző vizsgálat, a vizsgálati előzmények gombok nem aktívak. Mihelyt elkezdődik egy új vizsgálat és létezik egy régi, a gombok aktívvá válnak.

#### (Compare) Összehasonlít

Az összehasonlítási funkció egy régi vizsgálatból származó és egy aktuális képet jelenít meg együtt. Az összehasonlító kép az élő letapogatás közben szabadon átméretezhető és pozicionálható (áthúzással). A vizsgálati előzményekből a rendszerkurzorral (zöld keret) történő kiválasztást és a hanyattegér *Compare* (Összehasonlítás) gombjának megnyomását követően megjelenik a képernyőn.

Az összehasonlítási ablak automatikusan kikapcsol, ha a következő funkciók valamelyike aktív: End Exam (Vizsgálat vége), Util. (Eszközök) PID, Probe (Vizsgálófej), Report (Jelentés), Review (Áttekintés), CALC (Számítás), Caliper (Mérőkereszt), Bodymark (Testjel), Arrow (Nyíl). Amint az összehasonlító nézet kikapcsol, a vizsgálati előzmények ablak elérhetővé válik.

Ez az oldal szándékosan van üresen hagyva.

# Fejezet 10

# Mérések és számítások

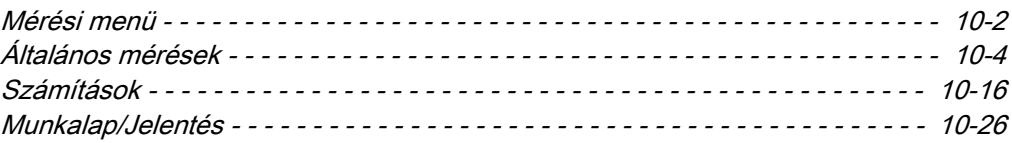

<span id="page-225-0"></span>Az ultrahangképekből származó mérések és számítások egyéb, a kezelőorvos számára elérhető klinikai eljárások kiegészítésére szolgálnak. A mérések pontosságát nem csak a rendszer pontossága határozza meg, hanem a felhasználó által használt megfelelő orvosi protokollok is befolyásolják.

Alapvetően két mérési mód létezik:

- 1. Általános mérések (nem speciális klinikai alkalmazásokhoz kötött általános mérések)
- 2. Számítási mérések (speciális mérések és számítások, amelyek speciális klinikai mérési alkalmazásokhoz tartoznak)

A mérések minden mérési módban és képformátumban elvégezhetők. Mérés közben a mérőkereszt lehet aktív (zöld) vagy rögzített (sárga). Szaggatott vonal jelöli a mérés útvonalát (a mérési beállításban kikapcsolható).

A mérés a mérés befejezésekor hozzárendelt számmal azonosítható. Ugyanez a szám szolgál a mérés azonosítására az eredmények ablakban (max. 8).

#### Kettős formátumú mérések

Ha a kívánt mérési terület meghaladja egy kép méretét, lehetőség van egy második kép készítésére (2D kettős formátum), így mind a két 2D képen végezhet méréseket.

Megjegyzés Ennek a két képnek azonos geometriai területtel (nagyítás) kell rendelkeznie.

A kettős formátumú mérés nem lehetséges a következő esetekben:

- Mozgásvizsgáló módok (M, AMM, CW, PW)
- 3D/4D
- Quad (Négyes) formátum
- XTD

#### A mérések pontossága

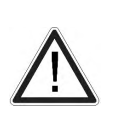

#### Figyelem!

A különböző alkalmazásspecifikus üzemmódokban (pl. SonoAVC™, SonoNT, ...) elért eredmények mindig a végrehajtott eljárás pontosságától függnek. Az ultrahangos mérések alapján hozott klinikailag jelentős döntések gondos megfontolást igényelnek, és körültekintéssel kezelendők.

A geometriai, áramlási és egyéb mérések pontosságát az ultrahangos rendszer esetében különböző paraméterek határozzák meg, amelyeket egyenlő mértékben kell figyelembe venni. A mért képeket a lehető legjobban optimalizálni és méretezni kell, hogy a vizsgált struktúrák a legjobban látsszanak. Ehhez feltétlenül szükséges a klinikai alkalmazásnak megfelelő ultrahangos vizsgálófej és leképezési mód kiválasztása.

A letapogatási geometriának és a Voluson™ ultrahangos rendszer mérőrendszerének nagy elméleti pontossága ellenére tisztában kell lenni a nem homogén szöveteken áthaladó ultrahangos sugárnyaláb által okozott pontatlanságokkal. Ezért az egyes kezelők közötti eltéréseket a műveletek szabványosításával minimalizálni kell.

További információ: Advanced Acoustic Output References (Speciális akusztikusteljesítményreferencia).

Bővebb információért lásd: ['Az ultrahangkészülékekkel kapcsolatos biológiai hatások és](#page-27-0) [biztonság'](#page-27-0) oldal: 2-14.

# 10.1 Mérési menü

Nyomja meg a Calc. (Számítás) gombot a mérési főmenü megnyitásához.

|                | P Study              | K |       |
|----------------|----------------------|---|-------|
|                | A Fetal Biometry     |   |       |
|                | <b>B</b> Early Gest. |   |       |
|                | C Long Bones         |   |       |
|                | D Fetal Cranium      |   |       |
|                | E AFI                |   |       |
|                | <b>F</b> Uterus      |   |       |
|                | <b>G</b> Rt Ovary    |   |       |
|                | H Umbilical Vein     |   |       |
| T              | <b>Rt</b> Uterine    |   |       |
|                | K Fract Limb Vol.    |   |       |
|                | S Clear Study        |   |       |
|                | Measurement          |   |       |
|                | 1 BPD (Hadlock)      |   |       |
| $\overline{2}$ | HC (Hadlock)         |   |       |
|                | 3 AC (Hadlock)       |   |       |
|                | 4 FL (Hadlock)       |   |       |
| 5              | HL (Jeanty)          |   |       |
|                | 6 OFD (Jeanty)       |   |       |
| 7              | <b>APAD</b>          |   |       |
| 8              | <b>TAD</b>           |   |       |
| 9              | Cereb. (Hill)        |   |       |
| $\bf{0}$       | NF                   |   |       |
|                | X Delete Last        |   |       |
|                | Exit                 | ₿ |       |
|                |                      |   |       |
|                |                      |   |       |
|                |                      |   | Right |

*Ábra 10-1 Mérési főmenü*

# Mérési menü vezérlőgombjai

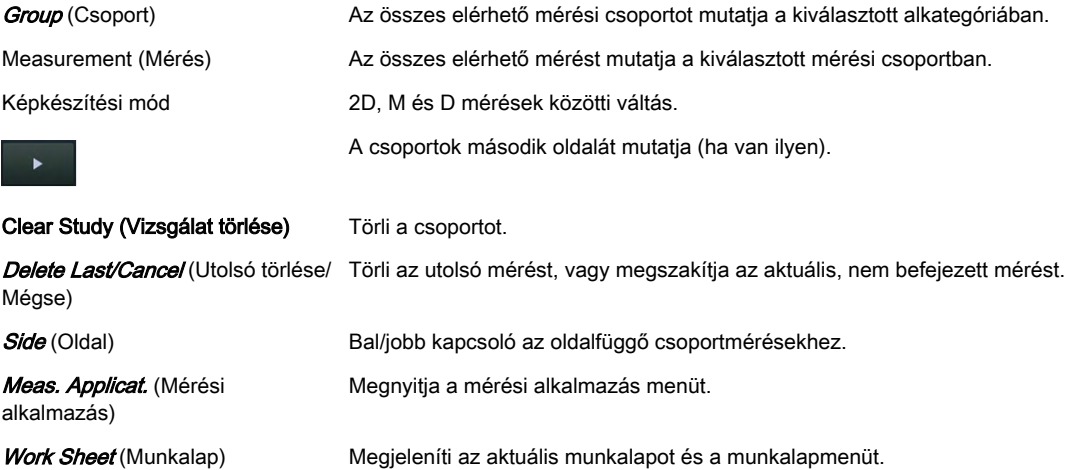

<span id="page-227-0"></span>

|                    | A Factory                  |   |  |
|--------------------|----------------------------|---|--|
|                    | <b>B</b> User 1            |   |  |
|                    | C User 2                   |   |  |
|                    | D User 3                   |   |  |
|                    | Main Study Group           |   |  |
|                    | E Abdomen                  |   |  |
|                    | <b>F</b> Small Parts       |   |  |
|                    | <b>G</b> Obstetrics        |   |  |
|                    | H Cardiology               |   |  |
|                    | I Transrectal              |   |  |
|                    | J Vascular                 |   |  |
|                    | K Gynecology               |   |  |
|                    | L Pediatrics               |   |  |
|                    | M Cephalic                 |   |  |
|                    | N MSK                      |   |  |
|                    | Sub Study Group            |   |  |
|                    | 1 Biometry                 |   |  |
|                    | 2 Z-Scores                 |   |  |
|                    | 3 Fetal Echo               |   |  |
|                    | 4 SonoL&D                  |   |  |
|                    |                            |   |  |
|                    | Exit                       | ⊖ |  |
| O Off<br>Transp. 0 | Result Pos.<br>Result Size |   |  |
|                    |                            |   |  |

*Ábra 10-2 Mérési alkalmazás menü*

A mérési alkalmazás menüben láthatók a mérési előbeállítások (1 gyári és 3 felhasználó által meghatározható előbeállítás) és a mérési alkalmazások.

A Result Size (Eredmény mérete) opció segítségével módosítható az eredmények betűmérete, a Result Pos. (Eredmény pozíciója) opció pedig lehetővé teszi az eredményablak hanyattegérrel történő elhelyezését (zöld keret). Transzparens lehetővé teszi, hogy a felhasználó beállítsa az átlátszóságot a mérési eredmény hátterén. Az átlátszóság az Off (Ki) gombbal kapcsolható ki.

# 10.2 Általános mérések

A Calc (Számítás) gomb megnyomásával bekapcsolható az általános mérés funkció (ha legutóbb használva volt), és a kimerevített képterületen megjelenik a kurzor. Megjelenik az általános mérés menü, és aktiválódik az olvasás mód.

#### Alapvető műveletek

- 1. A hanyattegérrel végzett alapműveletek:
	- a mérési jel elhelyezése
	- a mérési jelek bevitele és tárolása: hanyattegér jobb/bal gombia (Set [Beállítás])
	- mérési jelek módosítása: hanyattegér felső gombja (Change [Módosítás])
- 2. Mérési eredmények törlése (különböző lehetőségek)
	- Clear (Törlés) gomb a kezelőpanelen
	- Delete Last (Utolsó törlése), Cancel (Mégse) vagy Clear Group (Csoport törlése) gombok
- 3. Kilépés az általános mérés programból
	- **Exit** (Kilépés) gomb a vezérlőpanelen

#### Elvégezhető mérések:

- 2D távolság- és hosszmérések
- 2D területmérések
- 2D térfogatmérések
- 2D szögmérések
- 3D térfogatmérések
- Elasztográfiás mérések
- Általános M módban történő mérések
- Általános területmérések

A mérések és számítások a geometriai primitívek gyakoriságán, hosszán és az időn alapulnak. A mérési pontok pixelkoordinátáit alakítják át az elsődleges értékekké. Grafikus mérési eszközök is használatosak az elsődleges értékek utrahangképből történő kinyeréséhez. Ezeket az értékeket használják a kívánt eredmények méréséhez és kiszámításához.

# 10.2.1 Általános távolság- és hosszmérések

#### Dist. 2Point (2 pont közötti távolság)

Két pont közötti távolság méréséhez egy 2D képen:

- 1. Válassza a *Dist 2Points* (2 pont távolsága) lehetőséget. Megjelenik a mérési kurzor.
- 2. Helyezze el az első pontot a hanyattegérrel, majd nyomja meg a **Set** (Beállítás) gombot. Megjelenik a második mérési kurzor.
- 3. Helyezze el a második pontot a hanyattegérrel, majd nyomja meg a **Sef** (Beállítás) gombot a mérés befejezéséhez.

Megjegyzés A kezdőpont módosításához nyomja meg a Change (Módosítás) gombot a mérés befejezése előtt. Ez átváltja a vezérlést az egyik kurzorról a másikra.

#### Dist. 2Line (2 vonal távolsága)

Két párhuzamos vonal közötti távolság méréséhez egy 2D képen:

- 1. Válassza a *Dist. 2Line* (2 vonal távolsága) lehetőséget. Megjelenik a mérési kurzor.
- 2. Helyezze el az első vonal első pontját a hanyattegérrel, majd nyomja meg a **Set** (Beállítás) gombot.
- 3. Helyezze el az első vonal második pontiát, maid nyomia meg a **Set** (Beállítás) gombot. Az elhelyezés közben kirajzolódik a vonal.
- 4. Helyezze el a második vonalat (a harmadik pont által meghatározott párhuzamos egyenes) a hanyattegérrel, majd nyomja meg a **Set** (Beállítás) gombot. A két egyenes közötti távolságot egy szaggatott vonal jelzi.
- Megjegyzés A kezdőpont módosításához nyomja meg a Change (Módosítás) gombot a mérés befejezése előtt. Ez átváltja a vezérlést az egyik kurzorról a másikra.

#### Length Point (Pontok távolsága)

Ez az eszköz egy több pont által meghatározott, nem egyenes vonal hosszát méri meg (kezdőponttól végpontig). A "hossz" szaggatott vonallal jelenik meg, a kezdő- és végpontokat egy kereszt jelöli a normál távolságméréshez hasonlóan.

Pontok távolságának méréséhez:

1. Válassza a Length Point (Pontok távolsága) lehetőséget. Megjelenik a mérési kurzor.

- 2. Helyezze el a vonal mentén egymás után az egyes pontokat a hanyattegérrel, majd a Set (Beállítás) gomb megnyomásával.
- 3. A hosszmérés befejezéséhez adja meg másodszor is a végpontot a **Set** (Beállítás) gomb megnyomásával.

Megjegyzés A nyomvonal módosításához nyomja meg az Undo (Visszavonás) gombot a mérés befejezése előtt. A nyomvonal lépésről lépésre visszatörlődik.

#### Length Trace (Nyom hossza)

Ez az eszköz egy nem egyenes vonal hosszát méri meg, a mérési kurzorral rajzolt nyomvonal mentén. A "hossz" szaggatott vonallal jelenik meg, a kezdő- és végpontokat egy kereszt jelöli a normál távolságméréshez hasonlóan.

Nyom hosszának méréséhez:

- 1. Válassza a Length Trace (Nyom hossza) lehetőséget. Megjelenik a mérési kurzor.
- 2. Helyezze el és rögzítse a kezdőpontot a hanyattegérrel, majd a **Set** (Beállítás) gomb megnyomásával.
- 3. Kövesse végig a hossz vonalát a hanyattegérrel, és rögzítse a végpontot a *Set* (Beállítás) gombbal.
- Megjegyzés A nyomvonal módosításához nyomja meg az Undo (Visszavonás) gombot a mérés befejezése előtt. A nyomvonal lépésről lépésre visszatörlődik.

#### Szűkület a távolság %-ában

Két távolság közötti szűkület arányának méréséhez:

- 1. Válassza a *Stenosis % Dist.* (Szűkület a távolság %-ában) lehetőséget. Megjelenik a mérési kurzor.
- 2. Helyezze el az első vonalat a fent leírtaknak megfelelően a hanyattegérrel, majd nyomja meg a Set (Beállítás) gombot. Megjelenik a második mérési kurzor.
- 3. Helyezze el a második vonalat a fent leírtaknak megfelelően a hanyattegérrel, majd nyomja meg a *Set* (Beállítás) gombot a mérés befejezéséhez.

#### Ratio D1 D2 (D1 D2 arány)

Két távolság arányának méréséhez:

- 1. Mérje meg az első távolságot a fent leírt módon.
- 2. Mérje meg a második távolságot a fent leírt módon. Az arány automatikusan kiszámításra kerül.

# 10.2.2 Generikus területmérések

#### Ellispe (Ellipszis)

Egy ellipszis területének meghatározásához:

- 1. Válassza az *Ellipse* (Ellipszis) lehetőséget. Megjelenik a mérési kurzor.
- 2. Helyezze el a nagytengely első pontját a hanyattegérrel, majd nyomja meg a **Set** (Beállítás) gombot.
- 3. Helyezze el a nagytengely második pontját a hanyattegérrel, majd nyomja meg a *Set* (Beállítás) gombot.
- 4. Állítsa be a kistengely hosszát a hanyattegérrel, majd rögzítse a **Set** (Beállítás) gomb megnyomásával.
- Megjegyzés A kezdőpont módosításához nyomja meg a Change (Módosítás) gombot a mérés befejezése előtt. Ez átváltja a vezérlést az egyik kurzorról a másikra.

#### Area Trace (Nyomkövetési terület)

Ez az eszköz alkalmas egy kijelölt határvonalon belüli terület mérésére. Szaggatott vonallal kirajzolódik a határvonal, amikor a kurzort föléje viszi.

Nyomkövetési terület méréséhez:

- 1. Válassza az *Area Trace* (Nyomkövetési terület) lehetőséget. Megjelenik a mérési kurzor.
- 2. Helyezze el a kezdőpontot a hanyattegérrel, majd rögzítse a **Set** (Beállítás) gomb megnyomásával.
- 3. Kövesse nyomon a terület szaggatott vonallal jelzett határvonalát.
- 4. A mérés befejezéséhez nyomia meg a **Set** (Beállítás) gombot. A kezdőpont és a kurzor végpozíciója közötti távolság rögzítésre kerül, és a rendszer kiszámítja és megjeleníti a területet.

Megjegyzés A nyomvonal módosításához ismételten nyomja meg az Undo (Visszavonás) gombot.

#### Area Point (Pontok közötti terület)

Ez az eszköz alkalmas egy kijelölt határvonalon belüli terület mérésére. A határvonal egyedi pontokként kerül megadásra, a pontok között lineáris interpolációval. A határvonalat egy szaggatott vonal jelzi.

Pontok közötti terület méréséhez:

- 1. Válassza az Area Point (Pontok közötti terület) lehetőséget. Megjelenik a mérési kurzor.
- 2. Helyezze el az egyes pontokat egymás után a hanyattegérrel, majd minden esetben nyomja meg a **Set** (Beállítás) gombot.
- 3. A mérés befejezéséhez vigye be ismét az utolsó pontot a  $Set$  (Beállítás) gombbal.
- Megjegyzés A nyomvonal módosításához nyomja meg az Undo (Visszavonás) gombot a mérés befejezése előtt. A nyomvonal lépésről lépésre visszatörlődik.

#### Area 2Dist. (Terület két távolsággal)

Két távolsággal meghatározott ellipszis területének méréséhez:

- 1. Válassza az *Area 2Dist* (Terület két távolsággal) lehetőséget. Megjelenik a mérési kurzor.
- 2. Helyezze a kurzort a mérendő alakzat szélére, majd nyomja meg a **Set** (Beállítás) gombot. A második kurzor megjelenik.
- 3. Mozgassa a második kurzort az objektum leghosszabb távolsága mentén, és nyomja meg ismét a **Set** (Beállítás) gombot.
- 4. A második távolság méréséhez a második kurzort az első távolságra merőlegesen helyezze el az objektum határvonalán, és a befejezéshez nyomja meg a Set (Beállítás) gombot.
- Megjegyzés A kezdőpont módosításához nyomja meg a Change (Módosítás) gombot a mérés befejezése előtt. Ez átváltja a vezérlést az egyik kurzorról a másikra.

#### Stenosis % Area (Szűkület a terület %-ában)

Két terület közötti szűkület arányának kiszámításához:

- 1. Válassza a *Stenosis%Area* (Szűkület a terület %-ában) lehetőséget. Megjelenik a mérési kurzor.
- 2. Helyezze el a nagytengely első pontiát a hanyattegérrel, majd nyomia meg a **Set** (Beállítás) gombot.
- 3. Helyezze el a nagytengely második pontját a hanyattegérrel, majd nyomja meg a  $\mathcal{S}\textit{et}$ (Beállítás) gombot.

4. Állítsa be a kistengely hosszát a hanyattegérrel, majd rögzítse a **Set** (Beállítás) gomb megnyomásával.

#### Ratio A1/A2 (A1/A2 arány)

Két terület arányának kiszámításához:

- 1. Válassza a Ratio A1/A2 (A1/A2 arány) lehetőséget.
- 2. Mérje meg az első és a második területet a fent leírtaknak megfelelően. Az arány automatikusan kiszámításra kerül.

# 10.2.3 Általános térfogatmérések

#### Ellispe (Ellipszis)

Egy ellipszis térfogatának meghatározásához:

- 1. Válassza az *Ellipse* (Ellipszis) lehetőséget. Megjelenik a mérési kurzor.
- 2. Helyezze el az ellipszis nagytengelyének első pontját a hanyattegérrel, majd rögzítse a Set (Beállítás) gomb megnyomásával.
- 3. Helyezze el az ellipszis nagytengelyének második pontját a hanyattegérrel, majd rögzítse a *Set* (Beállítás) gomb megnyomásával.
- 4. Állítsa be a kistengely hosszát a hanyattegérrel, majd rögzítse a **Set** (Beállítás) gomb megnyomásával. Megjelenik a térfogat (D1: nagytengely, D2: kistengely, MaxD: legnagyobb tengely átmérője, MinD: legkisebb tengely átmérője, C1: kerület, A1: terület, VOL1: térfogat).
- Megjegyzés A kezdőpont módosításához nyomja meg a Change (Módosítás) gombot a mérés befejezése előtt. Ez átváltja a vezérlést az egyik kurzorról a másikra.

#### Ellipszis 1 távolság

Ellipszis térfogatának meghatározása egy távolság segítségével:

- 1. Válassza az *Ellipse 1Dist* (Ellipszis 1 távolság) lehetőséget.. Megjelenik a mérési kurzor.
- 2. Helyezze el a kezdőpontot a hanyattegérrel, majd rögzítse a **Set** (Beállítás) gomb megnyomásával.
- 3. Helyezze el a második pontot a hanyattegérrel, majd rögzítse a **Set** (Beállítás) gomb megnyomásával. Megjelenik egy, a két pont által meghatározott ellipszis.
- 4. Szükség szerint módosítsa az ellipszis szélességét, és nyomja meg a Set (Beállítás) gombot. Megjelenik az eredmény.
- 5. Egy képablakos mód esetén végezze el az első mérést.
- 6. Nyomja meg a *Freeze* (Kimerevítés) gombot a letapogatási módra való visszatéréshez és a második kép beolvasásához. Nyomja meg ismét a Freeze (Kimerevítés) gombot, és megjelenik egy új kurzor.
- 7. Hajtsa végre a távolságmérést.

Megjegyzés A kezdőpont módosításához nyomja meg a Change (Módosítás) gombot a mérés befejezése előtt. Ez átváltja a vezérlést az egyik kurzorról a másikra.

#### Multiplane (Több sík)

Ez a mérési program lehetővé teszi bármely, térfogat-letapogatással tárolt szerv térfogatának meghatározását. Több párhuzamos sík halad át a szerven, a program a síkok területét határozza meg.

Az alkalmazás a térfogatot az egyes síkok területéből és a közöttük lévő távolságból számítja ki. Minél nagyobb a területek száma, annál pontosabb lesz a térfogatszámítás eredménye.

Több sík használata:

- 1. Válassza ki a referenciaképet, amelyen a mérést végre kell hajtani.
- 2. Válassza a *Multiplane* (Több sík) lehetőséget. Megjelenik a Multiplane (Több sík) menü.
- 3. Válassza ki az első részt a testen keresztül a *Ref.slice* (Referenciaszelet) opció megnyomásával vagy a párhuzamos eltolás vezérlőjének elfordításával.

Megjegyzés Az első síkot a mért objektum szélére kell állítani.

- 4. Mérje meg a területet a Nyomkövetési terület mérése részben leírtaknak megfelelően, és nyomja meg kétszer a **Set** (Beállítás) gombot.
- 5. Ismételje meg a 3. lépést a mérés folytatásához, amíg el nem éri az objektum szélét.
- Megjegyzés Új metszet beállításakor a mért terület kontúrját a program nem törli. Az új metszeten lévő eltérésből el lehet dönteni, hogy meg kell-e jelölni egy új területet. Amint megrajzolódik az új kontúr, a régi kontúr kitörlődik.
	- • A már megmért területekhez való visszatéréshez válassza a Prev. (Előző) vagy a Next (Következő) lehetőséget.
	- • A különböző metszetek tetszőleges sorrendben választhatók, így nem szükséges egy bizonyos sorrendben haladni.
	- •Térfogatmérés csak 3D statikus módban lehetséges.
	- •Az eredmények törléséhez válassza az **Init** (Kiindulási) lehetőséget.

#### 1 távolság

Egyetlen távolság alapján történő térfogatméréshez:

- 1. Válassza az *1Dist* (1 táv.) lehetőséget. Megjelenik a mérési kurzor.
- 2. Helyezze el a vonal kezdőpontját a hanyattegérrel, majd nyomja meg a *Set* (Beállítás) gombot.
- 3. Helyezze el a vonal végpontját a hanyattegérrel, majd nyomja meg a **Set** (Beállítás) gombot. Megjelenik a térfogat.

Megjegyzés A kezdőpont módosításához nyomja meg a Change (Módosítás) gombot a mérés befejezése előtt. Ez átváltja a vezérlést az egyik kurzorról a másikra.

#### 3 távolság

Három távolság alapján történő térfogatméréshez:

- 1. Válassza a 3 Dist (3 táv.) lehetőséget. Megjelenik a mérési kurzor.
- 2. Helyezze el az első távolság első pontját a hanyattegérrel, majd nyomja meg a Set (Beállítás) gombot.
- 3. Helyezze el az első távolság második pontját a hanyattegérrel, majd nyomja meg a Set (Beállítás) gombot.
- 4. Ismételje meg a 2. és a 3. lépést a második és a harmadik távolság esetében. Amint az utolsó pont rögzítésre kerül a *Set* (Beállítás) gombbal, a mérés befejeződik.
- Megjegyzés A kezdőpont módosításához nyomja meg a Change (Módosítás) gombot a mérés befejezése előtt. Ez átváltja a vezérlést az egyik kurzorról a másikra.

# 10.2.4 Általános szögmérések

#### 3 pontos szögmérés

Két vonal közötti szög méréséhez:

- 1. Válassza a *Angle 3Point* (3 pontos szögmérés) lehetőséget. Megjelenik a mérési kurzor.
- 2. Helyezze el az első pontot a hanyattegérrel, majd nyomja meg a **Set** (Beállítás) gombot.
- 3. Helyezze el a második pontot a hanyattegérrel, majd nyomia meg a **Set** (Beállítás) gombot. Megjelenik a két pontot összekötő egyenes.
- 4. Helyezze el a harmadik pontot a hanyattegérrel, majd nyomja meg a **Set** (Beállítás) gombot. Megjelenik a második egyenes és a mért szög.

Megjegyzés A kezdőpont módosításához nyomja meg a Change (Módosítás) gombot a mérés befejezése előtt. Ez átváltja a vezérlést az egyik kurzorról a másikra.

#### Angle 2Line (2 vonalas szögmérés)

Két egymást keresztező vonal közötti szög méréséhez:

- 1. Válassza az *Angle 2Line* (2 vonalas szögmérés) lehetőséget. Megjelenik a mérési kurzor.
- 2. Adja meg az első vonalat a kezdőpont és a végpont meghatározásával.
- 3. Adja meg a második vonalat a kezdőpont és a végpont meghatározásával. A rendszer kiszámítja a szöget.

# 10.2.5 Általános elasztográfiás mérések

#### Elasto Single ROI (Elaszto egyszeres ROI)

Az egyszeres ROI méréséhez:

- 1. Válassza az *Elasto Single ROI* (Elaszto egyszeres ROI) lehetőséget. Megjelenik a mérési kurzor.
- 2. Helyezze el a kör átmérőjének első pontját a hanyattegérrel, majd rögzítse a Set (Beállítás) gomb megnyomásával.
- 3. Helyezze el a kör átmérőjének második pontját a hanyattegérrel, majd nyomja meg a *Set* (Beállítás) gombot a mérés befejezéséhez. A második pont rögzítése után szaggatott vonalként megjelenik a kör nyomvonala.

#### E. Ratio Ref /ROI 1 (E. arány ref/ROI 1)

A "Ref" és a "ROI 1" vizsgálni kívánt területek feszülésének méréséhez, illetve az arány kiszámításához:

- 1. Válassza az E. Ratio Ref/ROI 1 (E. arány ref/ROI 1) lehetőséget. Megjelenik a mérési kurzor.
- 2. Hozza létre a két kört egymás után a fent leírtaknak megfelelően. Megjelenik az eredmény.

#### E. Ratio Ref /ROI 1,2 (E. arány ref/ROI 1,2)

Az arány méréséhez:

- 1. Válassza az E. Ratio Ref/ROI 1,2 (E. arány ref/ROI 1,2) lehetőséget. Megjelenik a mérési kurzor.
- 2. Hozza létre a három kört egymás után a fent leírtaknak megfelelően. Megjelenik az eredmény.

#### E. Ratio Ref /ROI 1,2,3 (E. arány ref/ROI 1,2,3)

Az arány méréséhez:

- 1. Válassza az E. Ratio Ref/ROI 1,2,3 (E. arány ref/ROI 1,2,3) lehetőséget. Megjelenik a mérési kurzor.
- 2. Hozza létre a köröket egymás után a fent leírtaknak megfelelően. Megjelenik az eredmény.

# 10.2.6 Általános érrendszeri mérések

# Érterület

Az érterület méréséhez:

- 1. Válassza a *Vessel Area* (Érterület) lehetőséget. Megjelenik a mérési kurzor.
- 2. Helyezze el a kezdőpontot a hanyattegérrel, majd nyomja meg a **Set** (Beállítás) gombot.
- 3. Helyezze el a végpontot a hanyattegérrel, majd nyomia meg ismét a  $\mathcal{S}et$  (Beállítás) gombot.
- 4. Módosítsa szükség szerint az ellipszis szélességét, és nyomja meg a *Set* (Beállítás) gombot.

Megjegyzés A kezdőpont módosításához nyomja meg a Change (Módosítás) gombot a mérés befejezése előtt. Ez átváltja a vezérlést az egyik kurzorról a másikra.

#### Szűkület területe

Két terület közötti szűkület arányának kiszámításához:

- 1. Válassza a *Stenosis Area* (Szűkület területe) lehetőséget. Megjelenik a mérési kurzor.
- 2. Helyezze el a nagytengely első pontiát a hanyattegérrel, majd nyomia meg a **Set** (Beállítás) gombot.
- 3. Helyezze el a nagytengely második pontiát a hanyattegérrel, majd nyomja meg a *Set* (Beállítás) gombot.
- 4. Állítsa be a kistengely hosszát a hanyattegérrel, majd rögzítse a **Set** (Beállítás) gomb megnyomásával.

#### IMT

Az IMT méréséhez:

- 1. Válassza az *IMT* lehetőséget. Megjelenik a mérési kurzor.
- 2. Helyezze el a kezdőpontot a hanyattegérrel, majd nyomja meg a **Set** (Beállítás) gombot.
- 3. Helyezze el a végpontot a hanyattegérrel, majd nyomja meg a  $Set$  (Beállítás) gombot. Megjelenik az eredmény.

#### Érátmérő

Az érátmérő méréséhez:

- 1. Válassza a *Vessel Diam* (Érátmérő) lehetőséget. Megjelenik a mérési kurzor.
- 2. Helyezze el a kezdőpontot a hanyattegérrel, majd nyomia meg a **Set** (Beállítás) gombot.
- 3. Helyezze el a végpontot a hanyattegérrel, majd nyomja meg ismét a **Set** (Beállítás) gombot.

Megjegyzés A kezdőpont módosításához nyomja meg a Change (Módosítás) gombot a mérés befejezése előtt. Ez átváltja a vezérlést az egyik kurzorról a másikra.

#### Szűkület átmérője

Az átmérő méréséhez:

- 1. Válassza a *Stenosis Diam* (Szűkület átmérője) lehetőséget. Megjelenik a mérési kurzor.
- 2. Helyezze el a vonal kezdő- és végpontját, és nyomja meg a **Set** (Beállítás) gombot. Megjelenik az átmérő.

#### Áramlási átmérő

Az átmérő méréséhez:

- 1. Válassza a *Flow Diam* (Áramlási átmérő) lehetőséget. Megjelenik a mérési kurzor.
- 2. Helyezze el a vonal kezdő- és végpontját, és nyomja meg a **Set** (Beállítás) gombot. Megjelenik az átmérő.

# 10.2.7 Általános M módban történő mérések

#### Dist. 2Point (2 pont közötti távolság)

Két pont közötti távolság méréséhez egy M-módú képen:

- 1. Válassza ki a *Dist 2POint* (2 pont távolsága) lehetőséget. Megjelenik a mérési kurzor.
- 2. Helyezze el az első pontot a hanyattegérrel, majd rögzítse a **Set** (Beállítás) gomb megnyomásával. Megjelenik a második mérési kurzor. Ez csak függőleges irányban mozgatható.
- 3. Helyezze el a második pontot a hanyattegérrel, majd rögzítse a **Set** (Beállítás) gomb megnyomásával a mérés befejezéséhez.
- Megjegyzés A kezdőpont módosításához nyomja meg a Change (Módosítás) gombot a mérés befejezése előtt. Ez átváltja a vezérlést az egyik kurzorról a másikra.

#### Slope (Színátmenet meredeksége)

A meredekség méréséhez:

- 1. Válassza a *Slope* (Meredekség) lehetőséget. Megjelenik a mérési kurzor.
- 2. Helyezze el az első pontot a hanyattegérrel, majd rögzítse a **Set** (Beállítás) gomb megnyomásával. Megjelenik a második mérési kurzor.
- 3. Helyezze el a második pontot a hanyattegérrel, majd nyomja meg a **Set** (Beállítás) gombot a mérés befejezéséhez.
- Megjegyzés A kezdőpont módosításához nyomja meg a Change (Módosítás) gombot a mérés befejezése előtt. Ez átváltja a vezérlést az egyik kurzorról a másikra.

#### Ratio D1/D2 (D1/D2 arány)

Két távolság arányának kiszámításához:

- 1. Mérje meg az első távolságot a fent leírt módon.
- 2. Mérje meg a második távolságot a fent leírt módon. Az arány automatikusan megjelenik.

#### Szűkület a távolság %-ában

Két távolság közötti szűkület arányának számításához:

- 1. Válassza a *Stenosis % Dist*. (Szűkület a távolság %-ában) lehetőséget. Megjelenik a mérési kurzor.
- 2. Helyezze el az első pontot a hanyattegérrel, majd rögzítse a **Set** (Beállítás) gomb megnyomásával. Megjelenik a második mérési kurzor. Ez csak függőleges irányban mozgatható.
- 3. Helyezze el a második pontot a hanyattegérrel, majd rögzítse a **Set** (Beállítás) gomb megnyomásával a mérés befejezéséhez.

Idő

Két pont közötti idő méréséhez egy TL (Idővonal) képen:

- 1. Válassza a *Time* (Idő) lehetőséget. Megjelenik a mérési kurzor.
- 2. Helyezze el az első pontot a hanyattegérrel, majd rögzítse a **Set** (Beállítás) gomb megnyomásával. Megjelenik a második mérési kurzor. Ez csak vízszintes irányban mozgatható.

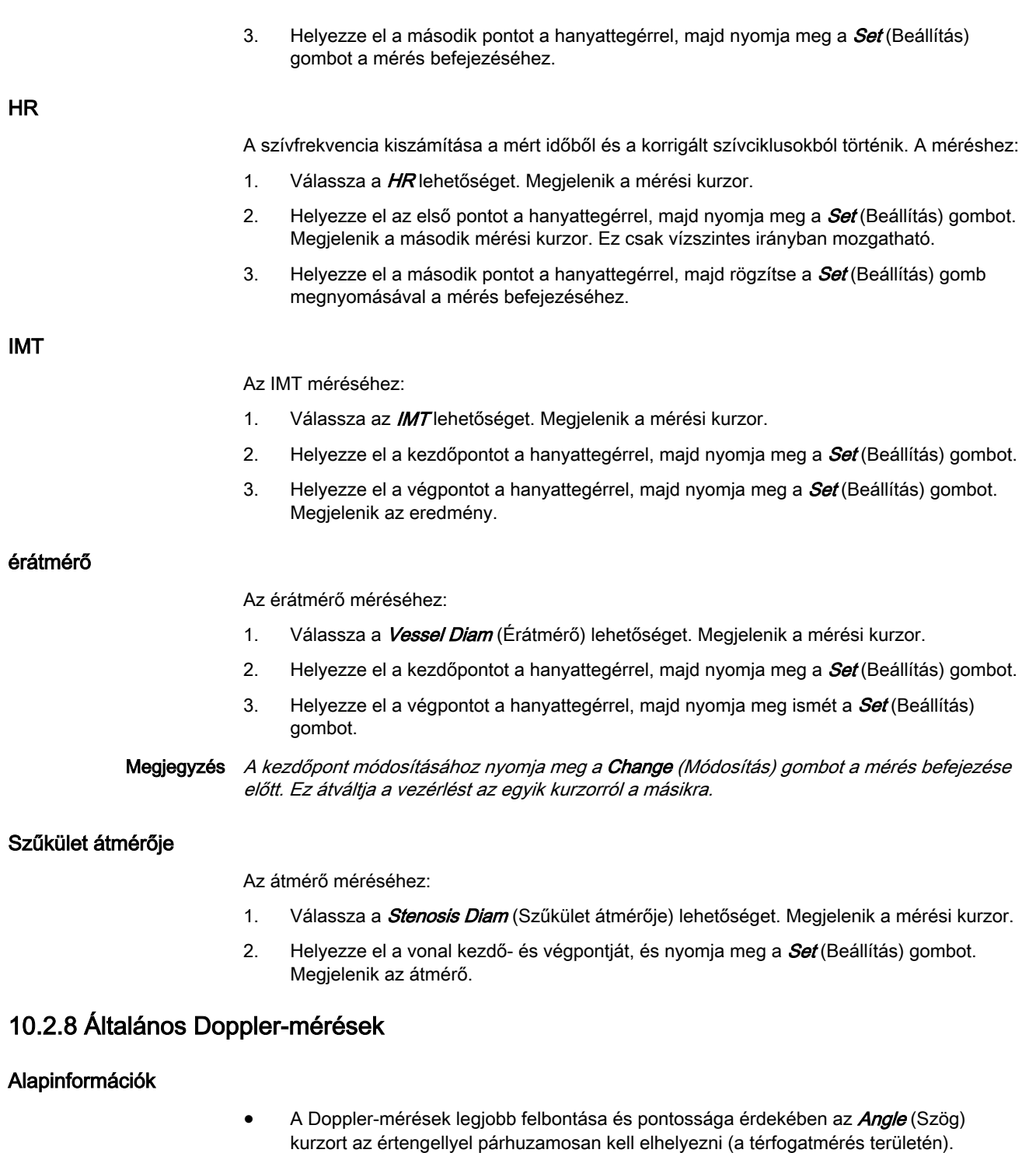

- Ha több mérést végez, az aktuális mérés a jobb alsó sarokban jelenik meg. Az előző mérések felette jelennek meg (egymást követő sorrendben, mint egy léptetőregiszter).
- Az automatikus nyomvonalas mérések kivételével minden mérési eredmény automatikusan felvételre kerül a megfelelő munkalapra. Az automata nyomvonalas mérés eredményének tárolásához nyomja meg előbb a jobb vagy bal *Set* (Beállítás) egérgombot.
- A kiválasztott mérési csomag beállításától és a mérésbeállítás módosításától függően:
	- az RI és PI kiszámítása az ED (végdiasztolé) vagy MD (középdiasztolé) használatával történik

Megjegyzés Vdiastole = Vend-diastole vagy Vmin (a kiválasztástól függően)

- Az előzőleg beállított összes mérési jel törlődik az új letapogatás elkezdésekor (kimerevítés feloldása -> letapogatás)
- A színkép Doppler burkológörbe egy folyamatos nyomvonallal vagy beállítási pontokkal készül
- A Doppler mérési eredmények (az "Auto/Manual Trace" (Automatikus/kézi nyomvonal) beállításai szerint) megjelenítésre kerülnek az automatikus vagy kézi nyomvonalas mérést követően (a beállításokat nem veszik figyelembe a kardiológiai számítások során).
- A mérési elemek (pl. BPD) a szerző nevével vagy anélkül kerülnek megjelenítésre.
- A mérésbeállítás beállításaitól függően:
	- a képsor mód aktiválásakor az előzőleg beállított összes mérési jel törlődik
	- az új kurzor vagy megjelenik, vagy nem a mérés megismétléséhez
	- a mérőkereszt (a jelenlegi mérés utolsó mérési jele) rögzül a Freeze (Kimerevítés) funkciógomb, a Print A (A nyomtatása) vagy Print B (B nyomtatása) funkciógomb, Save (Mentés) funkciógombot stb. megnyomásakor, vagy nem

Emellett sok kijelzési tulajdonság függ a mérésbeállításoktól.

Vel.

#### A sebesség méréséhez:

- 1. Válassza a Vel. (Sebesség) lehetőséget. Megjelenik a mérési kurzor és egy, a kurzorhoz rögzített vízszintes vonal.
- 2. Helyezze el a sebességi pontot, és rögzítse a **Set** (Beállítás) gomb megnyomásával. A mérés befejeződik, és a *Vel.* (Sebesség) opció kikapcsol.

#### AutoTrace (Automatikus nyomvonal)

Az automatikus nyomvonal méréséhez:

- 1. Válassza az **Auto Trace** (Automatikus nyomvonal) lehetőséget a nyomvonalszámítás indításához. Ez automatikusan nyomvonalat készít a Doppler spektrumhoz, és megjeleníti az eredményt.
- 2. Szükség esetén szerkessze a nyomvonalat (állítson az érzékenységen, nyomkövetési módon, szögön, kezdő/végponton).
- 3. Fogadja el az eredményt (csúcsszisztolés/diasztolés sebesség, min./vég-/átlagos diasztolés sebesség, sebesség–idő integrál, TAmean [idő átl. középsebesség]). A mérés befejeződik, és az **Auto Trace** (Automatikus nyomvonal) kikapcsol.

Kézi nyomvonal

A kézi nyomvonal eszköz használatához:

- 1. Válassza a *Manual Trace* (Kézi nyomvonal) lehetőséget. Megjelenik a mérési kurzor.
- 2. Helyezze el a kezdőpontot, és rögzítse a **Set** (Beállítás) gomb megnyomásával.
- 3. Kövesse végig a burkoló határvonalat, és adja meg a végpontot a mérés befejezéséhez. Az értékek (csúcsszisztolés/diasztolés sebesség, min./vég-/átlagos diasztolés sebesség, sebesség–idő integrál, szívfrekvencia, meredekség, átlagos nyomásgrádiens, idő, TAmean [idő átl. középsebesség], PeakA [csúcsgyorsulás]) kiszámításra kerülnek és megjelennek.

Accel. (Gyorsulás)

A gyorsulás méréséhez:

- 1. Válassza az **Accel** (Gyorsulás) lehetőséget. Megjelenik a mérési kurzor.
- 2. Helyezze el az első pontot a hanyattegérrel, majd nyomja meg a **Set** (Beállítás) gombot. A második kurzor megjelenik.
- 3. Helyezze el a mérés második pontját, és nyomia meg a *Set* (Beállítás) gombot.
- Megjegyzés A kezdőpont módosításához nyomja meg a Change (Módosítás) gombot a mérés befejezése előtt. Ez átváltja a vezérlést az egyik kurzorról a másikra.

#### PS/ED Velocity Ratio (PS/ED sebességarány)

A szisztolés csúcssebesség és a végdiasztolés sebesség arányának számításához:

- 1. Válassza a PS/ED lehetőséget. Megjelenik a mérési kurzor.
- 2. Vigye a kurzort a szisztolés csúcssebességhez, és nyomja meg a **Set** (Beállítás) gombot. A második kurzor megjelenik.
- 3. Helyezze el a második kurzort a végdiasztolés sebességhez, és nyomja meg a Set (Beállítás) gombot.

#### RI (Fajlagos ellenállási index)

Az RI méréséhez:

- 1. Válassza az R/lehetőséget. Megjelenik a mérési kurzor.
- 2. Vigye a kurzort a szisztolés csúcssebességhez, és nyomja meg a **Set** (Beállítás) gombot. A második kurzor megjelenik.
- 3. Vigye a második kurzort a végdiasztolés sebességhez, és nyomia meg a **Set** (Beállítás) gombot.

#### PI (Pulzatilitási index)

A PI méréséhez:

- 1. Válassza a PI lehetőséget. Megjelenik a mérési kurzor.
- 2. Mozgassa a kurzort a mérés kezdőpontjára, és nyomja meg **Set** (Beállítás) gombot.
- 3. Kövesse a görbe nyomvonalát.
- 4. Vigye a második kurzort a mérés végpontjára, és nyomja meg a **Set** (Beállítás) gombot.

Megjegyzés A nyomvonal módosításához ismételten nyomja meg az Undo (Visszavonás) gombot.

#### PG (nyomásgrádiens) mérések: átl. PG/max. PG

A PGmax méréséhez:

- 1. Válassza a *PGmax* lehetőséget. Megjelenik a mérési kurzor.
- 2. Vigye a kurzort a nyomásgradiens egyik pontjára, majd nyomja meg a **Set** (Beállítás) gombot a jelző rögzítéséhez.

A PGmean méréséhez:

- 1. Válassza a *PGmax* lehetőséget. Megjelenik a képernyőn a mérési kurzor.
- 2. Helyezze a kurzort a görbe (Vmax) kezdőpontjára, és nyomja meg a **Set** (Beállítás) gombot a jelző rögzítéséhez.
- 3. Kövesse nyomon a hullám végéig, és nyomja meg a **Set** (Beállítás) gombot.

Megjegyzés A nyomvonal módosításához ismételten nyomja meg az Undo (Visszavonás) gombot.

#### Idő

Két pont közötti idő méréséhez egy TL (Idővonal) képen:

1. Válassza a *Time* (Idő) lehetőséget. Megjelenik a mérési kurzor.

- 2. Helyezze el az első pontot a hanyattegérrel, majd rögzítse a **Set** (Beállítás) gomb megnyomásával. Megjelenik a második mérési kurzor. Ez csak vízszintes irányban mozgatható.
- 3. Helyezze el a második pontot a hanyattegérrel, majd nyomja meg a **Set** (Beállítás) gombot a mérés befejezéséhez.

#### <span id="page-239-0"></span>HR

A szívfrekvencia kiszámítása a mért időből és a korrigált szívciklusokból történik. A méréshez:

- 1. Válassza a HR lehetőséget. Megielenik a mérési kurzor.
- 2. Helyezze el az első pontot a hanyattegérrel, majd nyomja meg a **Set** (Beállítás) gombot. Megjelenik a második mérési kurzor. Ez csak vízszintes irányban mozgatható.
- 3. Helyezze el a második pontot a hanyattegérrel, majd rögzítse a **Set** (Beállítás) gomb megnyomásával a mérés befejezéséhez.

# 10.3 Számítások

A mérési csomagok méréseket/számításokat tesznek lehetővé 2D/3D módban, M módban és Doppler módban a leggyakrabban használt mérési elemek (pl. magzati biometria: BPD, HC, AC, FL...) használatával. A felhasználó testreszabhatja és a rendszerbeállításokban módosíthatja ezeket a leggyakrabban használt elemek által meghatározott gyári előbeállításokat.

- 1. Nyomja meg a Patient (Páciens) funkciógombot a vezérlőpanelen.
- Megjegyzés A korábban végzett összes számítás törléséhez és új mérés megkezdéséhez nyomja meg a Patient (Páciens) funkciógombot, és válassza ki az End Exam (Vizsgálat vége) vagy Clear Exam (Vizsgálat törlése) gombot.
	- 2. Válassza ki a megfelelő vizsgálatot, és adjon meg minden páciensadatot, amely a kiválasztott vizsgálattípushoz szükséges.
	- 3. Nyomja meg a *Start Exam* (Vizsgálat indítása) gombot.

#### OB számítások

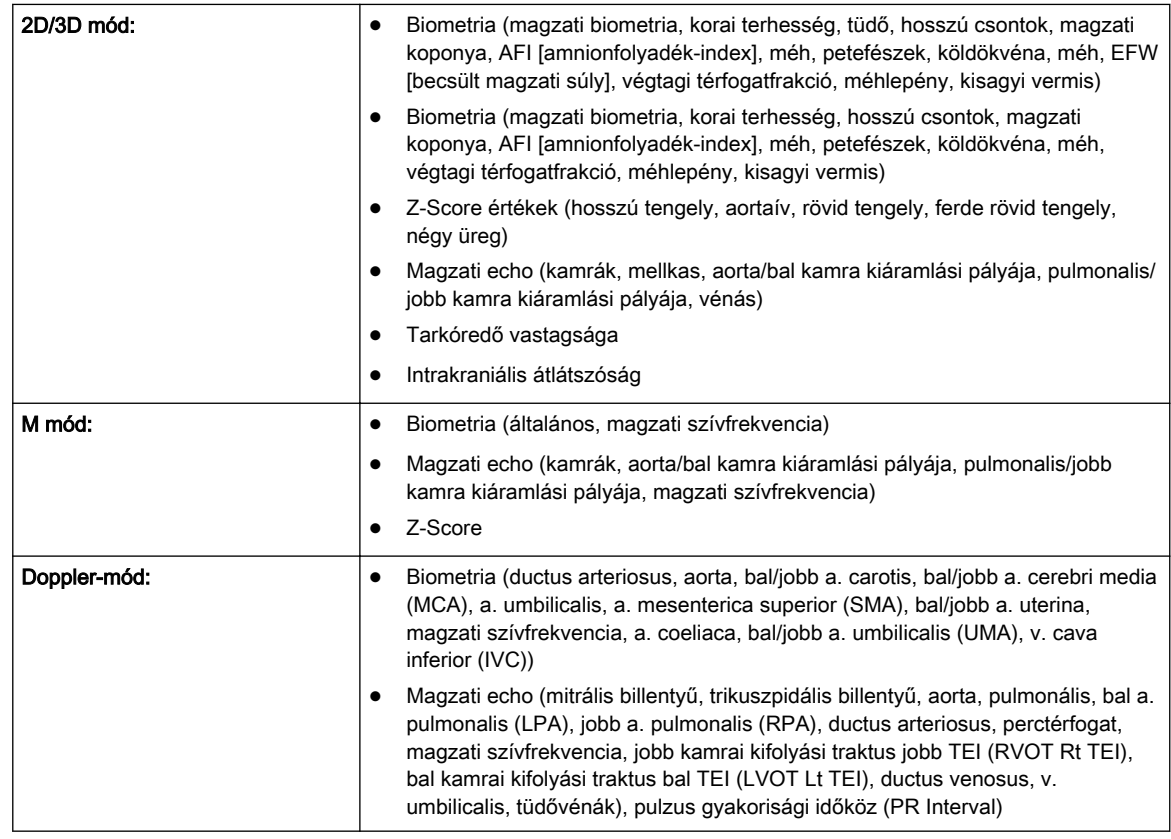

# TR számítások

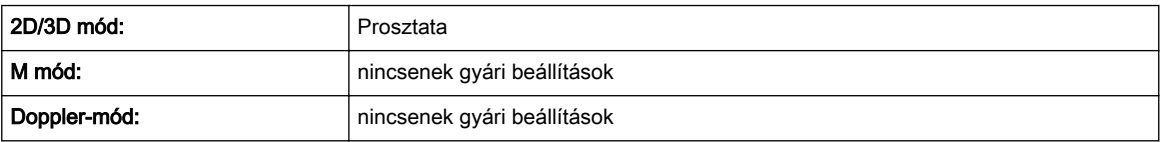

# Kisrészszámítások

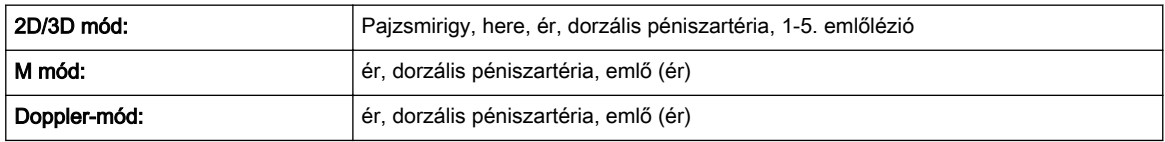

# Kardiológiai számítások

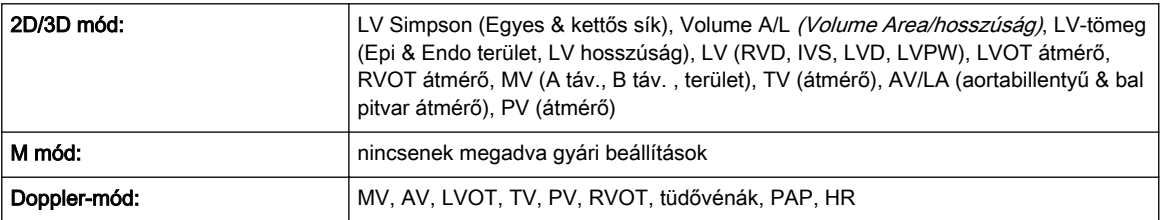

## Hasi számítások

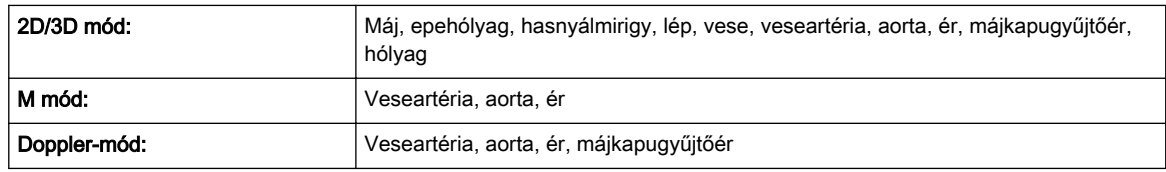

# Nőgyógyászati számítások

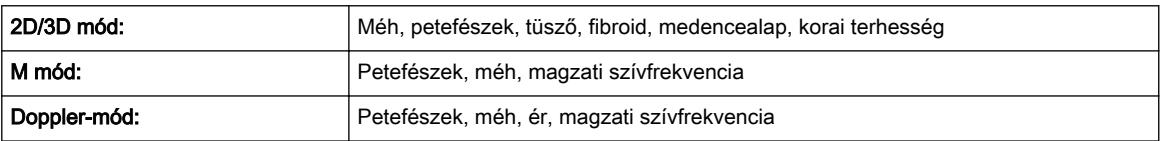

# Érrendszeri számítások

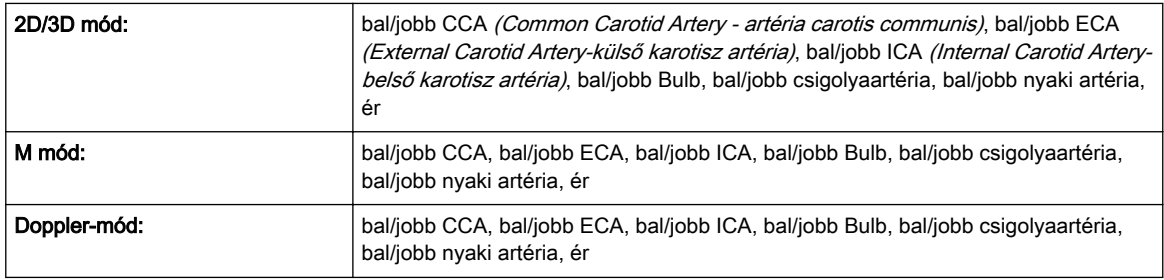

## Gyermekgyógyászati számítások

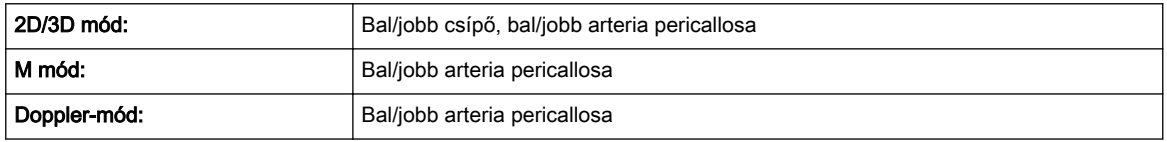

# Feji számítások

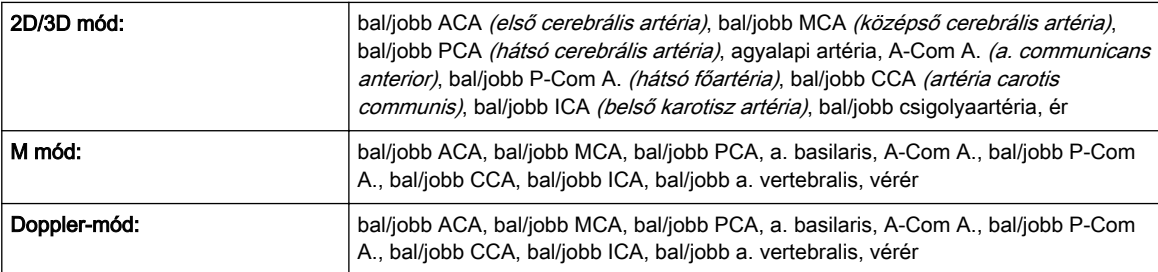

# Vázizomrendszeri számítások

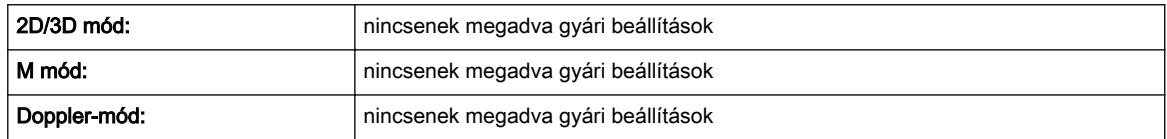

# 10.3.1 További számítások

Egyes mérések specifikusak a Voluson™ rendszerekre. Ennek ellenére a rendszerbeállítások területén módosíthatók és testreszabhatók.

# 10.3.1.1 GS (Magzatburok)

A GS (magzatburok) mérése két módszerrel lehetséges:

- 1. Három távolság mérése (középérték = GS átmérője)
- 2. Egy távolság mérése (érték = GS átmérője)

#### 1. módszer

A három távolság méréséhez három mérést kell végezni (hossz, szélesség, magasság), mielőtt a kor megjelenne. A kor a három mérés középértékéből származtatott. Az eljárás ugyanaz, mint a "3 Dist" (3 távolság) mérés esetében.

#### 2. módszer

Egy mérés szükséges a kor megjelenése előtt. A kor a távolság méréséből származik. Ennek a módszernek a használatához:

- 1. Válassza a GS lehetőséget. A kurzor megjelenik.
- 2. Mérje meg a GS magzatburokhoz tartozó távolságot egy normál távolságméréshez hasonlóan. Azonnal megjelenik az eredmény.

# 10.3.1.2 Ultrahangos NT (tarkóredő vastagsága)

Megjegyzés Ez a mérés módosítható és testre szabható a rendszerbeállításban.

Az NT határ kontúr észlelésének méréséhez:

- 1. Válassza az *NT* lehetőséget. Megjelenik a mérési kurzor.
- 2. Válassza ki a magzati pozíciót ("Face Up" [Arccal felfelé] vagy "Face Down" [Arccal lefelé]).
- 3. Helyezze el és rögzítse a négyszög alakú ROI első, P1 pontját.
- 4. Helyezze el és rögzítse a négyszög alakú ROI második, P2 pontját. Megtörténik az NT határ észlelése. Ha a mérés érvényes eredményt ad, a határok piros színnel vannak jelölve, és két kereszt jelöli az NT távolságot.
- 5. Csak akkor fogadja el és erősítse meg az eredményt, ha a mérés megfelel az irányelveknek. Ekkor az eredmény a jelentésben lesz tárolva. Ha a rendszer nem észlel eredményt, egy figyelmeztető üzenet jelenik meg.
- Megjegyzés A kezdőpont módosításához nyomja meg a Change (Módosítás) gombot a mérés befejezése előtt.
- Megjegyzés Ha az aktuális ultrahangkép nagyítása túl alacsony (a megfelelő pixelméret nagyobb, mint 0,1mm), a nagyításra vonatkozó javaslat jelenik meg, amennyiben ez az opció a rendszerbeállításban aktiválva van. Ha ez a javaslat megjelenik, növelje a nagyítást, és ismételje meg a mérést.
- Megjegyzés Lehetőség van a számítási módszer kiválasztására a Method (Módszer) gomb megnyomásával: (i-i: belső-belső vagy i-m: belső-középső).

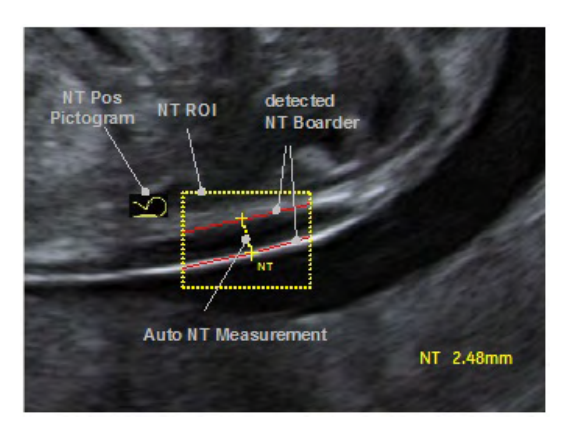

*Ábra 10-3 Az ultrahangos NT elemzés megjelenítése (minta)*

#### IT (intrakraniális átlátszóság)

A SonoIT (Szonográfián alapuló intrakraniális átlátszóság) az intrakraniális átlátszóság mérésének a rendszer által támogatott módja. A magzat arcának a tarkóredő-vastagság és az orrcsont értékeléséhez rutinszerűen alkalmazott midsaggitalis nézetétől kezdve az ultrahangos rendszer félautomata módszerrel méri a negyedik agykamra elülső-hátulsó átmérőjét, amely intrakraniális átlátszóságnak tekinthető.

A munkafolyamat megegyezik a SonoNT esetében alkalmazottal.

# 10.3.1.3 Végtagi térfogatfrakció

Ez a mérés a magzati végtagok alapján történő számításokhoz használatos. A részleges térfogatszámítás alapján megbecsülhető a magzati testsúly.

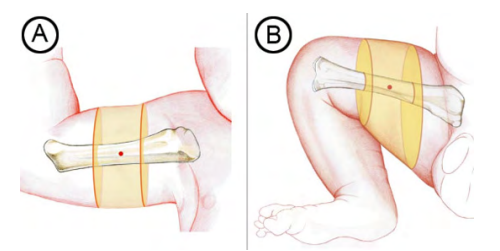

Ábra: Végtagi térfogatfrakció. A kar és a comb térfogatfrakciója (AVol és TVol) a felkarcsont (A), illetve a combcsont (B) diaphysishosszának 50%-án alapul. A végtagok közepén végzett mérésekkel szükségtelenné válik a lágyszöveti határok nyomon követése a csontok végeinél, ahol gyakrabban fordul elő akusztikus árnyékolás.

Módszer: A szeletpozíciók a távolsági referenciavonal, a szeletek száma és a végtagszázalék alapján meghatározásra és grafikus ábrázolásra kerülnek a képernyőn. A térfogat azután kerül kiszámításra, hogy elvégezte a szeleteken a területméréseket.

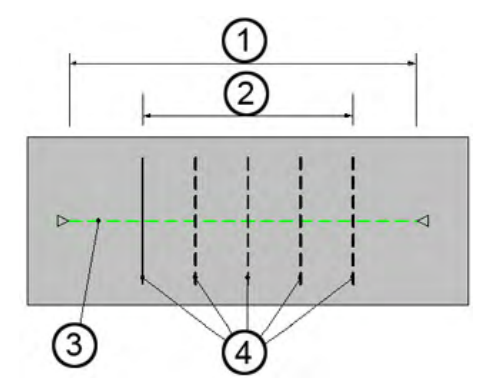

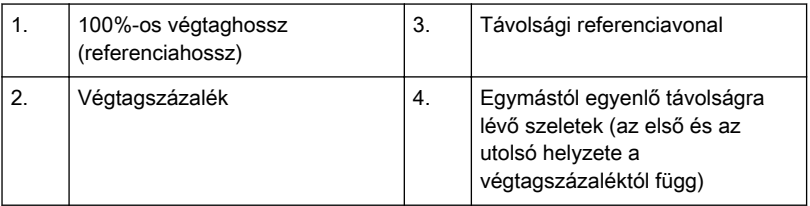

Szeletek száma: 5-re rögzítve

Végtagszázalék: 50%-ra rögzítve

A végtagi térfogatfrakció méréséhez:

- 1. A szülészeti alkalmazás menü biometriai területén válassza ki a Fract Limb (Végtagfrakció) lehetőséget. Megjelennek a végtagfrakciós mérés elemei.
- 2. Szükség esetén válassza ki a magzatok számát.
- 3. Válassza ki az A Vol (Kartérfogat) vagy a T Vol (Combtérfogat) mérést. Megjelenik a végtagfrakciós mérés szerkesztőmenüje.
- 4. Határozza meg a viszonyítási vonalat a hanyattegérrel, és nyomia meg a *Set* (Beállítás) gombot.
- 5. Mérje meg az összes területet. Amint egy mérés elkészült, a következő vonal lesz kiemelve.

#### Megjegyzés A pontos méréshez válassza ki az egyes szeleteket egymás után a Prev (Előző) vagy a Next (Következő) gombbal.

6. A *Done* (Kész) gomb megnyomásával fejezze be a mérést.

# 10.3.1.4 SonoBiometry

A SonoBiometry a szokásos magzati biometriai mérések alternatívája. A rendszer által javasolt módszereket biztosít a következők mérésére: BPD, HC, AC, FL és HL, amelyeket a felhasználónak kell megerősítenie vagy manuálisan megváltoztathatók.

Használatához:

- 1. Nyomja meg a Calc (Számítás) gombot a felhasználói felületen.
- 2. Válassza ki az OB mérési csomagot.
- 3. Válassza ki a kívánt mérési elemet (BPD, HC, AC, FL vagy HL).
- 4. A számítás folyamata megkezdődik. Az eredmény megjelenik a képernyőn. Ha az eredmény nem helyes, folytassa manuális korrekcióval a Change (Módosítás) gomb megnyomásával vagy a hanyattegér kurzorának mozgatásával.
- 5. Nyomja meg a Set (Beállítás) gombot az eredmény elfogadásához és a mérés befejezéséhez.

#### 10.3.1.5 Arcszög mérése

Kétféle arcszögmérés elérhető:

- FMF szög (fronto-maxilláris arcszög): az FMF szög mérése a szájpad felső felszíne és a maxilla elülső falának felső sarka mentén húzott, a homlok külső felszínéig (a homlokcsontok vagy a bőr alatt a nyitva maradt sutura metopica alatt egy echogén vonal jelöli) terjedő vonal között történik.
- MMF szög (mandibulo-maxilláris szög): az MMF szög kialakítása ugyanannak az első résznek és ugyanannak a csúcsnak a felhasználásával történik, mint az FMF szög esetén. A második rész rajzolása és elhelyezése azonban lefelé történik úgy, hogy a vonal belső nézete egy síkban legyen a mandibula felső-elülső sarkával.
- Megjegyzés Az arcszögmérés nem található meg az előzetes beállítások között, hanem manuálisan kell hozzáadni a mérési csoporthoz.

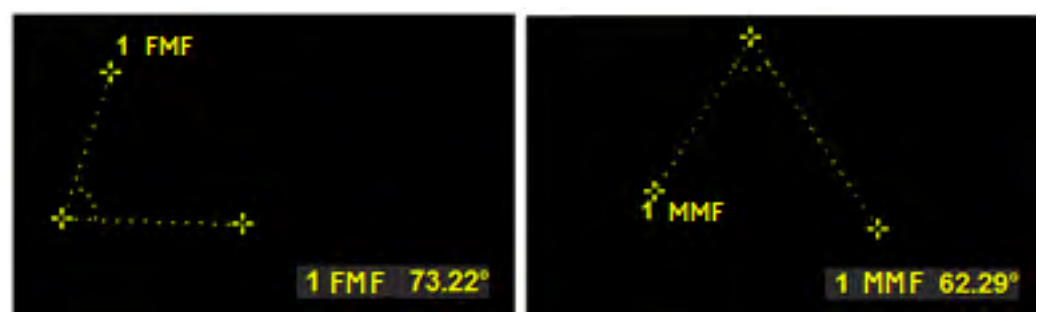

*Ábra 10-4 Monitor kijelző: Magzati arcszög mérés*

# 10.3.1.6 SonoL&D

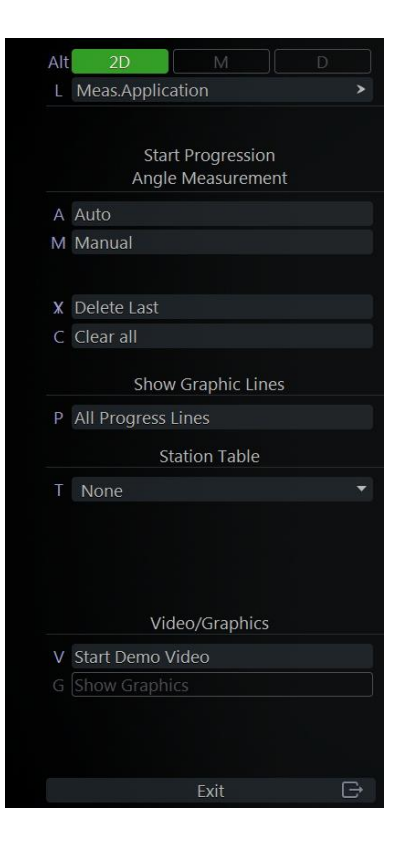

*Ábra 10-5 Sono L&D*

#### Automatikus szögmérés

- 1. A szög automatikus méréséhez válassza ki az [Auto] elemet a menüterületen. A kurzor megjelenik a képernyőn.
- 2. A szögmérés után megjelenik három mérési pont és a mért szög.

Megjegyzés A kezdőpont módosításához nyomja meg a hanyattegér felső [Change] (Változtat) gombját. A pontok közti váltáshoz nyomja meg ismét a [Change] (Változtat) gombot. Ez átváltja a vezérlést az egyik kurzorról a másikra.

#### Kézi szögmérés

- 1. A szög kézi méréséhez válassza ki a [Manual] (Kézi) elemet a menüterületen. A képernyőn megjelenik egy pont.
- 2. Helyezze el az első pontot a képernyőn, majd vigye a második pontot jobbra vagy balra, és nyomja meg a hanyattegér jobb vagy bal [Set] (Beállítás) gombját a pont rögzítéséhez.

3. A szögmérés után megjelenik három mérési pont és a mért szög.

Megjegyzés A kezdőpont módosításához nyomja meg a hanyattegér felső [Change] (Változtat) gombját. A pontok közti váltáshoz nyomja meg ismét a [Change] (Változtat) gombot. Ez átváltja a vezérlést az egyik kurzorról a másikra.

Video

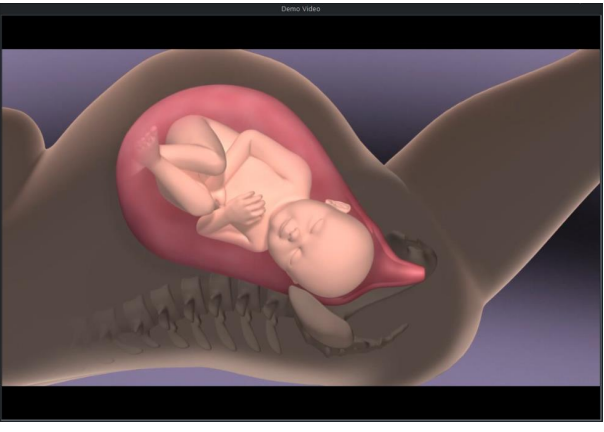

*Ábra 10-6 SonoL&D video*

A bemutató video megtekintéséhez nyomja meg a [Start Demo Video] (Bemutató video indítása) gombot.

Ábrák

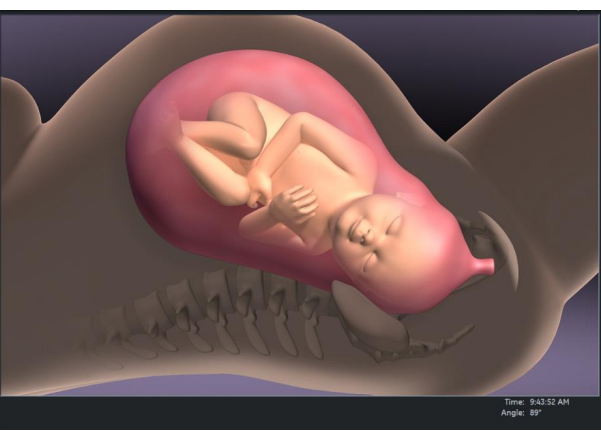

*Ábra 10-7 SonoL&D grafika*

- 1. A szög méréséhez válassza ki a [Manual] (Kézi) vagy az [Auto] elemet a menüterületen.
- 2. A szögmérés után válassza ki a [Show Graphics] (Ábrák megjelenítése) lehetőséget.

# 10.3.2 Kiegészítő információk

#### 2D mérések megjelenítése

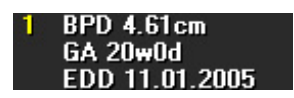

BPD: Mérés típusa GA: Terhesség kora EDD: Szülés becsült időpontja

Megjegyzés A "GA=OOR" jelzés azt jelenti, hogy "A terhesség kora nem meghatározható" - nem áll rendelkezésre szabványos görbe a megfelelő adatokhoz.

Megjegyzés Az EDD (Estimated Day of Delivery, szülés becsült időpontja) csak akkor jelenik meg, ha a mérésbeállításoknál a "Show EDD calc. on screen" (EDD számítás mutatása a képernyőn) mező be van jelölve.

3 lehetőség van a 2D mérési eredmények megjelenítésére:

1.

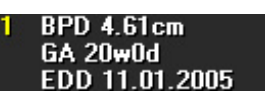

Ha nem áll rendelkezésre klinikai GA, nem jelenik meg növekedési százalék (%) vagy standard eltérés (SD)

2.

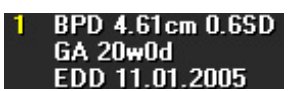

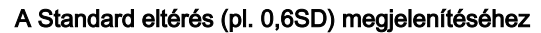

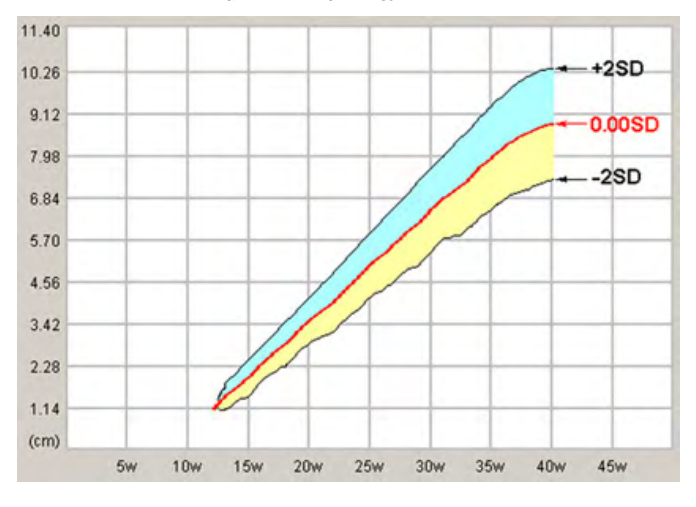

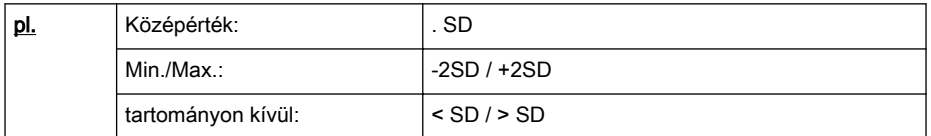

Megjegyzés válassza ki a "Growth Dev. Display" (Növekedési elt. megmutat.) mezőben a mérésbeállításoknál az "SD" (SD) lehetőséget.

3.

# BPD 4.61cm 71.9%<br>GA 20w0d EDD 11.01.2005

Növekedési százalék (pl. 71,9%) megjelenítése

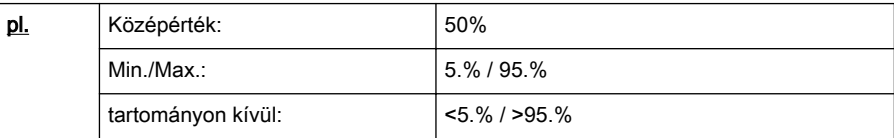

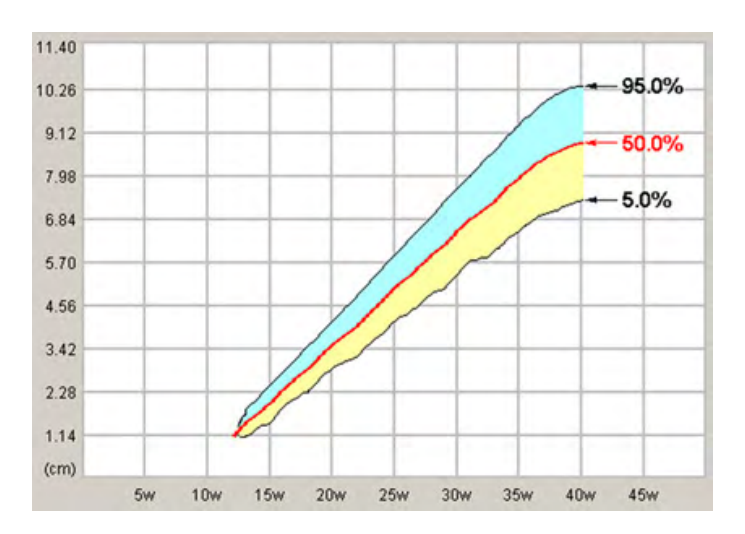

Megjegyzés válassza ki a "Growth Dev. Display" (Növekedési elt. megmutat.) mezőben a mérésbeállításoknál a "%" lehetőséget

Z-Scores

A Z-pontok a GA, BPD vagy FL értéket hasonlítják össze a magzati echo paraméterekkel (pl.: aortaív, RV terület, LV terület). Így, ha a jelentéshez Z-pontokat kíván kiszámítani, meg kell mérnie a BPD vagy FL értéket, vagy ki kell számítania a GA értéket az LMP értékéből; továbbá mérje meg a magzati echo bármely paraméterét. A Z-pontok kiszámításához használja a Z-scores (Z-pontok) alkategória méréseit.

#### Megjegyzés Mivel az LV terület és az RV terület a legnagyobb paraméterek, a mérési pontatlanságok legalacsonyabb szinten tartása céljából ajánlatos ezeket választani.

A z-score értékek megjelennek a munkalapon.

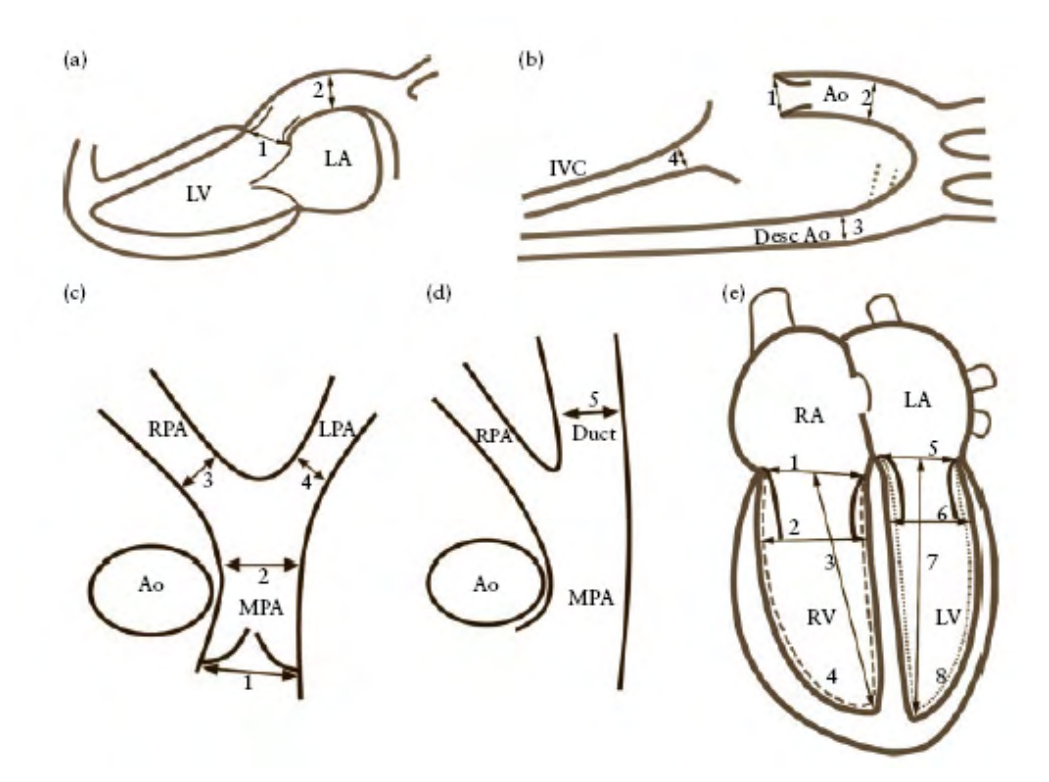

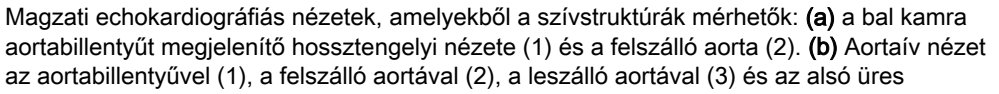

<span id="page-249-0"></span>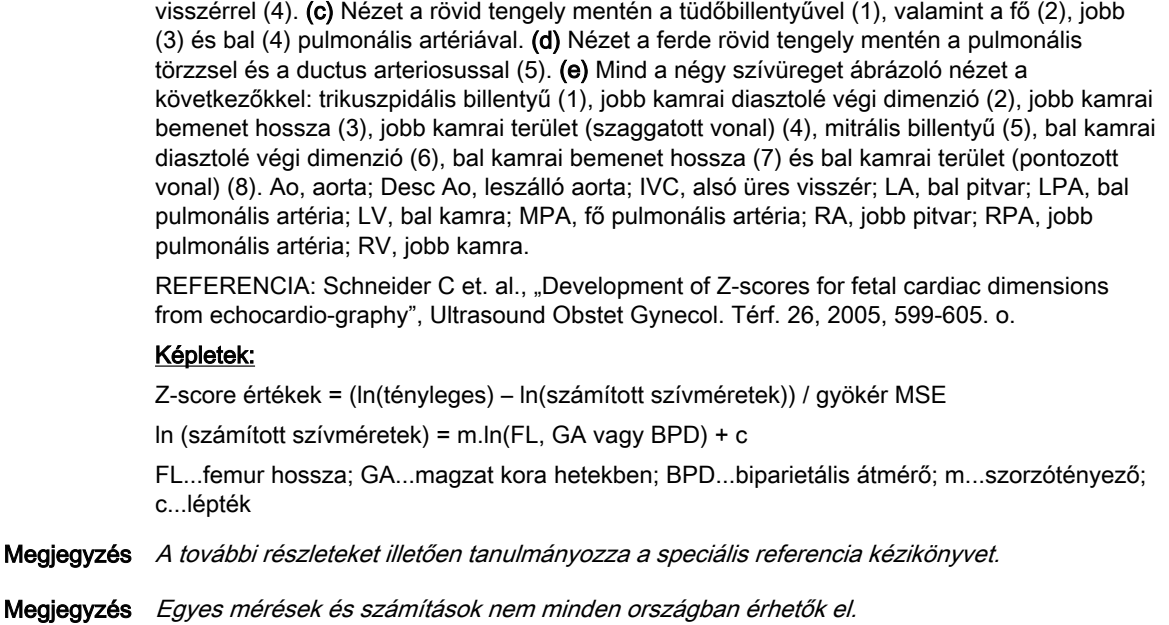

# 10.4 Munkalap/Jelentés

Minden számítási eredmény rögzítésre kerül az alkalmazásfüggő betegmunkalapokon. Ha megnyomja a Report (Jelentés) gombot a kezelőpulton, vagy kiválasztja a Report (Jelentés) gombot a Számítási menüben, megjelenik a kiválasztott mérési alkalmazás munkalapja. (Mindig kezdje a munkalap első oldalával.) A kiválasztott mérési alkalmazásnak megfelelően a munkalap megjeleníti a számítások eredményét, a grafikonokat, a növekedési százalék sávokat és az elérhető alkalmazásfüggő információkat.

A munkalap bezárásához nyomja meg az **[Exit]** (Kilépés) gombot.

- Megjegyzés Most már lehetséges a Gyn (nőgyógyászati) és OB (szülészeti) munkalapok közötti váltás (ha mindkét munkalap létezik).
- Megjegyzés A kijelzés a kiválasztott mérési csomagtól függ.
- Megjegyzés Ha a páciensmunkalap XTD-View (XTD-nézet) módban végzett méréseket tartalmaz (), egy sárga figyelmeztető jelzés látható a munkalap fejlécében.
- Megjegyzés Ha a mérési eredmény kívül esik a grafikon látható tartományán, egy nyíl jelzi, hogy az "x" tartományon kívül van.

#### Munkalap/jelentés szerkesztése

A beteg munkalapján tárolt bármely mérés szerkeszthető. Vigye a kurzort a kívánt mezőre, nyomja meg a jobb vagy bal oldali *Set* (Beállítás) gombot, és írja be a változásokat. A szerkesztett értékek csillaggal jelöltek (\* a megváltoztatott érték mellett). Emellett néhány paraméter vagy beállítás megváltoztatható a munkalista oldalon a megfelelő mezőre kattintva. Például: Method (Módszer): átlag, minimum, maximum, utolsó vagy ki.

#### Mérési csomag módosítása

- 1. A mérési csomag módosításához nyomja meg a **Meas Applicat**. (Mérési alkalmazás) gombot.
- 2. Válassza ki a kívánt mérési csomagot, majd nyomja meg a Return (Visszatérés) gombot.

#### Exam Comment (vizsgálati megjegyzés)

Az Exam Comment (Vizsgálati megjegyzés) kiválasztásával megtekintheti az "Exam Comment" (Vizsgálati megjegyzés) összefoglaló jelentést, megjegyzést adhat meg a

billentyűzettel, vagy korábban megadott megjegyzést nyithat meg az érintőfelületen lévő **Comment A** (A megjegyzés), **Comment B** (B megjegyzés) vagy **Comment C** (C megjegyzés) gomb megérintésével. Ha már van korábbi megjegyzés: • írja be a megjegyzést az alfanumerikus billentyűzet használatával, vagy válassza ki a *Comment A* (A megjegyzés), *Comment B* (B megjegyzés) vagy *Comment*  $C$  (C megjegyzés) gombot a korábban megadott megjegyzés megnyitásához. Ha nincs korábbi megjegyzés: 1. Írja be a megjegyzést az alfanumerikus billentyűzet használatával. 2. A Save as (Mentés másként) gomb megnyomásával mentse el a megjegyzést Comment  $A$  (A megjegyzés), *Comment B* (B megjegyzés) vagy *Comment C* (C megjegyzés) formájában. 3. Nyomja meg a **Return** (Visszatérés) gombot. Az összes bevitt megjegyzés törléséhez nyomja meg a Clear (Törlés) gombot. Munkalap átvitele Nyomja meg a *Transfer Data* (Adatátvitel) gombot a munkalap egy kiválasztott célhelyre történő átviteléhez. Megjegyzés Ha működik "Structured Report Server" kiszolgáló, az adatok átvitele a DICOM Structured Reporting (strukturált jelentéskészítő) használatával történik, függetlenül az egyéb (hálózati, soros) jelentéskiszolgálók elérhetőségétől. Megjegyzés A Transfer Data (Adatok átvitele) gomb csak akkor választható ki, ha meg van adva egy "Service: REPORT" cél a rendszerbeállításban; ehhez olvassa át a következőket: A DICOMcím meghatározása: Megjegyzés Jelentésadatok fogadása A jelentések fogadására és tárolására képes szoftverek egy példája a "PIA" orvosdiagnosztikai dokumentációs és digitális képarchiváló rendszer a ViewPoint cégtől. (www.viewpoint-online.com) Lelet nyomtatása 1. Nyomja meg a *Print Preview* (Nyomtatási kép) gombot annak megtekintéséhez, hogyan jelenik meg a kiválasztott tartalom a jelentésben. A nyomtatási kép testreszabható: 1.1. Válassza ki a kívánt mérési csomagot. 1.2. A Report Format (Jelentésformátum) részben válasszon az alábbiak közül: Standard (Hagyományos), Compact A (Kompakt A) vagy Compact B (Kompakt B). Információ A Compact A (Kompakt A) és Compact B (Kompakt B) csak akkor elérhetőek, ha a mérésbeállítás menüben be van jelölve a Use Compact Format (Kompakt formátum használata) jelölőnégyzet. 1.3. Válassza az előnézeti oldal megjelenítését a megfelelő vezérlő használatával. 1.4. A nyomtatási kép mérete szükség esetén növelhető vagy csökkenthető a Zoom In (Nagyítás) vagy Zoom Out (Kicsinyítés) gombokkal. 1.5. Jelentés nyomtatása: A *Print Report(s)* (Jelentések nyomtatása) menü alatt válassza ki, hogy a jelentést csak a kiválasztott vagy az összes csomaghoz kívánja kinyomtatni. 1.6. Nyomja meg az Exit (Kilépés) gombot a Report Preview (Jelentés előnézete) ablak bezárásához nyomtatás nélkül. 2. Nyomia meg a *Print Report* (Jelentés nyomtatása) gombot a jelentés nyomtatásához.

#### Az adatok mentése PDF formátumban

- 1. Válassza az Export Report (Jelentés exportálása) lehetőséget.
- 2. Megjelenik az exportálási párbeszédablak.
- 3. A rendszer automatikusan létrehozza a fájl nevét.
- 4. Válassza ki, hová mentse a rendszer a fájlt.
- 5. A jelentést PDF formátumban menti a rendszer.

#### Képek a munkalapon

A P-gombok beállítása képek munkalapra történő mentésére:

- 1. Nyomja meg a Util. (Segédprogramok) gombot a felhasználó felületen.
- 2. Válassza a System Setup (Rendszerbeállítások) gombot.
- 3. Válassza a *Connectivity* (Kapcsolatok) gombot.
- 4. Válassza a **Button Configuration** (Gombok konfigurálása) lapot.
- 5. Válasszon egy P-gombot, és jelölje be a *Save to Worksheet with P* (Mentés munkalapra P-gombbal) jelölőnégyzetet.
- 6. Mentsen és lépjen ki.

A megfelelő P-gomb mellett megjelenik egy szimbólum a monitoron.

Kép hozzáadása a munkalaphoz a vágólapról:

- 1. Nyomja meg a Report (Jelentés) gombot a felhasználói felületen.
- 2. Válassza az *Images* (Képek) gombot a menüben. A vágólap minden képe mellett megjelenik egy jelölőnégyzet ikon. Ha ez be van jelölve, a kép hozzá lesz adva a munkalaphoz.
- 3. Vigye a kurzort a vágólapon egy kép fölé, és a kis hanyattegérgombok, **Add Remove** (Hozzáadás/Eltávolítás) segítségével adhatja a képeket a munkalaphoz, illetve távolíthatja el onnan. Vagy jelölje be, illetve szüntesse meg a monitoron megjelenő kép melletti ikon bejelölését a hanyattegér Set (Beállít) gombjának segítségével.

Kép hozzáadása a munkalaphoz az archívumból:

- 1. Nyomja meg az [Archive] (Archívum) gombot az archívum megnyitásához.
- 2. Nyomja meg az **Exam Review** (Vizsgálat áttekintése) gombot.
- 3. Válassza ki az egyes képeket a kép melletti ikon bejelölésével vagy nyomja meg a Select all images (Összes kép kijelölése), majd az Add to Worksheet (Hozzáadás a munkalaphoz) gombot.

# 10.4.1 IOTA LR2 munkalap

Megjegyzés Az IOTA LR2 számítás opcionális.

Megjegyzés Az IOTA LR2 számítás nem minden országban érhető el (pl. Japán).

Az IOTA (International Ovarian Tumor Analysis, Nemzetközi petefészek tumor elemzés) LR2 munkalap tartalmaz egy petefészek mérőeszközt olyan betegek számára, akik adnextumorral műtéti beavatkozásra várnak. Az LR2 modell publikált szakirodalmi adatokon alapul. A modellt csak a jelzett populáción tesztelték. A szakirodalom szerint az LR2 modell segítségével felbecsülhető az adnexális tömeg malignitásának a valószínűsége. Az IOTA csoport más módszereket is értékelt, beleértve egy LR1 modellt is az LR2 mellett.

Megjegyzés Az IOTA közlése szerint a modell célpopuláción kívüli használata a kockázat túlbecslését eredményezheti. A felhasználóktól elvárják, hogy tanulmányozzák a vonatkozó szakirodalmat, és alkossanak saját szakértői véleményt az eszköz klinikai felhasználhatóságáról. A modell nem helyettesítheti az ultrahangos képalkotási technikában való képzést és jártasságot, és nem tudja ellensúlyozni a rossz minőségű ultrahangos felszerelésből adódó hátrányokat.
Az IOTA matematikai logisztikai regressziós modellt, az LR2-t, szakirodalmi adatok támasztják alá, ahogyan azt az Advanced Reference Manual (Haladó referencia-kézikönyv) leírja.

Megjegyzés A további tudnivalókat lásd: , a speciális referencia-kézikönyv IOTA-ról szóló fejezete.

A GE Healthcare az IOTA LR2 munkalapot diagnosztikai segítségként adja közre egy bizonyos kutatócsoport publikált szakirodalmi adataira alapozva, de nem tesz semmilyen kijelentést azzal kapcsolatban, hogy az eszköz mennyire lesz hatékony az Ön praxisában. Ezt a számítást nem szabad elsődleges szempontként felhasználni a malignitás valószínűségével kapcsolatos diagnózis felállításában. Ez a legújabb szakirodalmi adatokon alapuló, de csak másodlagos információ a diagnózishoz.

#### Munkafolyamat

#### **IOTA LR2 Model**

- 1. Válassza az IOTA LR2 modellt a nőgyógyászati munkalapon menü.
- 2. A beteg nevét és azonosítóját a rendszer betölti.
- 3. Töltse ki az elemeket 1-től 6-ig. A beteg életkorát a rendszer adja meg, amennyiben az szerepel a páciensadatokat tartalmazó párbeszédpanelen.
- 4. Megjelenik az IOTA LR2 modell eredménye.

Megjegyzés Megjelenik egy sárga figyelmeztető szimbólum.

A sárga figyelmeztető szimbólumra kattintva az alábbi üzenet jelenik meg a monitor képernyőjén: Kiválaszthatja, milyen nyelven jelenjen meg az üzenet.

#### Figyelem!

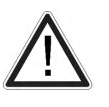

Az IOTA LR2 típus nem használható független klinikai kivizsgálás nélkül, és nem alkalmas szűrővizsgálatnak, sem pedig annak eldöntésére, hogy a páciensnek sebészeti beavatkozásra van szüksége. Az IOTA LR2 típus nem megfelelő használata felesleges vizsgálat, sebészeti beavatkozás és/vagy késleltetett diagnózis kockázatával jár.

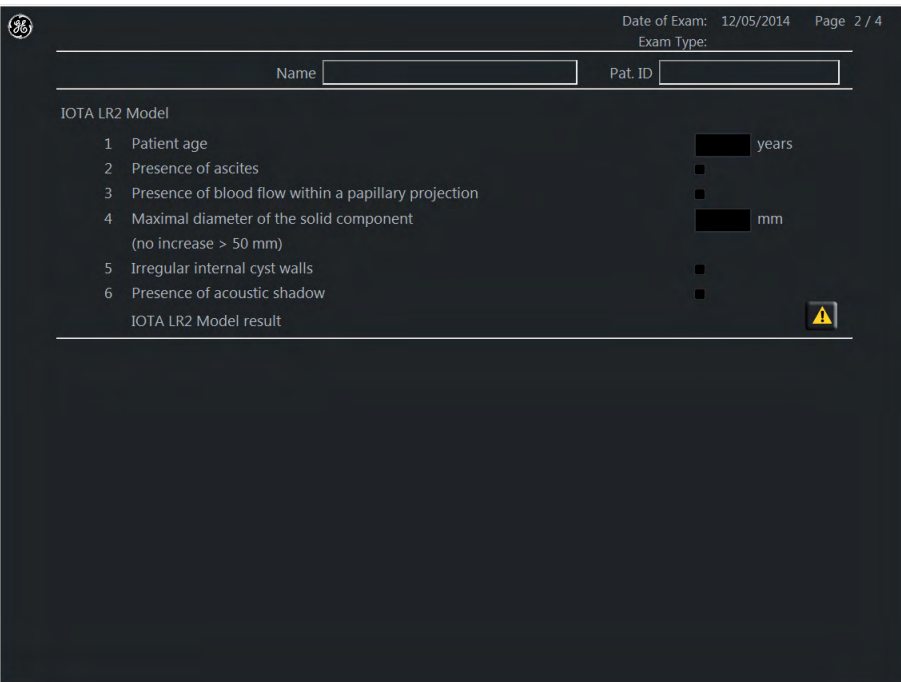

Ez az oldal szándékosan van üresen hagyva.

# Fejezet 11

## Eszközök és rendszerbeállítások

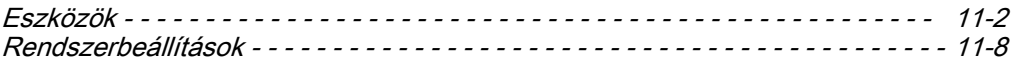

## <span id="page-255-0"></span>11.1 Eszközök

A Util. (Eszközök) funckiógomb segítségével nyissa meg az eszközök menüt. Ha a vizsgálófej nincs csatlakoztatva, néhány funkció le van tiltva:

- Histogram (Hisztogram)
- Mentés és Mentés másként a programkezelőben
- Vezetett biopszia

## 11.1.1 Utility (Eszközök) menü

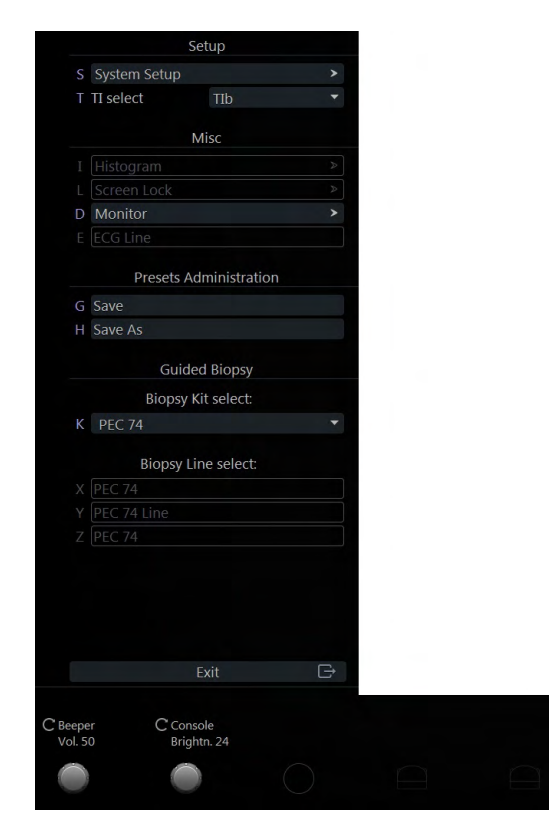

*Ábra 11-1 Utility (Eszközök) menü*

#### Az Eszközök menü vezérlői

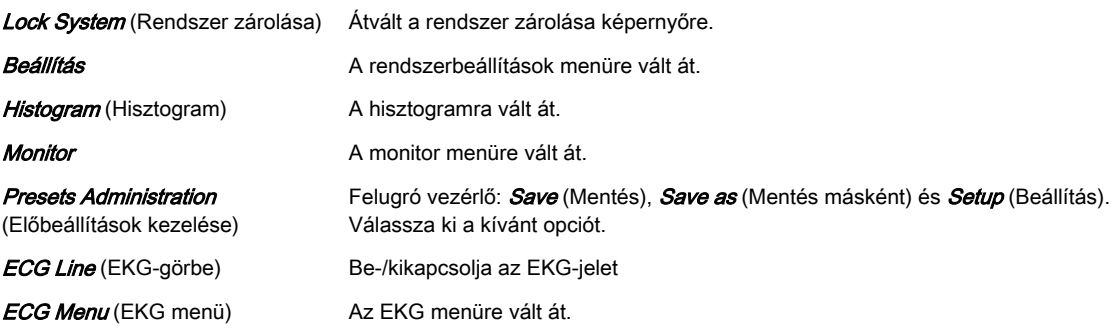

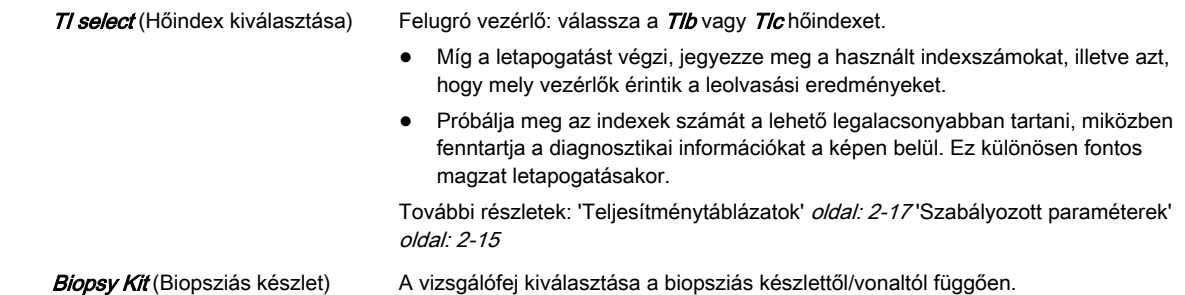

## 11.1.2 Előbeállítások kezelése

Három funkció használható:

- Save (Mentés)
- Mentés másként
- Beállítás

#### Save (Mentés)

Megjegyzés A mentés felülírja az aktuális előbeállítást

A Save (Mentés) használata:

- 1. Nyomja meg a Util. (Segédprogramok) funkciógombot.
- 2. Nyomja meg a Presets Administration (Előbeállítások kezelése) lehetőséget.
- 3. Válassza a Save (Mentés) vagy a Save & Exit (Mentés és kilépés) opciót.
- 4. Megjelenik az előző mód menü.

Az üzenetek területén megjelenik egy 5 másodperces üzenet: "Preset (xxx) successfully stored" (A következő előbeállítás sikeresen tárolva: xxx).

A Save (Mentés) opció helyett a CTRL+S billentyűkombinációt is használhatja. A billentyűkombináció használata esetén megjelenik egy üzenetablak, amely az előbeállítás felülírásának megerősítését kéri. Erősítse meg az OK vagy a Cancel (Mégse) gombbal. A billentyűkombináció Reload/Repro (Újratöltés/Reprodukálás) módban nem használható. Ezekben a módokban a *Save* (Mentés) automatikusan *Save as* (Mentés másként) opcióra vált.

A gyári előbeállítások nem írhatók felül.

A Save (Mentés) opció a 2D és 3D/4D módokban elérhető. A Util. (Eszközök) funckiógomb 3D/4Dpre módban le van tiltva.

Megjegyzés Az előbeállítás 3D/4D módban végzett mentésével mentésre kerül a megjelenítési mód, a hozzá tartozó felvételi és leképezési paraméterek, és a kapcsolatuk.

#### Mentés másként

A Save as (Mentés másként) funkció használata 2D módban:

- 1. Nyomja meg a Util. (Segédprogramok) funkciógombot.
- 2. Nyomja meg a *Presets Administration* (Előbeállítások kezelése) lehetőséget.
- 3. Válassza a *Save as* (Mentés másként) lehetőséget.
- 4. Megjelenik egy mappamenü. Az aktuálisan kiválasztott mappa és előbeállítás van előzetesen kiválasztva.
- 5. Válasszon ki (szükség szerint) egy új mappát az előbeállítás új pozíciójának megadásához. Ha a mappa üres, megjelenik egy párbeszédablak a névadáshoz. Adjon

meg egy nevet, majd nyomia meg az *OK* gombot a folytatáshoz, yagy a *Cancel* (Mégse) gombot a 4. lépésre történő visszalépéshez.

6. Válasszon (szükség szerint) egy új előbeállítás gombot. Ismét megjelenik a párbeszédablak a névadáshoz. Adion meg egy nevet, maid nyomia meg az OK gombot a beállítások mentéséhez a kiválasztott mappába/előbeállítási helyzetbe (megjelenik a "Preset (xxx) successfully stored" [(xxx) előbeállítás sikeresen mentve] üzenet), és megjelenik az előző módhoz tartozó menü, vagy nyomja meg a *Cancel* (Mégse) gombot az 5. lépésre történő visszalépéshez.

A Save as (Mentés másként) funkció használata 3D/4D módban:

- 1. Nyomja meg a Util. (Segédprogramok) funkciógombot.
- 2. Nyomja meg a Presets Administration (Előbeállítások kezelése) lehetőséget.
- 3. Válassza a *Save as* (Mentés másként) lehetőséget.
- 4. Megjelenik egy mappamenü. A rendszer előzetesen kijelöli az aktuálisan használt adatgyűjtési előbeállítást és leképezési mappát/előbeállítást.
- 5. Válasszon (szükség szerint) egy új előbeállítás gombot. Megjelenik a párbeszédablak a névadáshoz. Adjon meg egy nevet, majd nyomja meg az OK gombot a beállítások mentéséhez a kiválasztott mappába/előbeállítási helyzetbe (megjelenik a "3D/4D acquisition preset (xxx) and Render Program (yyy) successfully stored" [(xxx) 3D/4D előbeállítás és (yyy) leképezési program sikeresen mentve] üzenet és az előző módhoz tartozó menü), vagy nyomja meg a Cancel (Mégse) gombot az 5. lépésre történő visszalépéshez.

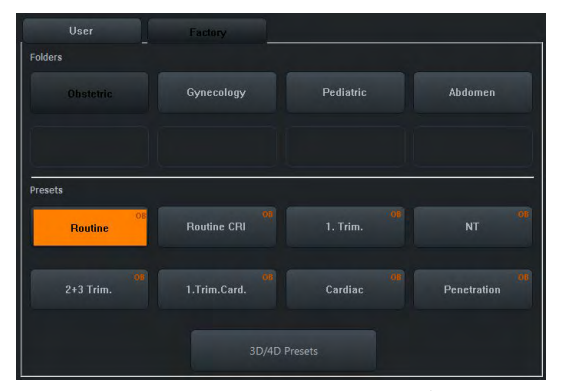

*Ábra 11-2 Mappamenü*

3D/4D módokban a Mentés másként menü User (Felhasználó), Factory (Gyár) fül és mappák nélkül jelenik meg. A Util. (Eszközök) funkciógomb le van tiltva.

Megjegyzés 3D/4D módokban a Save as (Mentés másként) funkció lehetővé teszi a felvételi előbeállítás nevének és pozíciójának megváltoztatását, és emellett elmenti az aktuálisan aktív leképezési beállítást.

#### Beállítás

A Setup (Beállítás) használata:

- 1. Nyomja meg a Util. (Segédprogramok) funkciógombot.
- 2. Nyomja meg a *Presets Administration* (Előbeállítások kezelése) lehetőséget.
- 3. Válassza a *Setup* (Beállítás) lehetőséget a *Presets* (Előbeállítások) rendszerbeállítási oldal eléréséhez.

## 11.1.3 Histogram (Hisztogram)

Ezzel a funkcióval grafikus megjelenítésre kerül a szürke skála vagy színeloszlás a vizsgált területen (ROI). A képernyőn három hisztogram jeleníthető meg egyidejűleg.

Három lehetőség van a szürkeskála vagy színeloszlás kiszámítására.

#### 2D hisztogram

- 1. Tároljon egy 2D, CFM vagy PD módú képet.
- 2. Kapcsolja be a hisztogramot a Util. (Eszközök), majd a *Histogram* (Hisztogram) lehetőségre kattintva.
- 3. Válassza ki a Histogram (Hisztogram) menüt.
- 4. Válassza ki a hisztogram számát: 1, 2 vagy 3.
- 5. Helyezze a téglalapot a hanyattegérrel a ROI fölé.
- 6. A felső egérgomb vált a ROI pozicionálásáról a méretezésére és vissza.
- 7. Nyomja meg a hanyattegér jobb vagy bal oldali gombját. A hisztogram és a megfelelő sorszám kiszámításra és megjelenítésre kerül.

255-ig terjed

A: Átlagos érték

száma a ROI-ban SD: Standard deviáció

X-tengely: a szürkeskála értéke 0-tól

A = [értékek x jelenlét] összege Értékek

X tengely: színértékek a színoszlop

Y tengely: előfordulás %-ban, a legnagyobb előfordulásra normalizálva

C: Színértékek %-ban SD: Standard deviáció

Y tengely: előfordulás %-ban, a legnagyobb előfordulásra normalizálva

#### Megjegyzés a következőket nem lehet végrehajtani hisztogram módban: mérések, szöveges címkék elhelyezése, testjelek bevitele és utófeldolgozási beállítások.

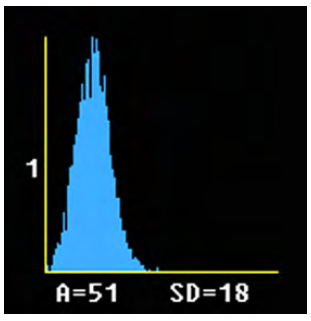

*Ábra 11-3 Szürkeskálás hisztogram megjelenítése*

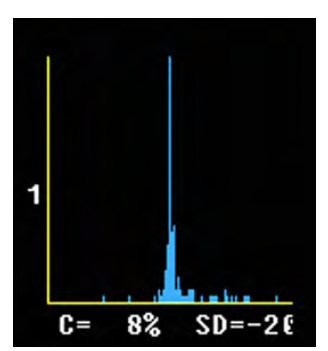

*Ábra 11-4 Színes hisztogram megjelenítése*

#### 3D hisztogram

- 1. Tároljon egy 3D, 3D/PD vagy 3D/CFM módú képet.
- 2. Kapcsolja be a hisztogramot a Util. (Eszközök), majd a *Histogram* (Hisztogram) lehetőségre kattintva.

szerint

- 3. Válassza ki a hisztogram számát: 1, 2 vagy 3.
- 4. Használja a hanyattegeret a ROI-nak a metszetsíkok egyike fölé történő helyezéséhez.
- 5. A felső egérgomb vált a ROI pozicionálásáról a méretezésére és vissza.
- 6. Nyomja meg a hanyattegér jobb vagy bal oldali gombját. A hisztogram és a megfelelő sorszám kiszámításra és megjelenítésre kerül.

Megiegyzés A kijelzés ugyanaz, mint a 2D hisztogram esetében.

#### Térfogathisztogram

Térfogathisztogram számítása kizárólag a VOCAL™ – képalkotó programmal kombinálva lehetséges (Virtual Organ Computer-aided Analysis - Virtuális számítógépes szervanalízis).

#### 11.1.4 Vezetett biopszia

A Biopsy Kit (Biopsziás készlet) gomb a kiválasztott biopsziás készlet nevét viseli. A biopsziás készlet neve a Line Select (Sor kiválasztása) gombon is megjelenik. Egy felugró ablak jeleníti meg a vizsgálófejhez elérhető összes biopsziás készletet.

A Biopsy Line (Biopszivonal) gombok csak akkor jelennek meg, ha a biopsziás készlet aktiválva van. Ezek be-/kikapcsoló gombok, amelyek aktiválják/inaktiválják a biopsziavonalakat.

Az elérhető biopsziás készletek minden vonala programozható, és a rendszerben kerül tárolásra.

#### Biopsziavonal kiválasztása

- 1. Nyomja meg a Util. (Segédprogramok) gombot a felhasználói felületen a Utilities (Segédprogramok) menü megnyitásához.
- 2. Válasszon ki egy biopsziás készletet és egy biopsziavonalat.
- 3. A biopszia nyomtatása előtt olvassa el az összes biztonsági utasítást.
- A biopsziavonalakat a karbantartó személyzetnek vagy a felhasználónak egyszer be kell programoznia. Az eljárást meg kell ismételni a vizsgálófejek és/vagy a biopsziás tűvezetők cseréje esetén.

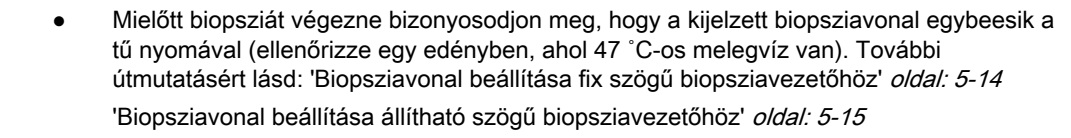

- Olvassa el a biztonságos használatra vonatkozó utasításokat a következő részben: ['A](#page-65-0) [biopsziával kapcsolatos biztonsági követelmények'](#page-65-0) oldal: 5-10
- Bővebb információért lásd: ['Biopsziavonal beállítása fix szögű biopsziavezetőhöz'](#page-69-0) oldal: [5-14.](#page-69-0)
- Bővebb információért lásd: ['Biopsziavonal beállítása állítható szögű biopsziavezetőhöz'](#page-70-0)  $oldal: 5-15$

## 11.1.5 Bejelentkezés a rendszerre és a rendszer zárolása

A Lock Screen (Képernyőzár) egy biztonsági funkció. Jelszóval védi a rendszert a nemkívánatos behatolók elől. A Lock Screen (Képernyőzár) funkció kétféleképpen hozható működésbe:

- a Lock Screen (Képernyőzár) funkciógomb megnyomásával
- a képernyővédő elindulásakor

Lehetőség van az "Activate System Login" (Rendszerbejelentkezés aktiválása) opció kiválasztására a System Setup (Rendszerbeállítások) területen a General Settings (Általános beállítások) lapon. Amikor ez a jelölőnégyzet be van jelölve, a rendszer zárolásra kerül újraindítást követően, és megjelenik a System Lock (Rendszer zárolása) képernyő.

Amikor a rendszer zárolása aktiválva van, a rendszer beállítása a következő:

- Minden letapogatási művelet leáll.
- Minden gomb használhatatlan a hanyattegér, a bal és jobb egérgomb és a főkapcsoló kivételével.
- A hardver energiatakarékos üzemre áll.

A képernyőzár kikapcsolható:

- A helyes felhasználói jelszó megadásával.
- A vészhelyzeti gombbal.

## 11.1.5.1 Jelszó

A rendszerbe való első bejelentkezéskor létre kell hozni egy jelszót. Ezért megjelenik a "Change Password" (Jelszó megváltoztatása) párbeszédablak.

- 1. Adja meg az aktuális jelszót.
- 2. Adjon meg egy új jelszót.
- 3. Adja meg újra az új jelszót.
- 4. A mentés nélküli kilépéshez nyomja meg az **Exit** (Kilépés) gombot, a mentéssel való kilépéshez pedig nyomja meg a **Save&Exit** (Mentés és kilépés) gombot.

Megjegyzés Az érvényes jelszónak legalább 6 karakter hosszúnak kell lennie, és legfeljebb 80 karakterből állhat. A jelszó legalább 2 karaktere nem lehet betű, választható például 0...9 vagy ! @ # \$% ^  $*(\frac{\pi}{2})$ .

#### Jelszó megváltoztatása

- 1. A meglévő jelszó megváltoztatásához nyomja meg a ClearPWD (Jelszó törlése) gombot a bejelentkezéskor.
- 2. Megjelenik a "Change Password" (Jelszó megváltoztatása) párbeszédablak.
- 3. Írja be a régi és az új jelszót.
- 4. Adja meg újra az új jelszót, és nyomja meg a **Save&Exit** (Mentés és kilépés) gombot a módosítások mentéséhez.

#### Jelszó hibaüzenetek

Jelszó hibaüzenetek jelennek meg, ha:

- eltévesztette a régi jelszót
- eltévesztette az új jelszót
- a jelszó érvénytelen karaktereket tartalmaz
- az új jelszó túl rövid
- rossz jelszót írt be

A folytatáshoz nyomja meg az OK vagy a Cancel (Mégse) gombot.

#### 11.1.5.2 Képernyővédő

A Utilities (Eszközök) menüben elérhető a *System Lock* (Rendszer zárolása) gomb. Ezt a gombot megnyomva megjelenik a Rendszer zárolása képernyő.

<span id="page-261-0"></span>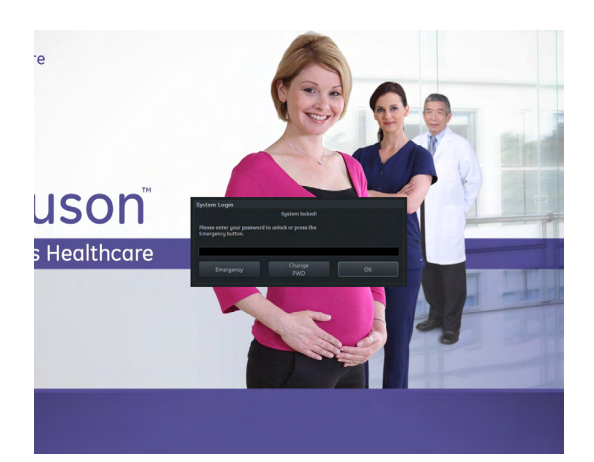

*Ábra 11-5 Rendszer zárolása képernyővédő*

Ha a System Setup (Rendszerbeállítások) alatt ki van választva az "Activate System Lock with Screen Saver" (Rendszerzárolás aktiválása képernyővédővel) lehetőség, a képernyővédő elindulásakor a rendszer zárolása képernyő is aktiválódik. A rendszer zárolása alatt nem láthatóak a gombok. Csak a "System Locked" (Rendszer zárolva) szöveges üzenet látható.

Bejelentkezéshez írja be a jelszavát a képernyővédőn látható kék dobozba, és kattintson az OK gombra. A helyes jelszó hiányában nyomia meg az Emergency (Vészhelyzet) gombot.

#### Vészhelyzeti mód

Ha a képernyő zárolása aktív, két módon léphet be újra a rendszerbe: a helyes jelszó megadásával vagy az *Emergency* (Vészhelyzet) gombot megnyomva vészhelyzeti módba belépve.

A vészhelyzeti módban az összes ultrahang funkció elérhető, de:

- nincs hozzáférés a rendszerbeállításokhoz
- nincs hozzáférés az archívumhoz
- a keresési funkció és a munkalista nézet le van tiltva a páciensarchívumban.

A letiltott területeken üzenetablakok jelzik a hozzáférés korlátozását, és a helyes jelszó megadásával visszairányítanak a teljes körű működéshez.

Ha a vészhelyzeti mód aktív, a *System Lock* (Rendszer zárolása) gomb is aktívvá válik a Utilities (Eszközök) menüben. A vészhelyzeti mód elhagyásához nyomia meg a *System Lock* (Rendszer zárolása) gombot, és ismét megjelenik a rendszer zárolása képernyő.

## 11.2 Rendszerbeállítások

A rendszerparaméterek módosítása a rendszerbeállítások menüben történik.

#### Mentés és kilépés

Save (Mentés): Ezzel a gombbal minden módosítás mentésre kerül a rendszerbeállításokból való kilépés nélkül.

Save & Exit (Mentés és kilépés): Ez a gomb lehetővé teszi a rendszerbeállítási menü módosításainak mentését.

Az **Exit** (Kilépés) gomb megnyomásával kilép a rendszerbeállítási menüből a módosítások mentése nélkül. A Return (Visszatérés) gomb megnyomásával kilép az aktuális párbeszédablakból vagy almenüből, és megjelenik az előző menü.

Három lehetőség van a rendszerbeállítások menüből való kilépésre:

- Exit (Kilépés) gomb a képernyőn.
- Exit (Kilépés) gomb a felhasználói felületen.

Az összes kilépés gomb megjelenése egyidejű. Vagy mind engedélyezve van, vagy mind le van tiltva.

## <span id="page-262-0"></span>11.2.1 Általános információ

Az Általános információ a következőket tartalmazza:

- Általános beállítások
- Authentication (Hitelesítés)
- Details (Részletek)
- Annotation (Megjegyzés)
- Vágólap
- Patient Info Display (Páciensadatok)
- Vizsgálóasszisztens

## 11.2.1.1 Általános beállítások

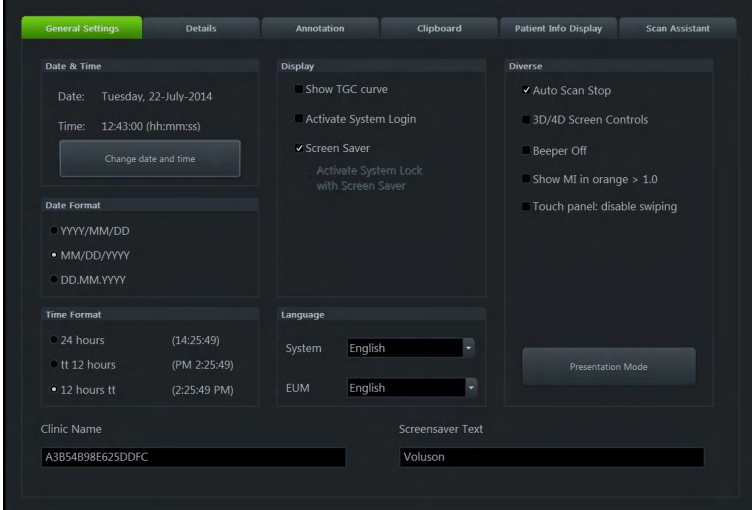

*Ábra 11-6 Általános beállítások*

#### Vezérlők

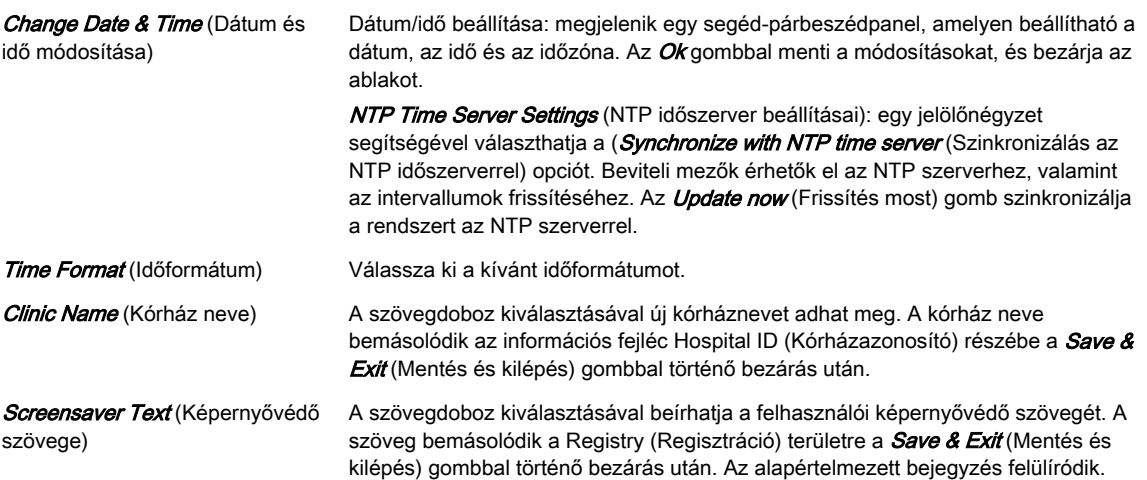

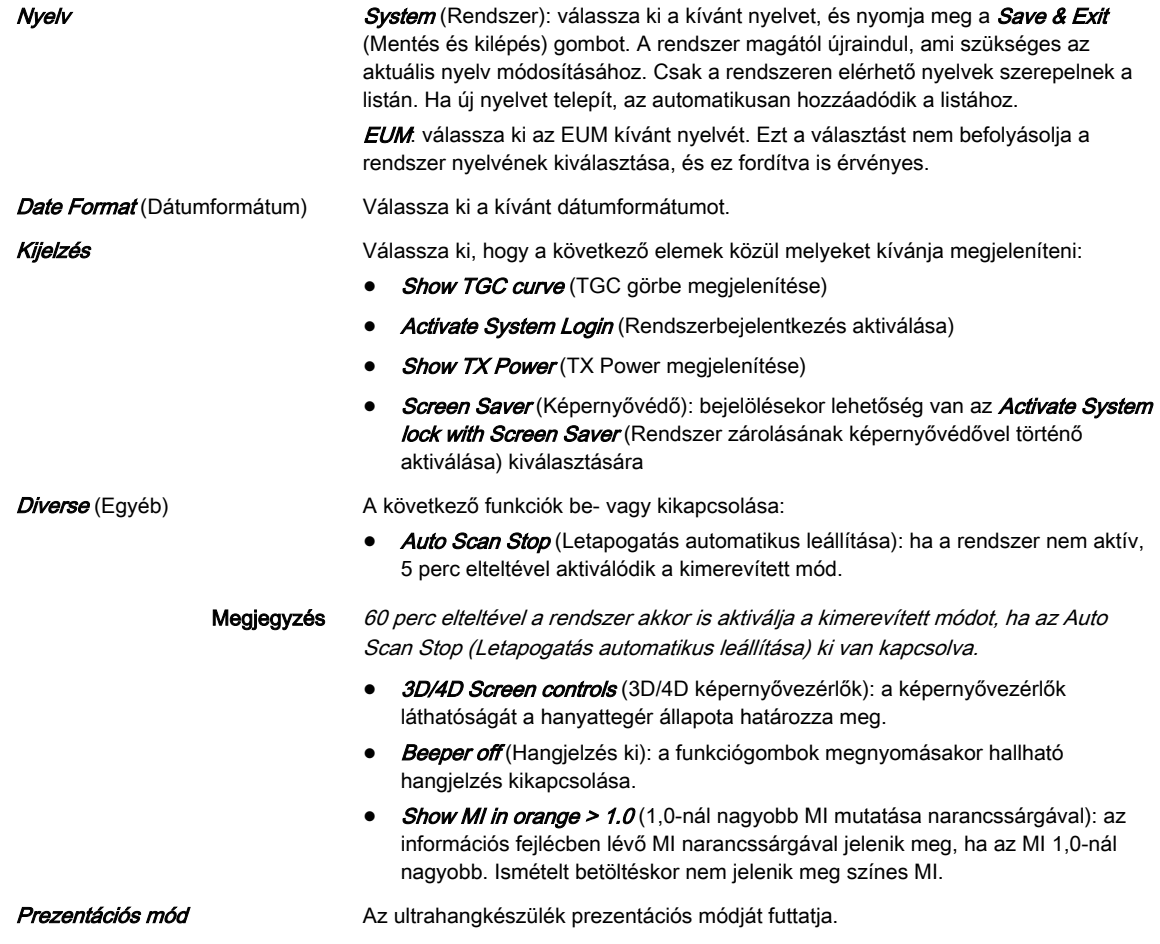

#### Prezentációs mód

A Prezentációs mód a "Ctrl + Alt + I" billentyűkombinációval indítható el és állítható le. Csak JPEG és MP4 fájlokat támogat.

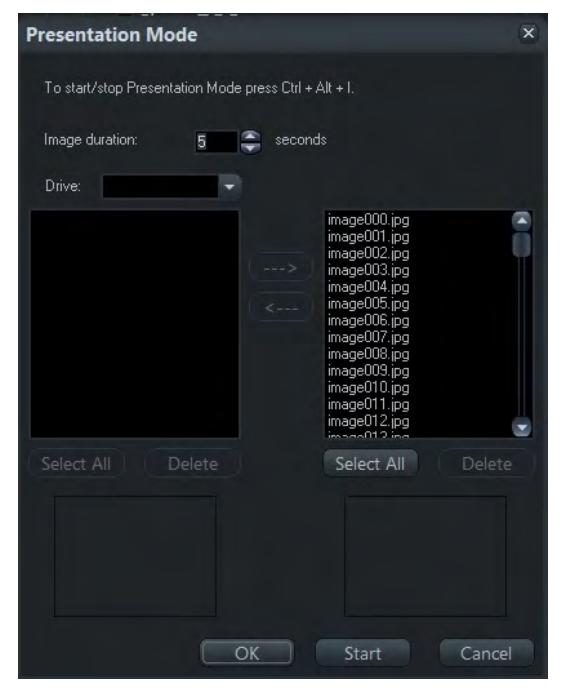

*Ábra 11-7 Prezentációs mód*

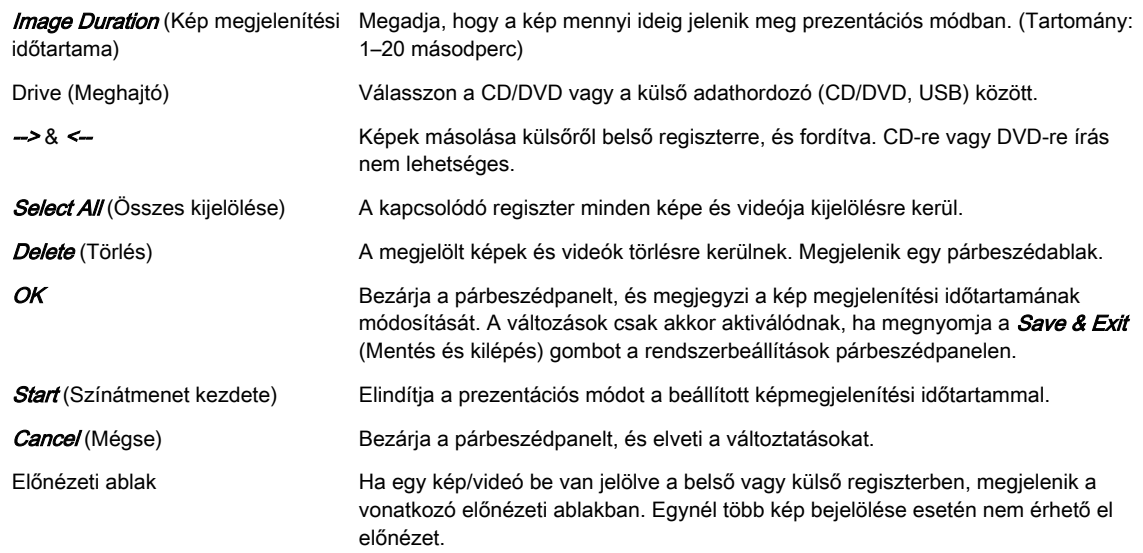

## 11.2.1.2 Details (Részletek)

## Vezérlők

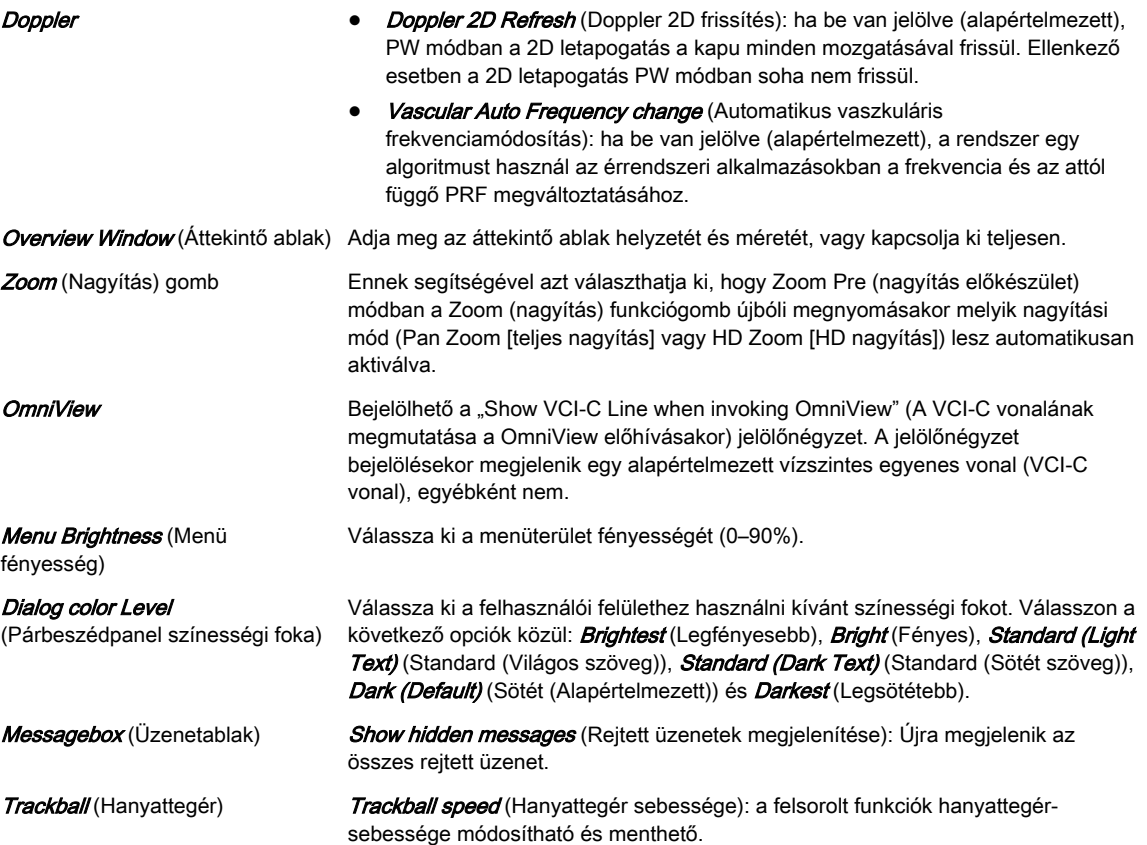

## 11.2.1.3 Annotation (Megjegyzés)

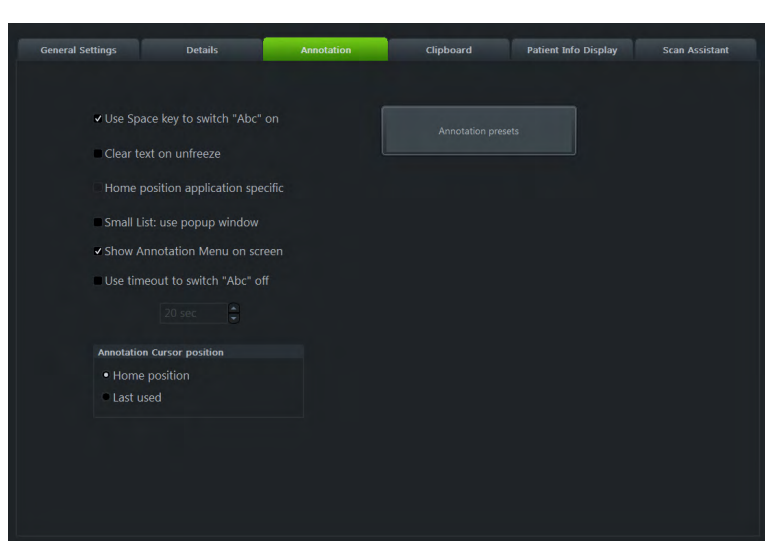

*Ábra 11-8 Annotation (Megjegyzés)*

#### Vezérlők

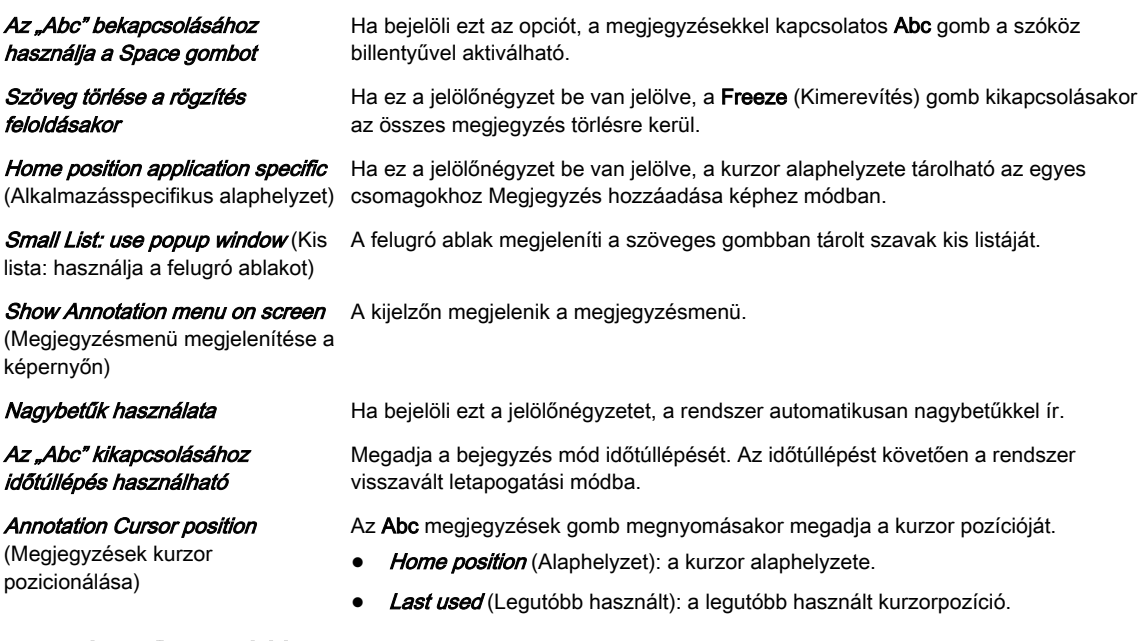

Bejegyzések előzetes beállításai Bejegyzések előzetes beállításainak szerkesztése.

#### Annotation Presets (Bejegyzések előzetes beállításai)

- 1. Nyomja meg az *Annotation presets* (Bejegyzések előzetes beállításai) gombot.
- 2. Megjelenik a bejegyzés ablak.
- 3. Nyomja meg a *Measurement package* (Mérési csomag) gombot, és válasszon ki egy alkalmazást. Ha nem kívánja megváltoztatni a mérési csomagot, nyomja meg a Return (Visszatérés) gombot az előző megjegyzésablakhoz történő visszatéréshez.
- 4. Ismét megjelenik a megjegyzés ablak.

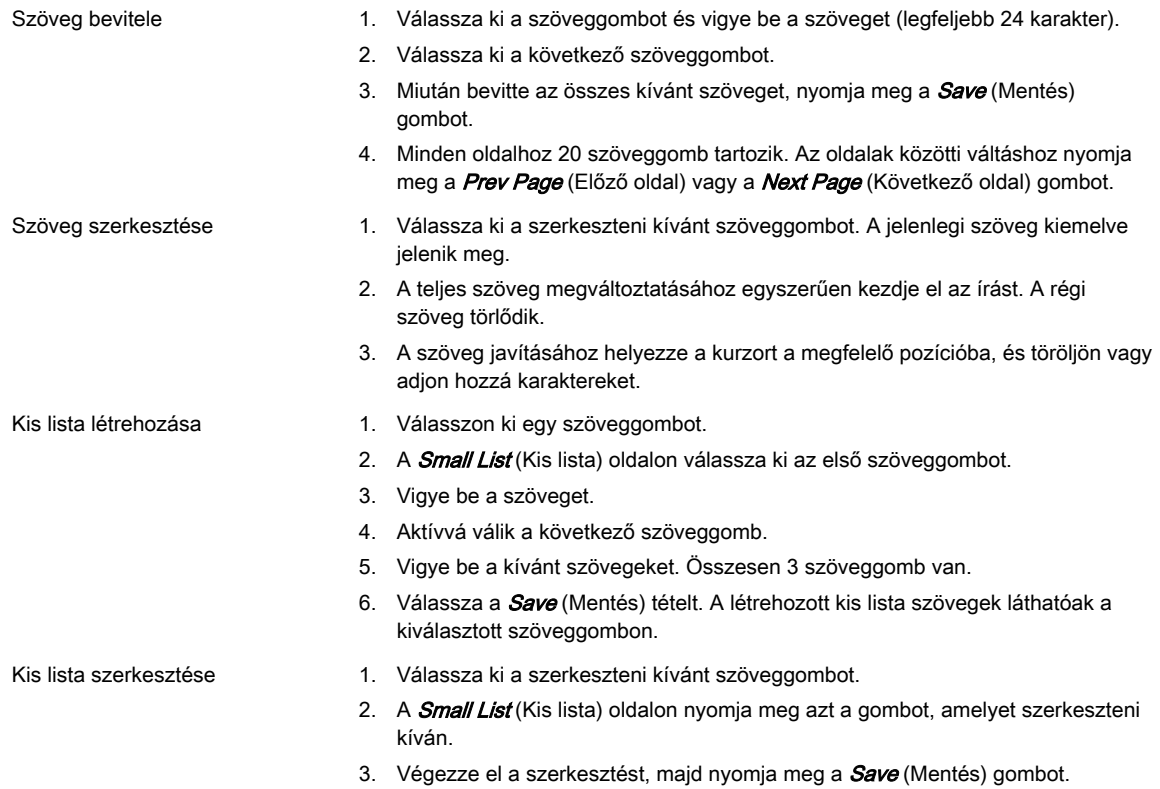

#### Automatikus szöveg könyvtárbeállítása

A Text auto (Automatikus szöveg) gomb megnyitja az automatikus szöveg oldalt, és belép a könyvtárbeállítási eljárásba.

#### Automatikus szövegbeállítási vezérlők

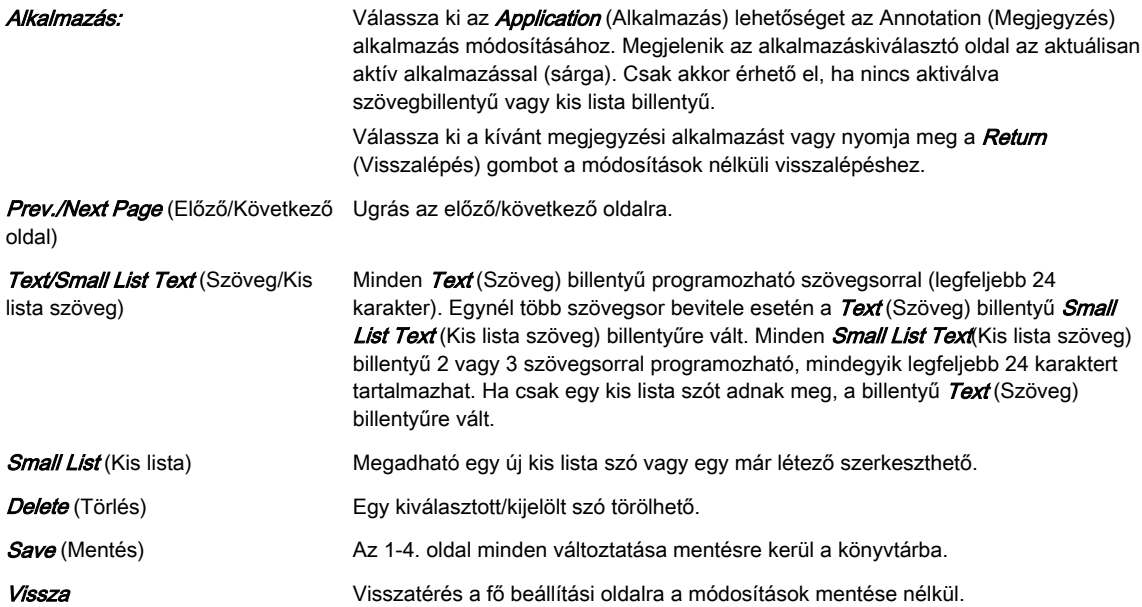

## 11.2.1.4 Vágólap

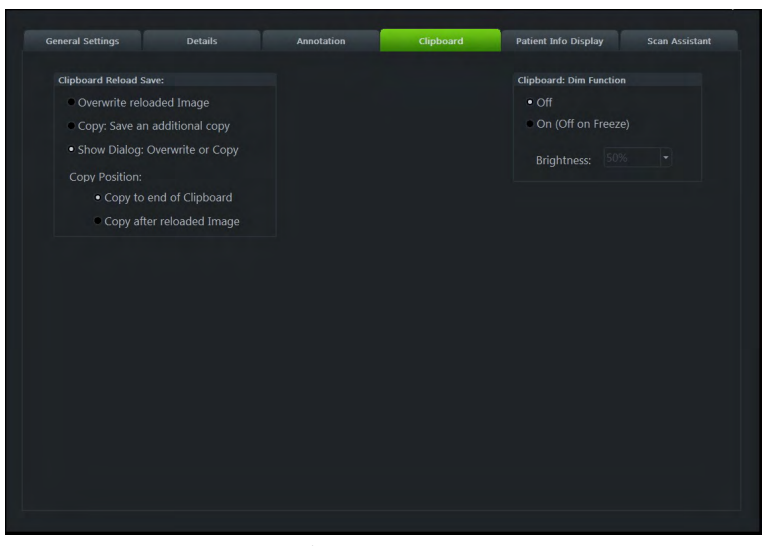

*Ábra 11-9 Vágólap*

#### Vezérlők

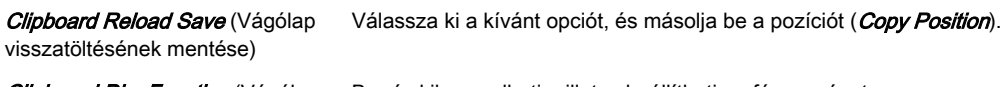

Clipboard Dim Function (Vágólap sötétítése funkció)

Be- és kikapcsolhatja, illetve beállíthatja a fényességet.

### 11.2.1.5 Patient Info Display (Páciensadatok)

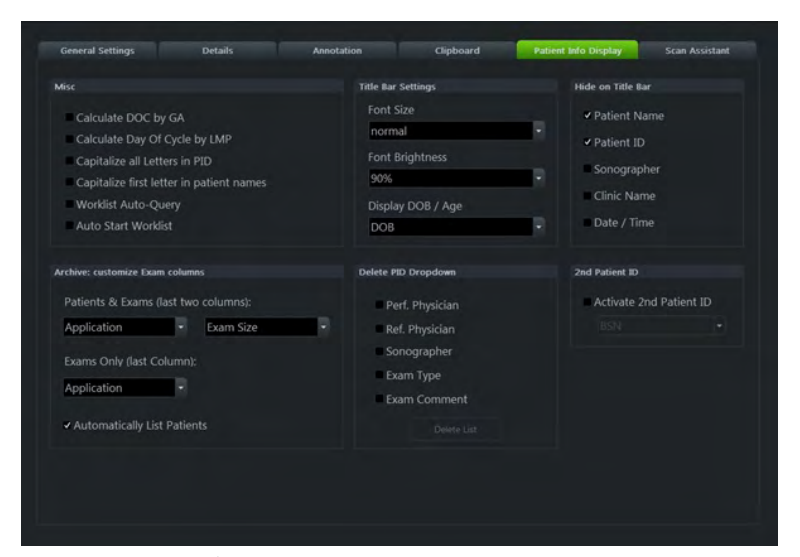

*Ábra 11-10 Patient Info Display (Páciensadatok)*

#### Vezérlők

Calculate DOC by GA (DOC kiszámítása a GA alapján)

Calculate Day of Cycle by LMP (A ciklus napjának kiszámítása az utolsó menstruáció alapján)

Bejelölésével automatikusan kiszámíthatja a fogamzás napját (DOC) a terhességi kor (GA) megadásakor az aktuális páciens párbeszédpanelén.

Bejelölésével automatikusan kiszámíthatja a ciklus napját az utolsó menstruációs ciklus (LMP) megadásakor az aktuális páciens párbeszédpanelén.

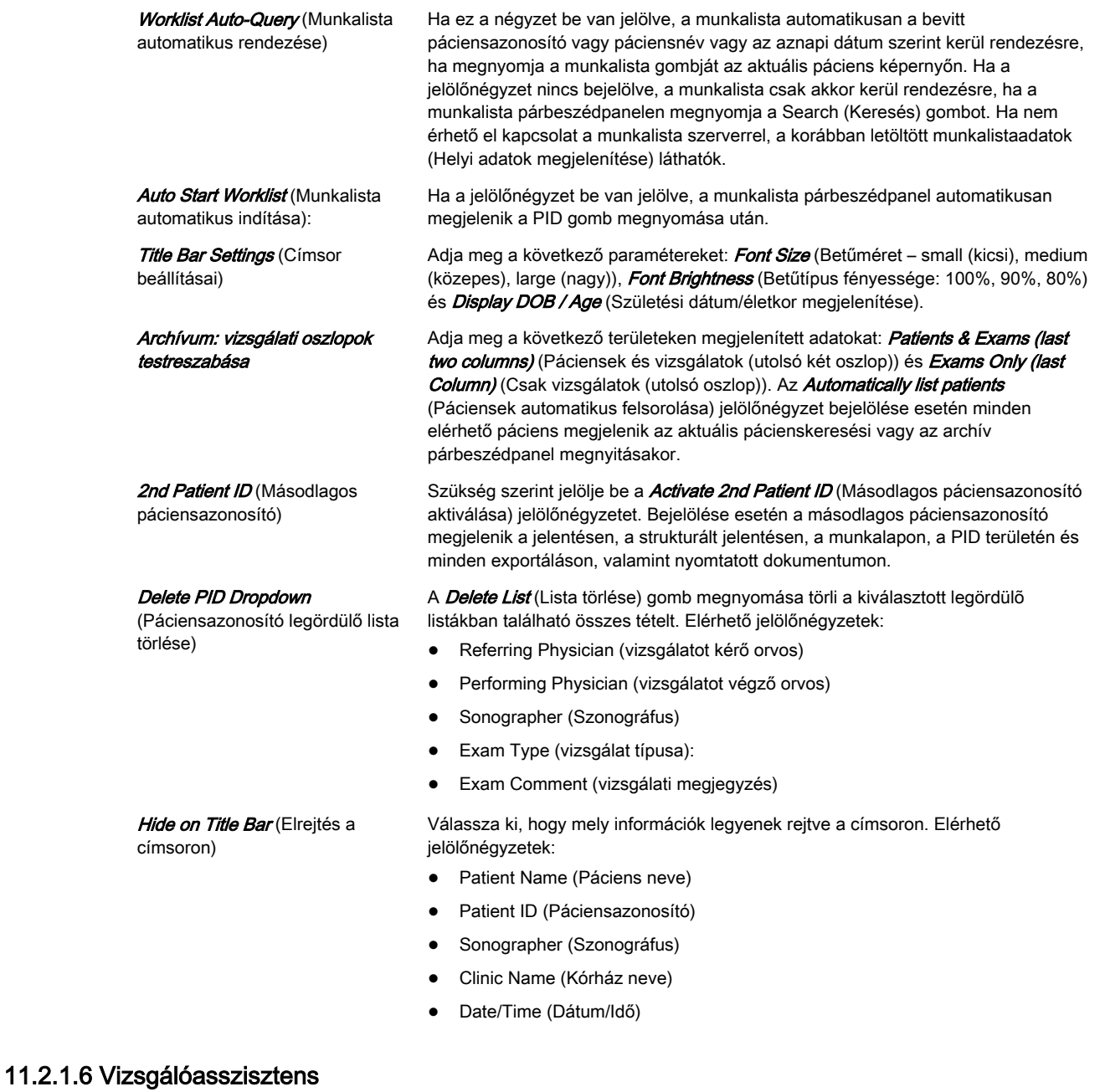

### Vezérlők

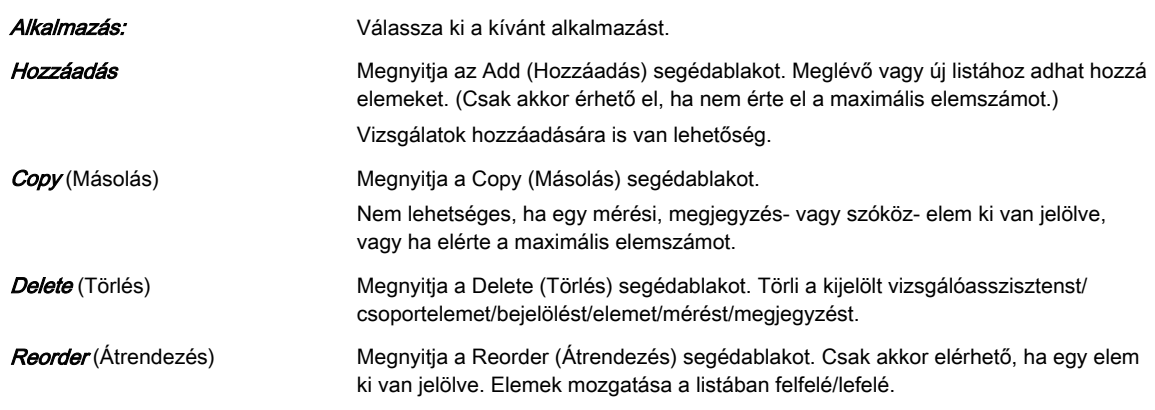

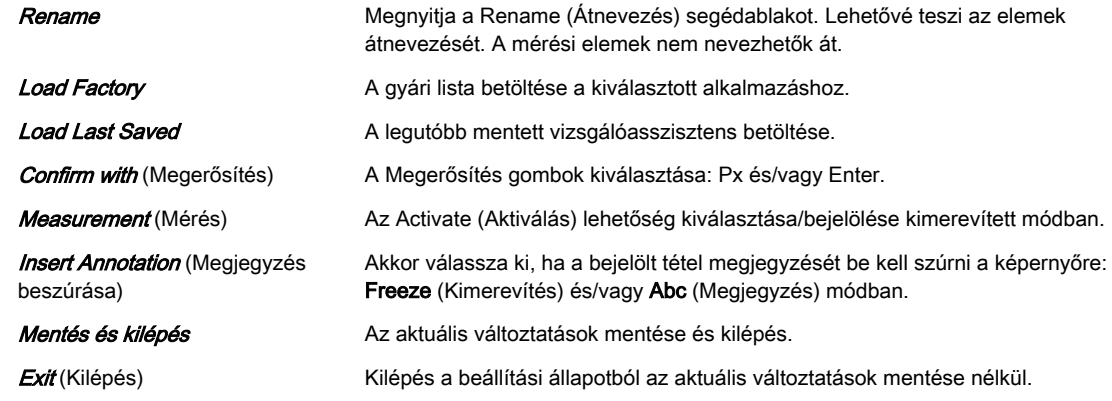

## 11.2.2 Administration (adminisztráció)

Az Administration (Adminisztráció) a következőket tartalmazza:

- Service (Szerviz)
- System Info (Rendszer info)
- Opció

### 11.2.2.1 Service (Szerviz)

- 1. Helyezze a kurzort a jelszóablakba, majd nyomja meg a **Set** (Beállít) gombot.
- 2. Írja be a jelszót, és kattintson az **Accept** (Elfogadás) gombra a Service Tools (Szervizeszközök) ablak megjelenítéséhez.

| Debug<br>Mode State Display<br>Image Boundary<br>4D Shift Control<br>Service Tools<br>Generate NLSKeys | Service | System Info | Options |  |  |
|----------------------------------------------------------------------------------------------------|---------|-------------|---------|--|--|
|                                                                                                    |         |             |         |  |  |
|                                                                                                    |         |             |         |  |  |
|                                                                                                    |         |             |         |  |  |
|                                                                                                    |         |             |         |  |  |
|                                                                                                    |         |             |         |  |  |
|                                                                                                    |         |             |         |  |  |
|                                                                                                    |         |             |         |  |  |
|                                                                                                    |         |             |         |  |  |
|                                                                                                    |         |             |         |  |  |
|                                                                                                    |         |             |         |  |  |
|                                                                                                    |         |             |         |  |  |
|                                                                                                    |         |             |         |  |  |
|                                                                                                    |         |             |         |  |  |
|                                                                                                    |         |             |         |  |  |
|                                                                                                    |         |             |         |  |  |

*Ábra 11-11 Service (Szerviz)*

#### Vezérlők

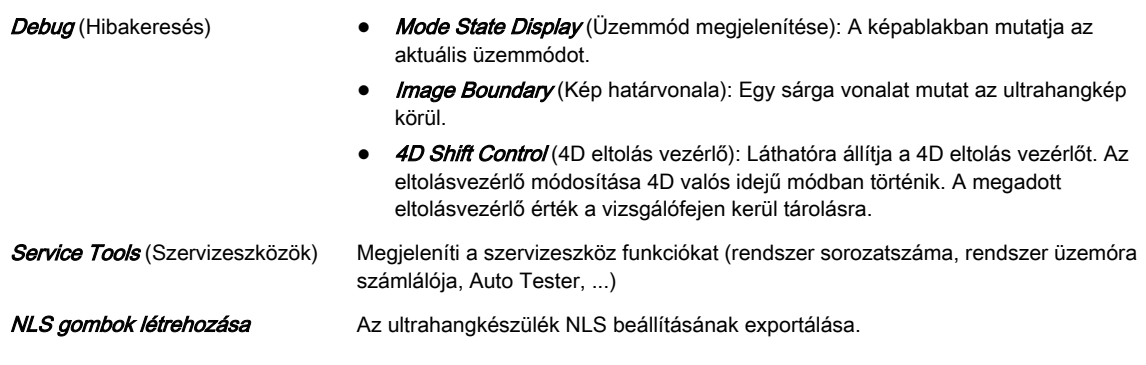

Megjegyzés További részleteket és magyarázatot a rendszer Szerviz kézikönyvében talál.

## 11.2.2.2 System Info (Rendszer info)

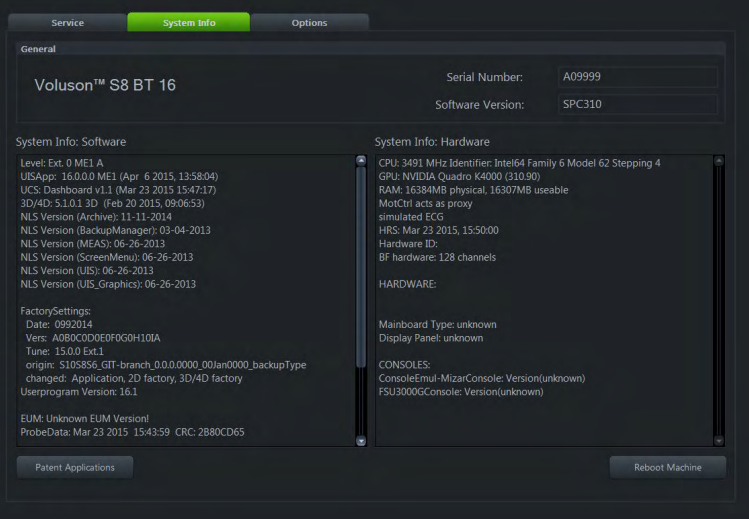

*Ábra 11-12 System Info (Rendszer info)*

Ez a fül a szoftver- és hardverrendszerre vonatkozó információkat tartalmazza.

A DVR Version (DVR verzió) gomb összegyűjti a DVR verziót, és a Patent Applications (Szabadalmi bejelentések) gomb megjeleníti az összes szabadalmat és alkalmazást, amely a Voluson™ S6 / Voluson™ S8 / Voluson™ S8 Pro rendszert védi.

## 11.2.2.3 Opció

Ez az oldal az összes lehetséges rendszer opciót és állapotukat mutatja.

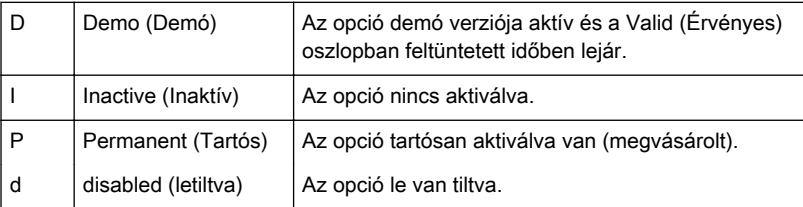

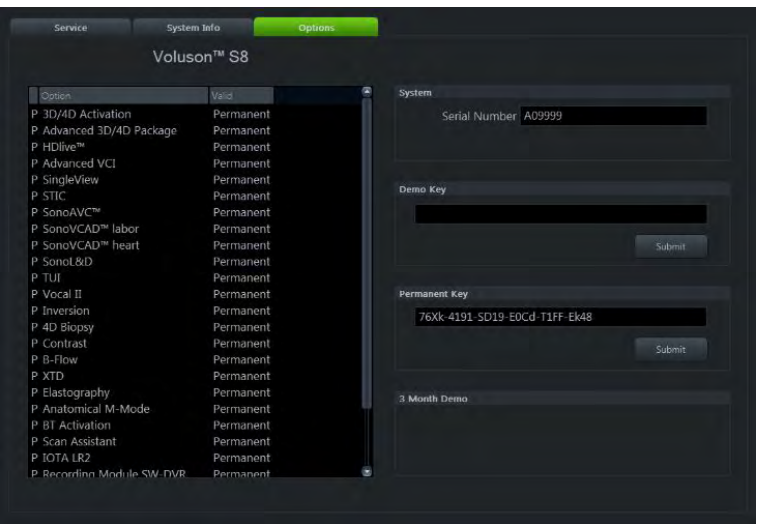

*Ábra 11-13 Opció*

| Sorozatszám                         | Megmutatja a rendszer gyári számát.                                                                                           |
|-------------------------------------|----------------------------------------------------------------------------------------------------|
| <b>Demo Key</b> (Demó kulcs)        | Ez a mező a demó kulcs beírására és az OKOS-ból való megjelenítésére szolgál<br>(minden opció meghatározott ideig érhető el). |
| <b>Permanent Key</b> (Tartós kulcs) | Ez a mező a kódoló kulcs bevitelére, valamint a tartósan elérhető opciókhoz való<br>megjelenítésére szolgál.                  |

#### Demó vagy tartós kulcs telepítése

- 1. Helyezze a kurzort a kívánt beviteli mezőbe, és nyomia meg a **Set** (Beállítás) gombot.
- 2. Ha már létezik kulcskód, törölje vagy javítsa.
- 3. Írja be a titkosított szériakódot a billentyűzettel, és kattintson a **Submit** (Beadás) elemre. (A kódot a rendszer ellenőrzi.)
- 4. Kattintson a **Save & Exit** (Mentés és kilépés) gombra.

#### Megjegyzés • A kulcskód aktiválása után indítsa újra a rendszert.

• A System Setup (Rendszerbeállítások) menüből mentés nélkül való kilépéshez válassza az Exit (Kilépés) gombot.

#### "3 Month Demo" (3 hónapos demó verzió) aktiválása

Megjegyzés Győződjön meg a kiválasztott Date & Time (Dátum&idő) helyességéről. A dátum és idő módosítását lásd: [Bővebb információért lásd:](#page-262-0) 'Általános információ' oldal: 11-9. .

- 1. Kattintson az *Activate* (Aktivál) gombra az összes opció 3 hónapos időtartamra való engedélyezéséhez.
- 2. Az aktiválás után a 3 Month Demo (3 hónapos demó) mező jelzi a demó verzió lejárati idejét.
- 3. A System Setup (Rendszerbeállítások) menüből való kilépéshez kattintson a Save & Exit (Mentés és kilépés) gombra.

A Voluson™ rendszer indítása közben megjelenik egy ablak, amely a demó verzió hátralévő idejét mutatja.

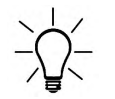

A 3 Month Demo (3 hónapos demó verzió) opció csak egyszer aktiválható. A felhasználó nem ismételheti meg az aktiválást. Tartós opció vagy demókulcs rendeléséhez lépjen kapcsolatba a helyi értékesítési képviselővel.

## 11.2.3 Kapcsolat

A Kapcsolat a következő almenüket tartalmazza:

- Perifériás eszközök
- Eszközbeállítások
- Gombok konfigurálása
- Meghajtók

## 11.2.3.1 Perifériás eszközök

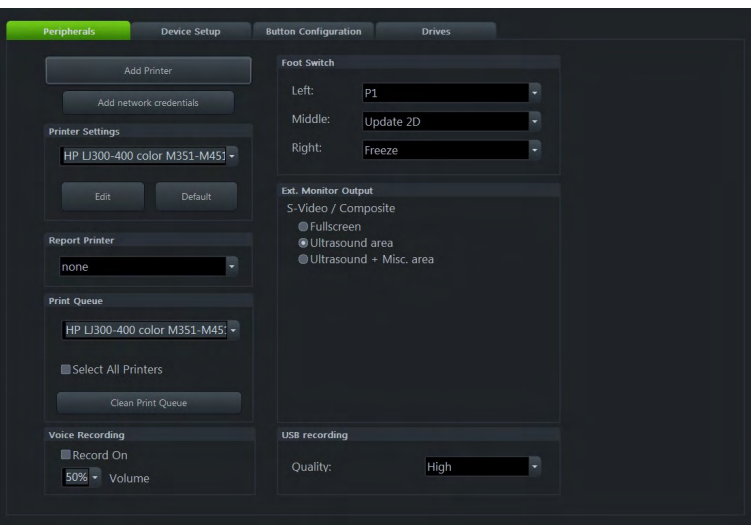

*Ábra 11-14 Perifériás eszközök*

## Vezérlők

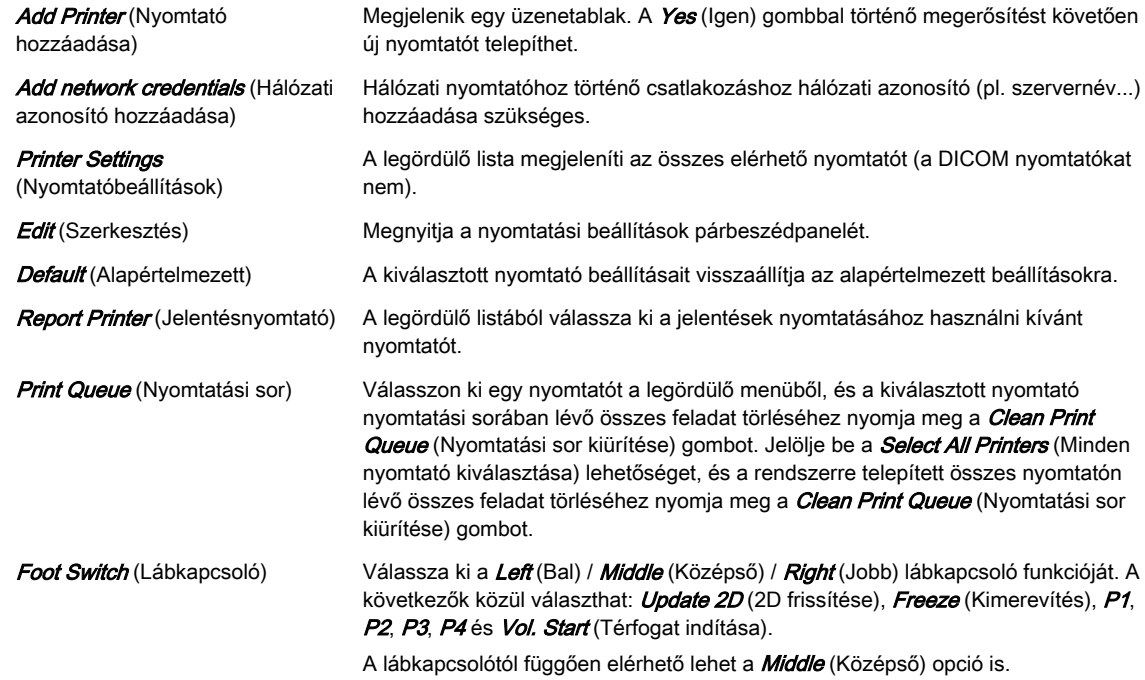

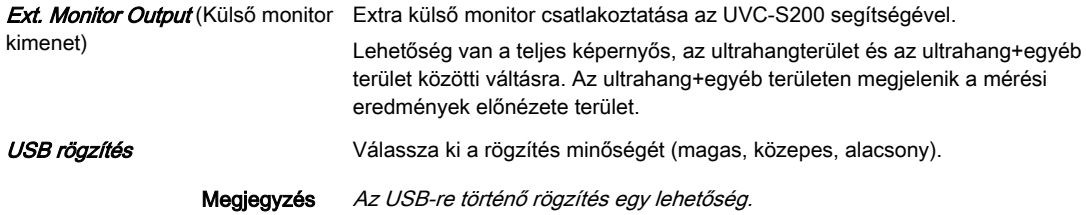

## 11.2.3.2 Eszközbeállítások

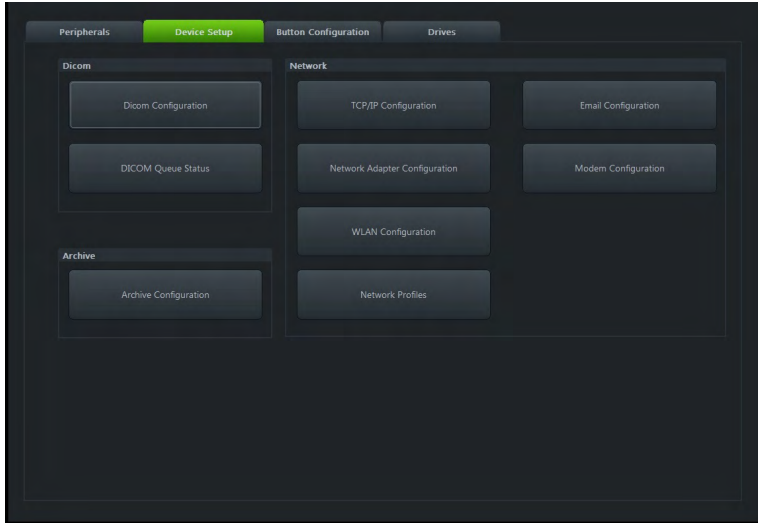

*Ábra 11-15 Eszközbeállítások*

Az alábbi beállítások végezhetők el:

- DICOM
- Archive (Archiválás)
- Network (Hálózat)

## 11.2.3.2.1 DICOM

A DICOM a Digital Imaging and Communications in Medicine (Digitális képalkotás és kommunikáció az orvoslásban) rövidítése. Ez a képek és egyéb információk hálózati orvosi eszközök közötti kommunikációjának gyári standardja. A DICOM opciót használva, képeket küldhet vagy nyomtathat, az ultrahang berendezés és PACS összekötése után.

Ez a párbeszédpanel rész az összes DICOM célpont (képszerver) részleteinek beállítására szolgál. Ha egy DICOM csomópontot egyszer megfelelően beállított, az adatok egyszerűen továbbíthatók a megfelelő célpont kiválasztásával.

#### DICOM Configuration AE Title: Voluson Station Name: US1 Retry Count Seq.: 4 **Retry Count:**  $\overline{2}$ Retry Interval:  $\overline{1}$ Timeout (s): 45 ŗ, Character Set: Language dependent F **Sound Notification:** Port<br>104<br>104<br>105<br>106 3.249.69.202<br>3.249.69.202<br>3.249.69.202<br>3.249.69.202 Color / Origina MODICOM<br>MODICOM<br>WLISTMO<br>MOSERVS **MODICON<br>WLISTMO<br>MOREBVA** Grayscale  $\begin{tabular}{|c|c|} \hline & Save& & & & & & & & & & \\ \hline \end{tabular}$

## DICOM Configuration (DICOM beállítása)

*Ábra 11-16 DICOM Configuration (DICOM beállítása)*

#### Vezérlők

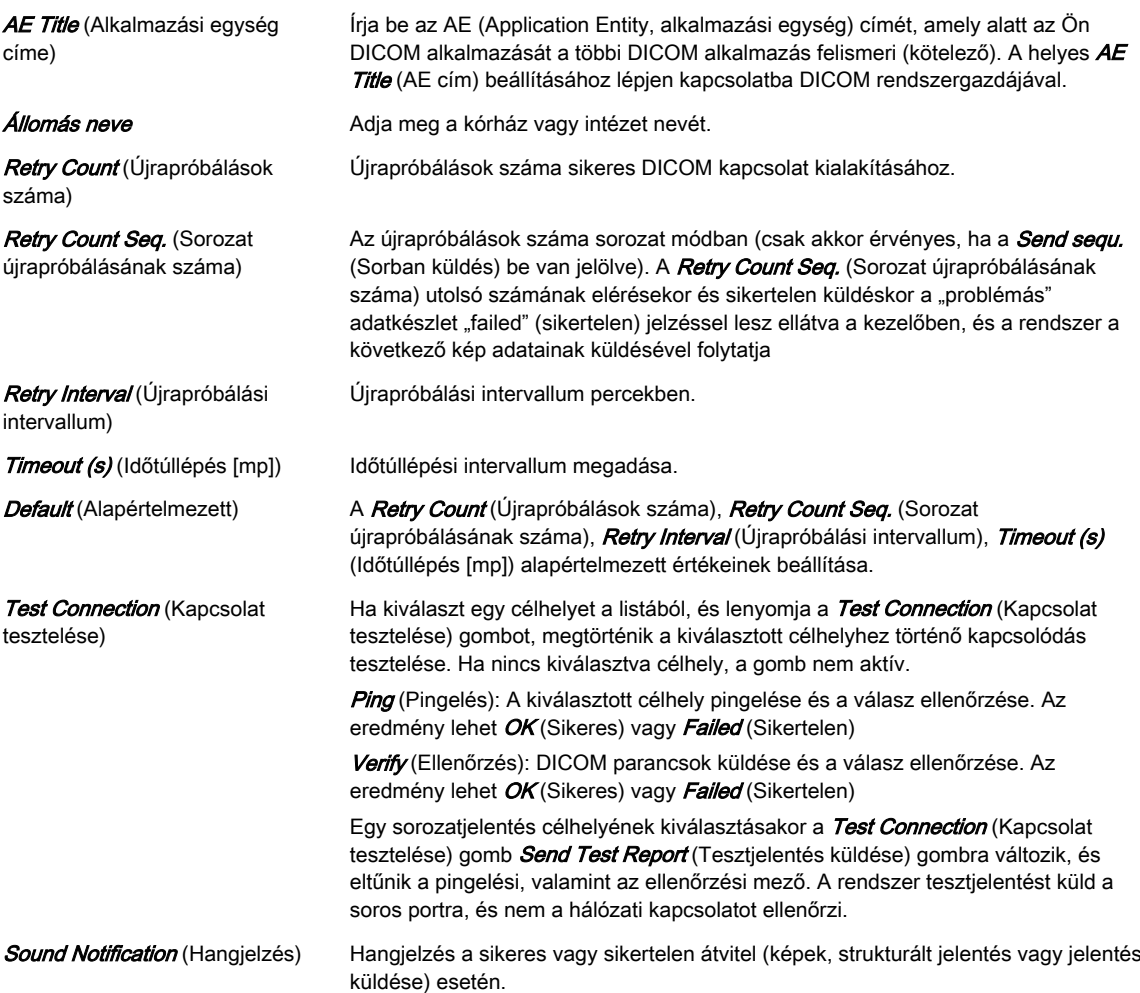

Célhely lista Tartalmazza az összes elérhető célhelyet és megjeleníti azok adatait: **Services** (Szolgáltatás), Alias (Álnév), AE Title (AE cím), IP Address (IP-cím), Port és Color / Size (Szín/Méret). A célhely mellett lévő jelölőnégyzetek mutatják az aktuálisan aktív szervert. Egynél több szolgáltatás hozzáadása esetén jelölőnégyzet segítségével választhat ki egy szolgáltatást.

Nem lehetséges ugyanazon szolgáltatások bejelölése a következőkhöz:

- **Print** (Nyomtatás)
- MPPS
- STR. Lelet
- Query Retrieve (Lekérés/betöltés)
- Worklist (Munkalista)

Ha több STORE (Tárolás), STORE3D (3D tárolás) vagy STORAGE COMMIT (Tárolás végzése) szolgáltatást aktivál, a képek minden kiválasztott  $\textit{STORE}$  vagy STORE3D célhelyre elküldvésre kerülnek, és minden STORAGE COMMIT célhelyen tárolva lesznek.

TLS TES A Transport Layer Security (TLS) egy titkosított protokoll, amelyet arra terveztek, hogy biztonságos kommunikációt biztosítson a számítógépes hálózaton keresztül. A beállítások és az aktiválás (zöld jelölőnégyzet ikon) a  $TLS$ gomb megnyomásával állítható be az alábbi helyeken:

- Tárolás
- **Print** (Nyomtatás)
- MPPS
- **Storage Commit** (Tárolási megerősítés)
- STR. Lelet
- Query Retrieve (Lekérés/betöltés)
- Worklist (Munkalista)
- Lelet

A TLS gomb megnyomásakor megjelenik egy ablak, ahol szükség szerint módosíthatók a beállítások (Use TLS encrypted connection (TLS-titkosított kapcsolat használata), Use Certificate [Tanúsítvány használata], Verify Server [Szerver ellenőrzése], *Import Certificates* [Tanúsítványok importálása], Delete Certificates [Tanúsítványok törlése]).

Import Certificates (Tanúsítványok importálása):

- 1. Megjelenik egy ablak. Válasszon ki egy meghajtót és egy fájlt, majd nyomja meg az Open (Megnyitás) gombot. Adja meg a jelszót, ha a tanúsítvány jelszóval védett.
- 2. Nyomia meg az OK gombot a módosítások mentéséhez, vagy a Cancel (Mégse) gomb megnyomásával zárja be a párbeszédablakot a módosítások mentése nélkül.
- Megjegyzés Ha egy hitelesítő hatóság nem megbízhatónak minősíti a tanúsítványt, megjelenhet a Windows biztonsági figyelmeztetése. Válasszon, hogy telepíteni kívánja a tanúsítványt (Yes) vagy nem (No).

Delete Certificates (Tanúsítványok törlése):

- 1. Válassza ki a törölni kívánt tanúsítványt. Megjelenik egy ablak.
- 2. Nyomia meg a *Yes* (Igen) gombot a tanúsítvány végleges törléséhez, illetve a No (Nem) gombot, ha meg kívánja azt tartani.

#### Hozzáadás **Az Add** (Hozzáadás) gomb megnyomása megnyitja az Eszközbeállítás párbeszédpanelt, ahol lehetőség van a DICOM célhelyek hozzáadására. [Bővebb](#page-276-0) információért lásd: ['Szolgáltatás hozzáadása'](#page-276-0) oldal: 11-23. Edit (Szerkesztés) Ha kiválaszt egy célhelyet a listából, és megnyomja az Edit (Szerkesztés) gombot, megnyílik a Device Setup (Eszközbeállítás) párbeszédpanel a kiválasztott célhelyre

vonatkozó információkkal.

Az **Edit** (Szerkesztés) gomb nem aktív, ha nincs kiválasztva célhely.

<span id="page-276-0"></span>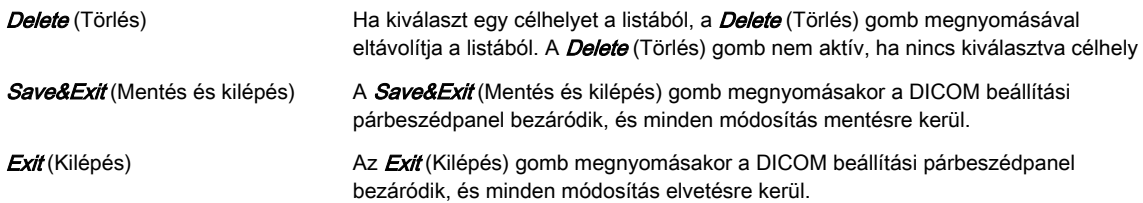

Megjegyzés Szerkesztési módban nincs lehetőség a kiválasztott szolgáltatás módosítására.

#### Szolgáltatás hozzáadása

Válasszon ki egy szolgáltatást, és adja meg a célbeállításokat (Alias (Álnév), AE Title (AE cím), IP Address (IP-cím), illetve Port).

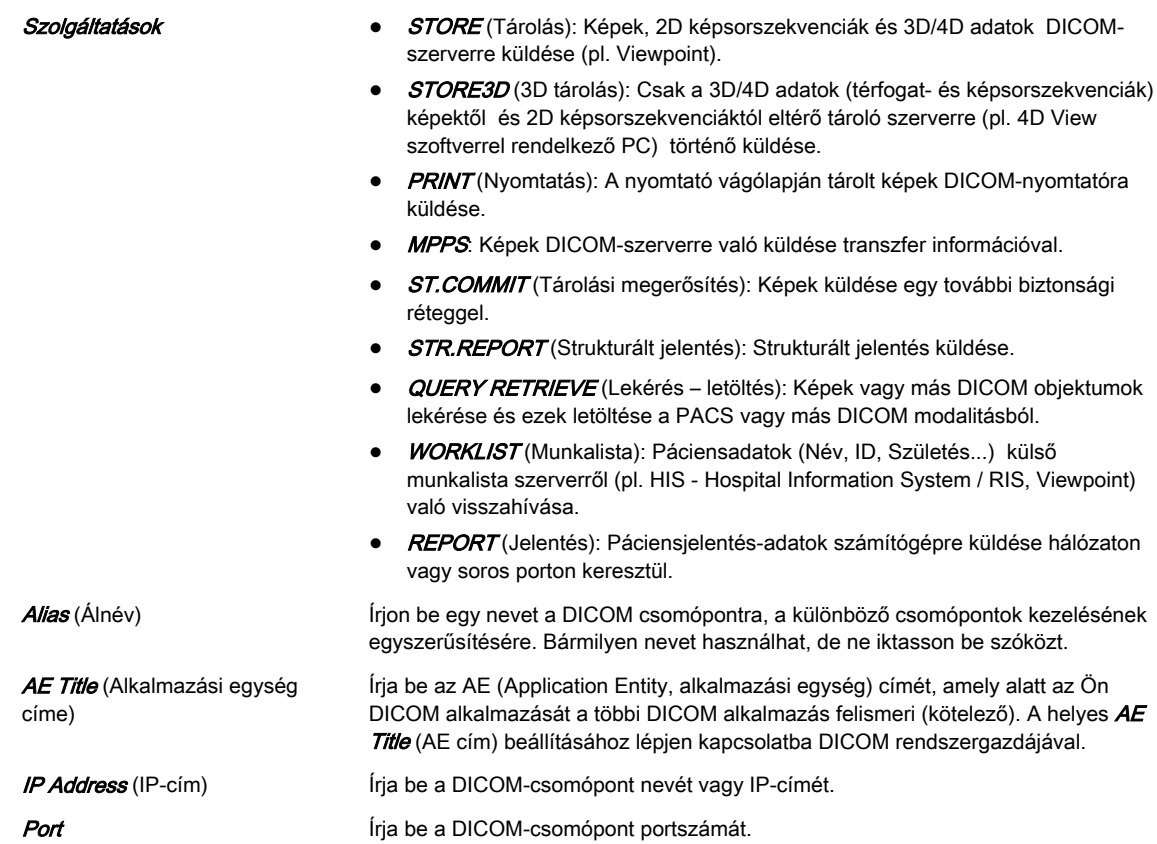

## STORE / STORE3D (TÁROLÁS/3D TÁROLÁS)

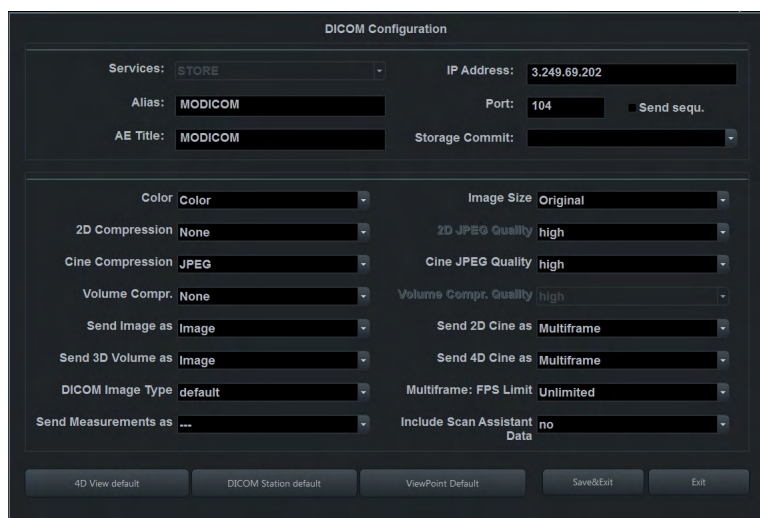

*Ábra 11-17 TÁROLÁS / 3D TÁROLÁS nézet*

Tárolás szerkesztése – Beállítások szükség szerint.

- 
- Send Sequ. (Sorban küldés) Ha a Send sequ. (Sorban küldés) be van jelölve és
	- o a *Scan Assistant* (Vizsgálóasszisztens) aktiválva van:
		- A képek egymás utáni "küldési sorrendje" (első, második, ...) a beállítási oldalon konfigurált tételsorrend (első tétel, második tétel, ...) alapján kerül meghatározásra.

Ha egy bejelölt tételen egynél több kép is elérhető, a küldési sorrendet a tárolási dátum határozza meg (elsőként tárolt, másodikként tárolt...).

- Ha egynél több ellenőrzőlista érhető el: a beállítási oldal szerinti sorrend
- Ha egynél több ellenőrzőlista-csoport érhető el: a beállítási oldal szerinti sorrend
- Bejelölt tétel nélkül tárolt képek: küldési sorrend: dátum, az ellenőrzőlista tételei után
- Ha a *Scan Assistant* (Vizsgálóasszisztens) opció inaktív, a szerverre egymás után, egyenként kerülnek elküldésre az adatok. Ez azt jelenti, hogy egyszerre csak egyetlen átvitel folyik az adott szerverre. Ha egy átvitel meghiúsul, a soron következő átvitelek is leállnak, amíg a meghiúsult átvitel sikeresen le nem zajlik vagy ki nem törlik azt a várakozási sorból. (Olyan szerverekhez használja, amelyek nem képesek egyszerre több kapcsolatot kezelni, vagy nem rendezik sorba a képeket a sorszámuk szerint.)
- Ha a **Send sequ.** (Sorban küldés) opció nincs bejelölve, egyszerre legfeljebb 5 adatkészlet átvitele folyhat. Az átvitel így gyorsabb. Ebben az esetben azonban a képek nem feltétlenül sorban érkeznek meg. (Akkor használja, ha a célszervernek nincsenek az előző bekezdésben felsorolt hiányosságai.)

A Storage Commit (Tárolási megerősítés) legördülő menü az összes jelenleg hozzáadott, tárolást megerősítő **Storage Commit** (Tárolási megerősítés) szervert tartalmazza. A kiválasztott *Storage Commit* (Tárolási megerősítés) szerver fogja megerősíteni a tároló szerverre küldött képek megérkezését.

Betölti a 4D View alapértelmezett beállításait. A célinformációkat manuálisan kell megadni.

DICOM Station default (DICOM állomás alapértelmezett beállításai)

Storage Commit (Tárolási

4D View default (4D nézet alapértelmezett beállításai)

megerősítés)

Viewpoint default (Viewpoint alapértelmezett beállításai)

Betölti a DICOM állomás alapértelmezett beállításait. A célinformációkat manuálisan kell megadni.

Betölti a Viewpoint alapértelmezett beállításait.

Megjegyzés A 2D JPEG Quality (2D JPEG minőség) csak akkor aktív, ha a 2D Compression (2D tömörítés) JPEG opcióra van állítva.

> A Cine JPEG Quality (Képsor JPEG minőség) csak akkor aktív, ha a Cine Compression (Képsor tömörítése) JPEG opcióra van állítva.

Volume Compr. Quality (Minőség) A csak akkor aktív, ha a Volume Compr. (Térfogat tömörítés) a lossy (veszteséges) opcióra van állítva.

Ha a térfogat színkódolt információt tartalmaz, a térfogat színes része 5 ponttal magasabb beállítással tömörül, mint a kiválasztott beállítás, pl. közepes beállítás\_ magas színkódolt tömörítés, közepes szürke tömörítés.

Ha a kép/több képkockás képsor tömörítése lossy (veszteséges) JPEG tömörítéssel történik, egy sárga jelzés (Jxx; xx = tömörítési faktor, pl. JH) kerül hozzáadásra a képhez (a másodlagos képfelvételekhez nem).

Ha a térfogatot *lossy* (veszteséges) tömörítéssel tömöríti, egy sárga jelzés (Wxx; xx = tömörítési faktor, pl. W9) kerül hozzáadásra a kép újratöltésekor.

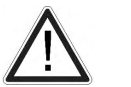

Figyelem!

A veszteséges tömörítés ronthatja a képminőséget, ami hibás diagnózishoz vezethet.

#### PRINT (Nyomtat)

Módosítsa szükség szerint a *Printer Setup* (Nyomtatási beállítások) tartalmát.

#### MPPS (Modality Performed Procedure Step, modalitás által végzett műveleti lépés)

Válassza ki a *Store Server* (Tároló szerver) és az *SR Server* (SR szerver) lehetőséget.

Csak a kiválasztott *Store Server* (Tároló szerver) részére elküldött képek kerülnek rá a befejezett (vagy megszakított) MPPS képlistára.

Megjegyzés Az MPPS kiszolgáló létrehozása és kiválasztása után létrejönnek az MPPS üzenetek a vizsgálat indításakor és befejezésekor.

#### ST.COMMIT (Tárolási megerősítés)

Adjon hozzá egy *ST.COMMIT* (Tárolási megerősítés) - szervert. Ezek a szerverek a *STORE* (Tárolás) -, STORE3D (3D tárolás) - és STR.REPORT (Strukturált jelentés) - Service (Szerviz) pont alatt választhatók ki.

#### STR.REPORT (Strukturált jelentés)

A DICOM strukturált jelentés segítségével lehetőség van szülészeti, nőgyógyászati, érrendszeri és kardiológiai adatok küldésére.

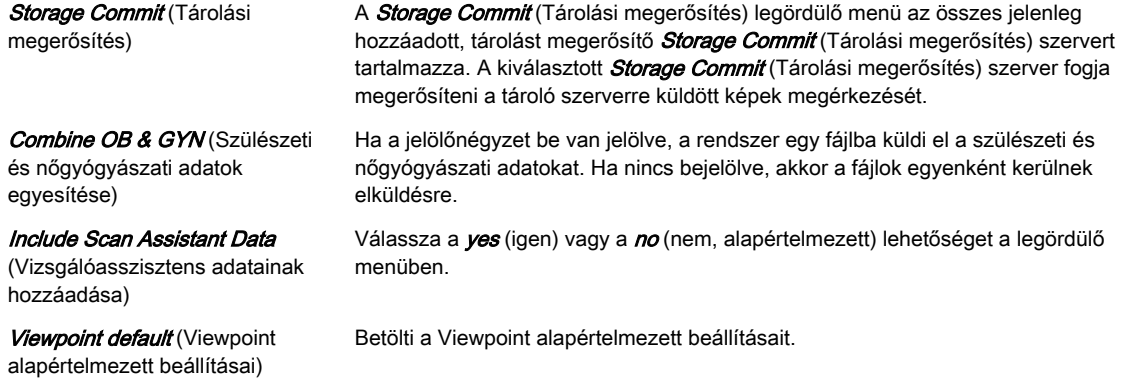

#### QUERY RETRIEVE (Lekérés - letöltés)

Válassza ki a *Default Appl.* (Alapértelmezett alkalmazás) opciót a legördülő menüből.

A legördülő menü tartalmazza a páciens-párbeszédpanelen elérhető vizsgálati alkalmazásokat (hasi, szülészeti, nőgyógyászati, kardiológiai, urológiai, érrendszeri, neurológiai, kisrészek, gyermekgyógyászati, ortopédiai). A kiválasztott vizsgálati alkalmazás lesz használva az összes vizsgálathoz, amelyet a helyi archívumba importál egy távoli lekérési/letöltési szerverről.

#### WORKLIST (Munkalista)

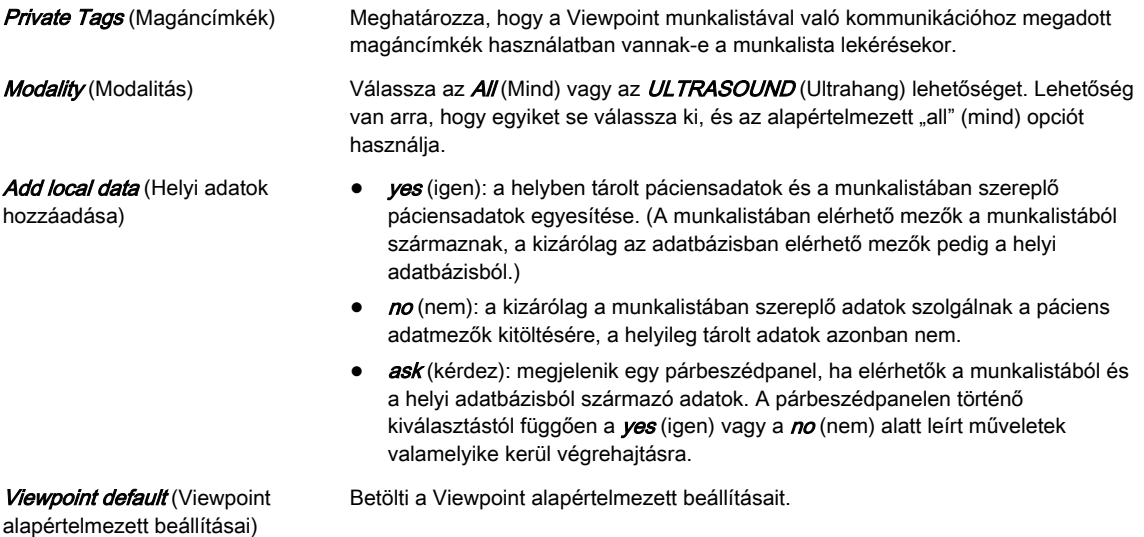

Megjegyzés A Private Tags (Magáncímkék) csak akkor működnek, ha a másik rendszer is támogatja a Private Tags (Magáncímkék) opciót.

#### REPORT (Jelentés)

Válasszon a következő Transfer (Átviteli) módok közül.

- **Network** (Hálózat): páciensielentés küldése számítógépre a DICOM hálózaton keresztül.
- Serial (Soros): páciensjelentés küldése soros porton át kapcsolódó PC jelentésállomásra. Az opcionális "PRY USB-RS232 Connection kit" (PRY USB-RS232 kapcsolat készlet) elemet csatlakoztatnia kell a rendszerhez.

Ha ez az átviteli mód van kiválasztva, különböző mezők érhetők el: COM Port, Flow control (Áramlásvezérlés) és Bits per second (Bit/mp).

Megjegyzés Az átviteli sebességnek (Bits per second [Bit/mp]) meg kell egyeznie a fogadó PC jelentésállomáséval.

#### Átviteli hangjelzések

A sikeres és a sikertelen átvitelekhez hangjelek tartoznak. A hangokat a képek, strukturált jelentések, átvitelek és jelentések elküldésekor játssza le a rendszer.

#### DICOM várakozási sor állapot

A Queue Status (Várakozási sor állapota) ablak megjeleníti az összes DICOM átvitelt, ami nem került elküldésre, küldés alatt áll vagy amelyet nem sikerült elküldeni. (A sikeres átvitelek törlődnek a listáról). Megjelenik a *Conv* (Átalak.) állapot, amíg folyik az adatok azon formátumba való átalakítása, amelyben később elküldésre kerülnek (pl. nyers adatok átalakítása DICOM több képkockás formátumba).

Megjegyzés Ha több mint 600 bejegyzés van, megjelenik a DICOM várakozási sor törlését kérő üzenet. Ha több mint 1500 bejegyzés van, túlcsordulás miatt teljesen leáll a DICOM átvitel. Ismét megjelenik egy üzenet, miszerint nincs lehetőség továbbin átvitelre, és hogy törölni kell a DICOM várakozási sort.

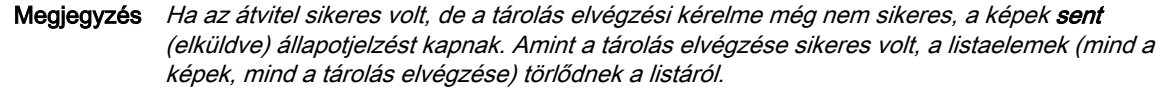

#### Vezérlők

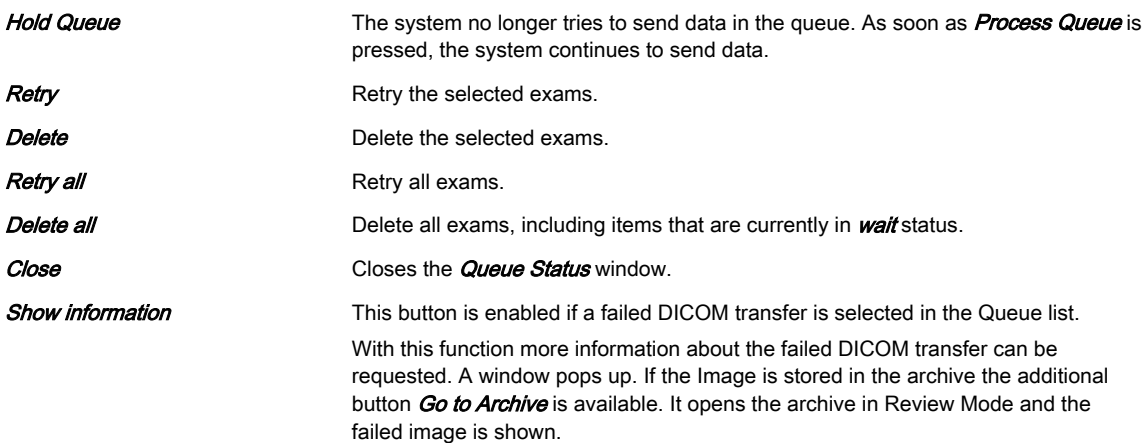

#### 11.2.3.2.2 Network (Hálózat)

#### TCP/IP konfigurálása

TCP/IP beállítások szerkesztése szükség szerint.

#### Hálózati adapter konfigurációja

A **Network Adapter Configuration** (Hálózati adapter konfigurációja) megadása előtt megjelenik egy párbeszédablak, amely megkérdezi, hogy kívánja-e folytatni (megerősítés a Yes [Igen] lehetőséggel) vagy nem (megerősítés a No [Nem] lehetőséggel).

Megjegyzés Nem ajánlott anélkül megváltoztatni a beállításokat, hogy a felhasználó ismerné ezt a műveletet.

Szerkessze szükség szerint a hálózati adapter beállításait.

### WLAN konfiguráció

Információ A WLAN beállítások és a hardver országonként eltérőek lehetnek. Kérjük, ellenőrizze a követelményeket vagy forduljon a helyi on-line ügyfélszolgálathoz.

Megjegyzés A GE ULTRASOUND KOREA, LTD. opcionálisan mellékeli a WLAN Sticket

- 1. Ellenőrizze, hogy a WLAN adapter be van-e illesztve az USB-csatlakozóba.
- 2. Jelölje be az *Enable Wireless Connection* (Vezeték nélküli kapcsolat engedélyezése) négyzetet.

Megjelennek az elérhető hálózatok.

- 3. Kattintson duplán a kívánt hálózatra.
- 4. Adja meg a hálózati kulcsot.
- Megjegyzés Ha további segítséget igényel, vegye fel a kapcsolatot egy GE ULTRASOUND KOREA, LTD. szerviztechnikussal.
- Megjegyzés Az alábbi vezérlőknek kiválaszthatóknak kell lenniük:

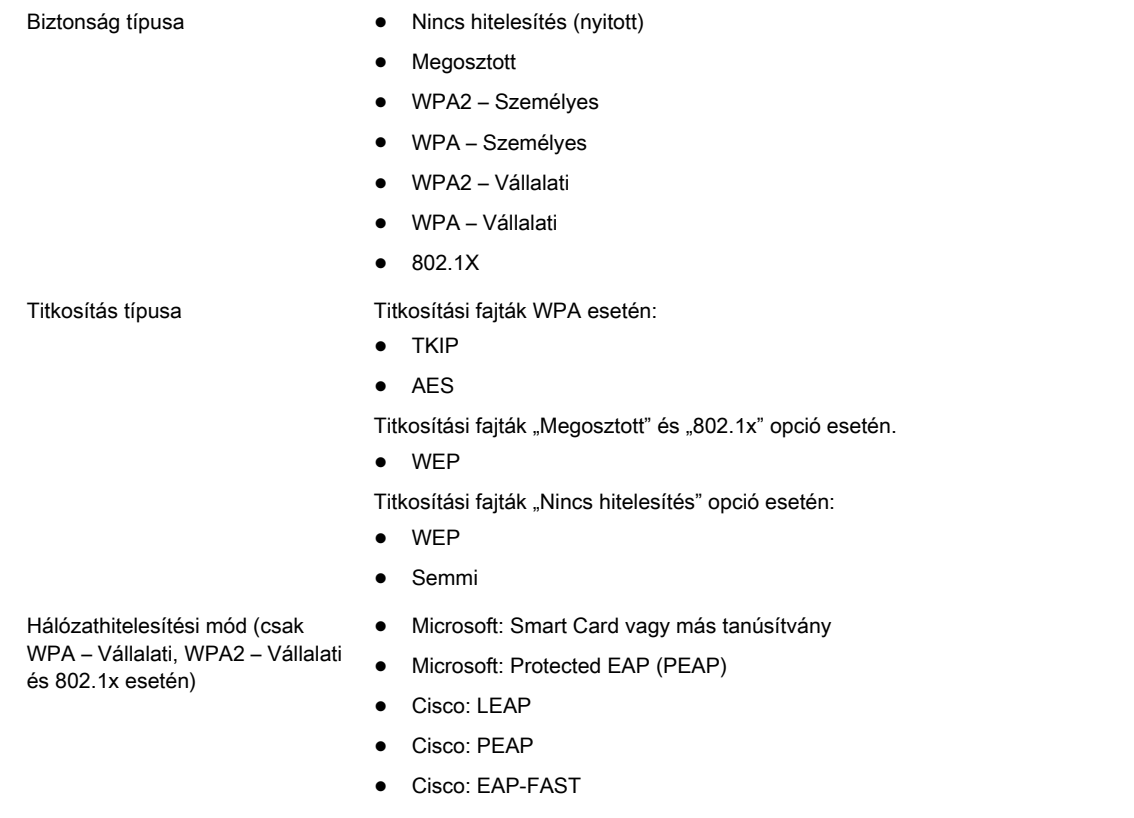

#### Megjegyzés Hibaüzenetek jelennek meg, ha nincs előzetesen szoftver betöltve a rendszer DVD-re, nem csatlakozik WLAN adapter, vagy hibás a WLAN adapter.

#### Hálózati profilok

A Voluson™ S6 / Voluson™ S8 / Voluson™ S8 Pro hordozhatóságának további javítása érdekében adja meg munkakörülményeit, és válasszon a különböző hálózati profilok közül.

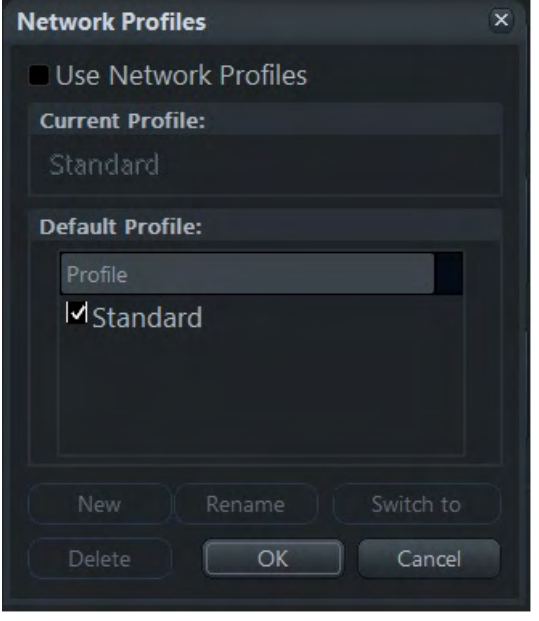

*Ábra 11-18 Hálózati profilok*

A standard konfiguráció az alapértelmezett.

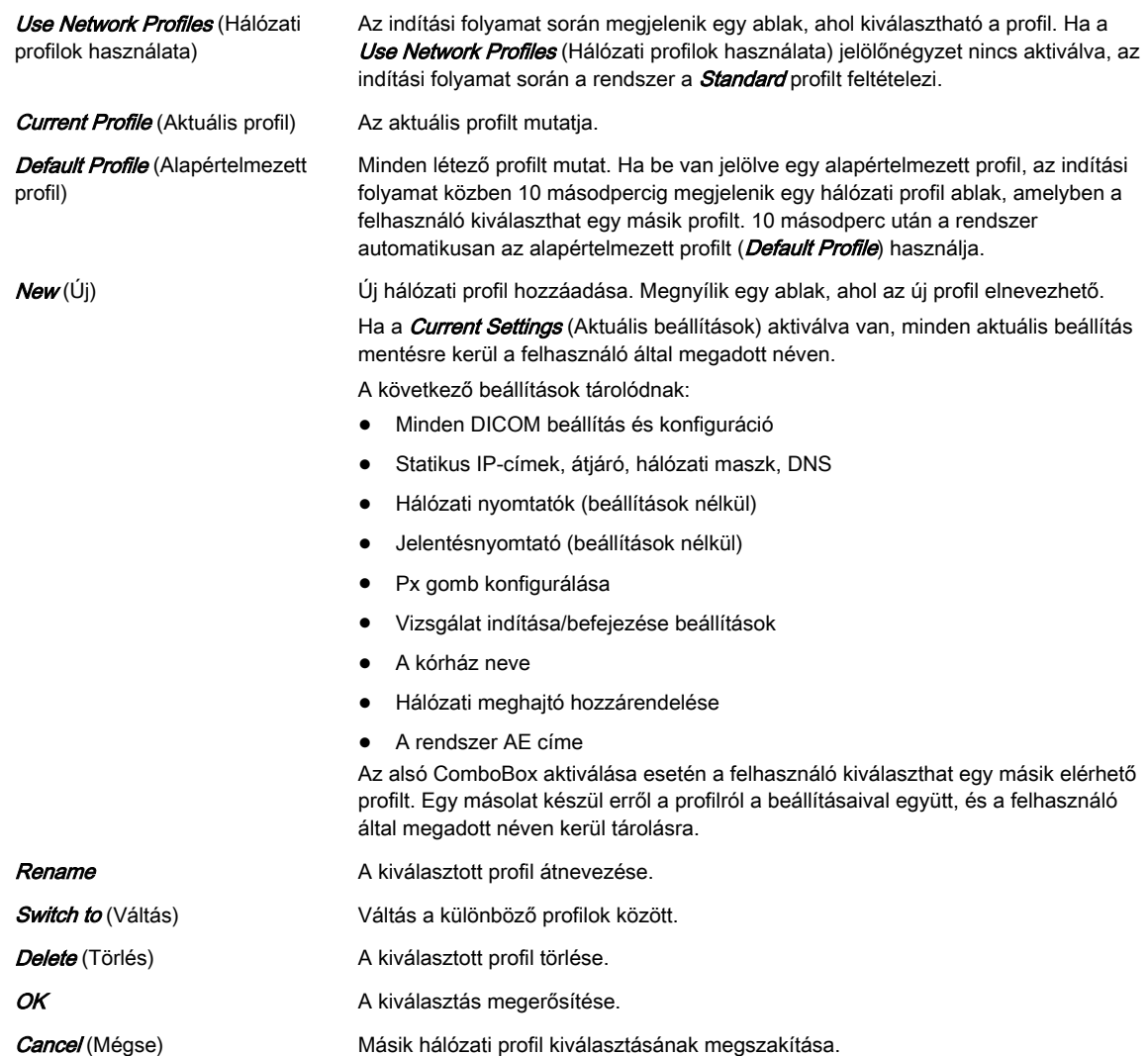

#### Email konfigurálása

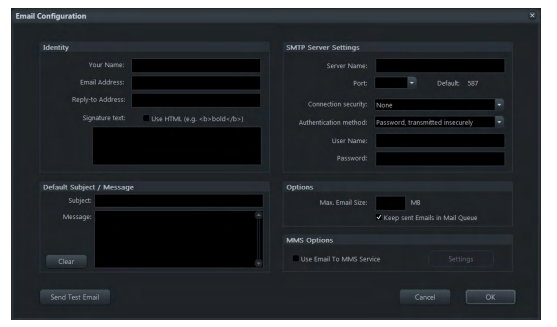

*Ábra 11-19 Email konfigurálása*

Szükség szerint adja meg a következő adatokat: *Identity* (Személyazonosság), **SMTP Server** Settings (SMTP szerver beállításai), a Default Subject / Message (Alapértelmezett tárgy / üzenet), Options (Opciók) és MMS Options (MMS opciók). Szükség szerint módosítsa az Email az MMS-hez beállításait (Service (Szolgáltatás), Phone Number (Telefonszám) opciók, Options (Opciók)).

Az e-mailek a képeket JPEG formátumban, a képsorszekvenciákat pedig AVI formátumban küldik el.

#### Modem konfigurálása

A *Modem Configuration* (Modem konfigurálása) gomb csak abban az esetben érhető el, ha a kiegészítőként kapható "Mobil modem" telepítve van. Ekkor megnyílik egy párbeszédablak, ahol meg kell adnia az APN (Hozzáférési pont neve), User name (Felhasználónév), Password (Jelszó), *SIM Card PIN* (SIM-kártya PIN-kódia) paramétereket, illetye ki kell választania, hogy a rendszer elindításakor a rendszer automatikusan csatlakoztassa-e a mobil modemet.

Az állapotsávban egy jelerősséget jelző ikon jelenik meg. Ezen ikonra kattintva megjelenik egy helyi menü, melyben a következő lehetőségek közül választhat:

- Csatlakozás a szolgáltatóhoz (*Connect*) / Kapcsolat bontása a szolgáltatóval (Disconnect) vagy
- Visszavonás (Cancel) és a helyi menü bezárása.

A csatlakozási folyamat közben ellenőrzésre kerül a SIM-kártya állapota.

- Ha nem megfelelő a SIM-kártya PIN-kódja, megjelenik egy üzenet, miszerint nem megfelelő a PIN, és meg kell adni a megfelelő számot a Modem Configuration (Modem konfigurálása) oldalon. Erősítse meg az OK gombbal.
- Ha zárolva van a SIM-kártya PIN-kódja, megjelenik a feloldáshoz használható párbeszédpanel. Adja meg a PUK-kódot a SIM-kártya feloldásához, majd adjon meg egy új PIN-kódot, melynek legalább 4 és legfeljebb 8 számot kell tartalmaznia. Adja meg még egyszer az új PIN-kódot, majd kattintson az  $OK$  (Rendben) gombra a változtatás jóváhagyásához, vagy a *Cancel* (Mégsem) gombra, ha a változtatások mentése nélkül kíván kilépni.
- Ha nem állítható be a SIM-kártya PUK-kódja (pl. nem megfelelő a PUK-kód vagy hibás a SIM-kártya), megjelenik egy másik üzenet, amely leírja a problémát.

#### 11.2.3.2.3 Archívum beállítása

- 1. Módosítsa a beállításokat szükség szerint, vagy kattintson a *Default* (Alapértelmezett) opcióra a módosítások törléséhez és az alapértelmezett értékekhez való visszatéréshez.
- 2. A beállítások mentéséhez és az előző menühöz való visszatéréshez kattintson a Save&Return (Mentés és visszatérés) lehetőségre.

#### Tömörítési arány

Az ultrahang képek a rendszer memóriájának nagy részét foglalják el. A JPEG tömörítés használható a képek méretének csökkentésére. A JPEG-tömörítés kiválasztásakor az üzenet kevesebb mint 100%-a jelenik meg.

Megjegyzés A Volume Wavelet Quality (Térfogatwavelet tömörítésének minősége) csak akkor aktív, ha a térfogat tömörítése Wavelet Lossy (Veszteséges wavelet).

> Ha a térfogat színkódolt információt tartalmaz, a térfogat színes része 5 ponttal magasabb beállítással tömörül, mint a kiválasztott beállítás, pl. közepes beállítás\_ magas színkódolt tömörítés, közepes szürke tömörítés.

Ha a térfogatot hullám vesztéses tömörítéssel tömöríti, egy sárga jelzés (Wxx; xx = tömörítési faktor, pl. W9) kerül hozzáadásra a kép újratöltésekor.

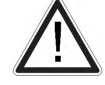

A veszteséges tömörítés rontja a kép minőségét, ami téves diagnózishoz vezethet.

## 11.2.3.3 Gombok konfigurálása

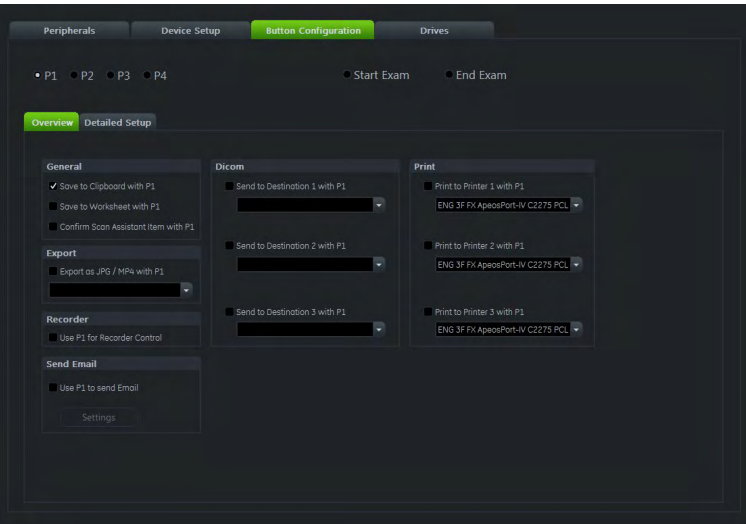

*Ábra 11-20 Gombok konfigurálása*

A következő gombok speciális funkciók végrehajtására konfigurálhatók:

- P1-P4
- Start Exam (Vizsgálat indítása)
- End Exam (Vizsgálat befejezése)

#### 11.2.3.3.1 P1-P4 gomb

Két különböző fül érhető el:

- 1. Overview (Áttekintés): válassza ki az egy adott P-gomb megnyomásakor végrehajtandó alapműveleteket.
- 2. Detailed Setup (Részletes beállítások): válassza ki, hogy pontosan mi történjen a Pgombok megnyomásakor. (vagyis ha az Overview (Áttekintés) fülön kívánja menteni a képeket, akkor a menteni kívánt képek formátumát a **Detailed Setup** (Részletes beállítások) fülön választhatja ki.)

#### Áttekintés

*Save to Clipboard with Px* (Mentés A képadatok másolása a monitorról a vágólapra. vágólapra Px segítségével) Save to Worksheet with Px (Mentés munkalapra Px segítségével) A képadatok mentése a monitorról a munkalapra. Confirm Scan Assistant Item with Px (Vizsgálóasszisztens-elem megerősítése Px segítségével) Az aktuálisan bejelölt elem megerősítése. (Exportálás JPEG/AVI-ként Px segítségével) (Exportálás JPEG/ MP4-ként Px segítségével) Képek és képsorszekvenciák gyors exportálását teszi lehetővé az ultrahang képterületéről. Use Px to send Email (Px használata e-mail küldéséhez) Send image data by email (Képadatok küldése emailben). Ezen jelölőnégyzet kiválasztása esetén minden egyéb konfigurációs lehetőség letiltásra kerül. Elérhetővé válik a *Settings* (Beállítás) terület a részletes e-mail beállításokhoz. Use Px for Recorder Control (Px használata felvételvezérlőként) Felvételvezérlőként használható. Ezen jelölőnégyzet kiválasztása esetén minden egyéb konfigurációs lehetőség letiltásra kerül.

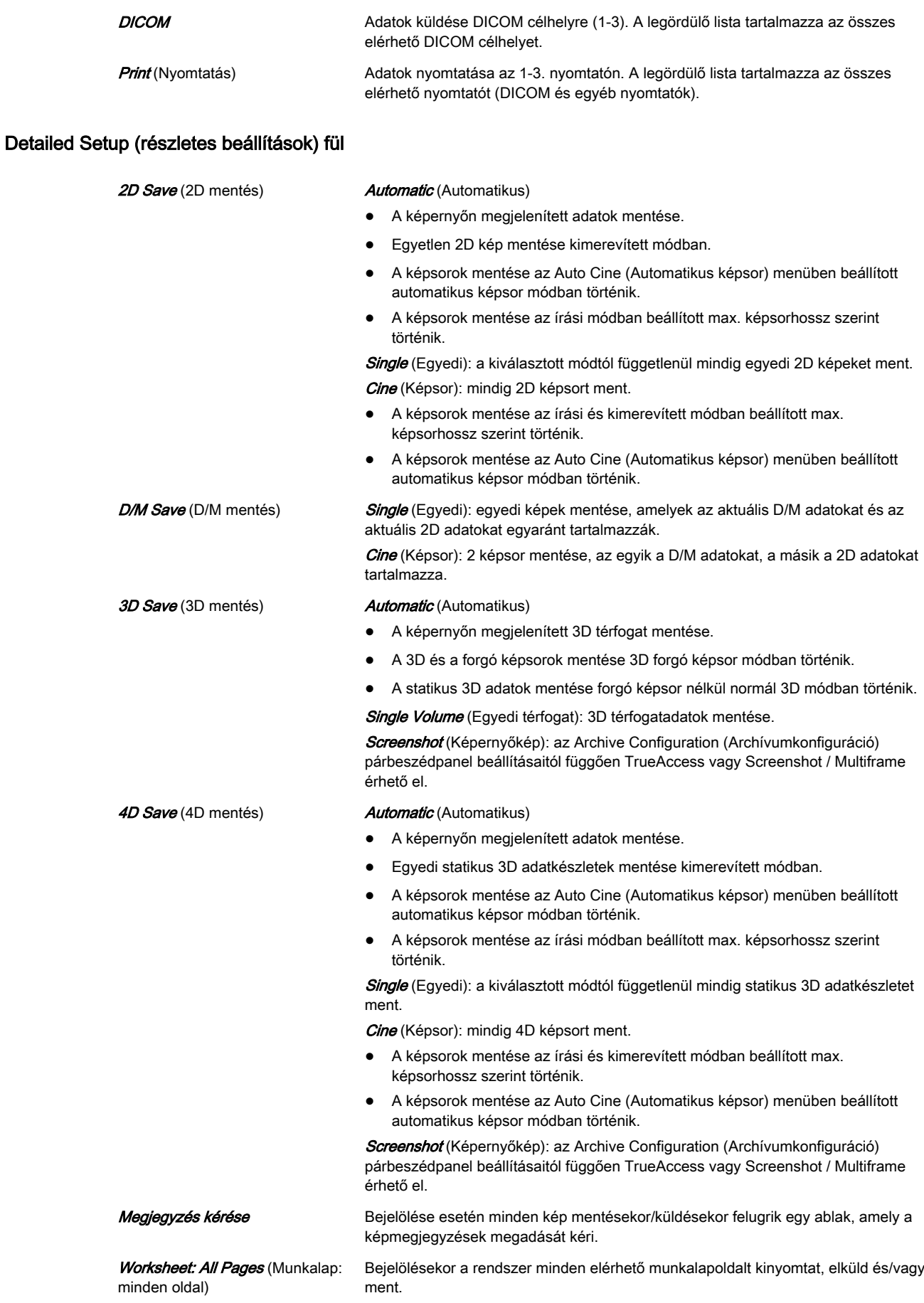

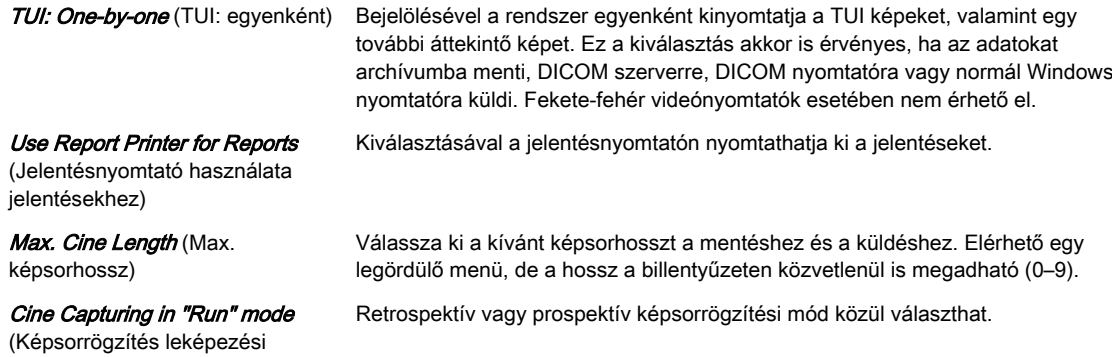

#### 11.2.3.3.2 Start Exam (Vizsgálat indítása)

módban)

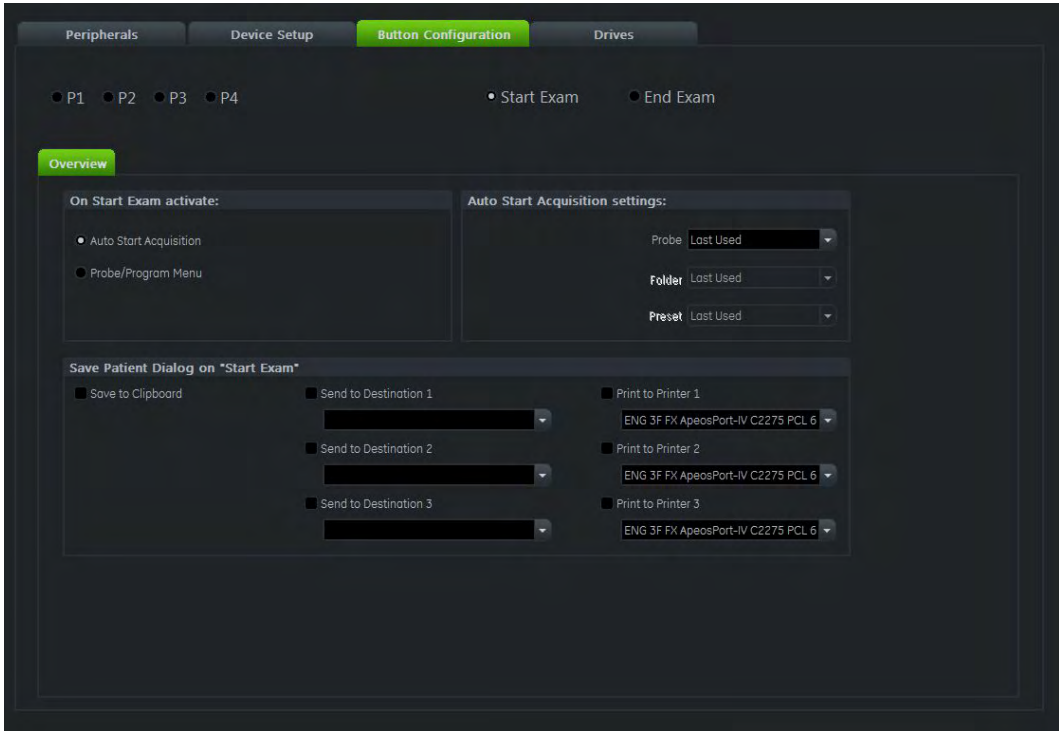

### Áttekintés

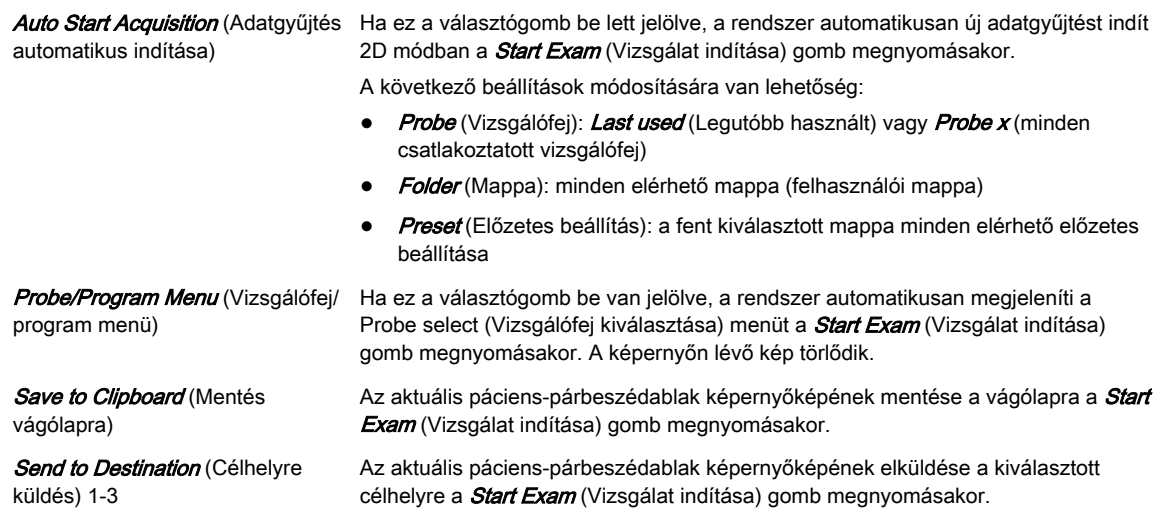

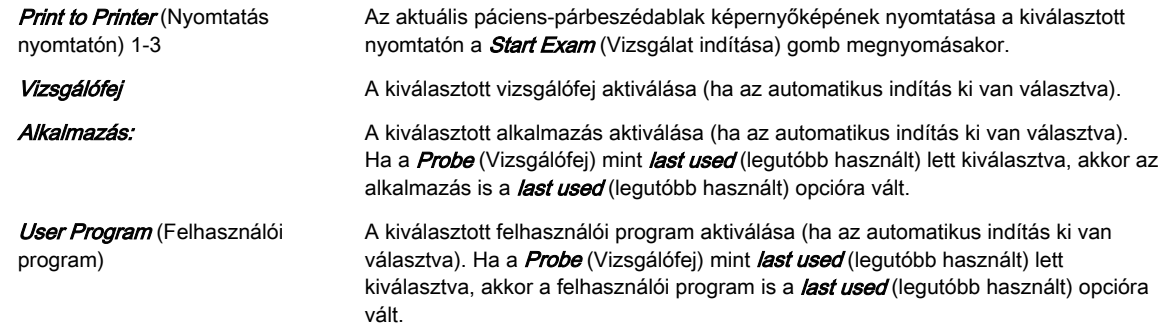

## 11.2.3.3.3 End Exam (Vizsgálat befejezése)

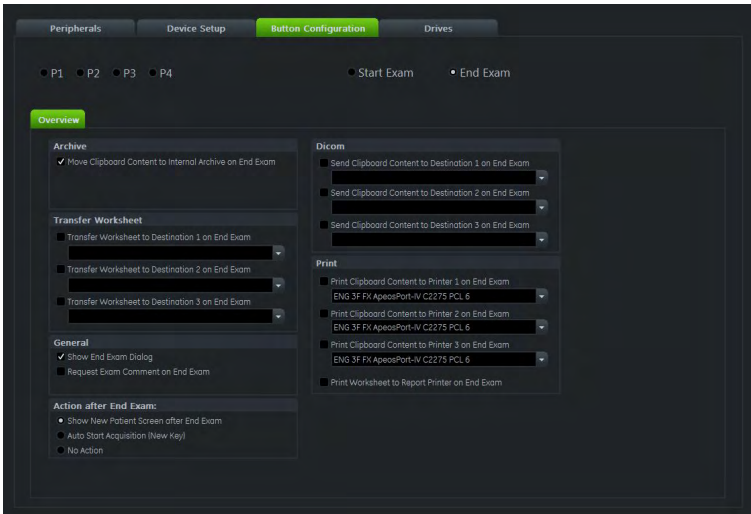

*Ábra 11-21 End Exam (Vizsgálat befejezése)*

## Áttekintés

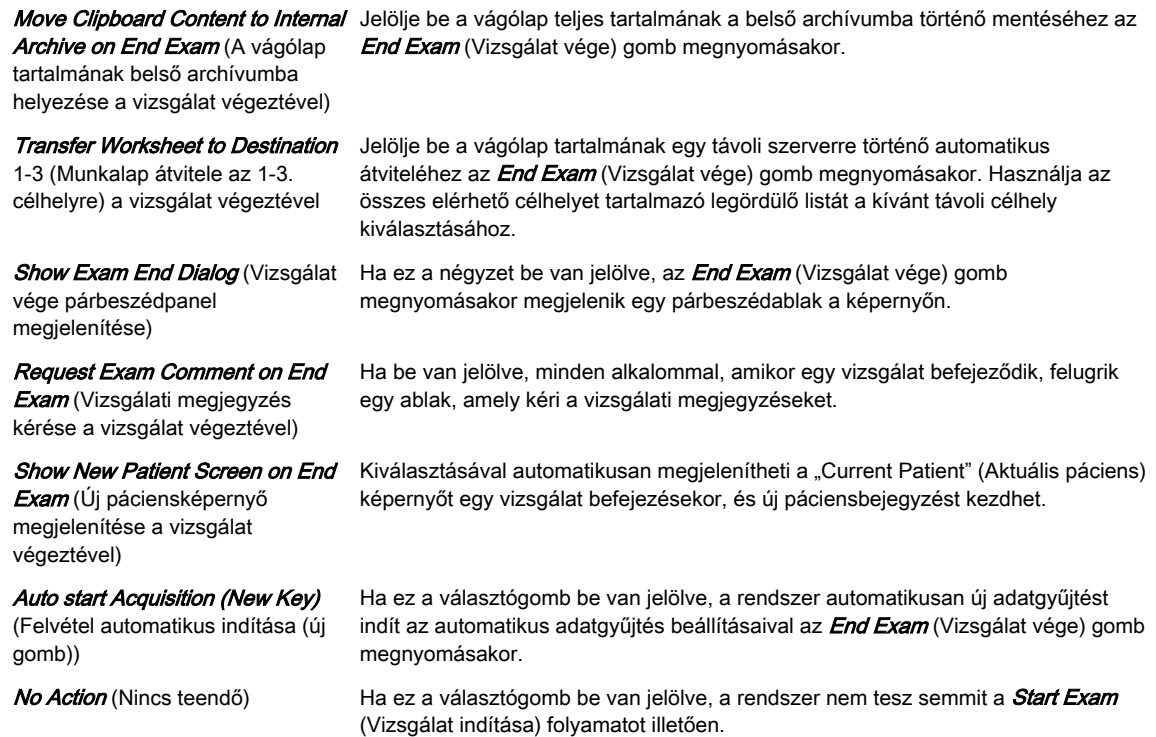
Send Clipboard Content to Destination 1-3 (A vágólap tartalmának az 1-3. célhelyre küldése) a vizsgálat végeztével Jelölje be a vágólap teljes tartalmának egy DICOM célhelyre történő küldéséhez az End Exam (Vizsgálat vége) gomb megnyomásakor. A legördülő lista tartalmazza az összes elérhető DICOM célhelyet. Print Clipboard Content to Printer 1-3 (A vágólap tartalmának nyomtatása az 1-3. nyomtatón) a vizsgálat végeztével Jelölje be a vágólap teljes tartalmának a kiválasztott nyomtatón történő nyomtatásához az **End Exam** (Vizsgálat vége) gomb megnyomásakor. A legördülő lista tartalmazza az összes elérhető nyomtatót (DICOM és egyéb nyomtatók). Print Worksheet to Report Printer on End Exam (A munkalap nyomtatása a jelentésnyomtatón a vizsgálat befejeztével) Jelölje be a munkalap (ha létezik) automatikus kinyomtatásához a jelentésnyomtatón.

Megjegyzés Ha a Move Clipboard Content to Internal Archive on End Exam (Vágólap tartalmának belső archívumba történő mozgatása a vizsgálat végeztével) jelölőnégyzet nincs bejelölve, a vágólap tartalma nem menthető.

#### 11.2.3.4 Meghajtók

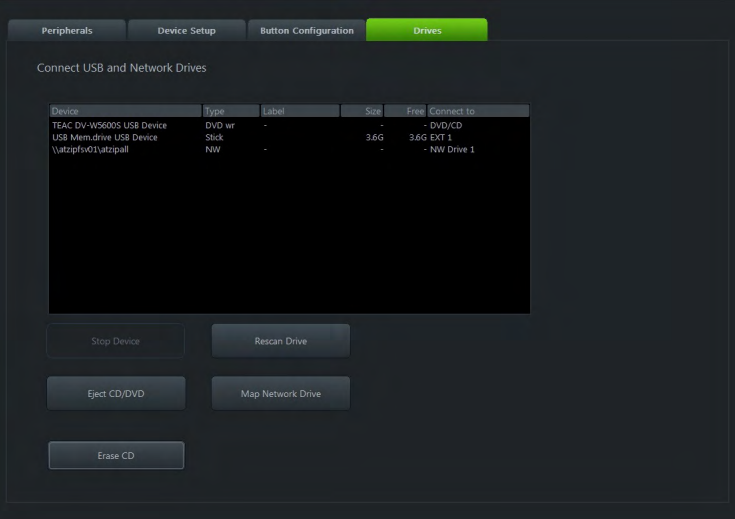

Ez az áttekintés megjeleníti az összes csatlakoztatott USB, hálózati és CD/DVD meghajtót.

*Ábra 11-22 Meghajtók*

#### Vezérlők

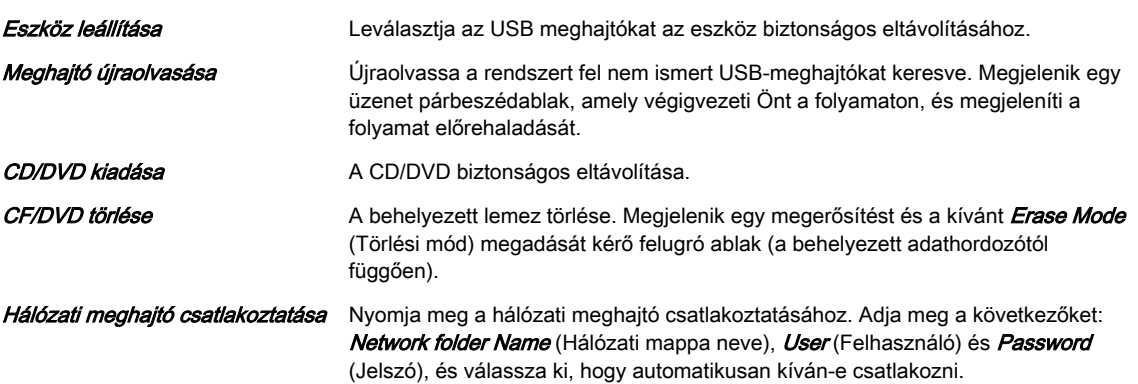

#### 11.2.3.5 Backup (Háttérmentés)

A Backup (Háttérmentés) funkció kínálja az egyetlen eszközt a System Configuration (Rendszerkonfiguráció) és az *Image Archive* (Képarchívum) biztonsági mentésére és ismételt betöltésére.

A biztonsági mentés csak úgy indítható el, ha nincs megnyitva vizsgálat vagy ismételten betöltött adatkészlet.

#### 11.2.3.5.1 Rendszerkonfiguráció

A System Configuration (Rendszerkonfiguráció) tartalmazza az összes beállítást, többek közt a felhasználói programokat, automatikus szöveget, beállítási paramétereket (DICOM konfiguráció, mérési beállítások, hálózat) stb.

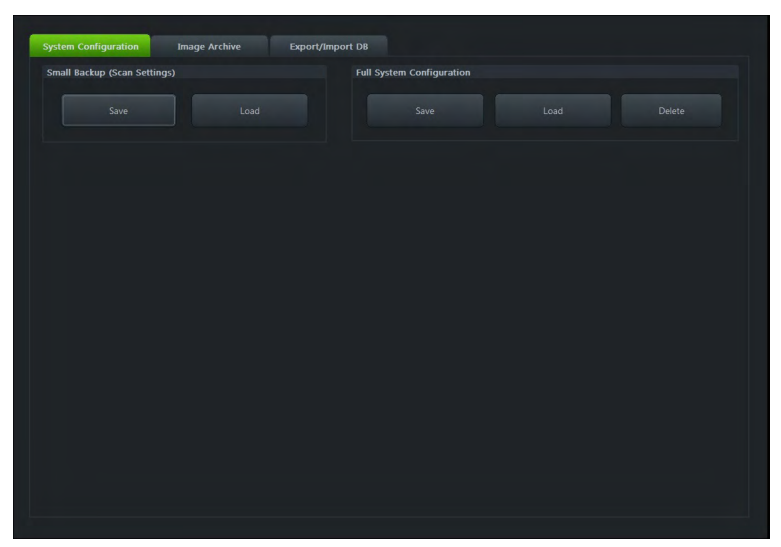

*Ábra 11-23 Rendszerkonfiguráció*

A System Configuration (Rendszerkonfiguráció) az alábbi helyekre menthető:

- A belső merevlemez D partíciója
- DVD/CD+(R)W
- Hozzárendelt Z hálózati meghajtó
- Bármely más, a rendszerhez csatlakoztatott meghajtó (pl. külső USB-merevlemez)

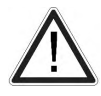

Ne válasszon le külső USB-eszközt a leállítása nélkül. A leállítás nélküli leválasztás adatvesztést okozhat a külső eszközön.

#### Small Backup (Scan Settings) (Rövid háttérmentés [Vizsgálati beállítások])

A Small Backup (Rövid háttérmentés) tartalma:

- Image settings (Képbeállítások)
- Auto Text (Automatikus szöveg)
- Beállítások (nyelv, dátumformátum, képernyővédő be/ki stb.)
- Vizsgálóasszisztens-sablonok

#### Rövid háttérmentés:

- 1. Kattintson a **Save** (Mentés) lehetőségre, és megjelenik a Save (Mentés) ablak.
- 2. Válassza ki az adathordozót, maid kattintson a **Save** (Mentés) gombra.
- 3. Válasszon ki egy már létező fájlt, vagy kattintson a *New File* (Új fájl) gombra új biztonsági másolat létrehozásához.
- 4. Kattintson az  $OK$  gombra, és elkezdődik a mentési folyamat. Nyomja meg a *Cancel* (Mégse) gombot a mentés nélküli kilépéshez.

#### Rövid háttérmentés betöltése:

- 1. Kattintson a Load (Betöltés) lehetőségre, és megjelenik a Load (Betöltés) ablak.
- 2. Válassza ki az adathordozót, majd kattintson a Load (Betöltés) gombra.
- 3. Válassza ki a megfelelő fájlt, és kattintson az  $OK$ gombra. A betöltési ablak jelenik meg.
- 4. Válassza ki a biztonsági másolat megfelelő adatait.

Megjegyzés Ha a szoftver és a felhasználói program verziószáma nem azonos, megjelenik az alábbi üzenetek egyike:

- •Rövid háttérmentés betöltésekor: "A jelenlegi felhasználói programok nem kompatibilisek ezzel a szoftververzióval."
- • Rövid háttérmentés részeinek betöltésekor: "A jelenlegi felhasználói programok nem kompatibilisek ezzel a szoftververzióval. Be kívánja tölteni a teljes felhasználói programkészletet?"

Ez korrigálható a rendelkezésre álló legújabb olyan mentés (Rövid háttérmentés) betöltésével, amely kompatibilis a szoftververzióval.

#### Full System Configuration (Teljes rendszerkonfiguráció)

A Full System Configuration (Teljes rendszerkonfiguráció) biztonsági másolata az alábbi adatokat tartalmazza:

- Páciens demográfiai és vizsgálat adatok (a páciens adatai és méréseket tartalmazó adatbázis)
- Archívum képadatok (NEM elérhető, ha belső merevlemezre vagy DVD/CD-re történik a mentés)
- User Settings (Felhasználói beállítások) (szürke görbéket és felhasználói beállításokat tartalmazó adatbázisok és fájlok.)
- Képtovábbítási beállítások (DICOM-beállítások pl. DICOM-szerverek, AE Title (AE cím), Station Name (Állomás neve) stb.)
- Measure Setup Settings (Mérési beállítások beállításai) (felhasználó-specifikus mérési beállítások)
- Voluson™ S6 / Voluson™ S8 / Voluson™ S8 Pro beállítások (általános beállítások, mint nyelv, idő/dátum formátum és az engedélyezett opciók)
- Windows Network Settings (Windows hálózati beállítások) (a számítógép nevét is tartalmazó hálózati beállítások)
- Szervizplatform (a szervizplatform állapota)
- VP (további rendszeradatok)

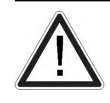

Az utolsó teljes rendszerkonfiguráció biztonsági másolat óta létrehozott beállítási és páciens adatai NINCSENEK elmentve! Javasolt a beállítási és páciens adatok rendszeres teljes Rendszerkonfiguráció biztonsági másolata.

#### Teljes rendszerkonfiguráció mentése:

- 1. Kattintson a **Save** (Mentés) lehetőségre, és megjelenik a Save (Mentés) ablak.
- 2. Válassza ki a célt (pl. hálózati meghajtó).
- 3. Adjon meg egy leírást.

4. Szükség esetén (ha lehetséges) aktiválja az *Include Images* (Képek hozzáadása) lehetőséget.

Megjegyzés Ez nagy mennyiségű adat lehet, akár 70 gigabájt méretű.

- 5. Kattintson a **Next** (Következő) gombra, és erősítse meg a Yes (Igen) gombbal a háttérmentési folyamat indítását.
- 6. Az adatok másolása után a rendszer és az alkalmazás újraindításához nyugtázza az  $OK$ gombbal a rendszer újraindítását.
- Megjegyzés lehetséges több háttérmentés egy adott célhelyen való tárolása. A háttérmentések a fő Fullbackup (Teljes háttérmentés) - mappa almappáiban találhatóak a gyökérkönyvtárban (pl. Z:\Fullbackup). NE módosítsa ezt a könyvtárszerkezetet, sem a benne lévő fájlokat, különben a háttérmentett adatokat nem lehet visszaállítani.
	- Az Include Images (Képeket is tegye hozzá) jelölőnégyzet csak akkor aktív, ha célhelyként a Network Drive (Hálózati meghajtó) vagy Other drive (Más meghajtó) lehetőséget választotta.
	- Ha az Other drive (Más meghajtó) célhelyet választotta, az elérhető meghajtók (pl. külső USB-pendrive) kiválaszthatóak a legördülő listából.
- Megjegyzés Ha a háttérmentés külső USB-eszközre történik, a rendszert tájékoztatni kell a hardver leválasztásáról. Erre a célra a Full System Configuration (Teljes rendszer konfiguráció) minden utolsó párbeszédpanelén található egy Stop USB Devices (USB eszközök leállítása) gomb.

#### Teljes rendszerkonfiguráció betöltése:

Bizonyos körülmények között az összes adat betöltése (visszaállítása) nem lehetséges. Az alábbi szabályok részletezik a korlátozásokat:

- 1. Általában adatok visszaállítása csak korábbi szoftver verzióról újabbra lehetséges. A háttérmentésnek a létrehozásnál korábbi verziójú rendszerre való betöltése nem megengedett.
- 2. Az opciókat csak azonos Voluson™ S6 / Voluson™ S8 / Voluson™ S8 Pro rendszeren és a főbb szoftververzión belül lehet visszaállítani.
- 3. Ha újabb szoftververziójú rendszerre tölti a háttérmentést (10.x.x -> 11.x.x), az alábbi elemek nem visszaállíthatóak:
	- User Settings (Felhasználói beállítások)
	- Options (Opciók)
	- Service platform (Szerviz platform) állapota (Új modelltípus szükséges a VOLChez)
- 
- 4. A felhasználó számára csak és kizárólag akkor engedélyezett az adatok visszaállítása más rendszeren, ha ezen rendszer szoftver verziója ugyanaz, mint a háttérmentésé.
- 5. A felhasználó számára csak és kizárólag akkor engedélyezett az adatok visszaállítása ugyanazon rendszeren, ha ezen rendszer szoftver verziója megegyezik a háttérmentésével vagy újabb annál.
- 6. A felhasználó számára nem engedélyezett az alábbi elemek más rendszeren történő visszaállítása:
	- Windows Network Settings (Windows hálózati beállítások)
	- Options (Opciók)
	- DICOM AE Title (A DICOM-szerver AE-címe)
	- DICOM Station Name (DICOM állomás neve)
	- A szervizplatform állapota.
- 1. Kattintson a Load (Betöltés) lehetőségre, és megjelenik a Load (Betöltés) ablak.
- 2. Válassza ki a forrásmeghajtót (például: Network hálózati meghajtó).
- 3. Kattintson a visszaállítani kívánt biztonsági másolatra (további információk jelennek meg a táblázatban).
- 4. Kattintson a Next (Következő) gombra, majd válassza ki a Voluson™ S6 / Voluson™ S8 / Voluson™ S8 Pro rendszerre visszaállítani kívánt adatokat.

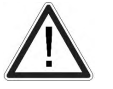

A biztonsági másolatból származó adatok mindig felülírják a Voluson™ S6 / Voluson™ S8 / Voluson™ S8 Pro rendszer megfelelő adatait.

- 5. Kattintson ismét a **Next** (Következő) gombra, és erősítse meg a Yes (Igen) gombbal a visszaállítási folyamat indítását.
- 6. Erősítse meg a Yes (Igen) gombbal.
- 7. A rendszer újraindításához nyugtázza a következő üzenetet.
- Az adatok másolását követően a rendszer újraindul.

#### Teljes rendszerkonfiguráció törlése:

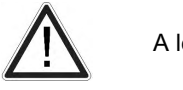

A lépés nem visszavonható.

- 1. A Delete (Törlés) lehetőségre kattintva megjelenik a Delete (Törlés) ablak.
- 2. Válassza ki célhelyet (pl. merevlemez-meghajtó).
- 3. Kattintson a törölni kívánt biztonsági másolatra (további információk jelennek meg a táblázatban).
- 4. Kattintson ismét a *Delete* (Törlés) gombra, és erősítse meg a Yes (Igen) gombbal a törlési folyamat indítását.

#### 11.2.3.5.2 Képarchívum

Az Image Archive (Képarchívum) minden kép-, mérési és páciensadatot tartalmaz.

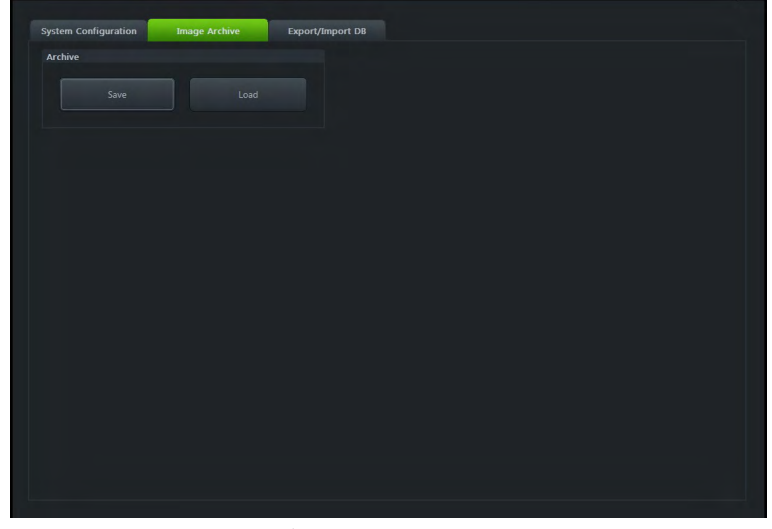

*Ábra 11-24 Képarchívum*

#### Képarchívum mentése

1. Kattintson a **Save** (Mentés) lehetőségre, és megjelenik a Save (Mentés) ablak.

- 2. Jelölje be a Remove Local Images after Backup (Helyi képek eltávolítása biztonsági mentés után) négyzetet, ha lemezterületet kíván megtakarítani a lementett vizsgálatok helyi lemezről való eltávolításával.
- 3. Majd válassza ki a biztonsági mentésre szánt vizsgálatokat. Válasszon egy dátumot a legördülő listáról. A legutóbbi biztonsági mentés és a kiválasztott dátum közötti összes vizsgálat mentésre kerül.
- 4. Erősítse meg a **Next** (Következő) gombbal.
	- 4.1. Ha önkényesen kíván vizsgálatokat vagy pácienseket kiválasztani, nyomja meg a **Advanced** (Irányított) gombot.
	- 4.2. Válasszon a *Patient View* (Páciensnézet) és az Exam View (Vizsgálatnézet) lehetőségek közül. A választott nézettől függően választhatja páciensek vagy vizsgálatok biztonsági másolatát. Lehetséges egyetlen páciens vagy egyetlen vizsgálat kiválasztása is.
	- 4.3. A páciens vagy a vizsgálat kiválasztásához vagy kiválasztásának törléséhez használja a képernyő bal oldalán lévő jelölőnégyzetet.
		- Használja a tájékoztató képernyő alatti Select All (Összes kijelölése) vagy **Deselect All** (Összes kijelölés megszüntetése) gombot az összes vizsgálat vagy páciens kijelölésére, illetve a kijelölés megszüntetésére.
		- **Include Selected** (Kiválasztott hozzáadása): A kiválasztott páciensek kerülnek mentésre.
		- **Exclude Selected**: A kiválasztott páciensek nem kerülnek mentésre.
- Megjegyzés Egyszerre több páciens kiválasztásához használja a Shift billentyűt.
	- 4.4. A kívánt páciensek vagy vizsgálatok kijelölése után erősítse meg a Next (Következő) gombbal.
	- 5. Válassza ki a helyet, ahova a biztonsági másolatot menteni kívánja.
	- 6. Megadhat leírást is a biztonsági másolathoz: kattintson a Backup Description (Biztonsági mentés leírása) területre.
	- 7. Erősítse meg a **Next** (Következő) gombbal.
	- 8. Ha mentési célként CD-t vagy DVD-t adott meg, egy párbeszédablak jelenik meg, amely a lemez felcímkézésére hívja fel a figyelmet.
	- 9. Erősítse meg az OK gombbal.
	- 10. Erősítse meg a Yes (Igen) gombbal, és elindul a mentési folyamat.
	- 11. A mentési folyamat befejeződésekor erősítse meg az OK gombbal. Visszatér az *Image* Archive (Képarchívum) fülre.

#### Képarchívum betöltése

- 1. Kattintson a Load (Betöltés) lehetőségre, és megjelenik a Load (Betöltés) ablak.
- 2. Válassza ki a forrás meghajtót.
- 3. Kattintson a betölteni kívánt fájlra.
- 4. Erősítse meg a *Next* (Következő) gombbal, és válasszon a *Patient View* (Páciensnézet) és az Exam View (Vizsgálatnézet) lehetőség közül. A választott nézettől függően választhatja az archívumból páciensek vagy vizsgálatok betöltését. Lehetséges egyetlen páciens vagy egyetlen vizsgálat kiválasztása is.
- 5. A páciens vagy a vizsgálat kiválasztásához vagy kiválasztásának törléséhez használja a képernyő bal oldalán lévő jelölőnégyzetet.
- Használia a tájékoztató képernyő alatti Select All (Összes kijelölése) vagy Deselect All (Összes kijelölés megszüntetése) gombot az összes vizsgálat vagy páciens kijelölésére, illetve a kijelölés megszüntetésére.
- 6. A kívánt páciensek vagy vizsgálatok kijelölése után erősítse meg a **Next** (Következő) gombbal.
- 7. Erősítse meg a Yes (Igen) gombbal, és elindul a betöltési folyamat.
- 8. A betöltési folyamat befejeződésekor erősítse meg az OK gombbal. Visszatér az *Image* Archive (Képarchívum) fülre.

#### 11.2.3.6 Hálózati meghajtó és munkalap

Lehetőség van képadatok tárolására egy szerveren lévő mappában. Ehhez elérhetőnek kell lennie egy hálózati meghajtónak.

#### Hálózati meghajtó

- 1. A Rendszerbeállításokba való belépéshez nyomja meg a Util (Eszközök) gombot.
- 2. Válassza a *Connectivity* (Kapcsolatok), majd a *Drives* (Meghajtók) lehetőséget.
- 3. Nyomja meg a *Map Network Drive* (Hálózati meghajtó csatlakoztatása) gombot. Megjelenik egy ablak.
- 4. Válasszon ki egy hálózati meghajtót, és írja be a hálózati IP-címet vagy a nevet és a mappát, ahová csatlakozni kíván.
- 5. Adja meg a hálózati bejelentkezéshez használt felhasználónevét, valamint a jelszavát.
- 6. Jelölje be az **Automatic Reconnect** (Automatikus újracsatlakozás) lehetőséget, hogy indításkor automatikusan újracsatlakozzon a hálózati célhoz.

#### Adatexportálás P-gombbal

Ha egy P-gomb a Rendszerbeállítások területén exportálásra lett beállítva, lehetőség van az adatok vizsgálat közbeni közvetlen exportálására.

A P-gombok beállításához:

- 1. Nyomja meg a Utility (Eszközök) gombot a Rendszerbeállításokba történő belépéshez.
- 2. Válassza a *Connectivity* (Kapcsolat), majd a **Button Configuration** (Gombok konfigurálása) lehetőséget.
- 3. Áttekintés: válassza az (Exportálás JPEG/AVI-ként Px segítségével) (Exportálás JPEG/ MP4-ként Px segítségével) lehetőséget.

#### Képek exportálása az archívumból

Képek archívumból való exportálásához:

- 1. A hanyattegérrel válasszon ki egy teljes vizsgálatot vagy egyedi képeket, amelyeket át kíván vinni (zöld keret), és nyomja meg az exportálás gombot.
- 2. Válassza ki a kívánt célt és a fájltípust, amelybe menteni kíván.
- 3. Írjon be egy fájlnevet, vagy hagyja, hogy a rendszer egy alapértelmezett fájlnéven mentse a fájlokat.

#### Képek exportálása a vágólapról

Nyomja meg az **Export** (Export) gombot a kép külső eszközre történő exportáláshoz való kijelöléséhez (több lehetőség is megjelölhető) vagy e-mailben történő küldéshez (ha be van állítva). Az exportálásmutató megjelenik a kép bal alsó sarkában.

Megjegyzés A vizsgálat befejezését követően a kép(ek) törlődnek. Megjelenik az exportálási párbeszédablak.

#### Munkalap/Jelentés

Minden számítási eredmény rögzítésre kerül az alkalmazásfüggő betegmunkalapokon. Ha megnyomja vagy megérinti a Report (Jelentés) gombot a kezelőpulton, megjelenik a kiválasztott mérési alkalmazás munkalapja. (Mindig kezdje a munkalap első oldalával.) A kiválasztott mérési alkalmazásnak megfelelően a munkalap megjeleníti a számítások eredményét, a grafikonokat, a növekedési százalék sávokat és az elérhető alkalmazásfüggő információkat.

Nyomja meg a *Transfer Data* (Adatátvitel) gombot a munkalapok egy kiválasztott célhelyre történő átviteléhez.

### 11.2.4 Előzetes beállítások

#### Az Előbeállítások lap megnyitása

- 1. Nyomja meg a Util. (Segédprogramok) gombot a felhasználói felületen a *Utilities* (Segédprogramok) menü megnyitásához.
- 2. Nyissa meg a *System Setup* (Rendszerbeállítások) oldalt.
- 3. Nyomia meg a *General* (Általános) gombot.
- 4. Válassza ki a *Presets* (Előbeállítások) lapot.

Tipp Gyors hozzáférés: Util. - Presets Administration - Setup (Segédprogramok - Előbeállítások kezelése - Beállítások)

Kijelző

Beállítás

Az előbeállítási mappák és gombok mozgathatók, törölhetők, átnevezhetők és lemásolhatók:

- 1. Válassza ki a **Setup** (Beállítások) lapot.
- 2. A legördülő menüből válasszon ki egy vizsgálófejet.
	- Megjelennek a 2D módhoz tartozó elérhető mappák és előbeállítások. A rendelkezésre álló össze funkció megjelenítése érdekében ügyeljen arra, hogy az előbeállítási mappát és gombot egyaránt kiválasztja. Ha térfogati vizsgálófejet választ, a 3D/4D presets (3D/4D előbeállítások) gomb is elérhető lesz.
- 3. Mappák vagy előbeállítások módosítása:

Move (Átvitel)

• Válasszon ki egy mappát vagy előbeállítás gombot. A hanyatt egér bal vagy jobb gombját (Set (Beállítás)) lenyomva húzza a mappát vagy az előbeállítás gombot egy adott pozícióból egy másikba, majd engedje el a **Set** (Beállítás) gombot.

Copy (Másolás)

- Válasszon ki egy mappát vagy előbeállítás gombot. Nyomja meg a hanyattegér bal gombját (Copy (Másolás)).
- Vigye a hanyattegeret a megfelelő pozícióba és nyomja meg a bal vagy jobb gombot (*Paste* (Beillesztés)).
- Ha a kiválasztott pozíciót egy másik előbeállításhoz használják, megjelenik egy üzenetablak, és azt kérdezi, hogy valóban felülírja-e az előbeállítást vagy mappát. Ha nem kívánja felülírni az előbeállítást vagy mappát, válassza a No (Nem) opciót. Ha felül kívánja írni, felülírhatja a teljes előbeállítást vagy csak a letapogatás geometriája szempontból releváns beállításokat.

Rename (Átnevezés)

- Válasszon ki egy mappát vagy előbeállítás gombot. Nyomja meg a hanyattegér jobb gombját (*Rename* (Átnevezés)).
- Nevezze át a mappát vagy az előbeállítás gombot.

Cut (Kivágás)

- Válasszon ki egy mappát vagy előbeállítás gombot. Nyomja meg a hanyattegér felső gombját (Cut (Kivágás)).
- Vigye a hanyattegeret a megfelelő pozícióba és nyomja meg a bal vagy jobb gombot (Paste (Beillesztés)).

Delete (Törlés)

- Válasszon ki egy mappát vagy előbeállítás gombot. Nyomja meg a *Delete* (Törlés) gombot.
- A megjelenő üzenetablak azt kérdezi, hogy valóban törli-e a mappát vagy előbeállítás gombot.
- 4. Geometry change (Geometria megváltoztatása):
	- Pipálja ki ezt a jelölőnégyzetet, ha nem kívánja a letapogatás geometriáját megváltoztatni, amikor futtatás módban az egyik előbeállításról egy másikra vált át.

Információ Ha a gyári beállításokat át szeretné másolni a felhasználói előbeállításokhoz, akkor válassza a Copy Factory to User (Gyári beállítások másolása) lehetőséget.

#### Általános paraméterek

Az általános paraméterek egy alkalmazáshoz vagy az összes alkalmazáshoz is beállíthatók. Ha be vannak állítva a paraméterek, a rendszer ezeket használja a kiválasztott előbeállítástól függetlenül.

- 1. Válassza ki a *Global Parameters* (Általános paraméterek) lapot.
- 2. Válasszon ki egy alkalmazást vagy nyomja meg a *General* (Általános) gombot. Ha a General (Általános) opciót választja, a változás az összes alkalmazásra hatással lesz.
- 3. A kívánt paraméterek módosításához válasszon a legördülő listákból.

#### 11.2.5 4D View hardverkulcs

Ha egy opció aktív az ultrahangkészüléken, a 4D View hardverkulcs programozható úgy, hogy az adott opció 4D View esetében is elérhető legyen. A programozás automatikusan történik a hardverkulcs rendszerhez csatlakoztatásakor.

A hardverkulcs a következő opciók esetén érvényes:

- SonoAVC™
- SRI II (CVIE)
- STIC-M
- HD*live*™
- V-SRI
- HII

A programozási folyamathoz megadott feltételek:

- A hardverkulcsnak érvényes 4D View hardverkulcsnak kell lennie. Közös szervizhardverkulcs nem használható.
- Ez a programozási lehetőség csak akkor érhető el, ha az opció aktív a készüléken.
- Csak 5 4D View hardverkulcs programozható. Az 5 programozott hardverkulcs túllépése esetén egy üzenet jelenik meg a képernyőn.

## 11.2.6 Biopszia

Bővebb információért lásd: ['Biopsy Setup \(Biopszia beállítása\)'](#page-67-0) oldal: 5-12.

## 11.2.7 Mérés

#### Measure & Calc (Mérés és számítás)

- 1. Válasszon ki egy *Application* (Alkalmazás) lehetőséget, egy előzetes beállítást és a Measure Mode (Mérési módot).
- 2. A kiválasztott lista elemein a következő műveleteket hajthatja végre: **Add** (Hozzáadás), Delete (Törlés), Reorder (Átrendezés) vagy Edit (Szerkesztés).
- 3. Kattintson a *Save* (Mentés) lehetőségre az összes változtatás mentéséhez.

#### Alkalmazási paraméterek

- 1. Válasszon egy *Application* (Alkalmazás) lehetőséget és egy előzetes beállítást.
- 2. Szerkessze a beállításokat igény szerint.

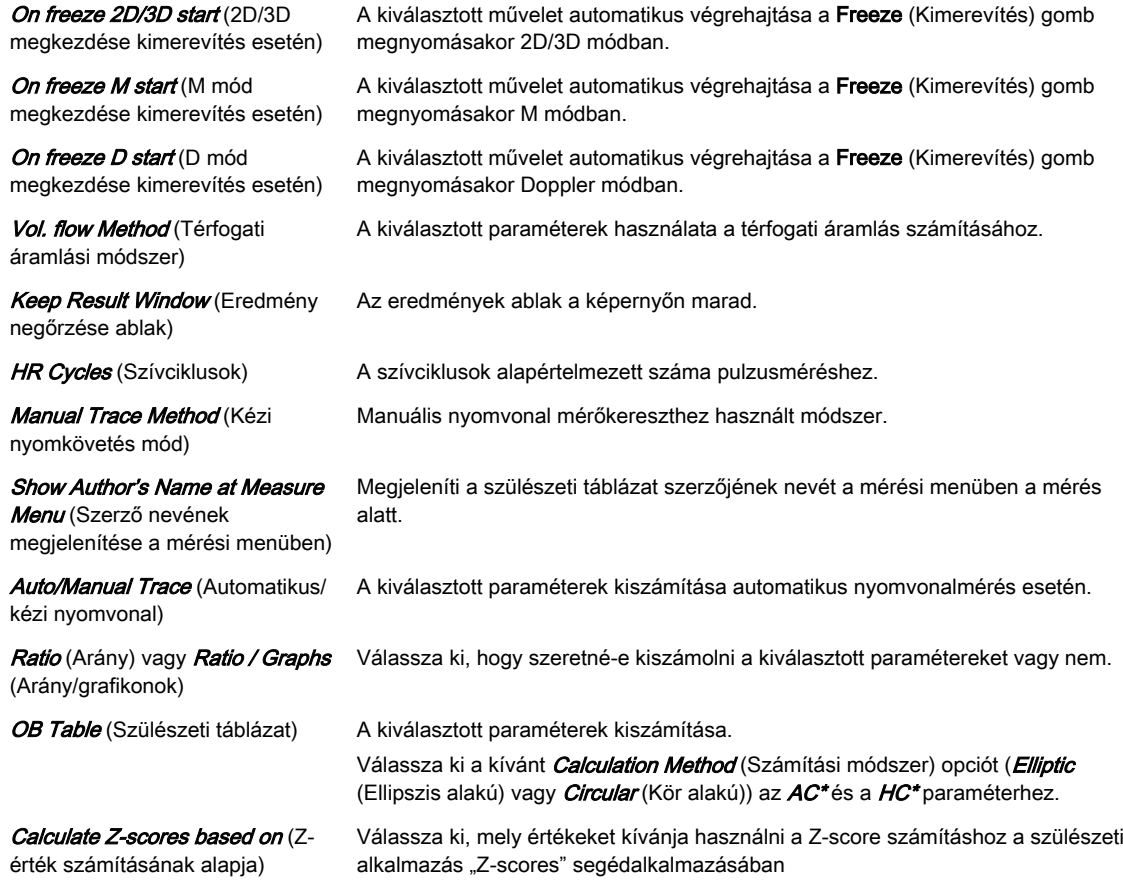

#### Általános paraméterek

Szerkessze a beállításokat igény szerint.

#### Lelet

1. Válassza ki a **Setup** (Beállítások) lapot.

- 2. Válassza ki a kívánt Application (Alkalmazás), General Settings (Általános beállítások)/ Patient Details (Páciensbeállítások) opciót, valamint az Images in a row (Egy sorban lévő képek) területén az egy sorban megjeleníteni kívánt képek számát.
- 3. Szerkessze a beállításokat igény szerint.
- 4. Válassza ki a **Designer** (Tervező) lapot.
- 5. Szerkessze a beállításokat (margó, betűtípus, kész elemek, logó, fejléc/lábléc) igény szerint.

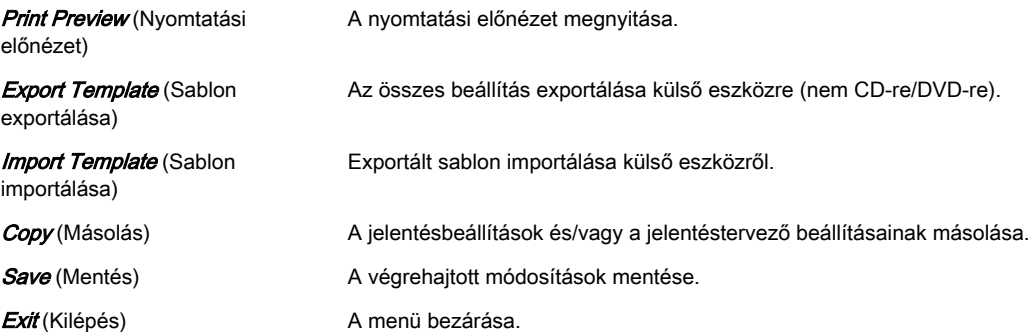

#### Eredményablak

- 1. Válassza ki a kívánt mérést és megjelenik a grafikon.
- 2. Szerkessze a beállításokat igény szerint.

#### Gombok konfigurálása

- 1. Export Report (Jelentés exportálása): Állítsa be, hogy a rendszer a PDF-eket egy előre meghatározott helyre mentse-e el, és válassza ki a kívánt meghajtót.
- 2. Konfigurálja a *Measure* (Mérés) gombot igény szerint.
- 3. Nyomja meg a *Save* (Mentés) gombot a módosítások mentéséhez, és/vagy az Exit (Kilépés) gombot a menüből való kilépéshez.

#### SonoAVCTM

Szerkessze a beállításokat igény szerint.

Ez az oldal szándékosan van üresen hagyva.

# Fejezet 12

# Perifériás eszközök

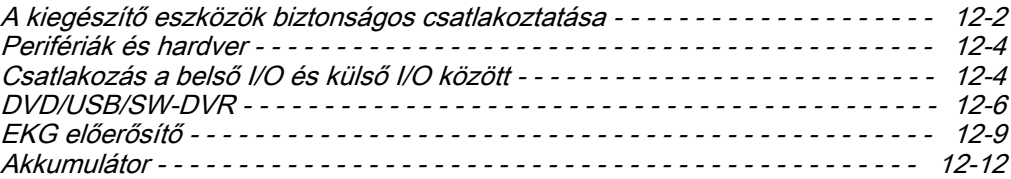

# <span id="page-301-0"></span>12.1 A kiegészítő eszközök biztonságos csatlakoztatása

A felszerelést és a csatlakoztatást első alakalommal rendszerint a GE szakembere végzi. A perifériás eszközök csatlakoztatása:

- 1. Ellenőrizze, hogy a konzol ki van-e kapcsolva.
- 2. Csatlakoztassa a perifériás eszközt a konzolhoz.
- 3. Kapcsolja be a perifériás eszközt a bekapcsológombbal.

Megjegyzés Mindig tartsa be a perifériás/kiegészítő eszköz kézikönyvében adott utasításokat.

#### Alapkoncepció:

A Voluson™ S6 / Voluson™ S8 / Voluson™ S8 Pro szigetelő transzformátorral rendelkezik váltakozó áramú hálózatról való szükséges leválasztása érdekében..

A Voluson™ S6 / Voluson™ S8 / Voluson™ S8 Pro több bemenettel és kimenettel rendelkezik (I/O), mint például audio, video, Ethernet, USB, DICOM és nyomtatójelek. Legyen óvatos, amikor összekapcsolja a kiegészítő berendezéseket ezekkel a bemeneti és kimeneti (I/O) csatlakozókkal.

Az IEC 60601 szabvány útmutatót tartalmaz az orvosi eszközök biztonságos rendszerbe kapcsolásáról.

Mindenki, aki kiegészítő felszerelést csatlakoztat a jelbemenetre vagy a jelkimenetre, orvosi rendszert konfigurál, és felelős azért, hogy a rendszer megfeleljen az IEC 60601 rendszerszabvány előírásainak. Ha kétségei vannak, vegye fel a kapcsolatot a műszaki szerviz-osztállyal, vagy a helyi képviselővel.

- 1. Az orvosi eszköz csatlakoztatható egy beltéri, nem orvosi célra használt egyedi IEC (pl. IEC 60601-1, IEC 60950-1 stb.) eszközhöz (I. érintésvédelmi osztály).
- 2. Ha az eszközt orvosi célokra használt helyiségben csatlakoztatja, a következő szabályok érvényesülnek:
	- Az IEC (pl. IEC 60950-1 stb.) szabványnak megfelelő eszközök (I. érintésvédelmi osztály) kiegészítő intézkedéssel csatlakoztathatók.
	- Az IEC 60601 szabványnak megfelelő eszközök ilyenként csatlakoztathatóak.

Az 1. és 2. csoportba tartozó minden helyzetben a páciens környezetén kívül kell a kiegészítő eszközt telepíteni.

Lehetséges további biztonsági intézkedések:

A két eszköz közötti kiegészítő védőföldelés vagy a másik berendezés számára a biztosított szigetelő transzformátor.

Különleges figyelemmel kell eljárni, ha az eszköz számítógép-hálózatra van csatlakoztatva (pl. Ethernet), mert arra más eszköz is csatlakoztatható ellenőrzés nélkül. A védőföldelés és a számítógépes hálózat valamelyik vezetéke - a földelést is beleértve - között feszültségkülönbség lehet.

Ebben az esetben a rendszer biztonságos üzemeltetésének egyetlen módja a szigetelt jelátvitel használata, minimális, az IEC60601 szabványnak megfelelő (ideértve az országonként eltérő előírásokat) átütési távolsággal és légréssel. A számítógép-hálózatok számára rendelkezésre állnak olyan átalakítók, melyek az elektronikus jeleket optikai jelekké alakítják. Vegye figyelembe, hogy az ilyen konverternek meg kell felelnie a vonatkozó szabványoknak (pl. IEC 60601-1, IEC 60950-1 stb.), és akkumulátorról vagy pedig a Voluson™ S6 / Voluson™ S8 / Voluson™ S8 Pro szigetelt hálózati kimenetéről kell működnie.

Az IEC 60601 szabvány a szivárgóáramra vonatkozó ellenőrző méréseket is előír.

A rendszerintegrátor (bárki, aki az orvosi eszközt egyéb eszközökhöz csatlakoztatja) felelős azért, hogy a csatlakozások biztonságosak legyenek.

# 12.1.1 Perifériás eszközök és hálózati kapcsolat használatával kapcsolatos óvintézkedések

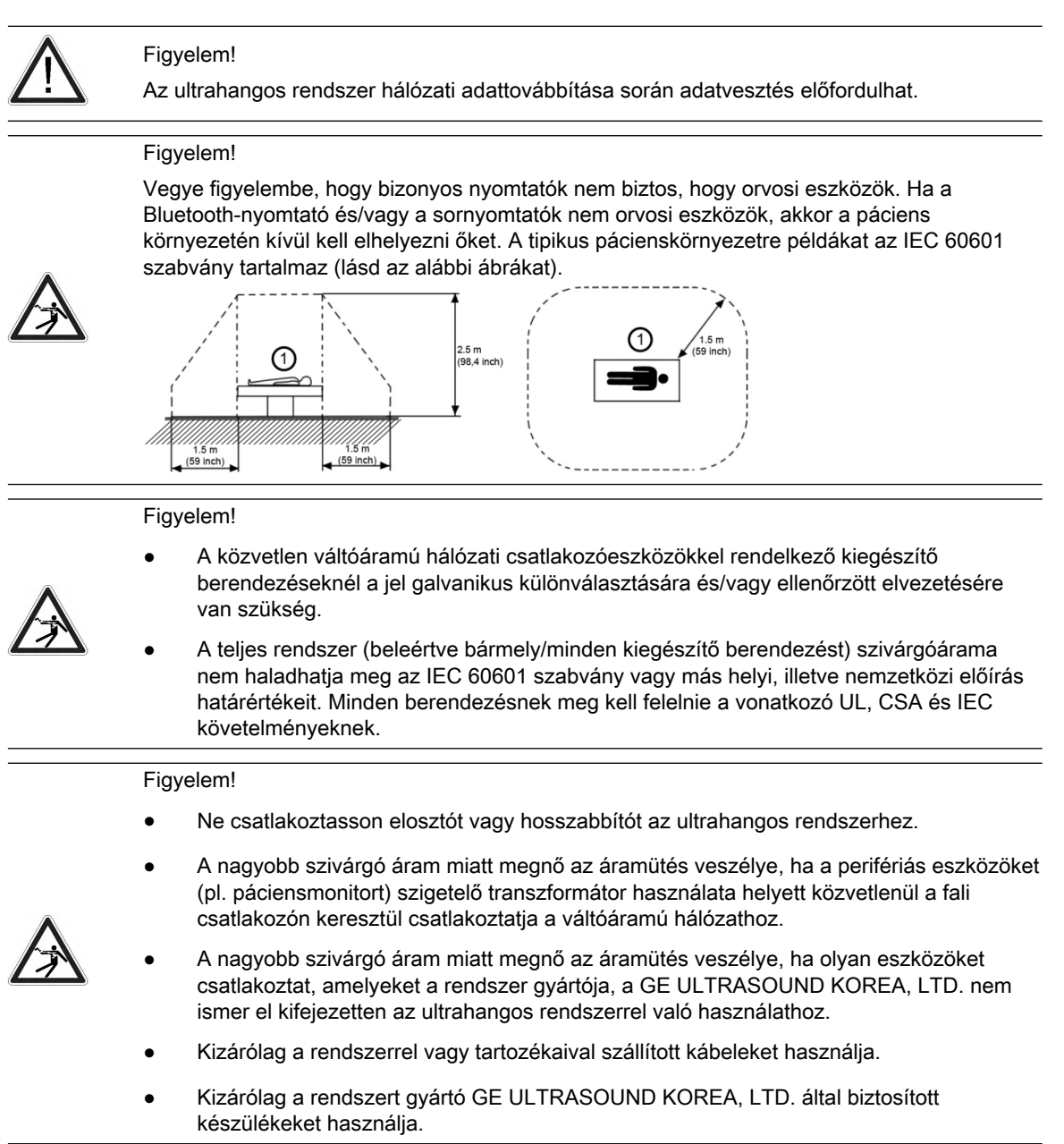

# 12.1.2 USB eszközök eltávolítása

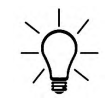

Az USB eszközöket eltávolítás előtt le kell állítani.

- 1. Nyomja meg az F5 billentyűt az "USB and Network Drives" (USB és hálózati meghajtók) párbeszédpanel megnyitásához
- 2. Válassza ki az eltávolítani kívánt eszközt a hanyattegér és a hanyattegér gombjai segítségével.
- 3. Nyomja meg a *Stop Device* (Eszköz leállítása) gombot. Megjelenik a megerősítést kérő párbeszédpanel.
- 4. Erősítse meg az OK gombbal. Az USB-adattároló biztonságosan eltávolítható.

5. A Close (Bezárás) gombbal zária be az "USB and Network Drives" (USB és hálózati meghajtók) párbeszédpanelt és térjen vissza az előző üzemállapothoz.

# <span id="page-303-0"></span>12.2 Perifériák és hardver

Megjegyzés Egyes perifériák esetleg nem választhatók, vagy nem érhetők el minden piacon. További vásárlási információkért vegye fel a kapcsolatot a helyi forgalmazóval.

- Fekete-fehér gyógyászati minősítésű nyomtató
- Bluetooth sornyomtató
- Színes gyógyászati minősítésű nyomtató
- DVD-rögzítő
- Külső páciensmonitor
- Lábkapcsoló
- Leválasztó transzformátor
- **Pendrive**
- WLAN-eszköz

# 12.3 Csatlakozás a belső I/O és külső I/O között

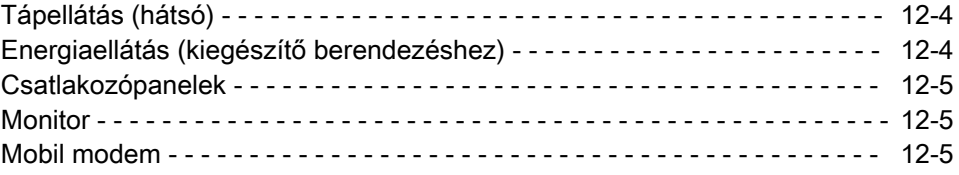

# 12.3.1 Tápellátás (hátsó)

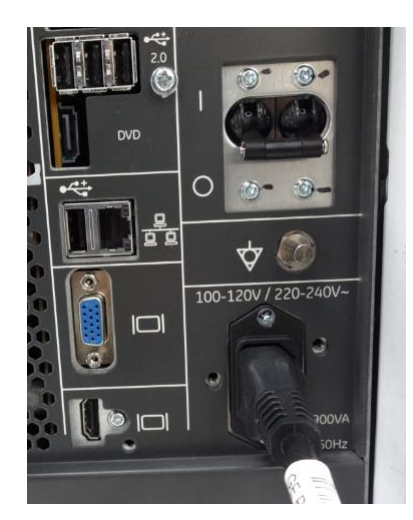

Hálózatifeszültség-tartomány: 100~120V~, 220~240V~

## 12.3.2 Energiaellátás (kiegészítő berendezéshez)

Két csatlakozó áll rendelkezésre a kiegészítő berendezések számára, a megfelelő kiegészítő berendezés polcain .

<span id="page-304-0"></span>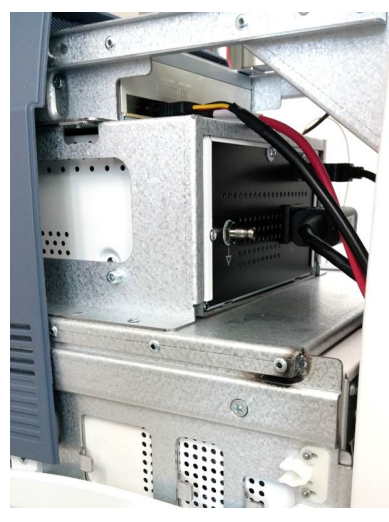

A kimenő feszültség beállított értéke 100–240V~ a hálózati tápfeszültségtől függetlenül.

# 12.3.3 Csatlakozópanelek

Bővebb információért lásd: ['Külső bemenetek és kimenetek'](#page-348-0) oldal: 13-33.

### 12.3.3.1 Hátoldali panel

A hátsó panel a rendszer burkolatának hátsó oldalán található.

## 12.3.4 Monitor

A monitor bal oldalán két csatlakozó található.

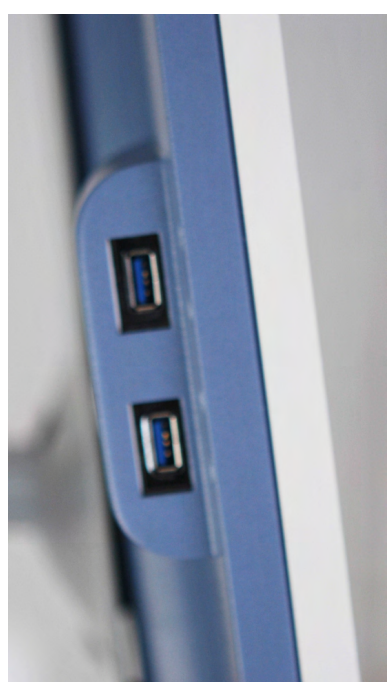

# 12.3.5 Mobil modem

Ezen funkció használatához egy olyan standard SIM-kártya szükséges, ami megfelel a következő követelményeknek:

• adatforgalom engedélyezve

- standard méret
- PIN-kód engedélyezve/letiltva
- feltöltőkártyás vagy előfizetéses

#### <span id="page-305-0"></span>Mobil modem összeszerelése

1. A SIM-kártya tartóhoz történő hozzáférés érdekében csúsztassa fel a mobil modem modul felső burkolatát.

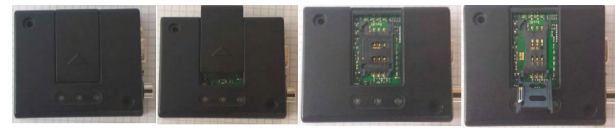

2. Az alábbi képen látható módon helyezze be a SIM-kártyát, rögzítse a beépített kapcsokkal, majd helyezze vissza a felső fedelet.

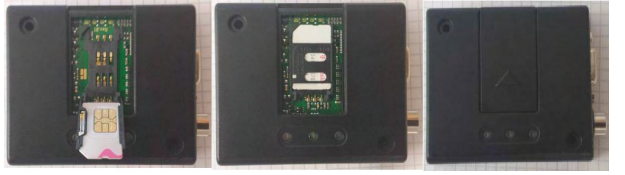

# 12.4 DVD/USB/SW-DVR

#### Megjegyzés Az SW-DVR opció.

Megjegyzés SW-DVR esetében egy cím maximális mérete az USB használatával 4 GB lehet. Ha az USB-s rögzítés közben a video mérete eléri a 4 GB-ot, akkor az SW-DVR leáll és új címet kezd. Ez hozzátartozik a rendszer normál működéséhez. Ha a tervezett video mérete eléri a 4 GB-ot, használja az NTFS formátumot az USB-n.

> Az ultrahangadatok DVD lemezre, USB eszközre vagy SW-DVR-lemezre rögzíthetők. A létrehozott DVD tartalmaz egy automatikusan generált, fejezeteket tartalmazó menüt, és hagyományos DVD-lejátszóval lejátszható. A külső USB-portot a rendszerbeállítások területén aktiválni kell, hogy le tudjon játszani egy USB-eszközt, vagy rögzíteni tudjon rá. A videók .mp4 fájlformátumban jönnek létre. A rendszer automatikusan létrehozza a fájlnevet, amely tartalmazza a felvétel dátumát és idejét (azaz: dvr\_YYYYMMDD\_HHMM.mp4).

Ha mind DVD-, mind USB-eszközök elérhetők, az új felvétel mindig a legutóbb használt adathordozóra történik.

#### DVD/DVR menü

A DVD/DVR menü megnyitásához nyomja meg a DVD/DVR gombot. A felvételvezérléshez beállítható egy P-gomb a rendszerbeállítások területén.

|                           | 1 Play                               |                |              |     |
|---------------------------|--------------------------------------|----------------|--------------|-----|
| $\overline{2}$            | Stop                                 |                |              |     |
| $\ensuremath{\mathsf{3}}$ | Pause                                |                |              |     |
|                           | 4 RECORD                             |                |              |     |
| 5                         | FF                                   |                |              |     |
| 6                         | REW                                  |                |              |     |
| 7                         | ST. ADV                              |                |              |     |
|                           | $8$ Skip >>                          |                |              |     |
| $\mathcal G$              | $Skip \ll$                           |                |              |     |
|                           | 0 Eject                              |                |              |     |
|                           |                                      |                |              |     |
| $\wedge$                  | FINALIZE                             |                |              |     |
| B                         | FORMAT                               |                |              |     |
|                           | C Micro                              |                |              |     |
|                           |                                      |                |              |     |
|                           |                                      |                |              |     |
|                           | Device Type                          |                |              |     |
|                           | D DVD                                |                |              |     |
|                           | U USB EXT1: SanDisk Cruzer Blade L ▼ |                |              |     |
|                           |                                      |                |              |     |
|                           |                                      |                |              |     |
|                           |                                      |                |              |     |
|                           | 2 files on media                     |                |              |     |
|                           | 5:03:31 remaining                    |                |              |     |
|                           |                                      |                |              |     |
|                           | Exit                                 | ₿              |              |     |
|                           |                                      |                |              |     |
| $O$ Play                  | <b>ORECORD</b>                       | <b>O</b> Pause | $Skip \gg 1$ | FF/ |
|                           |                                      |                | Skip <<      |     |
|                           |                                      |                |              | REW |
|                           |                                      |                |              |     |

*Ábra 12-1 DVR/USB menü*

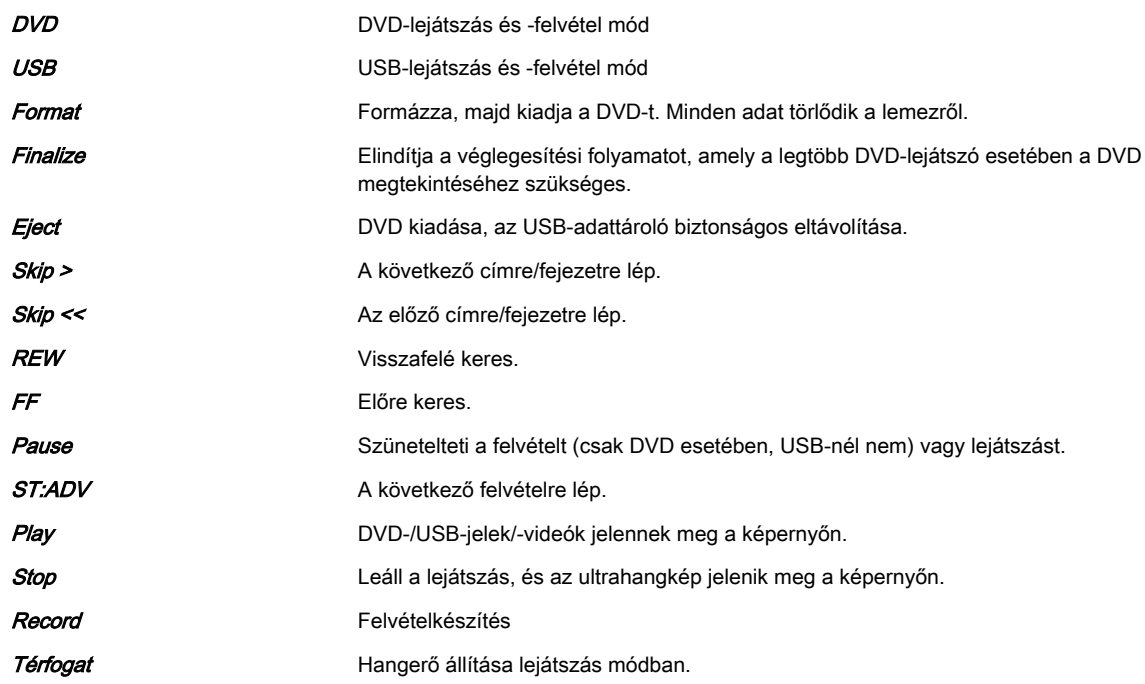

## Üzenetek

Folyamatjelző sáv és különböző üzenetek jelenhetnek meg. A lehetséges üzenetek a következők:

- DVR: recorder busy (felvétel folyamatban)
- DVR: finalizing title (cím véglegesítése)
- DVR: formatting (formázás)
- DVR: preparing to record (felvétel előkészítése)
- disc full (lemez megtelt)
- no space left on USB device (az USB-eszköz megtelt)

#### DVR ikonok

A DVR/USB módtól függően különböző ikonok jelenhetnek meg:

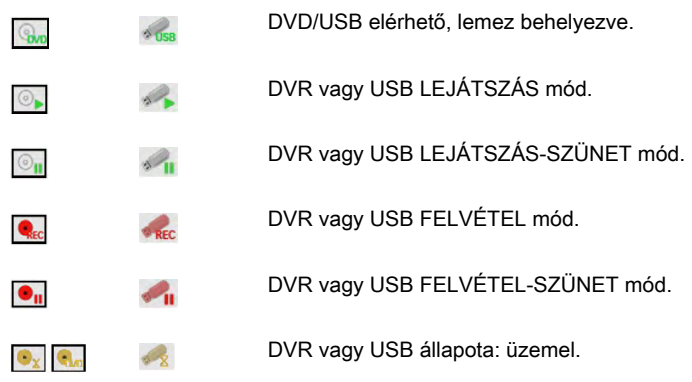

A részletes információs kijelző tartalmazza a lemezen lévő címek számát, a véglegesítendő címek számát (ha elérhető ez a funkció), valamint a még felvehető időt.

A következő adathordozók támogatottak:

- 1. Videó:
	- $DVD + RW$
	- DVD R
	- DVD RW
	- $DVD + R$
	- minden Dual Layer (kétrétegű) formátum
- 2. USB:
	- USB-adattároló
	- HDD-FAT32 vagy NTFS fájlrendszer

Megjegyzés Ha egynél több USB-eszköz van csatlakoztatva, megjelenik az összes elérhető eszközt felsoroló párbeszédpanel. Itt lehet kiválasztani a kívánt rögzítési célhelyet.

#### Adatrögzítés

- 1. Helyezzen be egy CD-t vagy DVD-t.
- 2. Exportálja a fájlokat az archívumból vagy végezzen háttérmentést, valamint válassza tárolóeszközként a DVD/CD meghajtót.
- 3. Kattintson a *Save* (Mentés) gombra. Elindul az adatrögzítési folyamat.
- 4. A CD vagy DVD kiadásához nyomja meg a billentyűzeten az F4 billentyűt.

#### Videófelvétel DVD-re

- 1. Helyezzen be egy DVD-adathordozót.
- 2. Nyomja meg a felhasználói felületen lévő DVD/DVR gombot. Megjelenik a DVR menü.
- 3. Válassza a DVD és a Format (Formázás) lehetőséget a lemez felvételhez való előkészítéséhez.
- <span id="page-308-0"></span>4. A felvétel elindításához és szüneteltetéséhez nyomja meg a beprogramozott P-gombot, vagy használja a megfelelő DVR menüvezérlőket.
- 5. A felvétel befejezéséhez nyissa meg a DVR menüt, és nyomja meg a **STOP** (Leállítás) gombot.
- 6. A DVD kiadásához nyomja meg a billentyűzeten az F4 billentyűt.

Információ A behelyezett adathordozót véglegesíteni kell, hogy a felvett videó lejátszható legyen egy kereskedelmi forgalomban lévő DVD-lejátszóval. Automatikusan elindul az alábbi esetekben: leállítás, kiadás és USB-felvétel módra történő kapcsolás.

#### Videófelvétel USB adattárolóra

- 1. Csatlakoztassa az USB-adattárolót.
- 2. Nyomja meg a felhasználói felületen lévő DVD/DVR gombot.
- 3. Válassza ki az USB lehetőséget.
- 4. A felvétel elindításához és szüneteltetéséhez nyomja meg a beprogramozott P-gombot, vagy használja a megfelelő DVR menüvezérlőket.
- 5. A felvétel befejezéséhez nyissa meg a DVR menüt, és nyomja meg a  $\mathcal{STOP}$  (Leállítás) gombot.
- 6. Az USB adathordozó kiadásához nyomja meg a billentyűzeten az F4 billentyűt.
- Megjegyzés Videofelvételek stabil rögzítéséhez USB eszközökön legalább 2 Mbyte/másodperc sebesség szükséges. Az ennél alacsonyabb írási sebesség hang- és/vagy képkimaradásokat eredményezhet.

USB 3.0 eszközök használata javasolt.

#### Tippek és javaslatok

- A videókat a rendszer az MPEG2-szabványnak megfelelő formátumban rögzíti: a DVDket a következő eszközökön lehet lejátszani:
	- PC (MPEG-illesztőprogram szükséges) Windows Media Player alkalmazással
	- Blu-Ray DVD-lejátszók
	- MAC: VLC Media player alkalmazás szükséges (telepítse az illesztőprogramokat) vagy át kell alakítani a tartalmat MOV-formátumúvá
- Nem lehetséges egyszerre USB-re és DVD-re is felvételt készíteni
- Nagy mennyiségű háttérmentési adat (tömörítetlen Voluson formátum, teljes háttérmentés) esetén ajánlott külső USB-merevlemezt használni

# 12.5 EKG előerősítő

Megjegyzés A jelen felhasználói kézikönyv kiadásakor lehet, hogy a funkció nem érhető el.

Az EKG előerősítő az ultrahang készülék egyik opciója, amit M módban és a Doppler értékelésekben a szisztolés és a végdiasztolés pillanatok jelölésére szolgáló EKG-jel kinyerésére használnak.

- Az EKG előerősítő nem szolgál EKG diagnózisra. Tilos a szív intraoperatív eljárásaihoz használni.
- Monitor: nem használható kardiális monitorként.
- Csak a GE ULTRASOUND KOREA, LTD. által szállított kábelek és csak az ajánlott elektródák használhatók.

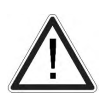

- Ügyeljen arra, hogy sem a három elektróda csupasz részei, sem a páciens ne kerüljön érintkezésbe a vezető részekkel (pl. a vizsgálóágy fémrészei, guruló készülékállvány vagy hasonló).
- Ha szükségessé válik a HF sebészeti rendszer egyidejűleg csatlakoztatott EKGelektródákkal való használata, be kell tartani az EKG-elektródák műtéti területtől való nagy távolságát és a HF sebészeti rendszer semleges elektródájának tökéletes helyzetét (az égési sérülések elkerülésére).
- Ha szükségessé válik a defibrillátor használata, a defibrillátor lapok megfelelő helyzetei között ne legyen EKG tapadóelektróda vagy vezetőanyag (a zárlat elkerülésére; az EKG-előerősítő jelbemenete defibrillátorbiztos).
- Az EKG modul az EKG előerősítőből (hardver rész) és egy pácienskábelből (NORAV, Code C3-C-E-ODU vagy LHI, Code LHGEAU-01) áll.
- A 3 EKG elektróda jelenti az alkalmazott alkatrészeket, amelyek elektromos kapcsolatban állnak a pácienssel, és amelyeket CF típusú alkalmazott alkatrészeknek neveznek.
- A pácienskábelhez a csatlakoztató aljzat a hardver rész első fedelén található, és az ultrahang készülék elején egy meghajtónyílásban helyezkedik el.

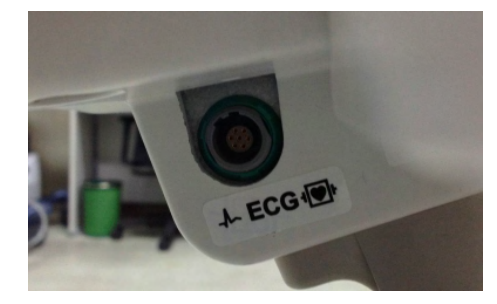

- Az EKG előerősítőt használja a készülék az EKG jel ultrahang képpel együtt történő megjelenítésére. Az EKG-előerősítő nem használható EKG-diagnózisra. Nem használható kardiális monitorként.
- Az EKG előerősítő a Voluson™ S6 / Voluson™ S8 / Voluson™ S8 Pro hátsó részén található csatlakozó aljzathoz van csatlakoztatva.

## 12.5.1 Az EKG biztonságos használatára vonatkozó információk

- Az EKG-jelet befolyásolhatják az egyidejűleg alkalmazott elektromos stimulációs eszközök.
- Ha a páciensen egyidejűleg több eszközt használnak, az összes ilyen eszközt megfelelő feszültségkiegyenlítőhöz kell csatlakoztatni (a túláram megelőzésére).
- Az EKG, amely ezzel a rendszerrel használható, védett a defibrillációval szemben.
- Ha úgy használja a defibrillátort, hogy EKG van csatlakoztatva, mindig kövesse a defibrillátor használati útmutatójában leírtakat is.

### 12.5.2 Kezelés

Nyomja meg az *Util* (Eszközök) gombot, majd válassza az EKG-t. Megjelenik az EKG menü.

- A megjelenő EKG jelhelyzete, sebessége és amplitúdója megváltoztatható az ultrahangkészülék EKG menüjében.
- A pácienskábelt mindig csatlakoztatni kell az EKG előerősítőhöz.
- Az EKG-előerősítőhöz tartozó pácienskábellel csak nyomógombos csatlakozású elektródákat lehet használni. A követelményektől függően használhatóak a kereskedelemben elérhető végkapcsos elektródák vezető géllel, vagy a kereskedelemben elérhető, géllel előre kezelt tapadóelektródák, lehetőleg ez utóbbit kell használni.
- Az elektródák standard beállításai mellett (piros = jobb kar, sárga = bal kar, fekete = bal láb) megjelenik az I. kábelvezeték. Szükséges lehet más elektróda-összeállítás (II., III. kábelvezeték), ha a kábelvezeték által szolgáltatott amplitúdó túl kicsi.
- 1. Állítsa be az EKG előerősítő jel átviteli erősségét (0, 1, 2, 3).
- 2. Válassza ki az EKG sebességét (0, 1, 2, 3).
- 3. Állítsa be a monitor függőleges helyzetét.
- 4. Állítsa be az EKG-amplitúdót (0–100-ig 10 lépésben).
- 5. Térjen vissza a főmenübe. Az EKG-funkció aktív marad.
- 6. Merevítse ki a képet. A legfrissebb információk mindig a kép jobb szélén láthatóak.

A hanyattegér mozgatásával egy jelző (kis függőleges vonal) jelenik meg az EKG-görbén és jelzi a 2D kép ideiglenes helyzetét a rögzített EKG-vonalhoz viszonyítva. Ezen a módon pl. beállítható a 2D módú kép diasztolés és szisztolés fázisa (az EKG-indító nélkül).

#### Megjegyzések:

- A képernyőn az EKG görbe balról jobbra halad, ha a letapogatási mód aktív.
- A legfrissebb információk mindig a kép jobb szélén láthatóak.
- Az EKG sebességének beállítása csak letapogatási módban lehetséges.

#### 12.5.3 EKG-képsor

#### 12.5.3.1 EKG 2D automatikus képsor

Az EKG-memóriában tárolódik a monitoron megjelenített időszaknál hosszabb időszak. Az [Auto Cine] (Automatikus képsor) gomb segítségével visszagörgethető az előző EKG-görbe. Bővebb információért lásd: ['2D Auto Cine \(2D automatikus filmlejátszás\) funkcióval'](#page-121-0) oldal: 7-[12.](#page-121-0)

#### 12.5.3.2 EKG-képsor több képablakban

1. Az adott Formátum (Formátum) funkciógombjával a következő rögzített képsor (annak következő része) megjelenítésére válthat az EKG-film memóriájának visszajátszásához.

2. Állítsa be az első kiváltott képet a hanyattegérrel.

3. Kapcsolja a képtájolást (nyomja meg a gombot újra) és állítsa be a második kiváltott képet a hanyattegérrel.

Bővebb információért lásd: ['Egy képsor több képablakban'](#page-121-0) oldal: 7-12. Megjegyzés:

- a zöld EKG-vonal jelzi, hogy melyik képhez tartozik a kiváltó jel.
- A több képablakos funkció lehetséges az automatikus képsor módban is.

Nyomja meg az Off (Ki) gombot az EKG-kijelzés kikapcsolásához. Nyomja meg az On (Be) gombot az EKG-kijelzés bekapcsolásához.

## <span id="page-311-0"></span>12.5.4 Követendő biztonsági szabályok

- Az EKG előerősítő az ultrahangos letapogató készülék szerves része. A rendszer csak olyan helyeken üzemeltethető, amelyek megfelelnek a gyógyászati célokra használt helyekre vonatkozó szabályoknak.
- Az ultrahangos letapogató rendszer hálózati kábelét nem szabad sérült aljzatba csatlakoztatni. Az aljzatnak rendelkeznie kell földelt csatlakozóval. Ha szükséges, egy esetleges egyensúlyi csatlakozást kell csatlakoztatni.
- Csak a GE ULTRASOUND KOREA, LTD. által biztosított pácienskábel használható. Emiatt csak nyomógombos elektródák használhatók.
- Ügyeljen arra, hogy sem az egyik elektróda csupasz részei, sem a páciens ne kerüljön érintkezésbe a vezető részekkel (pl. a vizsgálóágy fémrészei, guruló készülékállvány vagy hasonló).
- A készüléket tilos a szív intraoperatív eljárásaihoz használni.
- Ha szükségessé válik a HF sebészeti egység egyidejűleg csatlakoztatott EKGelektródákkal való használata, be kell tartani az EKG-elektródák műtéti területtől való legnagyobb távolságát és a HF sebészeti rendszer semleges elektródájának tökéletes helyzetét (az égési sérülések elkerülésére).
- Felhívjuk a figyelmet, hogy az EKG-jelet befolyásolhatják a stimulációs alapon működő eszközök.
- Ha a páciensen egyidejűleg több eszközt használnak, az összes ilyen eszközt megfelelő lehetséges egyensúlyi csatlakozóhoz kell csatlakoztatni (a túláram megelőzésére).
- Ha szükségessé válik a defibrillátor használata, a defibrillátor lapok helyes helyzetei között nem lehet EKG-tapadóelektróda és konduktív paszta (a zárlatok elkerülésére; az EKG-előerősítő jelbemenete defibrillátorbiztos).
- Megfelelő EKG-kábellel használva az EKG védve van a kardiális defibrillátor kisülése ellen.
- Az elektródák vezető részei és az alkalmazott alkatrészek megfelelő csatlakozói, beleértve a semleges elektródát is, nem érintkezhetnek más vezetőkkel és a földdel.

Megiegyzés Kövesse a defibrillátor használati utasítását. Defibrilláció alatt ne érintse meg a pácienst.

#### 12.5.5 Gondozás és karbantartás, javítások

- Az elektródákat és a kábeleket a szokásos gondossággal kell kezelni. A tisztítással és karbantartással kapcsolatban kövesse a gyártó utasításait.
- A sterilizáció kapcsán kövesse a gyártó utasításait.
- Az EKG-előerősítő nem igényel külön karbantartást, de gondosan kell kezelni.
- Ne végezzen semmiféle változtatást vagy javítást az EKG előerősítőn, az összekötő kábeleken és a pácienskábelen. A sérült pácienskábelt ki kell cserélni.
- A szükséges javításokat csak felhatalmazott szervizszemélyzet végezheti!

# 12.6 Akkumulátor

Akkumulátor használatakor áramkimaradás vagy a hálózati tápkábel kihúzása esetén a rendszer energiaellátása az akkumulátorról történik. Segít továbbá fenntartani a rendszer energiaellátását, ha azt át kell helyezni. Ezáltal csökkenthető a rendszer indítási ideje hordozható vizsgálatok esetén.

• Akkumulátor üzemmód Akkumulátor üzemmódban a rendszer folytatja az aktuális beteg vizsgálatát, valamint képes letapogatás, illetve egyéb műveletek normál elvégzésére. Megjegyzés Csak a GE szervizszemélyzete férhet hozzá az akkumulátorhoz. A cserével kapcsolatban vegye fel a kapcsolatot a műszaki szerviz-osztállyal, vagy a GE Healthcare helyi képviselőjével. Megjegyzés Akkumulátor üzemmódban a külső nyomtatók nem használhatók. Megjegyzés Ha a rendszer az akkumulátor gyengülését észleli, megjelenik egy üzenet. Az üzenet megjelenése esetén vegye fel a kapcsolatot a műszaki szerviz-osztállyal, vagy a GE Healthcare helyi képviselőjével. Ha a rendszer akkumulátor üzemmódban van és a fennmaradó akkumulátor kapacitás 30% vagy kevesebb, a rendszer megjeleníti a "Battery Power Mode: Low battery capacity" (Akkumulátor üzemmód: Alacsony akkumulátor kapacitás) üzenetet. Amennyiben a fennmaradó akkumulátor kapacitás 15% vagy kevesebb, a rendszer automatikusan elindítja a teljes leállási műveletsort.

## 12.6.1 Akkumulátor állapotának megtekintése

Ha a rendszer akkumulátorról működik, az alábbi ikonok jelennek meg a jobb-alsó állapot területen.

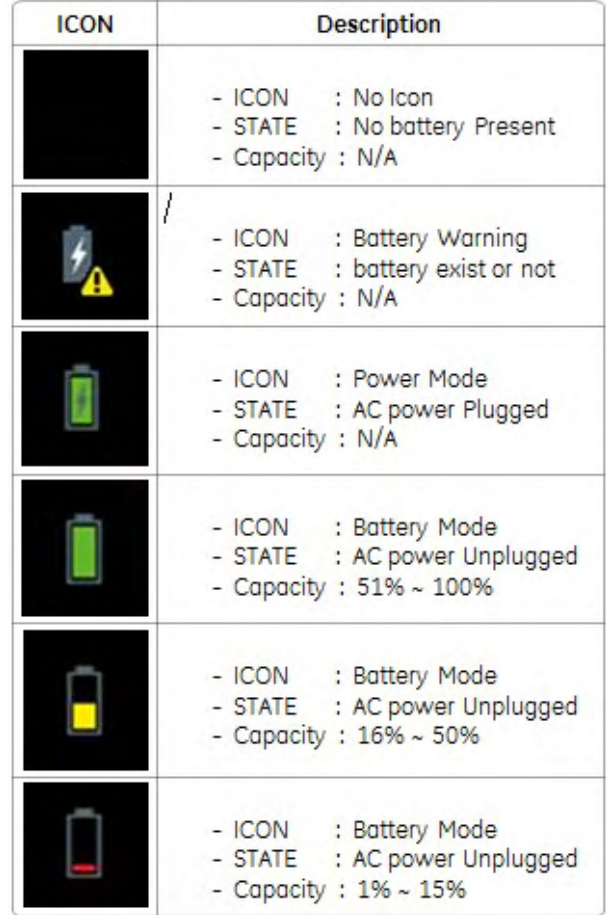

## 12.6.2 Akkumulátor elemleírás

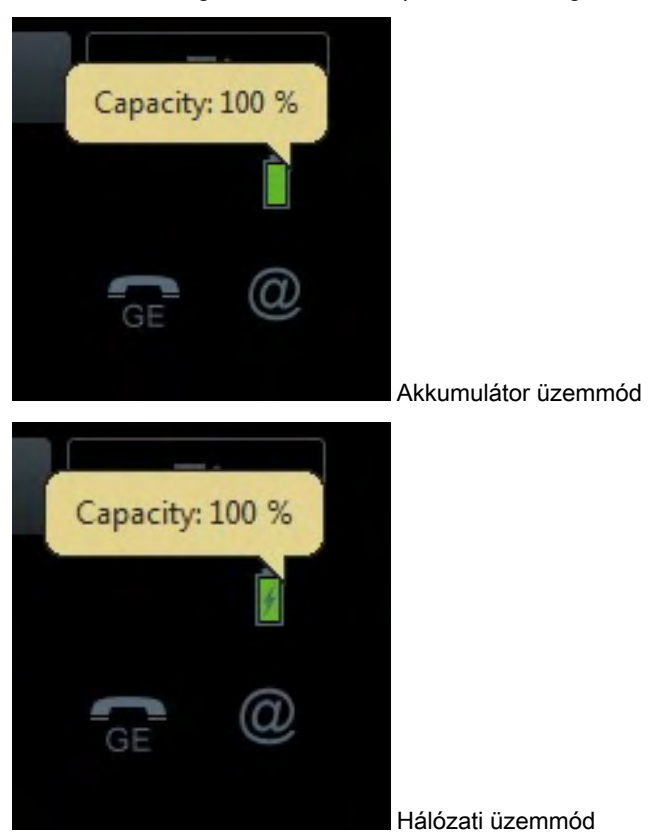

Ha az egérmutatót az akkumulátor ikon fölött mozgatja, a megjelenő elemleírás az akkumulátor energiaellátásáról és kapacitásáról szolgál információval.

## 12.6.3 Akkumulátor üzemmód

#### 12.6.3.1 Akkumulátor üzemmód indítása

Ha a hálózati kábel ki van húzva, vagy hálózati áramkimaradás esetén, a rendszer akkumulátor üzemmódban működik. A rendszer folytatja az aktuális műveletet, valamint képes letapogatás vagy egyéb műveletek normál elvégzésére.

Megjegyzés A kijelzőn megjelenik a "Battery Mode" (Akkumulátor üzemmód) üzenet, ha a rendszer hálózati üzemmódról akkumulátor üzemmódra vált, vagy a program indításakor.

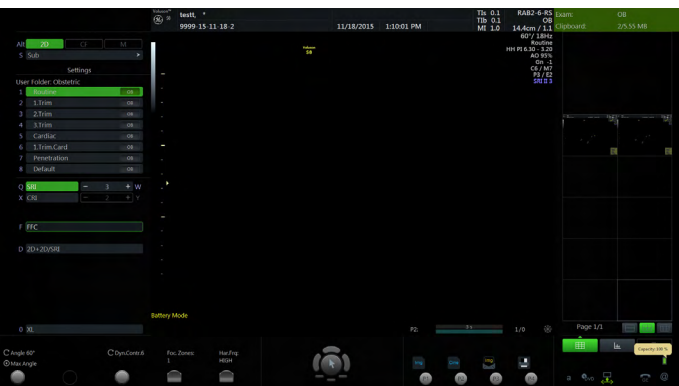

#### 12.6.3.2 Hálózati üzemmód indítása

estt, \*<br>1000.15.11.18.  $\frac{18001}{100001}$  $\widehat{(\widehat{(\widehat{H})})}$ 

Megjegyzés A kijelzőn megjelenik a "Power Mode" (Hálózati üzemmód) üzenet, ha a rendszer akkumulátor üzemmódról hálózati üzemmódra vált, vagy a program indításakor.

### 12.6.4 A rendszer helyreállása

Akkumulátor üzemmódban a rendszer az energiaellátás visszaállását követően nem jeleníti meg többé a "Battery Mode" (Akkumulátor üzemmód) üzenetet.

#### 12.6.5 Az akkumulátor frissítése

Az akkumulátor élettartamának fenntartása érdekében ajánlott az akkumulátor frissítése 6 hónaponként. Frissítési eljárás:

- Kapcsolja be a rendszert
- Várjon, amíg az akkumulátor teljesen feltöltődik. Ez legalább 1 órát vesz igénybe.
- Kapcsolja ki a rendszert
- Távolítsa el az összes vizsgálófejet
- Kapcsolja be a rendszert
- Húzza ki a hálózati tápkábelt, és várjon, amíg a rendszer leáll
- Várjon legalább 5 órát
- Dugja be a hálózati tápkábelt
- Kapcsolja be a rendszert
- Várjon, amíg az akkumulátor teljesen feltöltődik

Ez az oldal szándékosan van üresen hagyva.

# Fejezet 13

# Műszaki adatok/információ

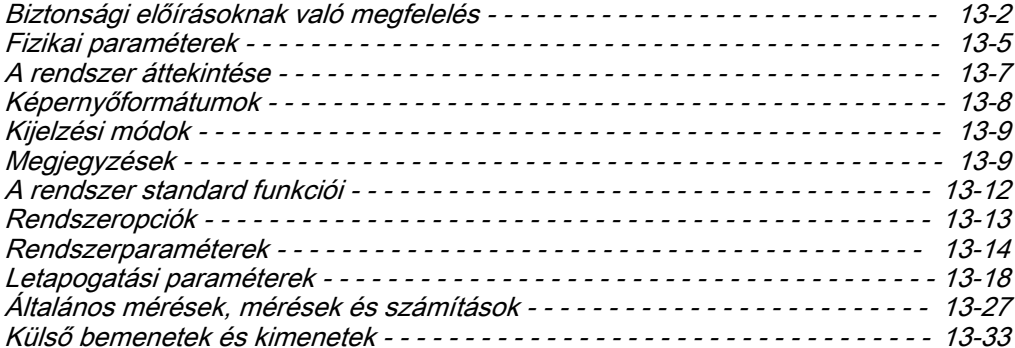

# <span id="page-317-0"></span>13.1 Biztonsági előírásoknak való megfelelés

A Voluson™ S6 / Voluson™ S8 / Voluson™ S8 Pro megfelel az alábbi normáknak és előírásoknak:

#### Biztonsági előírások

 $\overline{a}$ 

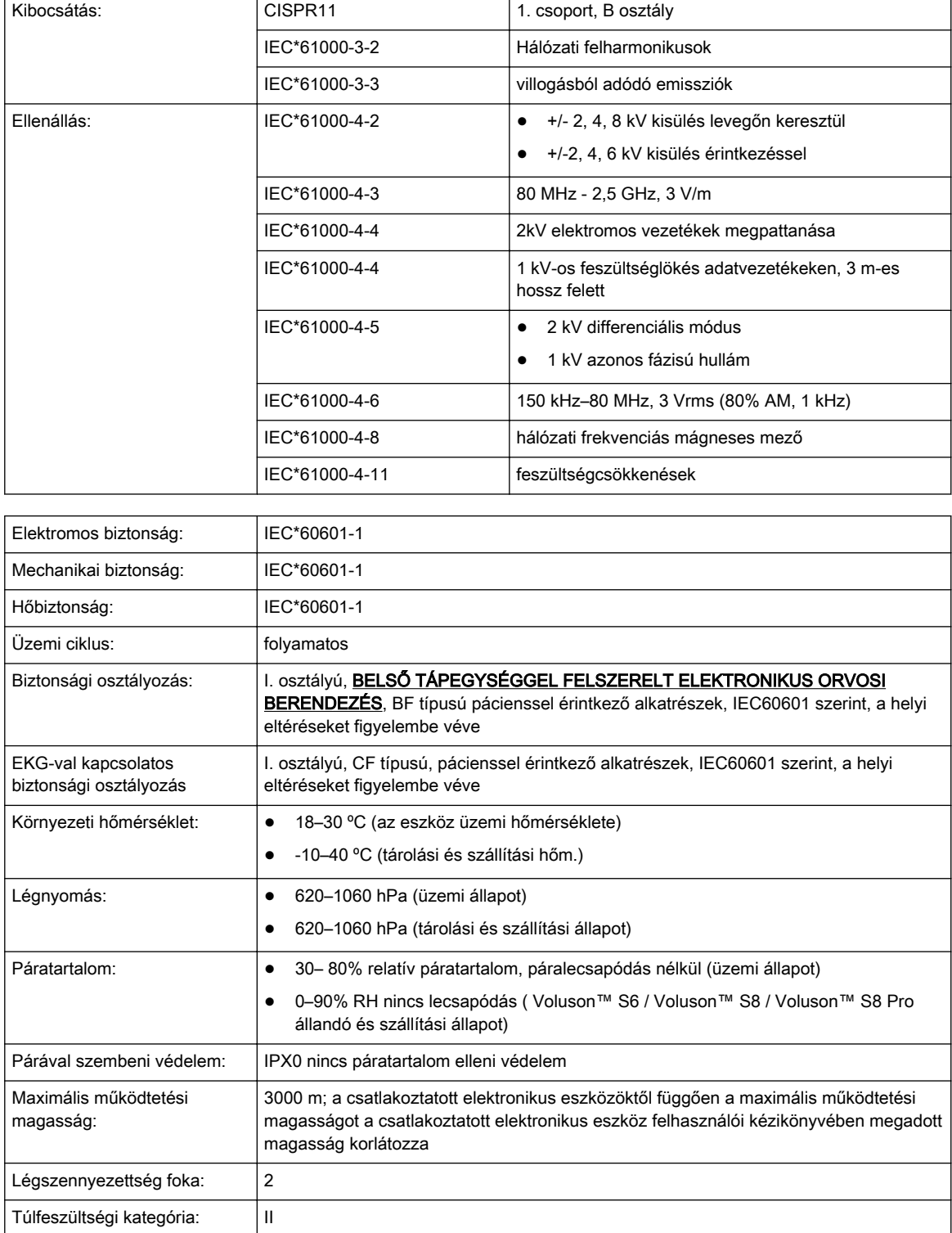

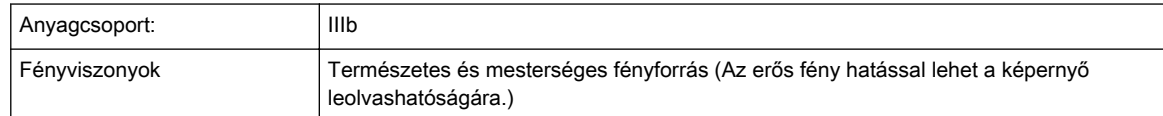

#### Típus és modell

Típus: Voluson™ Modell: Voluson™ S6 / Voluson™ S8 / Voluson™ S8 Pro

#### Sorozatszám

Lásd a rendszer hátoldalán, az azonosító címkén.

#### Gyártmánytábla

Példák:

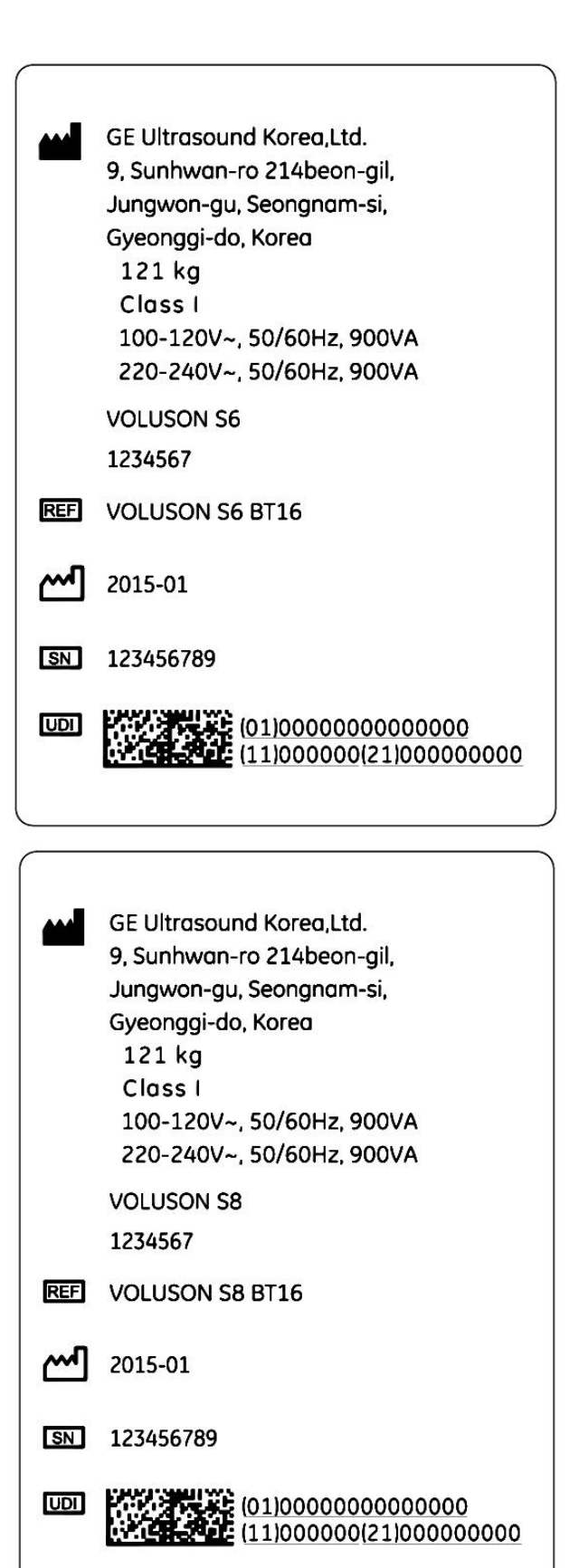

#### Szimbólumok

Bővebb információért lásd: [' Szimbólumok és címkék leírása'](#page-15-0) oldal: 2-2.

# <span id="page-320-0"></span>13.2 Fizikai paraméterek

# 13.2.1 Méretek / Tömeg

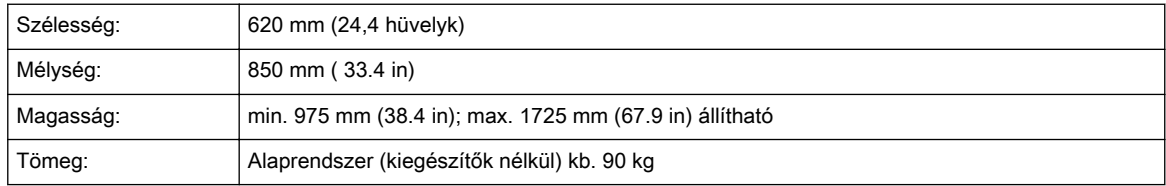

# 13.2.2 Tápellátás

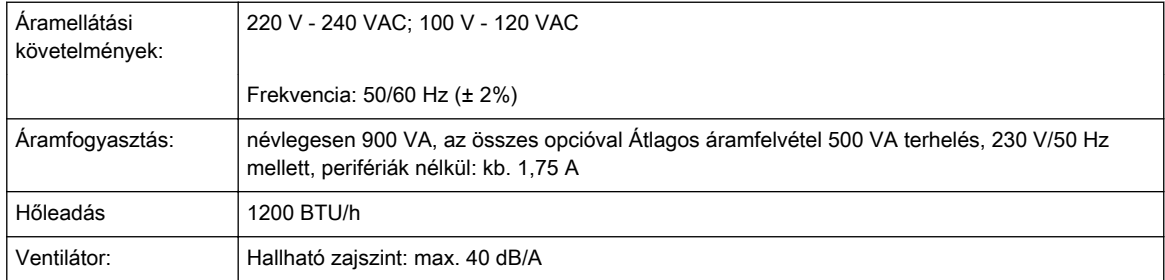

# 13.2.3 Hálózati tápkábel

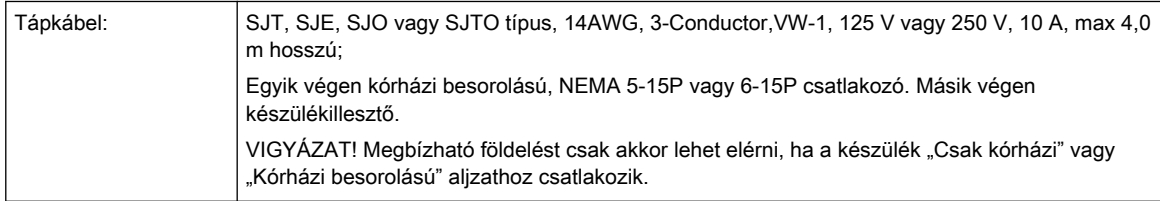

# 13.2.4 Akkumulátor

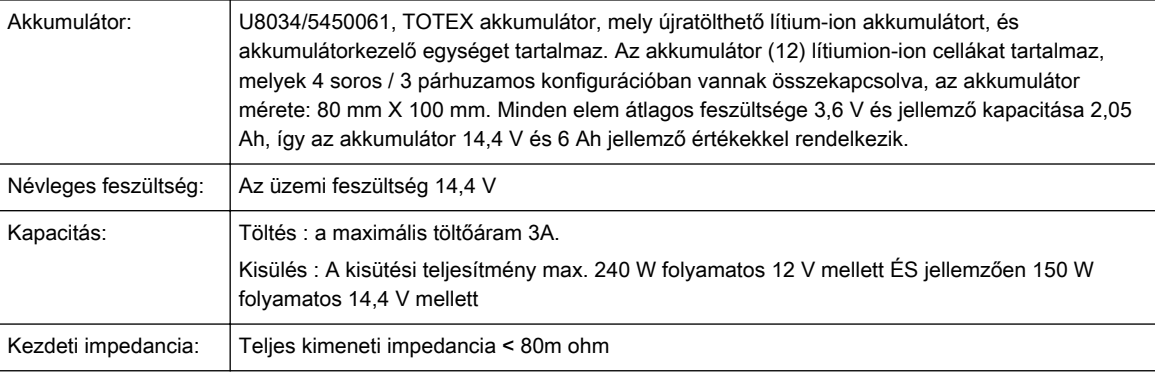

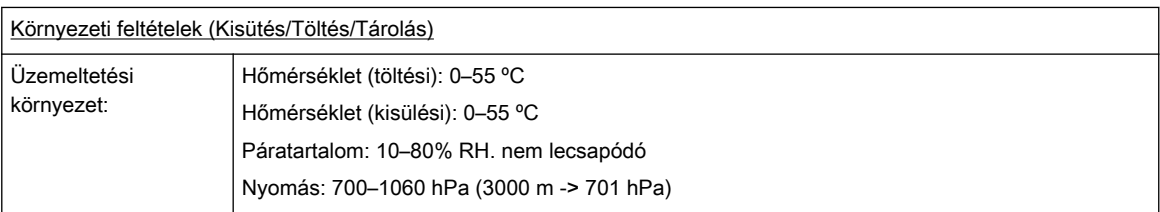

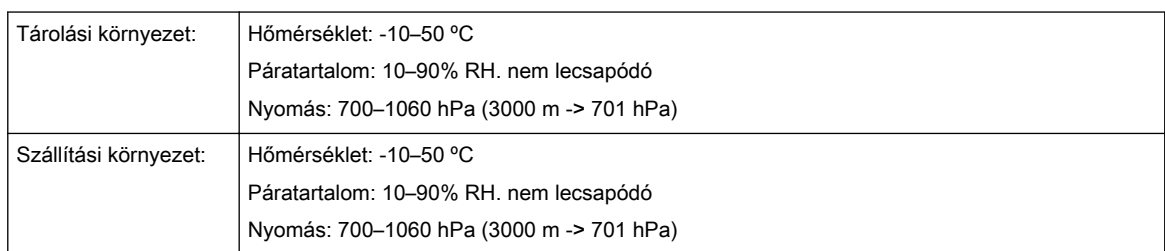

# 13.2.5 Billentyűzet

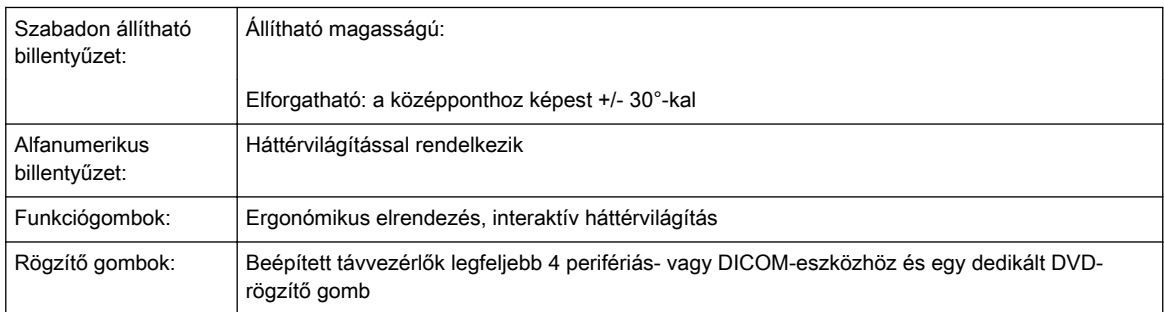

# 13.2.6 Konzol kialakítása

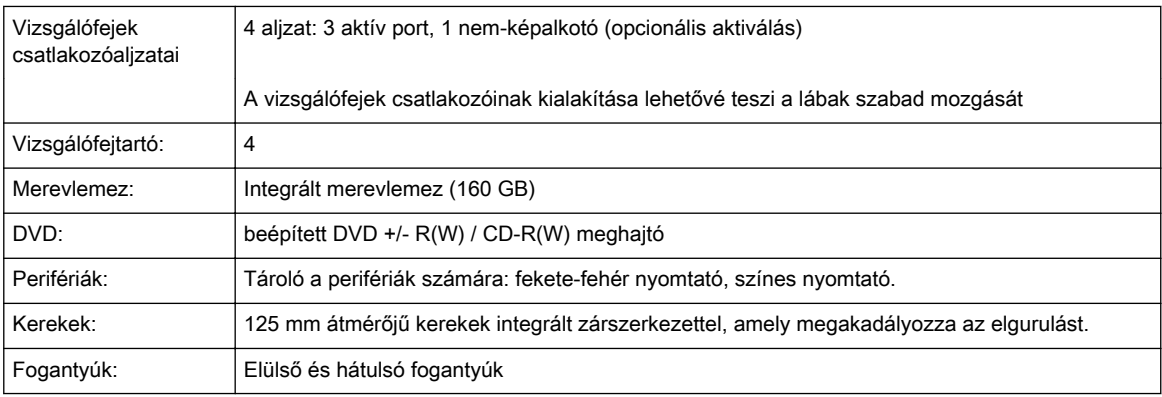

# 13.2.7 Monitor

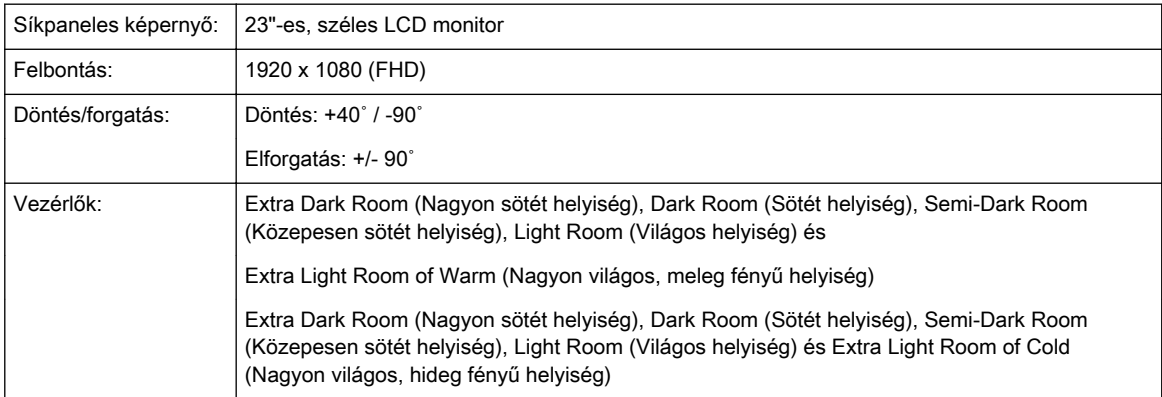

# <span id="page-322-0"></span>13.3 A rendszer áttekintése

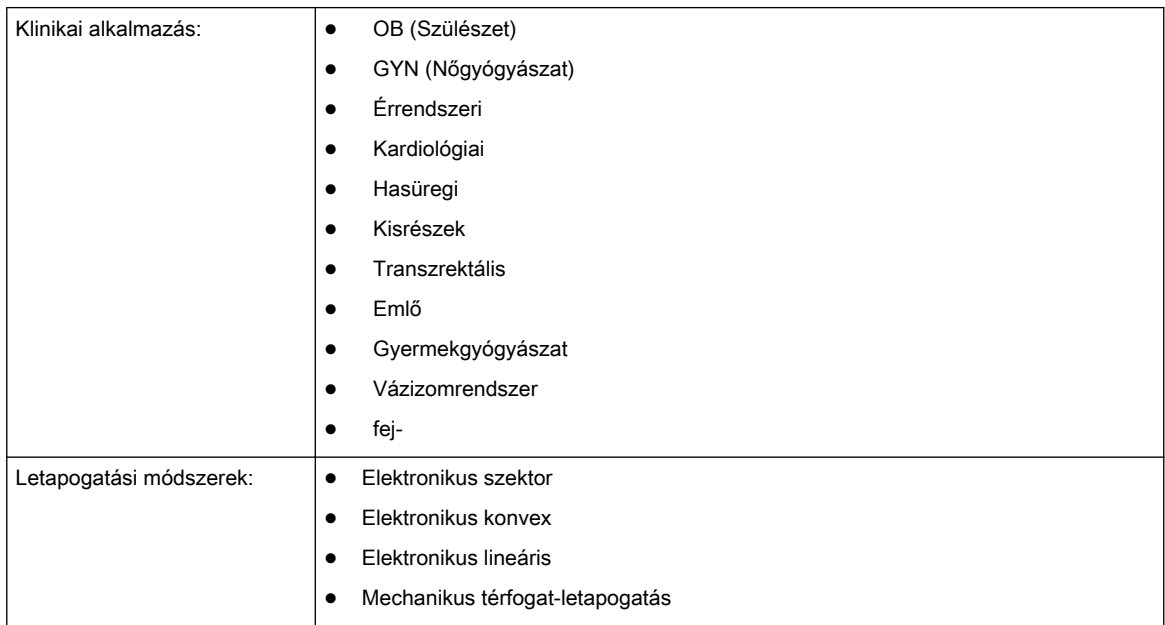

<span id="page-323-0"></span>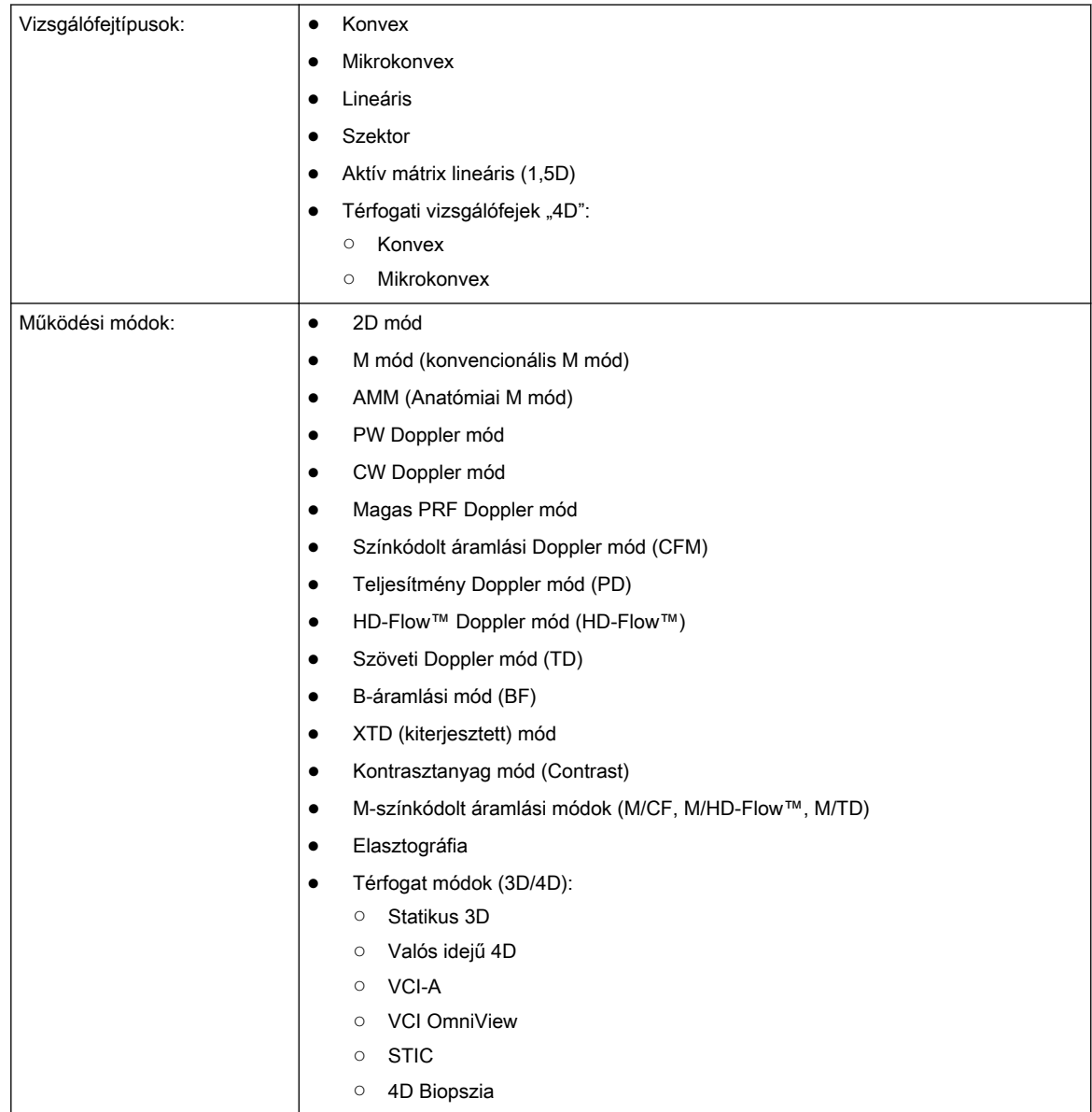

# 13.4 Képernyőformátumok

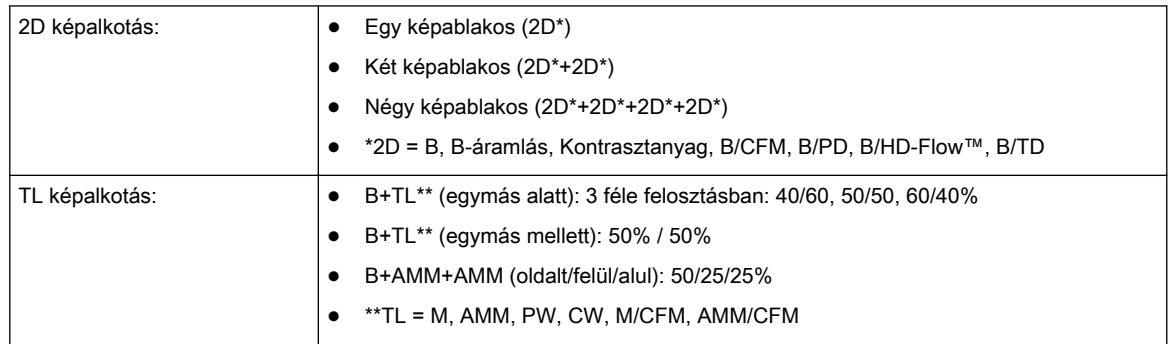
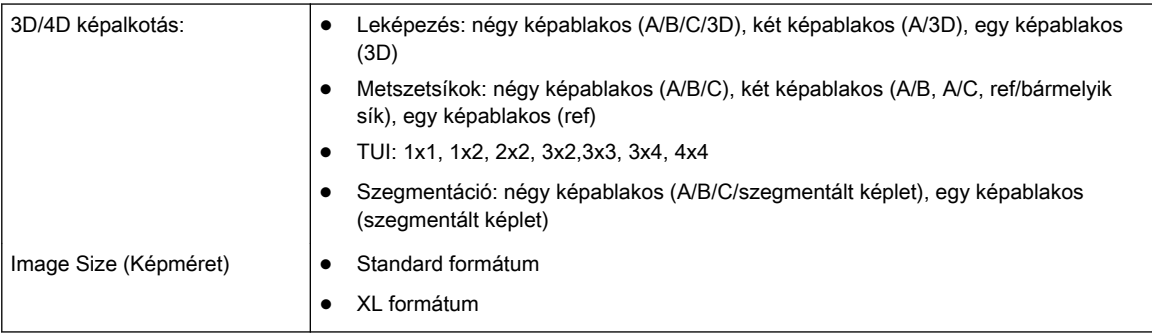

# 13.5 Kijelzési módok

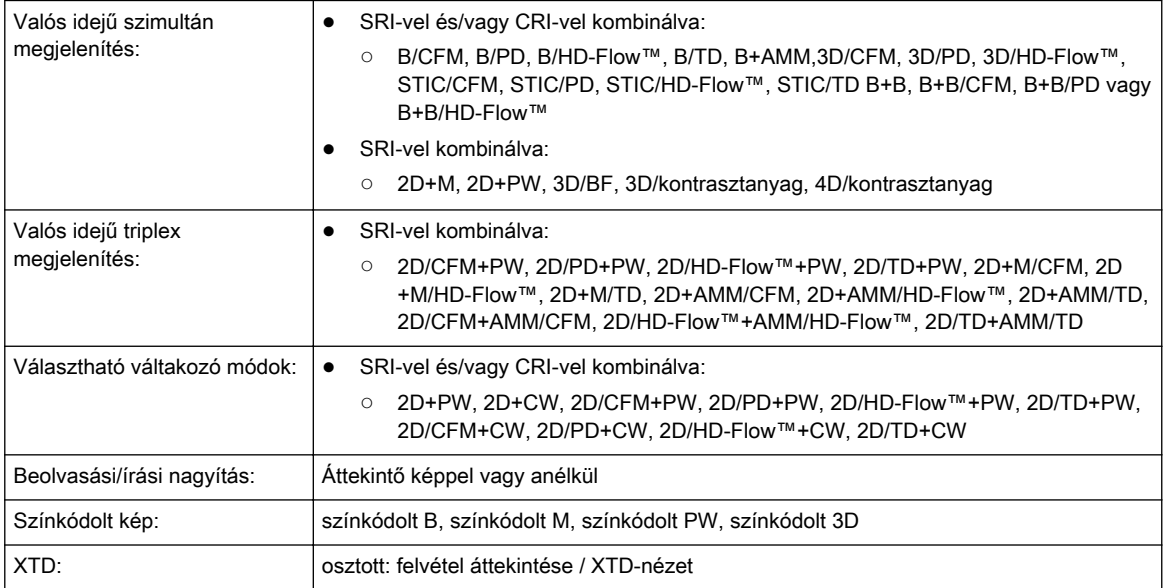

# 13.6 Megjegyzések

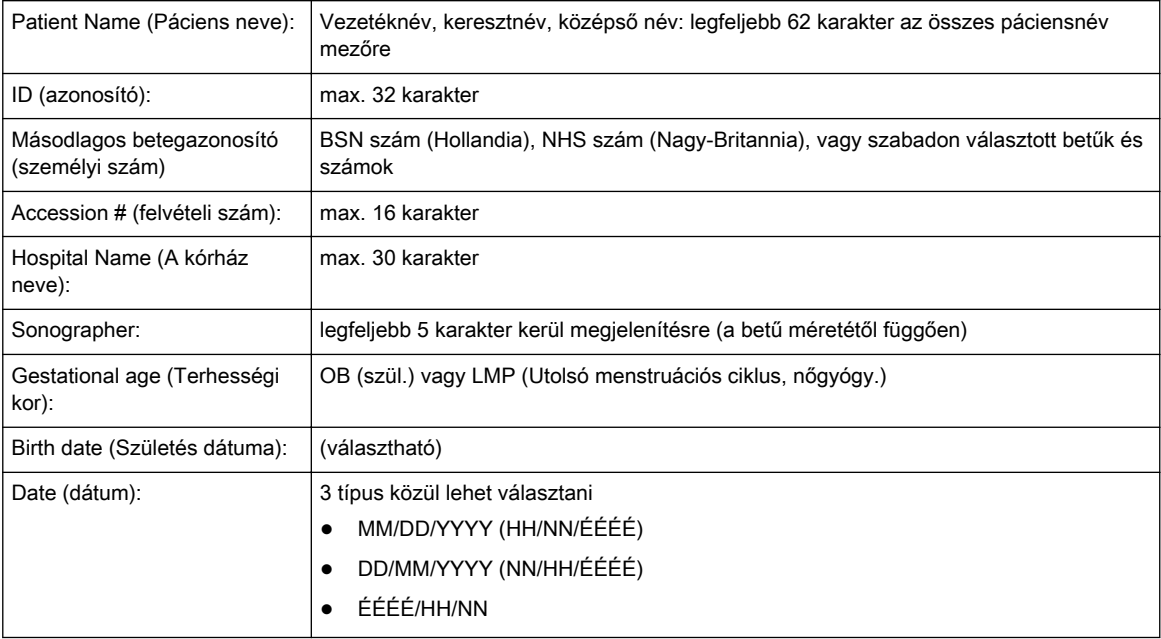

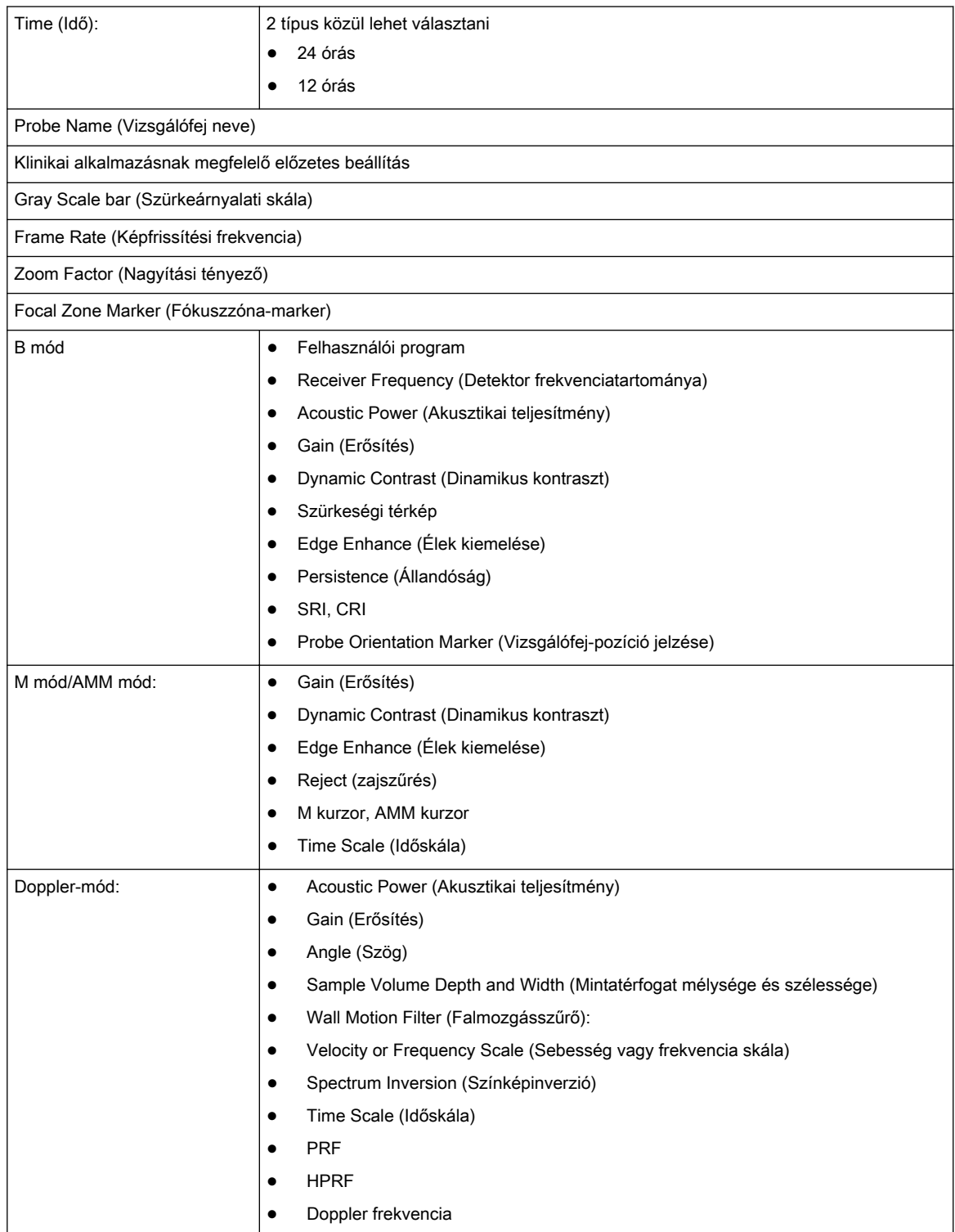

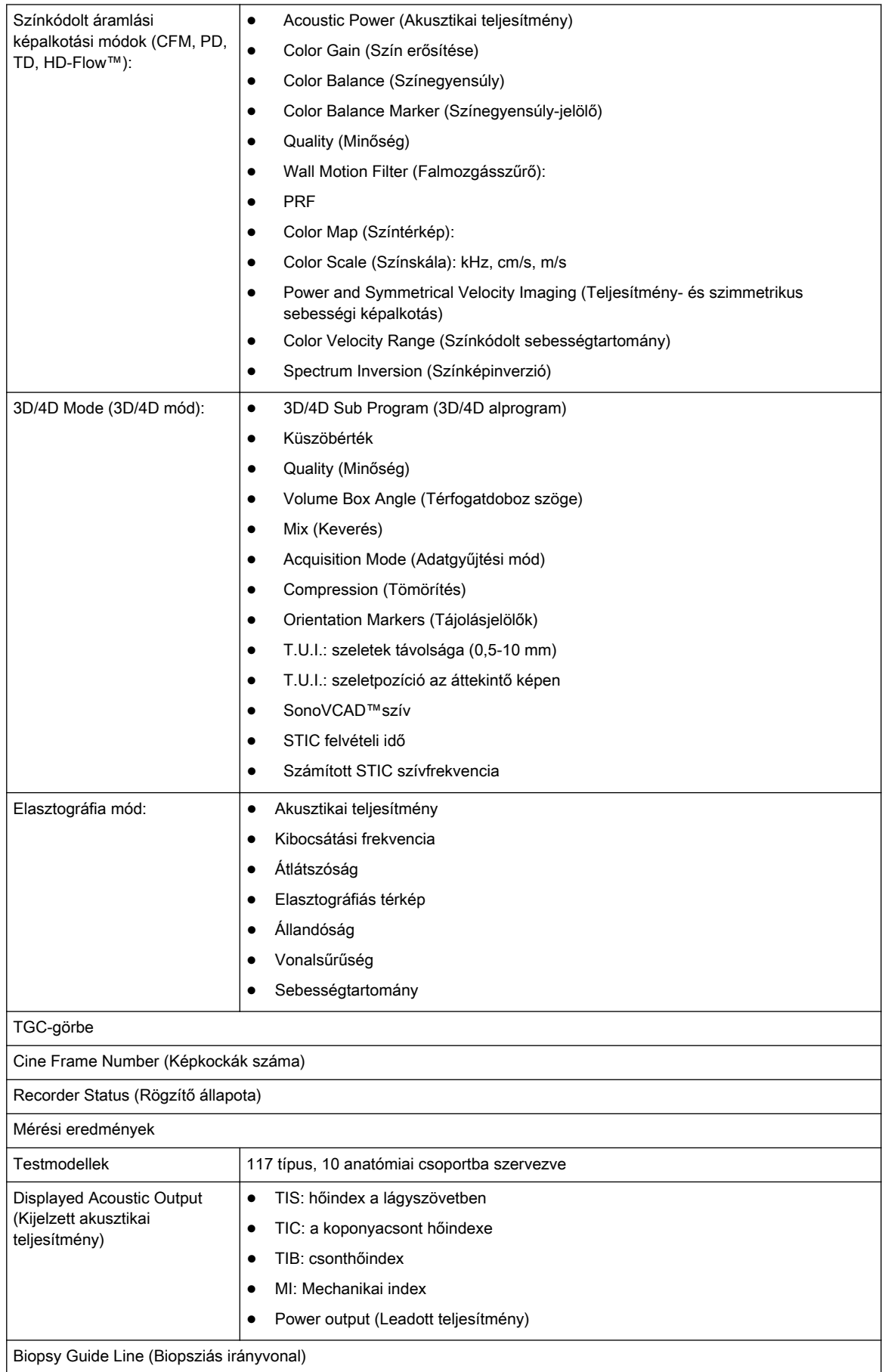

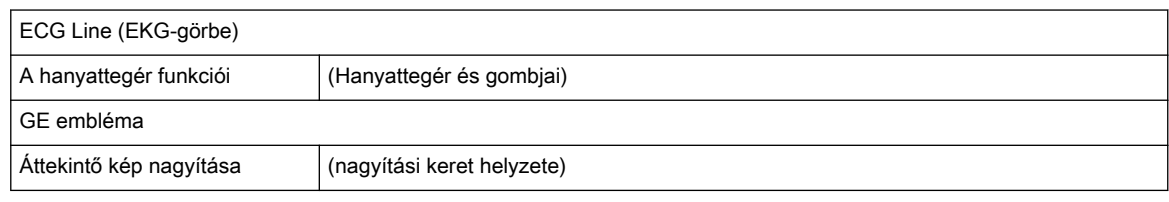

# 13.7 A rendszer standard funkciói

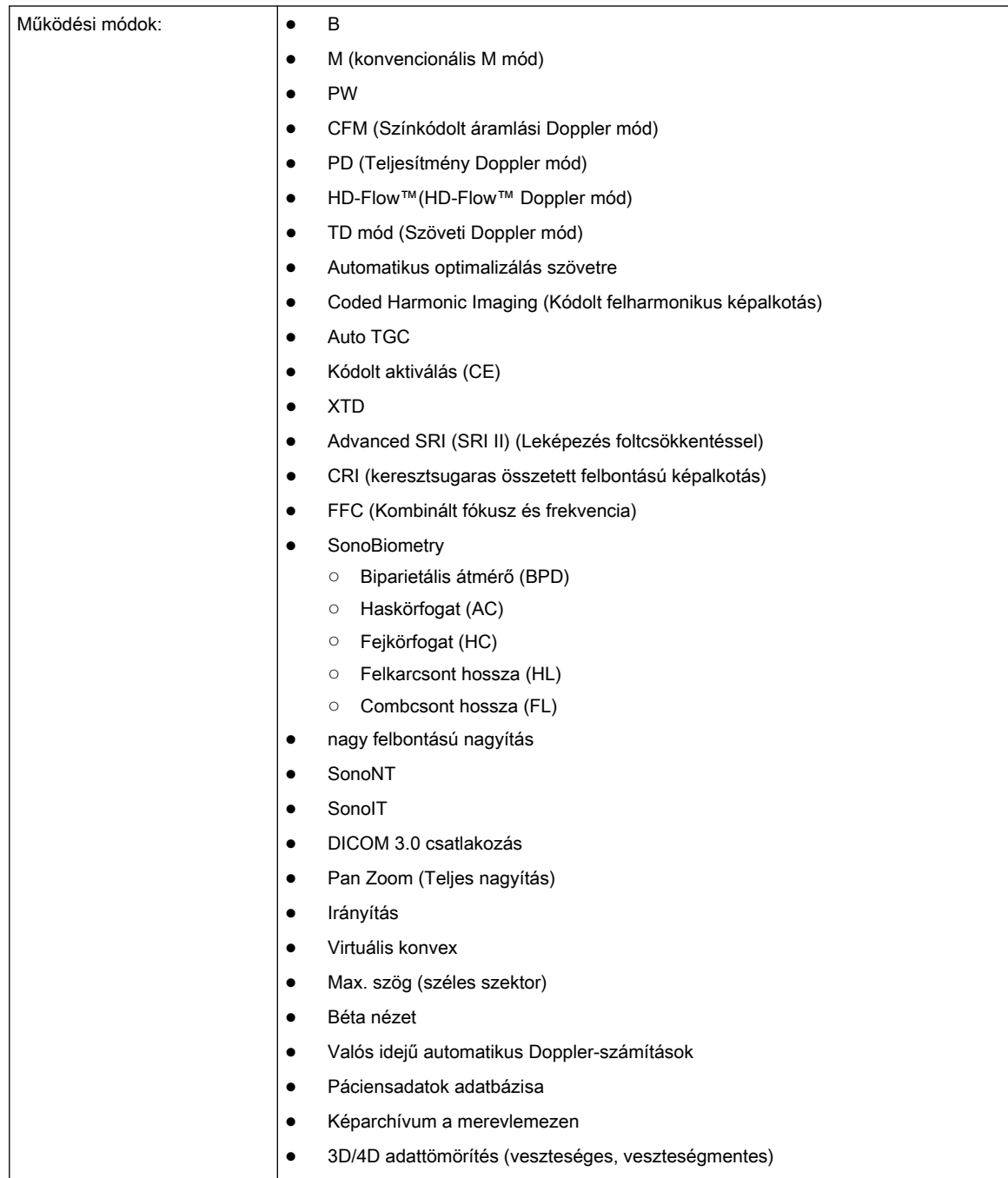

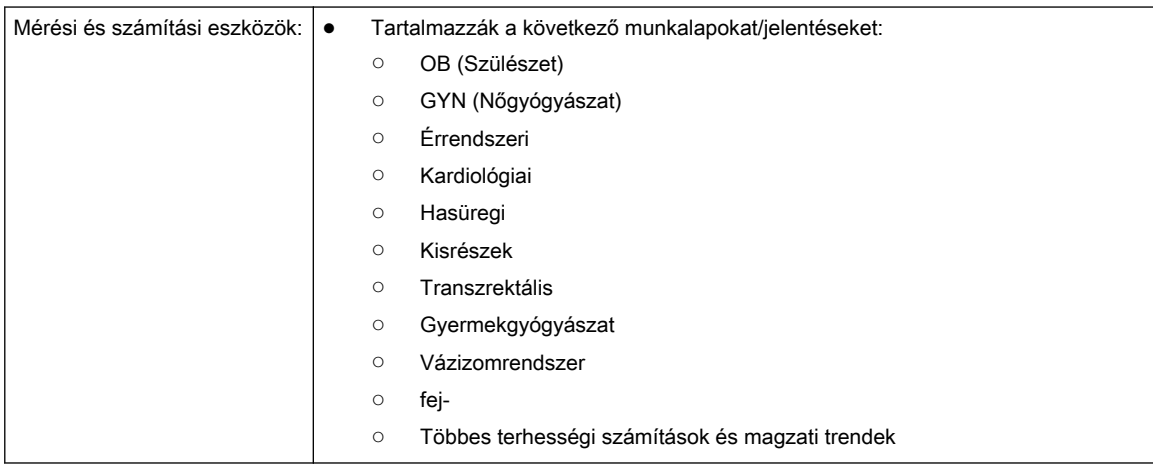

# 13.8 Rendszeropciók

### 13.8.1 Szoftveropciók

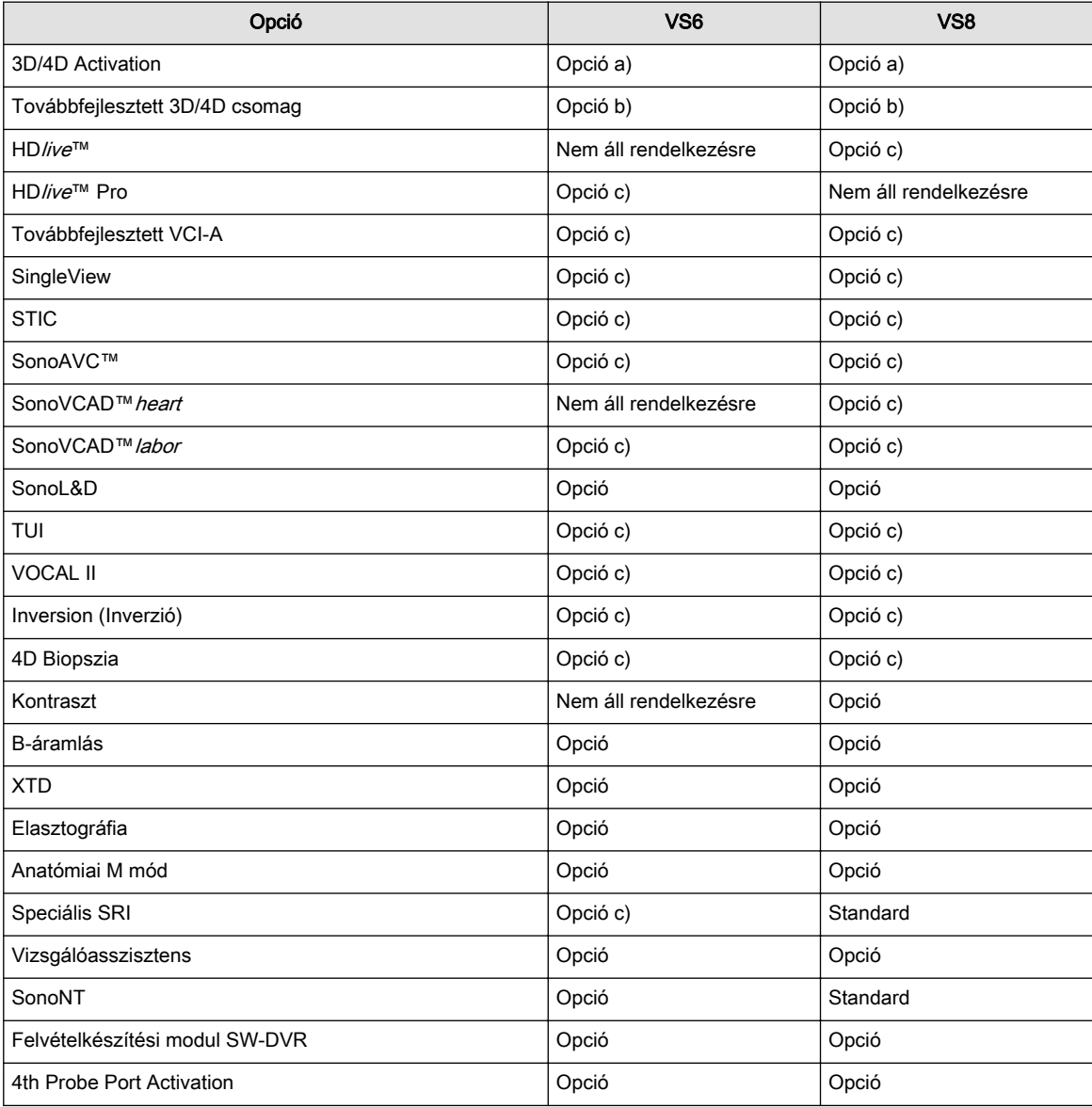

- Megjegyzés • Opció a) : Valós idejű 4D, Statikus 3D, SonoRenderlive
	- •Opció b) : 3D/4D Activation, TUI, Inversion, SingleView, 4D Biopsy
	- •Opció c) : Használható a 3D/4D Activation opcióval

### 13.9 Rendszerparaméterek

#### 13.9.1 Rendszerbeállítások

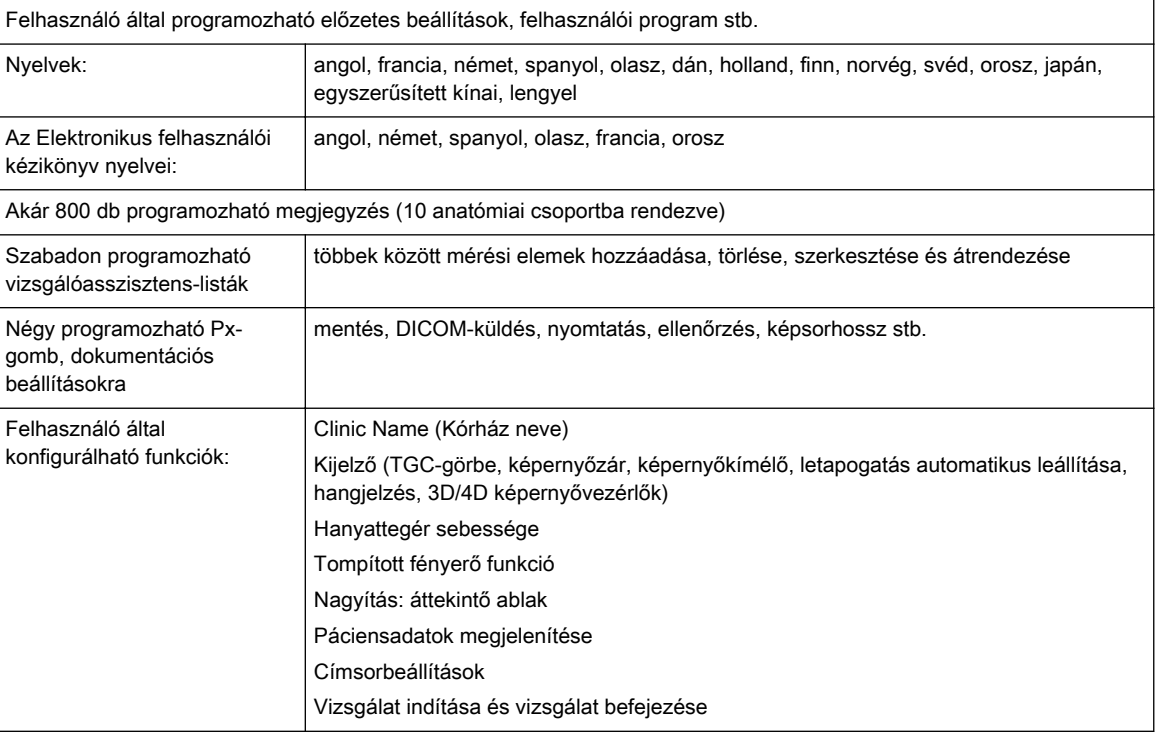

#### 13.9.2 Felhasználói előre beállított memória

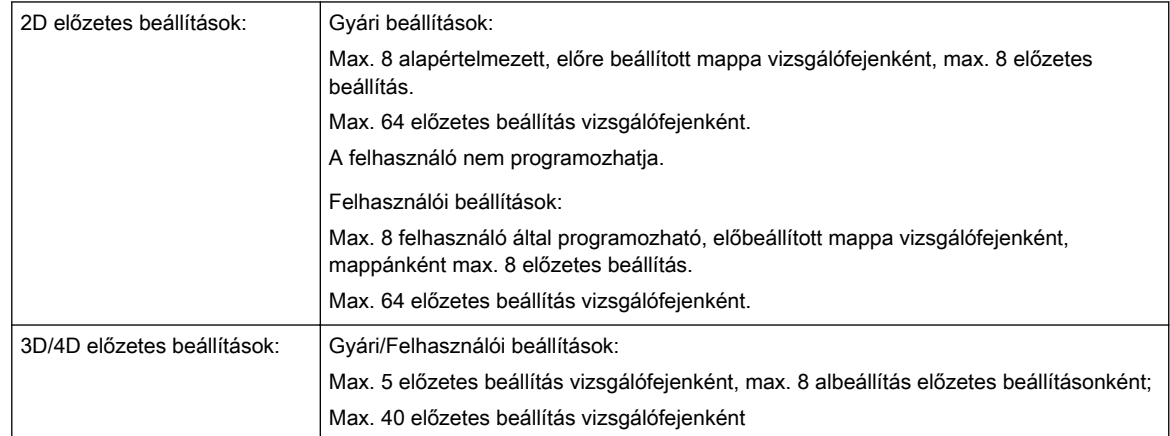

### 13.9.3 Measure Setup (Mérési beállítások)

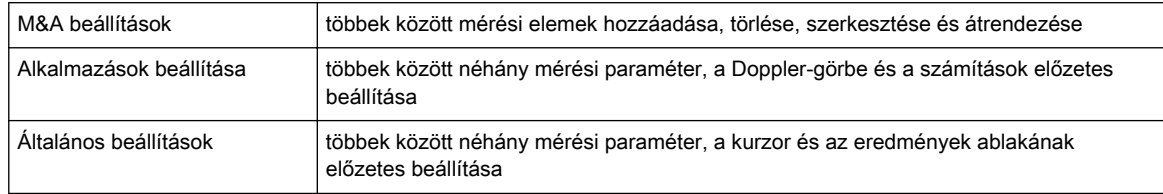

#### 13.9.4 Biopszia-beállítás

Felhasználó által programozható tűvezető vonalak

#### 13.9.5 Előfeldolgozás

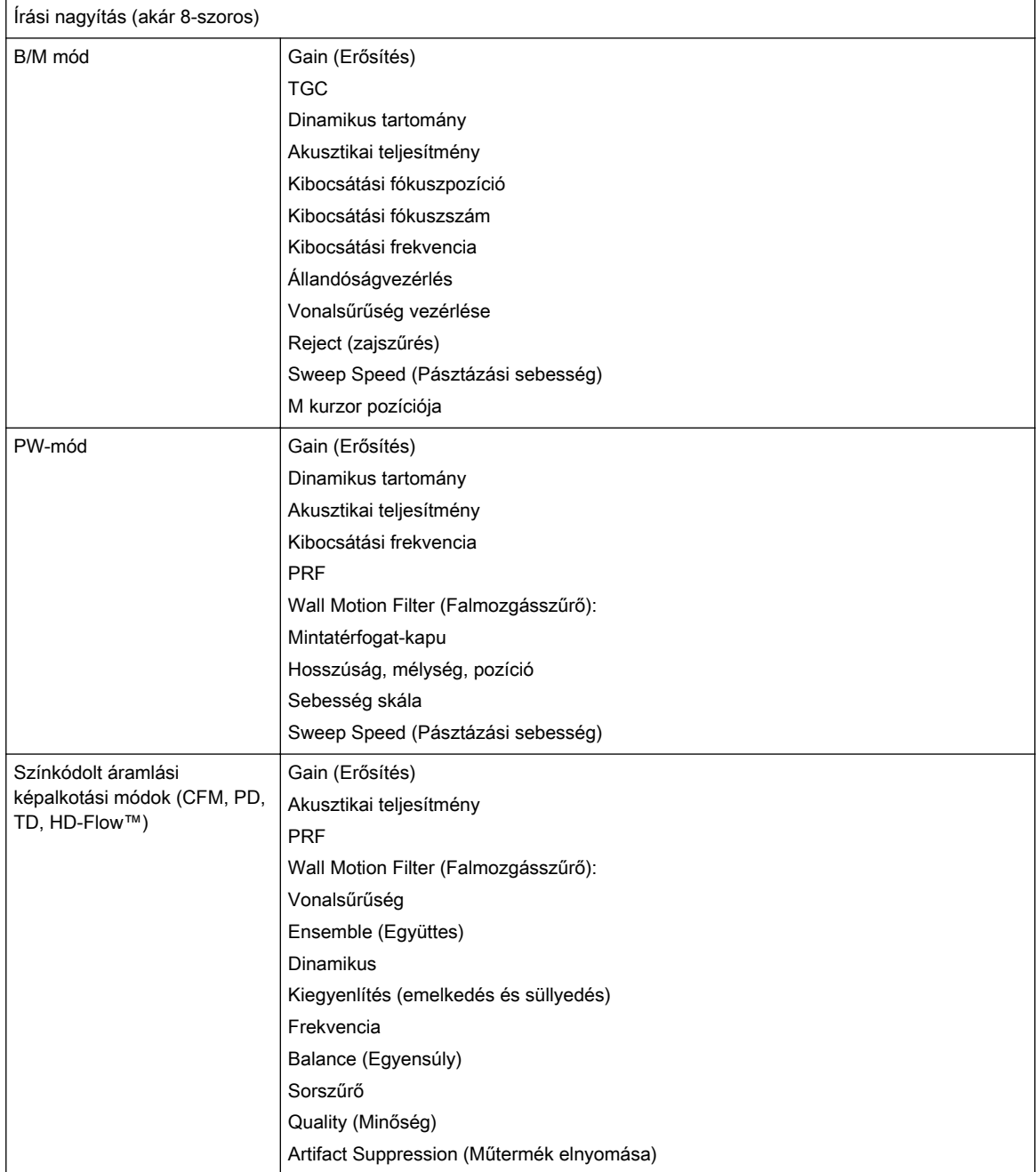

### 13.9.6 Utófeldolgozás

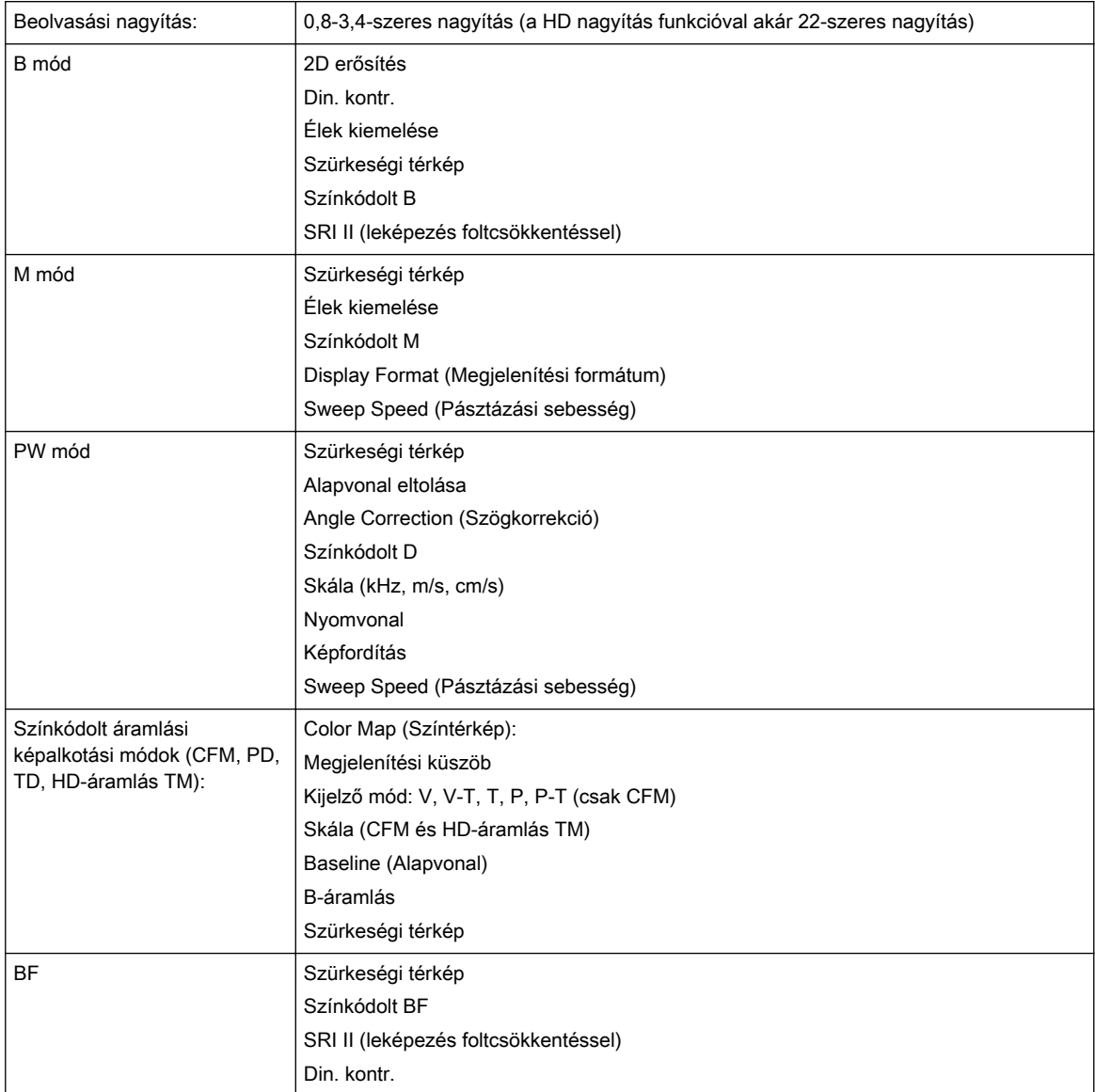

### 13.9.7 Képfeldolgozás és -megjelenítés

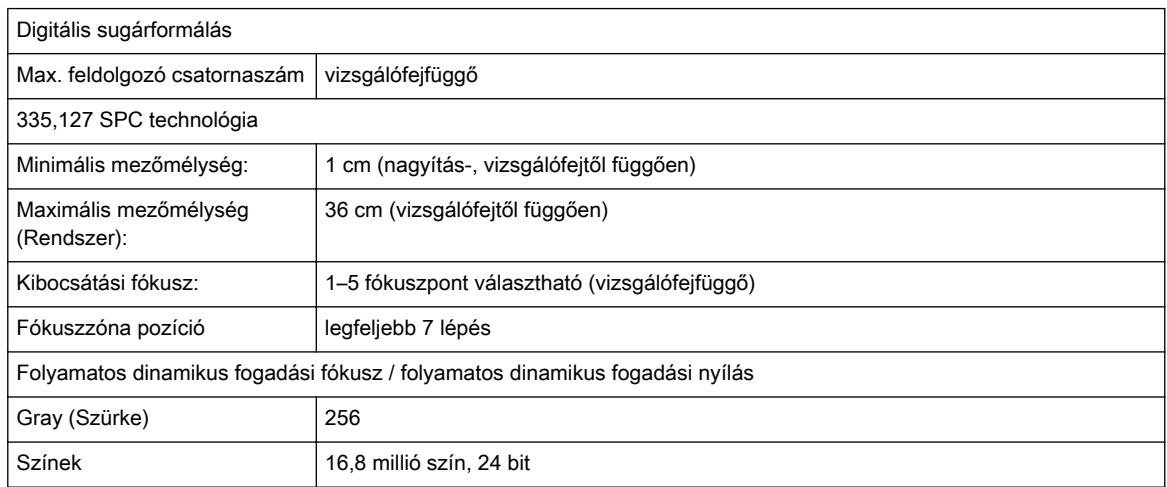

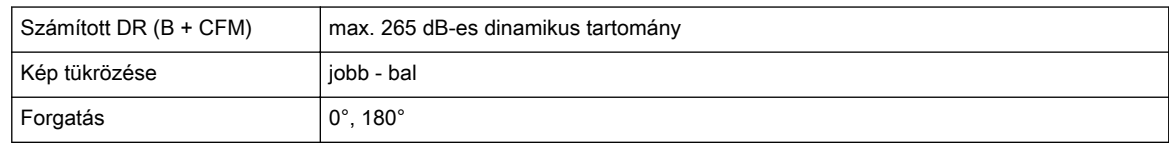

### 13.9.8 2D KÉPSOR funkciók/hossz

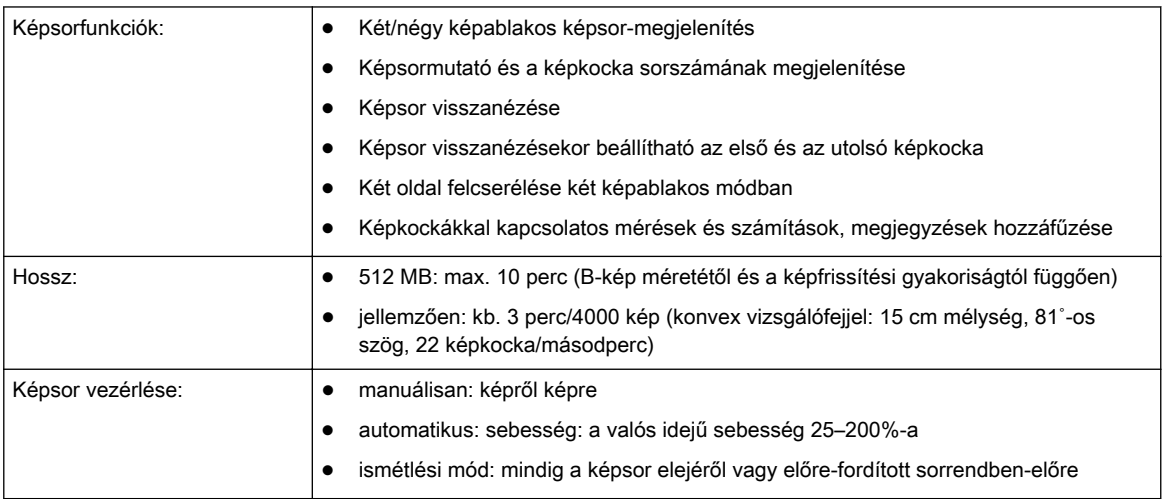

### 13.9.9 Képek/térfogatok tárolása (archívum)

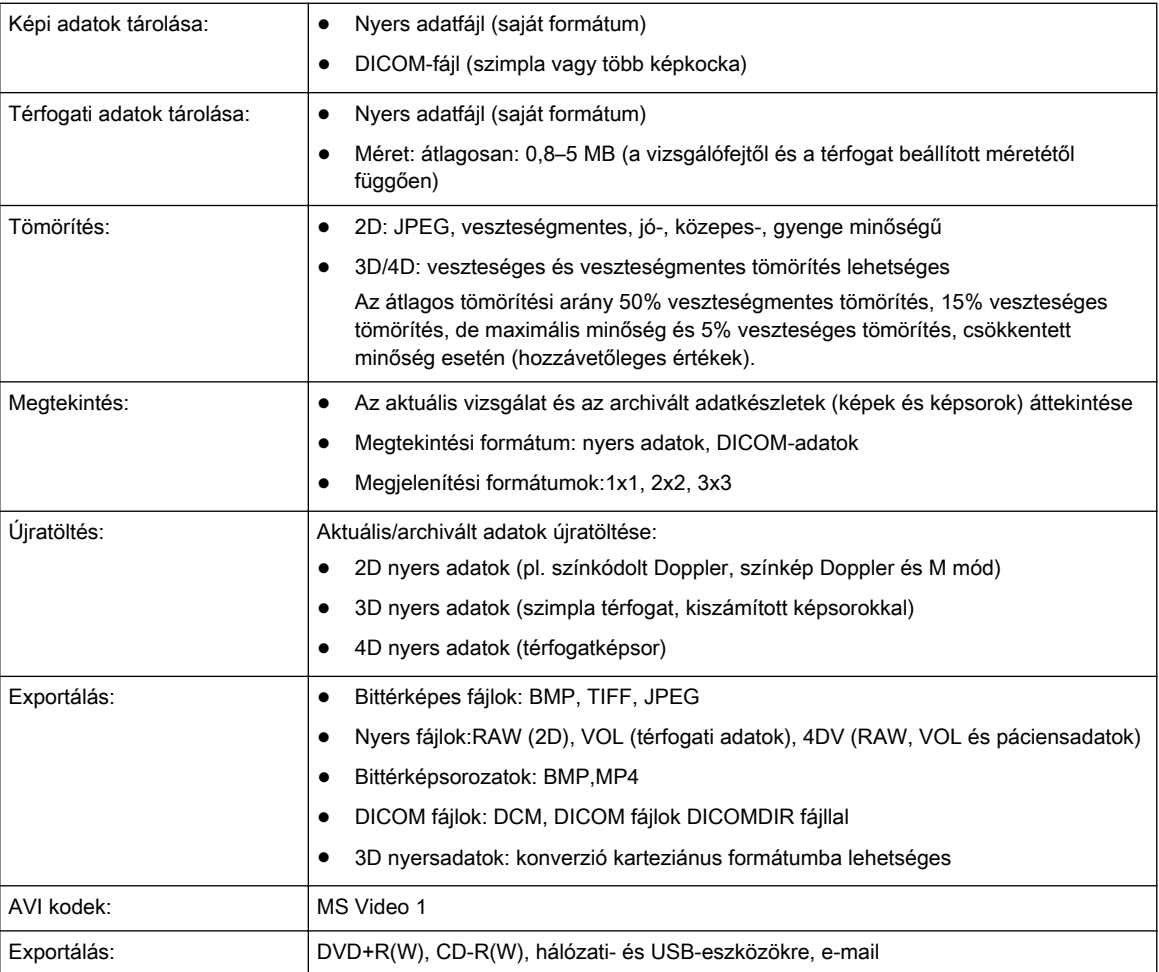

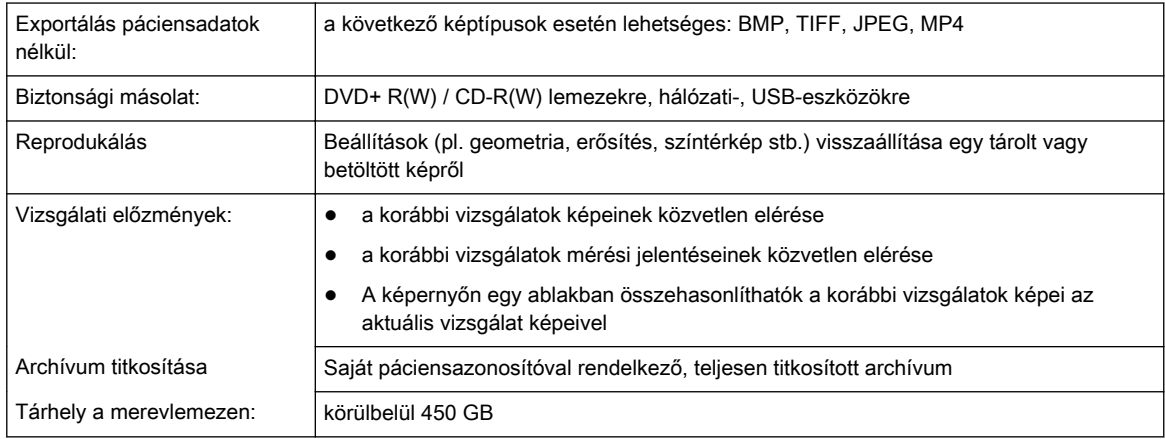

#### 13.9.10 Kapcsolat

- Ethernet hálózati kapcsolat
- USB-port USB-eszközök számára
- WLAN hálózati kapcsolat
- SIM kártya modem. Nem minden országban érhető el
- DICOM-támogatás (opcionális):
	- Megerősítés
	- Print (Nyomtatás)
	- Tárolás
	- Modalitás munkalista
	- Strukturált jelentéskészítő
	- Tárolás megerősítése
	- MPPS (Modality Performed Procedure Step, modalitás által végzett műveleti lépés)
	- Media Exchange
	- Hálózaton kívüli / mobil tárolási sor
	- Lekérés/betöltés

# 13.10 Letapogatási paraméterek

#### 13.10.1 B mód

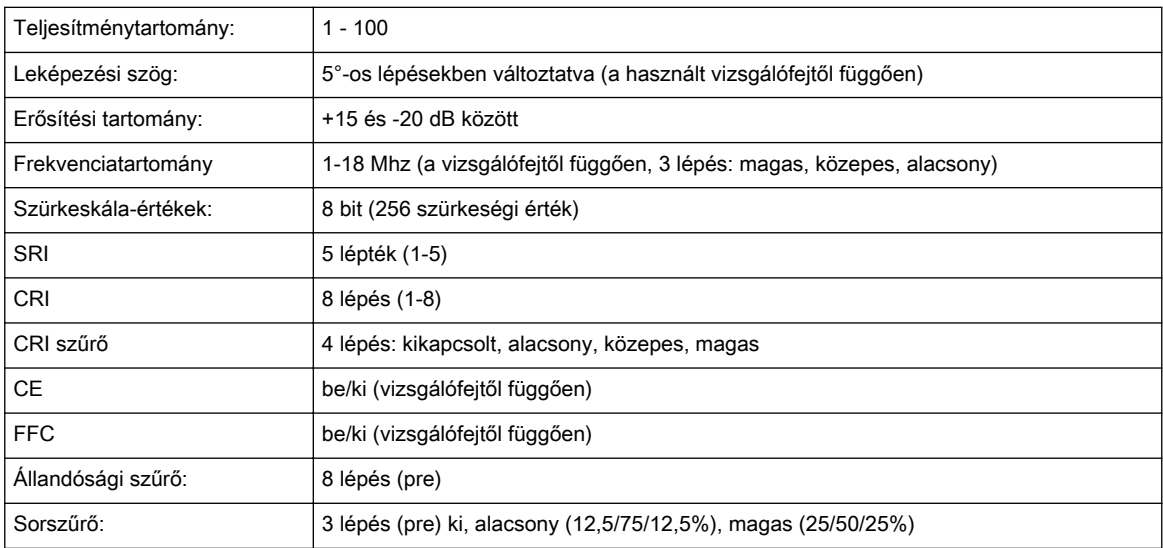

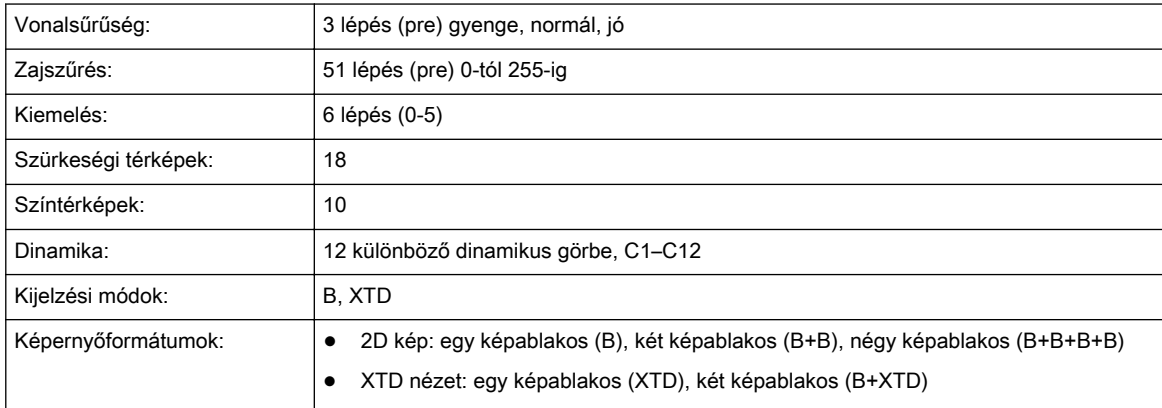

### 13.10.2 M mód

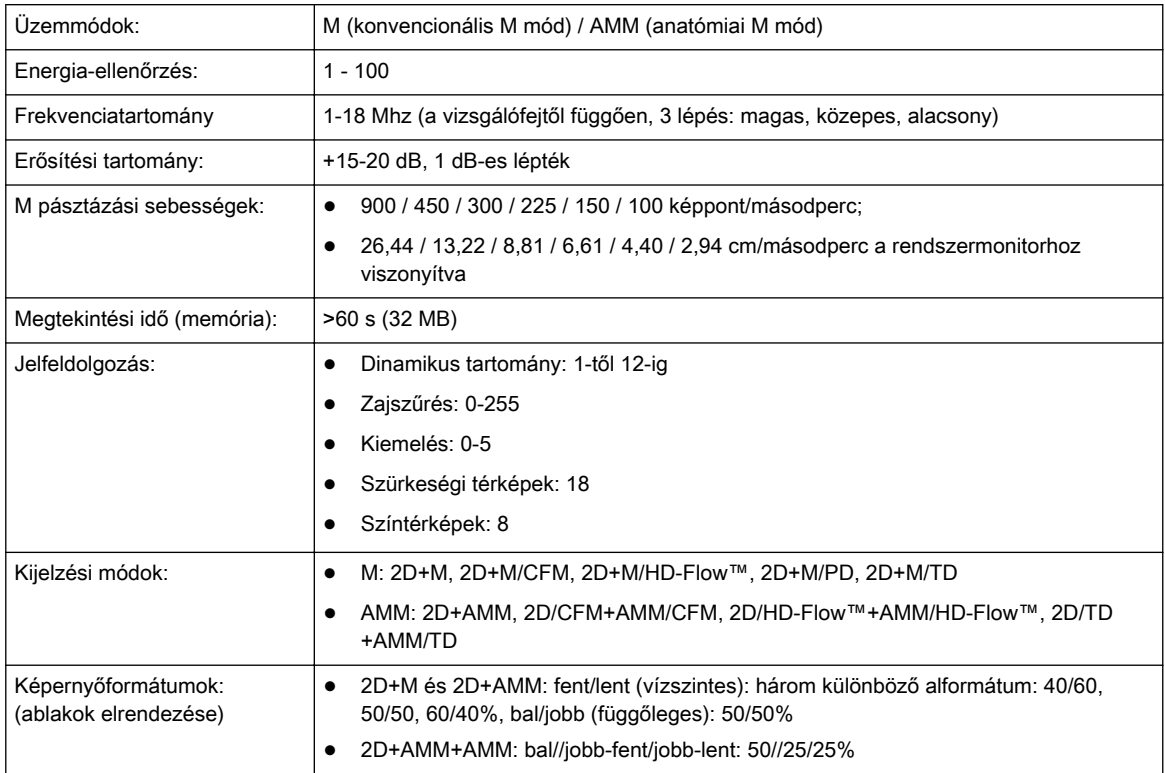

### 13.10.3 M-CFM mód

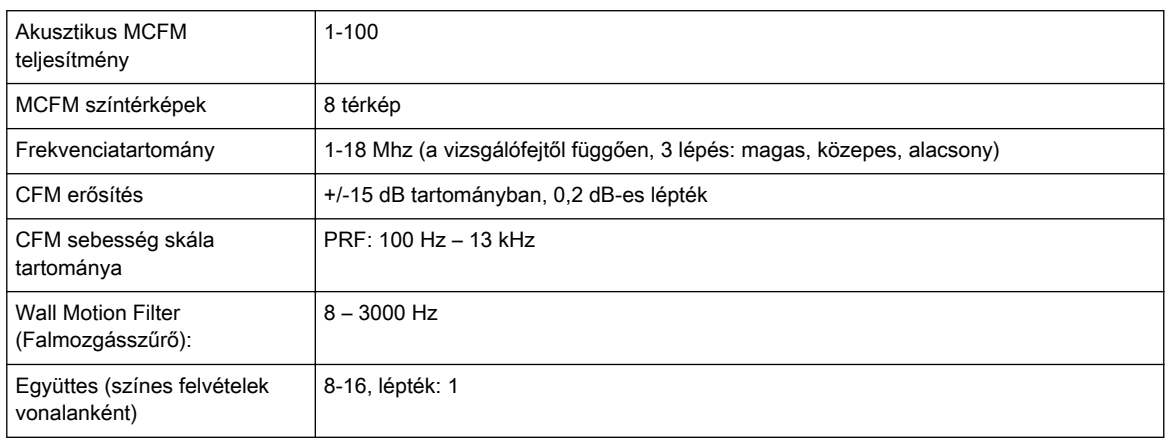

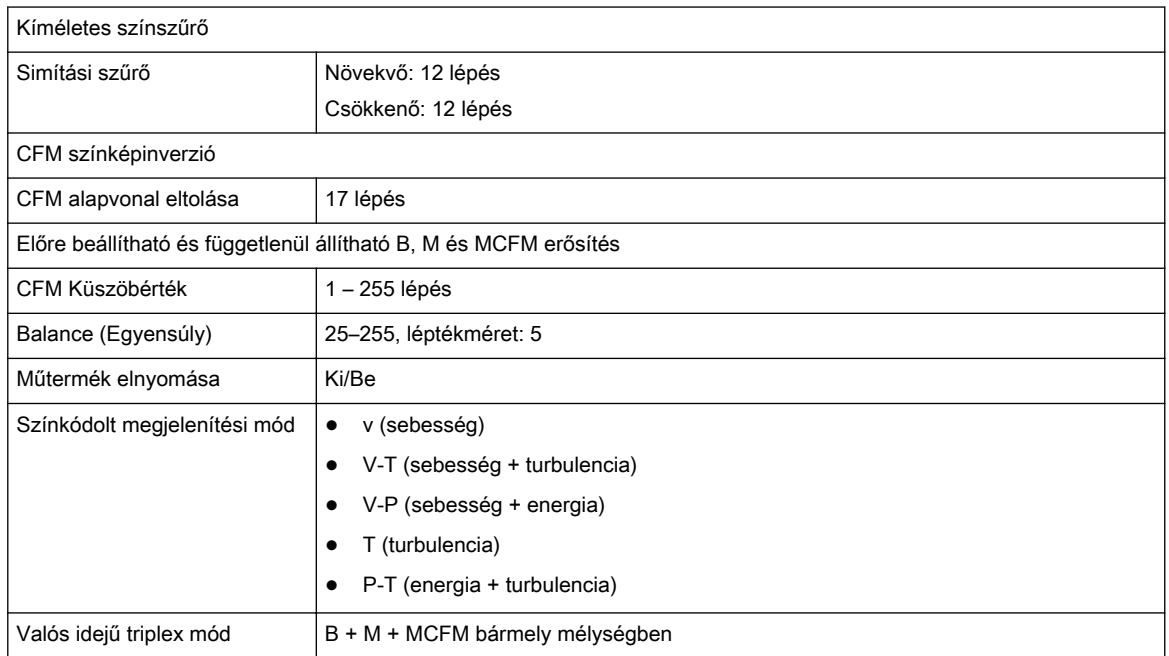

### 13.10.4 Színkép Doppler PW/CW

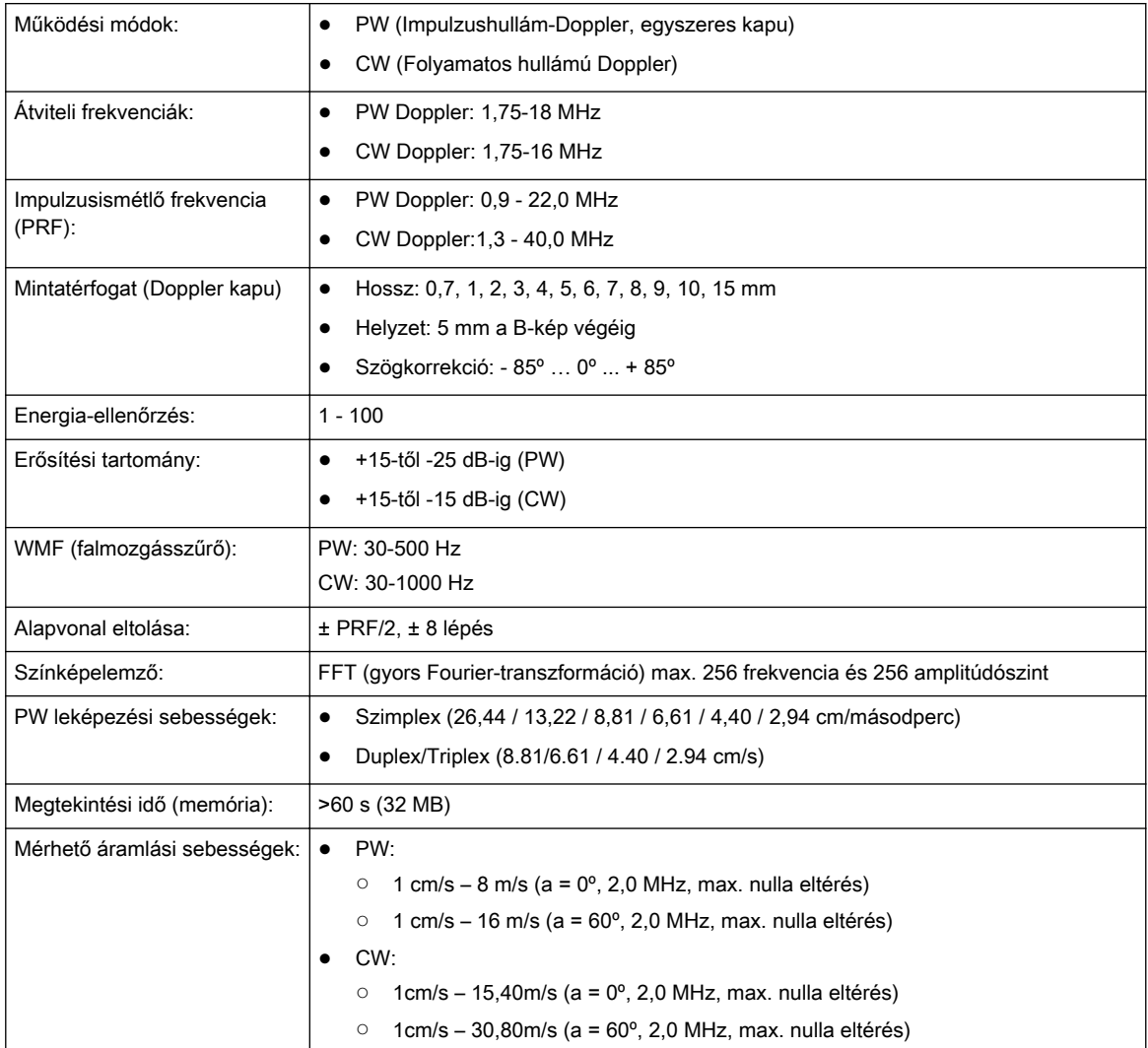

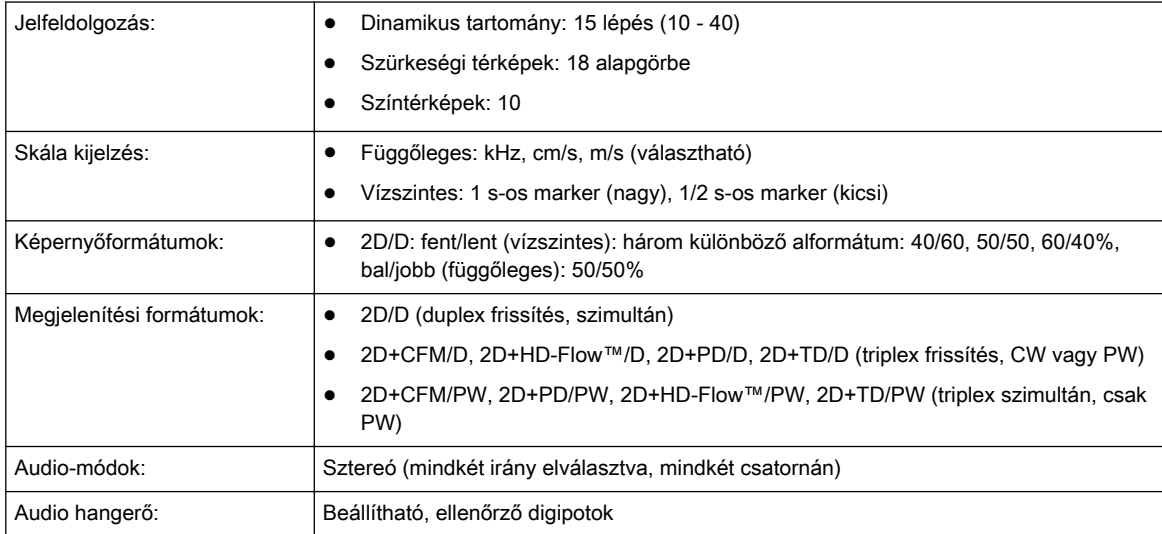

### 13.10.5 Színkódolt Doppler

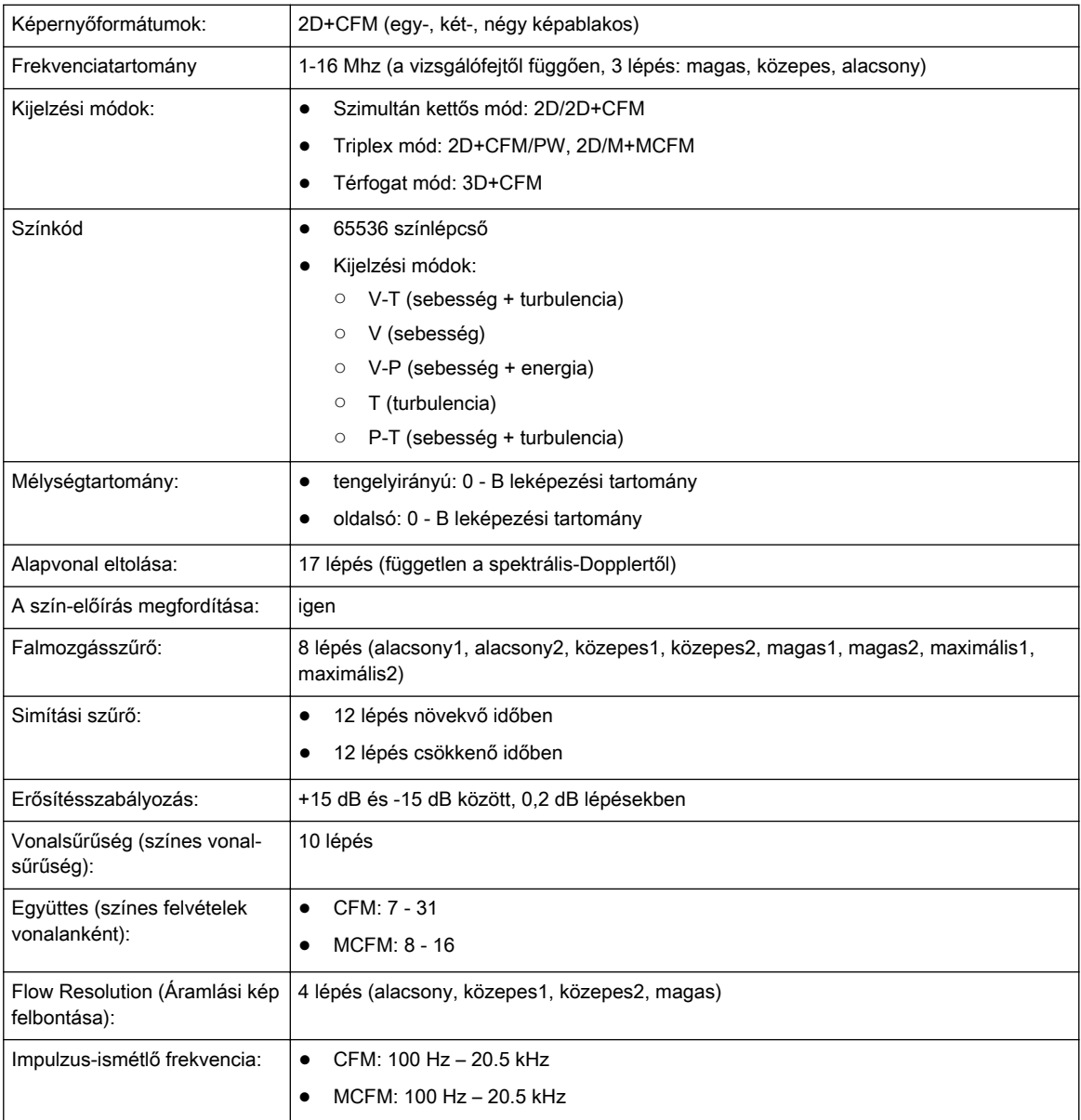

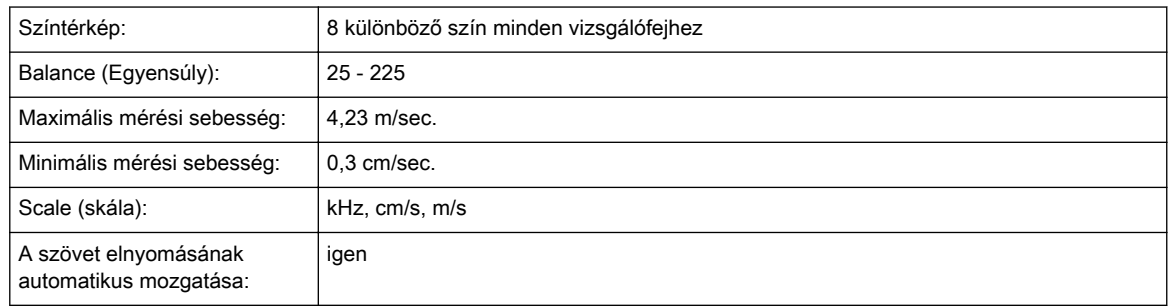

### 13.10.6 Teljesítmény Doppler

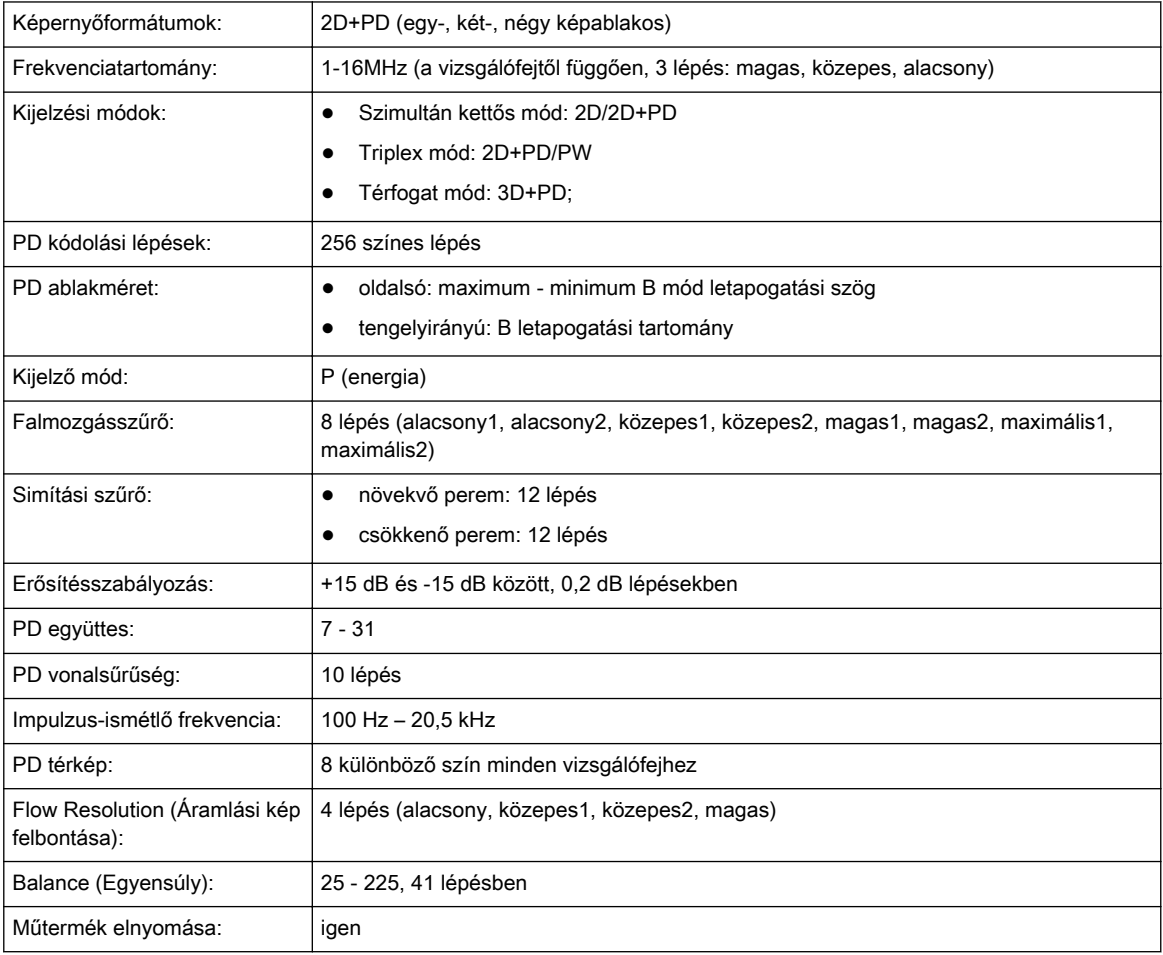

### 13.10.7 HD-Flow™ mód (HDF):

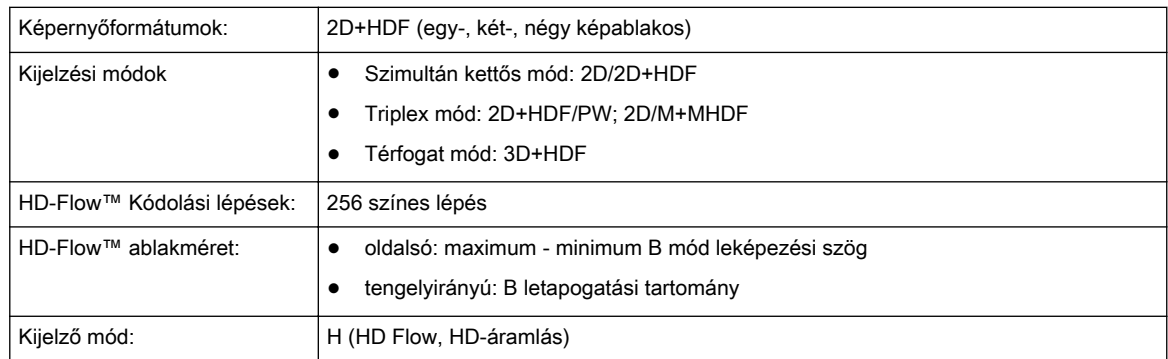

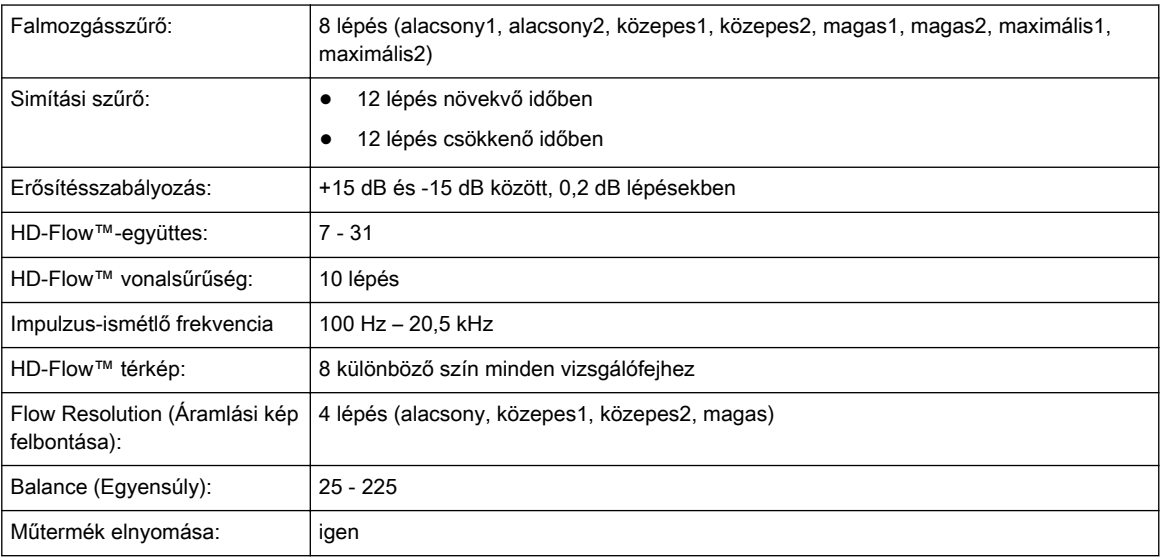

# 13.10.8 Szöveti Doppler mód (TD)

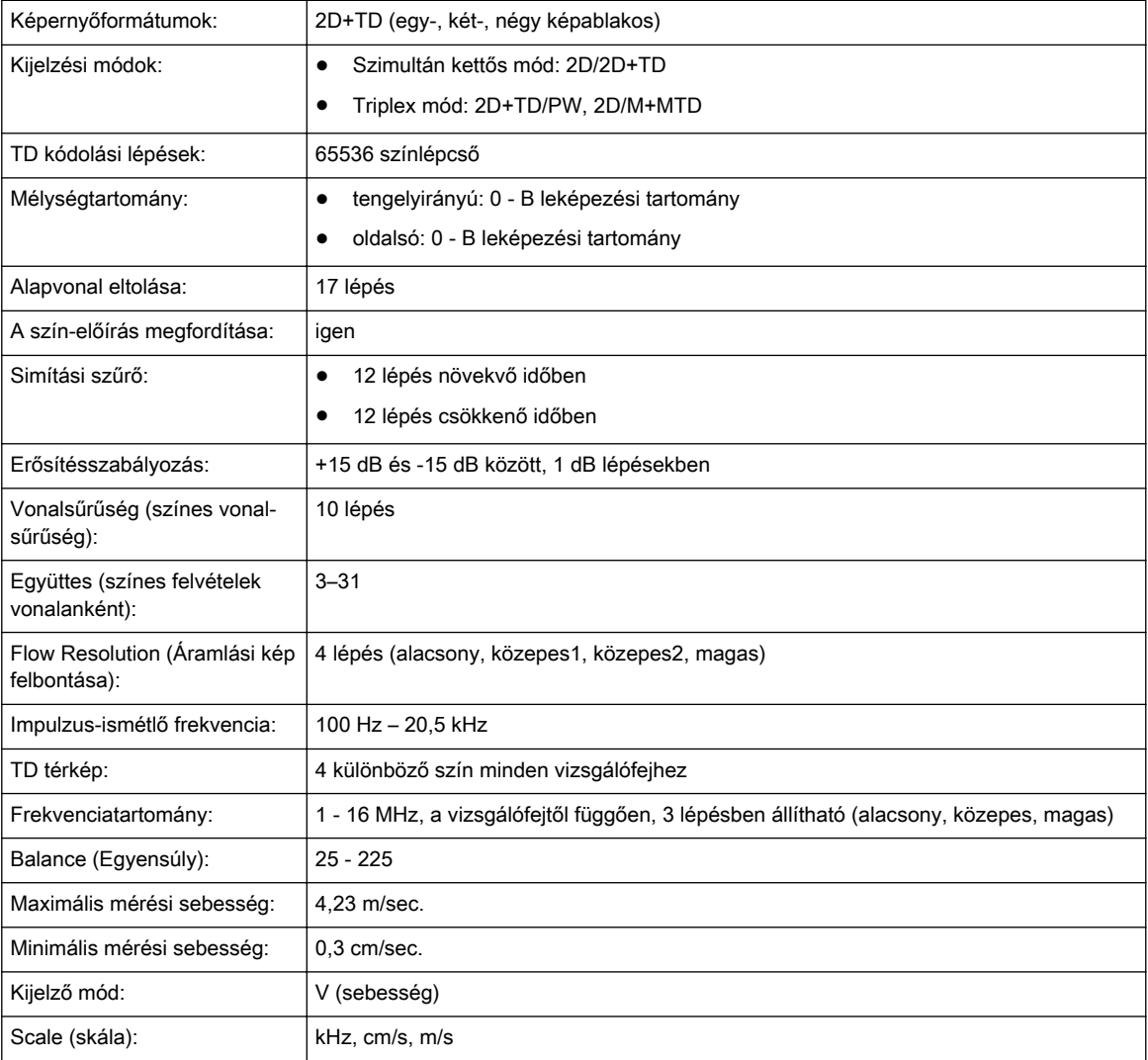

# 13.10.9 Térfogat-leképezési modul

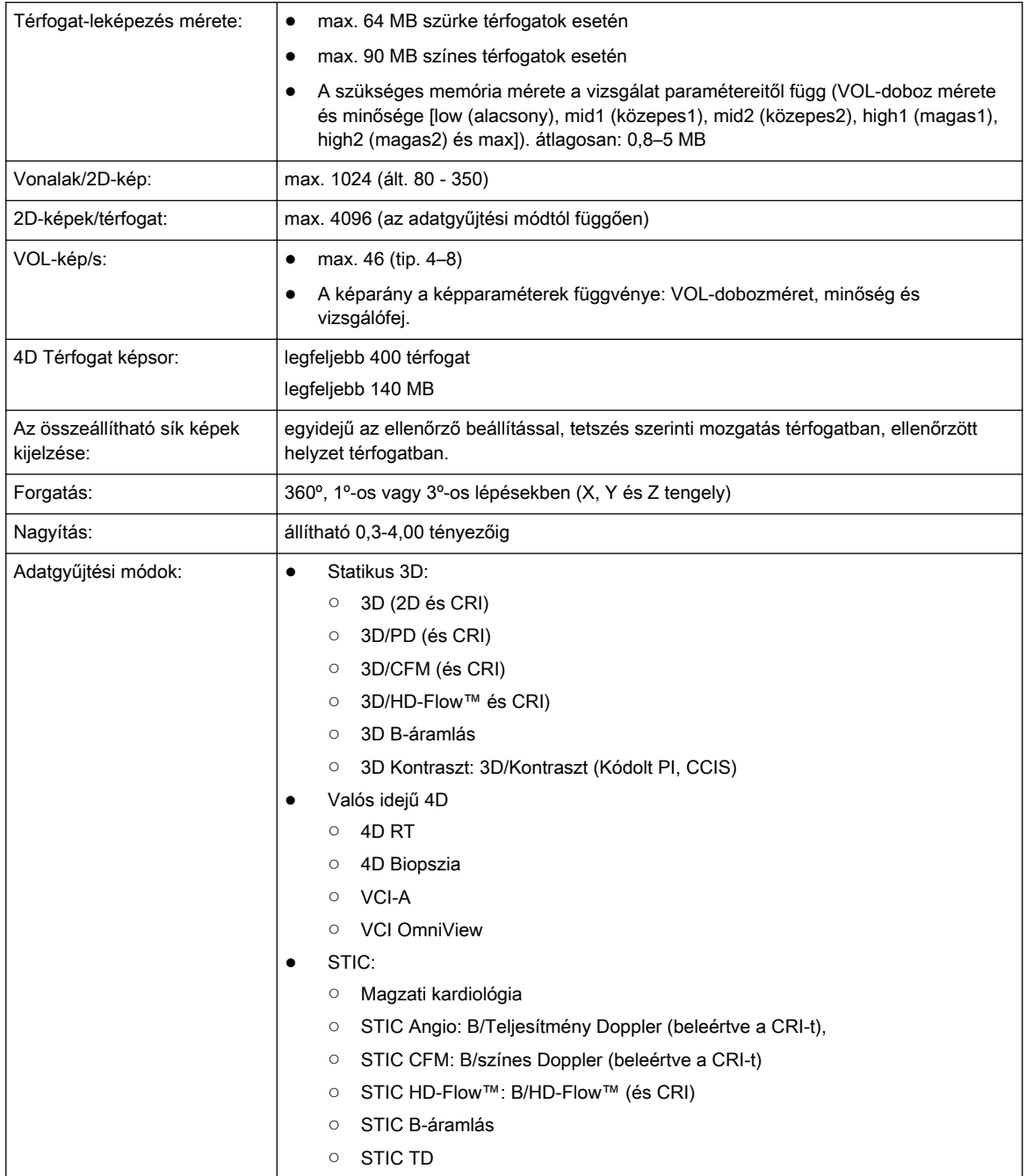

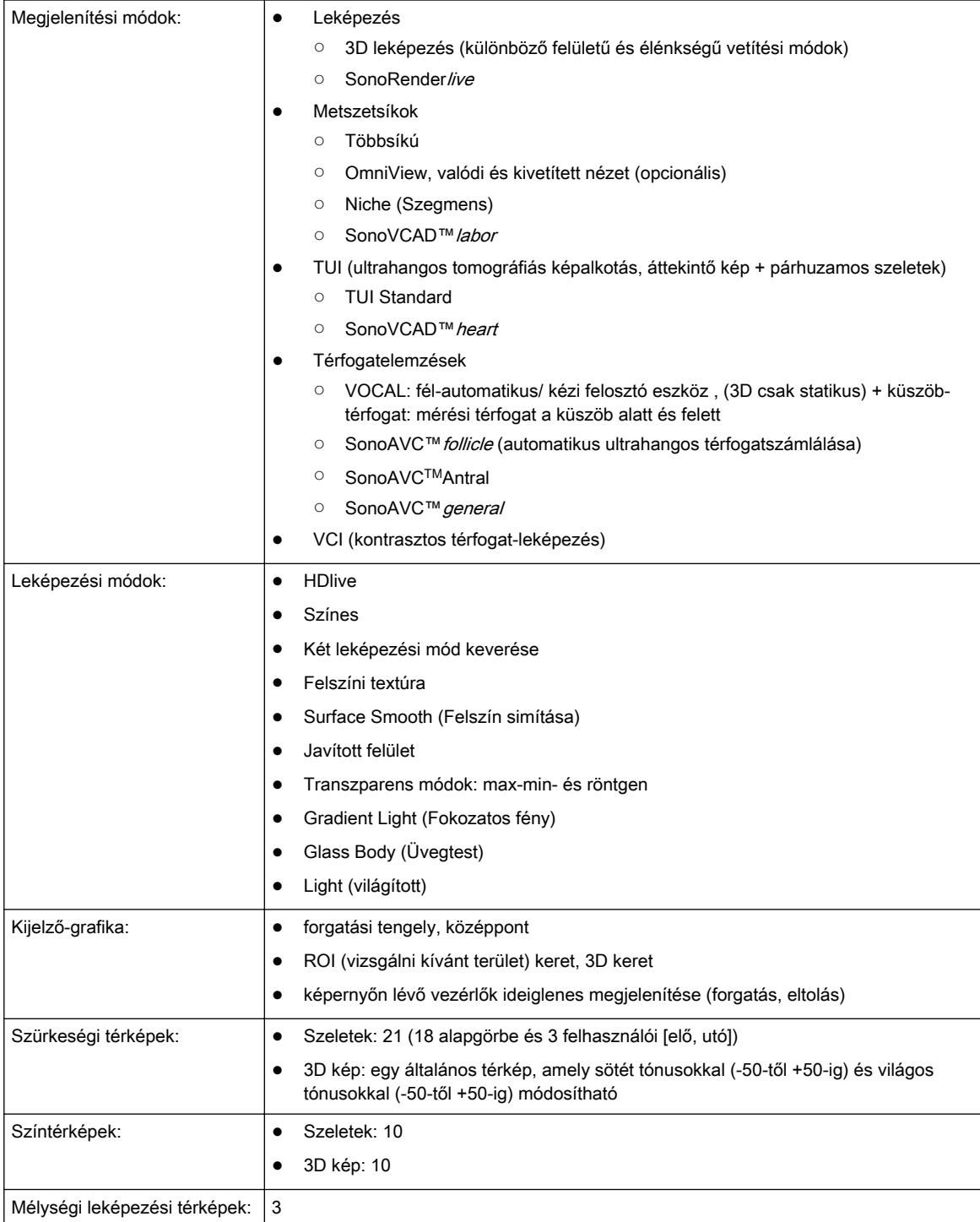

# 13.10.10 BF (B-áramlás)

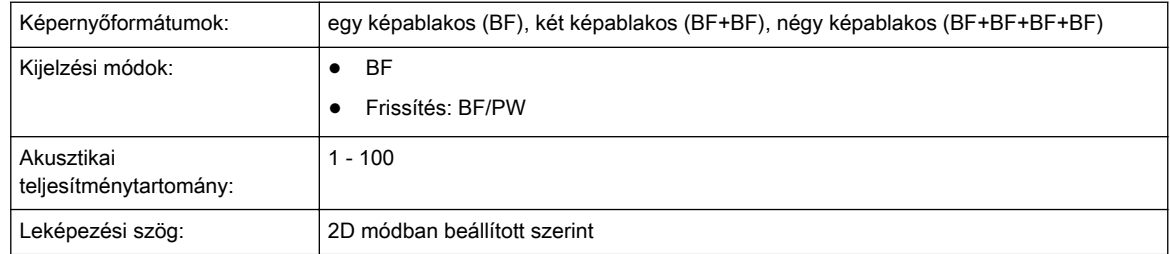

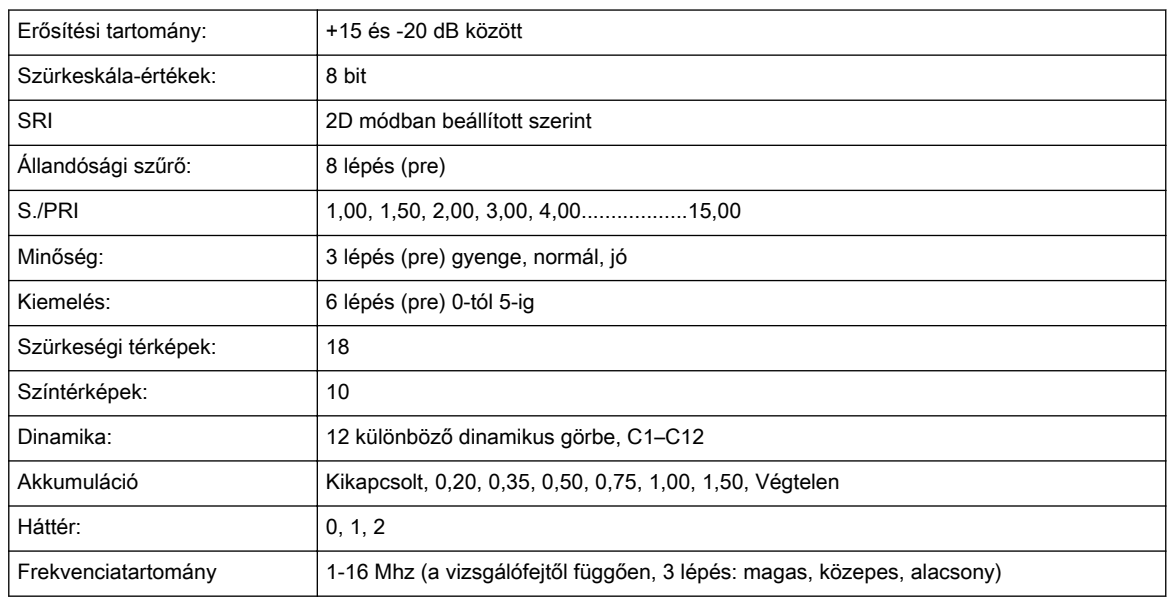

## 13.10.11 Kontraszt(anyag)

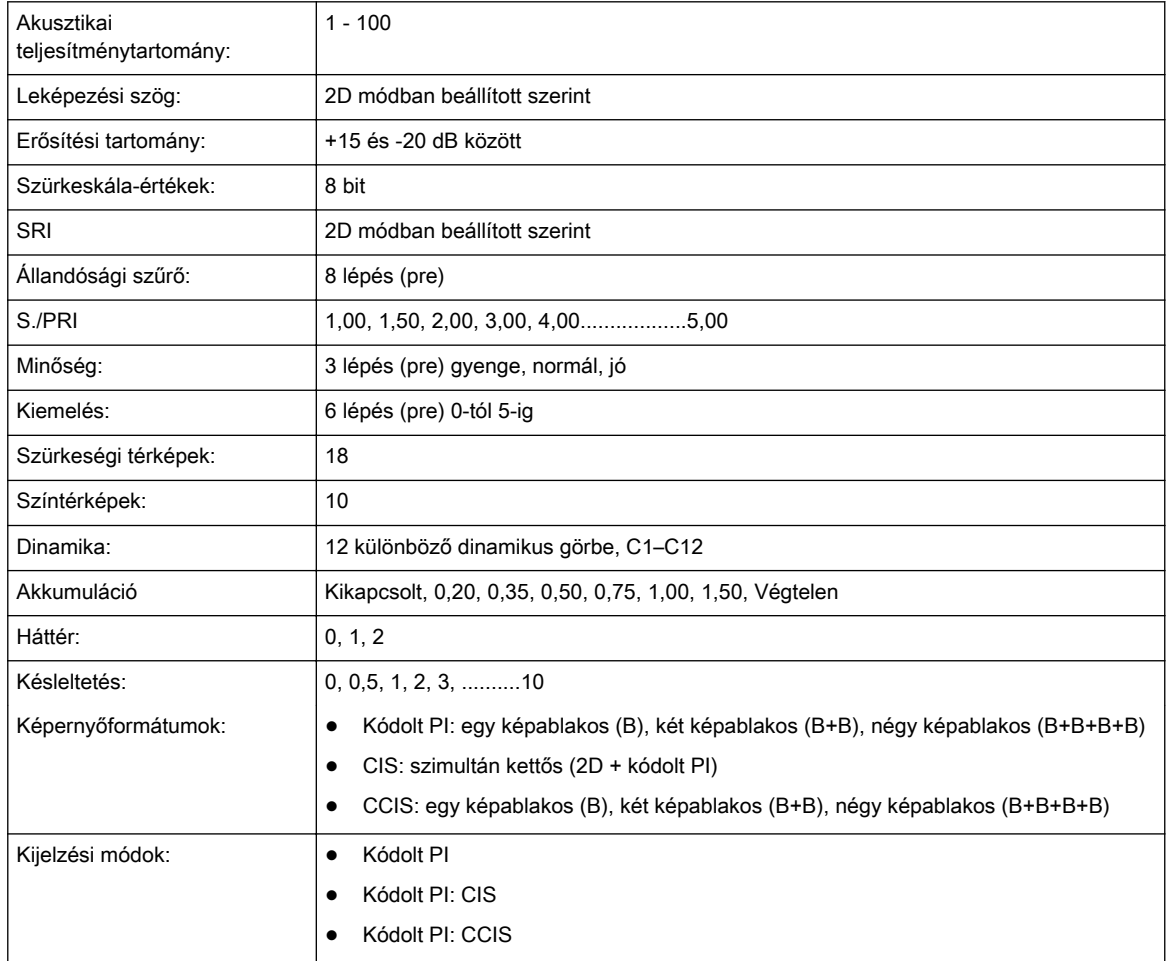

### 13.10.12 Elasztográfia

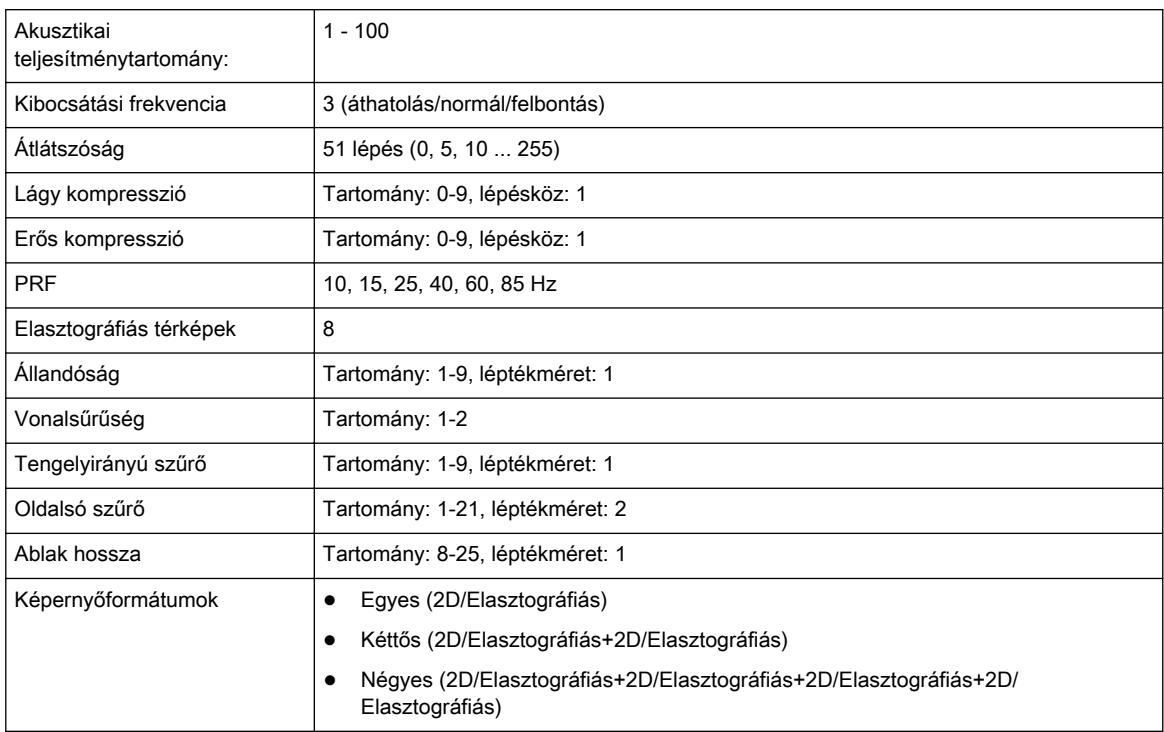

# 13.11 Általános mérések, mérések és számítások

### 13.11.1 Általános mérések

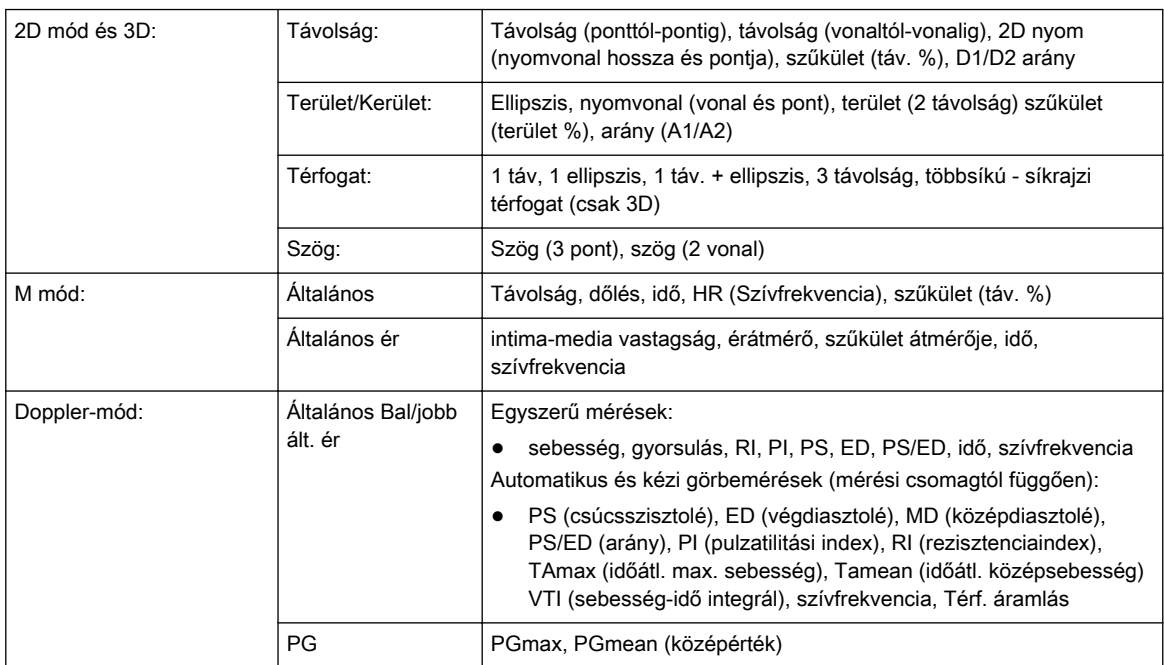

### 13.11.2 Számítások

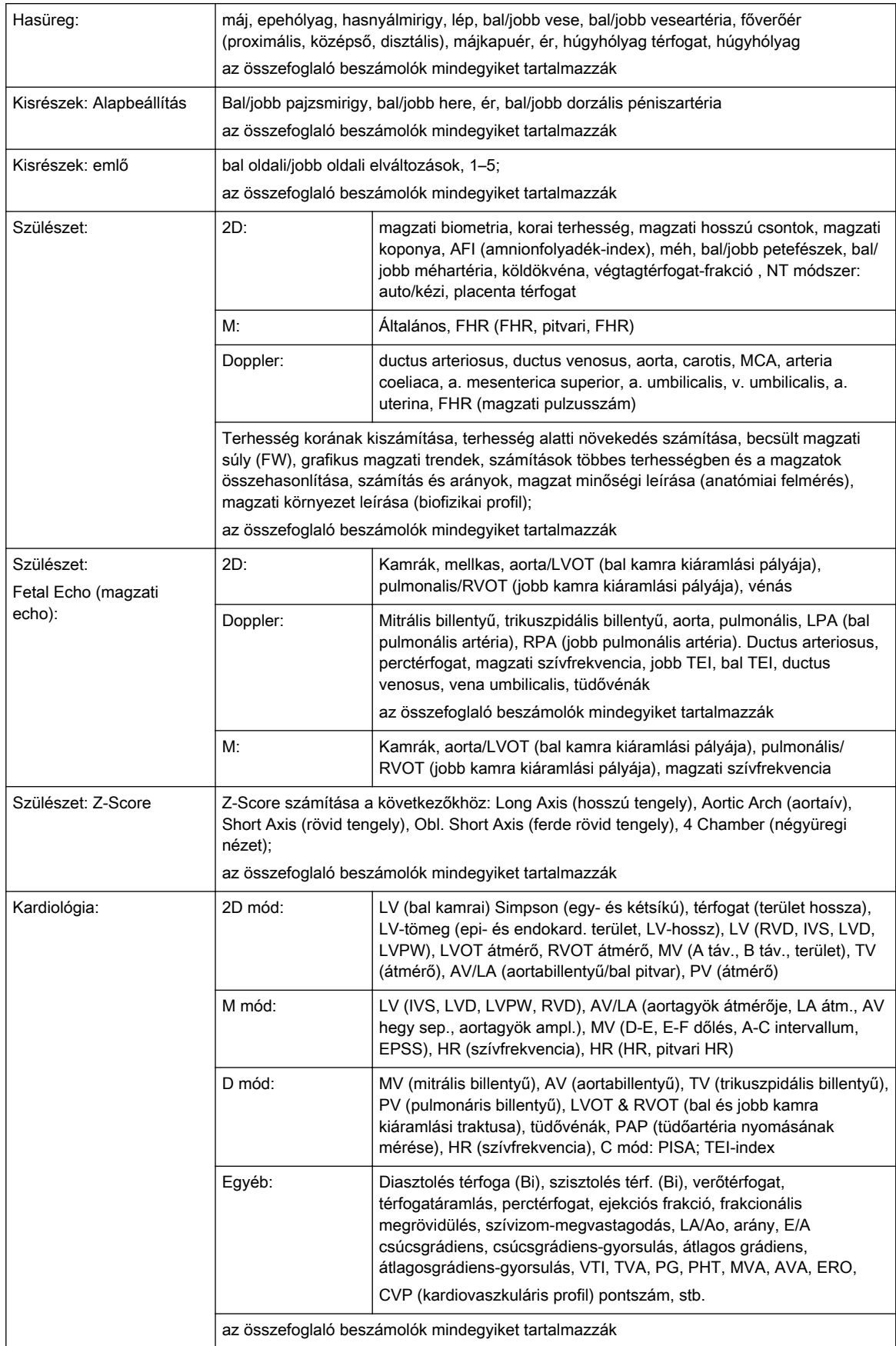

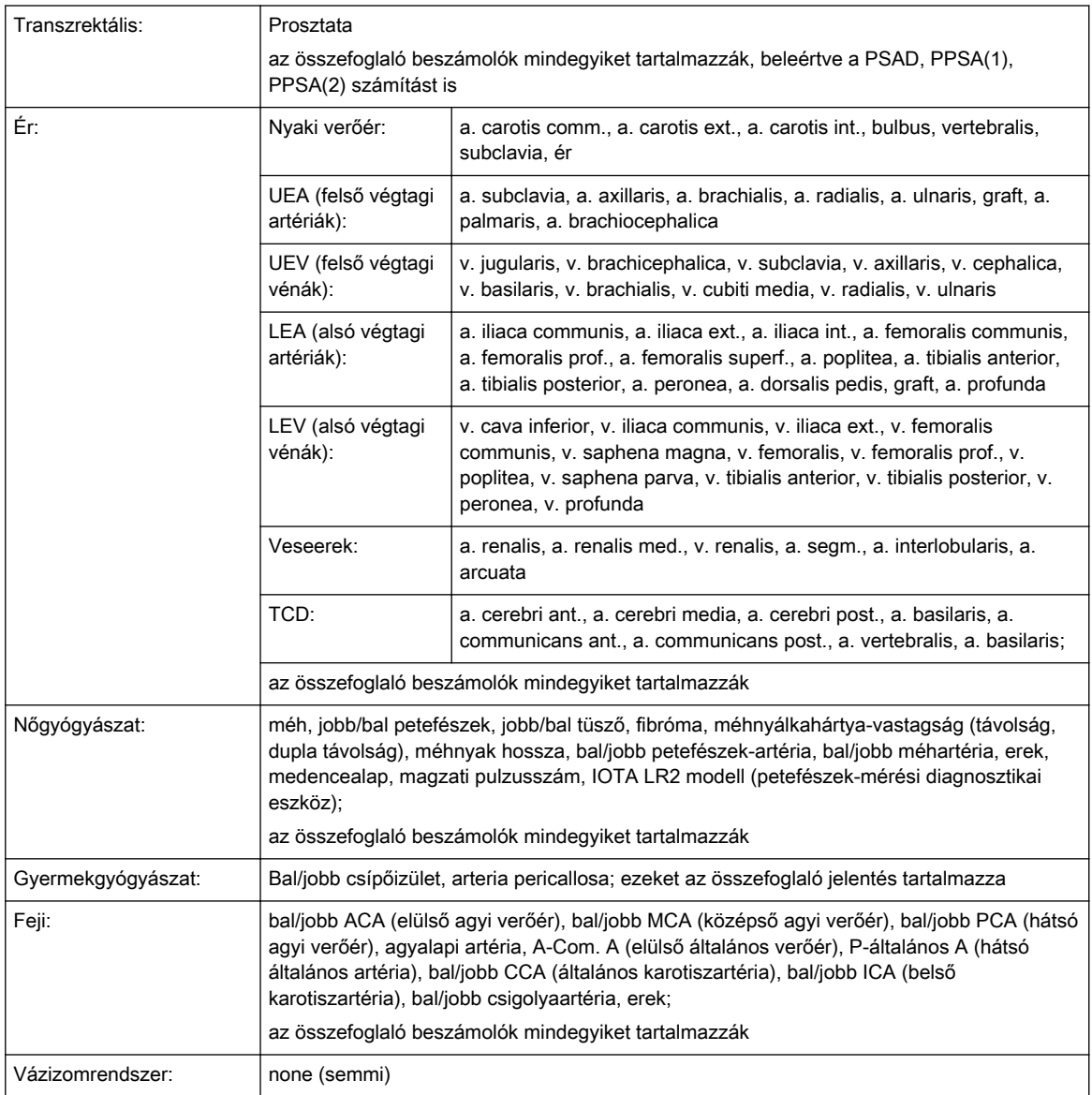

# 13.11.3 OB Tables (Szülészeti táblázatok)

#### "Kor" táblázatok:

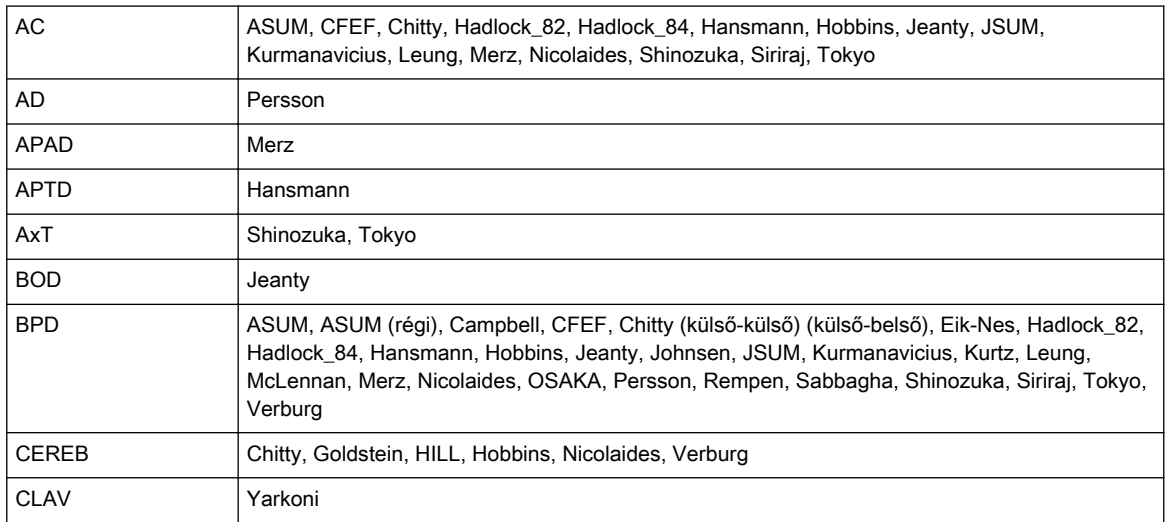

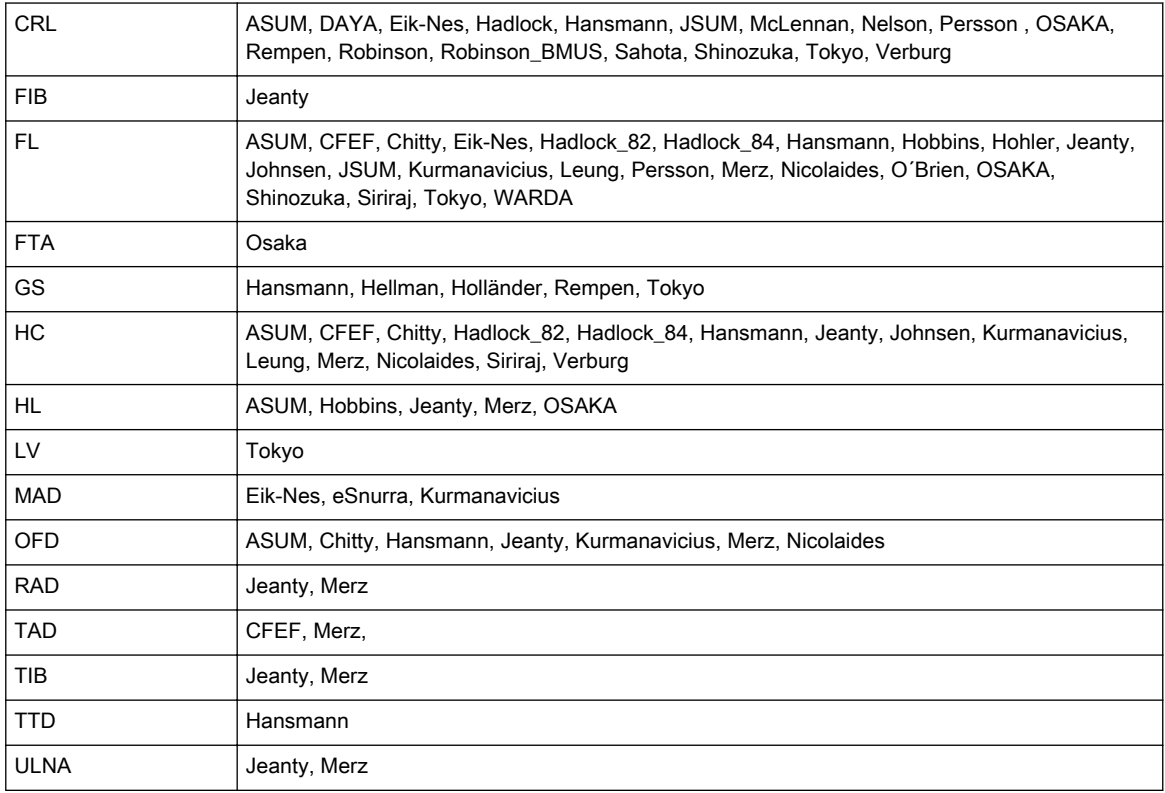

#### "Növekedési" táblázatok:

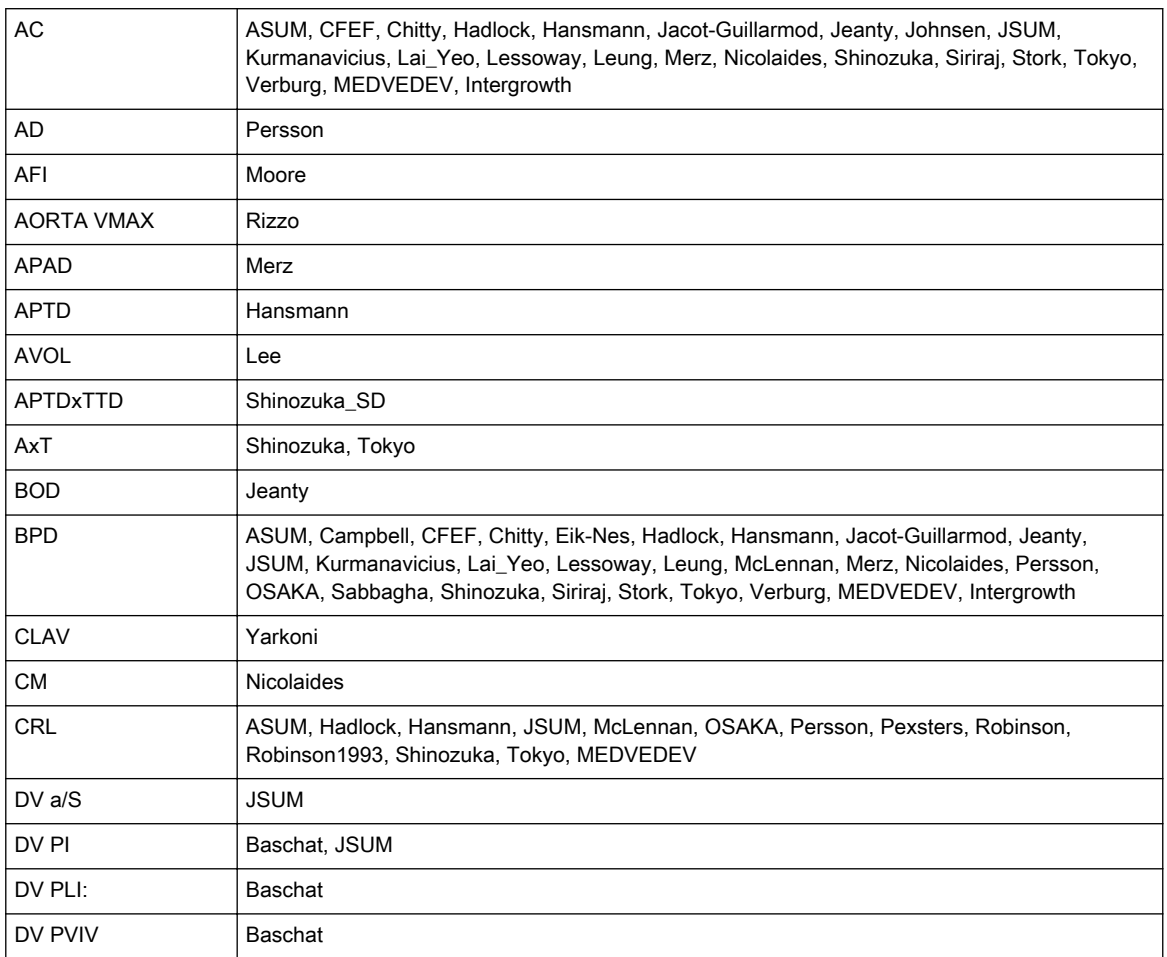

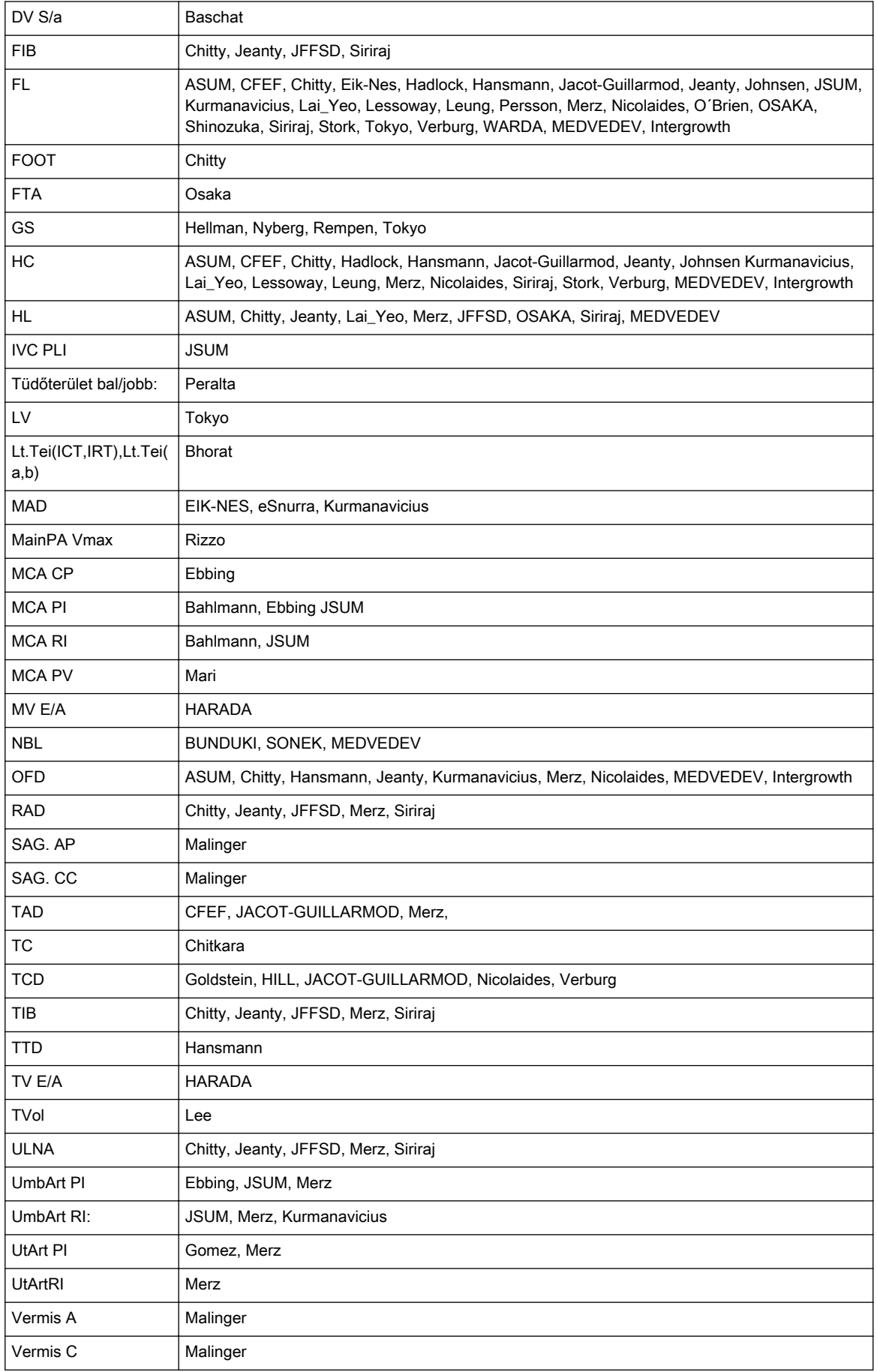

#### Becsült magzatsúly (EFW)

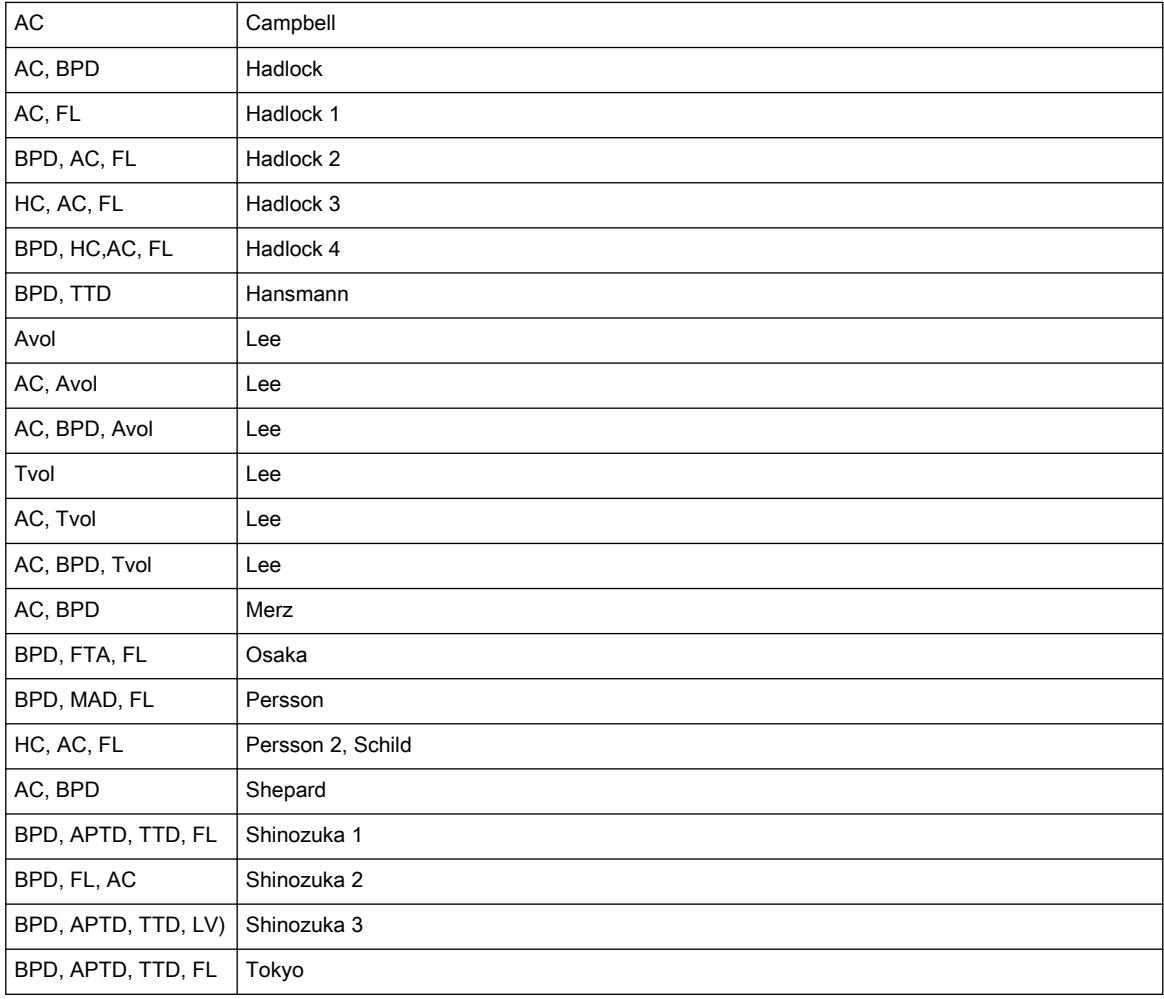

#### Terhersségi kor EFW alapján

Hadlock, JSUM 2001, Osaka, Shinozuka, Tokyo

#### Magzati súlynövekedés FWg

Alexander, Ananth, Bourgogne, Brenner, CFEF, Doubilet, Eik-Nes, Hadlock, Hansmann, Hansmann (86), Hobbins/ Persutte, Johnsen, Jsum 2001, Kramer, Persson, Osaka, Shinozuka, Tokyo, Williams, Yarkoni

#### Magzati arányok

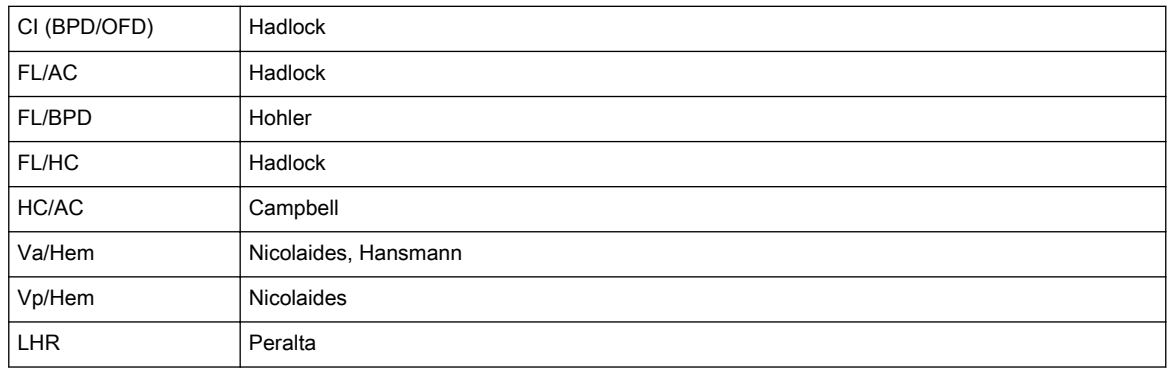

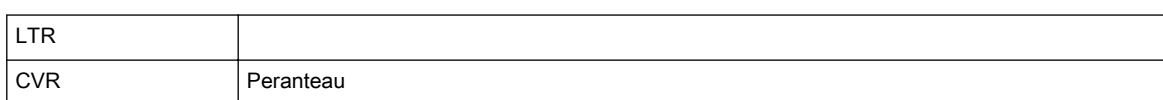

### 13.12 Külső bemenetek és kimenetek

#### 13.12.1 Csatlakozási lehetőségek a hátsó panelen (közvetlenül elérhető)

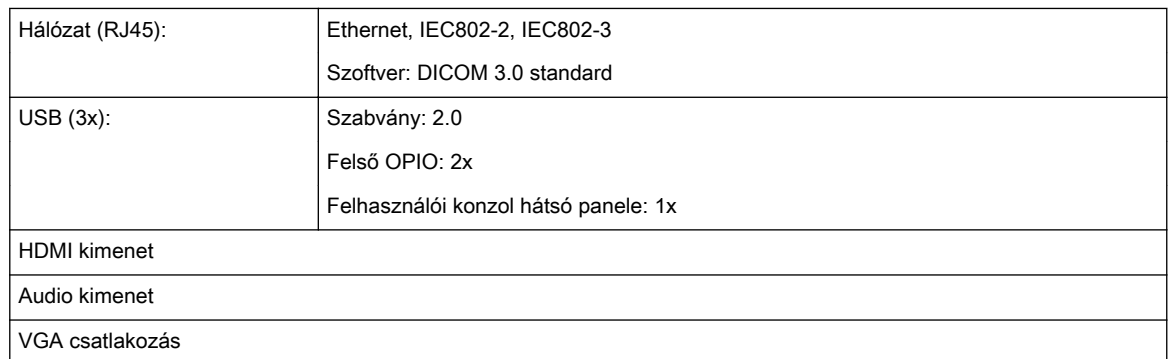

### 13.12.2 Csatlakozási lehetőségek a hátsó panelen (kinyitás után érhető el)

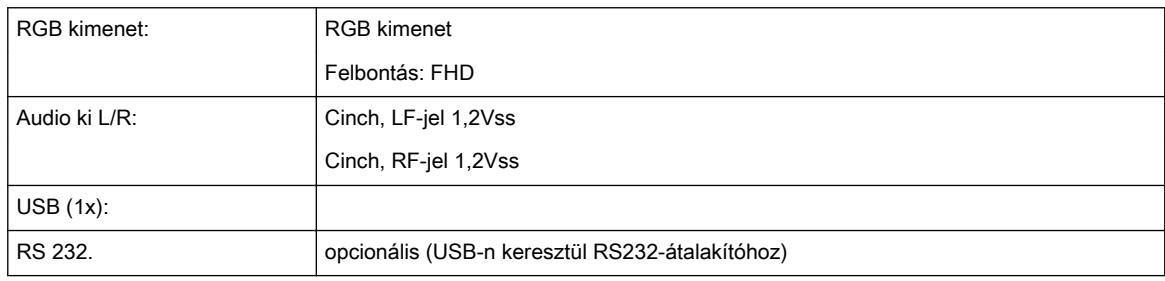

#### 13.12.3 Perifériás eszközök

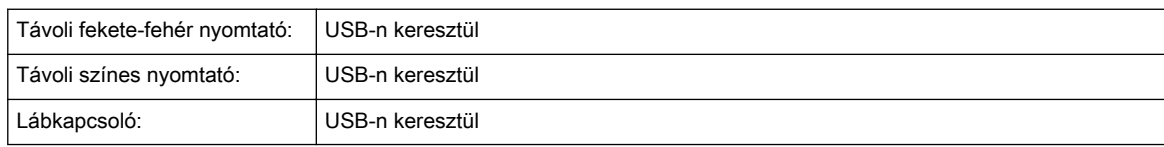

#### 13.12.4 EKG-modul

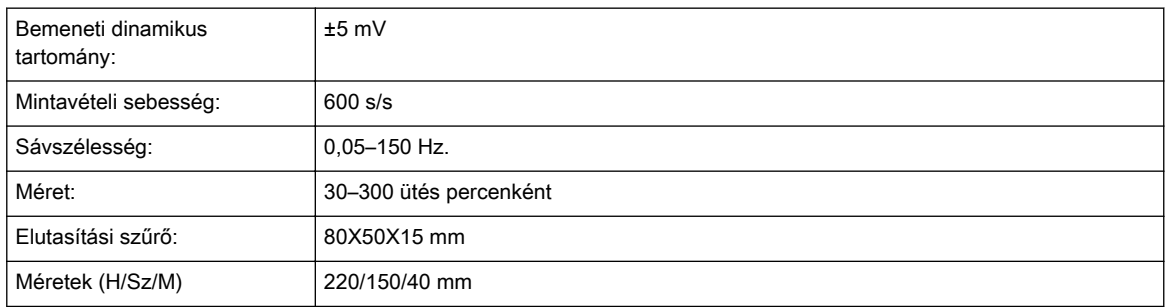

#### Használt szimbólumok:

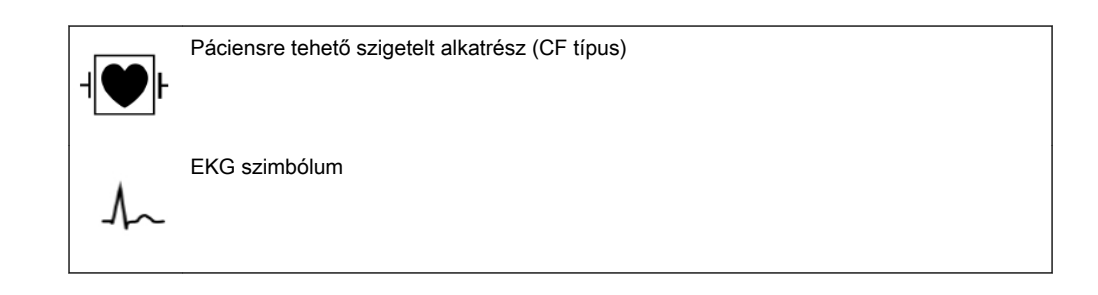

# Fejezet 14

# Szójegyzék - Rövidítések

A rövidítések magyarázata, betűrendben

A

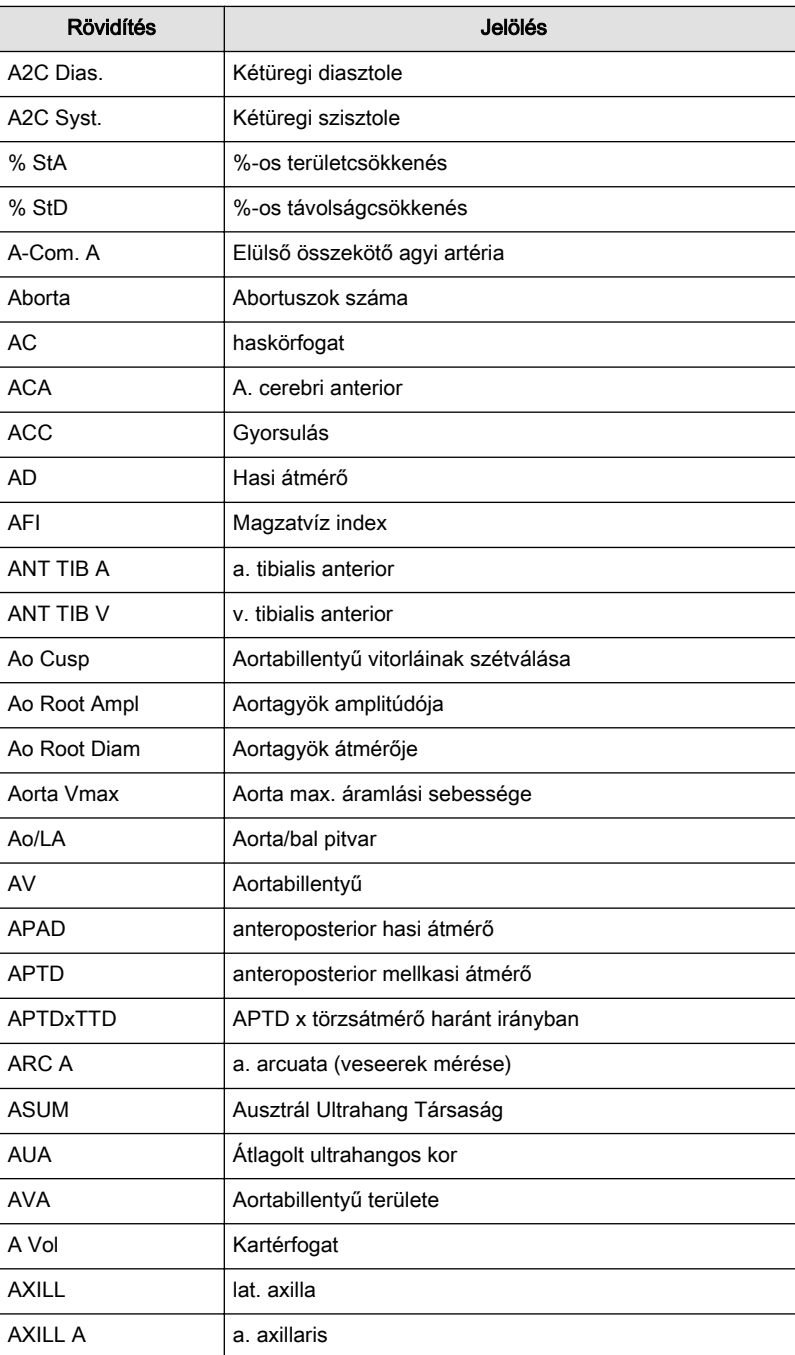

B

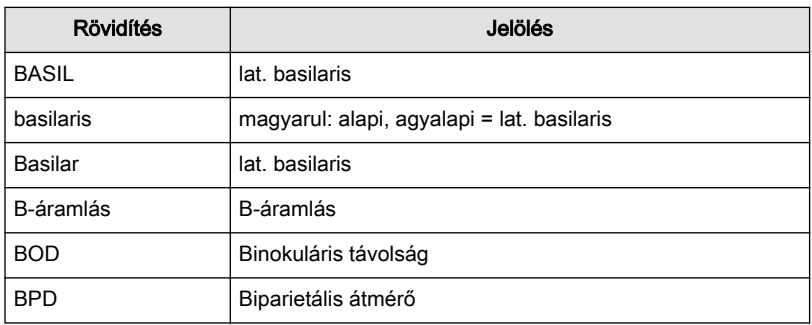

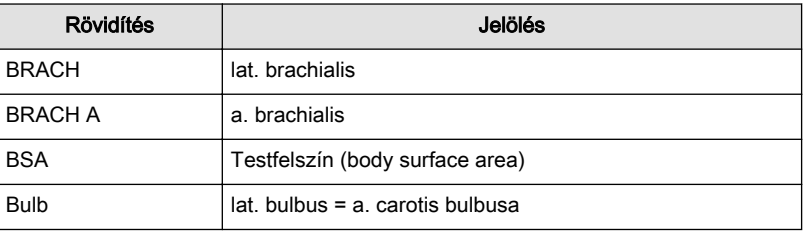

C

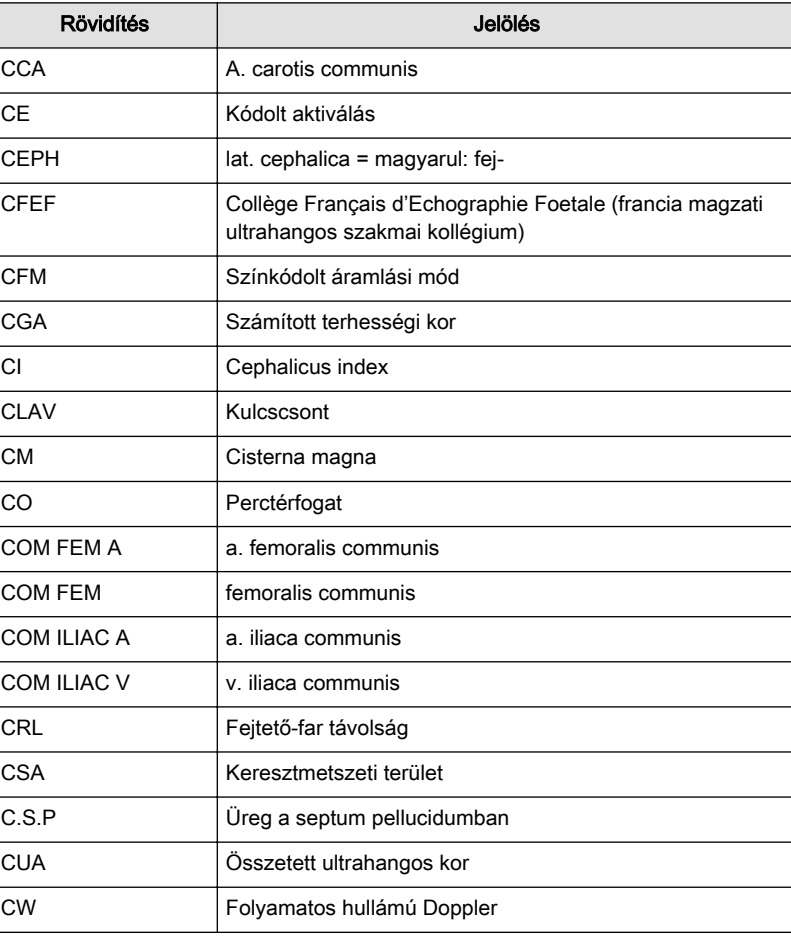

D

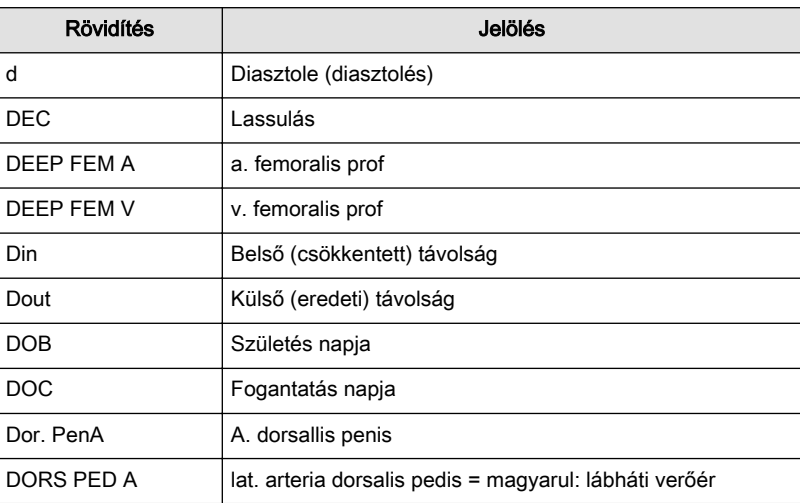

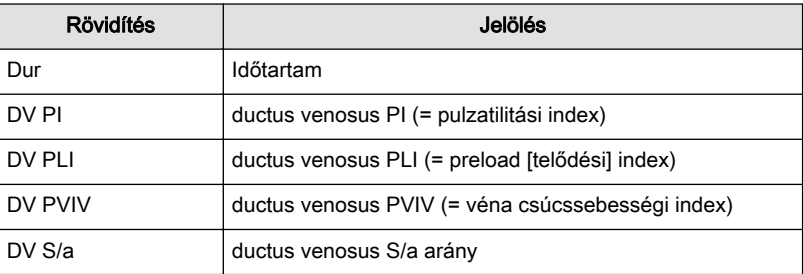

e

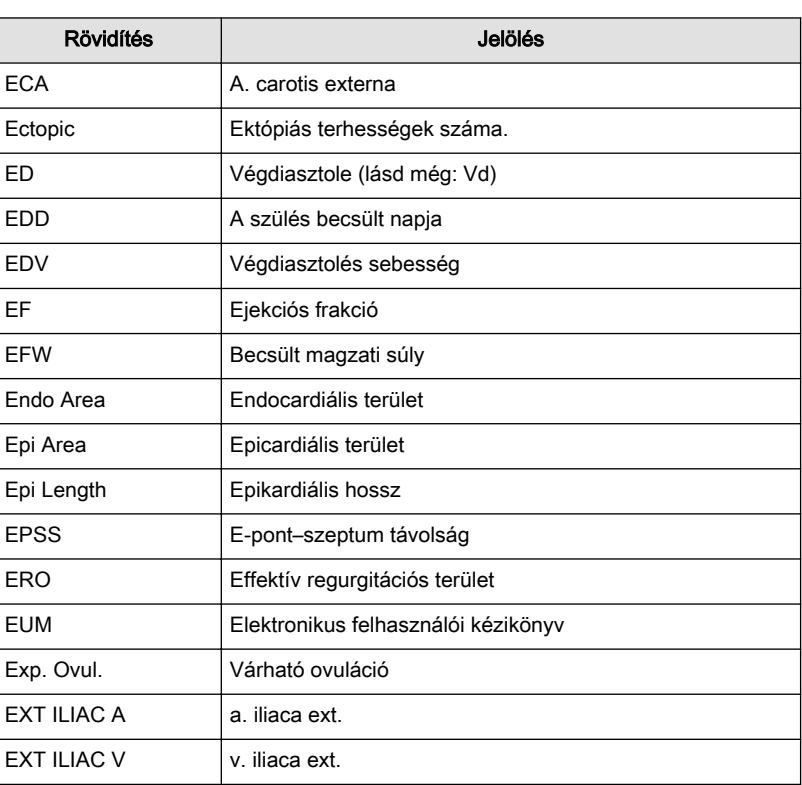

F

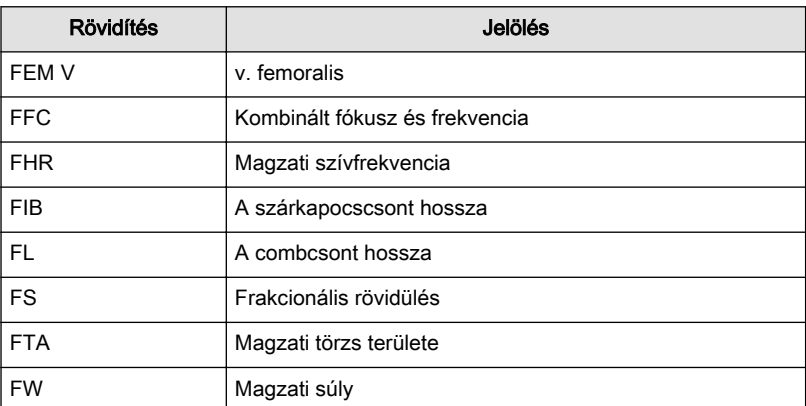

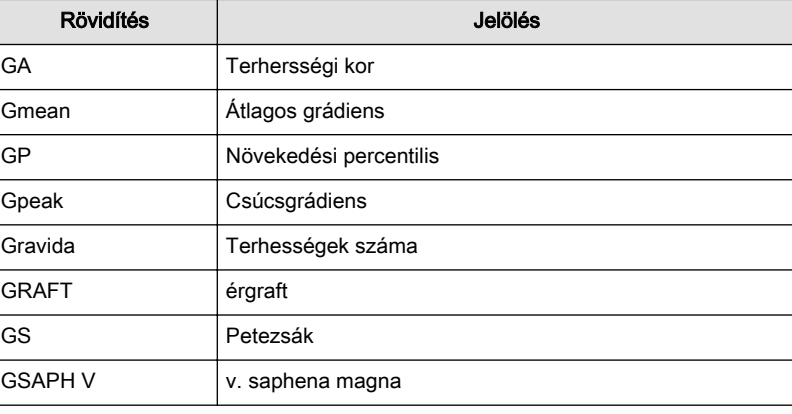

H

G

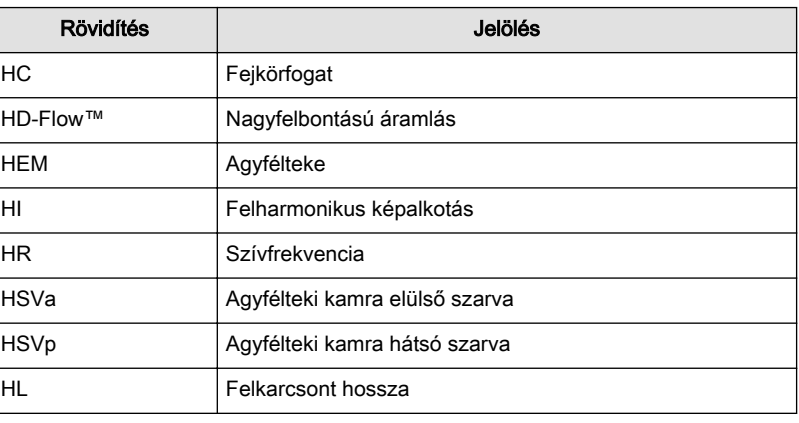

I

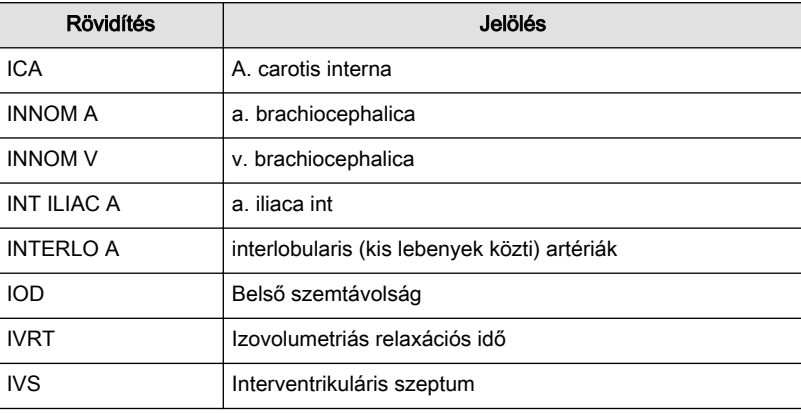

J

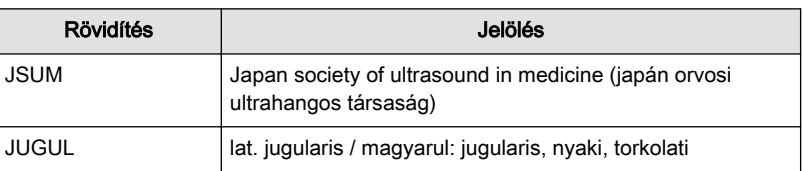

L

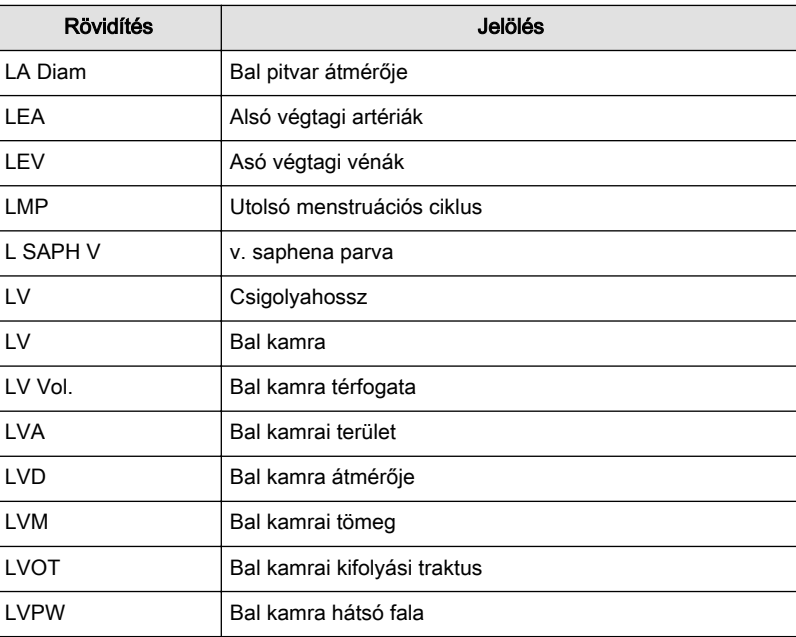

M

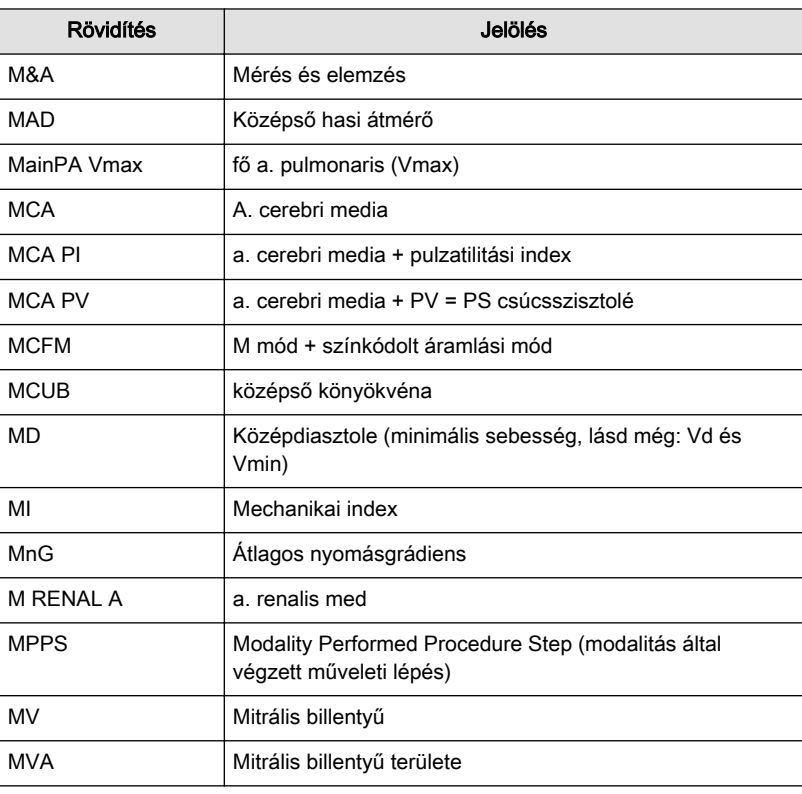

N

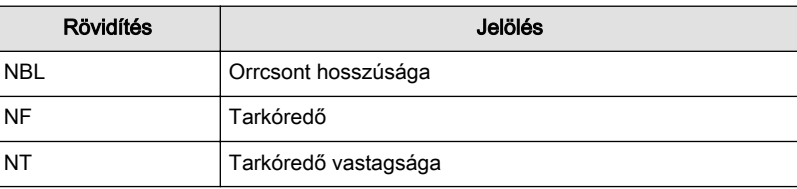

O

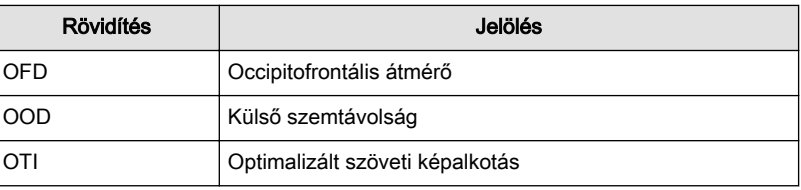

P

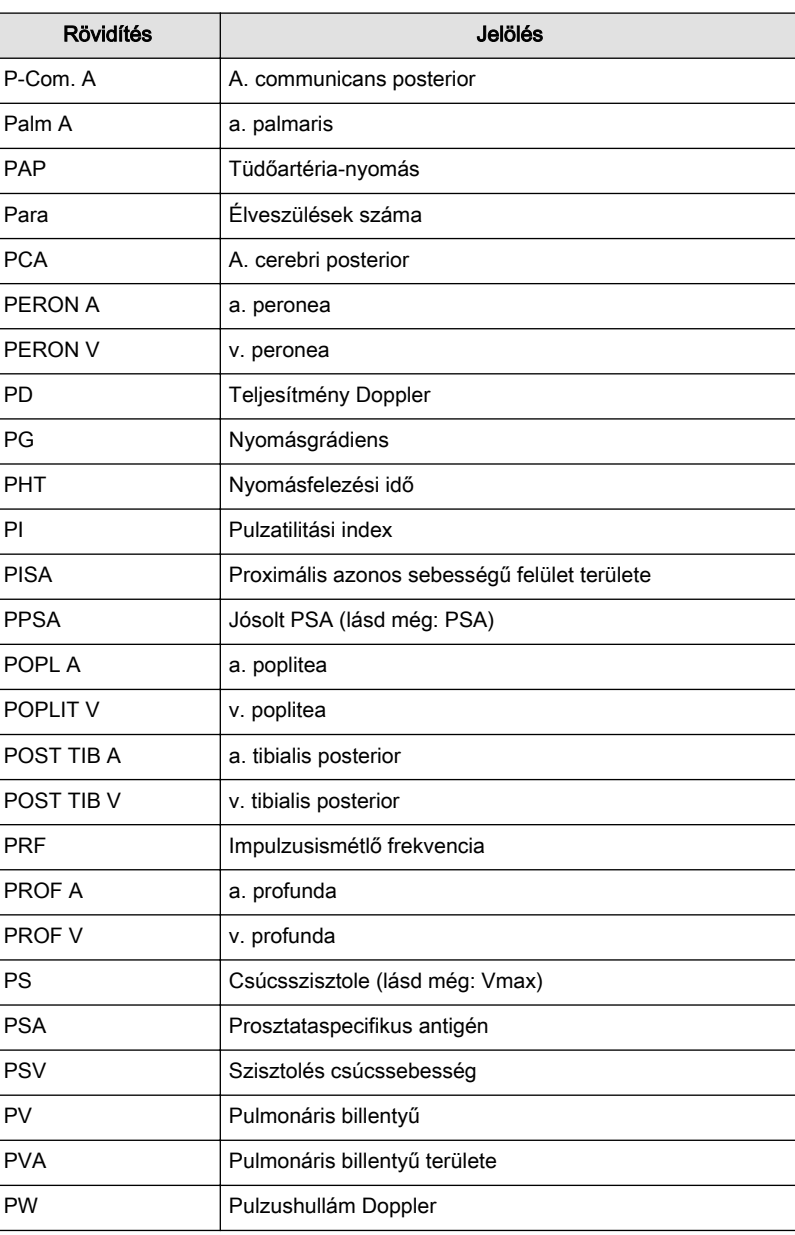

#### NYAN

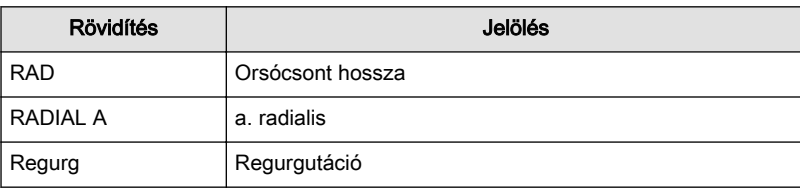

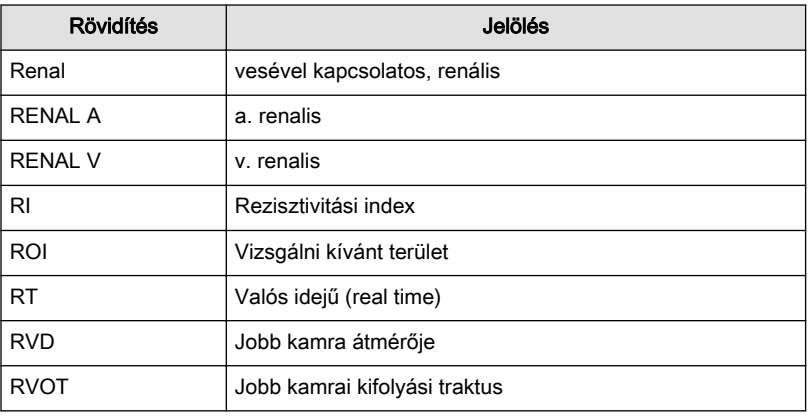

S

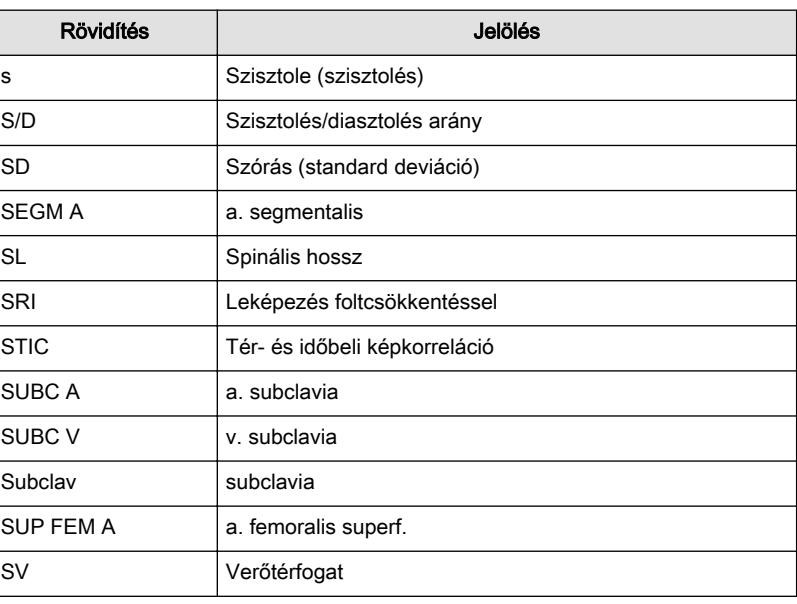

T

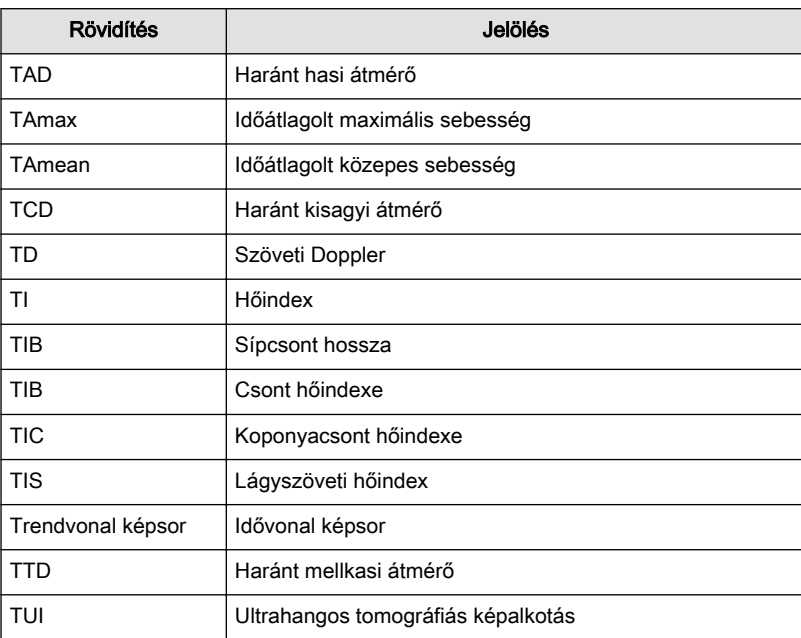

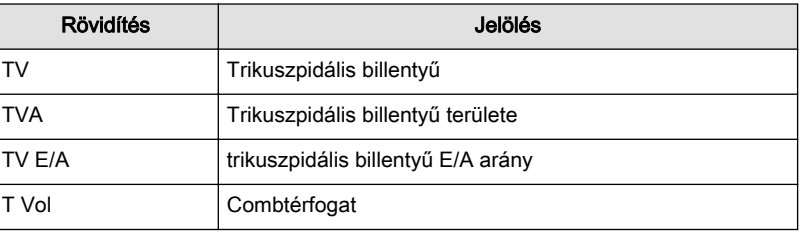

U

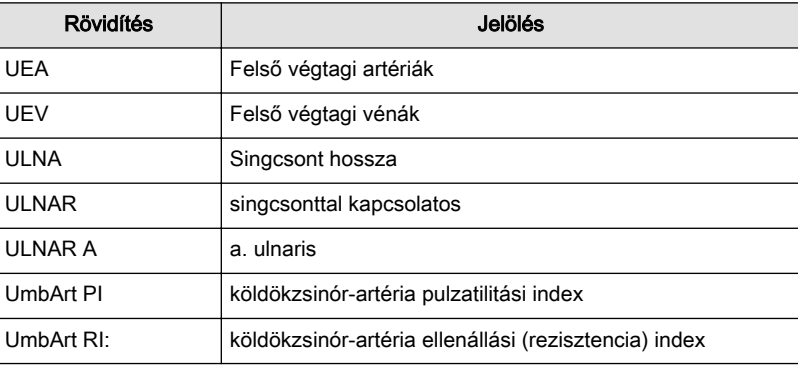

V

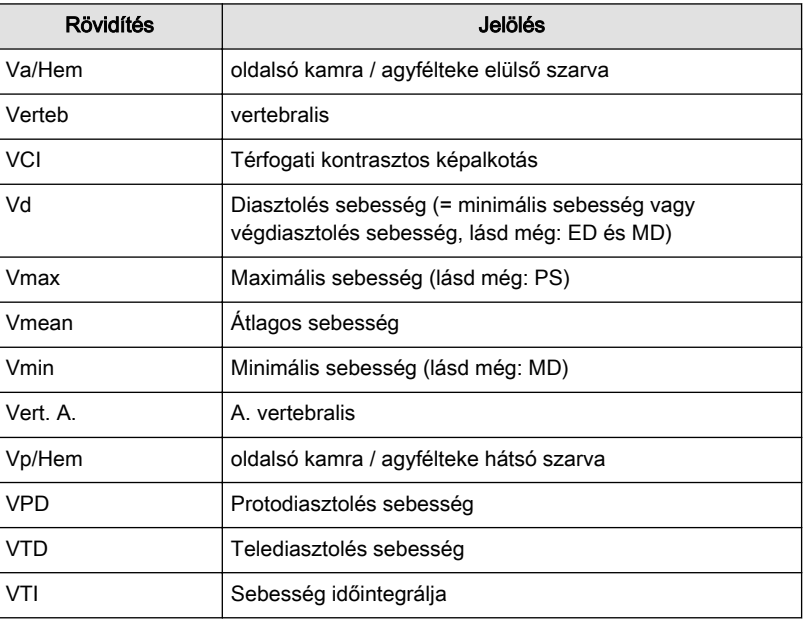

X

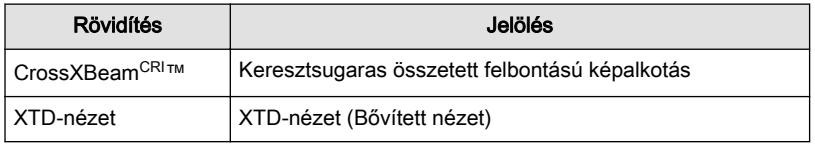

Y

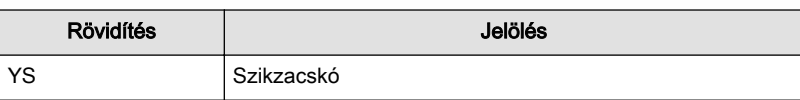

Ez az oldal szándékosan van üresen hagyva.
GE Ultrasound Korea, Ltd. 9, Sunhwan-ro 214beon-gil, Jungwon-gu, Seongnam-si, Gyeonggi-do, Korea www.gehealthcare.com

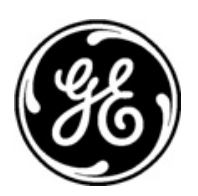

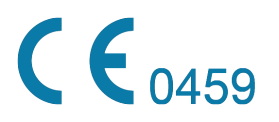